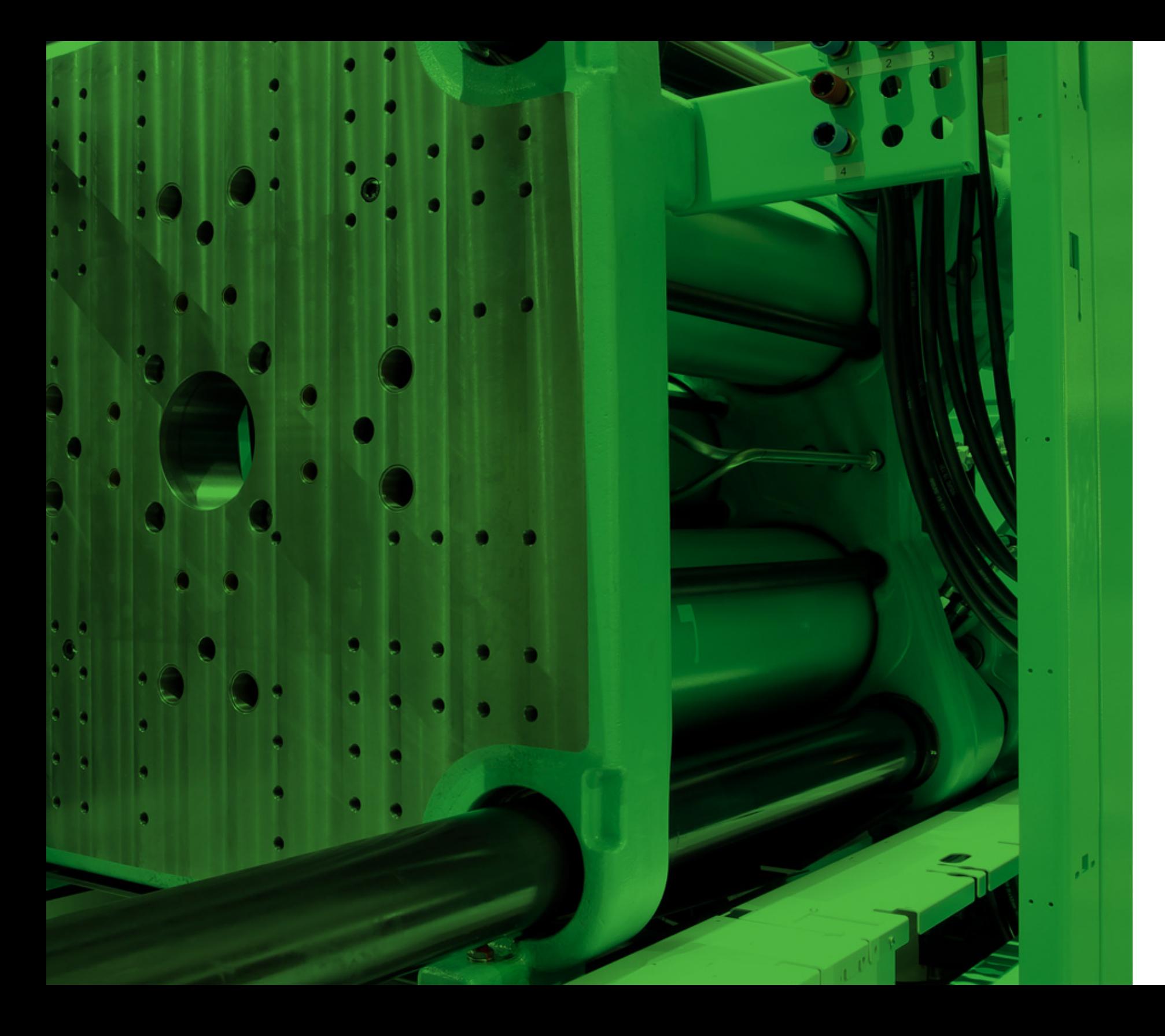

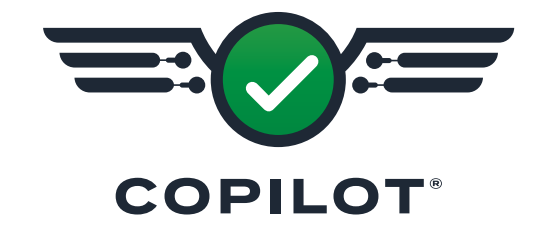

# **SOFTWARE-BENUT-ZERHANDBUCH**

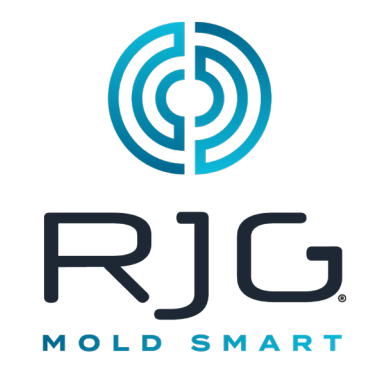

*Schulung und Technologie für Spritzgießer*

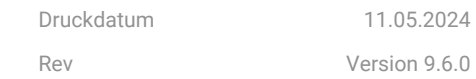

Copilot® Alle Rechte vorbehalten. © 2024 RJG, Inc.

# **Inhaltsverzeichnis [Einleitung](#page-3-0)**

[Haftungsausschluss iv](#page-3-0) [Datenschutz iv](#page-3-0) [Warnhinweise iv](#page-3-0) [Produktübersicht iv](#page-3-0) [Anforderungen v](#page-4-0) [Programm-Symbole und -Navigation vi](#page-5-0) [Software-Meldungen viii](#page-7-0) [Benutzeranmeldung ix](#page-8-0) [CoPilot-Dashboard x](#page-9-0) [Benennungskonventionen für Maschinen, Werkzeuge und Prozesse xii](#page-11-0) [Ein- & Ausgänge "Typ" und "Standort" xii](#page-11-0)

### **[Setup](#page-12-0)**

[Ersteinrichtung 1](#page-12-0) [Systemsprache 1](#page-12-0) [Maschinen-Setup 2](#page-13-0) [Benutzerdefinierte Felder 3](#page-14-0) [Maschineneinstellungen 4](#page-15-0) [Eingänge Zuweisen 5](#page-16-0) [Modelldetails Zuweisen 20](#page-31-0) [Ausgänge Zuweisen 21](#page-32-0) [Schnecken-Nullpunkt 26](#page-37-0) [Einspritzdruck 27](#page-38-0) [Werkzeugaufbau 28](#page-39-0) [Formeinstellungen 29](#page-40-0) [Name der Kavität 30](#page-41-0) [Schieberventilnamen 31](#page-42-0) [Nadelverschluss-Cavity Zuordnung 32](#page-43-0) [Formplatten 33](#page-44-0) [Formeingaben 34](#page-45-0) [Modell-Details 35](#page-46-0) [Auswerferstift-Details 36](#page-47-0) [Formausgänge 37](#page-48-0) [Setup-Übersicht 39](#page-50-0)

[Prozess-Setup 40](#page-51-0) [Prozesseinstellungen 41](#page-52-0) [Sortieroptionen 42](#page-53-0) [Allgemeine Einstellungen 45](#page-56-0) [Steuerungsoptionen 46](#page-57-0) [Vorlagenabgleich und Beratung mit MAX 47](#page-58-0) [Einrichtungsfehler 48](#page-59-0) [Trennung vom Hub 48](#page-59-0)

### **[Auftrags-Dashboard](#page-60-0)**

[Auftragsübersicht 50](#page-61-0) [Prozesswerte 50](#page-61-0) [Setup-Info 54](#page-65-0) [Alarmeinstellungen 55](#page-66-0) [Alarmauswahl 56](#page-67-0) [Einstellen von Alarmen 59](#page-70-0) [Alarme Entfernen 64](#page-75-0) [Warngrenzen 65](#page-76-0) [Zyklusdiagramm 66](#page-77-0) [Zyklusdatenkurven 66](#page-77-0) [Machinensequenz-Status 66](#page-77-0) [Zyklusdiagramm-Regelungen 67](#page-78-0) [Einspritzvolumen am Cursor Einstellen 69](#page-80-0) [Überwachung von Zyklusdiagrammkurven 71](#page-82-0) [Einspritzdruckkurve 72](#page-83-0) [Einspritzhub / Volumenkurve 73](#page-84-0) [Werkzeuginnendruckkurven nach dem Anguss 74](#page-85-0) [Druckkurven für mittleren Werkzeuginnendruck 75](#page-86-0) [Druckkurven am Ende des Werkzeuginnendrucks 76](#page-87-0) [Zyklusdiagramm Prozess-Referenzkurven 77](#page-88-0) [Referenzvorlagen für Zyklusdiagramme 79](#page-90-0) [Cycle Graph Overlay Zyklen 83](#page-94-0) [Zyklusdiagramm-Sensorfehler und fehlende Daten 84](#page-95-0)

## **Setup (***Fortsetzung***) [Auftrags-Dashboard](#page-60-0) (***Fortsetzung***)**

[Nachstellen von Referenzkurven 85](#page-96-0) [Toleranz Festlegen \(Normale Prozessvariation\) 87](#page-98-0) [Übereinstimmung Werkzeug 88](#page-99-0) [Übereinstimmung Maschine 89](#page-100-0) [Übereinstimmung Material 90](#page-101-0) [Prozentsätze der Vorlagenübereinstimmung Bearbeiten 91](#page-102-0) [Vorlagenabgleich Ein- oder Ausschalten 91](#page-102-0) [Beratung mit MAX 92](#page-103-0) [Anforderungen 92](#page-103-0) [Hinweise zur MAX-Aktivierung 93](#page-104-0) [Allgemeine Kontrollen 94](#page-105-0) [Starthinweise für MAX 95](#page-106-0) [Beratung mit MAX 96](#page-107-0) [Hinweise 98](#page-109-0) [Beratung bei MAX-Unterbrechungen 99](#page-110-0) [Übersichtsdiagramm 100](#page-111-0) [Zyklusdaten-Trends 100](#page-111-0) [Übersichtsdiagramm-Steuerelemente 101](#page-112-0) [Vergleichen von Zusammenfassungsdiagrammzyklen mit](#page-119-0)  [aktuellen Zyklen 108](#page-119-0) [Übersicht über Sensorfehler und fehlende Daten im Diagramm](#page-121-0)  [110](#page-121-0) [Tabelle: Vorherige Zykluswerte 111](#page-122-0) [Vorherige Zykluswerte hinzufügen 112](#page-123-0) [Vorherige Zykluswerte Entfernen 113](#page-124-0) [Kavitätsfüllzeit 114](#page-125-0) [Werkzeuginnendruck Angußfern \(EOC\) 115](#page-126-0) [Nachdruckumschaltung \(V](#page-127-0)→P-Regler) 116 [Bedienelemente 117](#page-128-0) [Nachdruckumschaltungen \(V](#page-129-0)→P-Regler) hinzufügen 118 [Nachdruckumschaltungen \(V](#page-131-0)→P-Regler) Bearbeiten oder

**ii**

### **[Auftrags-Dashboard](#page-60-0) (***Fortsetzung***) [Auftrags-Dashboard](#page-60-0) (***Fortsetzung***)**

[Entfernen 120](#page-131-0) V→[P Fehler 122](#page-133-0) [Verschlussdüsen-Steuerung 123](#page-134-0) [Job-Dashboard Nadelverschlusssteuerung](#page-135-0)  [Viertelansichtsbildschirm 124](#page-135-0) [Job-Dashboard Nadelverschlusssteuerung](#page-136-0)  [Viertelansichtsbildschirm 125](#page-136-0) [Einstellung der Nadelverschlusssteuerung 126](#page-137-0) [Nadelverschluss-Steuerungswerkzeuge 131](#page-142-0) [Allgemeine Einstellungen der Nadelverschlusssteuerung 132](#page-143-0) [Heizen und Kühlen 133](#page-144-0) [Aktivieren der Heiz- und Kühlsteuerung 133](#page-144-0) [Heizen und Kühlen einrichten 134](#page-145-0) [Teile-Sampler 137](#page-148-0) [Teilvarianten 137](#page-148-0) [Beispieltypen 137](#page-148-0) [Teilemustersortierung 138](#page-149-0) [Entnahme von Teilproben 139](#page-150-0) [Anmerkungen 142](#page-153-0) [Fügen Sie eine Neue Notiz Hinzu 143](#page-154-0) [Leerlaufstatus-Bildschirme 144](#page-155-0) [Zyklus Angenommen 144](#page-155-0) [Zykluswarnung 145](#page-156-0) [Zyklus Abgelehnt 146](#page-157-0) [Machine Steht 147](#page-158-0) [Normalisierung von Prozesswerten 148](#page-159-0)

[Positionen oder Mengen 148](#page-159-0) [Geschwindigkeiten oder Volumendurchfluss 149](#page-160-0) [Hydraulikdruck oder Kunststoffdruck 149](#page-160-0) [Verarbeitungsfehler 150](#page-161-0) [Ausschussüberschreitung 150](#page-161-0) [Negatives Polster Erkannt 151](#page-162-0) [Injektion Aktivieren Deaktiviert 152](#page-163-0) [Zykluszeit überschritten 153](#page-164-0) [Sequenzfehler 154](#page-165-0) [Sensorkommunikationsfehler 155](#page-166-0)

## **[Hinweiseintrag](#page-167-0)**

[Bemerkung 156](#page-167-0) [Prozess Grund für Prozessänderung 156](#page-167-0) [Hinweise zur Prozessänderungskontrollnummer 157](#page-168-0)

## **[Prozessprotokolle](#page-169-0)**

[Protokoll anzeigen 158](#page-169-0)

# **[Einstellungen](#page-170-0)**

[CoPilot-Einstellungen 159](#page-170-0) [Systemeinstellungen 159](#page-170-0) [Netzwerk-Einstellungen 160](#page-171-0) [System-Software 161](#page-172-0)

## **[Hilfe](#page-174-0)**

[CoPilot-Hilfe und Fehlerberichterstattung 163](#page-174-0) [Benutzerhandbuch 163](#page-174-0) [Problem Melden 164](#page-175-0) [Diagnose 165](#page-176-0)

[Erweiterte Einstellung: Schnelle Füllzeit aktivieren 165](#page-176-0)

[Erweiterte Einstellungen: Nullung des piezoelektrischen](#page-177-0)  [Sensors 166](#page-177-0)

# **[Blinddarm](#page-178-0)**

[Anwendungen zur Nadelverschlusssteuerung 167](#page-178-0) [Sequentielle Nadelverschlussanwendung 167](#page-178-0) [Unabhängige Hohlraumkontrolle 168](#page-179-0) [Weitere Techniken für die Düsensteuerung 170](#page-181-0) ["Start aus der Bewegung" 170](#page-181-0) [Druck Entladung 170](#page-181-0) [Alternative Hohlraumkontrolle 170](#page-181-0)

### **[Glossar](#page-188-0)**

[Mal 177](#page-188-0) [Abkühlzeit 177](#page-188-0) [Zykluszeit 177](#page-188-0) [Füllzeit 177](#page-188-0) [Verdichtungs-/Nachdruckzeit 177](#page-188-0) [Zeit der Rückkehr in die Grundstellung 177](#page-188-0) [Positionen 178](#page-189-0) [Kissen 178](#page-189-0) [Dekompression 178](#page-189-0) [Schussgröße 178](#page-189-0) [Position der Nachdruckumschaltung 178](#page-189-0) [Drücke 179](#page-190-0) [Mittlerer Druck 179](#page-190-0) [Staudruck 179](#page-190-0) [Spitzenlastausgleich 179](#page-190-0) [Fülldruck 179](#page-190-0) [Haltedruck 179](#page-190-0) [Gipfel 179](#page-190-0) [Plastischer Druck 179](#page-190-0) [Effektive Viskosität 180](#page-191-0) [Material-Viskosität 180](#page-191-0) [Formeln 180](#page-191-0) [Übersetzungsverhältnis \(Ri\) 180](#page-191-0) [Kunststoffdruck \(ppsi\) 180](#page-191-0) [Effektive Viskosität 180](#page-191-0) [Sigma \(Standardabweichung\) 180](#page-191-0) [DECOUPLED MOLDING® 181](#page-192-0) [DECOUPLED MOLDING II 181](#page-192-0) [DECOUPLED MOLDING III 181](#page-192-0) [Integrale 182](#page-193-0) [Zyklus-Integral 183](#page-194-0) [Einspritzintegral 184](#page-195-0)

# <span id="page-3-0"></span>**Einleitung**

Lesen, verstehen und befolgen Sie alle nachfolgenden Anweisungen.

### Haftungsausschluss

Da RJG, Inc. keine Kontrolle über die mögliche Verwendung dieses Materials durch andere hat, wird keine Garantie dafür übernommen, dass die gleichen Ergebnisse wie die in diesem Dokument beschriebenen erzielt werden. Ebenso wenig garantiert RJG, Inc. die Effektivität oder Sicherheit eines möglichen oder vorgeschlagenen Entwurfs für Bauteile, die hier in Form von Fotos, technischen Zeichnungen und dergleichen dargestellt sind. Jeder Benutzer des Materials oder Entwurfs oder von beidem sollte seine eigenen Tests durchführen, um die Eignung des Materials oder eines beliebigen Materials für den Entwurf sowie die Eignung des Materials, Prozesses und/oder Entwurfs für seine eigene individuelle Anwendung festzustellen. Erklärungen in Bezug auf mögliche oder vorgeschlagene Verwendungen der in diesem Dokument beschriebenen Materialien oder Entwürfe sind nicht als eine Lizenz im Rahmen eines RJG-Patents, die einen solchen Benutzer abdeckt, oder als Empfehlungen für die Verwendung solcher Materialien oder Entwürfe bei der Verletzung eines Patents auszulegen.

### **Datenschutz**

Konzipiert und entwickelt von RJG, Inc. Urheberrecht für manuelle Konzeption, Format und Struktur 2024 RJG, Inc. Urheberrecht der inhaltlichen Dokumentation 2024 RJG, Inc. Alle Rechte vorbehalten. In diesem Dokument enthaltene Materialien dürfen nicht von Hand, mechanisch oder auf elektronischem Wege, weder ganz noch teilweise, ohne die ausdrückliche schriftliche Genehmigung von RJG, Inc. kopiert werden. Die Genehmigung wird normalerweise zum Einsatz in Verbindung mit einer konzerninternen Verwendung erteilt, die nicht den ureigensten Interessen von RJG entgegensteht.

#### Warnhinweise

Die folgenden Warnhinweisarten werden nach Bedarf verwendet, um in diesem Dokument präsentierte Informationen weiter zu verdeutlichen oder hervorzuheben:

- DEFINITION *Eine Definition oder Klarstellung eines im Text verwendeten Begriffs oder von im Text verwendeten Begriffen.*
- L HINWEIS *Ein Hinweis liefert zusätzliche Informationen über ein Diskussionsthema.*
- a CAUTION *Achtung: Der Bediener wird auf Bedingungen hingewiesen, die Sachschäden und/oder Verletzungen von Personen verursachen können.*

### Produktübersicht

Die Software CoPilot® bietet Folgendes:

• Übersicht zur Prozessdurchführung

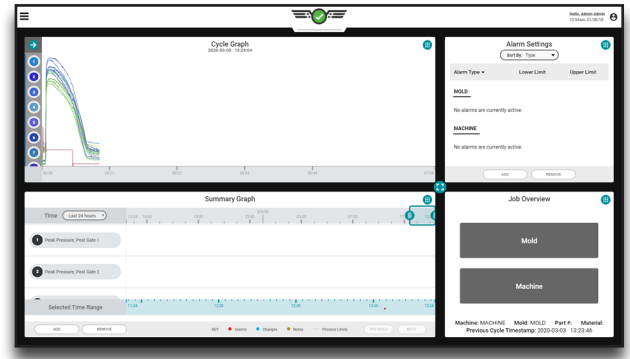

• Prozessänderungsprotokoll

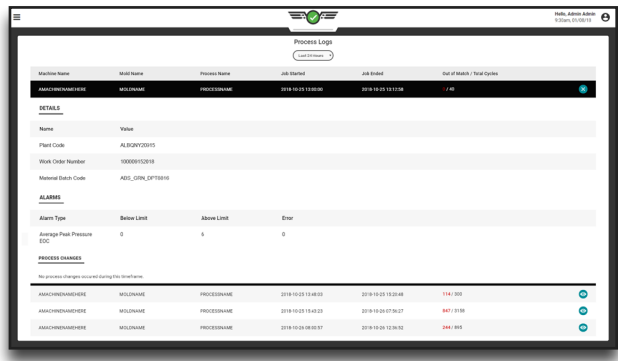

### <span id="page-4-0"></span>Anforderungen

Zur Verwendung des Produkts ist Folgendes erforderlich:

RJG, Inc. CoPilot hardware including the AP4.0 Application Processor with built-in Lynx™ sensor interfaces and necessary Lynx -to -injection molding machine interface components. Weitere Informationen zu Komponenten entnehmen Sie dem *Installations- und Einrichtungs handbuch für CoPilot-Hardware* .

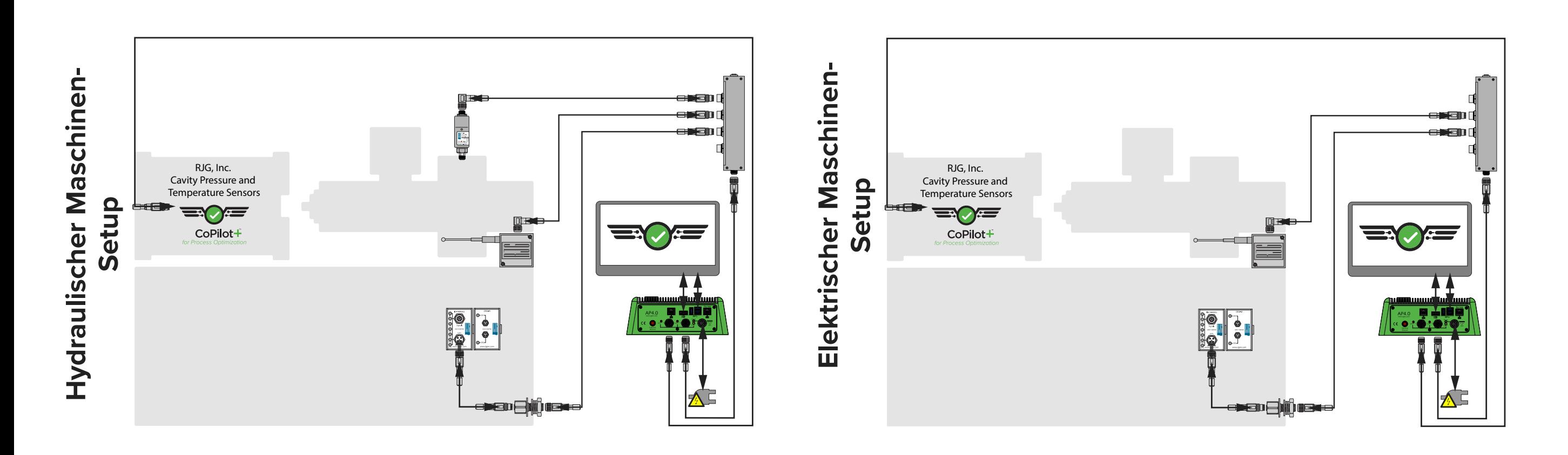

<span id="page-5-0"></span>Programm-Symbole und -Navigation

Die folgenden Details, allgemein verwendeten Symbole und ihre Funktionen in derCoPilot-Software.

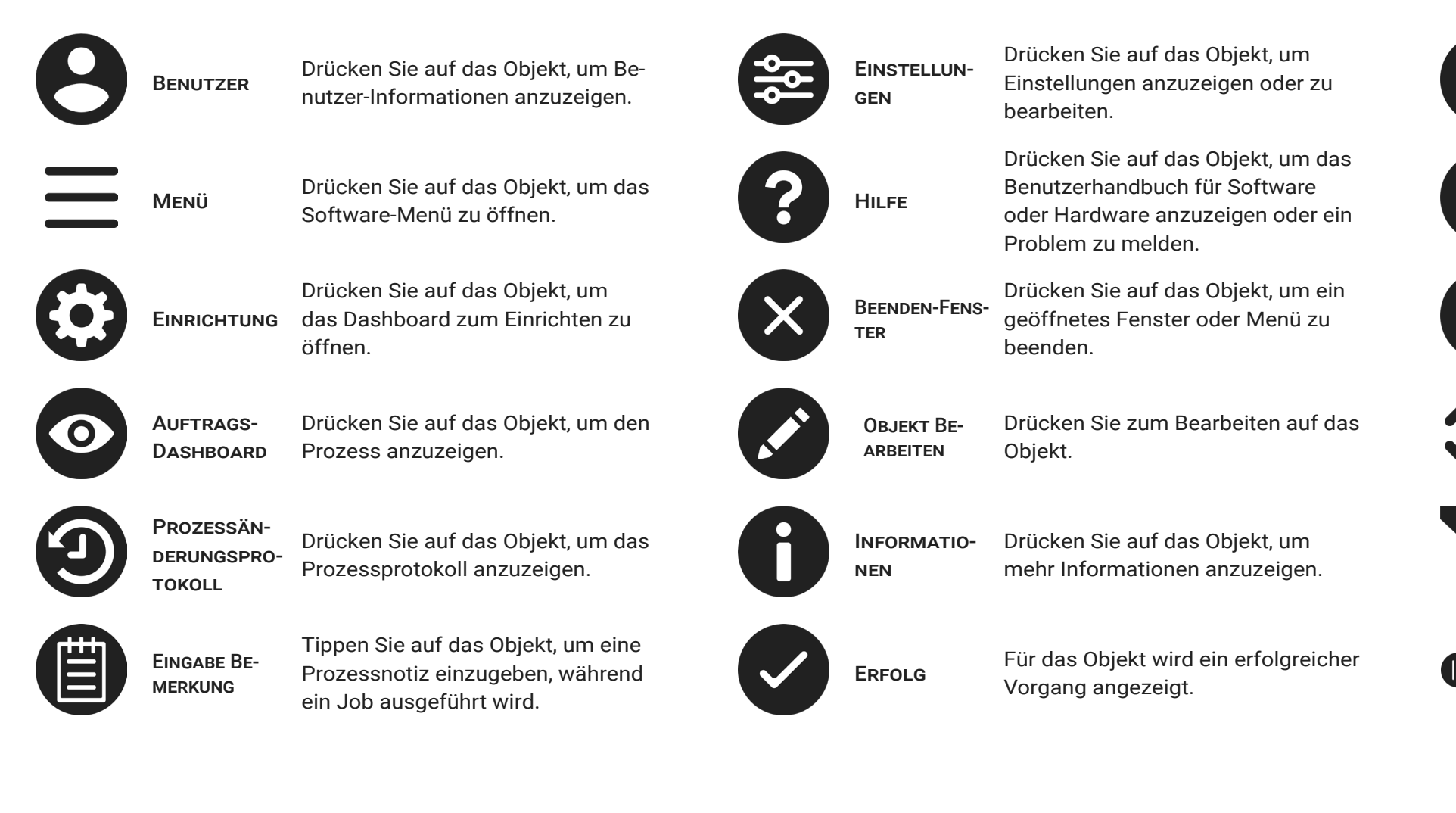

Neu Anlegen

**ERWEITERN** 

**FILTER** 

auswahl

Für das Objekt wird angezeigt, dass ein Fehler aufgetreten ist.

> Drücken Sie auf das Objekt, um eine neue Maschine, ein neues Werkzeug oder einen neuen Prozess zu erstellen.

Abwählen Drücken Sie auf das Objekt, um das Element zu verwerfen/abzuwählen.

VERKLEINERN/ um das Fenster zu verkleinern. Drü-Drücken Sie auf den Aufwärtspfeil, cken Sie auf den Abwärtspfeil, um das Fenster zu erweitern. Drücken Sie auf das Feld, welches das Objekt enthält, und geben Sie dann einen Begriff oder einen Ausdruck ein, um die Ergebnisse zu filtern.

ZEITBEREICHS-Tippen, halten und ziehen Sie ein Ende, um den ausgewählten Zeitraum zu erweitern / verkürzen. Tippen, halten und ziehen Sie die Mitte, um den ausgewählten Zeitrahmen zu verschieben.

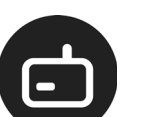

COPILOT-**HARDWARE** Das Symbol kennzeichnet die Co-Pilot-Hardware.

Maschine Das Symbol kennzeichnet Maschinen und Maschineneinstellungen.

Werkzeug Dieses Symbol steht für Werkzeuge und Werkzeugeinstellungen.

Prozess Dieses Symbol steht für Prozesse und Prozesseinstellungen.

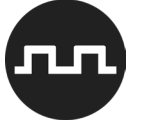

dul

Sequenzmo-Das Symbol steht für das Maschinensequenzmodul.

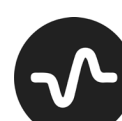

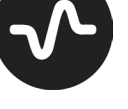

Ausgangsrelais Modul

Analogein-

gangsmodul Eingänge.

Dieses Symbol steht für das Ausgangsrelaismodul zum Sortieren und Steuern von Ausgängen.

Das Symbol steht für die analogen

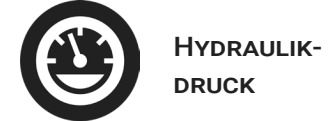

Dieses Symbol steht für den Hydraulikdrucksensor.

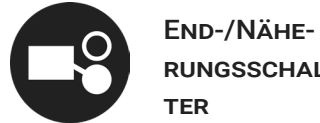

Sensor

rungsschal-schalter LS-S oder den Näherungs-Dieses Symbol steht für den Endschalter L-PX.

> Dieses Symbol steht für einen Werkadapter.

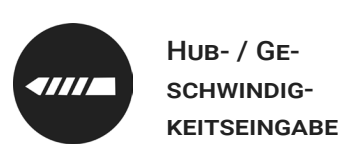

Dieses Symbol steht für den Hub/ Geschwindigkeitseingang.

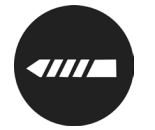

schwindig-**KEITSEINGABE** Dieses Symbol steht für den Hub/ Geschwindigkeitseingang.

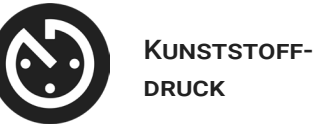

Hub- / Ge-

Dieses Symbol steht für die Position der Kunststoffdruckart.

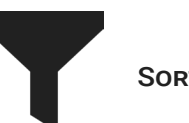

Sortierung Dieses Symbol steht für das Sortieren der Ausgaben.

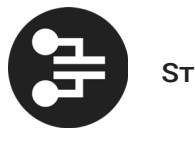

STEUERUNG Dieses Symbol steht für Steuerausgänge.

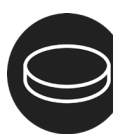

zeuginnendrucksensor oder Sensor-

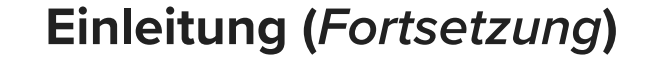

<span id="page-7-0"></span>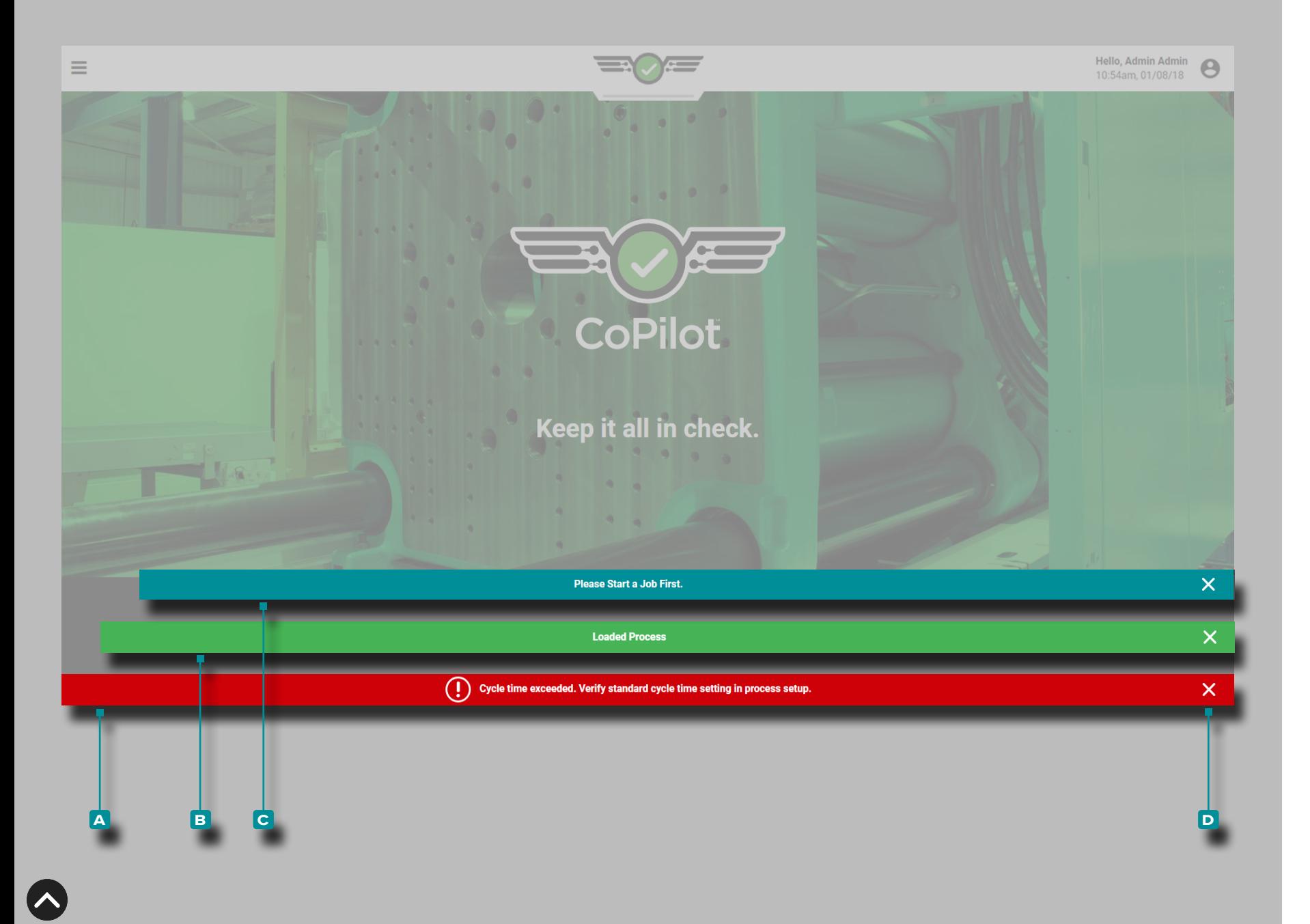

#### Software-Meldungen

Softwaremeldungen werden am unteren Bildschirmrand angezeigt.

Fehlermeldungen **a** erscheinen aufgrund fehlender oder falscher Eingaben, fehlender oder falscher Ausgaben oder allgemeiner Softwarefehler; *Fehlermeldungen können rot oder gelb sein, je nach Dringlichkeit der erforderlichen Maßnahme*. Lesen Sie den Fehler, um die Fehlerart und die erforderlichen Korrekturmaßnahmen zu ermitteln.

Erfolgsmeldungen **b** erscheinen als Bestätigung für alle Änderungen oder Befehle, die in der Software ausgeführt wurden.

Informationshinweise **c** liefern zusätzliche Informationen für die Benutzerunterstützung.

**Drücken Sie auf** *L* das **D** Beenden-Symbol, um die Meldung vom Bildschirm zu entfernen.

<span id="page-8-0"></span>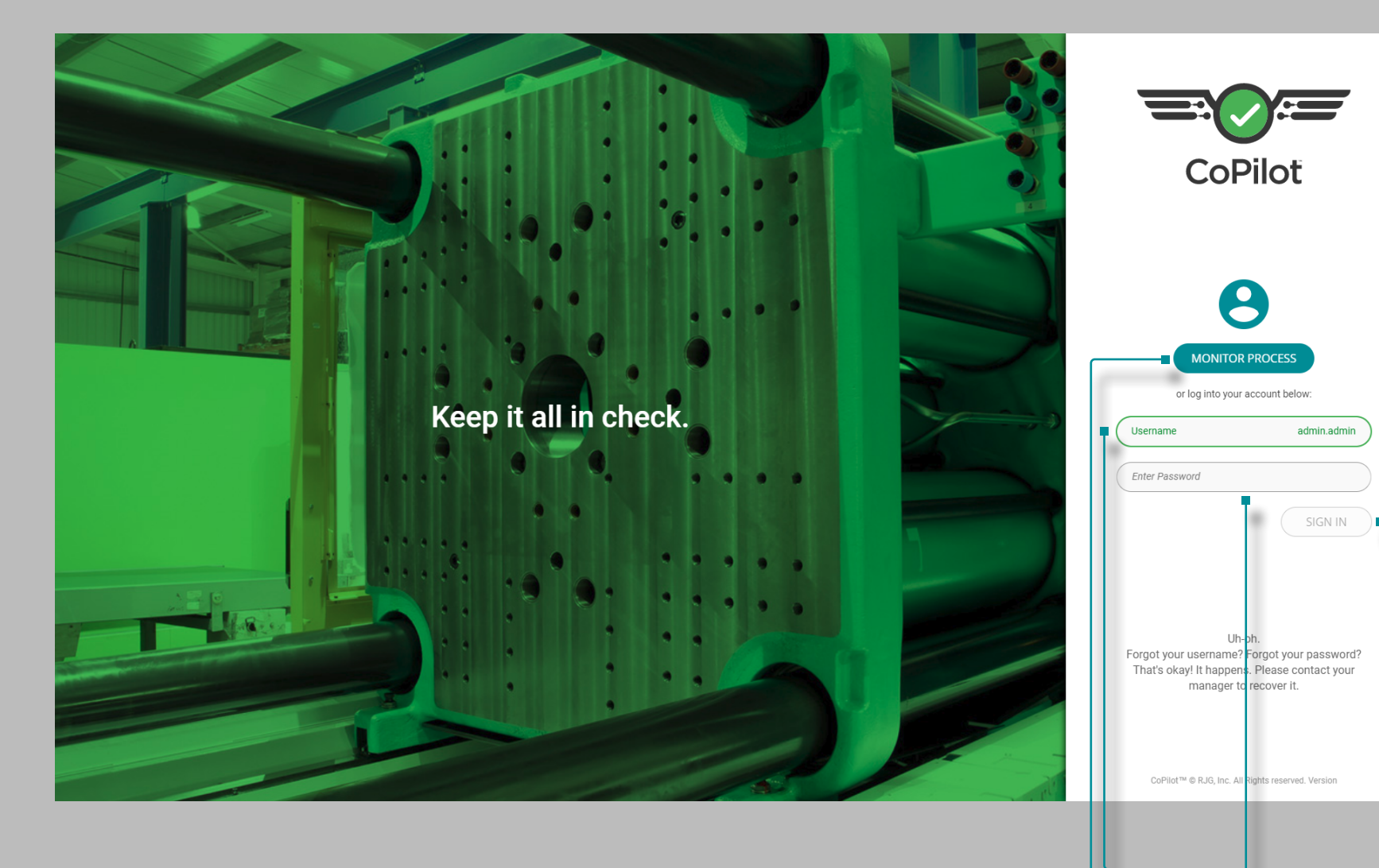

### Benutzeranmeldung

**a b c d**

Für die CoPilot-Software müssen sich Benutzer vor der Verwendung mit einem Benutzernamen und einem Passwort anmelden. Ein Benutzer kann während der Ausführung eines Auftrags auf die Schaltfläche **a** Prozess überwachen drücken  $\frac{1}{2}$ , um den Prozess zu überwachen, jedoch sind keine Änderungen zulässig, bis die Anmeldung abgeschlossen ist.

**Geben Sie || einen B Benutzernamen und ein C Passwort, ein, und** drücken Sie dann auf die Schaltfläche **d** Anmelden, um die Anmeldung abzuschließen und das Dashboard anzuzeigen, *ODER* drücken Sie auf  $\triangle$  die Schaltfläche **A** Prozess überwachen, um den aktuellen Prozess anzuzeigen.

<span id="page-9-0"></span>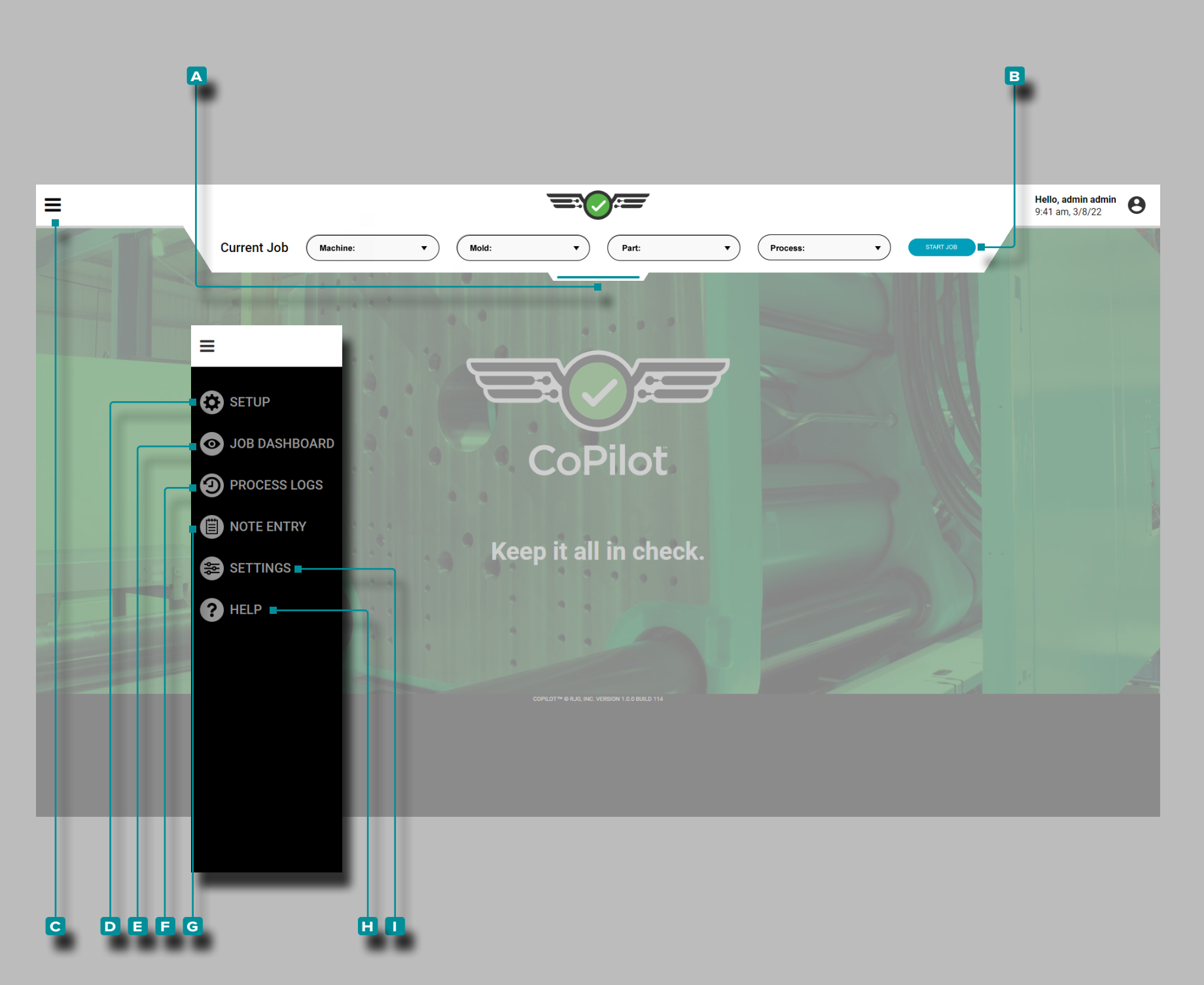

#### CoPilot-Dashboard

Das CoPilot Dashboard bietet Zugriff auf Setup-Werkzeuge (Ma schine, Werkzeug und Prozess), das Auftrags-Dashboard (Prozess überwachen), das Prozessprotokoll, Softwareeinstellungen und die Softwarehilfe.

Tippen, halten und ziehen **&** Sie das Pulldown-A Menü und wählen Sie dann eine **B** Maschine, ein Werkzeug, ein Teil oder einen Prozess aus, um ein gespeichertes Setup zu laden oder um eine neue Maschi ne, ein neues Werkzeug oder einen neuen Prozess zu erstellen.

**Drücken Sie auf & die G** Menütaste, wählen Sie dann das D Setup aus, um das Setup-Dashboard anzuzeigen, oder drücken Sie auf das **e** Auftrags-Dashboard, um einen laufenden Prozess und Werte anzuzeigen, oder drücken Sie auf die **c** Menütaste, wählen Sie dann die F Prozessprotokolle, um Prozessänderungsprotokolle anzuzeigen oder zu exportieren.

Drücken Sie auf <sup>&</sup> die C Menütaste, und wählen Sie dann G Hinweiseintrag *, während ein Auftrag ausgeführt wird* , um einen Prozess hinweis einzugeben *.*

Mit **L** der C Menütaste wählen Sie dann **II** Einstellungen, um auf die Softwareeinstellungen zuzugreifen. Mit L der C Menütaste wählen Sie dann **H** Hilfe, um die Software-Hilfe aufzurufen.

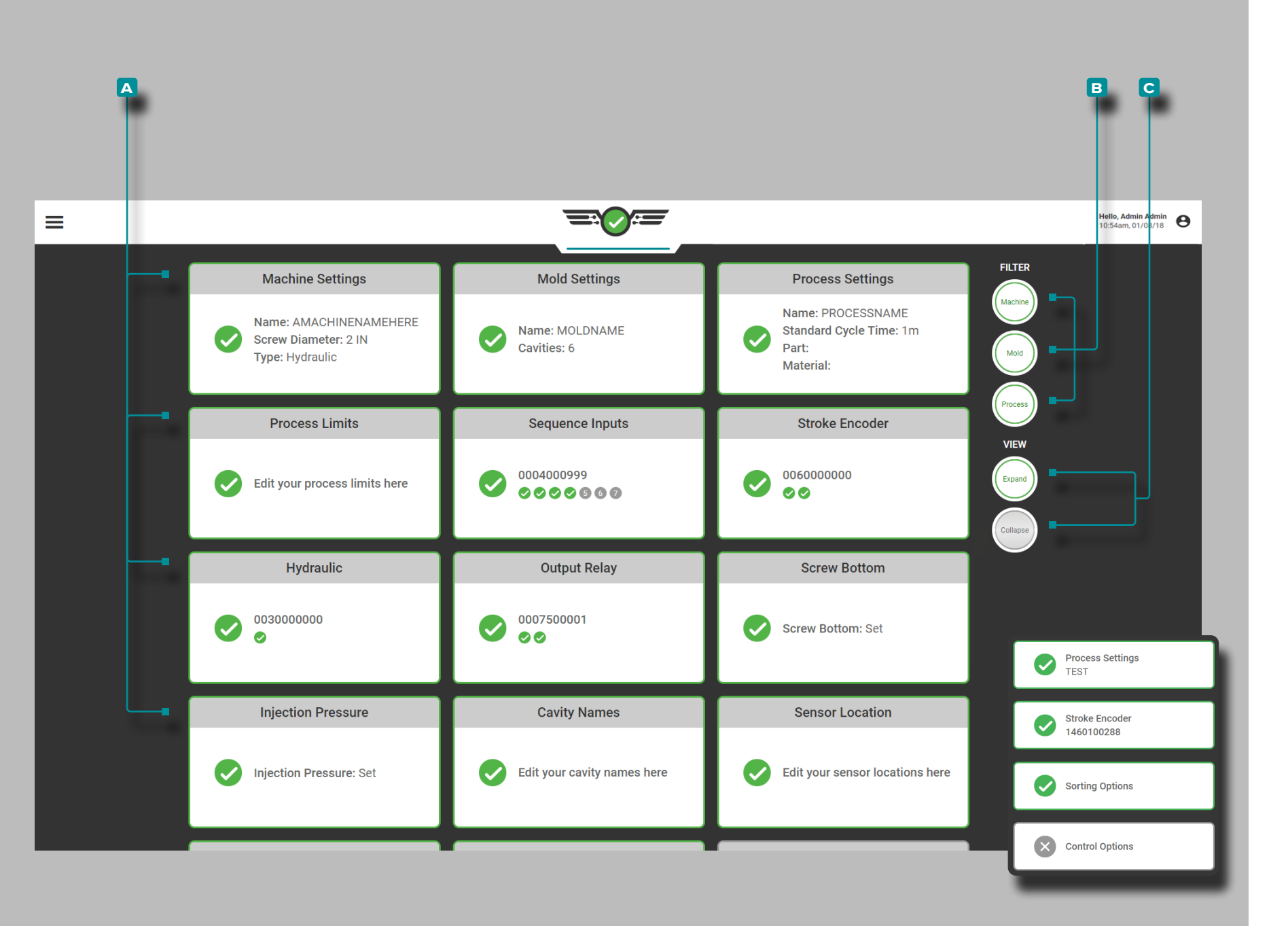

#### *CoPilot-Dashboard (Fortsetzung)*

Das Setup-Dashboard zeigt **a** Karten mit den aktuellen Maschinen-, Werkzeug- und Prozesseinstellungen an.

**Drücken sie auf**  $\triangle$  **eine A** Karte, um die ausgewählte Einstellung schnell anzuzeigen und/oder zu bearbeiten.

Drücken Sie auf die Schaltfläche(n) & Maschinen-, Werkzeug- oder Prozess- **b** Filter, um verwandte Karten anzuzeigen oder auszublenden; drücken Sie auf die Schaltflächen & Ansicht erweitern oder verkleinern **c** , um mehr oder weniger Informationen über die Karten anzuzeigen.

<span id="page-11-0"></span>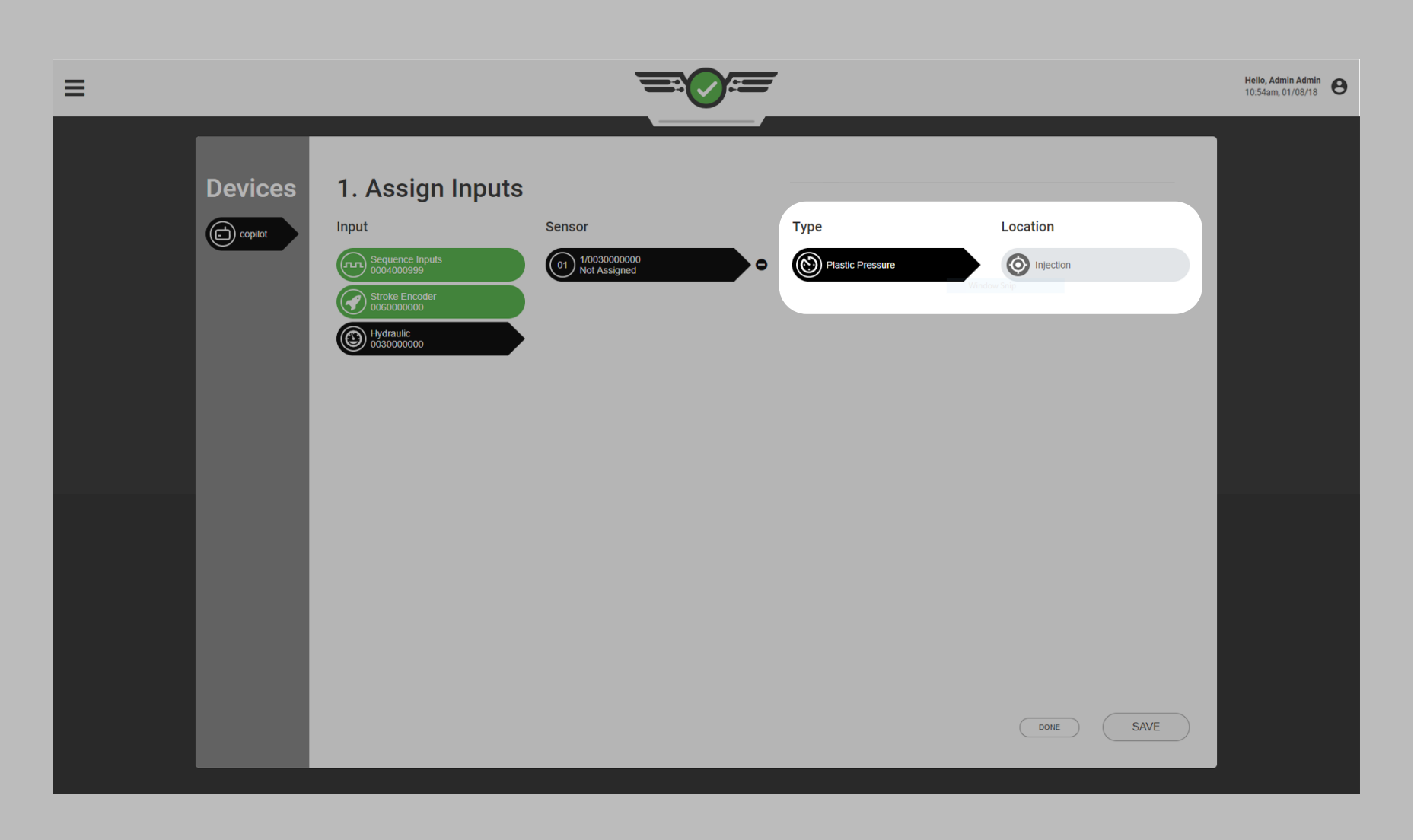

Benennungskonventionen für Maschinen, Werkzeuge und Prozesse

Es wird empfohlen, einen Namensstandard für die Eingabe von Maschinen-, Werkzeug- und Prozessnamen in die Software zu erstellen. Ein Werkzeug mit dem Namen "M 248" (mit Leerzeichen) unterscheidet sich vom Werkzeug "M248" (ohne Leerzeichen); dasselbe gilt für Maschinen, Kavitäten, Sensor-IDs und Prozesse. Falls das Setup nicht konsistent ist, sind die Alarmeinstellungen und Prozessgrenzen nicht verfügbar, wenn ein Auftrag mit einem etwas anderen Namen neu gestartet wird.

Ein- & Ausgänge "Typ" und "Standort"

Jeder "Sensor"-Ein- oder Ausgang muss in der Software mit einem Typ und einer Position eingerichtet sein. Diese beiden Elemente ermöglichen es der Software, anhand von Skalierungs- und Kalibrierungsdetails zu entscheiden, was mit den vom Sensor kommenden Daten geschehen soll.

Der Typ, dessen Wert vom Sensor gemessen wird. Ein hydraulischer Sensortyp ist beispielsweise "Kunststoffdruck", weil er den Hydraulikdruck misst und in Kunststoffdruck umwandelt. Der Standort ist der Ort, an dem sich der Sensor physisch befindet, z. B. Ein hydraulischer Sensorstandort ist "Einspritzung", weil er lokalisiert ist

<span id="page-12-0"></span>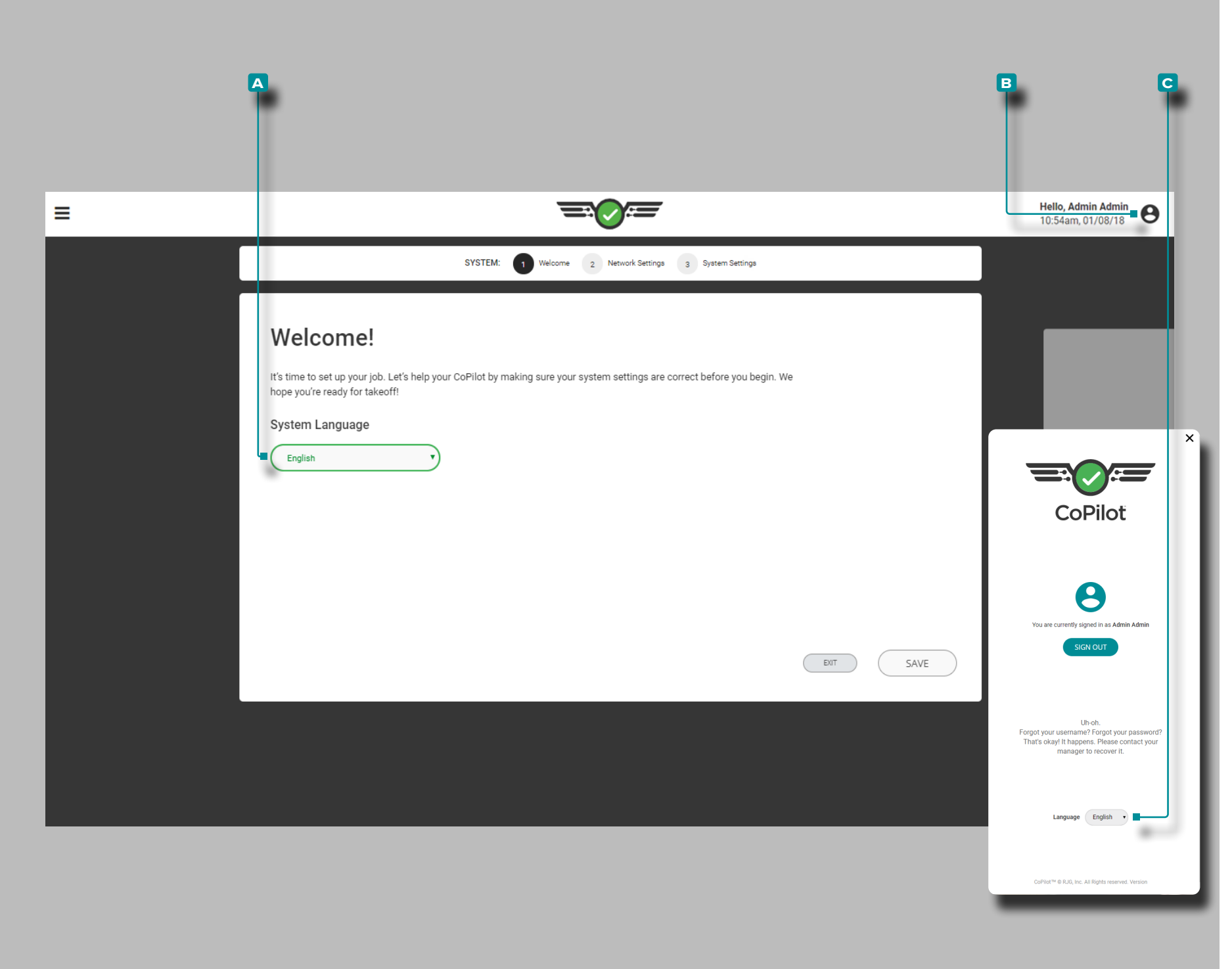

### **Einrichtung**

### Erstmalige Einrichtung

Nach der ersten Inbetriebnahme beginnt die CoPilot-Software mit einer geführten erstmaligen Einrichtung des Systems. Die Ersteinrich tung umfasst Systemsprache, Netzwerkeinstellungen und System software.

#### **Systemsprache**

Die CoPilot-Software ist für die folgenden Sprachen verfügbar: Eng lisch, Chinesisch (vereinfacht), Französisch, Deutsch und Spanisch (Mexiko).

### Ersteinrichtung

Die gewünschte Sprache der Systemsoftware wird bei der ersten Inbetriebnahme während der Ersteinrichtung ausgewählt. Wählen Sie lann die gewünschte Software-A Sprache aus der Dropdown-Liste aus.

### Sprachänderung

Um die ausgewählte Systemsoftware-Sprache nach Abschluss des Setups zu ändern, **drücken Sie auf <del>å</del> das B**enutzersymbol, und wählen Sie dann die gewünschte Software-**c** Sprache aus dem Dropdown-Menü aus.

<span id="page-13-0"></span>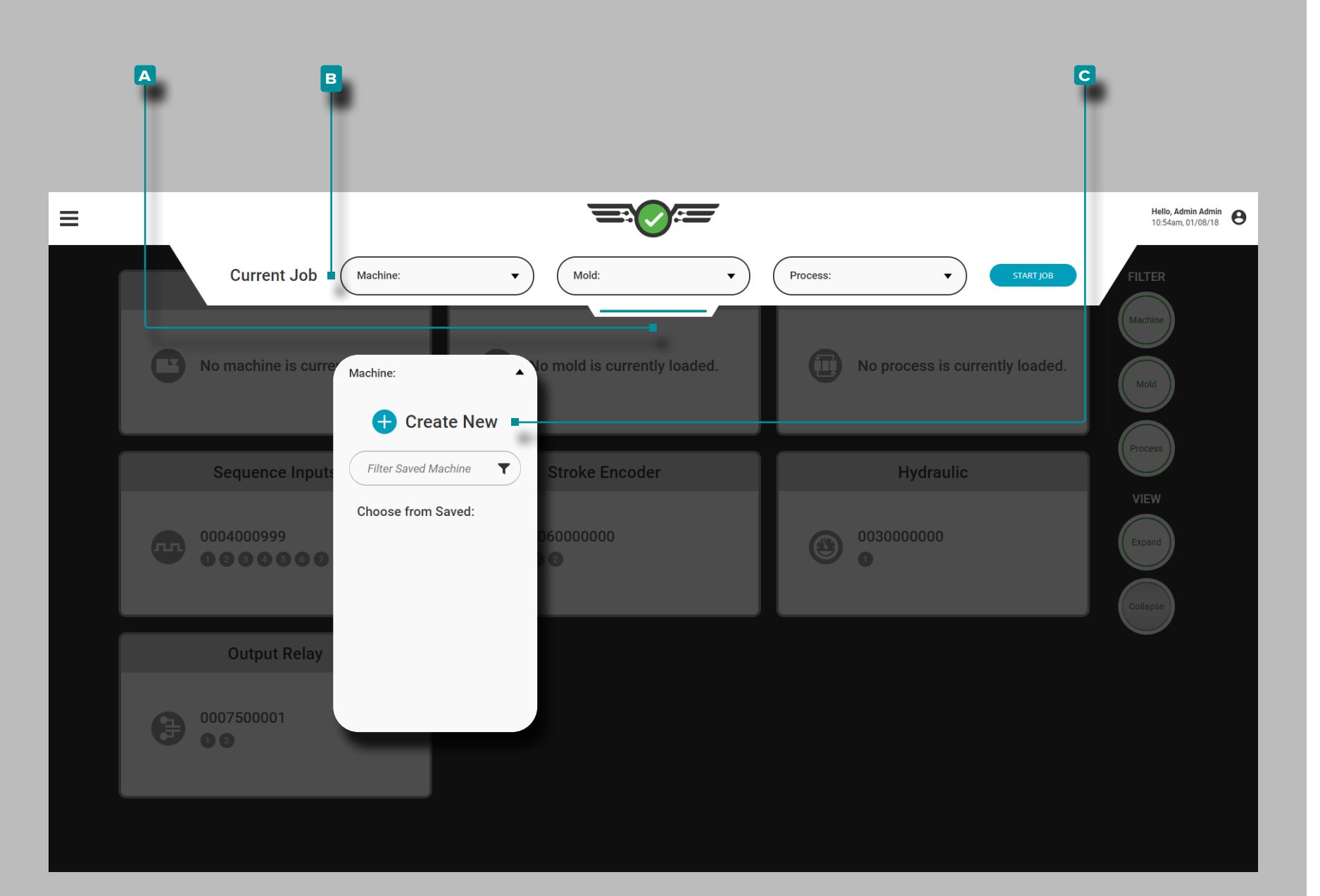

### Maschineneinrichtung

Öffnen Sie **4** das aufklappbare **A** Setup-Menü, halten und ziehen Sie es mit der Maustaste, um auf das Maschinen-Setup zuzugreifen. Drücken Sie das Dropdown-Menü **b** Maschine, und wählen Sie dann die Option **c** Neue Maschine erstellen aus.

Das Maschinen-Setup umfasst Einstellungen, Ein- und Ausgänge, Schnecken-Nullpunkt und—falls zutreffend—Nullstellung des Einspritzdrucks (nur bei hydraulischen Maschinen). Sobald eine Maschine eingerichtet ist, kann das Setup geladen oder für die spätere Verwendung gespeichert werden.

<span id="page-14-0"></span>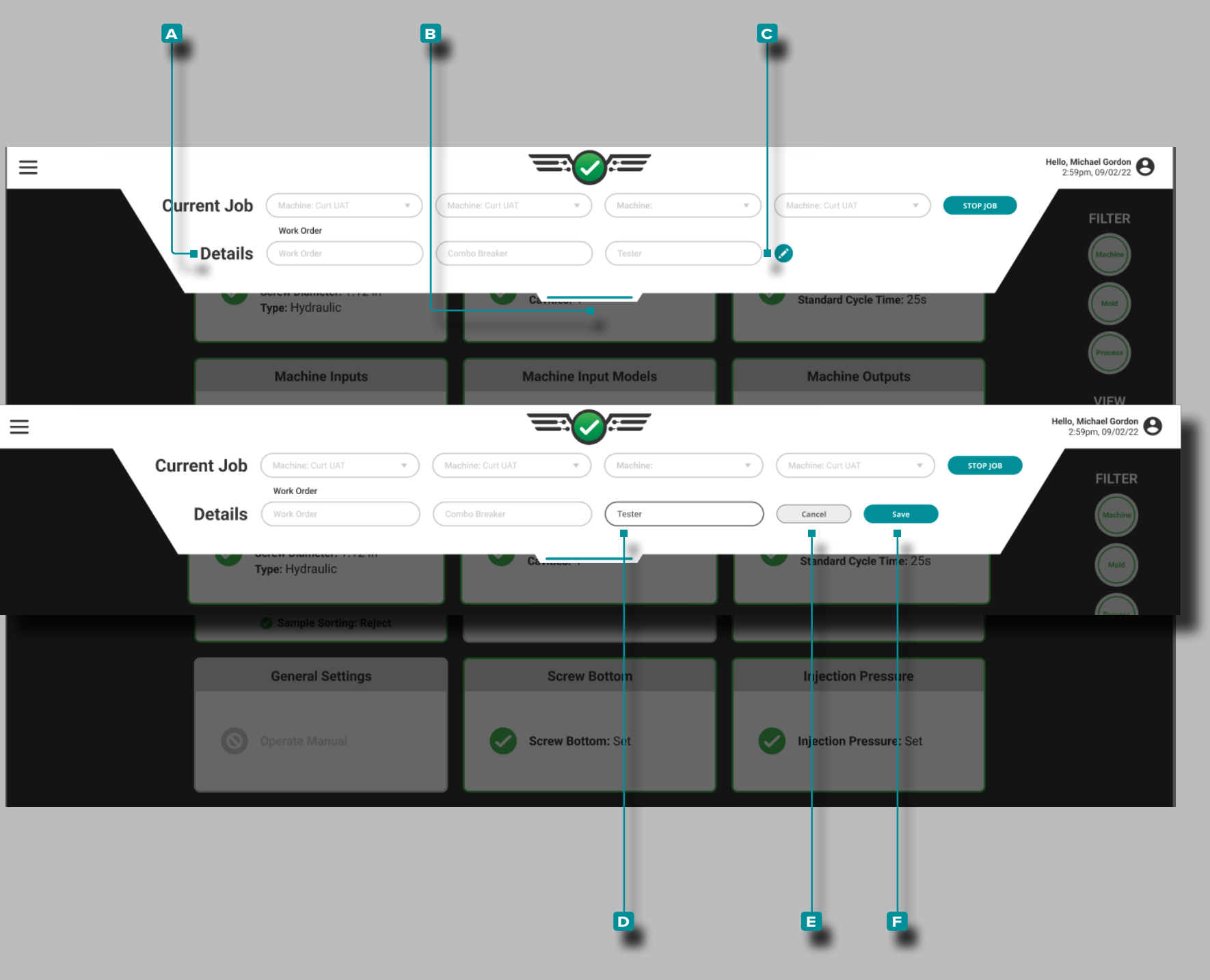

#### Benutzerdefinierte Felder

Benutzerdefinierte Felder **A** können aus The Hub® zum Setup hinzugefügt werden, welche sich im Pulldown-Menü zum **b** Setup befin den; **a** benutzerdefinierte Felder werden verwendet, um zusätzliche Informationen von CoPilot-Systemen zur Anzeige auf The Hub aufzu zeichnen. Das Ausfüllen von **a** benutzerdefinierten Feldern mkann je nach den in The Hub konfigurierten Einstellungen erforderlich sein oder auch nicht.

a CAUTION *Auf dem Dashboard des CoPilot-Systems können maximal drei (3) benutzerdefinierte Felder angezeigt werden.*

#### Bearbeiten Benutzerdefinierter Felder

Benutzerdefinierte Felder können edited/updated ohne den aktuell laufenden Job zu stoppen, *sofern in der Hub-Software aktiviert*. Die Änderungen werden im Übersichtsdiagramm und in den Notizen-Widgets vermerkt.

**Tippen Sie auf**  $\triangleq$  **das C** Bearbeitungssymbol und dann auf  $\triangleq$  ein **D** Feld , um | beliebigeÄnderungen/Aktualisierungen. Tippen Sie auf **udie Schaltfläche E** ABBRECHEN, um Änderungen abzubrechen, oder tippen Sie auf **L** die Schaltfläche F SPEICHERN , um alle Änderungen zu speichern.

<span id="page-15-0"></span>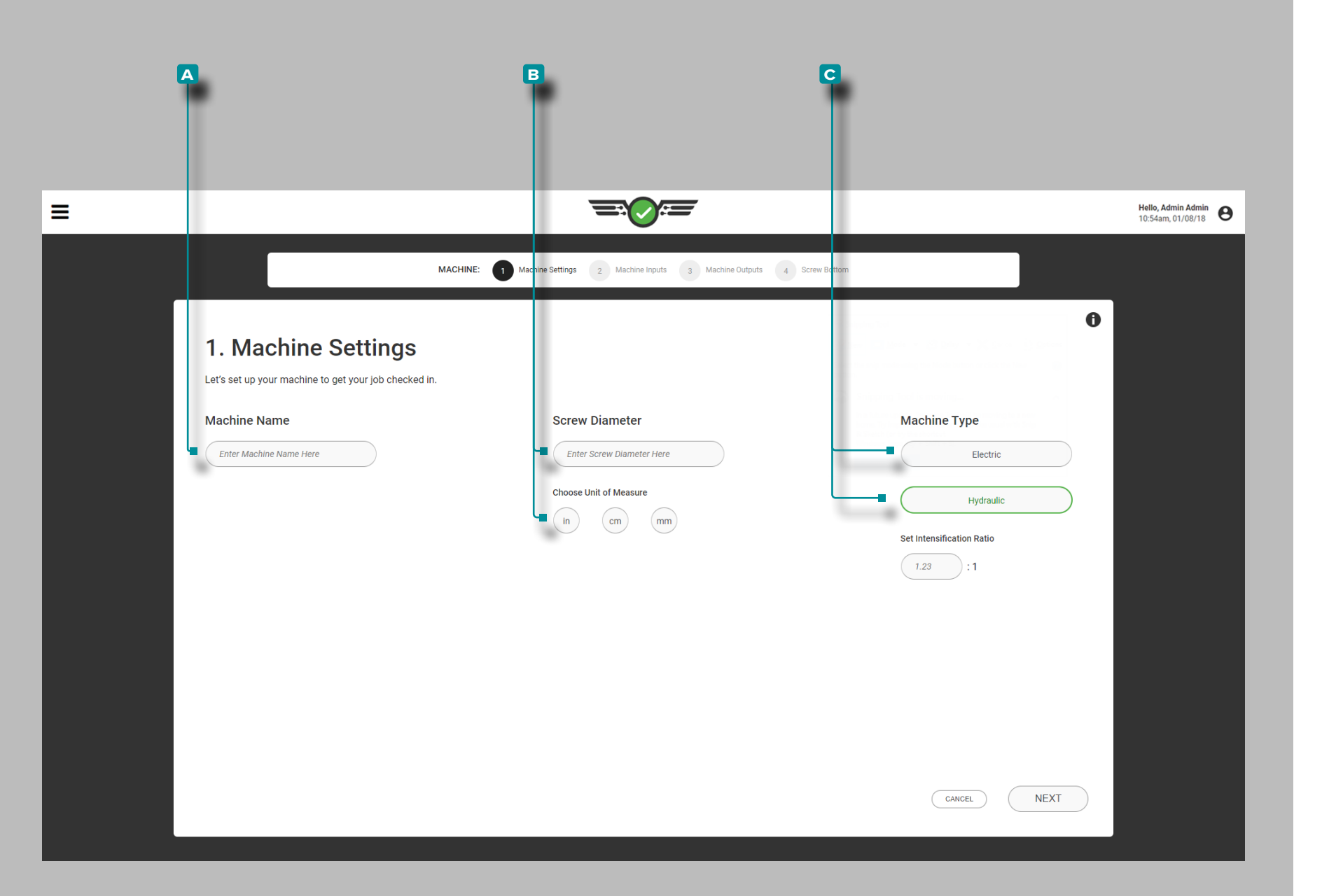

#### Maschineneinstellungen

Nehmen Sie die Maschineneinstellungen jedes Mal vor, wenn ein neues Setup erstellt wird. Zu den Maschineneinstellungen gehören Name, Schneckendurchmesser und Maschinentyp.

Name, Schneckendurchmesser, Maschinentyp

Maschinennamen sind erforderlich, müssen eindeutig sein und können 1-20 Zeichen lang sein, einschließlich Großbuchstaben, alphanumerische Zeichen, Leerzeichen und Sonderzeichen - oder #. Wählen Sie las Feld aus, und geben Sie || einen A Maschinen-Namen ein.

Der Schneckendurchmesser ist erforderlich und kann einen Wert von 0,1+ annehmen, wobei nur eine Dezimalstelle (Zehntel "0,0") verwendet wird. Wählen Sie is das Feld aus, geben Sie || den **B** Schneckendurchmesser ein, und spezifizieren Sie & dann | die Maßeinheit für den Schneckendurchmesser.

Wählen Sie iden **G** / Maschinentyp aus (erforderlich). Wählen Sie  $\blacktriangle$  das Feld aus, und geben Sie  $\parallel$  das ( $\blacktriangleright$   $\boxdot$  Übersetzungsverhältnis für hydraulische Maschinen ein.

- L HINWEIS *Wenn das Übersetzungsverhältnis der Maschine 10:1 beträgt, geben Sie "10" ein; das Ri einer Maschine kann nicht bearbeitet werden, während ein Auftrag ausgeführt wird.*
- DEFINITION *Das Übersetzungsverhältnis (Ri) ist der Vergleich des hydraulischen Eingangsdrucks am Einspritzzylinder mit dem Kunststoffdruck, der von der Vorderseite der Schnecke abgegeben wird. (Ri)=Einspritzung Zylinderbereich ÷ Schneckenbereich*
- a CAUTION *Elektrische oder hybride Maschinen verfügen über eine Reglereinstellung für die Verdichtungsgeschwindigkeit, die korrekt*  eingestellt werden muss, damit der CoPilot den Nachdruck richtig *und konsistent berechnen kann und damit die Kavität lange vor Ablauf der Nachdruckzeit verdichtet wird.*

<span id="page-16-0"></span>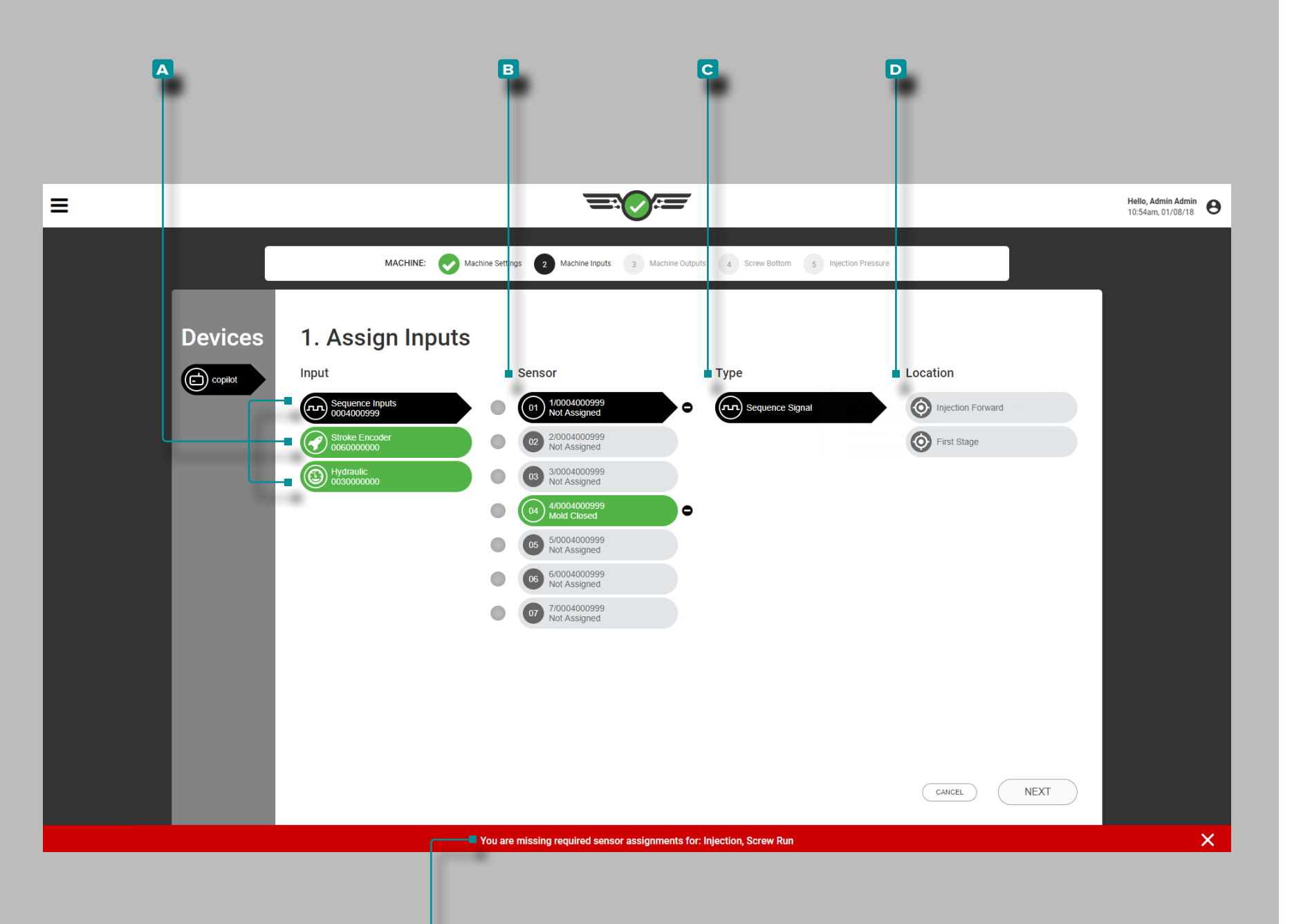

**e**

### **Setup (***Fortsetzung* **)**

#### Eingänge Zuweisen

Eingänge bei jeder Erstellung eines neuen Maschinen-Setups zuwei sen. Zu den Eingaben gehören Sequenzeingaben, Einspritzhub- und -geschwindigkeitspositionen, Einspritzdruck, Schneckenwieder herstellungssignal (falls eines für das Sequenzmodul nicht von der Maschine erhalten werden kann), Form-geschlossen-Signal (falls eines für das Sequenzmodul nicht von der Maschine erhalten werden kann), und – optional – Kühlmitteldurchflussrate und -temperatur sowie Wasserdurchflussrate und -temperatur.

L HINWEIS *Wenn keine Sequenzeingänge verfügbar sind, kann das CoPilot-System nur mit einem "Form geschlossen"- oder "Form geklemmt"-Signal bei eingeschränkter Funktionalität einiger Funktionen verwendet werden; dieser Vorgang wird als "Optionale Eingänge" bezeichnet. Informationen zur Einrichtung und Verarbeitung optionaler Eingänge finden Sie unter ["Optionale](#page-23-0) [Eingänge" on page 12.](#page-23-0)* 

Jeder angeschlossene **A** Eingang wird in der linken Seitenleiste angezeigt. Wählen Sie leinen A Eingang, um einen **B** Sensor, einen **C** Typ (den Eingabetyp) und einen **D**Ort (den physischen Ort oder die physische Funktion des Eingangs) für den Eingang zuzuweisen.

Jeder angeschlossene Eingang muss zugewiesen werden. Wenn eine Eingangszuweisung nicht abgeschlossen ist, zeigt eine **e** Fehlermel dung an, dass der Eingang nicht eingerichtet wurde und eine Zuwei sung erfordert, bevor mit dem Maschinen-Setup fortgefahren wird.

 $\overline{\mathsf{L}}$ 

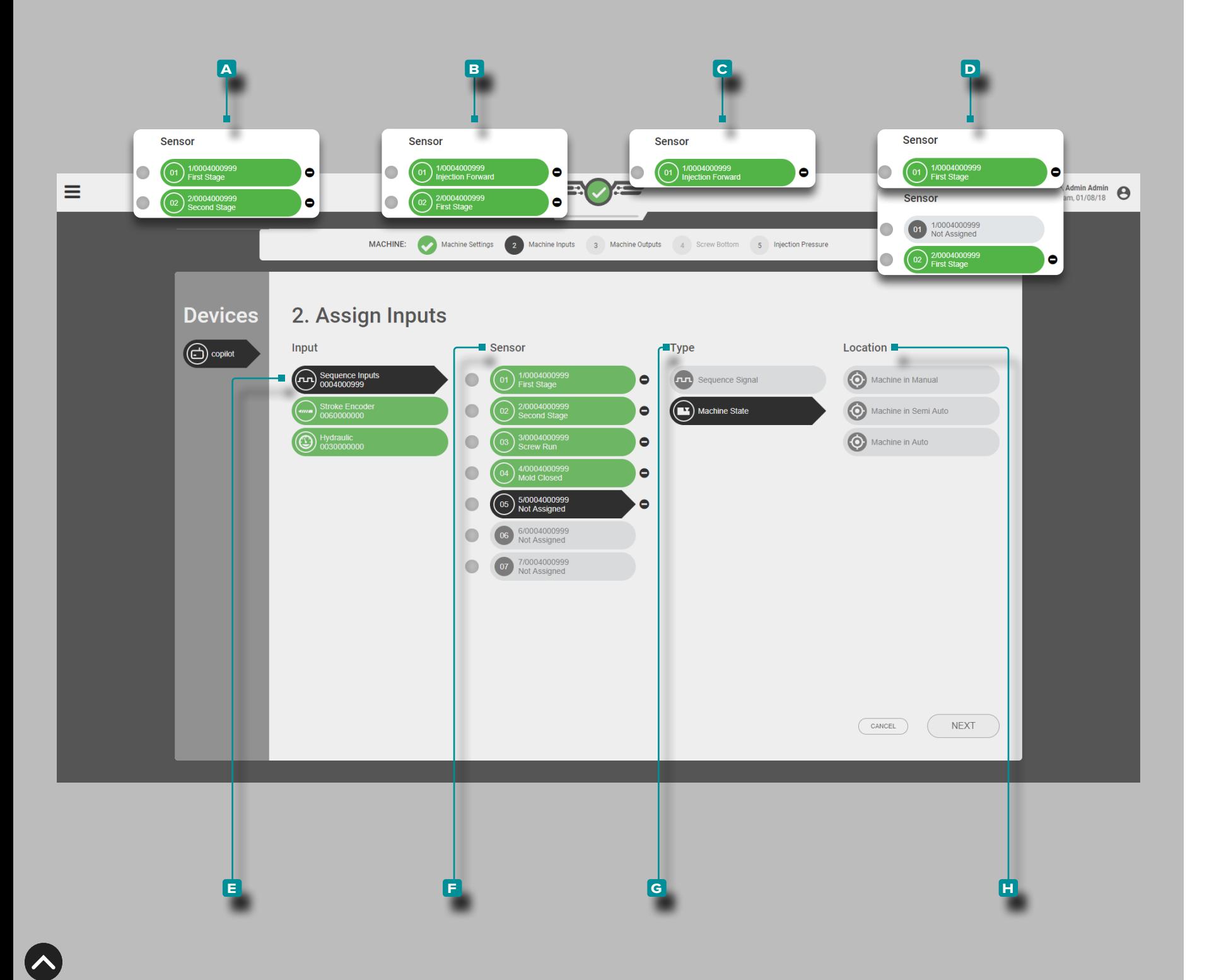

### *Zuweisen von Eingaben (Fortsetzung)*

### Sequenz-Eingänge

Maschinen-Q Sequenz-Eingänge für Schnecke vorwärts, Schneckendosierung und eingespanntes Werkzeug sind erforderlich. Die Vorwärtseinspritzung kann aus den folgenden Kombinationen\* abgeleitet werden:

- **A**  $\bigcap$  Kanal 1: Erste Stufe & Kanal 2: Zweite Stufe *oder*
- **b** Kanal 1: Schnecke vorwärts & Kanal 2: Erste Stufe *oder*
- **c**  $\bigcap$  Kanal 1: Schnecke vorwärts oder
- **D**  $\bigcap$  Kanal 1: Erste Stufe & Kanal 2: Zweite Stufe oder
- L HINWEIS **a**  *empfohlen, gefolgt von*  **b** *, wobei andere akzeptabel, aber nicht optimal sind*
- L HINWEIS *Für den Zyklus ist ein Sequenzeingang der 1. und 2. Stufe erforderlichmal die zu einer schnellen Füllung führenmal /fill mal weniger als 0,1Sekunden , ODER Benutzer müssen die Set-Füllung verwendenVolumenat Cursor-Funktion zur Berechnung der FüllungZeit . Siehe ["Erweiterte](#page-176-1) [Einstellung: Schnelle Füllzeit aktivieren" on page 165](#page-176-1) und ["Einspritzvolumen am Cursor Einstellen" on page 69](#page-80-1).*

Tippen Sie lauf den **E** Sequenzeingang und wählen Sie dann die **f** Sensorkanäle aus, um den **g** Typ und die **h** Position (en) für den Injection Forward Sequence Input zuzuweisen.

Wenn Sie einen DECOUPLED II®- oder DECOUPLED III®-Prozess ausführen, kann das Füllsequenzsignal mithilfe der Funktion "Set Fill at Cursor" im Zyklusdiagramm eingerichtet werden (siehe ["Einspritzvolumen am Cursor Einstellen" on page 69\)](#page-80-1).

 DEFINITION *Das Sequenzeingangsmodul ID7-M-SEQ ist ein auf DIN-Schiene montiertes Modul, das direkt an die Spritzgießmaschine angeschlossen wird, um 24 V DC-Zeitsignale zur Verwendung mit der CoPilot-Software zu erfassen.*

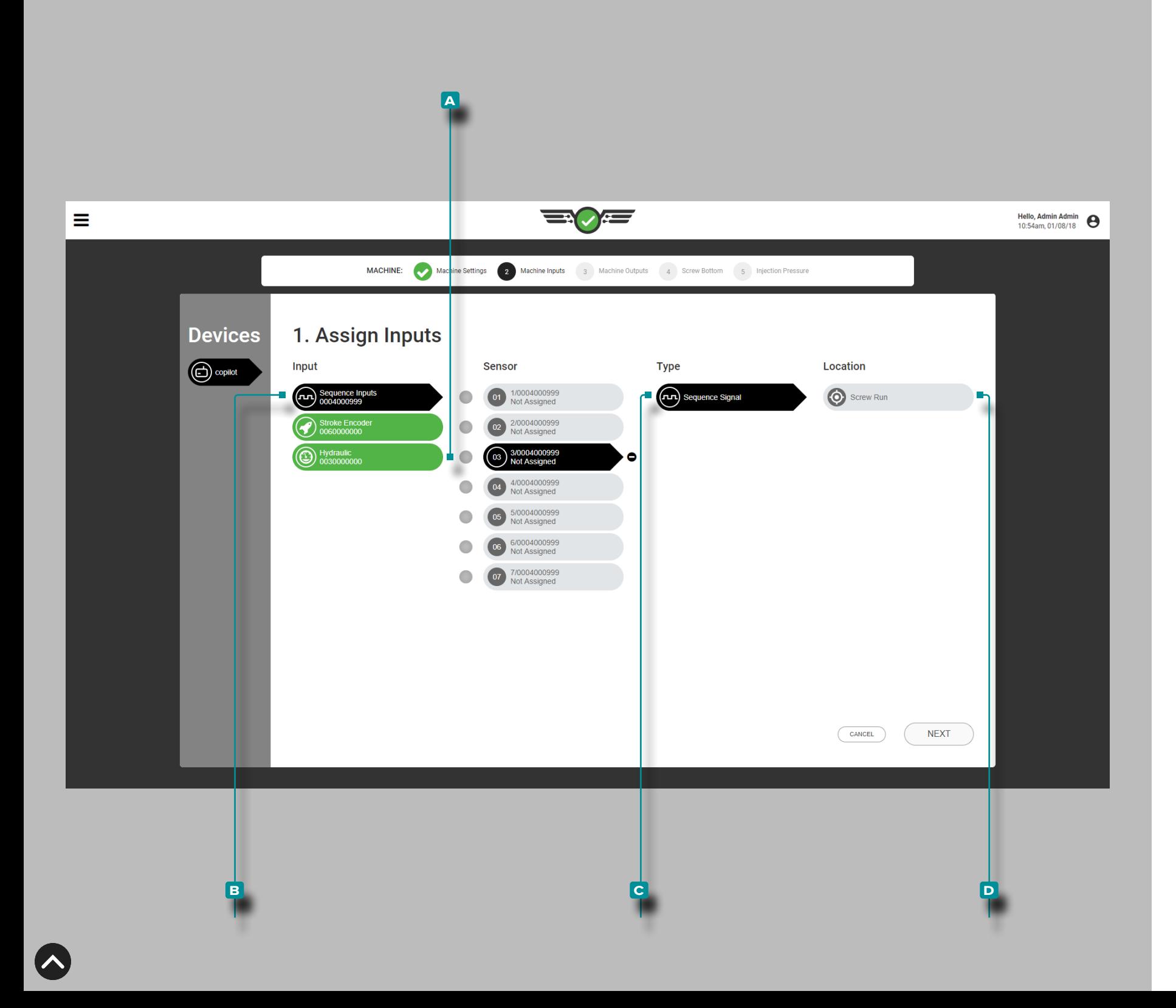

#### *Eingänge Zuweisen (Fortsetzung)*

Die Schneckendosierung kann aus dem Sequenzmodul in **a (i)** Kanal 3: Schneckendosierung abgeleitet werden, ODER

Analogeingang: Analoge Schneckendrehzahl

*Wenn ein Signal zur Schneckendosierung vom Sequenzmodul erfasst wird*,

wählen Sie **b** den **B** Sequenzeingang und dann **A** Kanal 3, um **c** Art und **D** Ort des Sequenzeingangs für die Schneckendosierung zuzuweisen.

 $\n *WINWERS*\n *Wenn das Schneckendosierungssignal durch einen*$ *Analogeingang von einer analogen Schneckendrehzahl erfasst wird, wird es später zugewiesen (["Analoge Schneckendrehzahl dem](#page-20-0) [Sequenzsignal zur Schneckendosierung zuweisen" on page 9\)](#page-20-0).*

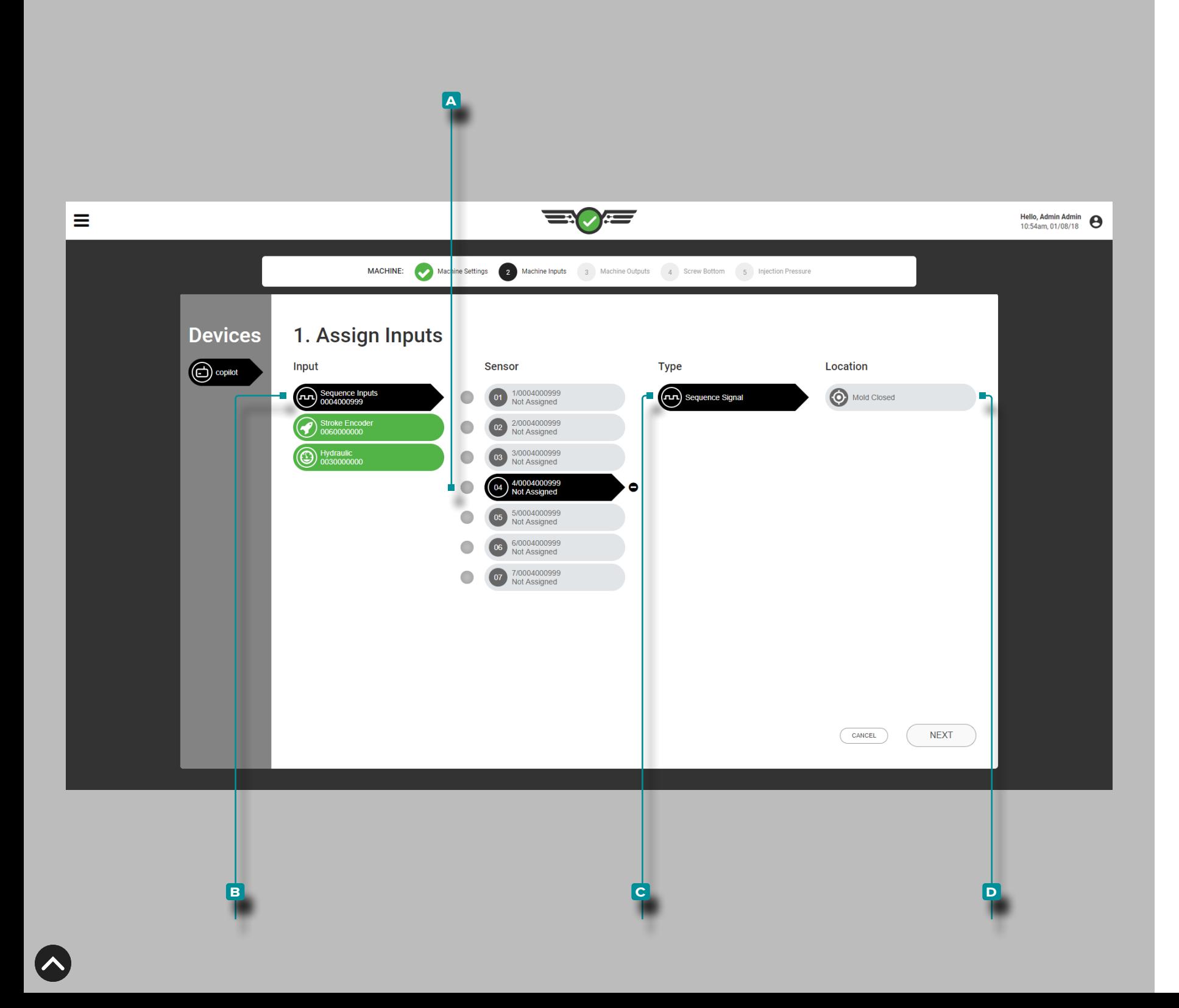

#### *Eingänge Zuweisen (Fortsetzung)*

"Werkzeug geschlossen" kann aus dem Sequenzmodul **a**  $\bigcirc$  Kanal 4: Werkzeug geschlossen ODER Eingangsnäherungsschalter *ODER* Eingangsgrenzschalter abgeleitet werden.

*Wenn ein Signal "Werkzeug geschlossen" vom Sequenzmodul erfasst wird*,

wählen Sie den **b** Sequenzeingang und dann **a** Kanal 3 , um **c** Art und **D** Ort des Sequenzeingangs für "Werkzeug geschlossen" zuzuweisen.

L HINWEIS *Wenn das Signal "Werkzeug geschlossen" durch einen Eingang von einem Näherungs- oder Endschalter erfasst wird, wird es später zugewiesen [\("Zuweisung](#page-21-0) [des Näherungsschaltereingangs zum Sequenzsignal](#page-21-0)  ["Geschlossenes Werkzeug"" on page 10](#page-21-0)).*

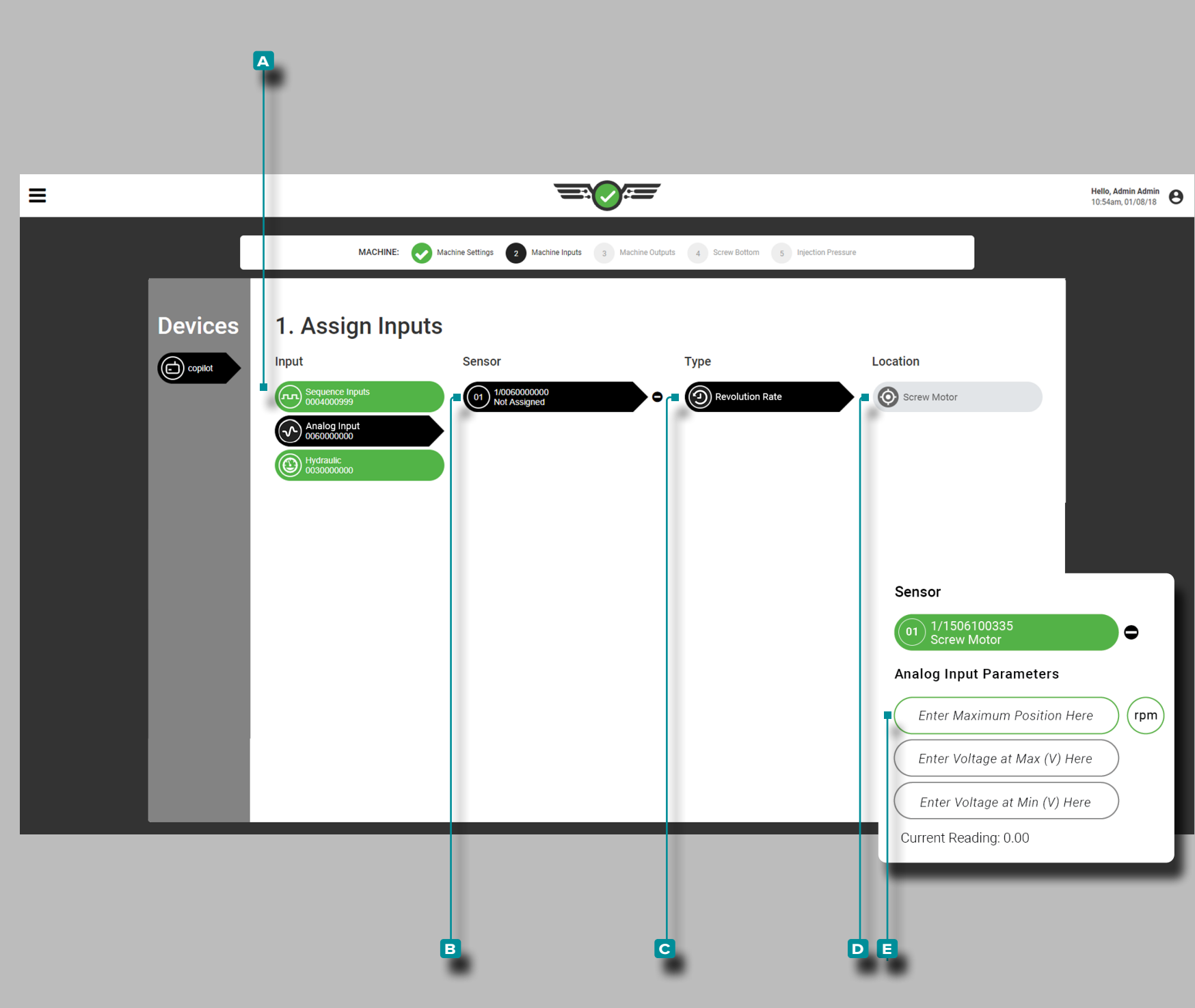

*Eingänge Zuweisen (Fortsetzung)*

<span id="page-20-0"></span>Analoge Schneckendrehzahl dem Sequenzsignal zur Schneckendosierung zuweisen

Wählen Sie & den A Analogeingang, dann **B** Kanal 1, um **C** Typ und **D** Position der **D**<sub>III</sub> Analogeingang-Schneckendrehzahl dem Sequenzeingang zur Schneckendosierung zuzuweisen.

**Q DEFINITION** ANALOGEINGANG-SCHNECKENDREHZAHL *Die Schneckendrehzahl kann durch den Analogeingang aus einem elektrischen Signal (elektrische Maschinen) abgeleitet werden, wenn kein Schneckendosierungssignal vorhanden ist.*

Wählen Sie idie E Felder zur Eingabe | des Analogeingangs für das maximale Schneckendrehzahlniveau und **D** der Spannung bei Minimal- und Maximalwerten.

**Q DEFINITION** ANALOGEINGANGSSPANNUNGEN (MIN/ MAX) *Das elektrische Signal für die Schneckendrehzahl beträgt in der Regel 0-10 V, wobei eine Niederspannung (nicht immer Null) die Abschaltung und eine Hochspannung (nicht immer 10 V) die Einschaltung der Schnecke bedeutet. Messen Sie die tatsächlichen Spannungen für das Ein- und Abschalten der Schneckendosierung.*

Bei Minimal- und Maximalwerten ist eine maximale Drehzahl und Spannung der Schnecke erforderlich, die ein Wert von 0–15 mit zwei Dezimalstellen (Hundertstel "0,00") sein kann.

L HINWEIS *Analogeingang: Die Skalierung der Schneckendosierung kann nicht eingerichtet oder bearbeitet werden, während ein Auftrag läuft oder die Maschine zyklisch arbeitet.*

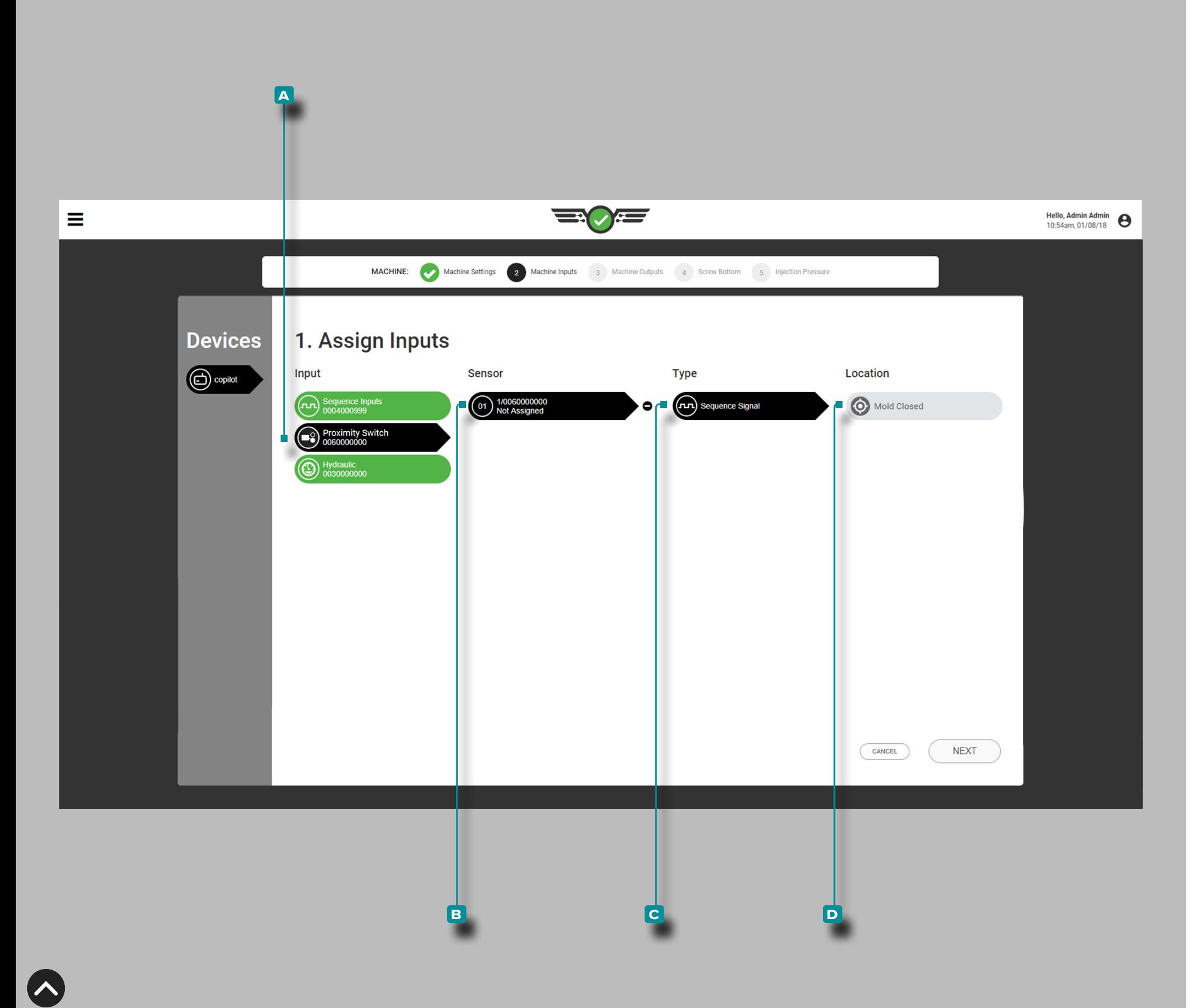

### *Eingänge Zuweisen (Fortsetzung)*

<span id="page-21-0"></span>Zuweisung des Näherungsschaltereingangs zum Sequenzsignal "Geschlossenes Werkzeug"

Wählen Sie **4** den **A** Eingang, dann **B** Kanal 1, um den **C** Typ und die **D** Position für den Näherungsschalter-Eingang dem Sequenzsignal "Geschlossenes Werkzeug" zuzuweisen.

*ODER*

Wählen Sie **4** den **A** Eingang, dann **B** Kanal 1, um den **C** Typ und **D** die Position für den Grenzschalter-Eingang dem Sequenzsignal "Geschlossenes Werkzeug" zuzuweisen.

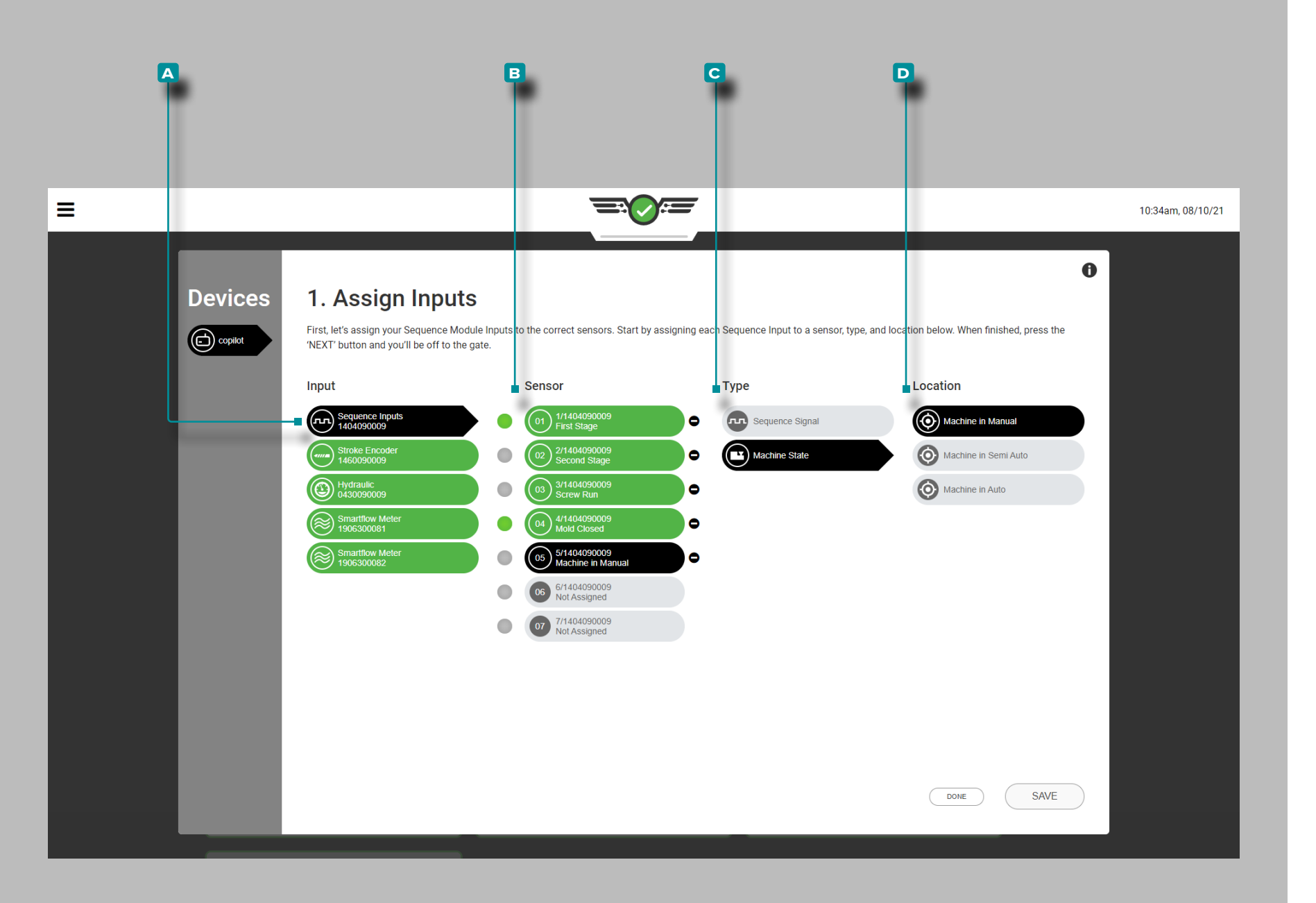

#### *Eingänge Zuweisen (Fortsetzung)*

Optionale Sequenzeingänge – Maschinenstatus

Maschinensequenzeingaben für Maschinenzustände in Manu ell, Maschine in Halbautomatik und Maschine in Automatik sind optional. Diese Sequenzeingänge liefern dem CoPilot-System den aktuellen Maschinenzustand.

Tippen Sie lauf A den Eingang und dann auf n **B** Sensorkanal , um den C Typ und die D Position für den Eingang der Maschinenzustandssequenz zuzuweisen.

Die Maschine im Maschinenzustand mit manueller Sequenzein gabe kann in Verbindung mit der Nadelverschlusssteuerung als Mittel zum Öffnen aller Anschnitte zum Spülen durch die Form ver wendet werden; Weitere Informationen zur Nadelverschlusssteue - rung finden Sie unter ["Allgemeine Einstellungen" on page 45](#page-56-1) oder ["Allgemeine Einstellungen der Nadelverschlusssteuerung"](#page-143-1)  [on page 132](#page-143-1) für weitere Informationen über Ventil gate/machine in den manuellen Steuerungsoptionen, "Werkzeug-Setup" on page [28](#page-39-1) für die Zuordnung und Einrichtung von Nadelverschlusshohl - räumen und ["Nadelverschlusssteuerung" on page 123](#page-134-1) für die Öffnungs- und Schließzuordnung und Überwachung der Nadelver schlusssteuerung.

L HINWEIS *Die Nadelverschlusssteuerung ist ein optionales Tool und steht nur lizenzierten Benutzern zur Verfügung.*

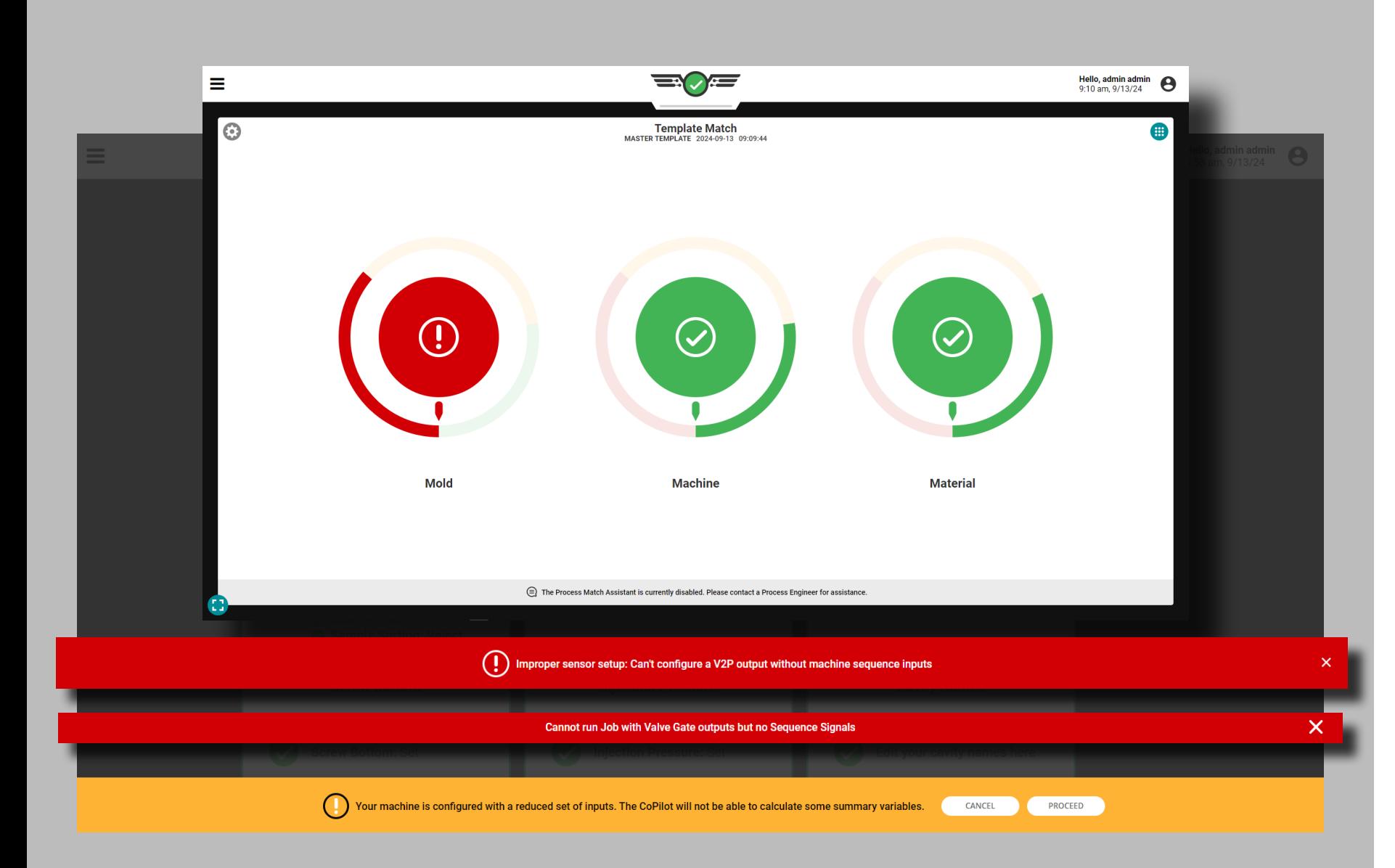

#### *Eingänge Zuweisen (Fortsetzung)*

#### <span id="page-23-0"></span>Optionale Eingänge

Optionale Eingänge ermöglichen die Konfiguration einer Maschine ohne Injektion vorwärts (IF), erste Stufe (FS/1st), zweite Stufe (SS/2nd), oder Schneckenlauf-Sequenzsignale (SR), solange ein Form-geschlossen- oder Form-geklemmt-Signal (MC) zugewiesen ist. Der Injektionsdruck (INJ) kann auch bei ausschließlicher Verwendung von MC konfiguriert werden, muss aber ebenfalls nicht zugewiesen werden.

Um optionale Eingänge zu verwenden, weisen Sie MC beim Zuweisen von Eingängen mithilfe eines Näherungsschalters zu (siehe ["Zuweisung des Näherungsschaltereingangs zum Sequenzsignal](#page-21-0)  ["Geschlossenes Werkzeug"" on page 10](#page-21-0)). Optional kann auch ein Einspritzdruck zugewiesen werden (siehe "Einspritzdruck [\(Elektrische Maschinen\)" on page 16](#page-27-0) oder ["Einspritzdruck \(Hyd](#page-28-0)[raulische Maschinen\)" on page 17](#page-28-0)).

Bei der Verwendung optionaler Eingaben stehen die folgenden Übersichtsvariablen zur Erkennung und Sortierung von Kurzaufnahmen und Blitzlicht zur Verfügung:

- Spitzenhohlraumdruck (einschließlich durchschnittlicher Bereich und Balance-Spitzenwert)
- Werkzeuginnendruck-Zyklusintegral
- Zykluszeit
- Entformungszeit
- Polster
- Fülldruck (nur wenn INJ konfiguriert ist)
- Spitzenintegral (Füll- und Packintegral)
- Packrate und Kühlrate
- Spitzen-, Mindest- und Durchschnittstemperaturen
- Temperature Rise
- Spitzenformdurchbiegung
- Durchschnittliche Durchflussrate
- **10 HINWEIS** Template Match funktioniert ohne Maschinensequenzsig*nale, auch bei fehlenden Summary-Variablen.*

Wenn keine Sequenzsignale oder INJ zugewiesen sind, sind einige Funktionen und Daten nicht verfügbar:

- Die Sortierung funktioniert nur am Ende der Werkzeugklemmzeit.
- Die Schiebersteuerung funktioniert nicht.
- V→P-Ausgänge können nicht konfiguriert werden und funktionieren nicht.
- Prozesse mit Alarmen, die auf nicht verfügbaren Variablen basieren, funktionieren nicht; es muss ein neuer Prozess erstellt werden.
- MAX (Prozessassistenz) funktioniert nicht.

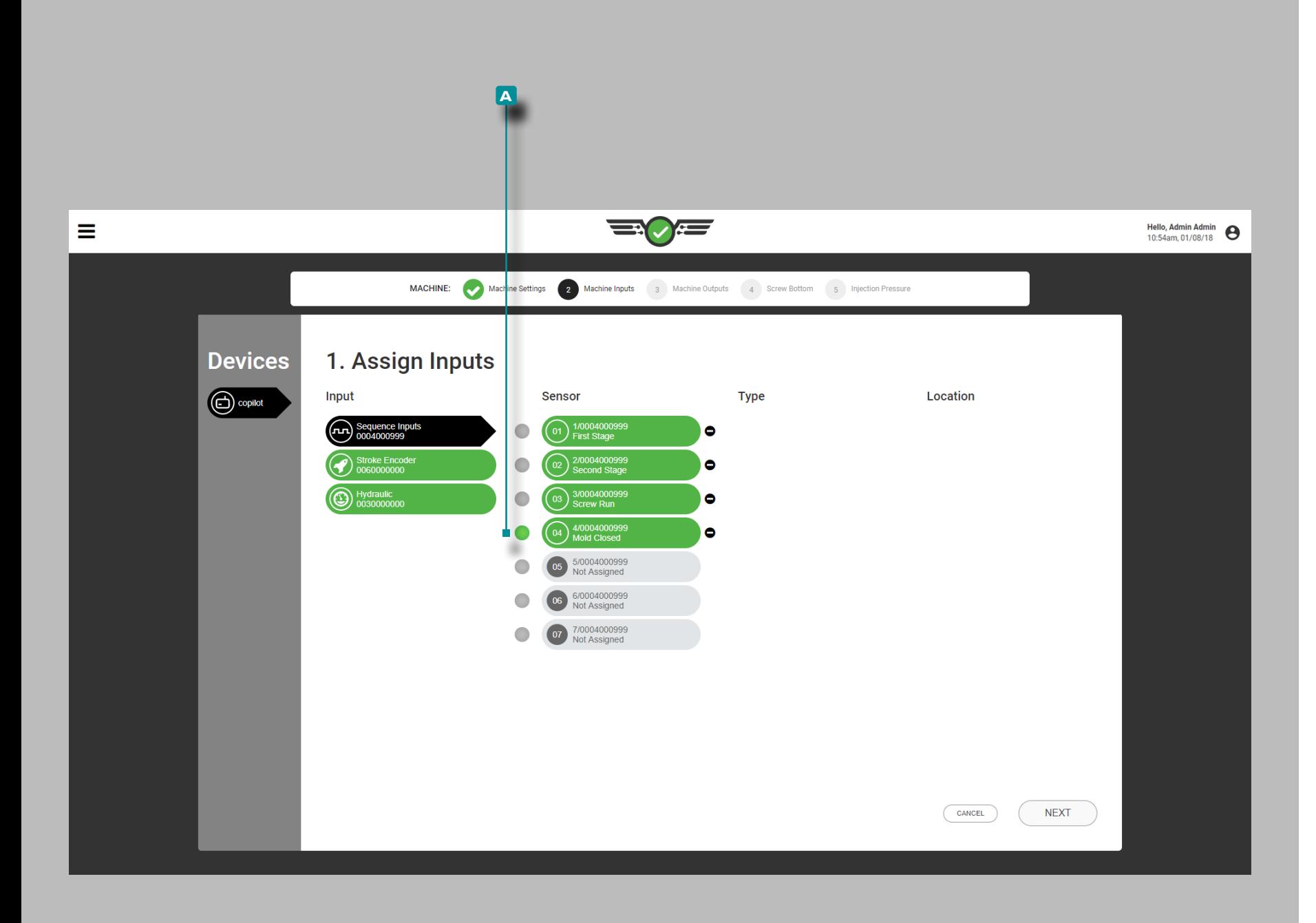

#### Testsequenz-Eingänge

Überprüfen Sie, ob die Eingänge des Sequenzmoduls  $\mathcal N$  korrekt zugewiesen sind.

Beachten Sie, dass die entsprechende Lampe am physischen ID7- M-SEQ aufleuchtet, wenn die richtige Sequenz ausgeführt wird, sowie die **a** entsprechende Lampe neben dem Eingang auf dem Bildschirm; überprüfen Sie, ob die Sequenzeingänge in der Reihenfolge des Normalbetriebs auftreten.

a CAUTION *Die Sequenzeingangssignale müssen korrekt zugewiesen sein. Eine falsche Zuweisung führt dazu, dass die Software nicht wie vorgesehen funktioniert.*

Wenn sich die Maschine im manuellen Modus befindet, gehen Sie wie folgt vor:

- **1.** Lassen Sie die Maschine zum Einspritzen manuell laufen; die entsprechende Lampe für Schnecke vor/erste Stufe/zweite Stufe sollte aufleuchten.
- **2.** Drehen Sie die Schnecke; die entsprechende Lampe zur Schneckendosierung sollte aufleuchten.
- **3.** Schließen Sie das Werkzeug; die entsprechende Lampe "Werkzeug geschlossen" sollte aufleuchten.

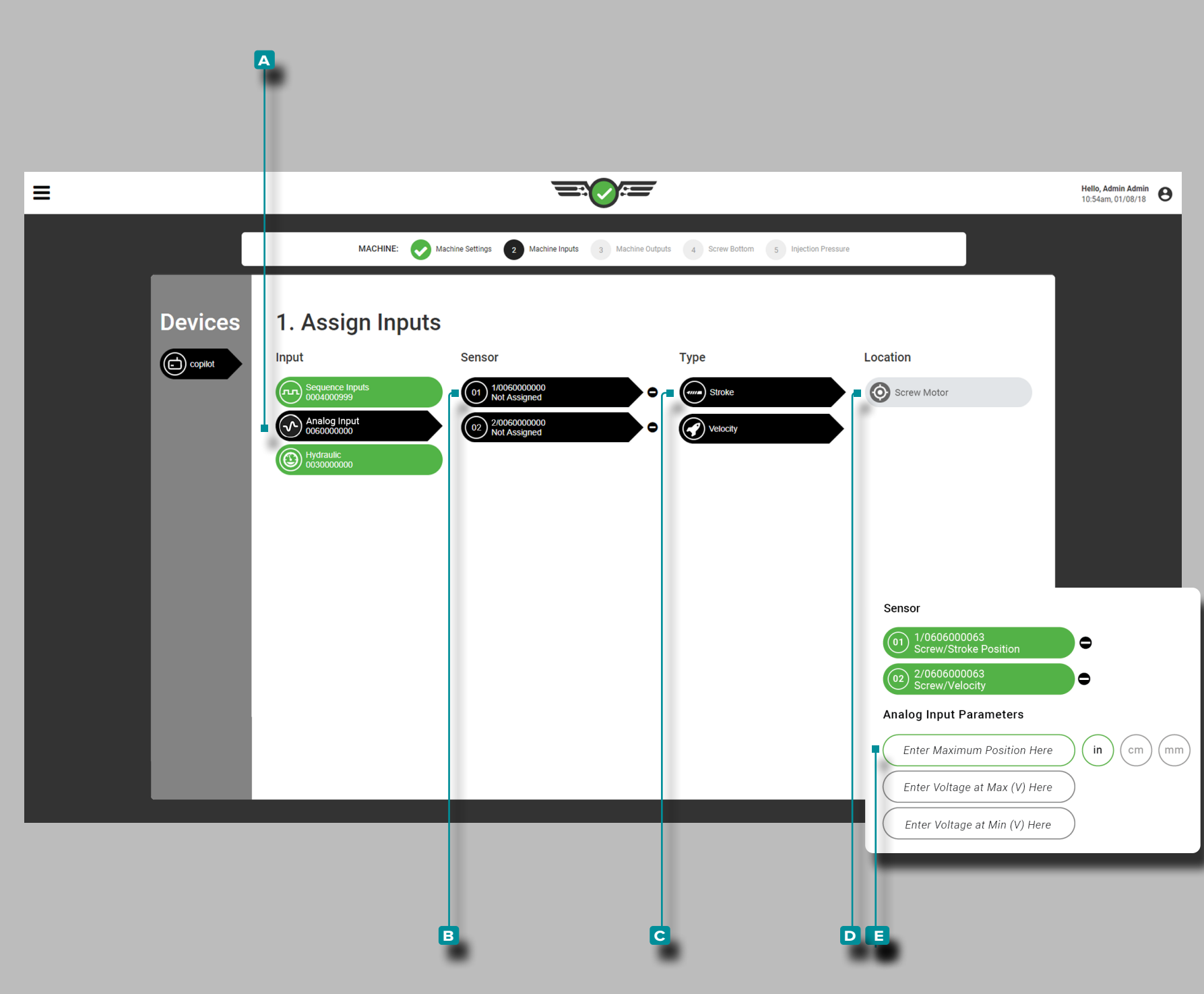

#### *Eingänge Zuweisen (Fortsetzung)*

Hubposition/Geschwindigkeit (Elektrische Maschinen)

Der Analogeingang für die maximale ( $\dot{\mathbf{U}}$  . Hubposition/Geschwindigkeit ist für elektrische Maschinen erforderlich und kann ein Wert von 0+ mit beliebig vielen Nachkommastellen sein. Die Position "Maßeinheit" ist erforderlich.

Wählen Sie laten A Analogeingang und dann den B Kanal, um **C** Typ und **D** Standort für Hubposition und Hubgeschwindigkeit zuzuweisen.

Wählen Sie <del>↓</del> die E Felder zur Eingabe || **Q** von analogen Eingangsspannungen als Minimal- und Maximalwerte für die Hubpo sition der elektrischen Maschine.

L HINWEIS *Analogeingang: Die Skalierung der Hubposition/ Geschwindigkeit kann nicht bearbeitet werden, während ein Auftrag ausgeführt wird.*

Die Hubposition/Geschwindigkeitsspannung ist als Minimal- und Maximalwert erforderlich und kann einen Wert von 0-15 mit zwei Dezimalstellen (Hundertstel "0,00") annehmen.

**Q DEFINITION** HUBPOSITION UND GESCHWINDIGKEIT DES ANALOGEINGANGS *Hubposition und - geschwindigkeit werden durch den Analogeingang aus elektrischen Signalen (elektrische Maschinen) abgeleitet.*

**E DEFINITION** ANALOGE EINGANGSSPANNUNGEN (MIN/ MAX) *Das elektrische Signal für die Hubstellung beträgt in der Regel 0-10 V, wobei eine Niederspannung (nicht immer Null) den Schnecken-Nullpunkt und eine Hochspannung (nicht immer 10 V) das maximale Füllvolumen darstellt. Messen Sie die tatsächlichen Spannungen am Schnecken-Nullpunkt und das maximale Füllvolumen.*

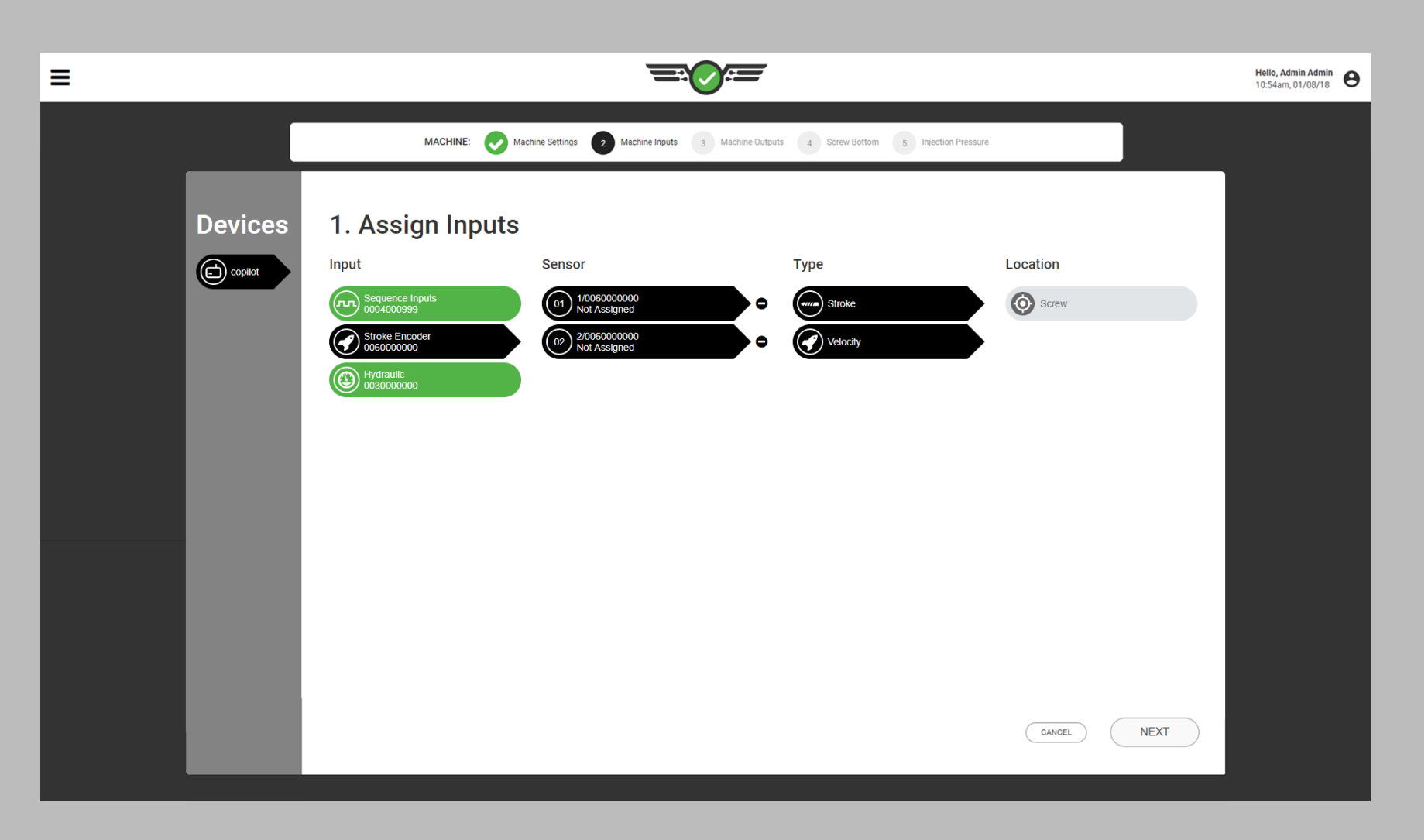

#### *Eingänge Zuweisen (Fortsetzung)*

Hubposition/Geschwindigkeit (Hydraulische Maschinen)

Der Analogeingang für die **Hubposition/Geschwindigkeit ist für** hydraulische Maschinen erforderlich und wird bei entsprechender Ausstattung (Lynx™ Hub/Geschwindigkeitsgeber LE-R-50 ) automatisch zugewiesen.

**E DEFINITION** HUBPOSITION/ GESCHWINDIGKEIT DES ANALOGEINGANGS *Die Hubposition/Geschwindigkeit wird durch den Analogeingang vom LE-R-50-Hubgeber (hydraulische Maschinen) abgeleitet.*

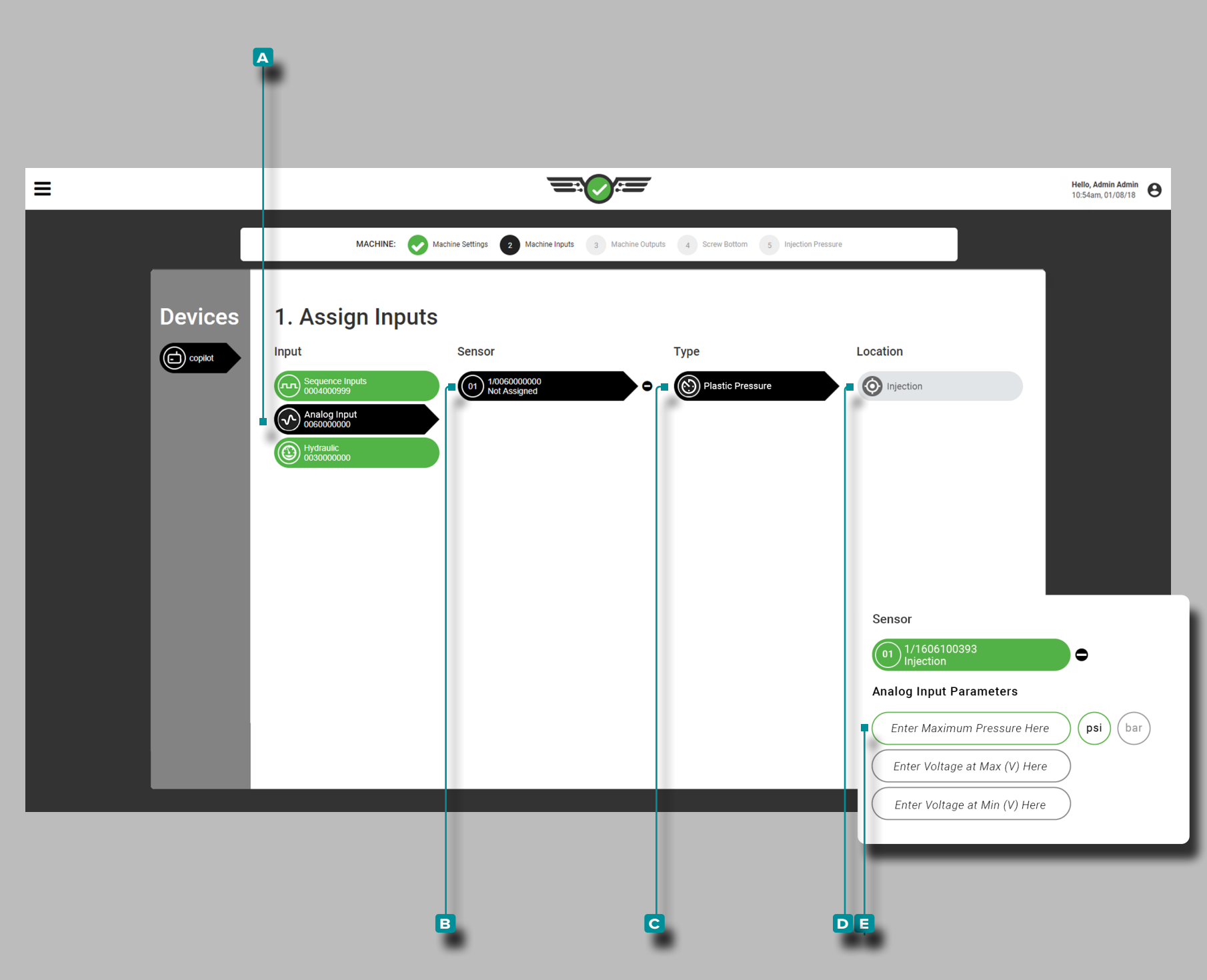

### *Eingänge Zuweisen (Fortsetzung)*

<span id="page-27-0"></span>Einspritzdruck (Elektrische Maschinen)

Der Analogeingang für den maximalen **D**Einspritzdruck ist für elektrische Maschinen erforderlich und kann ein Wert von 0+ mit beliebig vielen Nachkommastellen sein. Die "Maßeinheit" für Druck ist erforderlich.

Wählen Sie & den A Analogeingang und dann den B Kanal, um **c** Typ und **d** Standort für Einspritzdruck zuzuweisen.

Wählen Sie ↓ die El Felder zur Eingabe || **Qvon analogen Ein**gangsspannungen als Minimal- und Maximalwerte für elektrische Maschinen. Die Spannungen können einen Wert von 0-15 mit zwei Dezimalstellen (Hundertstel "0,00") haben.

**CONGERETATION MAXIMALER EINSPRITZDRUCK DES** ANALOGEN EINGANGS *Der maximale Einspritzdruck wird vom analogen Eingangsmodul aus einem elektrischen Signal abgeleitet (elektrische Maschinen).*

**Q DEFINITION** ANALOGE EINGANGSSPANNUNGEN (MIN/

MAX) *Das elektrische Signal für den Druck beträgt in der Regel 0-10 V, wobei eine Niederspannung (nicht immer Null) Nulldruck und eine Hochspannung (nicht immer 10 V) den maximalen Druck darstellt. Messen Sie die tatsächlichen Spannungen bei Null- und Maximaldruck.*

Zur Bestimmung der Ausgangsspannungen der elektrischen Maschi ne:

- **1.** Wenn der Motor ausgeschaltet ist oder sich die Maschine im Standby-Modus befindet, erfassen Sie die angezeigte Spannung auf zwei Dezimalstellen genau.
- **2.** Stellen Sie einen Nachdruck ein, und entleeren Sie die Maschine manuell, bis der Schnecken-Nullpunkt erreicht ist. Erfassen Sie den aktuellen Druck der Maschine und die angezeigte Spannung.
- **3.** Geben Sie den maximalen Druck (den tatsächlichen Druck der Maschine), die Spannung bei Max (erfasste Spannung 2) und die Spannung bei Min (erfasste Spannung 1) ein.
- L HINWEIS *Analogeingang: Die Skalierung des Einspritzdrucks kann nicht bearbeitet werden, während ein Auftrag ausgeführt wird.*

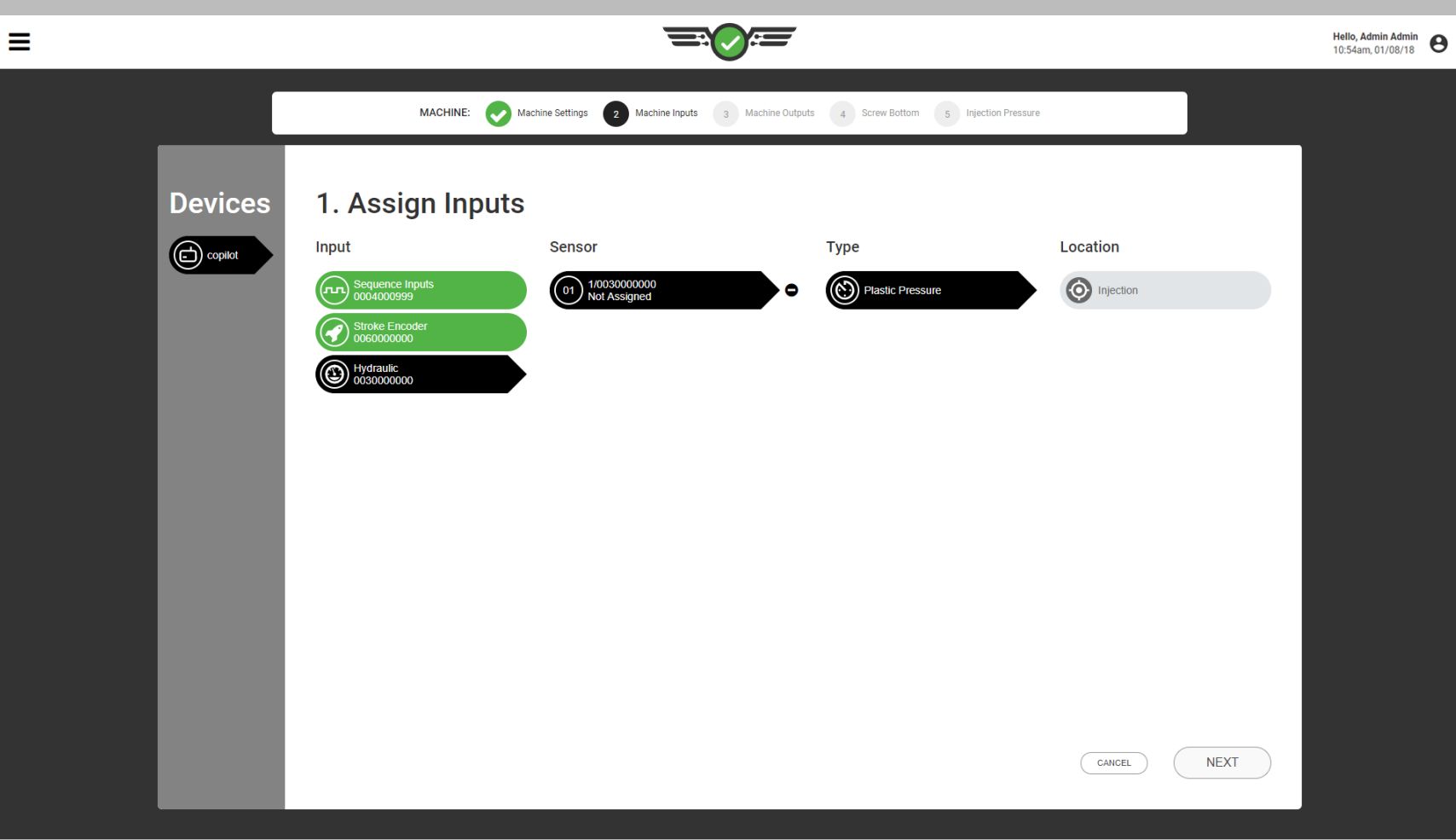

#### *Eingänge Zuweisen (Fortsetzung)*

<span id="page-28-0"></span>Einspritzdruck (Hydraulische Maschinen)

Der Eingang für den **Einspritzdruck ist für hydraulische Ma**schinen erforderlich und wird automatisch zugewiesen, wenn die richtige Ausrüstung (hydraulischer Lynx™-Sensor LS-H-1/4NPT-3K mit 3.000 psi = 207 bar) installiert ist. Eine Kalibrierung ist nicht erforderlich, da der Sensor ein vorkalibrierter Sensor von RJG, Inc. ist.

#### **EDEFINITION** EINGANG MAXIMALER EINSPRITZDRUCK

*Der maximale Einspritzdruck wird vom hydraulischen Sensor LS-H-1/4NPT-3K (hydraulische Maschinen) abgeleitet.*

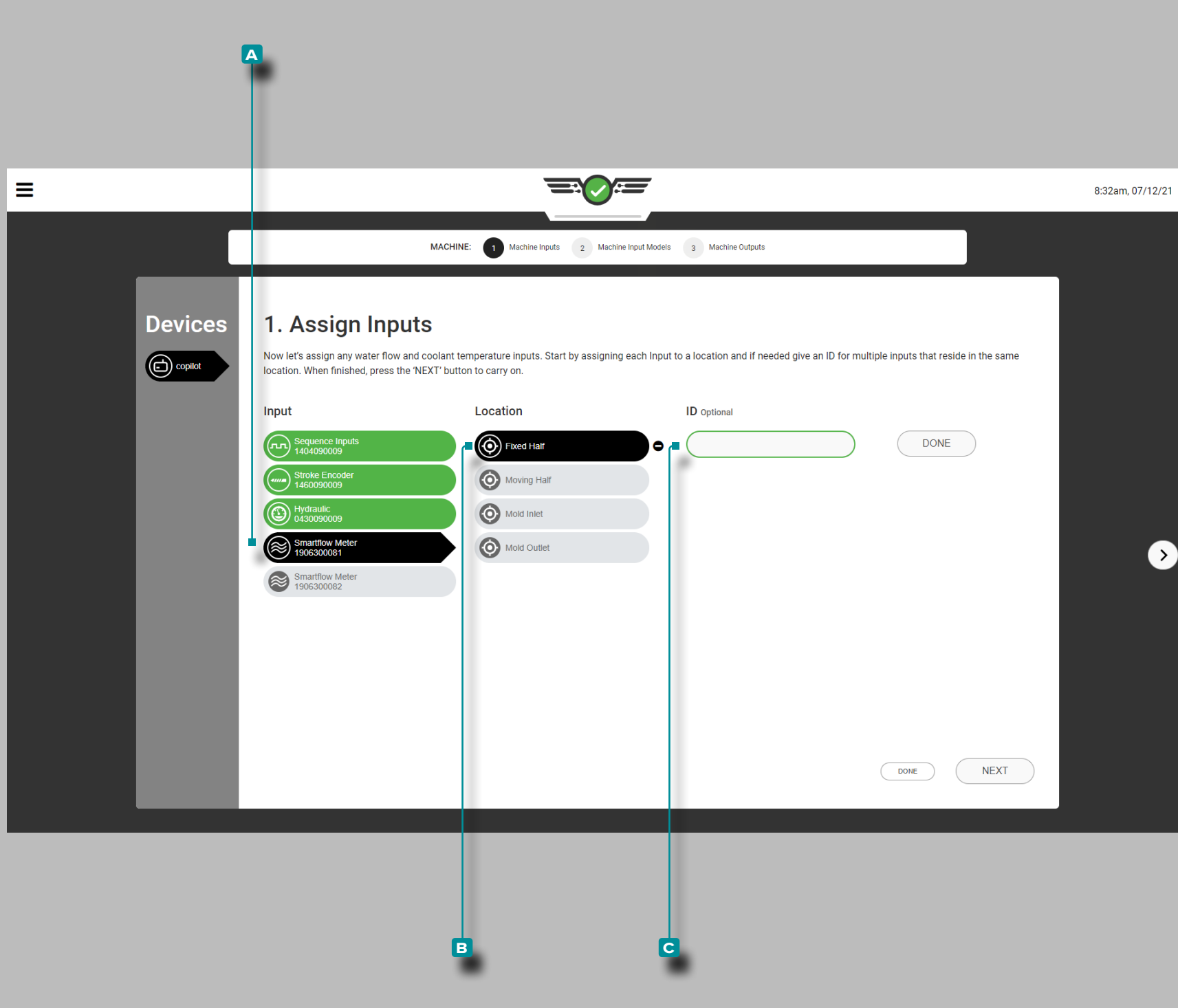

#### *Eingänge Zuweisen (Fortsetzung)*

Kühlmitteldurchfluss und Kühlmitteltemperatur (optional)

Eingabe für Kühlmitteldurchfluss und Kühlmitteltemperatur ist optional. Wenn ein Smartflow® TracerVM™-Durchflussmesser von Burger and Brown Engineering, Inc. angeschlossen ist, müssen die Eingangssensor- und Positionszuweisungen abgeschlossen werden.

Tippen Sie auf <sup>&</sup> den A Eingangund dann auf die **B** Sensorposition für jeden Durchflussmesser. Die Position des Durchflussmessers kann der festen Hälfte, der beweglichen Hälfte, dem Formein lass oder dem Formauslass zugewiesen werden.

**Tippen Sie auf**  $\triangleq$  **das Feld**  $\heartsuit$ **, um die ID einzugeben,**  $\parallel$  **wenn sich** mehrere Sensoren am selben Ort befinden.

Eine Kalibrierung ist nicht erforderlich, da der Sensor ein vor kalibrierter Sensor von RJG, Inc. ist. Kühlmitteldurchfluss- und Temperaturdaten von eingerichteten Durchflussmessern können im Alarm-Widget, Zyklusdiagramm und Übersichtsdiagramm an gezeigt und aktiviert werden.

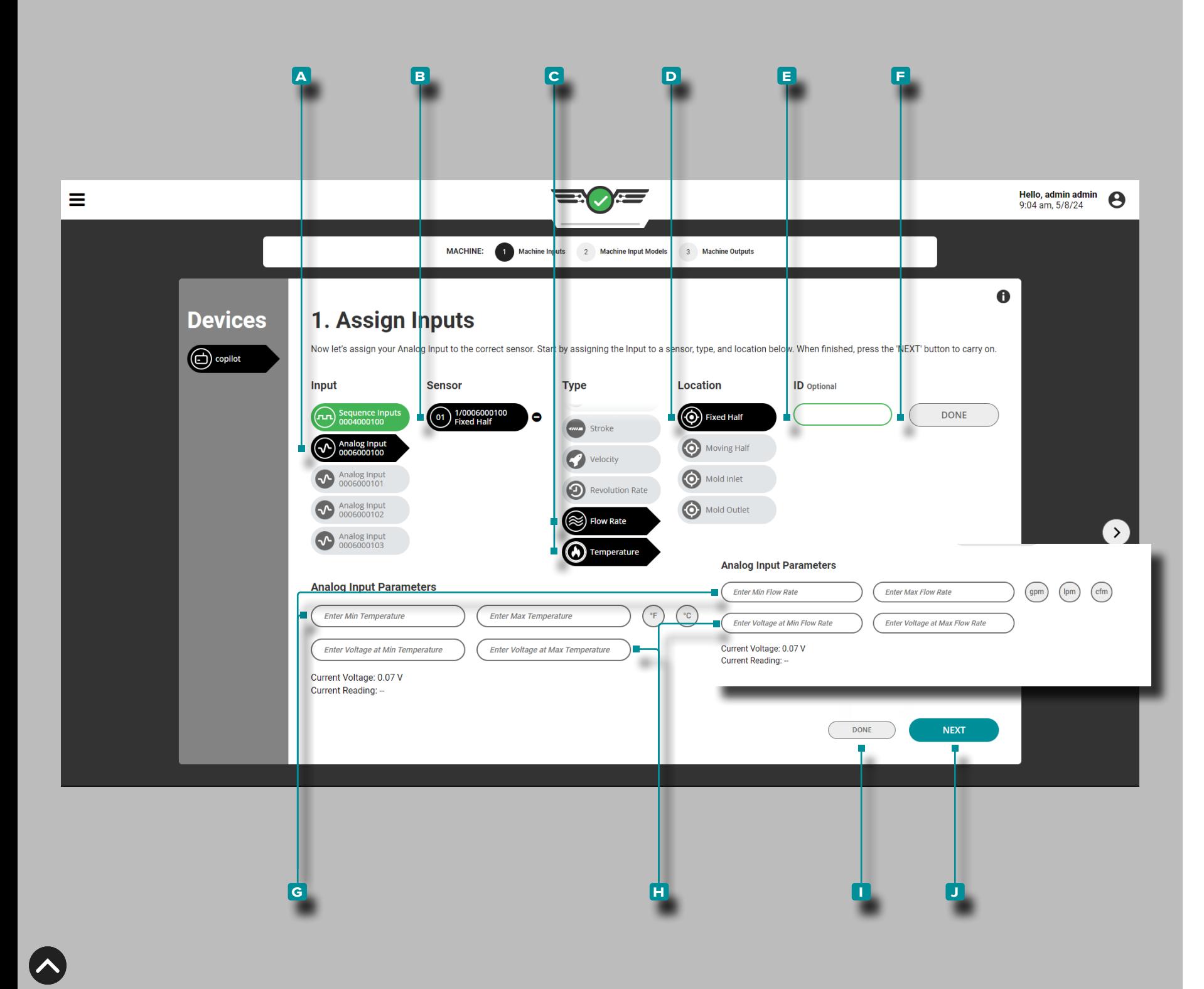

### *Eingänge Zuweisen (Fortsetzung)*

Wasserdurchflussrate und -temperatur (optional) Die Eingabe von Wasserdurchfluss und Kühlmitteltemperatur ist optional. Wenn ein Wasserdurchfluss- oder Temperaturgerät an ein analoges Eingangsmodul IA1-MV angeschlossen wird, müssen die Eingangssensor- und Standortzuweisungen abgeschlossen werden. Zeigen Sie Alarme für die Daten zu Wasserdurchflussrate und Temperatur im Alarm-Widget, im Widget "Vorherige Zyklenwerte", im Zyklusdiagramm und im Übersichtsdiagramm an oder legen Sie Alarme fest.

Tippen Sie für jedes Wasserdurchfluss- oder Temperaturgerät auf **a** Eingang, **b** Sensorstandort, **c** Typ und **d** Standort. Der Typ **c** kann der Durchflussrate oder der Temperatur zugewiesen werden. Der Standort **D** kann der festen Hälfte, der beweglichen Hälfte, dem Formeinlass oder dem Formauslass zugewiesen werden.

Tippen Sie auf **&** das Feld **E**, um die ID einzugeben |, wenn am selben Standort mehrere Zuweisungen vorgenommen werden. Tippen Sie auf *L* die Schaltfläche F FERTIG, um Aufgaben abzuschließen.

Tippen Sie auf die Felder **g** , um die Mindest- und Höchstwerte für Durchflussrate oder Temperatur einzugeben ||; tippen Sie & , um die zugehörige Maßeinheit auszuwählen – Grad Fahrenheit oder Celsius ODER Gallonen pro Minute, Liter pro Minute oder Kubikfuß pro Minute.

L HINWEIS *Die Skalierung des analogen Eingangs kann nicht bearbeitet werden, während ein Job ausgeführt wird.*

**Tippen Sie auf**  $\clubsuit$  **die Felder**  $\boldsymbol{\boxplus}$ **, um** $\parallel\blacksquare$  **analoge Eingangsspan**nungen bei Mindest- undHöchstwerten für Durchflussrate oder Temperatur einzugeben. Die Spannungen können einen Wert von 0-15 mit zwei Dezimalstellen (Hundertstel "0,00") haben.

Tippen Sie auf die Schaltfläche **i** FERTIG , um die Zuweisung der Wasserdurchfluss- oder Temperatureingabe abzuschließen, oder tippen Sie auf  $\clubsuit$  die Schaltfläche D WEITER, um die Eingabezuweisungen der Maschine abzuschließen und mit der Einrich tung der Ausgabe der Maschine fortzufahren.

**Q DEFINITION** ANALOGEINGANGSPANNUNGEN (MIN) MAX) *Das elektrische Signal beträgt normalerweise 0–10 V, wobei eine niedrige Spannung (nicht immer Null) Null und eine hohe Spannung (nicht immer 10 V) das Maximum darstellt. Messen Sie die tatsächlichen Spannungen bei Null und Maximum.*

<span id="page-31-0"></span>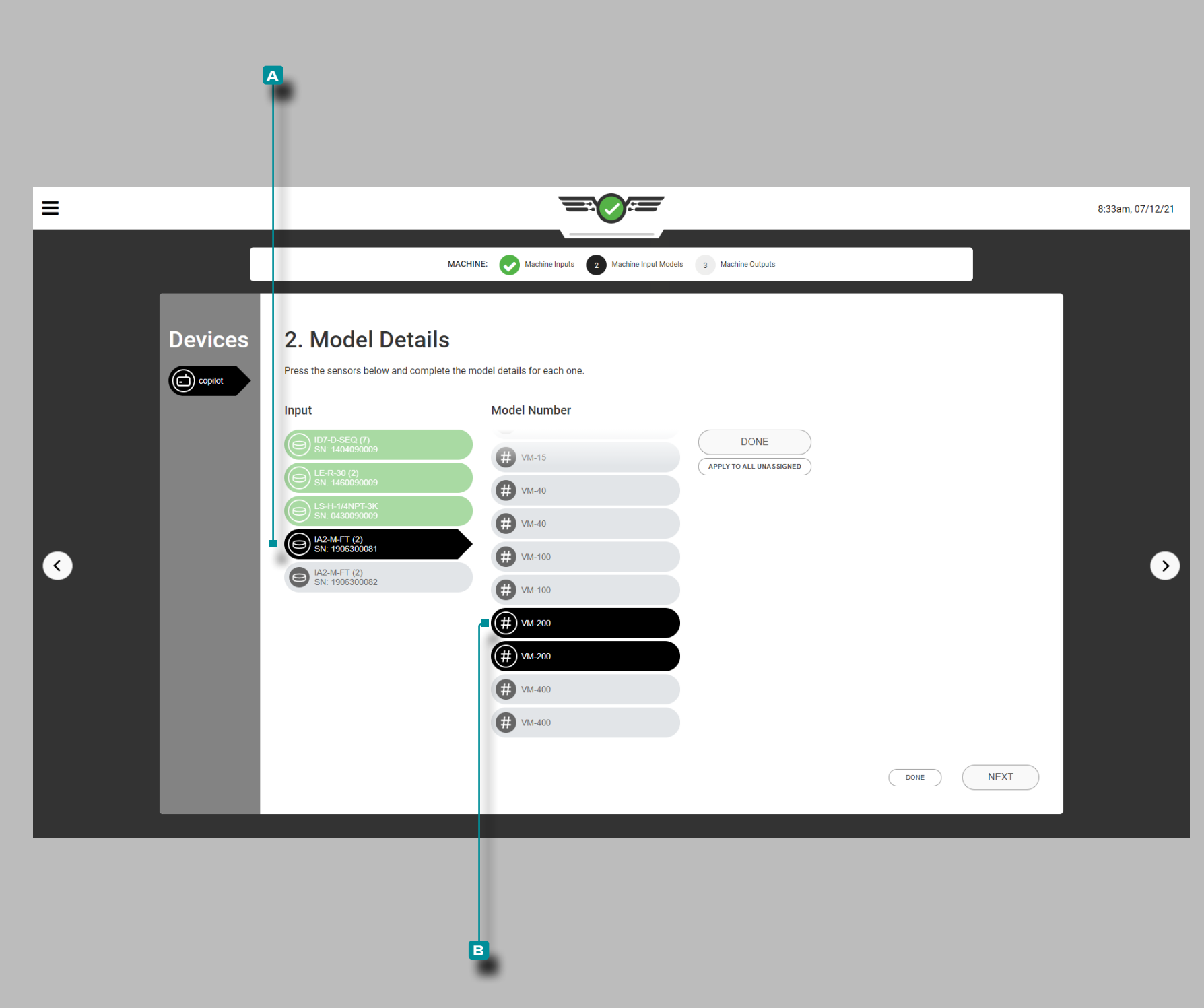

#### Modelldetails Zuweisen

Die meisten Details zu den Sensormodellen der Maschinenschnittstelle werden automatisch vom System in der Software erfasst; einige Sensoren erfordern eine Modellauswahl.

#### Einrichtung des Smartflow-Durchflussmessers

Tippen  $\triangle$  Sie auf die **A** Eingabeund dann auf  $\triangle$  die **B** Modellnummer für jeden Durchflußmesser; für beide Kanäle wird ein Modell ausgewählt 1: Kühlmitteldurchfluss und Kanal 2: Kühlmitteltemperatur.

<span id="page-32-0"></span>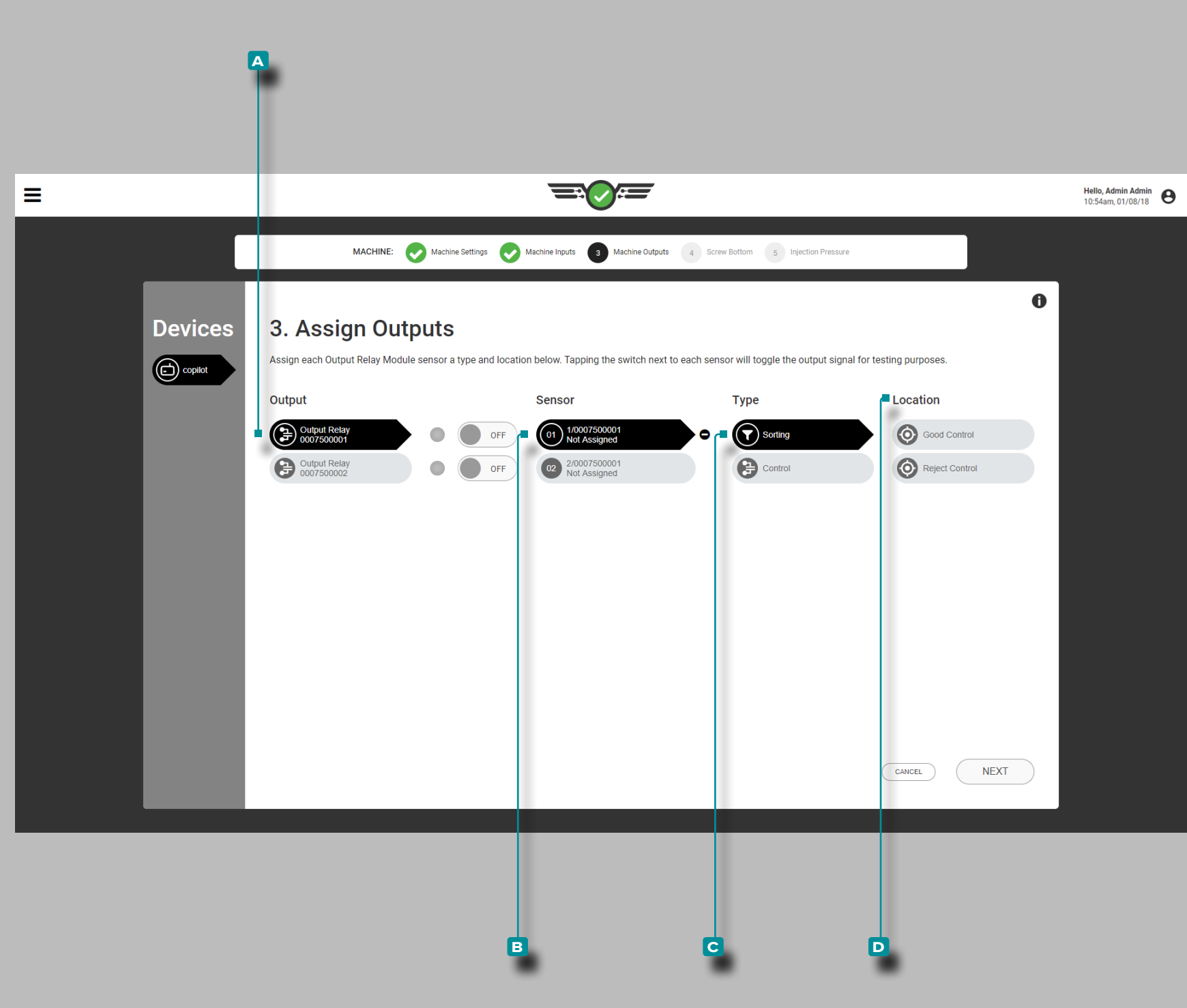

#### Ausgänge Zuweisen

Ausgänge Sortieren

Weisen Sie ggfs. jedes Mal **Q** Sortierausgänge zu, wenn ein neues Setup erstellt wird. Weisen Sie den Kanälen des Ausgangs relaismoduls Sortierausgänge zu, die physikalisch angeschlossen sind.

Wählen Sie & das A Ausgangsrelais und dann den B Kanal, um den **c** Typ und die **d** Position für die Sortierung zuzuweisen.

#### DEFINITION SORTIERAUSGÄNGE *Ein*

*Relaiskontaktschlussausgang, der an eine Sortiereinrichtung angeschlossen ist und dazu verwendet werden kann, ein Schlechtteil bei "EIN" (Kontakte sind geschlossen) an eine "Gut"- Stelle oder bei "AUS" (Kontakte sind offen) am Ende eines Zyklus an eine fehlersichere Stelle zu bringen. Die Sortierung der Analogausgänge verhindert, dass schlechte Teile als "gut" bewertet werden.*

#### **EDEFINITION** SORTIEREN VON AUSGÄNGEN -

ABLEHNKONTROLLE *Ein Relaiskontakt-Schließausgang, der an Sortiergeräte angeschlossen ist und verwendet werden kann, um ein fehlerhaftes Teil an einen "schlechten" Ort zu bringen, wenn "EIN" (Kontakte sind geschlossen), und einen "guten" Ort, wenn "AUS". (Kontakte sind offen) am Ende eines Zyklus.* 

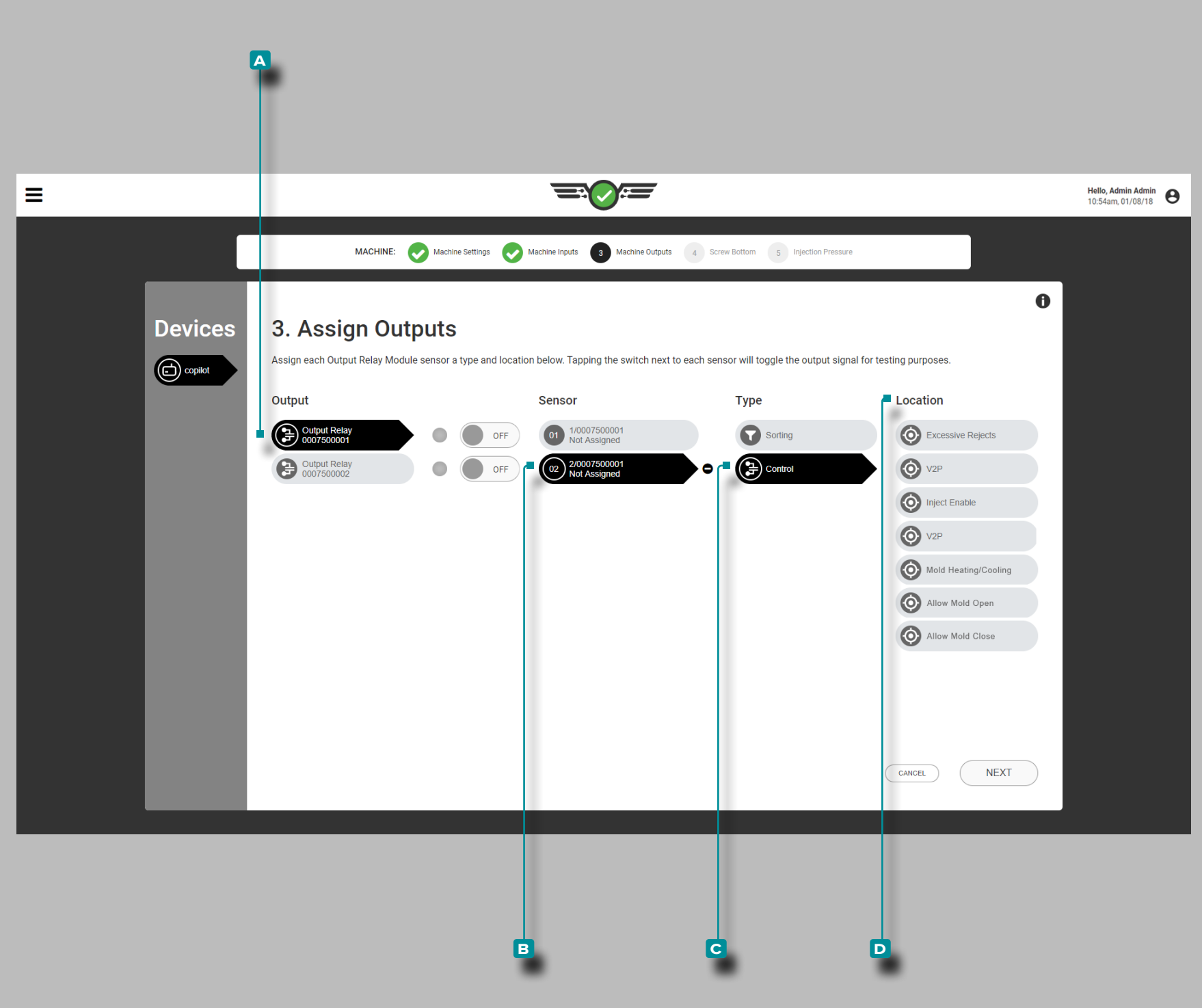

### *Ausgänge Zuweisen (Fortsetzung)*

### Steuerausgänge

Weisen Sie ggfs. jedes Mal **II Steuerausgänge zu, wenn ein neues** Setup erstellt wird. Weisen Sie den Kanälen des Ausgangsrelais moduls Steuerausgänge zu, an die sie physikalisch angeschlossen sind.

Wählen Sie & das A Ausgangsrelais und dann den B Kanal, um **c** Art und **D** Ort der Steuerung zuzuweisen (weitere Informationen zur Verkabelung des Ausgangsrelaismoduls finden Sie im CoPilot Installations- und Einrichtungshandbuch für Hardware).

Zu den Steuerausgängen gehören die Steuerung übermäßiger Ausschussmengen, die Geschwindigkeits-Druck-Steuerung (V2P oder V →P), die Steuerung der Einspritzfreigabe, die Steuerung zum Öffnen und Schließen der Form sowie die Steuerung zum Ein schalten von Formheizung und -kühlung (zur Verwendung mit der Heiz- und Kühlfunktion – Informationen zum Einrichten und Bedie nen von Heiz- und Kühlfunktionen finden Sie auf Seite 133 14.)

- **E DEFINITION** STEUERAUSGÄNGE ÜBERMÄSSIGE ABLEH-NUNGEN *Ein Relaisausgang, der entweder Instabilität / sporadische Ausschuss oder eine Reihe von Ausschuss erkennt und an Geräte angeschlossen werden kann, um einen Alarm auszulösen oder die Formmaschine herunterzufahren, um übermäßige Ausschuss zu verhindern.*
- DEFINITION STEUERAUSGÄNGE V2P *Ein Ausgang, der eine Steuerung der Geschwindigkeit-zu-Druck-Übertragung (V* → *P) der Maschine basierend auf dem Hohlraumdruck oder der Zeit nach Beginn des Befüllens bietet, kann ein Relaisausgang oder ein Ana logausgang sein.*
- DEFINITION INJECT ENABLE *Ein Relaisausgang, mit dem die Maschine laufen kann, bis eines der folgenden Ereignisse eintritt: Ein Steuersensor fällt aus oder stoppt die Kommunikation mit dem Co - Pilot-System. Jedes zur Steuerung oder Sequenzierung verwendete Modul kann nicht mit dem CoPilot-System kommunizieren. Das der Inject Enable-Steuerung zugeordnete Ausgangsrelaismodul ist nicht angeschlossen. oder die Stromversorgung des CoPilot-Systems ist unterbrochen.*
- DEFINITION HEIZ- UND KÜHLSTEUERUNG *Eine Reihe von Relaisausgängen, die das Öffnen und Schließen der Form sowie das Heizen und Kühlen einer Form durch den angeschlossenen Formtemperaturregler ermöglichen. Siehe "Heat and Cool" on page 133.*

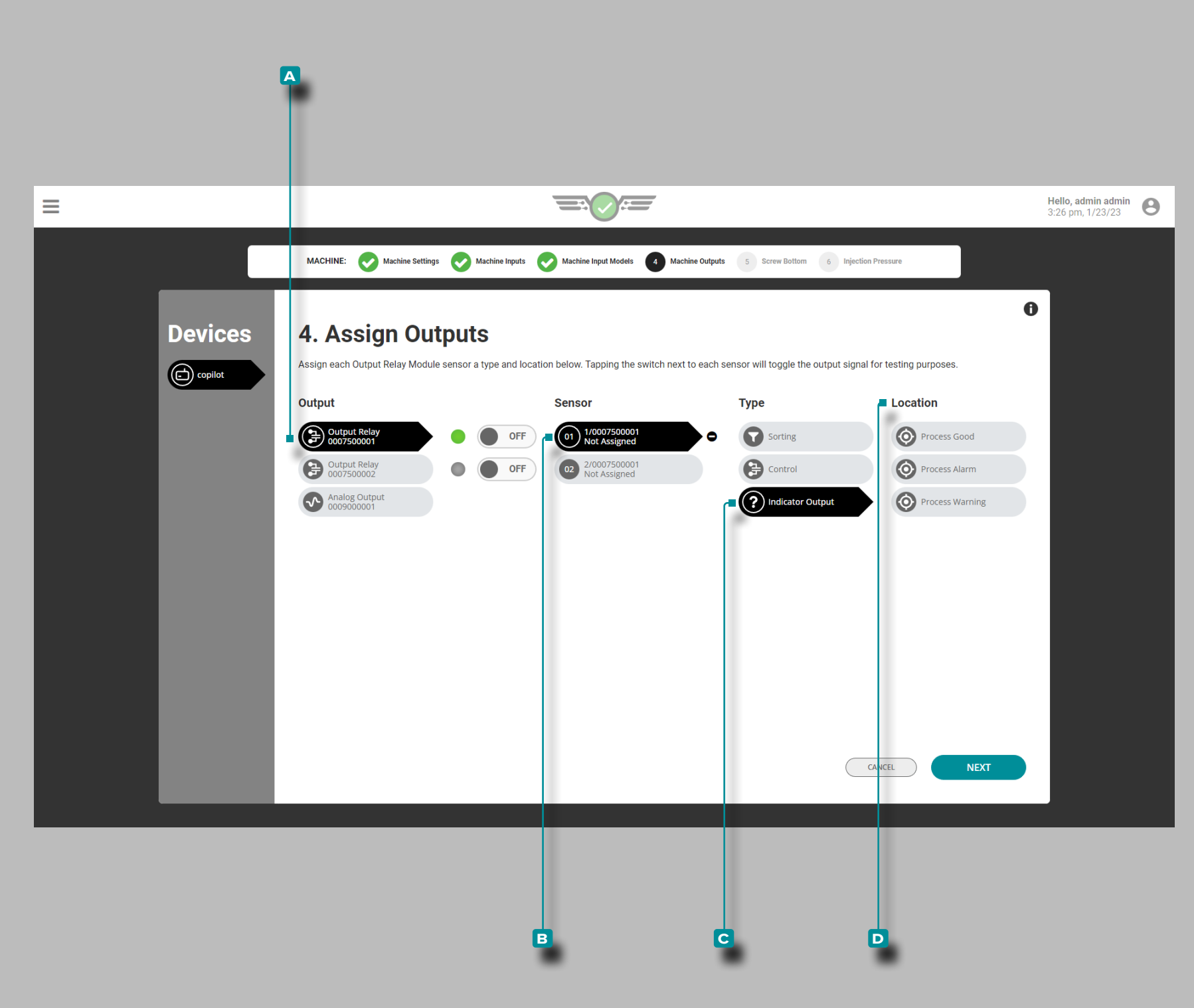

#### *Ausgänge Zuweisen (Fortsetzung)*

### Ausgang Anzeige

Weisen Sie ggfs. jedes Mal **II** Anzeigeausgänge zu, wenn ein neues Setup erstellt wird. Weisen Sie Anzeigeausgänge den Kanälen des Ausgangsrelaismoduls zu, mit denen sie physisch verdrahtet sind.

Wählen Sie & das A Ausgangsrelais und dann den B Kanal, um **C** Art und **D** Ort der Anzeigeausgänge (weitere Informationen zur Verkabelung des Ausgangsrelaismoduls finden Sie im CoPilot Installations- und Einrichtungshandbuch für Hardware).

Die Ausgabeposition der Anzeige umfasst "Process Good", "Process Alarm" und "Process Warning"; diese Ausgänge entsprechen allen Alarm- und Warneinstellungen.

Gegebenenfalls werden die **Q** Meldeausgänge "Process Good" und "Process Alarm" automatisch zugewiesen, wenn ein RJG Lynx™ Indicator Light Tree LT3-L angeschlossen wird.

 DEFINITION ANZEIGEAUSGANG *Ein Relaisausgang, der es einer angeschlossenen Anzeige (z. B. einem Lichterbaum oder einer Glocke) ermöglicht, anzuzeigen, ob der Prozess innerhalb der Grenzen läuft.*

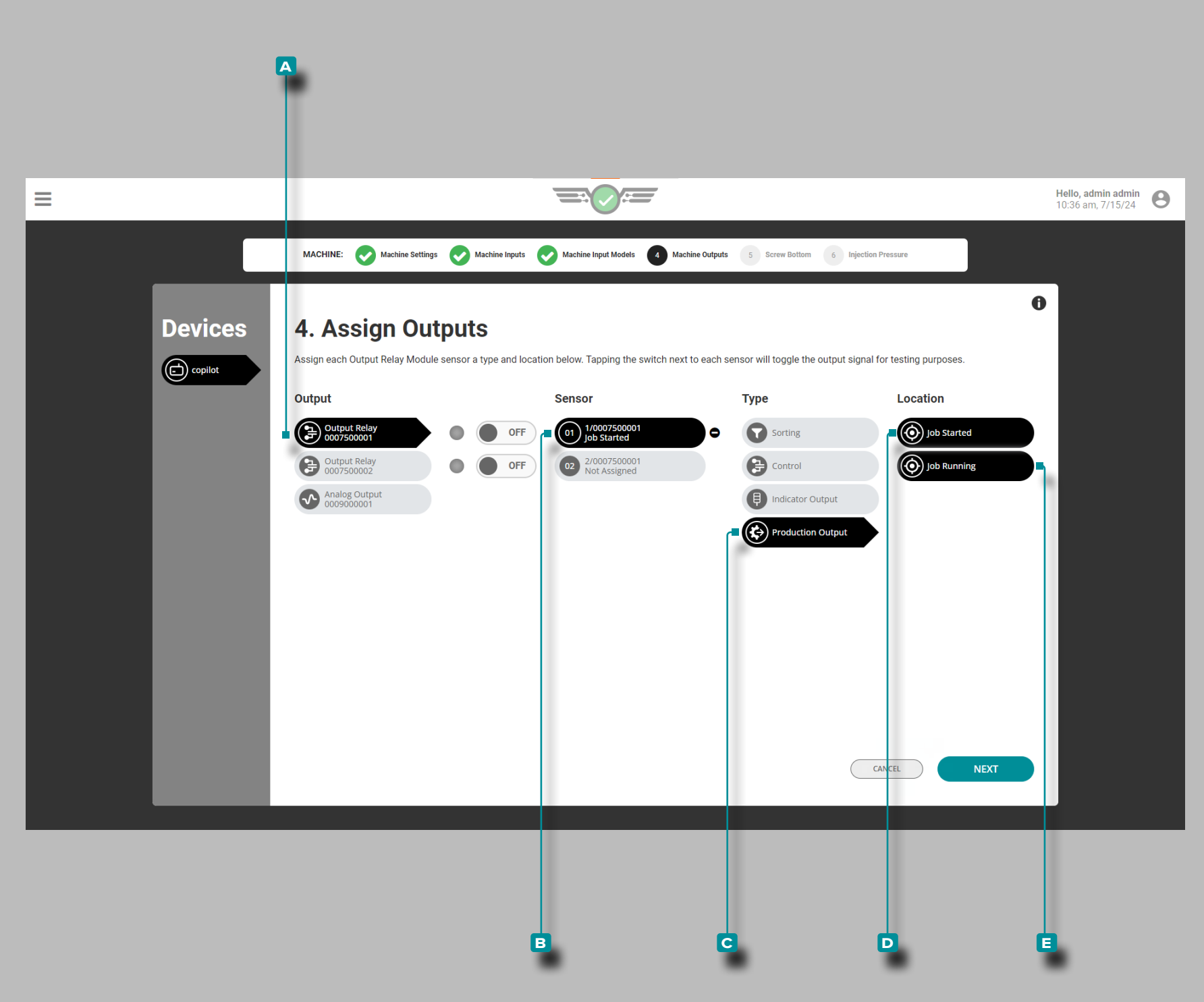

#### *Ausgänge Zuweisen (Fortsetzung)*

#### Produktionsausgabeauftrag gestartet

Der gestartete Produktionsausgabeauftrag wird einem physischen Dual-Relais-Ausgabemodul (OR2-M) zugewiesen, das mit dem CoPilot-System und der Spritzgussmaschine (IMM) verbunden ist. Der Produktionsausgang "Job gestartet" ermöglicht das Einschalten des Relaisausgangs und den IMM-Zyklus, wenn das CoPilot-System eingeschaltet und ein Job gestartet wird.

Tippen Sie lauf das A Ausgangsrelais und dann auf den B Sensorkanal, um den **C** Produktionsausgangstyp und die D Auftragsstartposition für den Anzeigeausgang zuzuweisen (weitere Informationen zur Verkabelung des Ausgangsrelaismoduls finden Sie im CoPilot-Hardware-Installations- und Einrichtungshand buch).

#### Produktionsausgabejob wird ausgeführt

Die Ausführung des Produktionsausgabeauftrags wird einem physischen Dual-Relais-Ausgabemodul (OR2-M) zugewiesen, das mit dem CoPilot-System und der Spritzgießmaschine (IMM) verbunden ist. Der Produktionsausgang Job Running aktiviert den Relaisausgang und den IMM-Zyklus, wenn ein Job auf dem Co - Pilot-System ausgeführt wird, und schaltet off/shut das IMM wird heruntergefahren, wenn der Job in den Down-Zustand wechselt.

Tippen Sie lauf das A Ausgangsrelais und dann auf den B Sensorkanal, um den **c** Produktionsausgangstyp und den **e** Auf tragsausführungsort für den Anzeigeausgang zuzuweisen (weitere Informationen zur Verkabelung des Ausgangsrelaismoduls finden Sie im CoPilot-Hardware-Installations- und Einrichtungshand buch).
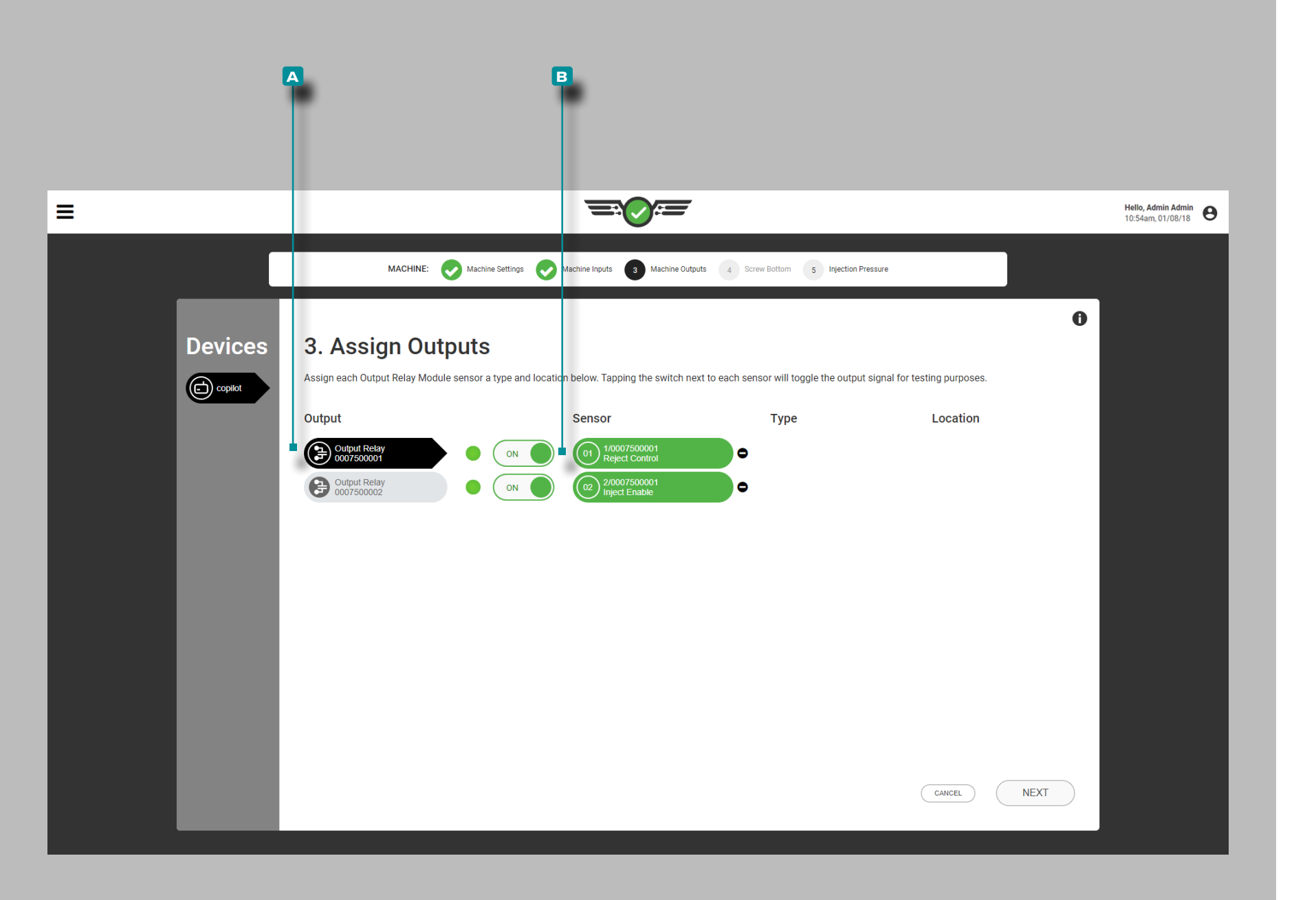

#### *Ausgänge Zuweisen (Fortsetzung)*

Testsortierung und Steuerausgänge

Testausgänge für den Sortier- und Steuerungsbetrieb.

Wählen Sie *auf das A Ausgangsrelais*, um es auszuwählen.

Wählen Sie *b* auf die **B** EIN / AUS-Taste neben dem Kanal, der Sortieren oder Steuern zugewiesen ist, um zu überprüfen, ob das angeschlossene Steuergerät oder die angeschlossene Maschine die entsprechende Aktion ausführt.

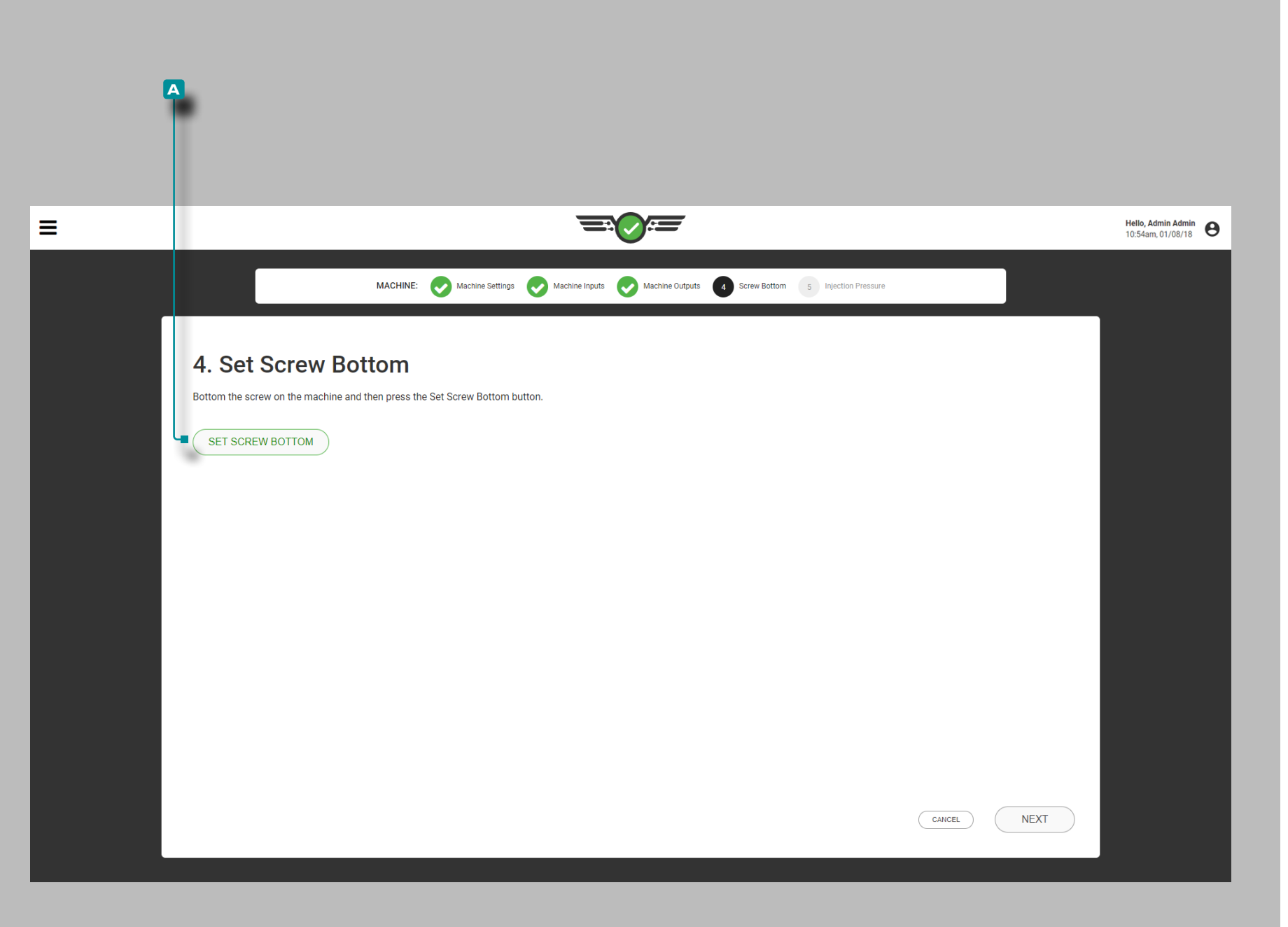

#### Schneckenboden

Die Software berechnet den Dosierhub und das Dosiervolumen vom eingestellten Schnecken-Nullpunkt und von der Hubanzeige (LE-R-50 oder IA1-M-V). Der Schnecken-Nullpunkt ist der Nullpunkt der Maschinenhubanzeige.

Stellen Sie den Schnecken-Nullpunkt jedes Mal ein, wenn ein neues Setup erfolgt. Senken Sie die Schnecke an der Maschine physisch ab, und wählen Sie & dann die Schaltfläche **A (i)** Schnecken-Nullpunkt einstellen.

L HINWEIS *Stellen Sie den Schnecken-Nullpunkt jedes Mal ein, wenn ein neues Setup erfolgt. Der CoPilot speichert diese Position nicht, und das Polster wird nicht korrekt berechnet, wenn der Schnecken-Nullpunkt nicht nach jedem Start der Maschine eingestellt, der Auftrag gewechselt oder das CoPilot-System ausgeschaltet wird.*

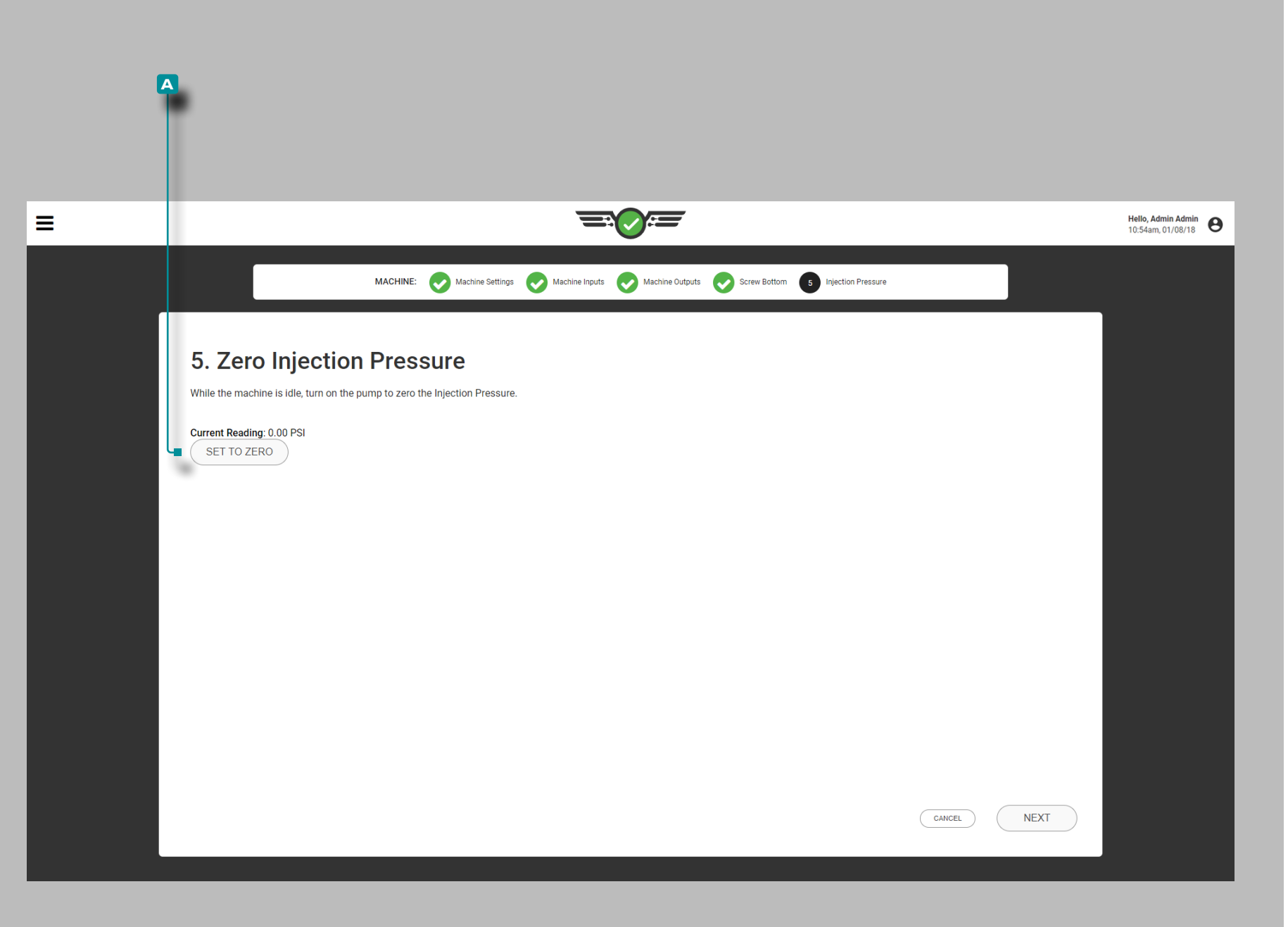

### Einspritzdruck

Nullstellen des Einspritzdrucks bei jeder Neueinrichtung (nur bei hydraulischen Maschinen).

- **1.** Setzen Sie die Maschine in den Leerlauf.
- **2.** Schalten Sie die Hydraulikpumpe ein.
- **3.** Drücken Sie latie Schaltfläche **A (i)** Nullpunkt einstellen.
- **1 HINWEIS** Der hydraulische Einspritzdruck im Leerlauf ist in der *Regel höher als Null, da der Restdruck vernachlässigbar gering ist. Die CoPilot-Software verwendet den Restwert als Nullwert für Berechnungen.*

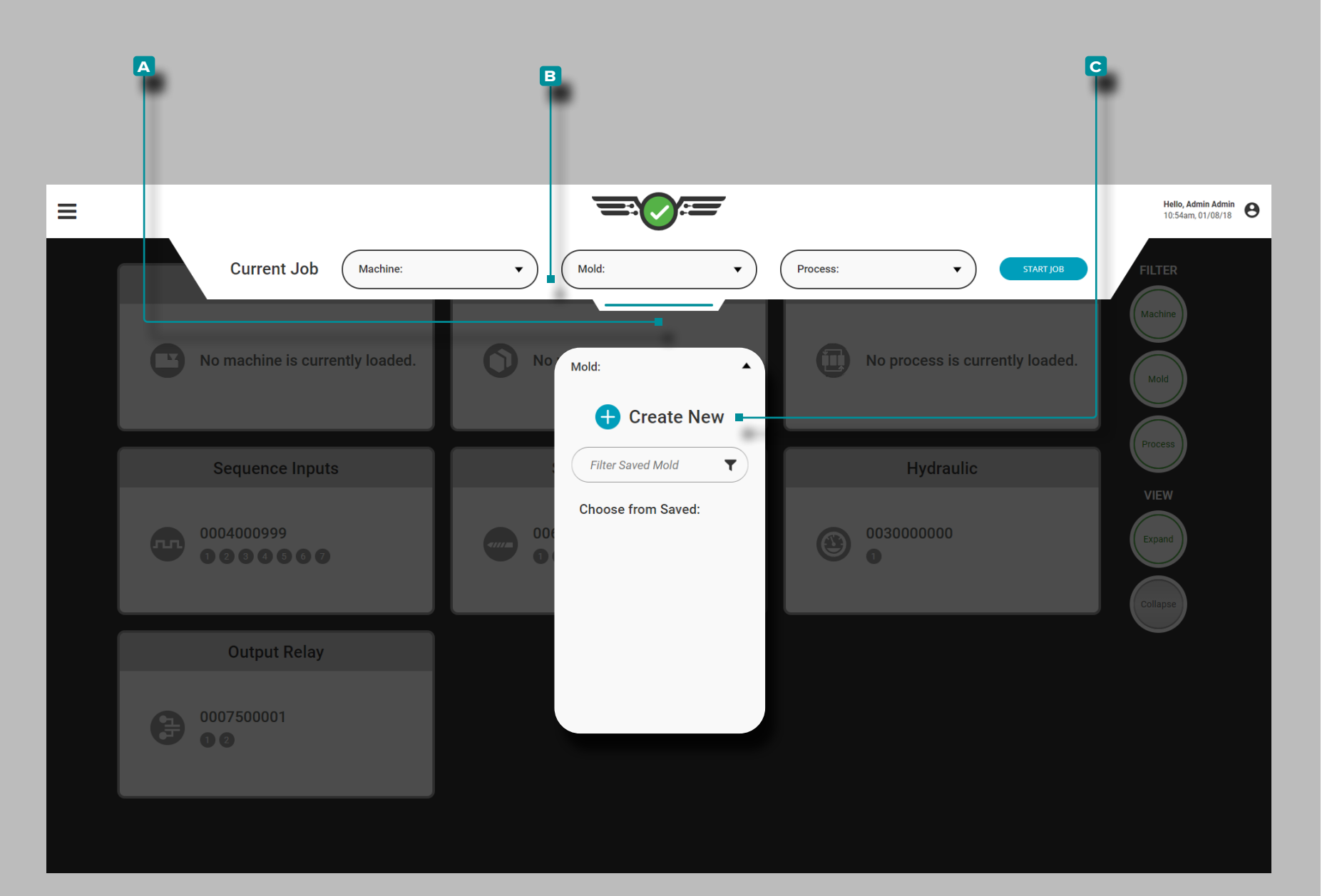

### Werkzeug-Setup

Wählen Sie *las aufklappbare* **A** Setup-Menü, halten und ziehen Sie es, um auf das Maschinen-Setup zuzugreifen. Drücken Sie & das Dropdown-Menü **b** Werkzeug, und wählen Sie dann die Option **c** Neues Werkzeug erstellen aus.

Nehmen Sie die Werkzeugeinstellungen jedes Mal vor, wenn ein neues Setup erstellt wird. Das Form-Setup umfasst Formeinstellungen, Hohlraumnamen, Formplatten, Formeingaben, Modelldetails, Auswerferstiftdetails und eine Setup-Zusammenfassung.

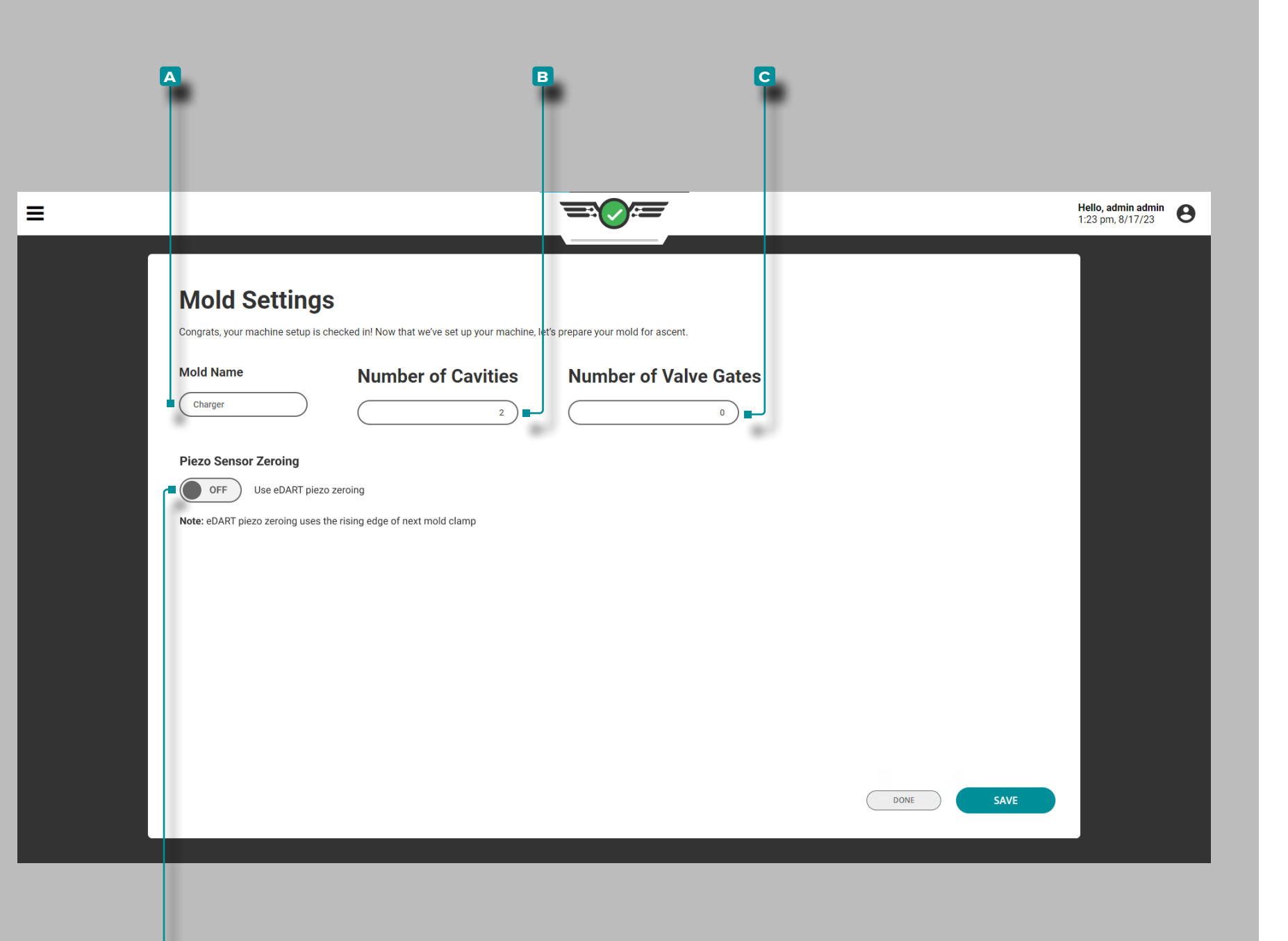

**d**

# **Setup (***Fortsetzung* **)**

### Werkzeugeinstellungen

Führen Sie die Werkzeugeinstellungen jedes Mal durch, wenn ein neues Setup erstellt wird. Die Werkzeugeinstellungen umfassen den Werkzeugnamen und die Anzahl der Kavitäten mit Sensoren und – falls zutreffend – die Anzahl der Nadelverschlussöffnungen und Nadelverschlusszustände. Nadelverschlussinformationen werden nur angezeigt, wenn eine Nadelverschlusslizenz erworben wurde.

Werkzeugname, Anzahl der Kavitäten mit Sensoren.

Wählen Sie das Feld, und geben Sie den **a** Namen des Werk zeugs in das dafür vorgesehene Feld ein. Werkzeugnamen sind erforderlich, müssen eindeutig sein und können 1-20 Zeichen lang sein, einschließlich Großbuchstaben, alphanumerische Zeichen, Leerzeichen und Sonderzeichen - oder #.

Wählen Sie das Feld, und geben Sie die **b** Anzahl der Werk zeugkavitäten mit Sensoren ein. Die Anzahl der Kavitäten ist zu sammen mit der Menge der Sensoren erforderlich und kann eine beliebige ganze Zahl zwischen 1 und 200 sein.

Anzahl der Schieber (falls zutreffend)

Tippen Sie auf *L* das Feld und geben Sie || die G Anzahl der Nadelverschlüsse ein. Die Anzahl der Nadelverschlussnadeln ist für Benutzer von Nadelverschlussnadeln erforderlich und kann eine beliebige ganze Zahl zwischen 1 und 99 sein.

### Piezo[electric] Sensornullung

Tippen Sie auf den Schieberegler, um auszuwählen. **e** EIN/AUS ; (i) EIN aktiviert die Option zur verzögerten Nullstellung des piezoelektrischen Sensors während der Formeinrichtung, während AUS die Standardeinstellung der Nullstellung des piezoelektrischen Sensors beibehält. Weitere Informationen zu dieser Option finden Sie unter "Erweiterte Einstellungen: Nullung des piezoelektrischen [Sensors" on page 166](#page-177-0).

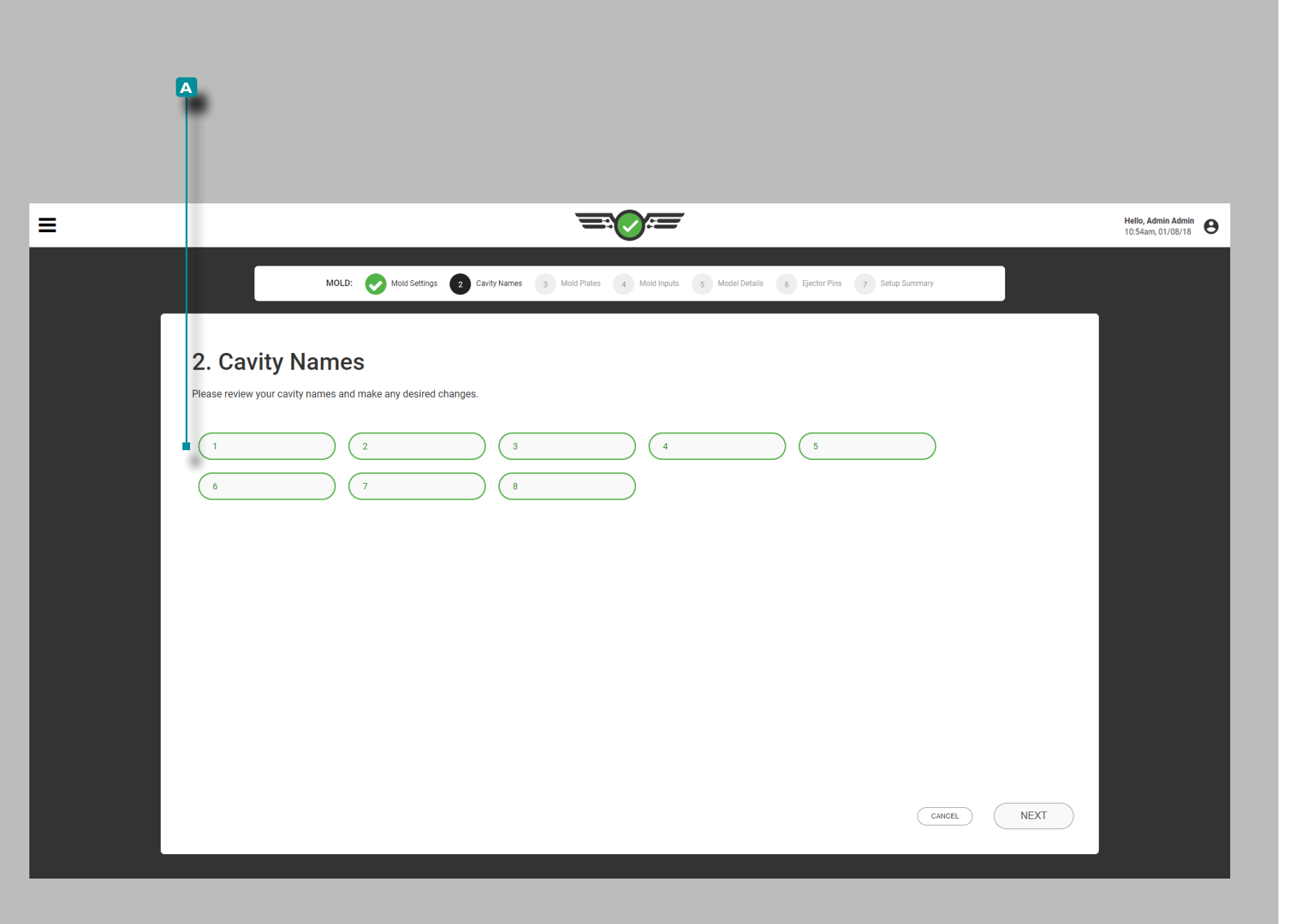

#### Name der Kavität

Die Kavitäten müssen benannt werden, bevor die Sensoren den Kavitäten zugewiesen werden können. Das System füllt die Felder automatisch in aufsteigender Reihenfolge mit Ziffern.

Um die vom System zugewiesenen Hohlraumnamen zu ändern, Wählen Sie auf ein Feld und geben Sie | die **A** Namen des Werkzeugsin in das dafür vorgesehene Feld ein. Kavitätsnamen sind erforderlich, müssen eindeutig sein und können 1-20 Zeichen lang sein, einschließlich Großbuchstaben, alphanumerische Zeichen, Leerzeichen und Sonderzeichen - oder #.

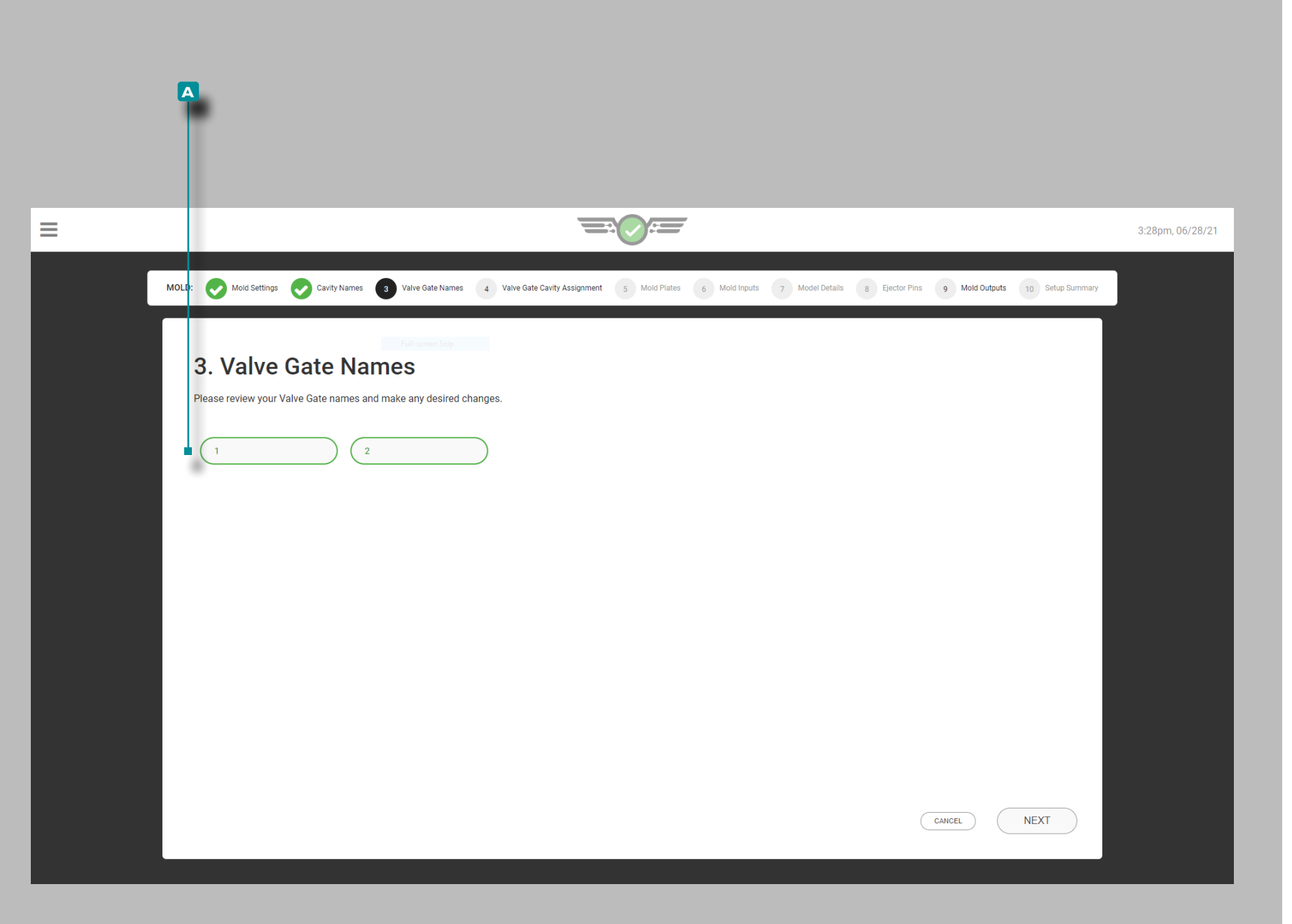

Schieberventilnamen

Nadelverschlussnadeln müssen vor der Zuordnung von Sensoren zu Nadelverschlussnadeln benannt werden. Das System füllt die Felder automatisch in aufsteigender Reihenfolge mit Ziffern.

Um die vom System zugewiesenen Nadelverschlussnamen zu ändern, tippen Sie *auf ein Feld undgeben* |Sie den / die **A** Nadelverschlussnamen in die dafür vorgesehenen Felder ein. Nadelverschlussnamen sind für Benutzer von Nadelverschlussnadeln erforderlich, müssen eindeutig sein und können 1 bis 10 Zeichen lang sein, einschließlich Großbuchstaben, alphanumerischen Zeichen, Leerzeichen und Sonderzeichen - oder \_.

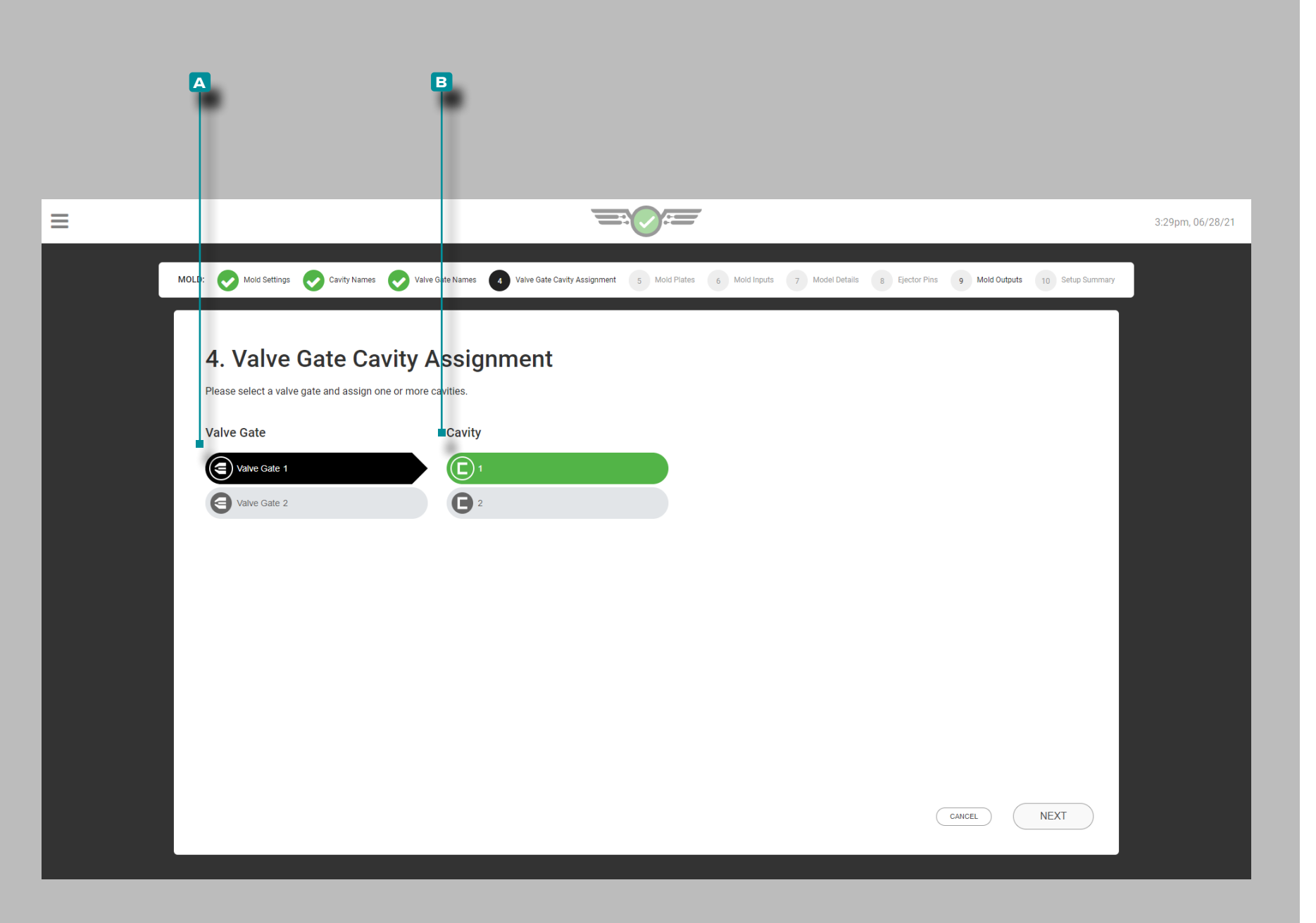

Nadelverschluss-Cavity Zuordnung

Wenn Absperrschieber werden verwendet werden, tippen **a** Ventil Gate von der Eingabeliste und dann auf  $\triangle$  einen **B** Cavity aus der Liste der ausgewählten Absperrschieber an den ausgewählten Hohlraum zuzuordnen. Jeder Nadelverschluss muss einer Kavität zugeordnet werden; ein einzelner Nadelverschluss kann mehr als einer Kavität zugeordnet werden und mehrere Nadelverschlussöffnungen können einer einzigen Kavität zugeordnet werden.

Wird ein zuvor eingerichtetes Werkzeug mit OR2-M-Modulen auf eine andere Maschine verschoben, müssen die Kavitätenzuordnungen der Nadelverschlussöffnungen neu zugewiesen werden.

L HINWEIS *Nadelverschlusszuordnungen können nicht geändert werden, während ein Job ausgeführt wird.*

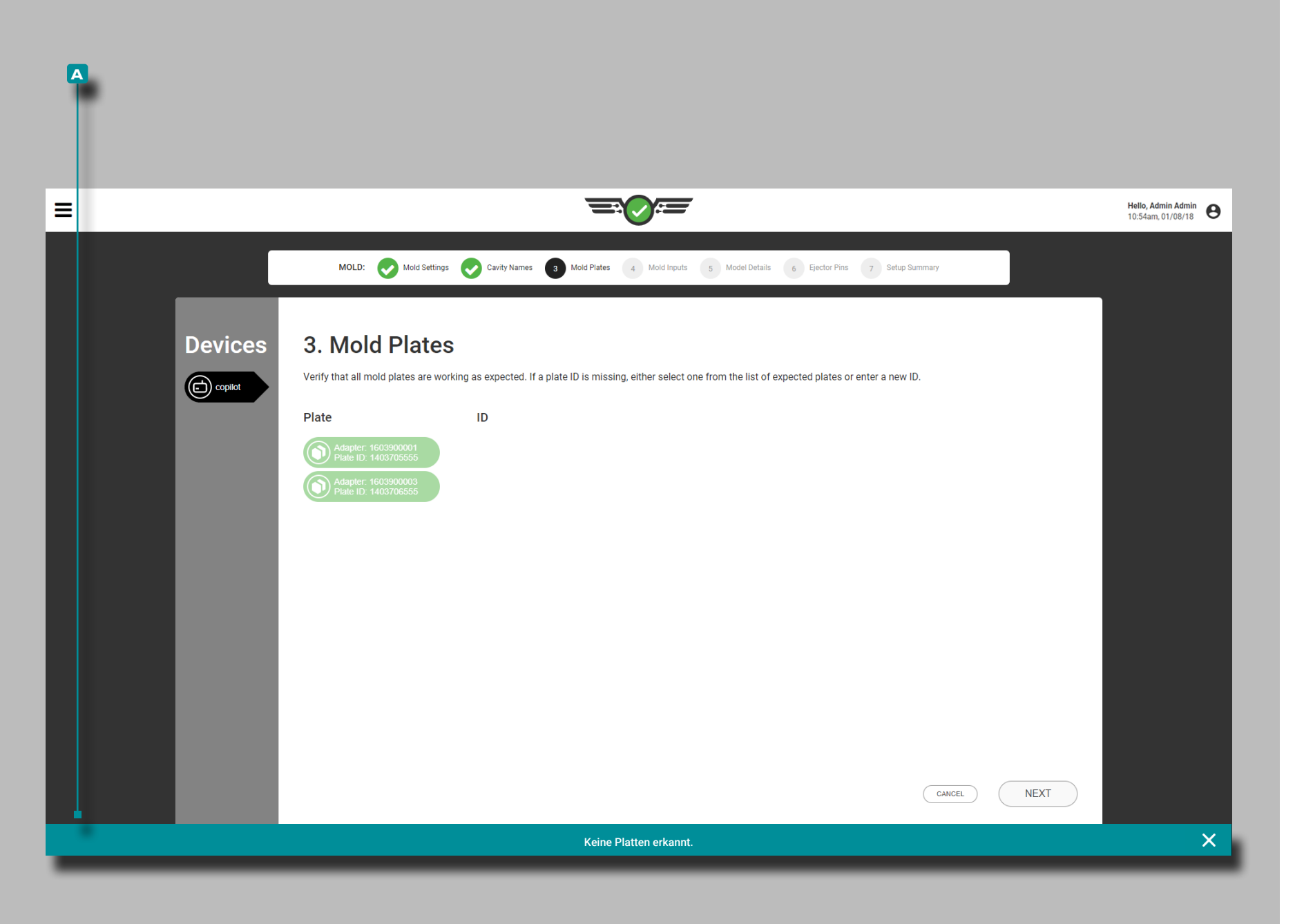

#### Werkzeugplatte

Stellen Sie sicher, dass alle angeschlossenen Anschlussplatten des Formsensors ordnungsgemäß funktionieren. Wenn eine angeschlossene Sensoranschlussplatte nicht in der Liste angezeigt wird, geben Sie eine neue Platten-ID ein oder wählen Sie eine aus den aufgelisteten Platten aus.

Wenn keine Formplatten angeschlossen sind, zeigt eine **a** -Benachrichtigung an, dass keine Platten erkannt wurden.

L HINWEIS *Temperatursensor-Adapter werden auf der Formplatten Seite erscheinen, und wird stattdessen vorhanden sein auf der Mold-Eingänge Seite.*

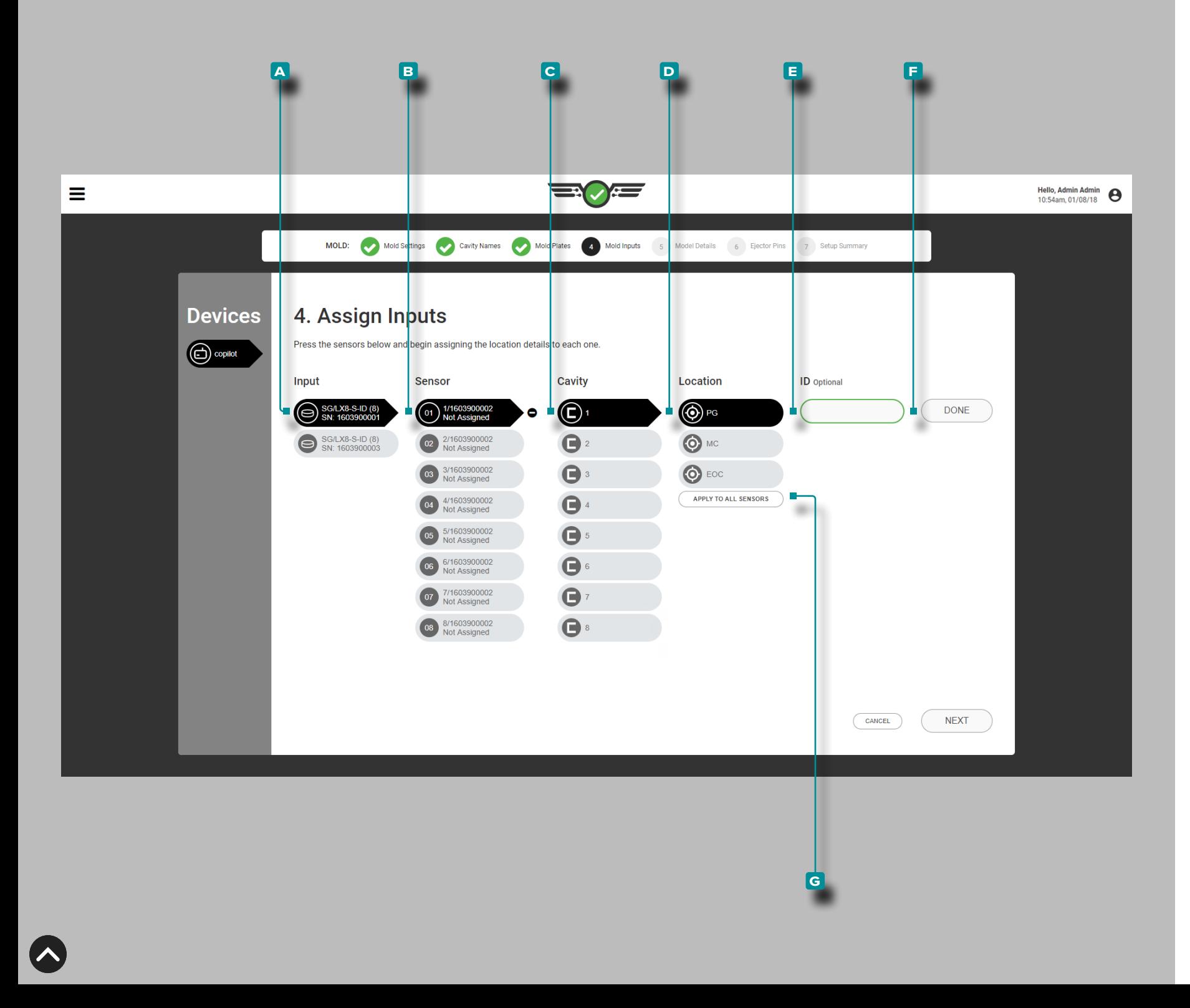

### Formeneingänge

Schließen Sie die Formeneingaben jedes Mal ab, wenn ein neues Setup erstellt wird. Weisen Sie jeden Werkzeuginnendrucksensor in der Software der Stelle zu, an der er sich physisch im Werkzeug und in der Kavität befindet. HohlraumDruck Sensoren können an einem post-Gate (PG), Mittelhohlraum (MID), oder am Ende des Hohlraums Lage (EOC) in einem Hohlraum zugeordnet werden; Temperatur sensoren können auf eine Formoberfläche, Wasser in, und Wasser heraus Lage zusätzlich zu den PG, MID und EOC Standorten zuge wiesen werden;; formablenkungssensoren können der Position der Formtrennlinie zugeordnet werden.

Sensoren, Kavität, Position und ID

Wählen Sie lauf die A Eingabe aus der Eingabeliste, dann Wählen Sie **b** B Sensor aus der Liste und Wählen Sie *b*, um einen **c** Hohlraum aus dem Dropdown-Menü auszuwählen. Wählen Sie auf, um einen **D ① / Ort aus den Optionen auszuwählen**, um den Sensor einem Hohlraumort zuzuweisen.

Wenn mehrere Sensoren an der gleichen Stelle in einer Kavität vorhanden sind, ist eine Sensor-ID erforderlich. Wählen Sie & das **E**  $\overline{\mathcal{M}}$  ID-Feld, und geben Sie  $\parallel$  die gewünschte ID ein. Der Sensor **E**  $\overline{\mathcal{M}}$  ID muss eindeutig sein und kann 1-15 Zeichen lang sein, einschließlich Großbuchstaben, alphanumerische Zeichen, Leer zeichen und Sonderzeichen oder \_. Drücken Sie & die Schaltfläche **f** FERTIG (DONE) , um die Einrichtung der Sensorposition zu speichern.

Wählen Sie  $\clubsuit$  optional die Schaltfläche G FÜR ALLE SENSOREN ÜBERNEHMEN, um die ausgewählte Position auf alle Hohlraum drucksensoren anzuwenden, die an den ausgewählten Formenein gang angeschlossen sind; jeder Sensor muss noch einer Kavität zugewiesen sein.

- a CAUTION *Durch das Ändern der Kavität ODER der Position (PG, MID oder EOC) eines zuvor zugewiesenen Sensors werden alle Prozessbegrenzungen und Prozessalarme gelöscht, die mit der zuvor zugewiesenen Kavität ODER Position dieses Sensors verbunden sind; die Prozessbegrenzungen und Alarme müssen für die neue Kavität ODER Position neu eingerichtet werden.*
- L HINWEIS *Die Zuweisung von Sensorposition und -typ kann nicht bearbeitet werden, während ein Auftrag ausgeführt wird.*

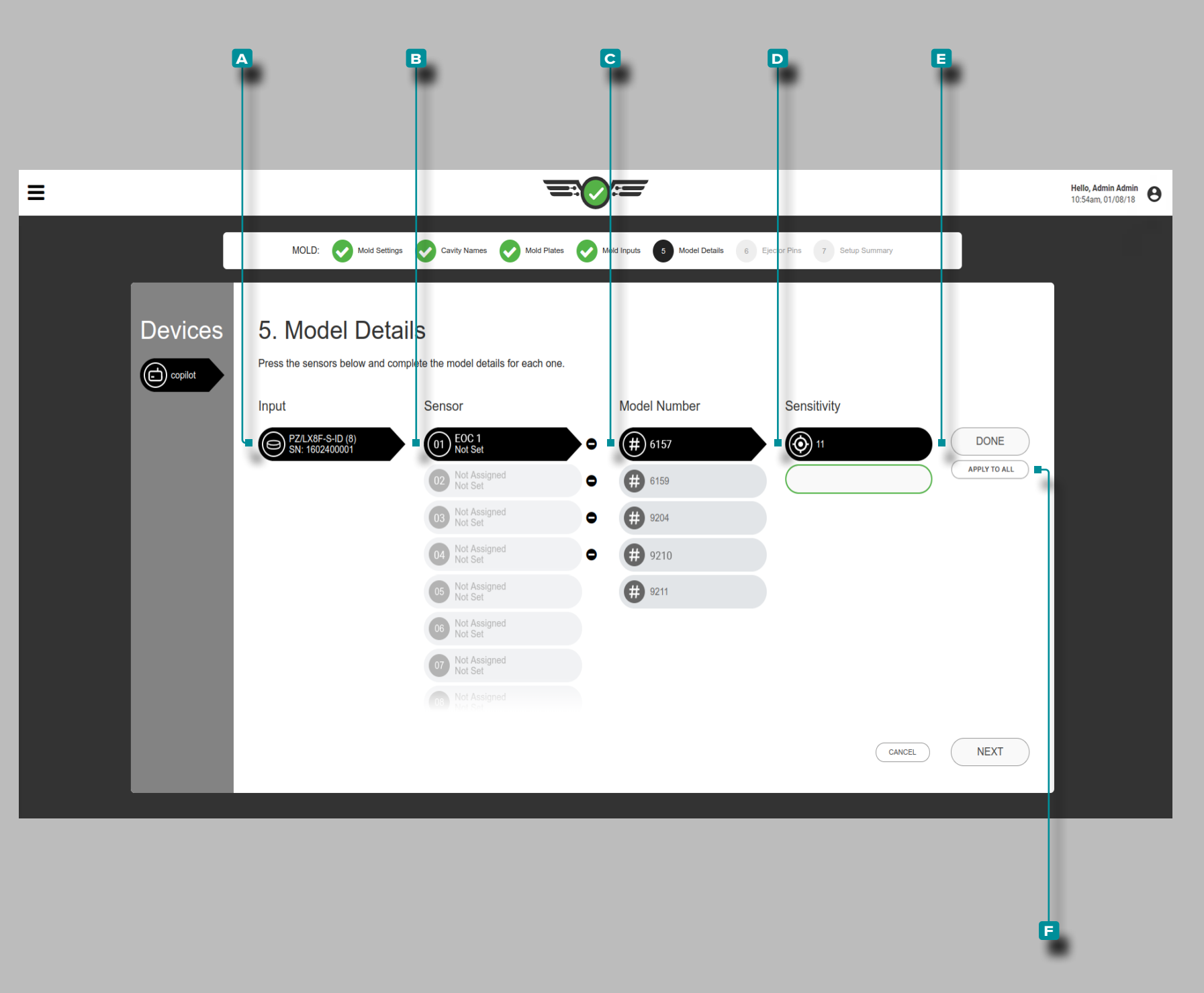

#### Modell-Details

Es sind vollständige (i)Einzelheiten zum Sensormodell jedes Mal einzugeben, wenn ein neues Setup erstellt wird. Das System verwendet die Informationen, um die Skalierung zu berechnen und die korrekten Werkzeuginnendrücke auf dem Prozess-Monitor, der Zykluswert-Ta belle und dem Zyklusdiagramm anzuzeigen.

L HINWEIS *Das Sensormodell kann nicht bearbeitet werden, während ein Auftrag ausgeführt wird.*

#### Sensoren, Modellnummer und Empfindlichkeit

Einige Sensoren werden von der Software automatisch erkannt und erhalten das richtige Sensormodell, und andere müssen einem Sensormodell zugewiesen werden.

Entscheiden Sie sich für *Leinen* A Sensor/Adapter aus der Eingabeliste, und wählen Sie lann einen B Sensor und eine **c** Modellnummer aus dem Dropdown-Menü aus. Wenn es sich bei dem Sensor um einen piezoelektrischen Sensor handelt, wäh len Sie die für den Sensor angegebene **d** Empfindlichkeit, *ODER*  geben Sie ] die auf dem Kalibrierschein für den Sensor angegebene Empfindlichkeit ein (wird mit jedem Sensor mitgeliefert).

Drücken Sie die Schaltfläche **e** FERTIG (DONE) , um die Ein richtung der Sensorposition zu speichern. Wählen Sie & optional diie Schaltfläche **f** ALLE ÜBERNEHMEN , um das ausgewählte Modell für alle Sensoren zu übernehmen.

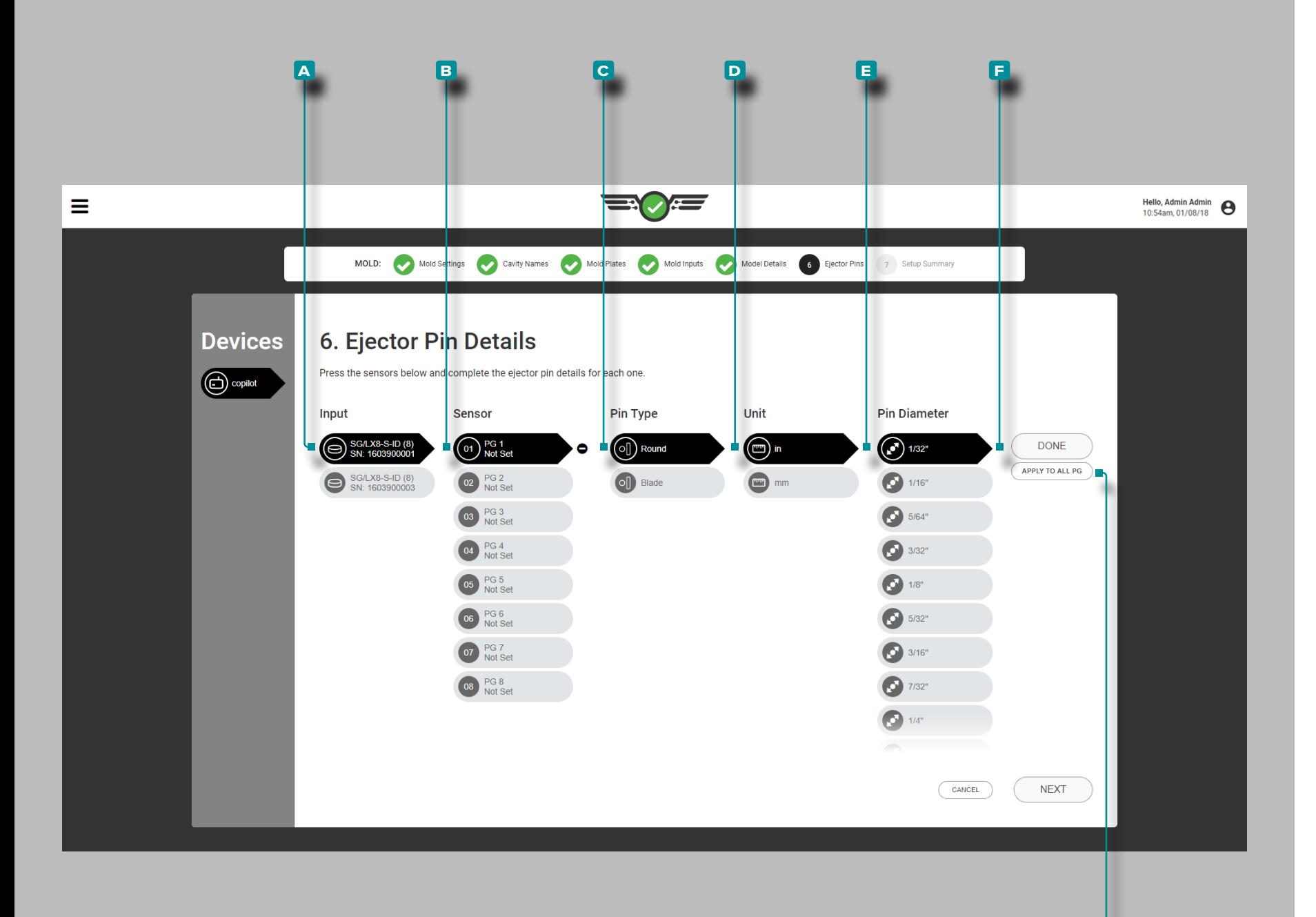

#### Auswerferstift-Details

**g**

Es sind vollständige Einzelheiten zum Auswerferstift jedes Mal einzu geben *i*), wenn ein neues Setup erstellt wird. Das System verwendet die Informationen zum entsprechenden Sensor, Stift-Typ und Stift-Durchmesser, um die Skalierung zu berechnen und die korrekten Werkzeuginnendrücke auf dem Prozess-Monitor, der Zykluswert-Ta belle und dem Zyklusdiagramm anzuzeigen.

L HINWEIS *Die Skalierung der Auswerferstifte kann nicht bearbeitet werden, während ein Auftrag ausgeführt wird.*

Sensoren, Stift-Typ, Einheiten, Stift-Durchmesser

Wählen Sie *L*auf den A Eingang aus der Eingabeliste, dann Wählen Sie  $\triangle$  auf den **B** Sensor aus der Sensorliste und dann Wählen Sie lauf den, um einen C Pin-Typ auszuwählen. Wählen Sie auf, um die **D** Maßeinheiten des Pins auszuwählen, und tippen Sie lann auf, um den **Ei**) Pin-Durchmesser auszuwählen oder einzugeben !

Drücken Sie lädie Schaltfläche F FERTIG (DONE), um die Einrichtung der Sensorposition zu speichern.

Wählen Sie *L*optional die Schaltfläche G ALLE ÜBERNEHMEN, um den ausgewählten Auswerferstift-Typ und -Durchmesser oder -Bereich für alle Sensoren an derselben Stelle (nach dem Anguss, in der Mitte oder am Ende der Kavität) zu übernehmen.

L HINWEIS *Temperatur- und Unterputz-Hohlraumdruck -und Formablenkungssensoren erfordern keine Auswahl des Stifttyps oder der zugehörigen Maßeinheit und des Durchmessers, die für Tastensensoren erforderlich sind.*

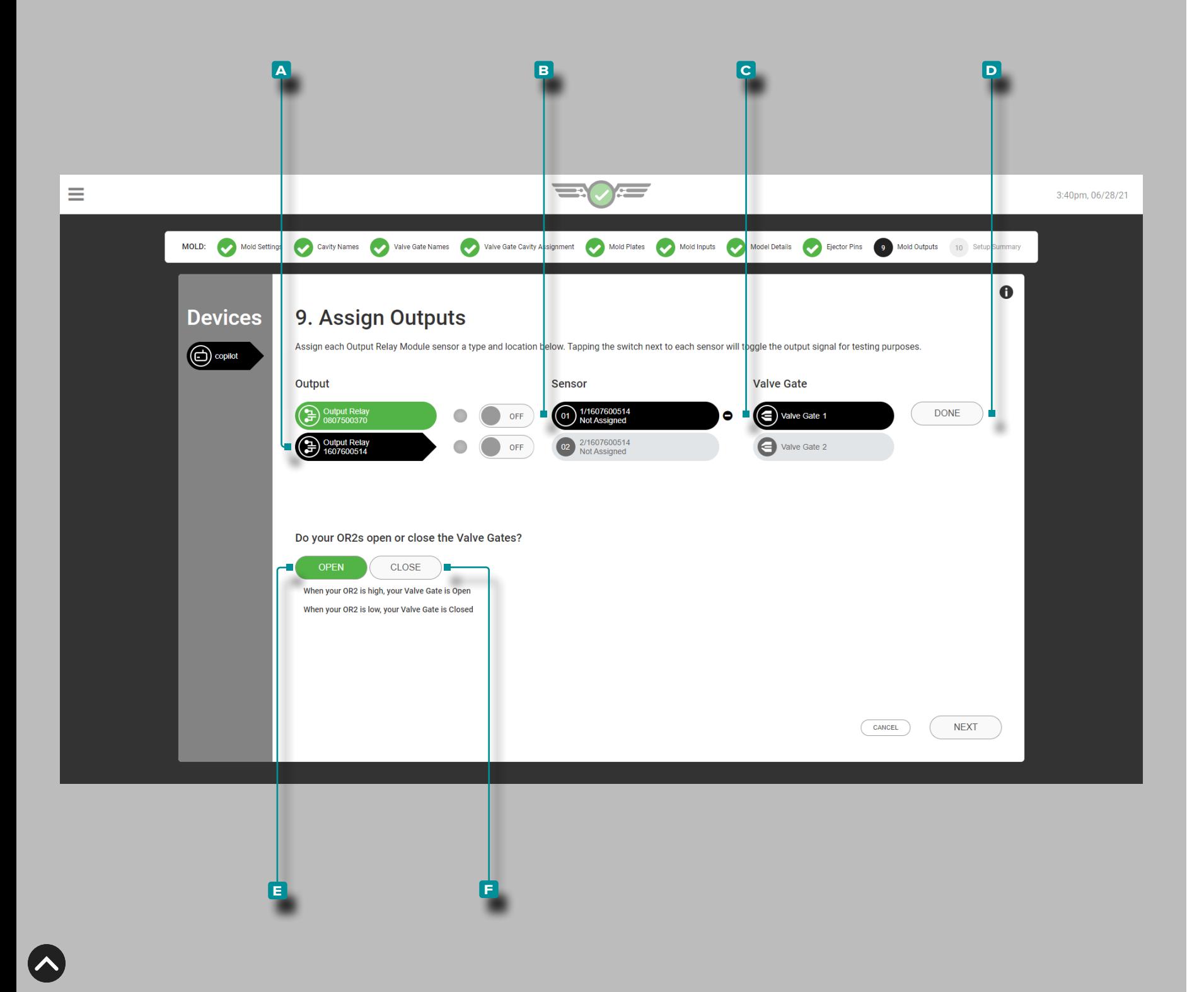

### Formausgänge

Vervollständigen **D** Sie die Werkzeugausgaben jedes Mal, wenn ein neues Nadelverschluss-Setup erstellt wird. Werkzeugausgänge sind Dual-Relais-Ausgangsmodule (OR2-M), die einem Sensor und Nadelverschluss zum Öffnen oder Schließen des Nadelverschlusses zugeordnet sind.

L HINWEIS *Nadelverschluss- und Sensorpositionen können nicht bearbeitet werden, während ein Job ausgeführt wird.*

#### DEFINITION AUSGANG – VENTILKLAPPE *Ein*

*Relaisausgang, der das Öffnen oder Schließen der zugewiesenen Nadelverschlussöffnung mit . ermöglichtDruck, Position, Temperatur,Zeit , Sequenzeingänge oder den Betrieb anderer Nadelverschlussschieber.*

#### Sensor und Nadelverschluss

Tippen **S** Sie auf die A Ausgabe von der Ausgabeliste, dann auf einen **B** Sensor aus der Liste und dann auf Lein wählen C Absperrschieber den Absperrschieber mit einem Sensor zuzuzuwei sen.

Drücken Sie luie Schaltfläche D FERTIG (DONE), um die Einrichtung der Sensorposition zu speichern.

Tippen Sie auf die Schaltfläche **e** OPEN oder **f** CLOSED, um Nadelverschlussventile auszuwählen, die normalerweise geöffnet (NO) oder normalerweise geschlossen (NC) sind. Die Auswahl des Nadelverschlussstatus ist für Benutzer von Nadelverschlussventi len erforderlich.

Die Standardposition einiger Nadelverschluss-Magnetventile ist geschlossen – die Steuerung muss den Verschluss öffnen. Die Standardposition einiger Nadelverschluss-Magnetventile ist offen – die Steuerung muss den Verschluss schließen.

Allen Toren wird entweder Tor öffnen oder Tor schließen zuge wiesen. Benutzer können eine Seite eines OR2 -M nicht dem Tor öffnen und die andere Seite dem Schließen des Tors zuweisen.

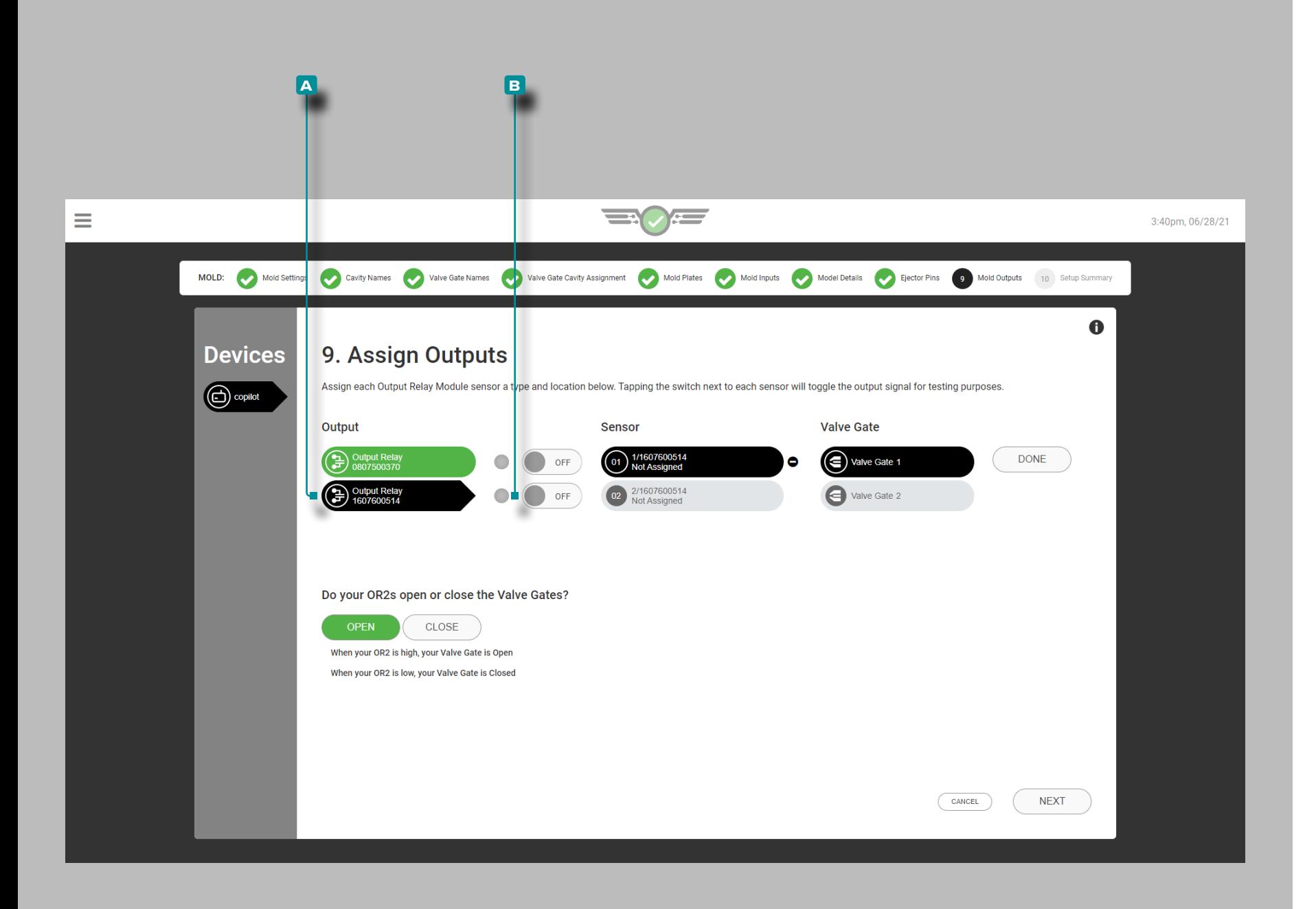

Nadelverschlussausgänge testen

Testausgänge für Nadelverschlussbetrieb.

Wählen Sie *L*auf das **A** Ausgangsrelais, um es auszuwählen.

Tippen Sie ineben dem zugewiesenen Ausgang auf die Schaltfläche **b** EIN / AUS , um zu überprüfen, ob das angeschlossene Steuergerät die entsprechende Aktion ausführt.

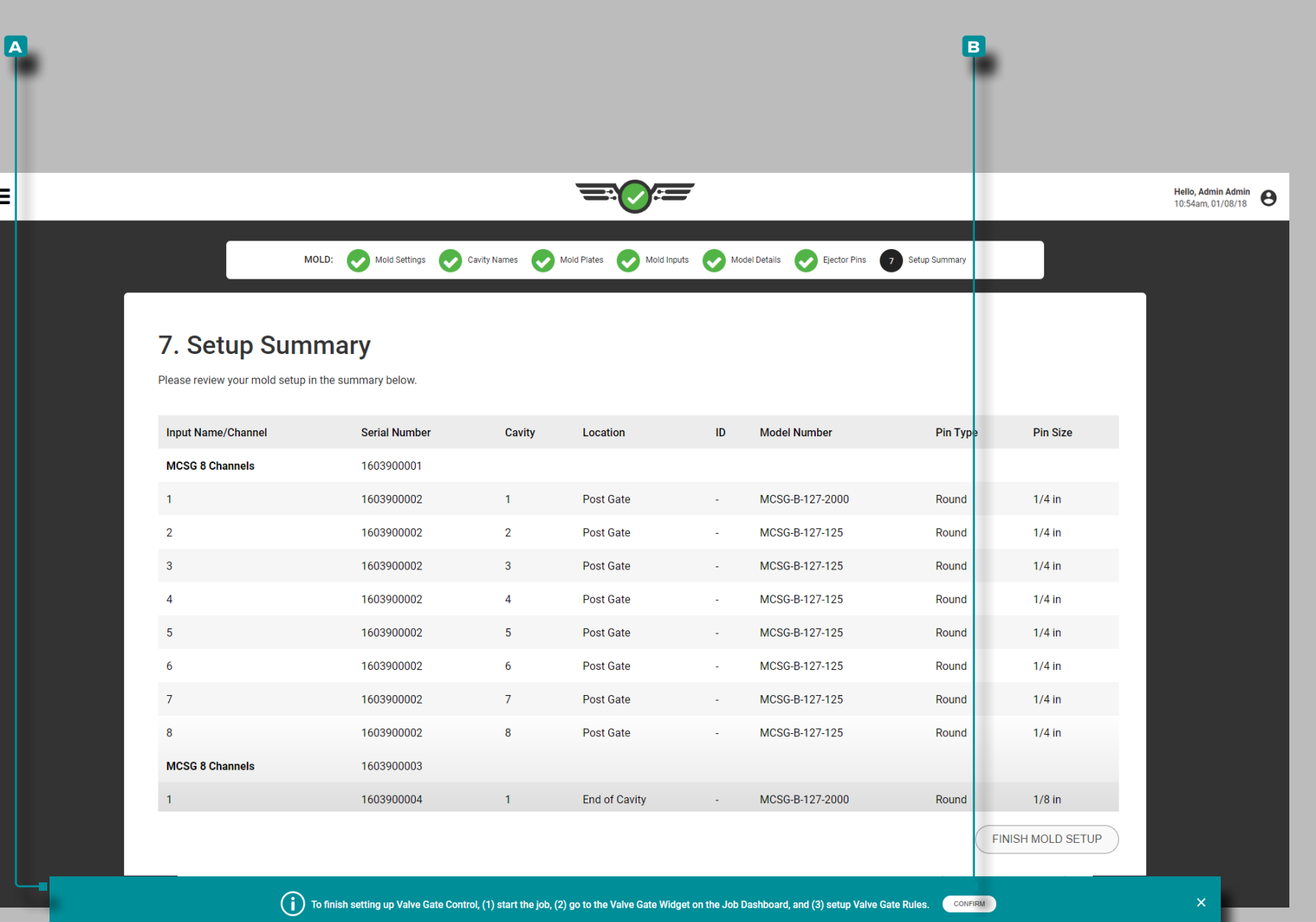

### Setup-Übersicht

Die Setup-Übersicht zum Werkzeug bietet eine Gesamtübersicht über jedes Werkzeugsensor-Einrichtungselement, einschließlich Eingangsname/Kanal, Seriennummer, Kavität, Position, ID (falls zugewiesen), Modellnummer, Stift-Typ und Stift-Größe.

Wenn Nadelverschlussventile zugeordnet sind, Ausgang name/ channel, Seriennummer, Position, Nadelverschluss und ID werden angezeigt. Eine **A**-Benachrichtigung wird mit Anweisungen zum Abschließen der Nadelverschlusseinrichtung angezeigt; Lesen Sie die Anweisungen und tippen Sie dann auf die Schaltfläche **b** BESTÄ-TIGEN, um mit der Einrichtung fortzufahren.

Überprüfen Sie, ob alle Informationen in der Setup-Übersicht des Werkzeugs korrekt sind, bevor Sie das Werkzeug-Setup abschließen.

F

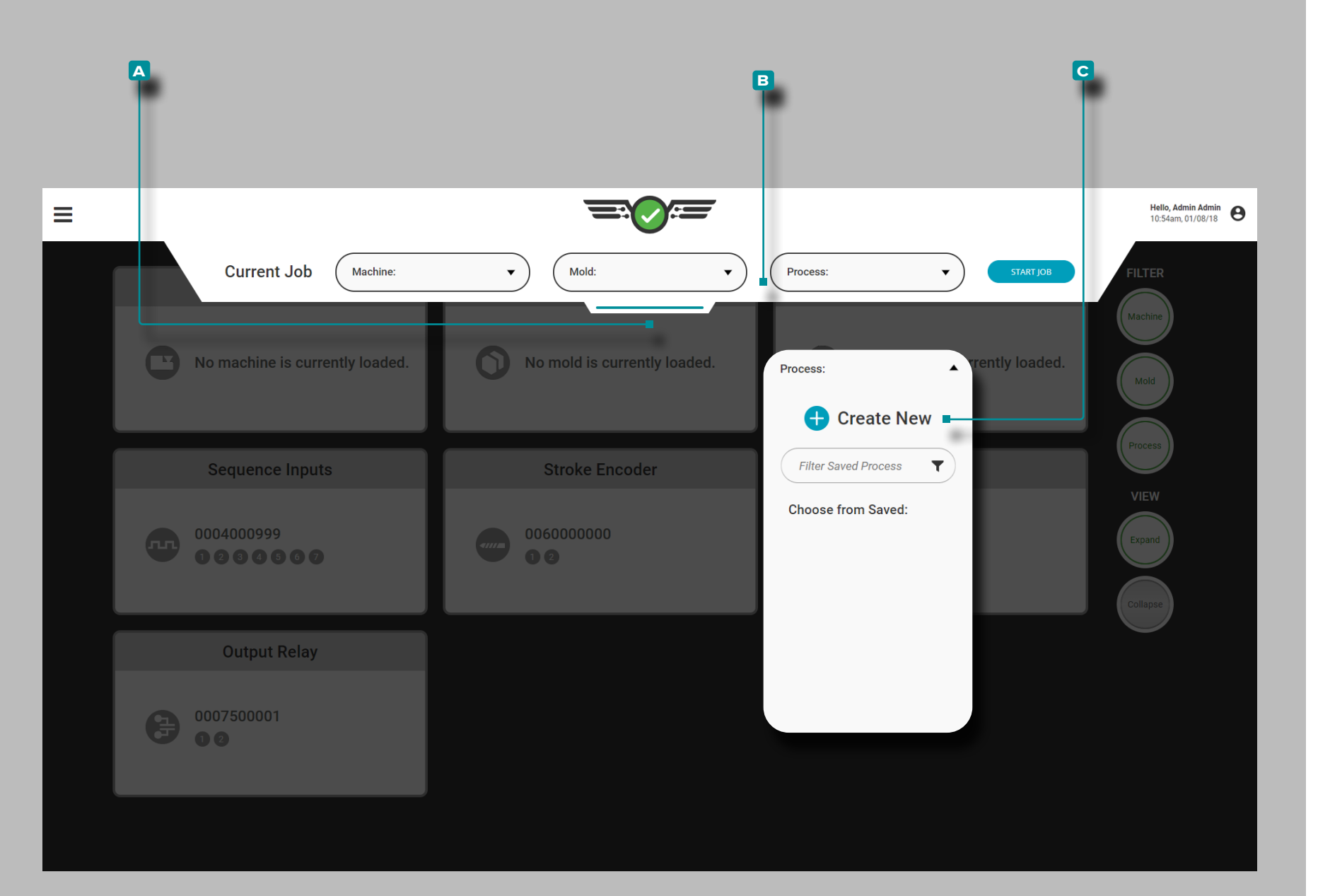

### Prozess Einrichtung

Öffnen Sie **4** das aufklappbare **A** Setup-Menü, halten und ziehen Sie es mit der Maustaste, um auf das Maschinen-Setup zuzugreifen. Drücken Sie das Dropdown-Menü **b** Prozess, und wählen Sie dann die Option **c** Neuen Prozess erstellen aus.

Führen Sie den Prozess-Setup jedes Mal durch, wenn ein neues Setup erstellt wird. L'impostazione del processo include le impostazioni del processo, le opzioni di ordinamento, le impostazioni generali (se si utilizza il controllo dell'otturatore), le opzioni di controllo e le opzioni di corrispondenza del modello.

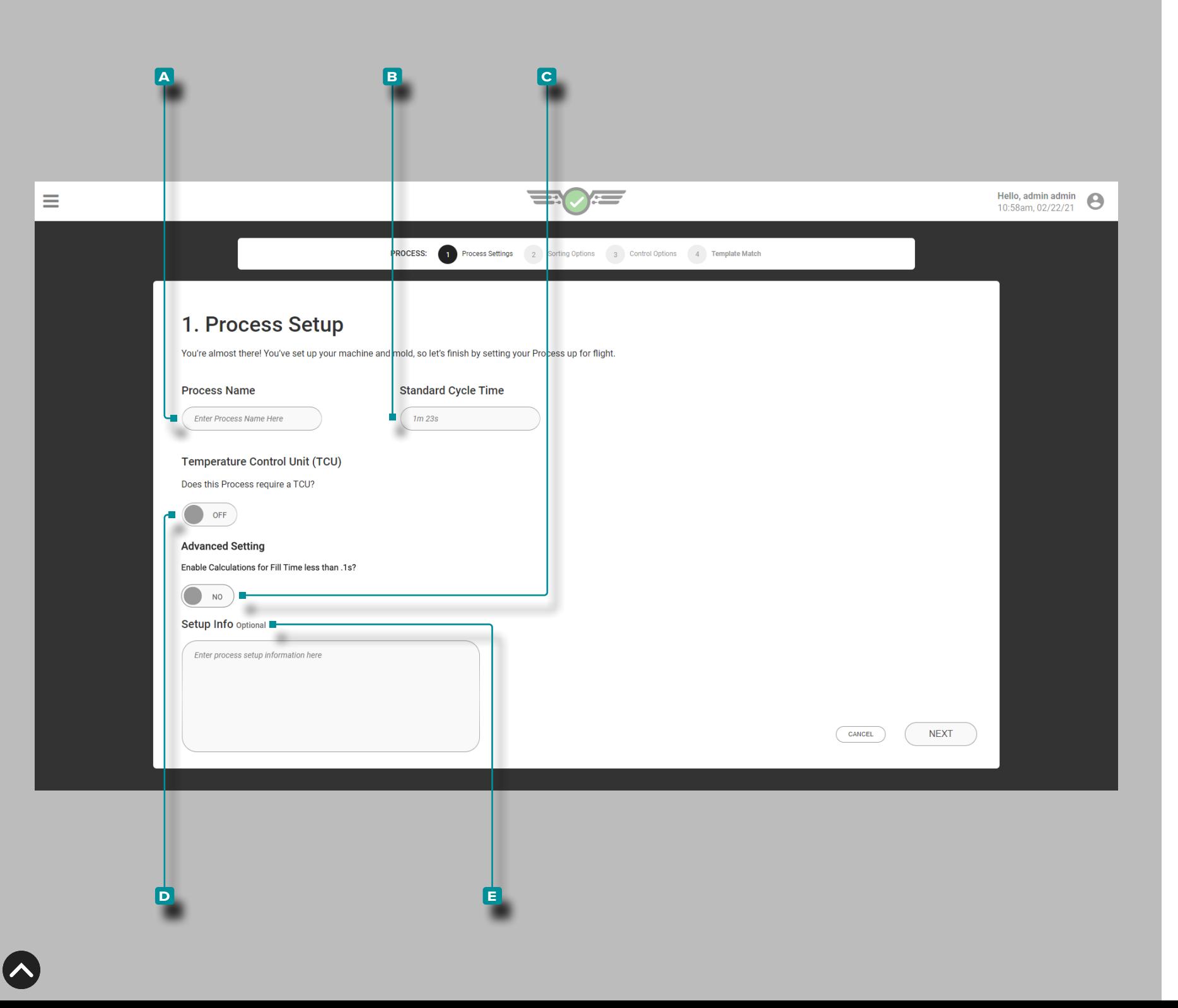

#### Prozess Einstellungen

Nehmen Sie die Prozesseinstellungen jedes Mal vor, wenn ein neues Setup erstellt wird. Zu den Prozesseinstellungen gehören Name, Standardzykluszeit; Optional sind Setup-Info, TCU und die Auswahl der Schnellfüllzeit auch auf der Seite "Prozesseinstellungen" verfügbar.

Prozessname, Standardzykluszeit, TCU-Verbindung und Setup-Info

Wählen Sie las betreffende Feld, und geben Sie || den **A** Prozessnamen dort ein. Prozessnamen sind erforderlich, müssen eindeutig sein und können 1-20 Zeichen lang sein, einschließlich Großbuchstaben, alphanumerische Zeichen, Leerzeichen und Sonderzeichen oder #.

Wählen Sie <del>&</del> das betreffende Feld, und geben Sie || die B Standardzykluszeit dort ein. Die Standardzykluszeit ist erforder lich und kann ein beliebiger Zeitwert von einer Sekunde oder höher sein. Wenn eine schnelle Füllung Zeit weniger als 0.1 Sekunden verwendet wird, t**ippen &** Sie auf , um **C** EIN oder AUS auszuwählen, um Berechnungen zu aktivieren; Wenn kein Umschalter angezeigt wird, lesen Sie "Erweiterte Einstellung: Schnelle Füllzeit [aktivieren" on page 165](#page-176-0).

- a CAUTION *Die Zykluszeit muss genau sein; eine Abweichung führt zur Berechnung ungenauer Werte durch die Software.*
- *C* HINWEIS *Wenn eine kurze Zykluszeit eingegeben wird, die zu einer schnellen Füllzeit/Füllzeiten von weniger als 0,1 Sekunden führt, muss ein Signal der 1. und 2. Stufe in den Maschinensequenzeinstellungen zugewiesen werden, ODER Benutzer müssen die Funktion Füllvolumen am Cursor einstellen verwenden, um dies zu tun Füllzeit berechnen. Siehe ["Erweiterte Einstellung: Schnelle Füllzeit aktivieren" on page](#page-176-0)  [165](#page-176-0) und ["Einspritzvolumen am Cursor Einstellen" on page 69.](#page-80-0)*

Wenn eine Temperatursteuereinheit (TCU) angeschlossen ist, Zapfhahn & zur Auswahl D AUF oderAUS die Anzeige und Einstellung von Alarmen für die TCU von dem CoPilot-System zu ermög lichen. Der TCU-Seriellkanal muss auf 0 und die Baudrate auf 9600 eingestellt werden. Informationen zum Einstellen von Alarmen finden Sie auf [Seite 55.](#page-66-0)

Wählen Siedas betreffende Feld, und & geben | Sie beliebige **e** Setup-Infodort ein. Setup-Info ist optional und kann 0–300 Zeichen lang sein. Die Angaben zu Setup-Info sind auf der Seite "Prozessüberwachung" zugänglich.

**41**

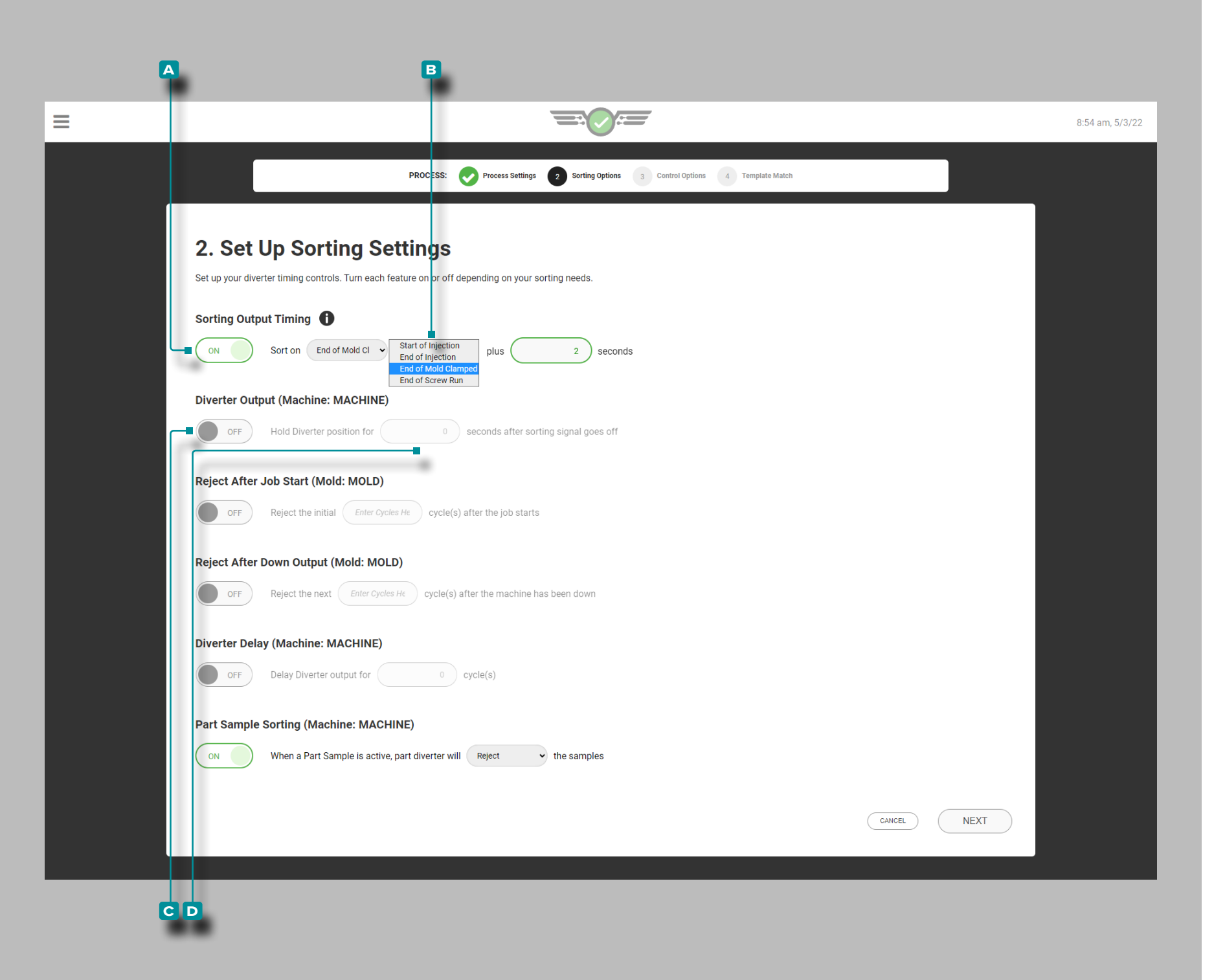

### Sortieroptionen

Nehmen Sie die Sortierungseinstellungen jedes Mal vor, wenn ein neues Setup erstellt wird. Zu den Sortiereinstellungen gehören Sor tierausgabe-Timing, Weichenausgabe mit Weichenhaltezeit, Zurück weisung nach Auftragsstart, Zurückweisung nach Stillstandszeit, Ver zögerungszeit der Weichenausgabe und Sortierung von Teilmustern.

Timing der Sortierausgabe

**Tippen &** Sie auf , um A EIN oder (i) AUS auszuwählen, um das Timing der Sortierausgabe anzupassen; Tippen Sie auf , um eine **B**  $\mathcal{N}$  **(i)** Sortieroption auszuwählen (Beginn der Injektion, Ende der Injektion, Ende vonSchraube Lauf oder Ende der Form geklemmt das Feld), geben Siedann|| die Anzahl der einSekunden zum Hinzufügen zur ausgewählten **B** ∕ (i) Sortieroption.

- L HINWEIS *Wenn das Timing der Sortierausgabe ausgeschaltet ist, sortiert das System standardmäßig am Ende der FormGeklemmt; Wenn das Timing der Sortierausgabe eingeschaltet ist, sortiert das System am Ende der Injektion plus der eingegebenen Anzahl vonSekunden . Wenn das Injektionsende plus die eingegebene Anzahl vonSekunden ist länger als Ende der FormGeklemmt , das Ende der FormGeklemmt wird verwendet.*
- L HINWEIS *Bei Verwendung optionaler Ausgänge wird die Sortierausgabezeit standardmäßig auf "Ende der geklemmten Form" eingestellt; weitere Informationen zu optionalen Eingängen finden Sie unter ["Optionale Eingänge" on page 12](#page-23-0).*
- a CAUTION *Beim Sortieren von Ausgabezeitpunkten außer FormendeGeklemmt ausgewählt ist, die KühlungZeit Der Alarm ist nicht verfügbar. Beim Sortieren eines anderen Ausgabezeitpunkts als Ende der FormGeklemmt nach Vorliegen eines Kühlalarms hinzugefügt wird, wird eine Fehlermeldung angezeigt und alle Zyklen bis zum Kühlen verworfenZeit Alarm wird entfernt.*

#### Sortierweiche Ausgang

Entscheiden Sie sich für **c** EIN oder AUS, um die Umschalter position auszuwählen; drücken Sie auf  $\clubsuit$  das Feld, und geben Sie || die Umschalter **d** -Haltezeit an.

L HINWEIS *Sortiergeräte müssen so eingerichtet sein, dass alle Teile in der Warteschlange in der gleichen Reihenfolge ankommen, in der die Überschreitungswerte berechnet werden.*

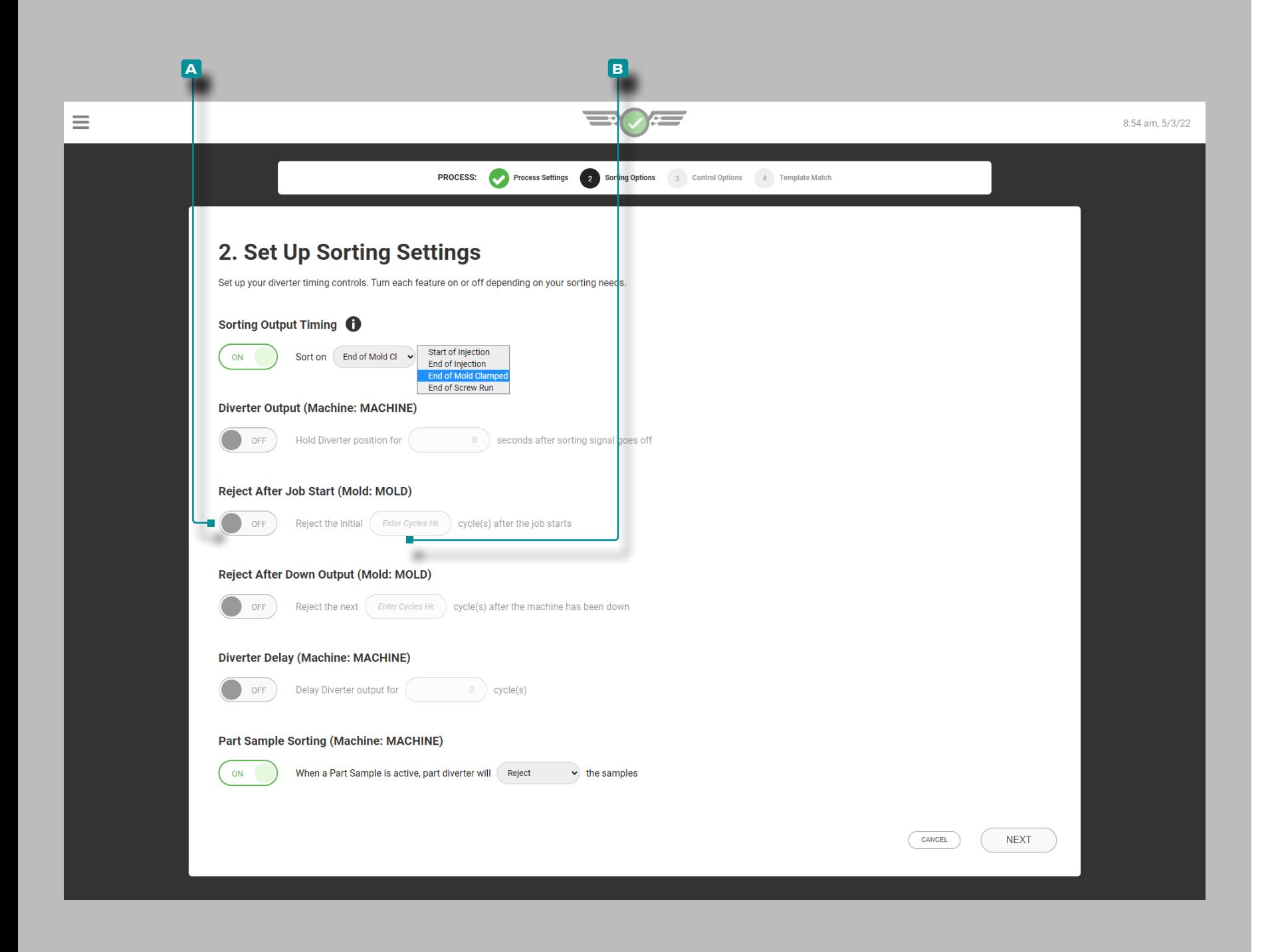

### Sortieroptionen (*Fortsetzung* )

Ablehnen nach Jobstart

Die Sortieroption "Nach Auftragsstart zurückweisen" weist die angegebene Anzahl von zurück parts/cycles beim Jobstart, falls aktiviert. Wenn die Anzahl von Zurückweisen nach Jobstart ge ändert wird, während Zurückweisen nach Jobstart aktiv ist, wird der Zähler auf den neuen Eintrag zurückgesetzt. Das System wird die neu eingegebene Anzahl von Zyklen ablehnen, selbst wenn es zuvor einige Zyklen basierend auf der vorherigen Einstellung ab gelehnt hatte.

Tippen Sie auf, um A EIN oder AUS auszuwählen, um die Ablehnung beim Auftragsstart zu aktivieren oder zu deaktivieren; Tippen Sie *L*auf das Feld und geben Sie || die **BIO** Anzahl ein parts/cycles bei Arbeitsbeginn abzulehnen.

Wenn das CoPilot-System ausfällt oder zu Beginn des Auftrags nicht weiterläuft, lehnen Sie die höhere Anzahl von Zyklen entwe der von "Nach Auftragsstart ablehnen" oder "Nach Ausfall ablehnen" ab, wenn beide aktiviert sind.

Wenn der Benutzer eine Probe während des Status "Ablehnen nach Jobstart" startet, zeigt das Sampler-Widget das Warten auf den nächsten Zyklus an, bis die Anzahl "Ablehnen nach Jobstart" abgelaufen ist.

**<sup>1</sup>) HINWEIS** Nur Benutzer mit einer zugewiesenen Process Engineer-*Rolle können diese Einstellung bearbeiten.*

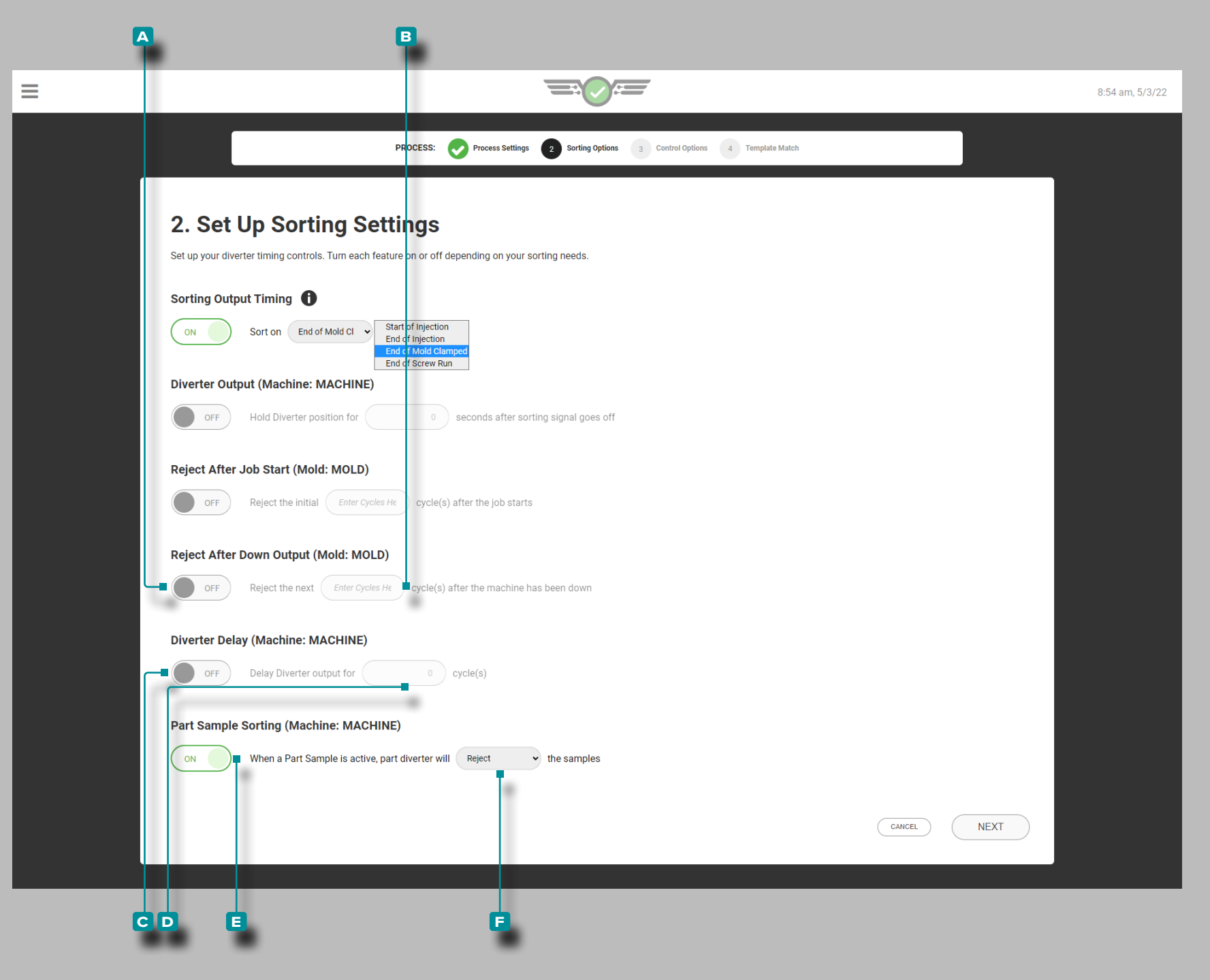

#### Sortieroptionen (*Fortsetzung*)

Ablehnen nach Down-Ausgabe

Entscheiden Sie sich für **a** EIN oder AUS, um Ausschusszyklen auszuwählen; wählen Sie las Feld, und geben Sie || den **B** Ausschuss nach der Stillstandszeit ein.

#### Sortierweiche Verzögerung

Tippen **&**, um **C** EIN oder AUS für die Umleitungsverzögerung auszuwählen. Wenn gewünscht, wählen Sie & das Feld, und geben Sie | die Umschalter- **D (i)** Ausgangswartedauer ein.

#### Teilprobensortierung

Tippen Sie auf , um **e** EIN oder AUS für die Sortierung von Teilproben auszuwählen, und tippen & Sie dann auf das Dropdown-Menü, um auszuwählen, ob die Proben beibehalten **f** oder abgelehnt werden sollen, wenn Teilproben aktiv sind. Siehe ["Teile-](#page-148-0)[Sampler" on page 137](#page-148-0) für Informationen und Anweisungen zum Part Sampler.

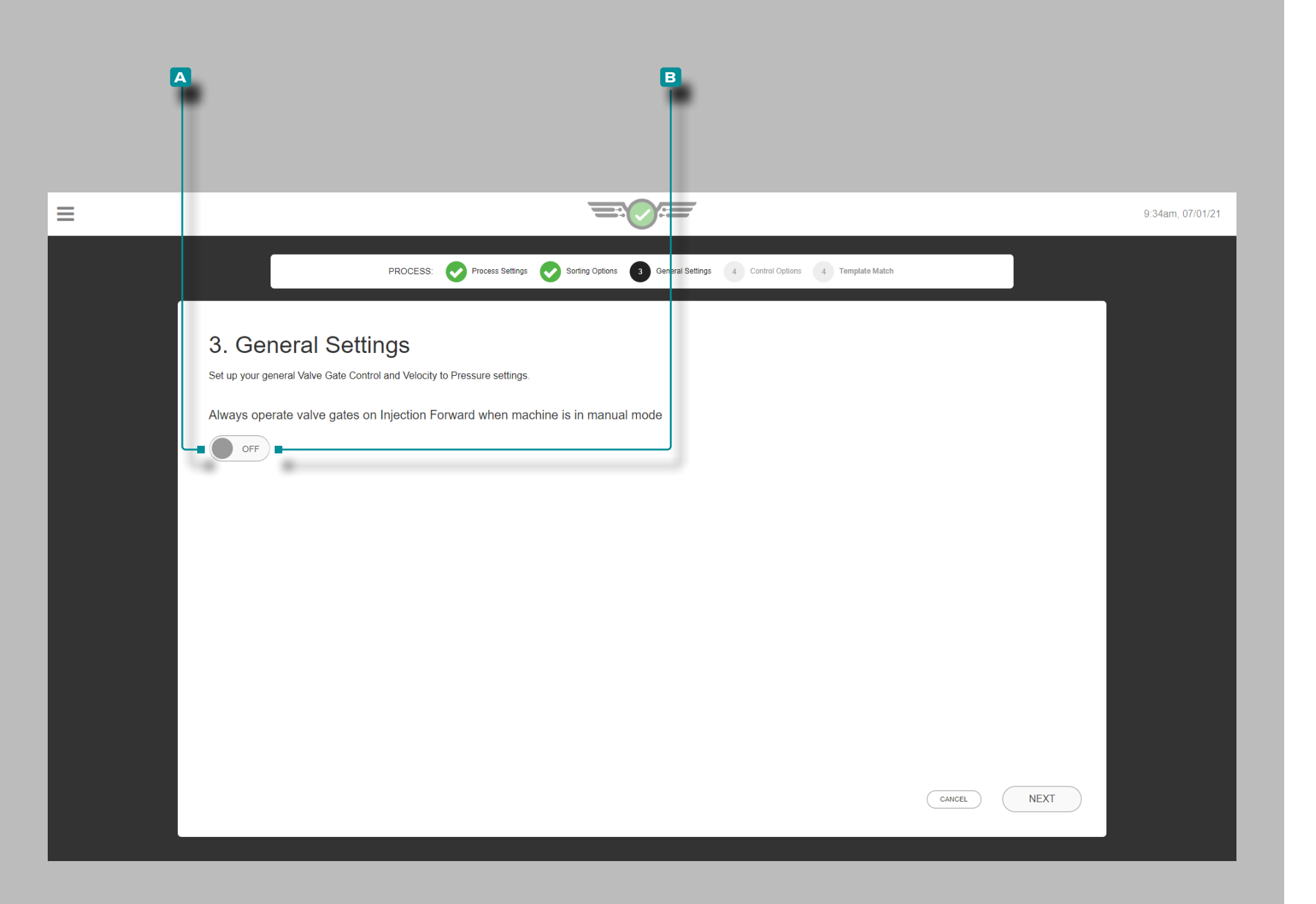

#### Allgemeine Einstellungen

Diese Option ist nur für Benutzer von Nadelverschlusssteuerungen. Vervollständigen Sie die allgemeinen Einstellungen jedes Mal, wenn eine neue Prozesseinrichtung für die Nadelverschlusssteuerung erstellt wird.

Um durch das Werkzeug und die Nadelverschlussöffnungen spülen zu können,

tippen Sie auf, um **A** EIN auszuwählen, damit sich die Schieber auch im manuellen Modus öffnen und das Material durchlassen; antippen **L**, um **B** AUS auszuwählen, wenn dies nicht erwünscht ist.

Um Nadelverschlusssteuerungen im manuellen Modus zu betreiben, muss ein Sequenzsignal Maschine-in-Manuell angeschlossen und in der Maschineneinrichtung zugewiesen werden.

Diese Einstellung kann auch nach der Einrichtung aktiviert werden, während ein Job über die Dashboard-Karte Allgemeine Einstellungen der Nadelverschlusssteuerung ausgeführt wird; siehe "Allgemeine [Einstellungen der Nadelverschlusssteuerung" on page 132](#page-143-0).

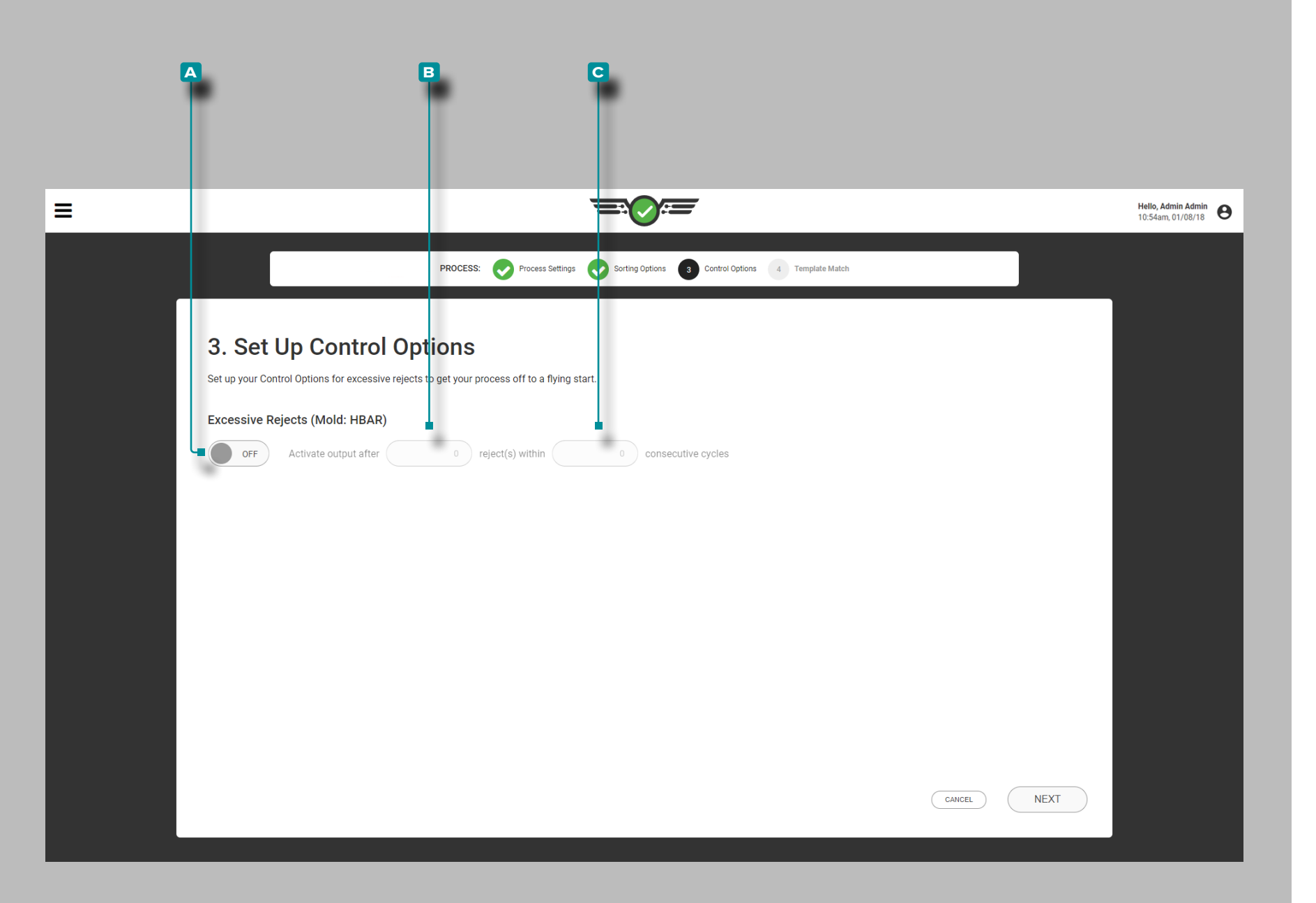

#### Steuerungsoptionen

Geben Sie die Steuerungsoptionen bei jeder Erstellung eines neuen Setups an. Die Steuerungsoptionen legen die Einstellungen für übermäßigen Ausschuss fest, einschließlich des Timings für den aktiven Ausgang und den Wert der aufeinanderfolgenden Zyklen.

Wenn gewünscht, wählen Sie **a** EIN oder AUS um die Kontrolle von übermäßigem Ausschuss auszuwählen; entscheiden Sie sich für  $\triangle$  das Feld, und geben Sie  $\parallel$  den **B** Zeitpunkt für den aktiven ausgehenden Ausschuss und den **c** Wert für aufeinanderfolgende Zyklen ein.

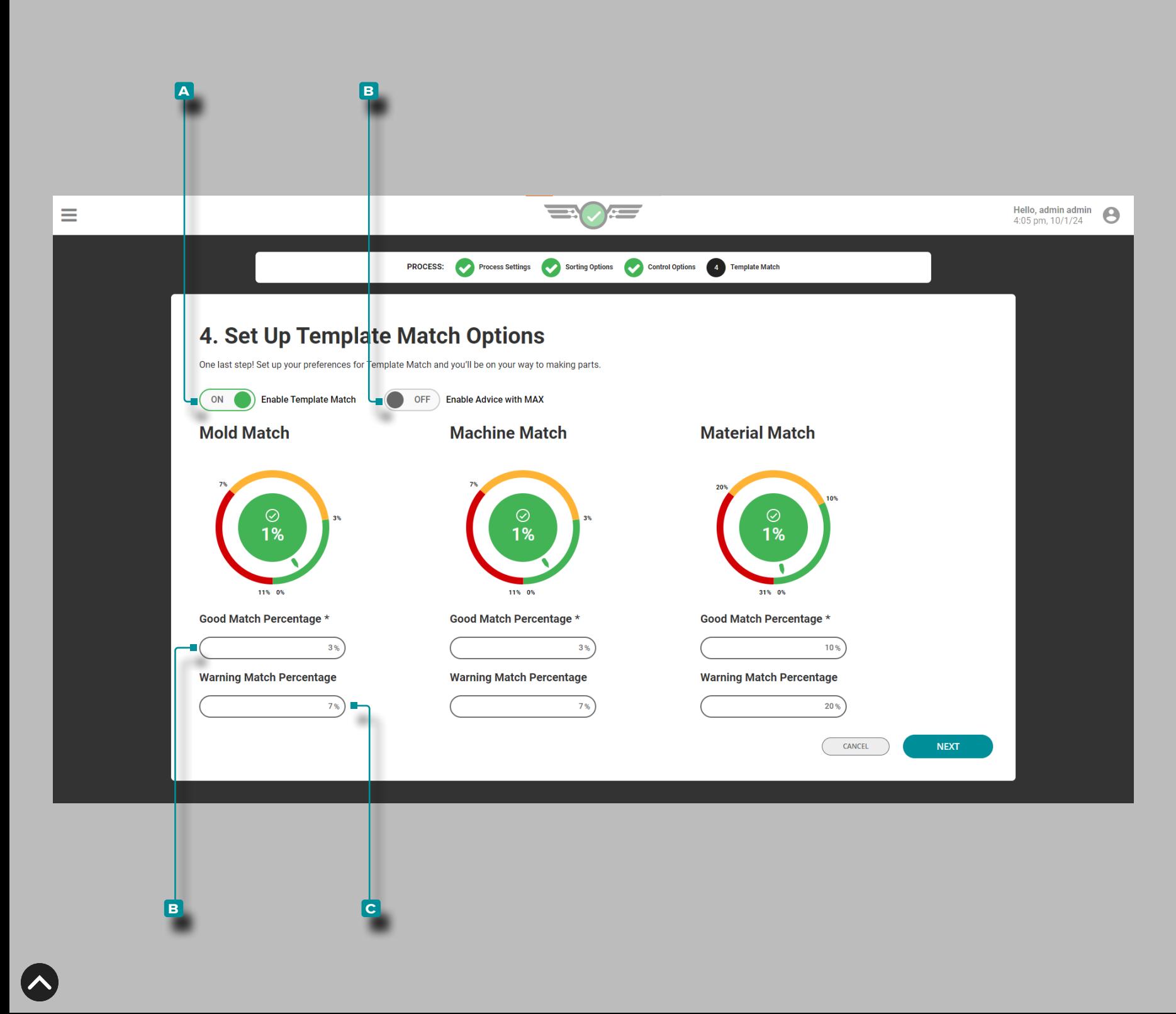

#### Vorlagenabgleich und Beratung mit MAX

Vollständige Template-Match-Optionen jeweilsZeit ein neues Setup wird erstellt. Vorlagenabgleichsoptionen bestimmen Gut- und Warn prozentsätze, die zum Vergleich mit Prozessvorlagenwerten des Zyklusdiagramms für Form-, Maschinen- und Materialprozesswerte verwendet werden.

Die Einstellungen für die Form- und Maschinenübereinstimmung sind standardmäßig auf 3 % für den guten Übereinstimmungsprozentsatz und 7 % für den Warnübereinstimmungsprozentsatz eingestellt. Die Einstellungen für die Materialübereinstimmung sind standardmäßig auf 10 % für den Prozentsatz guter Übereinstimmung und auf 20 % für den Prozentsatz für Warnungsübereinstimmung eingestellt. Wenn keine Werte für die Übereinstimmungsprozentsätze für gute Überein stimmung und Warnung eingegeben werden, sind die Zifferblätter auf dem Job-Dashboard nicht aktiv, wenn der Job gestartet wird.

Tippen **&** Sie bei Bedarf auf **A** EIN oder AUS, um Template Match ein- oder auszuschalten; Tippen Sie auf ein Feld und geben Sie den **b** Prozentsatz der guten Übereinstimmung und den **c** Pro zentsatz der Warnungsübereinstimmung für Form, Maschine, and/or Materielle Werte.

Tippen Sie <sup>®</sup> bei Bedarf auf A EIN oder AUS, um die Funktion "Beratung mit MAX" ein- bzw. auszuschalten (Informationen zur Funktion "Beratung mit MAX" finden Sie auf Seite 92).

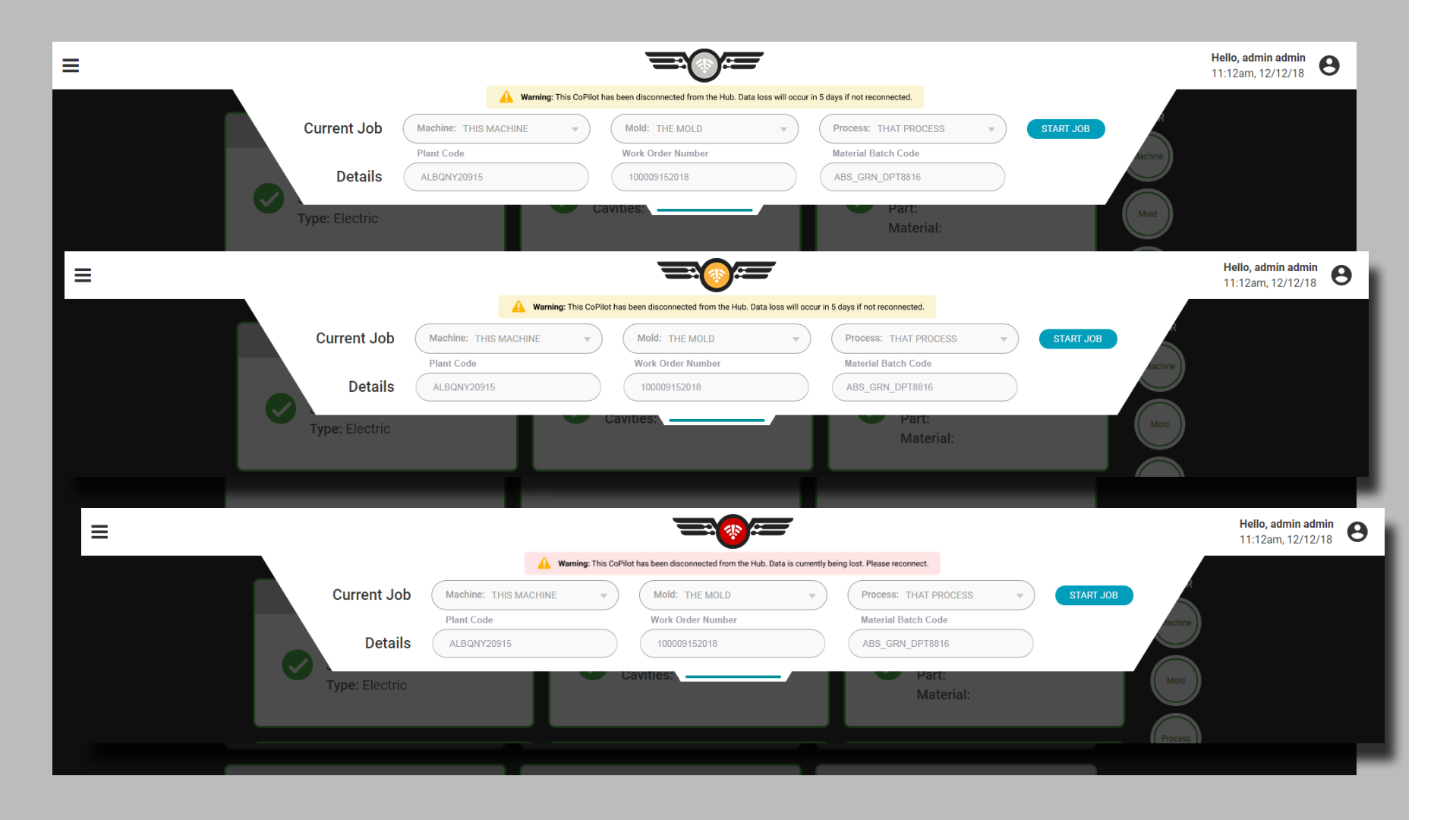

### Setup-Fehler

### Trennung vom Hub

Falls das CoPilot-System von der The Hub-Software getrennt wird, ändert sich das Symbol des CoPilot-Systems je nachdem, wie lange es getrennt war. Nicht verfügbare Datensätze werden grau dargestellt. Datensätze können mit alten Konfigurationsdaten verwendet werden, aber wenn während der Trennung Änderungen vorgenommen werden, wird der vorhandene Datensatz auf The Hub ersetzt, wenn die Verbindung wiederhergestellt wird.

Das Symbol ändert sich, wenn die Verbindung zum CoPilot-System getrennt wurde

- weniger als 12 Tage,
- mehr als 12, aber weniger als 14 Tage, und
- mehr als 14 Tage.

Es wird auch eine Warnmeldung angezeigt, die angibt, wie schnell die Verbindung wiederhergestellt werden muss, bevor Daten verloren gehen, wenn das Auftragskonfigurationsfenster erweitert wird.

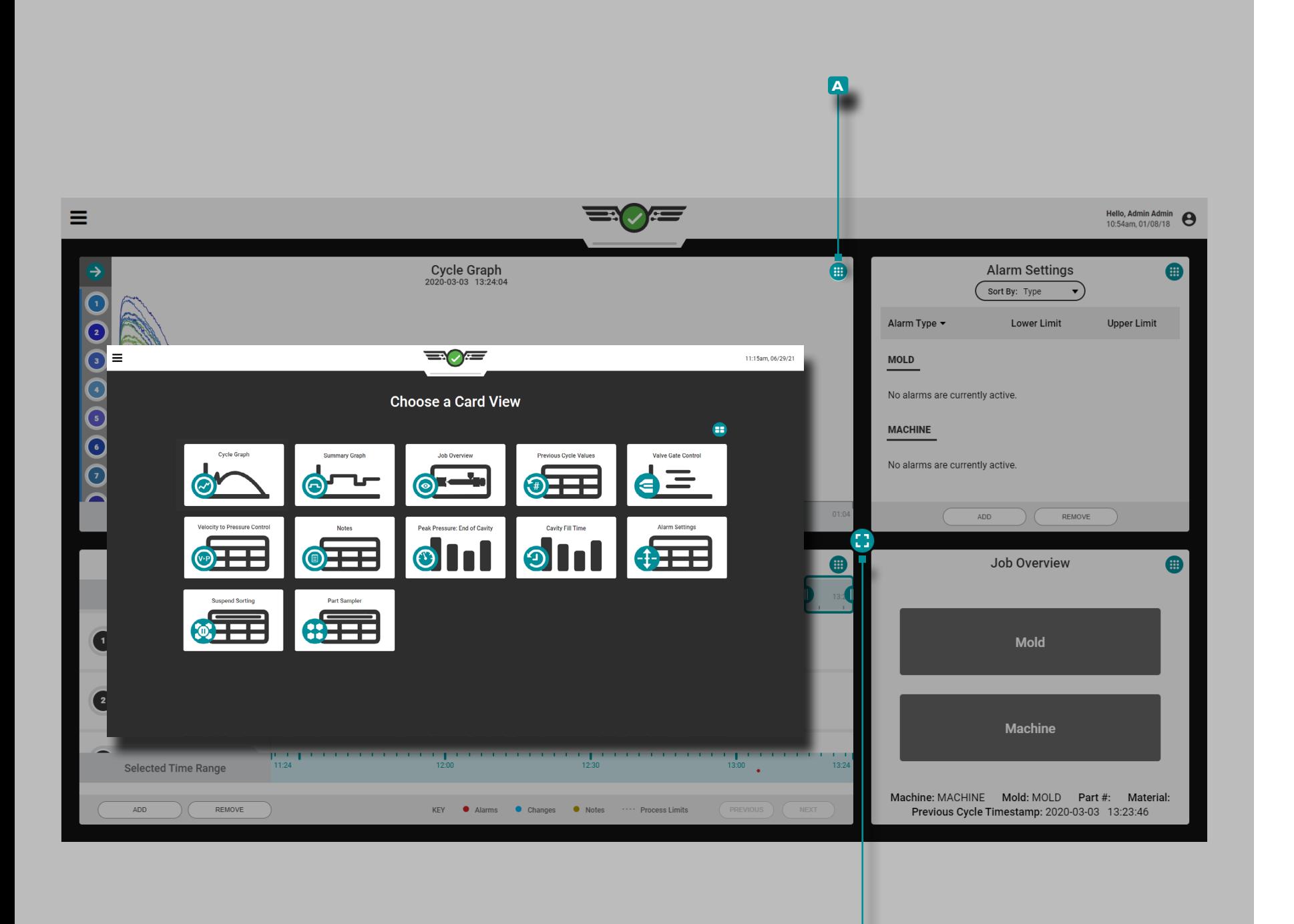

**b**

### **Auftrag Dashboard**

Die Job-Dashboard-Ansicht bietet Platz für die gleichzeitige Anzeige von bis zu vier Widgets; Zu den auswählbaren Widgets gehören die Auftragsübersicht, Alarmeinstellungen, das Zyklusdiagramm, die Vorlagenübereinstimmung, die Empfehlung mit MAX, das Übersichtsdiagramm, die Werte des vorherigen Zyklus, die Füllzeit der Kavität, der Spitzendruck: Ende der Kavität, die Geschwindigkeits-zu-Druck-Steuerung (V→P) und der Schieber Steuerung (falls lizenziert), Part Sampler, Suspend Sorting und Notes-Ansichten. Die Widgets für das Zyklusdiagramm und das Übersichtsdiagramm können mehrmals auf dem Auftrags-Dashboard angezeigt werden.

Um auszuwählen, welches Widget in einem Quadranten angezeigt werden soll, drücken Sie auf die Schaltfläche **A** Ansicht anzeigen die sich in der oberen rechten Ecke jeder Ansicht befindet, und selektieren Sie dann das gewünschte Widget. Um die Größe sichtbarer Widgets zu ändern, tippen  $\frac{1}{2}$ , halten und ziehen Sie die **B** Schaltfläche zum Ändern der Größe nach oben, unten, links oder rechts. Um ein Widget auf den Vollbildmodus zu erweitern, ziehen Sie entweder die **b** Schaltfläche zum Ändern der Größe, bis das Widget die volle Größe erreicht hat, oder tippen Sie & zweimal auf das Widget.

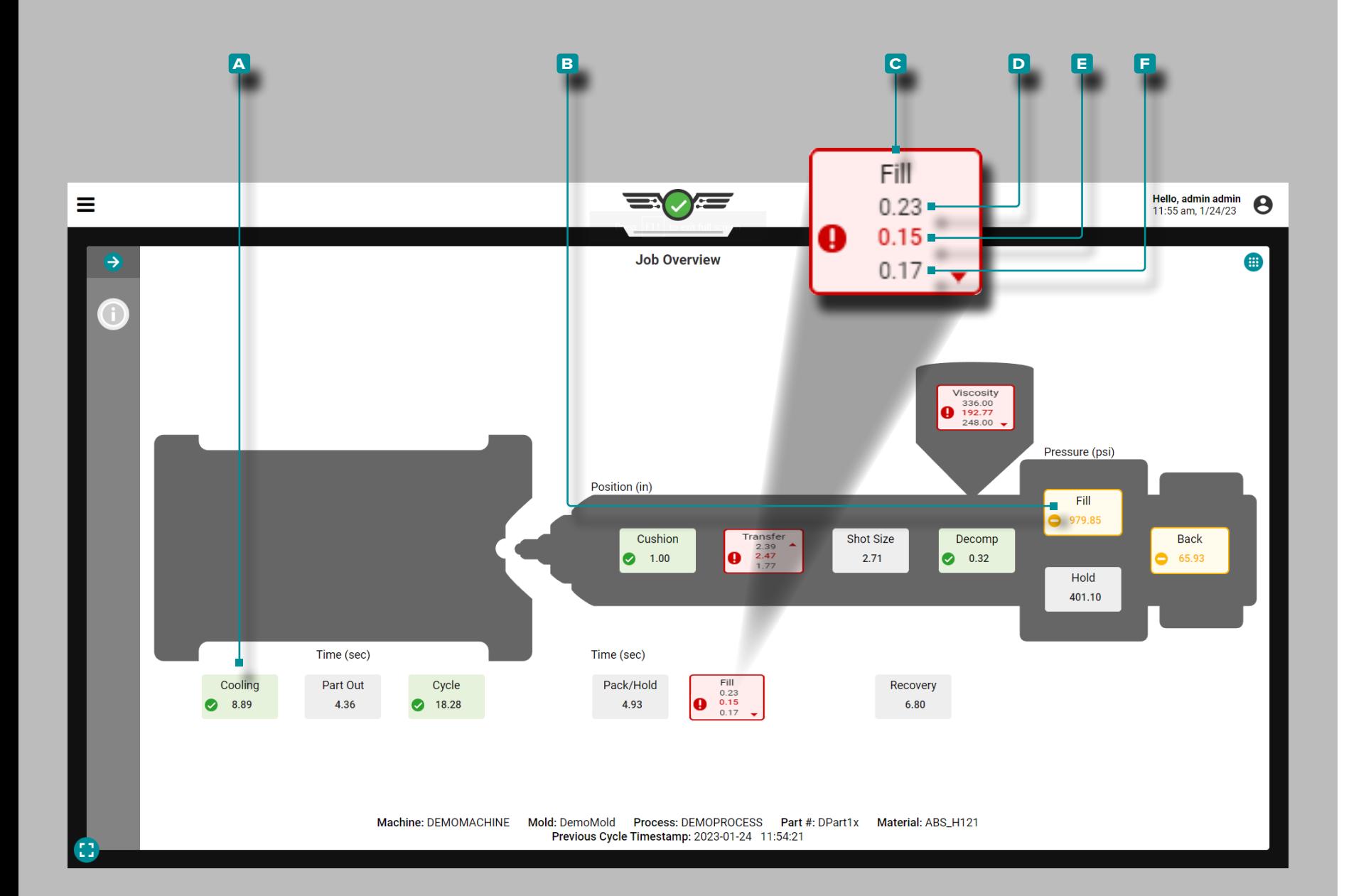

### Auftragsübersicht

#### Prozesswerte

Prozesswerte—einschließlich Zeitgeber, Positionen, Drücke und Materialviskosität—werden in der Auftragsübersicht des Auftrags-Dashboards mit Untergrenzen, Sollwerten und Obergrenzen (wenn Grenzen gesetzt sind) angezeigt.

Wenn der Prozess innerhalb der oberen und unteren Alarmgrenzen liegt, ist er "in Übereinstimmung" oder "gut"; In-Match/Good-Prozesswertfelder sind **a** grün. Befindet sich der Prozess innerhalb der Warngrenzen, sind die Prozesswertfelder **b** gelb. Wenn der Prozess außerhalb der oberen oder unteren Grenzen liegt, ist er "nicht in Über einstimmung"; solche Prozesswertfelder sind **c** rot hinterlegt. Wenn für einen Prozesswert keine entsprechenden Alarmgrenzen einge stellt sind, ist das Feld Prozesswert grau hinterlegt.

Wählen Sie  $\clubsuit$  einen Prozesswert, und halten Sie ihn mit der Maustaste gedrückt, um die eingestellten oberen und unteren Alarmgrenzen anzuzeigen. Die **d** obere Alarmgrenze, der **e** aktuelle Wert und die **f** untere Alarmgrenze jedes Wertes werden in der Auftragsübersicht angezeigt.

Ein Symbol in jedem Feld zeigt an, ob der Prozesswert innerhalb des Zielbereichs  $\blacklozenge$ , in einer Warnung  $\blacklozenge$ , außerhalb des Bereichs  $\blacklozenge$ , über dem oberen Grenzwert ▲ oder unter dem unteren Grenzwert ▼ liegt.

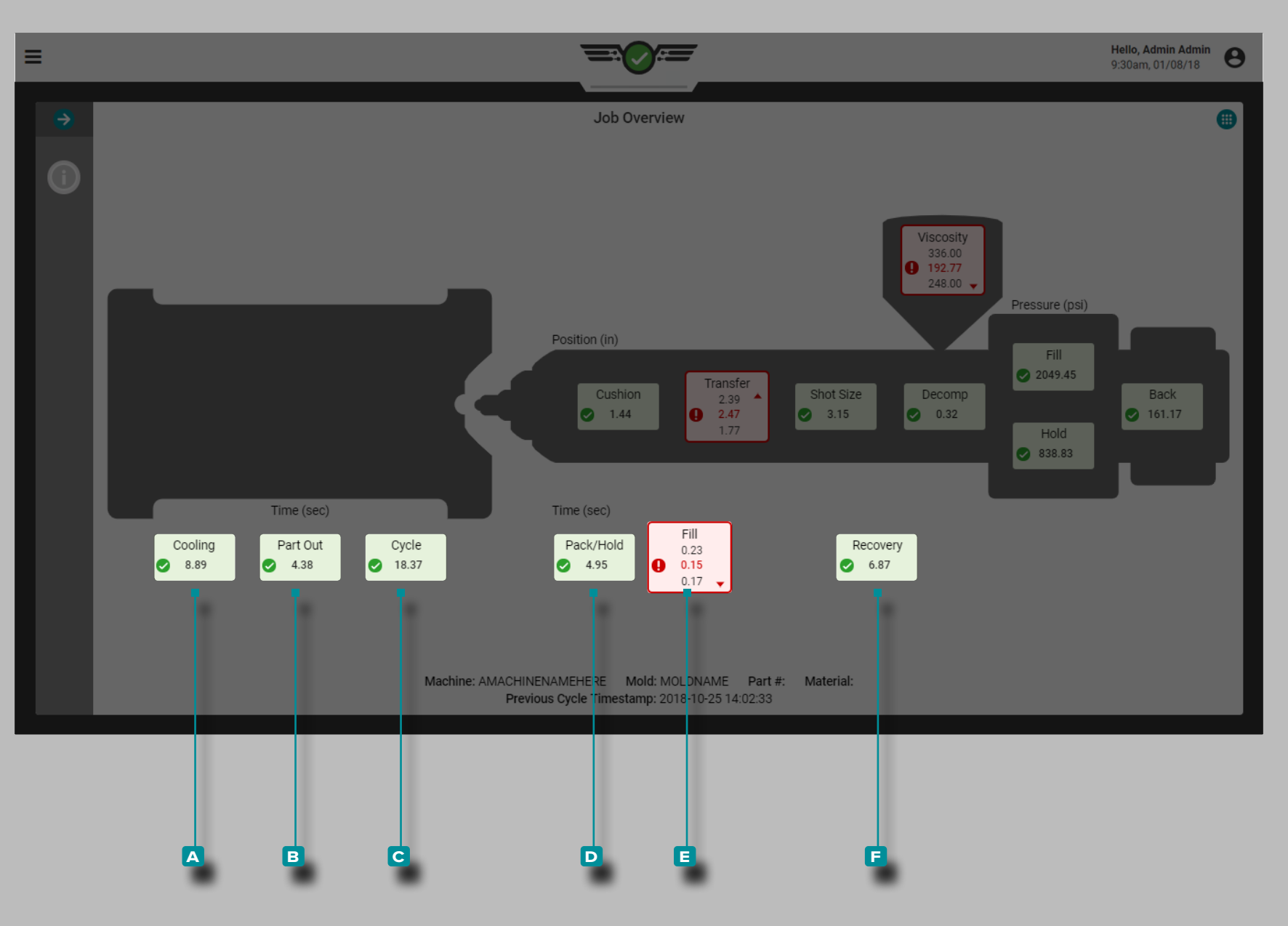

#### *Prozesswerte (Fortsetzung)*

Zeiten

Die Zeiten umfassen **a** Kühlung, **b** Teilausfall, **c** Zyklus, **d** Verdichten/Aufnehmen, **e** Füllen und **f** Rückkehr in die Grundstellung.

Definitionen und zusätzliche Informationen zu Zeitgebern finden Sie im ["Glossar" on page 177](#page-188-0).

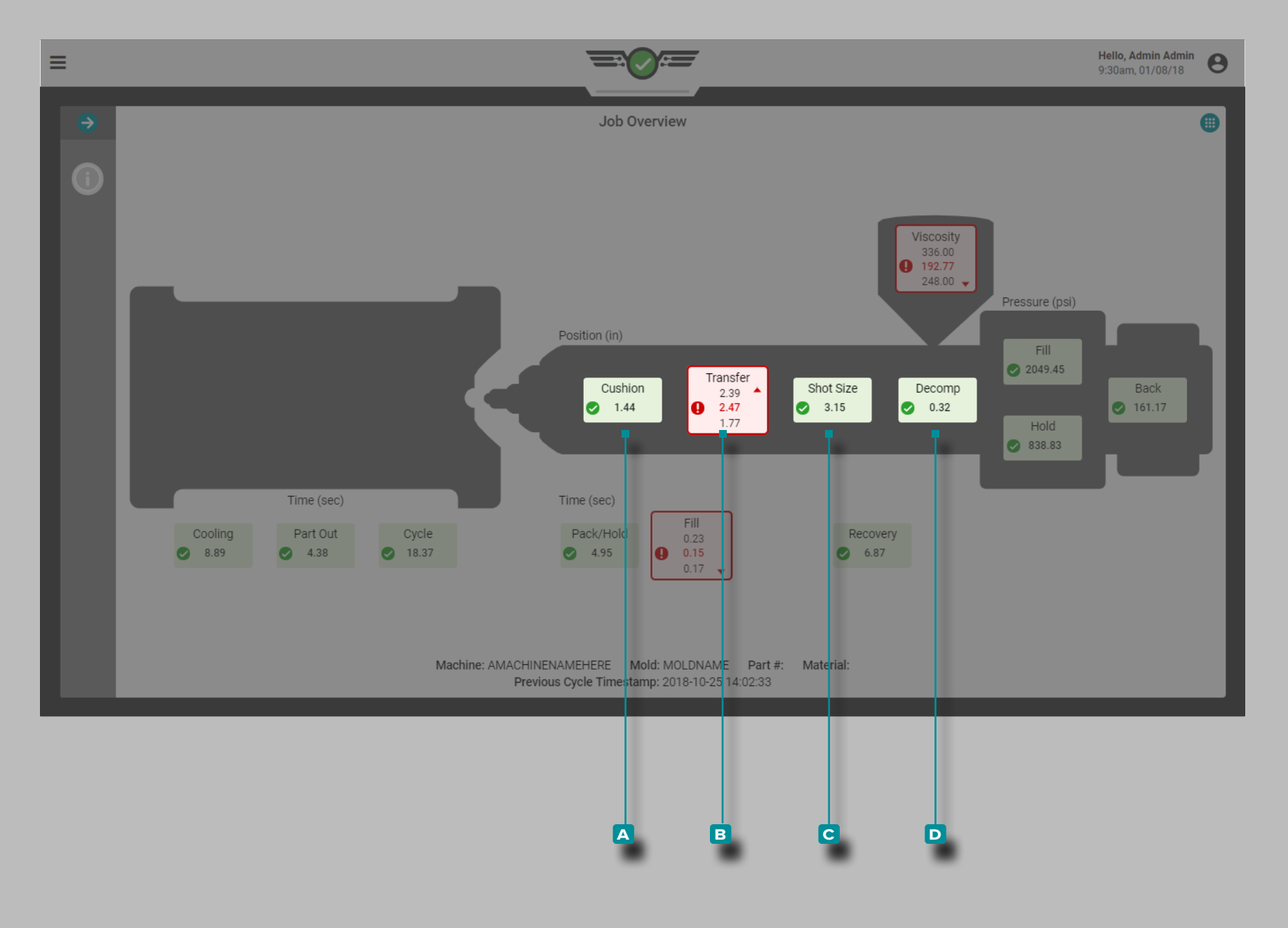

### *Prozesswerte (Fortsetzung)*

Positionen

Zu den Positionen gehören **a** Polster, **b** Nachdruckumschaltung, **c** Dosiervolumen und **d** Dekompression.

Definitionen und zusätzliche Informationen zu Positionen finden Sie im ["Glossar" on page 177.](#page-188-0)

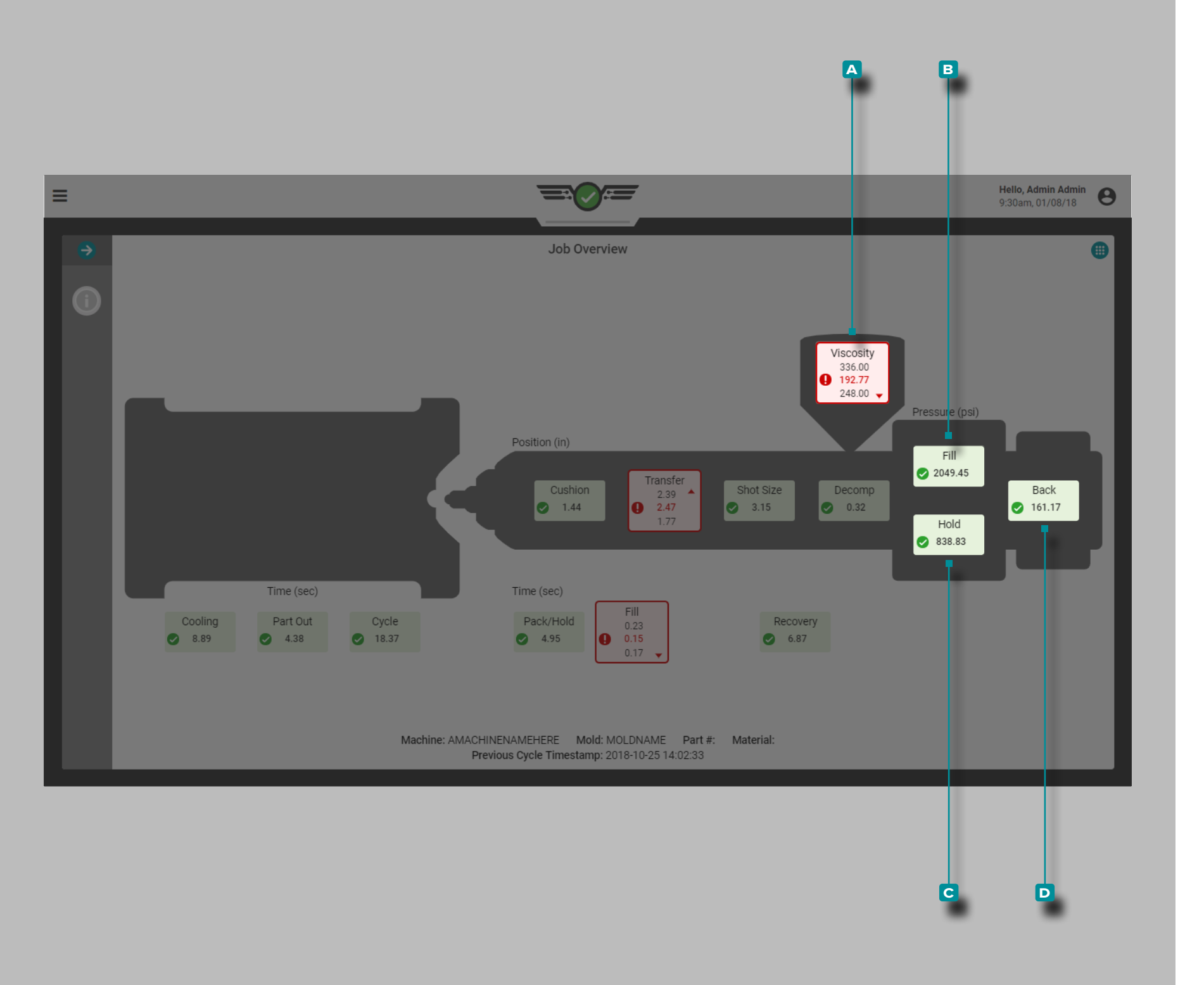

#### *Prozesswerte (Fortsetzung)*

#### Viskosität

Die Viskosität **a** wird auf dem Bildschirm Auftragsübersicht des Prozesses angezeigt. Weitere Informationen zur Viskosität finden Sie unter ["Glossar" on page 177.](#page-188-0)

 DEFINITION VISKOSITÄT *Materialviskositätsschwankungen*  zeigen Veränderungen bei der Füllrate, dem eingehenden Material *und der Temperatur an.*

### Drücke

Zu den Druckstufen gehören **b** Füllen, **c** Nachdruck und **d** Gegendruck. Definitionen und zusätzliche Informationen zu Drücken finden Sie im ["Glossar" on page 177.](#page-188-0)

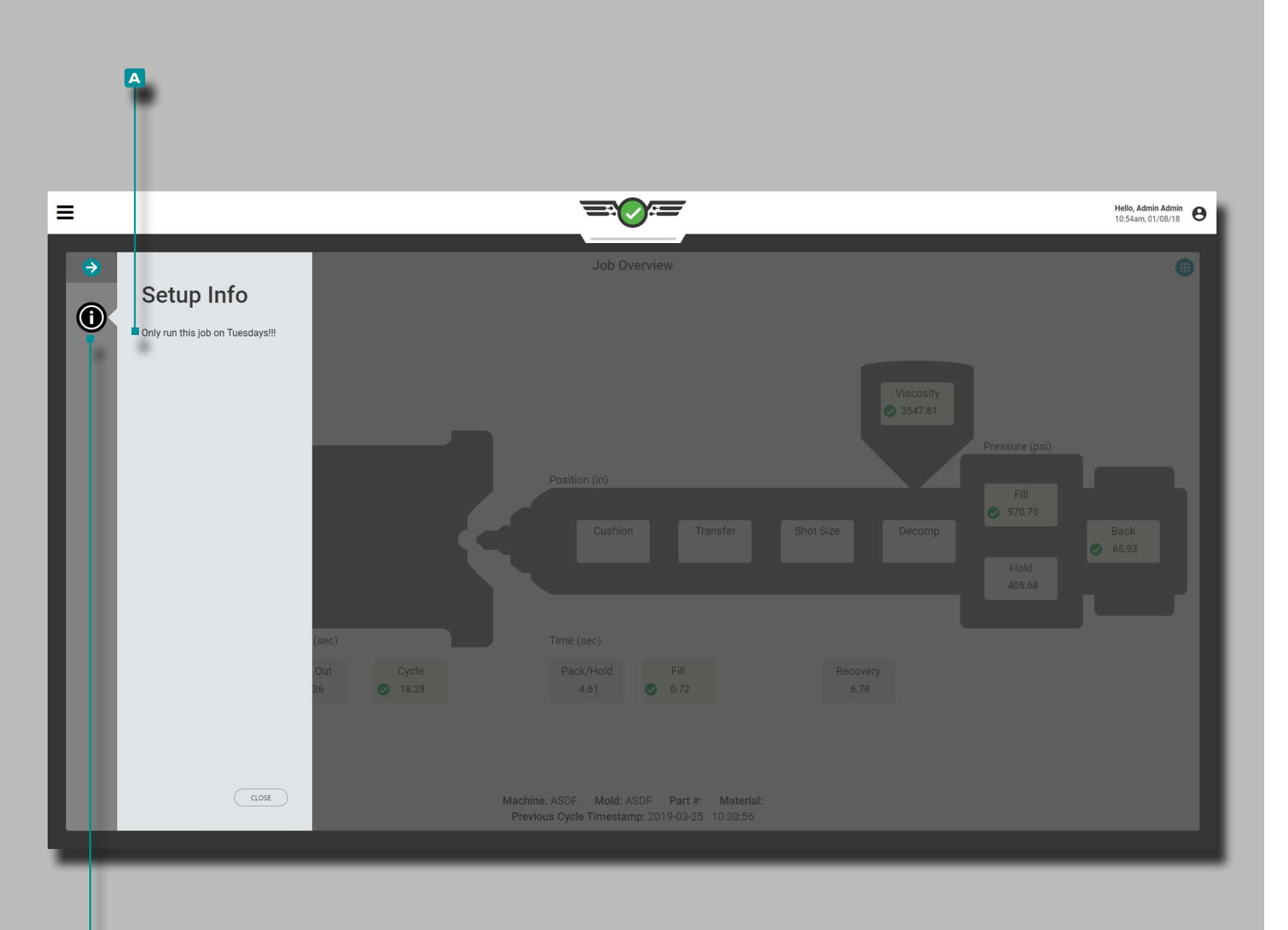

**b**

**IA** 

# **Auftrags-Dashboard (***Fortsetzung***)**

#### Einrichten Info

Die Angaben zu Setup-Info **a** können während des Prozess-Setups eingegeben werden, um sie als Bedienerressource zu verwenden. **Drücken Sie auf & die Schaltfläche <b>B** Setup-Info auf dem Bildschirm Auftragsübersicht, um die Informationen zum Prozess-Setup anzuzeigen, wenn diese beim Setup eingegeben wurden.

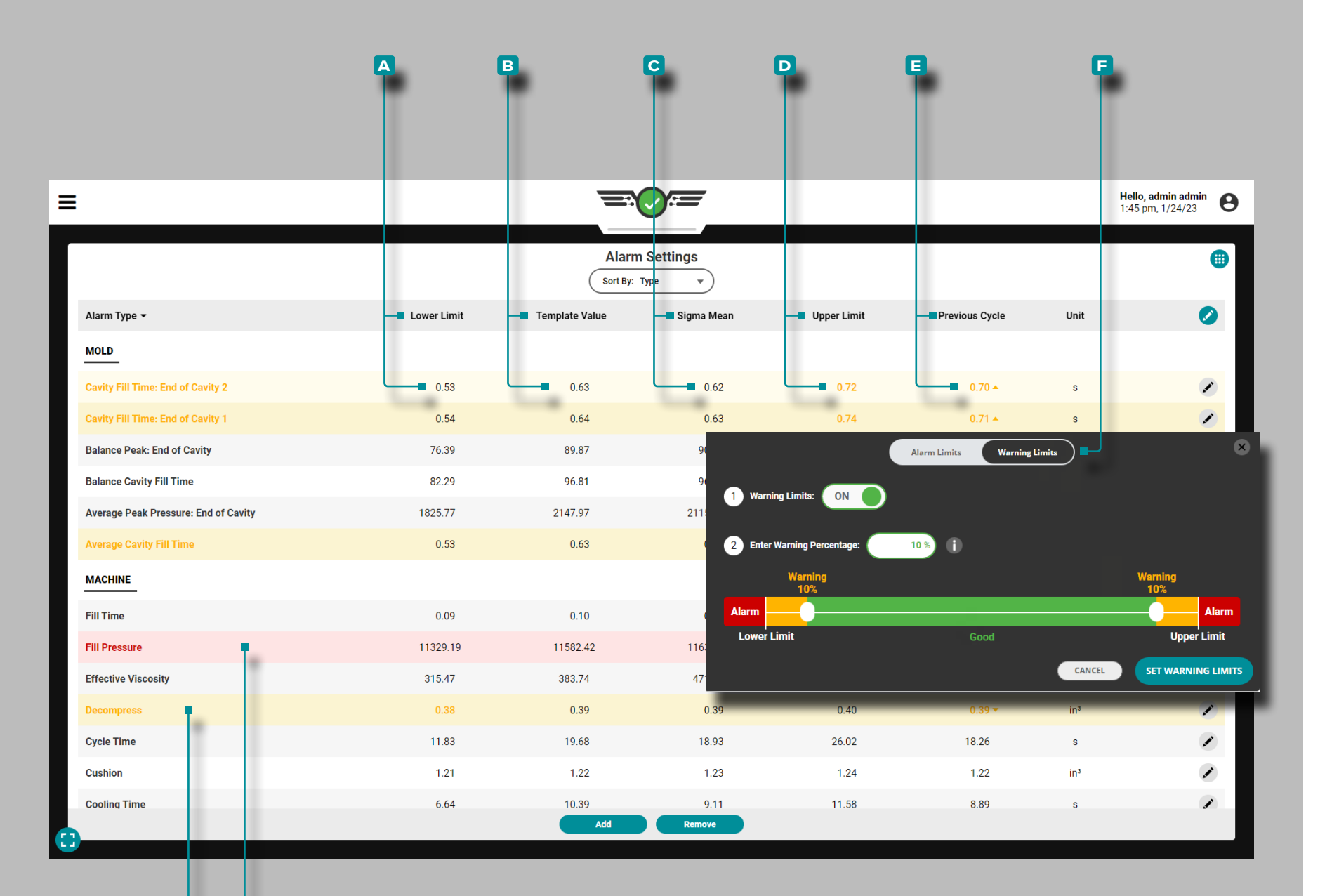

**g**

**h**

# **Auftrags-Dashboard (***Fortsetzung* **)**

### Alarmeinstellungen

Das Widget "Alarmeinstellungen" ermöglicht die Auswahl und Einstellung von Prozessalarmen und Warngrenzen für Maschinen- und Werkzeugwerte. Zu den Alarmeinstellungen gehören ein unterer **a** Grenzwert, ein **b** Vorlagenwert , ein **c** Sigma-Mittelwert, ein **D** oberer Grenzwert und ein **E** vorheriger Zykluswert für jeden überwachten Prozesswert; Grenzwerte müssen auf bewährten, stabilen Prozesswerten basieren. Alarmgrenzen können manuell, in Prozent oder mit Sigma eingestellt werden.

Zu den Einstellungen für Warngrenzen gehört ein einstellbarer **f** Pro zentwert für die Warngrenze above/below der eingestellte untere Alarm limit/upper Alarmgrenze. Stellen Sie immer Alarmgrenzen ein, bevor Sie Warngrenzen festlegen.

<span id="page-66-0"></span>Wenn eine TCU innerhalb der Prozesseinstellungen angeschlossen ist und ausgewählt, Schimmel Alarme für Mindest-, Durchschnittsund Spitzentemperatur von dem Prozess, das Verfahren und Prozesssollwerte eingestellt und direkt Widget von den Alarmen Einstellungen für die TCU betrachtet werden. Die Daten können auch im Zyklusdiagramm grafisch dargestellt werden.

L HINWEIS *Weitere Informationen zum Auswählen von Alarmeinstellungen finden Sie im Hub-Software-Benutzerhandbuch "Auswählen von Alarmeinstellungen mit dem CoPilot-System und der Hub-Software" auf Seite .*

Die angezeigten **g** Prozesswerte, die sich im Warnzustand befinden, werden gelb hervorgehoben, während die angezeigten **h** Prozess werte, die sich im Alarmzustand befinden, rot hervorgehoben werden .

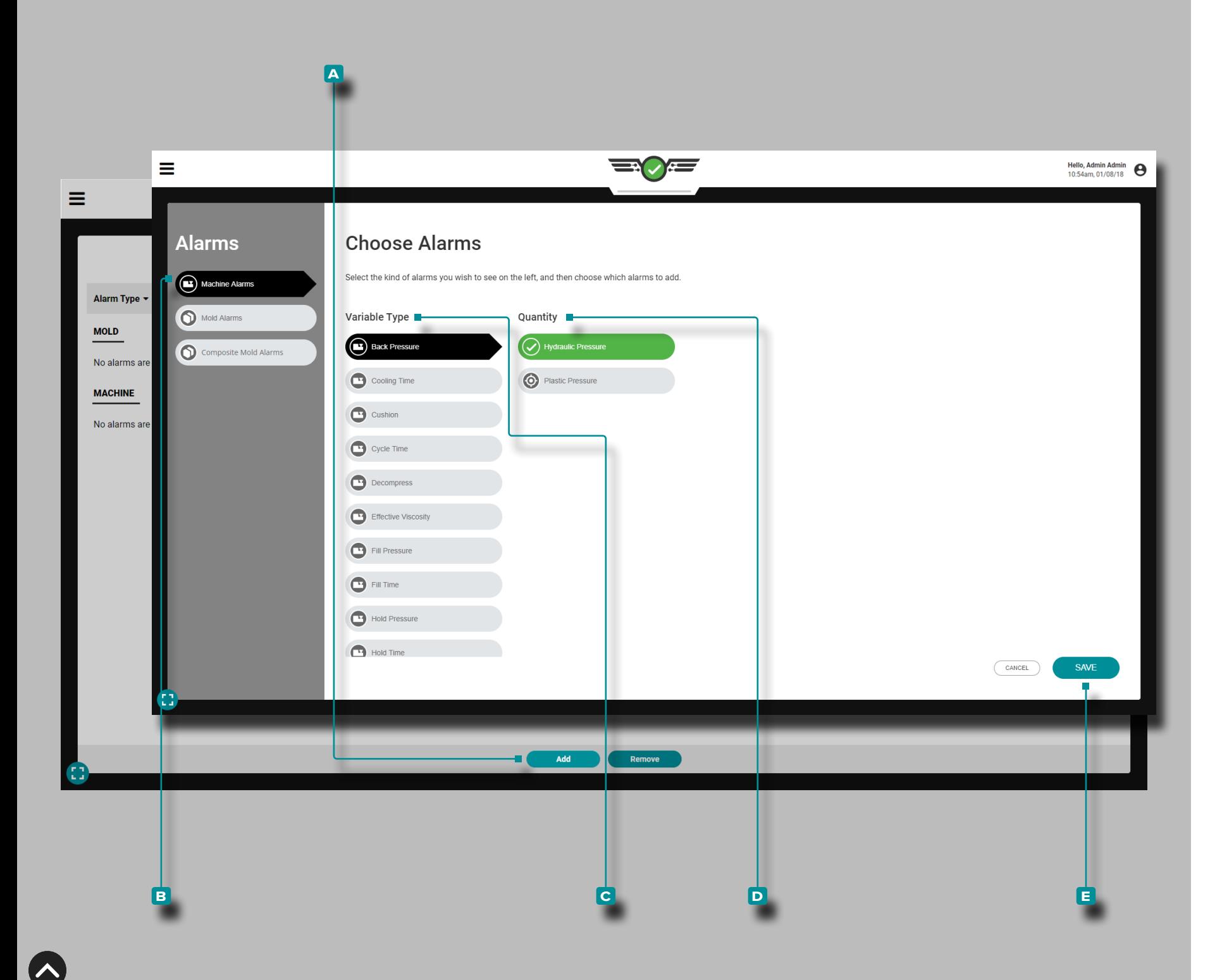

#### Alarmauswahl

Fügen Sie dem Widget "Alarmeinstellungen" Alarme hinzu; Legen Sie nach dem Hinzufügen von Alarmen Alarmgrenzen fest.

#### Maschinenalarme hinzufügen

Maschinenalarme werden aus den Sensordaten der Maschinenschnittstelle berechnet, die auf Zeitschaltuhren, Positionen, Drücken und Materialviskosität basieren (weitere Informationen zu Zeitschaltuhren, Positionen, Drücken und Materialviskosität finden Sie im["Glossar" on page 177](#page-188-0).

Drücken Sie die Schaltfläche **a** HINZUFÜGEN im Widget Alarmeinstellungen, dann wählen Sie **b** Maschinenalarme; drücken Sie  $\triangle$  zur Aus- oder Abwahl auf eine Maschinen- **c** Variable, dann wählen Sie **4** die gewünschte **D** Menge (Maschine oder normiert) und drücken Sie inach Abschluss der Eingaben auf die Schaltfläche **e** SPEICHERN. Die gewählte **c** Variable und **d** Menge wird im entsprechenden Format auf dem Monitor angezeigt; weitere Informationen zu Maschinen- und Normwerten finden Sie unter ["Normierung von Prozesswerten" on page 148](#page-159-0).

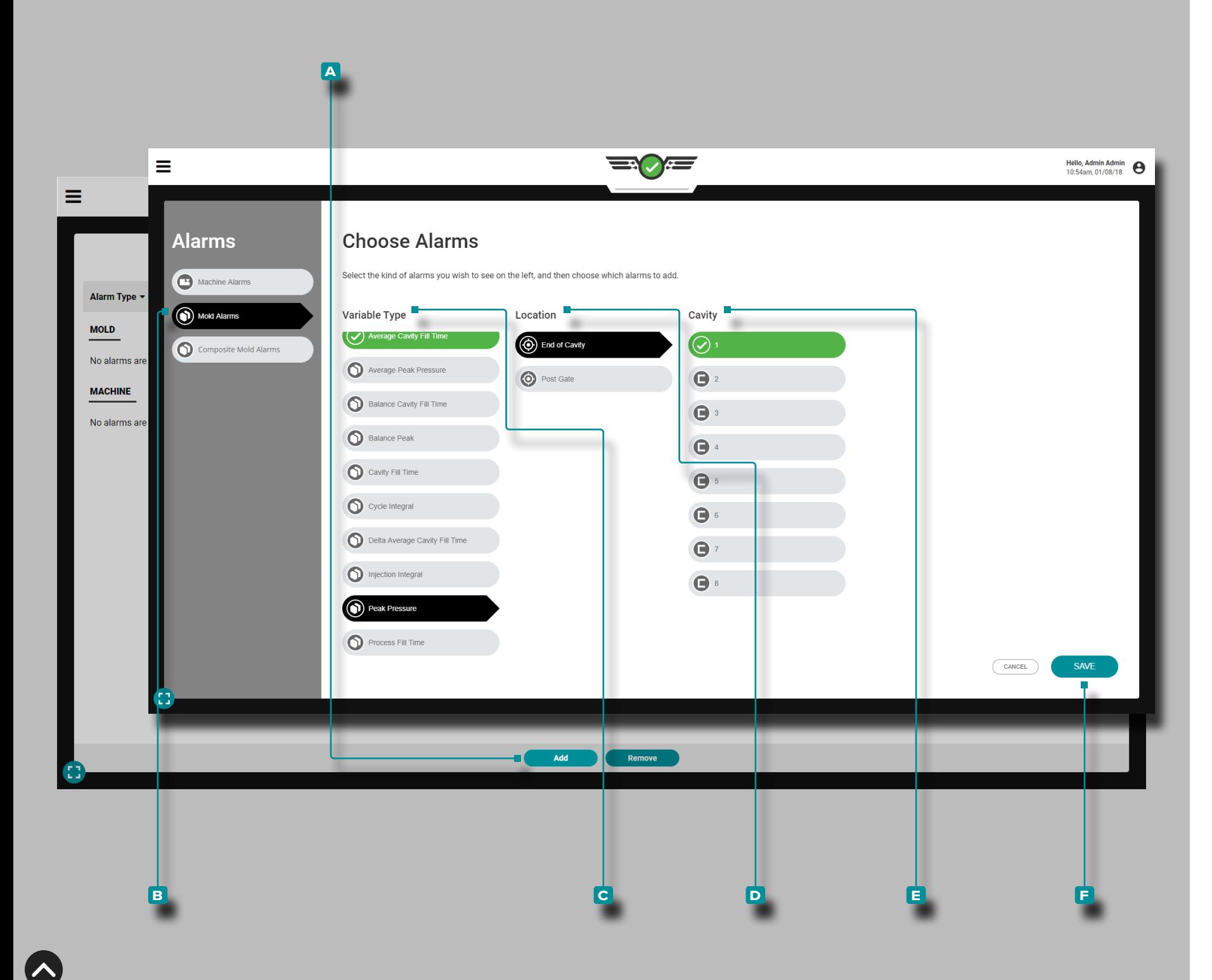

#### *Alarmauswahl (Fortsetzung)*

#### Werkzeugalarme Hinzufügen

Werkzeugalarme können *nur* eingerichtet werden, wenn Sensoren vorhanden sind. Werkzeugalarme werden aus den Daten des Hohl raumdrucks, der Temperatur und des Formdurchbiegungssensors basierend auf Integralen, Spitzenwerten oder Zeiten berechnet (weitere Informationen zu Integralen, Spitzenwerten und Zeiten finden Sie im["Glossar" on page 177](#page-188-0));; Temperatursensordaten und TCU-Daten.

Mold Alarme können für Hohlraum eingestellt werdenDruck , Tem peratur und TCU Sensoren. Wenn ein Sensor angeschlossen, aber nicht eingerichtet ist, erscheint er nicht in der Liste der Werkzeug alarme.

**Drücken Sie & die Schaltfläche A (i) HINZUFÜGEN im Widget** Alarmeinstellungen, dann wählen Sie **b** Werkzeugalarme aus; wählen Sie & einen Werkzeug-C Variablentyp, D eine Position und **E** eine Kavität aus oder ab; selektieren Sie & gegebenenfalls die Sensor-ID zur Auswahl. Tap L the F SAVE button when finished.

- L HINWEIS *Wenn vorhanden, können für jeden Alarm mehrere Kavitäten ausgewählt werden; selektieren Sie eine Kavität, wählen Sie dann die Sensor-ID für diese Kavität, und wiederholen Sie dies solange, bis alle gewünschten Kavitäten und die zugehörige Sensor-ID ausgewählt sind, und wählen Sie dann FERTIG (DONE).*
- L HINWEIS *Wenn ein zuvor zugewiesener Sensor mit Alarmkonfigurationen abgeklemmt wird, wird der Alarm nicht nur automatisch entfernt, sondern funktioniert auch nicht; entweder verbinden und den Sensor zuweisen oder den Alarm deselektieren, um den Betrieb fortzuführen.*

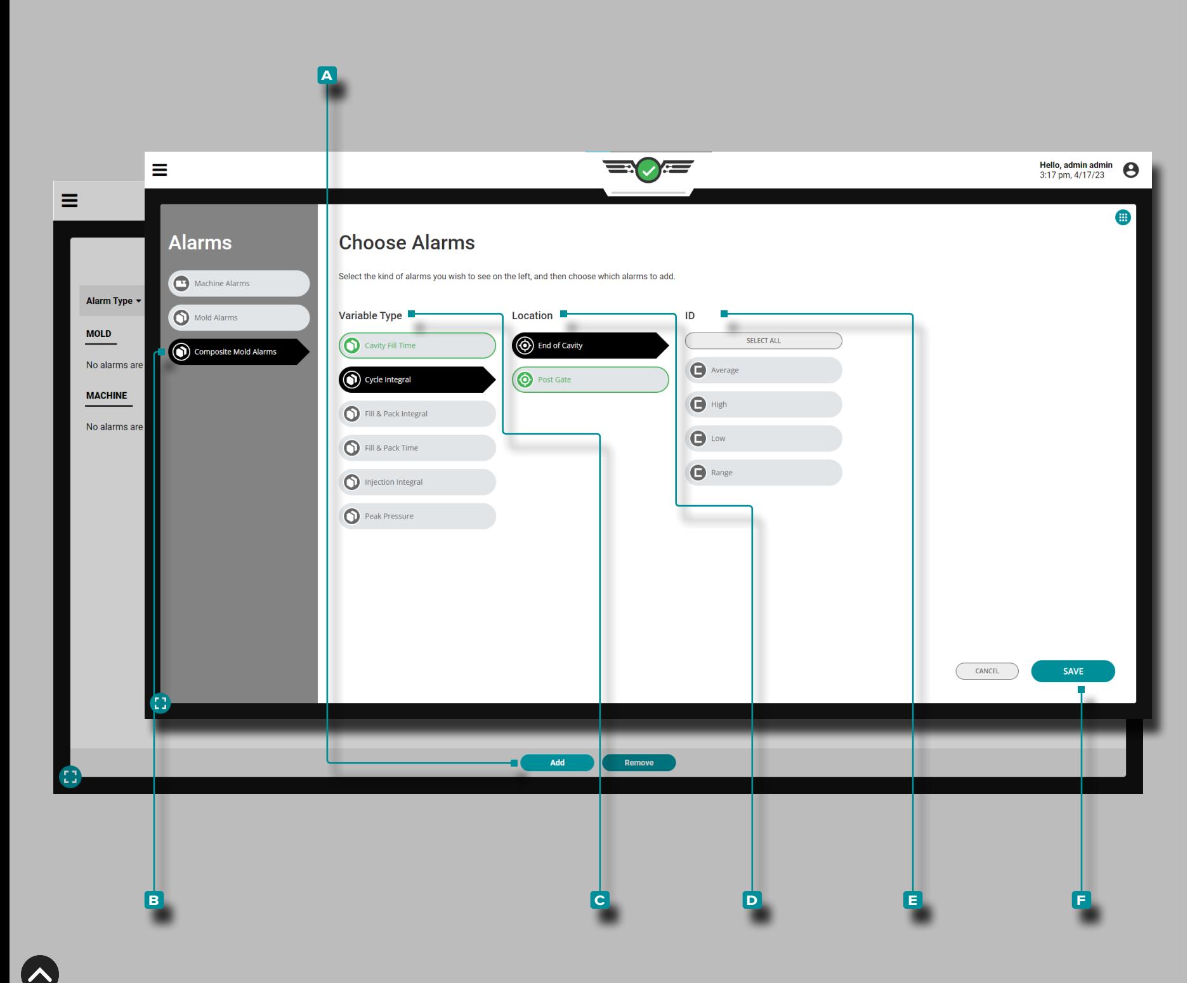

#### *Alarmauswahl (Fortsetzung)*

#### Verbundformalarme Hinzufügen

Zusammengesetzte Schimmelpilzalarme sind Alarme, die zusam menfassende variable Hoch-, Tief-, Mittelwert- oder Bereichs-Ver bundsensordaten verwenden. Zusammengesetzte Formalarme ermöglichen das Festlegen eines einzelnen Alarms für eine zu sammenfassende Variable unter Verwendung zusammengesetz ter Sensordaten, anstatt mehrere Alarme für mehrere Sensoren festzulegen. Verbundformalarme können für Kavitätsfüllzeit, Zy klusintegral, Füllung eingerichtet werden & Integral packen, füllen & Zusammenfassungsvariablen für Packzeit, Einspritzintegral und Spitzendruck.

Tippen Sie im Alarmeinstellungen-Widget auf die Schaltfläche **a** Hinzufügen und tippen Sie dann auf **b** Composite Mold Alarmsauswählen ; tippen  $\clubsuit$ , um ein Werkzeug auszuwählen oder abzuwählen **c** Variablentyp, **d** Standortund **e** ID (Durchschnitt, Hoch, Niedrig oder Bereich). **Tippen Sie** auf die Schaltfläche **F** "SPEICHERN", wenn Sie fertig sind.

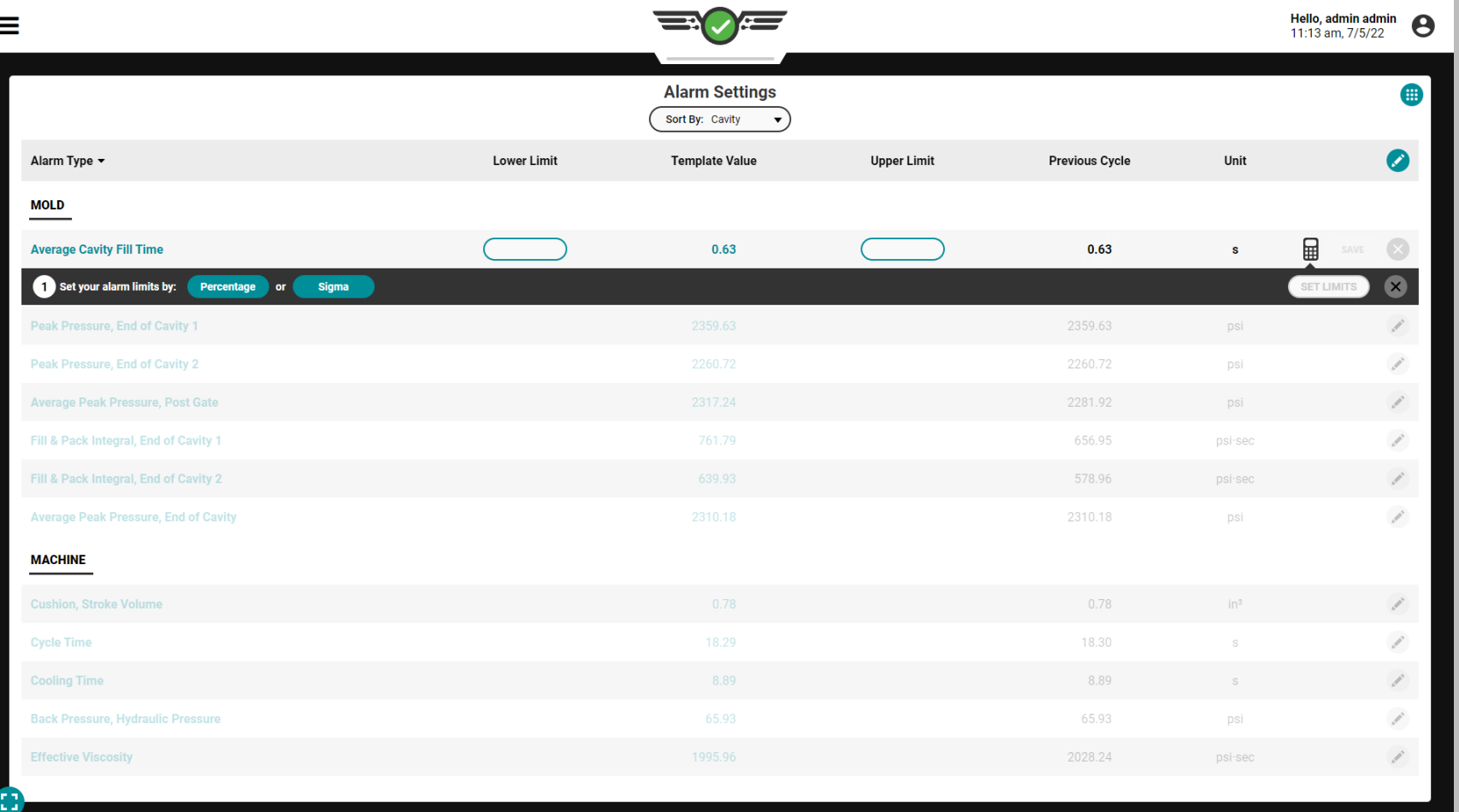

#### Alarme Einstellen

Führen Sie den Prozess mit der automatischen Spritzgießmaschine aus, bis er sich stabilisiert hat, um eine Vorlage mit Prozesswerten unter Verwendung von Echtzeitdaten zu erstellen. Weitere Informationen zum Erstellen von Vorlagen finden Sie unter "Prozessvorlagen für [Zyklusdiagramme" on page 77.](#page-88-0) I limiti di allarme possono essere impostati in tre modi: manualmente, per percentuale o per sigma.

Unabhängig von der Methode zur Einstellung der Alarmgrenzen gelten die meisten Änderungen für den AKTUELLEN Zyklus. Die folgenden Konfigurationsänderungen werden auf den NÄCHSTEN Zyklus angewendet: Alarmpegel, Summenwerteinstellungen, EFüllschwelle für den Werkzeuginnendruck, EErkennungsschwelle für die Umschalterkennung, Standard-Zykluszeit, Ausfallzeit und Timeout.

#### **E DEFINITION** FÜLLSCHWELLE FÜR DEN

WERKZEUGINNENDRUCK *Eine Reihe von Prozessbedingungen, die während eines Zyklus vorliegen müssen, damit das CoPilot-System die Kavitätsfüllung berechnen kann; die Bedingungen umfassen Nullliniendurchgang, Hubvolumen/Einspritzdruck-Nullliniendurchgang und Innenkavitätsfüllzeit.*

#### **E DEFINITION FESTSTELLUNGSSCHWELLE FÜR DIE**

UMSCHALTERKENNUNG *Eine Reihe von Prozessbedingungen, die während eines Zyklus vorliegen müssen, damit das CoPilot-System die Umschaltung berechnen kann; die Bedingungen beinhalten das Sequenzsignal "Schnecke vor" und das Schneckendosierungssignal, sowie das Hub-/ Geschwindigkeitssignal.*

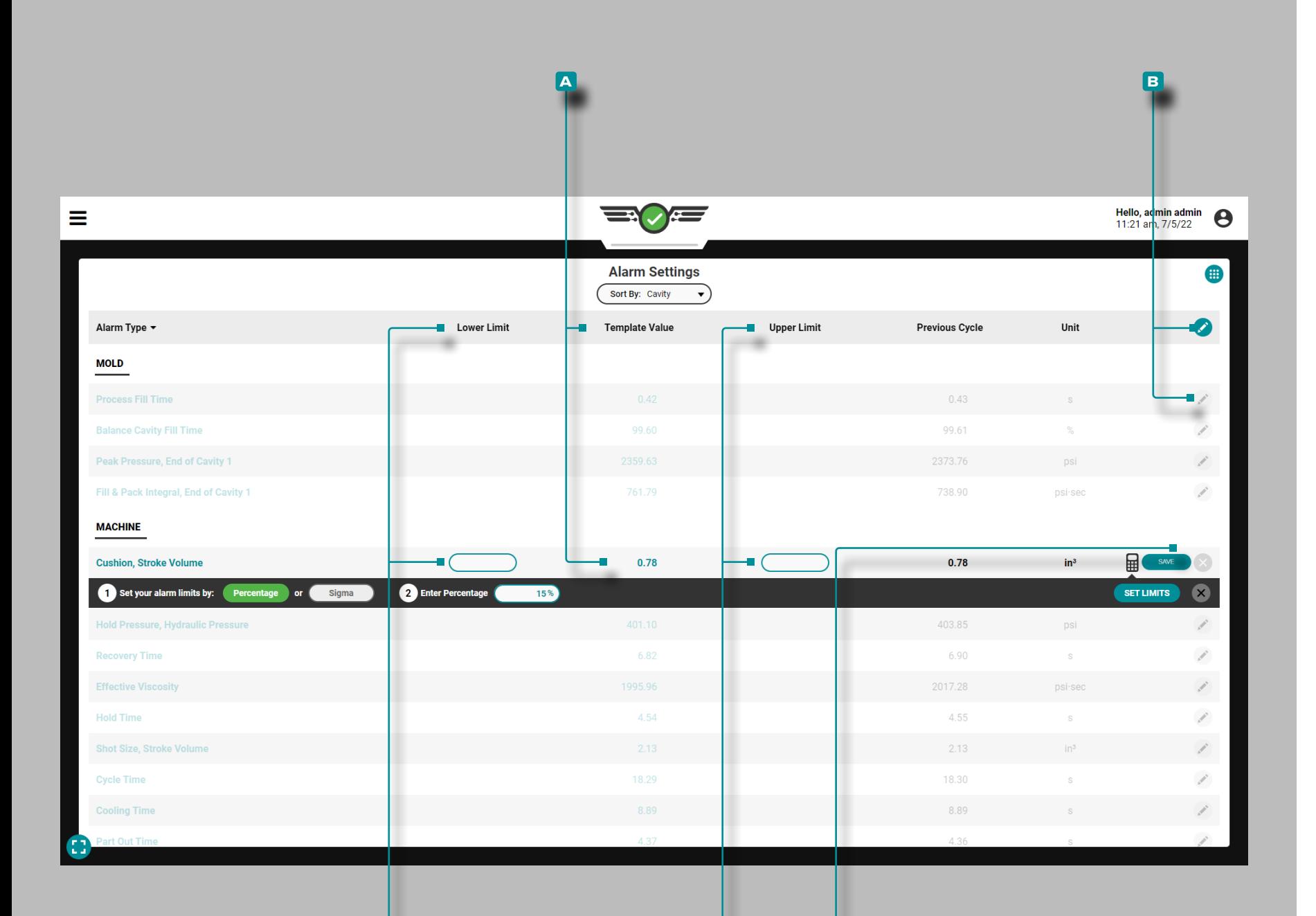

**C D e**

## **Auftrags-Dashboard (***Fortsetzung***)**

Alarmgrenzen Manuell Einstellen

Sobald eine Vorlage geladen ist und **a** Vorlagenwerte ausgefüllt sind, tippen Sie auf die **B** Bearbeiten -Symbol in der Kopfzeile der Tabelle, um alle Alarme zu bearbeiten, ODER Tippen & Sie auf das Symbol **B** Bearbeiten -Symbol neben einem einzelnen Prozesswert, um diesen Wert zu bearbeiten. Tippen Sie & auf die gewünschten Felder, um  $\parallel$  eine **c** Untergrenze und **D** Obergrenze für jeden Prozesswert einzugeben; Tippen Sie auf die Schaltfläche **E** SPEICHERN, um Grenzwerte festzulegen.
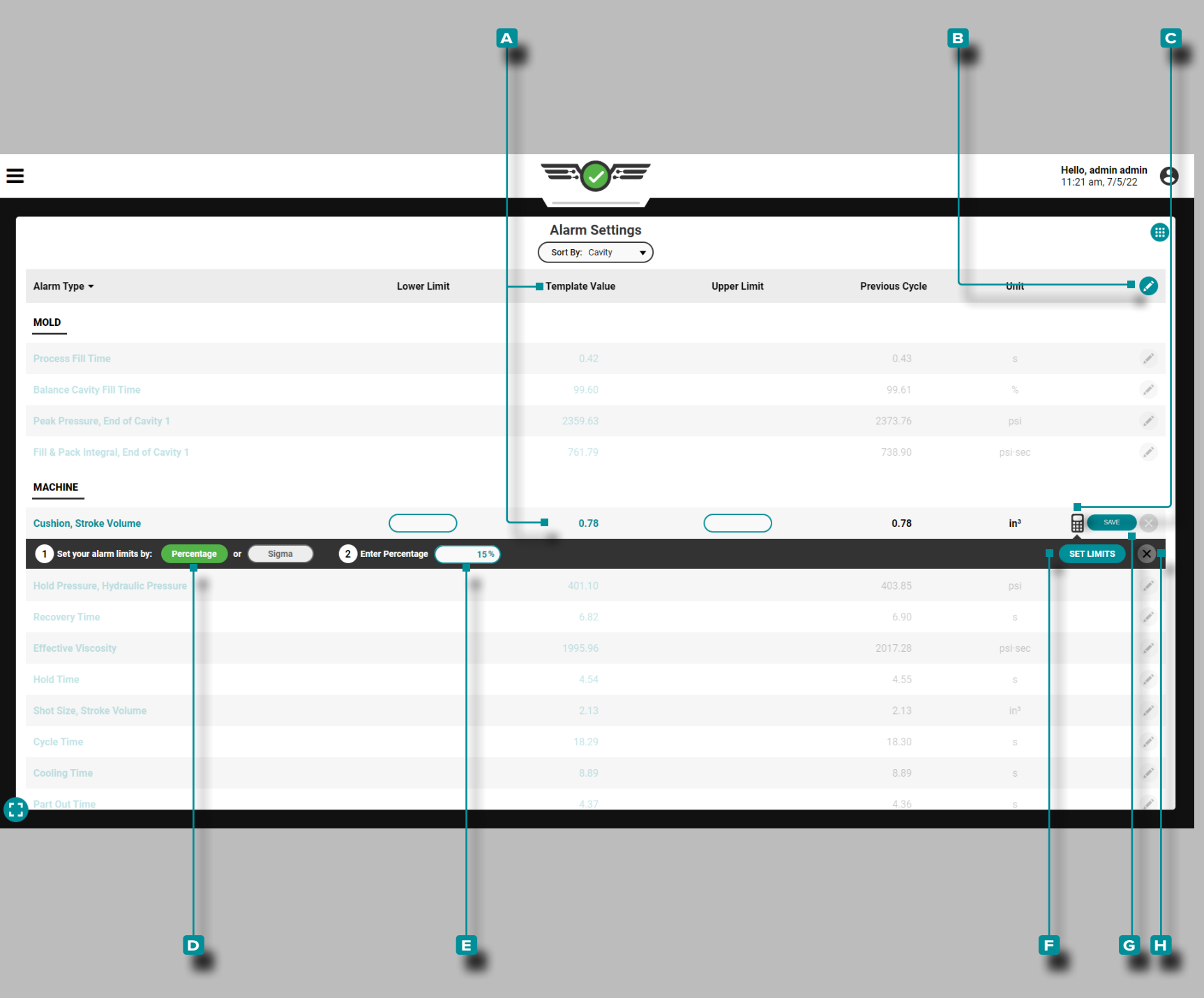

Einstellen von Alarmgrenzen in Prozent

Alarmgrenzen können kollektiv oder einzeln prozentual eingestellt werden.

**1.** Legen Sie die Grenzwerte für einen Alarm in Prozent fest

Sobald eine Vorlage geladen ist und **a** Vorlagenwerte ausgefüllt sind, tippen Sie & auf die **B** Bearbeitungssymbol neben dem gewünschten Alarm. Tippen Sie & auf den Rechner C und dann auf die **& D** Prozentschaltfläche. Betätigen Sie & bei Bedarf das Feld zur Eingabe || eines anderen Standard- E Prozentsatzes. Tippen Sie auf die Schaltfläche **f** Grenzwerte festlegen, um die unteren und oberen Grenzwerte automatisch anhand einer prozentualen Berechnung des Zielwerts auszufüllen – der Stan dardprozentsatz beträgt 15 %. Tippen Sie auf ude Schaltfläche **G** SPEICHERN, um die Werte zu speichern, oder tippen Sie auf die Schaltfläche **h** Abbrechen, um alle Änderungen zu verwerfen.

**2.** Stellen Sie alle Grenzwerte für Alarme in Prozent ein

Sobald eine Vorlage geladen ist und **a** Vorlagenwerte ausgefüllt sind, tippen Sie & auf die **B** Bearbeiten -Symbol in der Kopfzeile der Tabelle, um alle Alarme zu bearbeiten. **Tippen Sie —** auf den-Rechner **c** und dann auf die **d** Prozentschaltfläche. Betätigen Sie bei Bedarf das Feld zur Eingabe || eines anderen Standard-**E** Prozentsatzes. Tippen Sie auf  $\triangle$  die Schaltfläche **F** ALARM-GRENZEN EINSTELLEN festlegen, um die unteren und oberen Grenzwerte automatisch anhand einer prozentualen Berechnung des Zielwerts auszufüllen – der Standardprozentsatz beträgt 15 %. Tippen Sie auf *L* die Schaltfläche G SPEICHERN, um die Werte zu speichern, oder t**ippen &** Sie auf die Schaltfläche H Abbrechen, um alle Änderungen zu verwerfen.

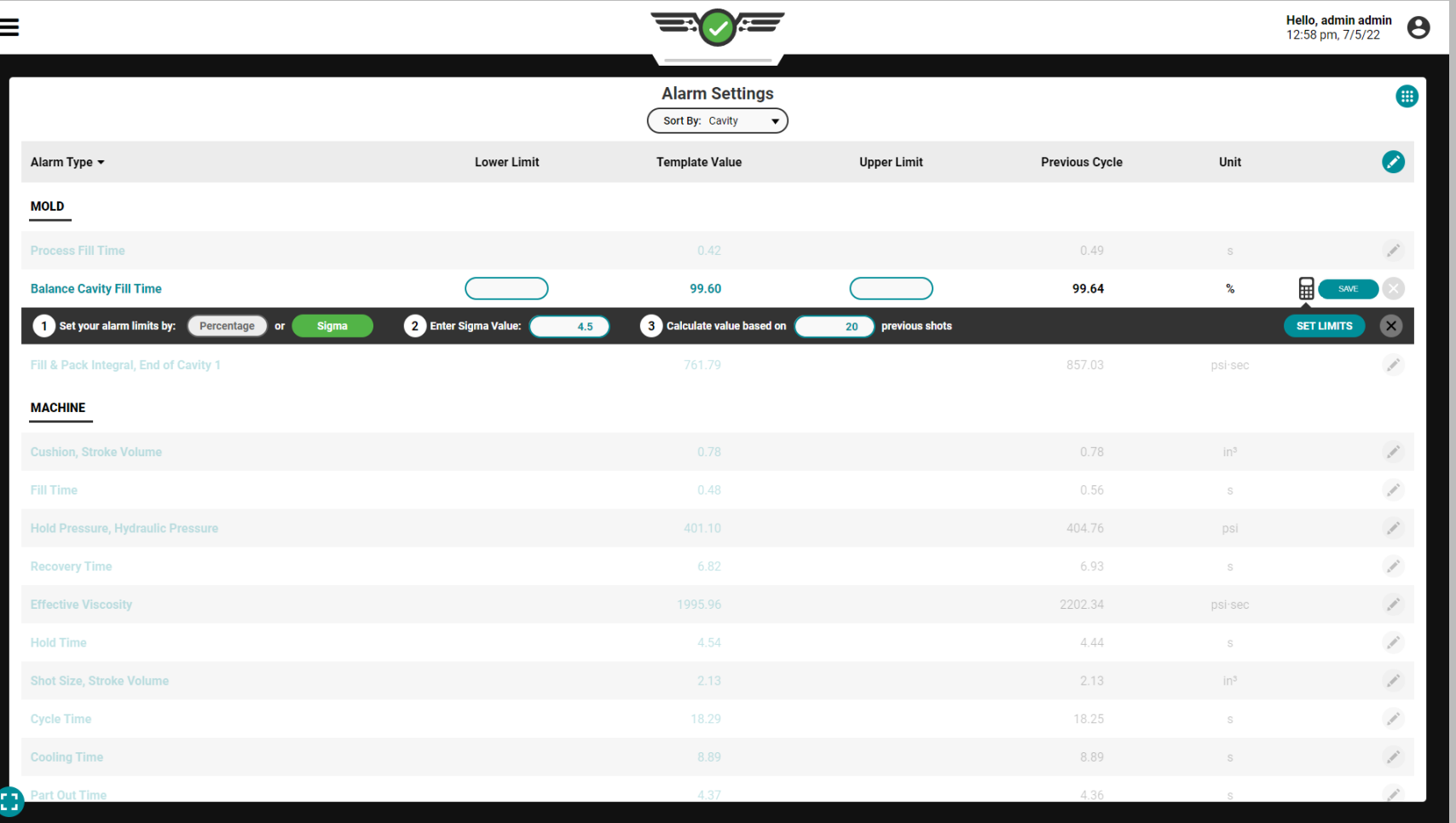

### Einstellen von Alarmen mit Sigma

Sigma, der griechische Buchstabe σ oder Kleinbuchstabe s, ist das Symbol zur Darstellung der Standardabweichung; Eine Standardabweichung – "Sigma" – ist eine Beschreibung, wie weit eine Stichprobe oder ein Datenpunkt von ihrem Mittelwert (auch bekannt als "Durchschnitt") entfernt ist. Ein Datenpunkt mit einem höheren Sigma-Wert (höhere Standardabweichung) ist weiter vom Mittelwert entfernt als ein Datenpunkt mit einem niedrigeren Sigma-Wert. Siehe X für die Sigma-Berechnungsformel.

Das CoPilot-System berechnet den Standard deviation/sigma Wert aus der eingegebenen Anzahl vorheriger Aufnahmen. Es multipliziert dann den Standard deviation/sigma um die eingegebene Zahl, addiert sie zum Mittelwert und stellt das Ergebnis als Hochwasseralarm ("Obergrenze") ein. Es subtrahiert Standard deviation/sigma vom Mittelwert ab und stellt diesen als Niedrigpegelalarm ("Untergrenze") ein.

Die Standardanzahl vorheriger Schüsse (Zyklen) des CoPilot-Systems, die zur Berechnung des Standards verwendet werden deviation/sigma ist zwanzig und die Standardanzahl von Standard deviations/sigmas added/subtracted to/from der Mittelwert zur Berechnung der Alarmgrenzen beträgt 4,5 σ. Ausschuss- und Ausfallzyklen werden nicht von den Berechnungen ausgeschlossen.

Der Prozess MUSS für ein empfohlenes Minimum von zwanzig Schüssen stabil sein, bevor Alarme hinzugefügt werden, obwohl die niedrigste Anzahl von Schüssen, die eingegeben werden kann, zehn ist. Wenn Startwerte zur Berechnung der Standardabweichung verwendet würden, würde die Variation die Werte wild und nutzlos machen.

Die auf Sigma eingestellten Alarmstufen stellen keine spezifischen Teileeigenschaften dar. Um festzustellen, ob ein Teil bei einem bestimmten Wert gut oder schlecht ist, führen Sie eine Teilekorrelationsstudie in der The Hub-Software durch. *Einstellen von Alarmen mit Sigma (forsetzung)*

Eine aktive Vorlage ist nicht erforderlich. Stellen Sie Alarme mit Sigma ein.

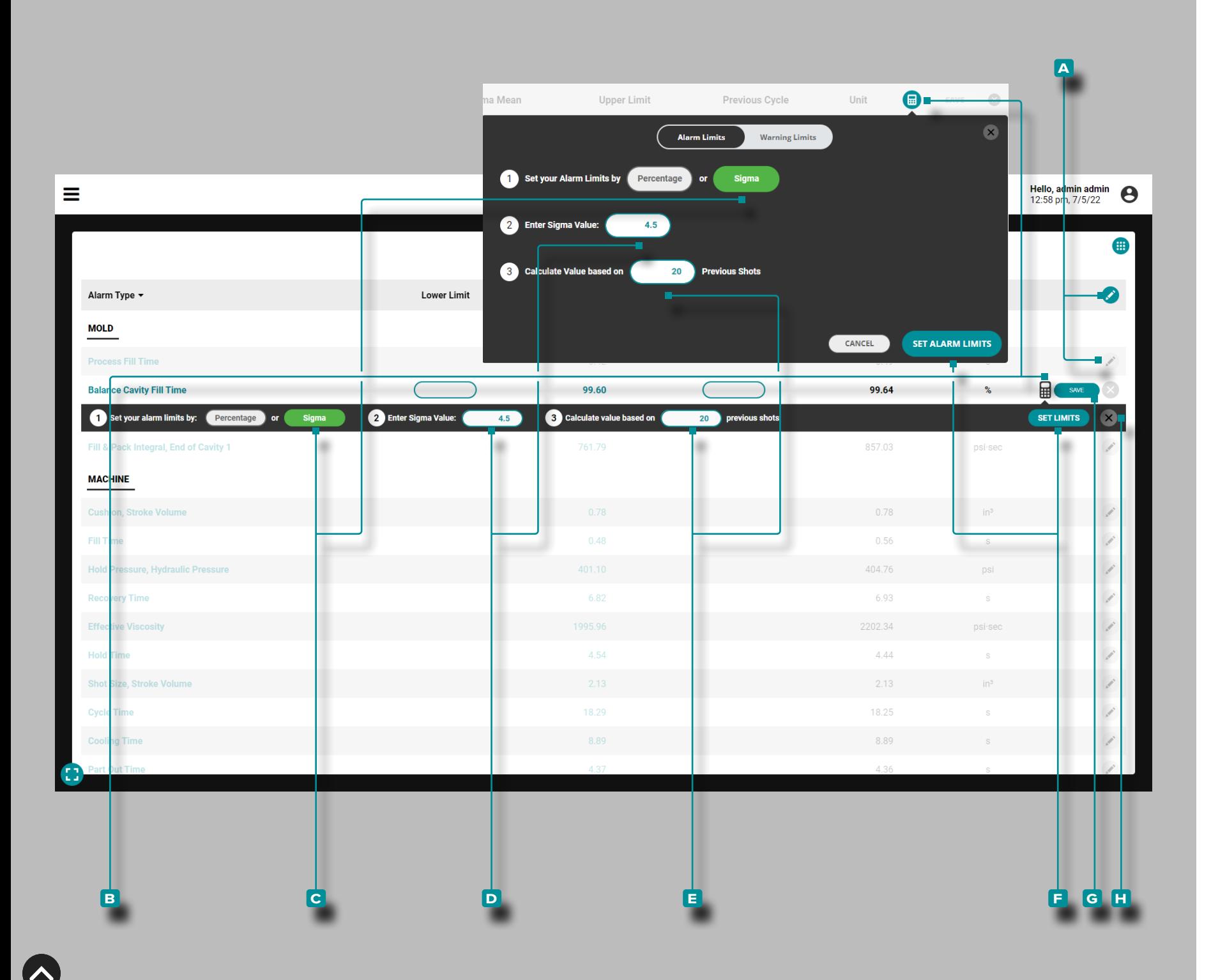

Tippen Sie lauf das A Bearbeitungssymbol in der Kopfzeile der Tabelle, um alle Alarme zu bearbeiten, oder tippen & Sie auf das **a** Bearbeitungssymbol neben einem einzelnen Prozesswert, um diesen Wert zu bearbeiten. Tippen & Sie auf den **B** Taschenrechner und dann auf  $\triangleq$  die C Sigma-Schaltfläche. Tippen  $\triangleq$  Sie bei Bedarf auf das Feld, um || einen anderen D Sigma-Wert einzugeben, oder tippen Sie & auf das Feld, um || eine andere Anzahl von **e** vorherigen Schüssen einzugeben, aus denen die Grenzwerte berechnet werden. Tippen Sie auf **&** die F SCHALTFLÄCHE ALARM-GRENZWERTE FESTLEGEN/GRENZEN EINSTELLEN, um die unteren und oberen Grenzwerte mithilfe einer Standardab weichungsberechnung automatisch auszufüllen. Tippen Sie auf die Schaltfläche **g** SPEICHERN, um die Werte zu speichern, oder t**ippen S**ie auf die Schaltfläche H Abbrechen, um alle Änderungen zu verwerfen.

Wenn Alarme mit Sigma eingestellt werden, erscheint eine Spalte "Sigma-Mittelwert" in den Alarmeinstellungen. Der Sigma-Mittelwert ist die Summe der berechneten Sigma-Werte einer Zu sammenfassungsvariablen dividiert durch die Anzahl der für die Zusammenfassungsvariable berechneten Sigma-Werte.

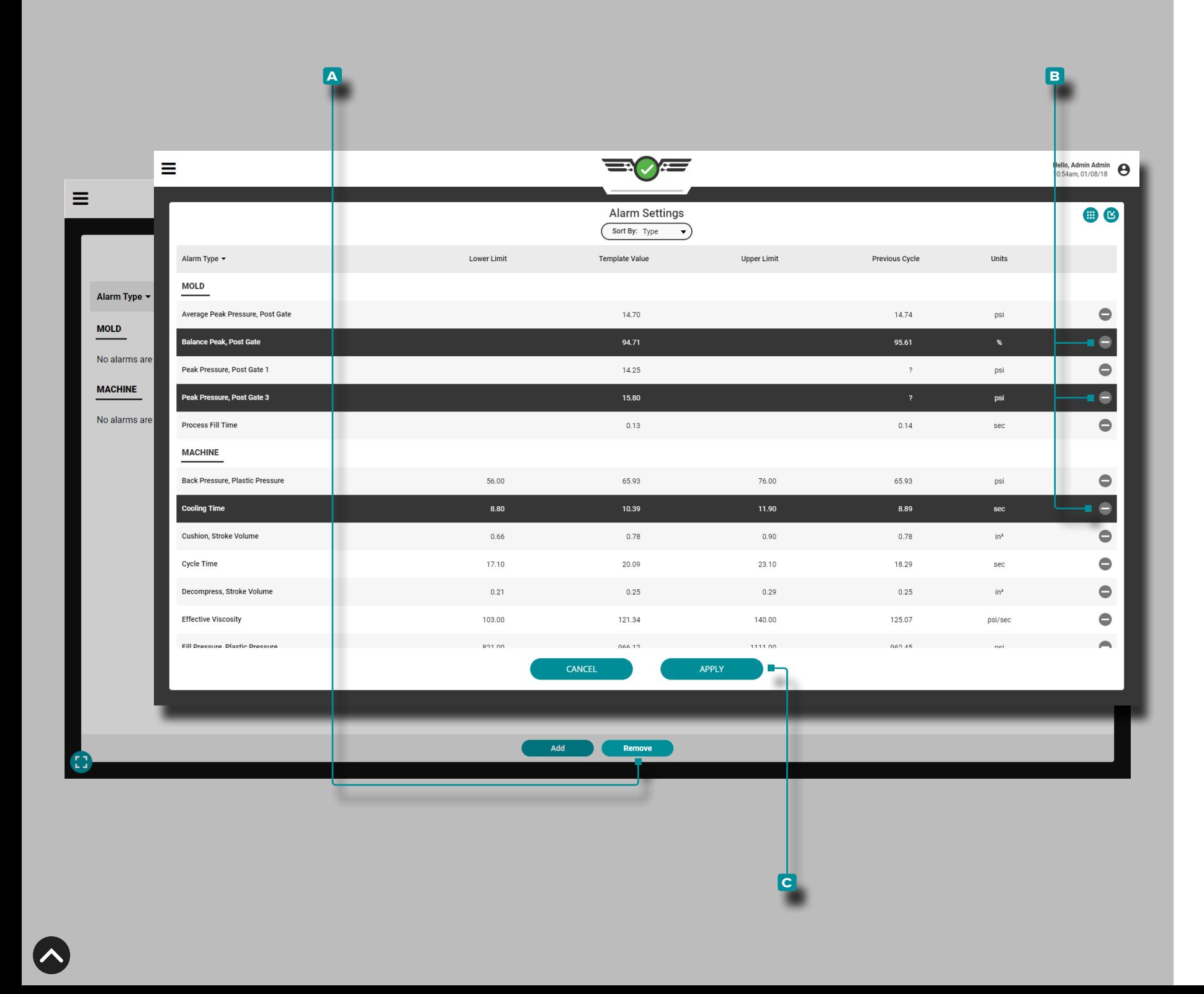

#### Alarme Entfernen

Drücken Sie die Schaltfläche **a** ALARME ENTFERNEN im Widget Alarmeinstellungen, drücken Sie i dann auf einen oder mehrere Alarm(e), um die Alarme zum **b** Entfernen auszuwählen; drücken Sie die Schaltfläche **c** ÜBERNEHMEN , um die ausgewählten Alarm(e) zu entfernen.

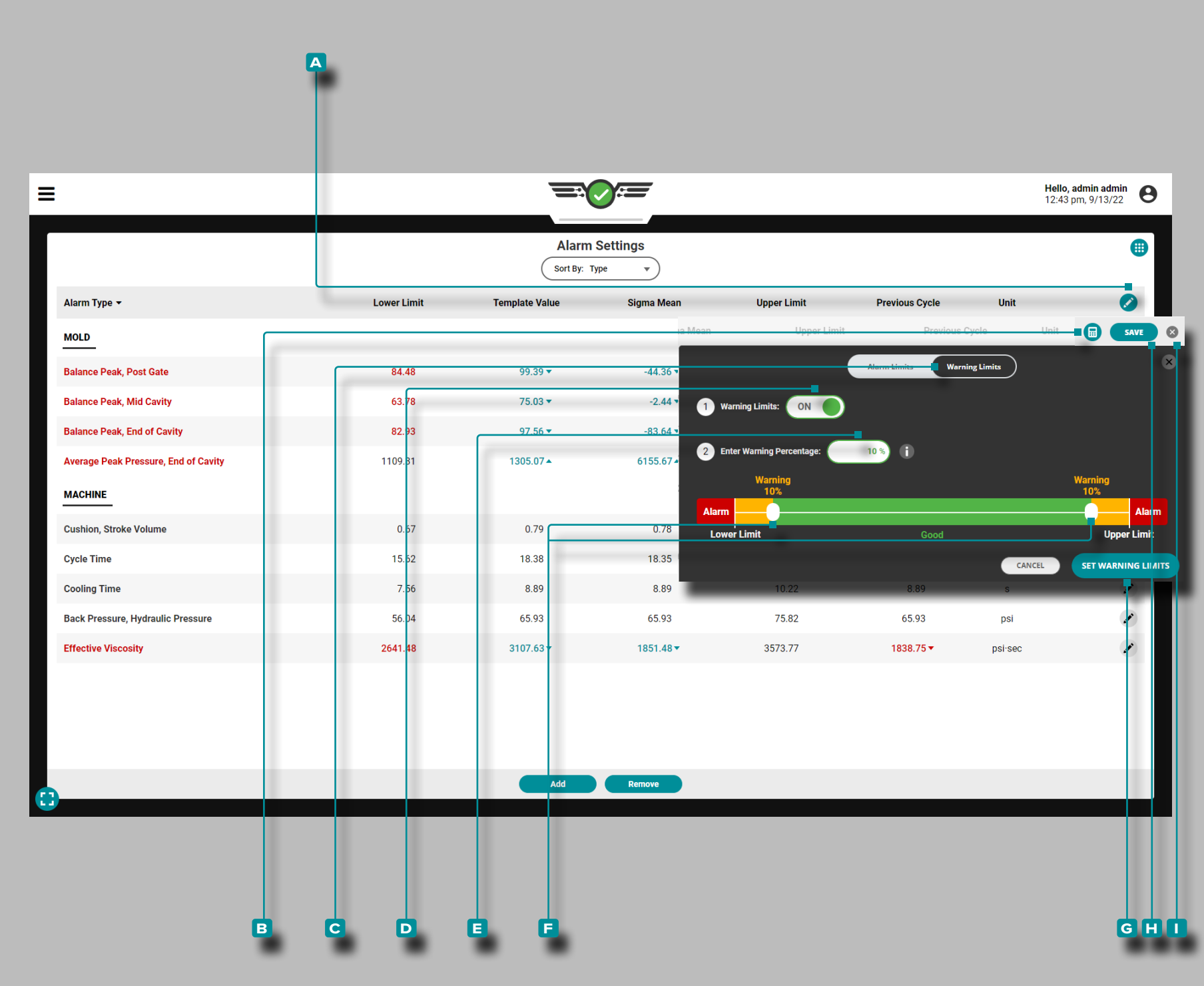

#### Warngrenzen

#### Warngrenzen Festlegen

Tippen Sie auf **d**ie Symbol **A** "Bearbeiten" in der Kopfzeile der Tabelle und tippen Sie dann auf den **B** Rechner. Tippen S Sie auf die Schaltfläche **c** Warngrenzen. Wenn die Warngrenzen AUS sind, tippen  $\triangleq$  Sie auf die Schaltfläche **D** EIN. Tippen Sie  $\bullet$  auf das Feld, um  $\parallel$  einen **E** Warnprozentsatzeinzugeben, oder tippen Sie auf , halten Sie die **f** Schieberegler [] gedrückt und ziehen Siesie auf den gewünschten **e** Warnprozentsatz. Tippen Sie auf die Schaltfläche **g** WARNGRENZEN FESTLEGEN, um die Einstellungen der Warngrenzen zu speichern. Tippen & Sie in der Kopfzeile der Tabelle auf die Schaltfläche **i** speichern, um Einstellungen zu speichern und anzuwenden, oder tippen & Sie auf die Schaltfläche **j** Exit, um Änderungen an den Einstellungen abzubrechen.

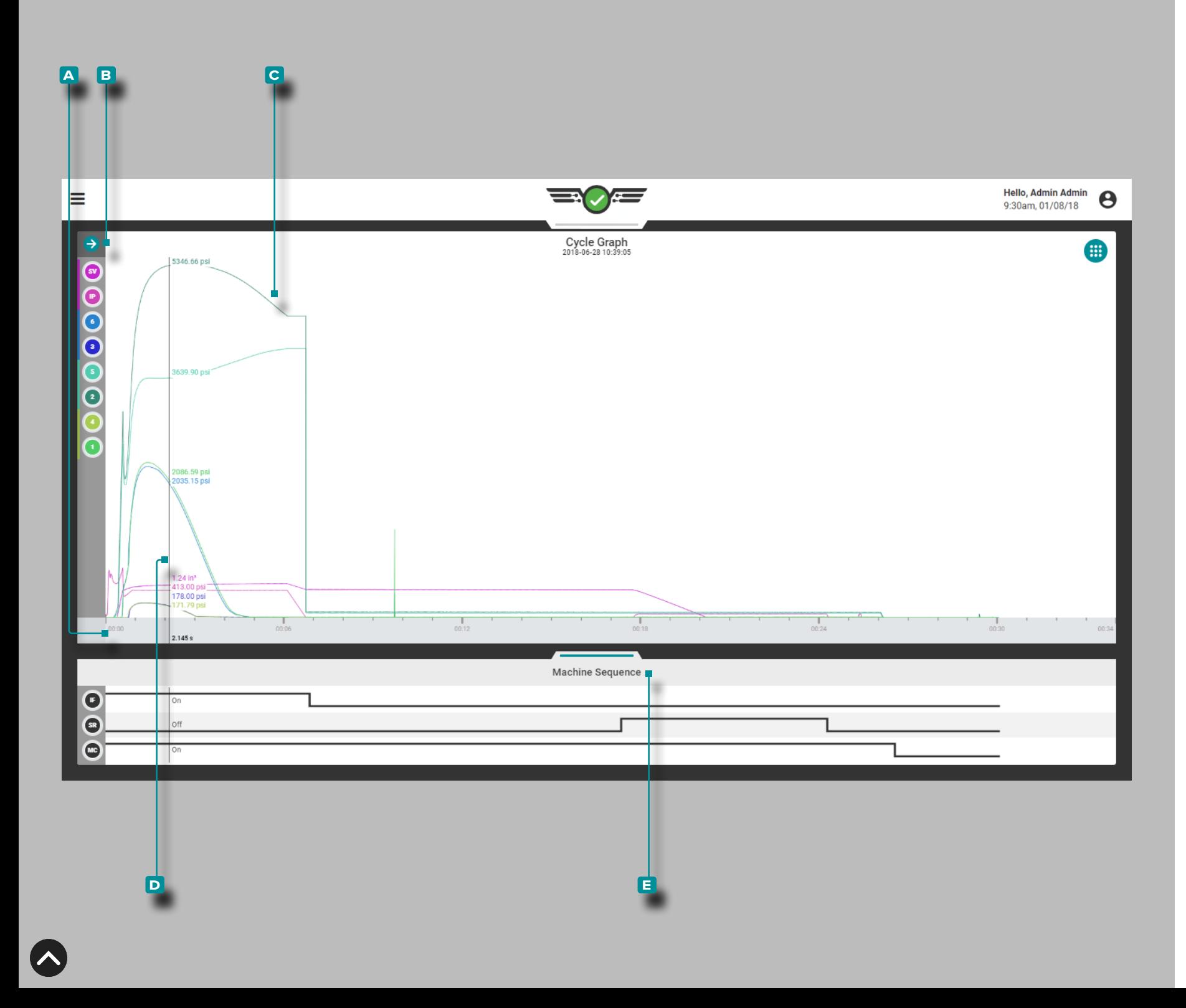

### **Zyklusgrafik**

#### Zyklusdatenkurven

Das Zyklusdiagramm zeigt Zyklusdaten als Echtzeitkurven von an geschlossenen Maschinen- und Werkzeugsensoren wie Werkzeugin nendruck, Einspritzvolumen und -geschwindigkeit sowie Werkzeugin nendrücke an; das Zyklusdiagramm zeigt zusätzlich den Signalstatus der Maschinensequenz (Signal ein oder aus) in einem separaten Bereich unterhalb des Kurvendiagramms an.

Die **a** x-Achse bezeichnet die Zeit; die **b** y-Achse bezeichnet den Prozesswert (Druck, Volumen, Geschwindigkeit, usw.), so dass die **c** Zykluskurven eine visuelle Darstellung der Prozesswerte über die Länge eines Zyklus ermöglichen. **Drücken Sie —** auf das Zyklusdiagramm, und halten Sie es gedrückt, um den **d** Cursor anzuzeigen; der **d** Cursor zeigt die Werte der Zyklusdatenkurve an. Ziehen Sie den **D** Cursor ←links und rechts→, um die Werte entlang der gesamten Zyklusdatenkurve anzuzeigen.

#### Maschinensequenz-Status

Das Diagramm **E** Maschinensequenz-Status zeigt den aktuellen Zustand jedes zugewiesenen Maschinensequenz-Signals an. Wenn ein Sequenzsignal eingeschaltet ist, erscheint die entsprechende Zeile in der oberen Hälfte des Bereichs (oben) dieses Sequenzsignals; wenn ein Sequenzsignal ausgeschaltet ist, erscheint die entsprechende Zei le in der unteren Hälfte des Bereichs dieses Sequenzsignals (unten).

Maschinensequenz-Stati sind besonders nützlich für die Analyse von Zyklusdatenkurven. Zyklusdatenkurven sollten während eines Zyklus vorhersehbaren Wegen folgen; referenzieren Sie die Stati der Maschi nensequenz im Vergleich zu den Zyklusdatenkurven, um sicherzustel len, dass der Prozess während der Zyklen wie erwartet abläuft.

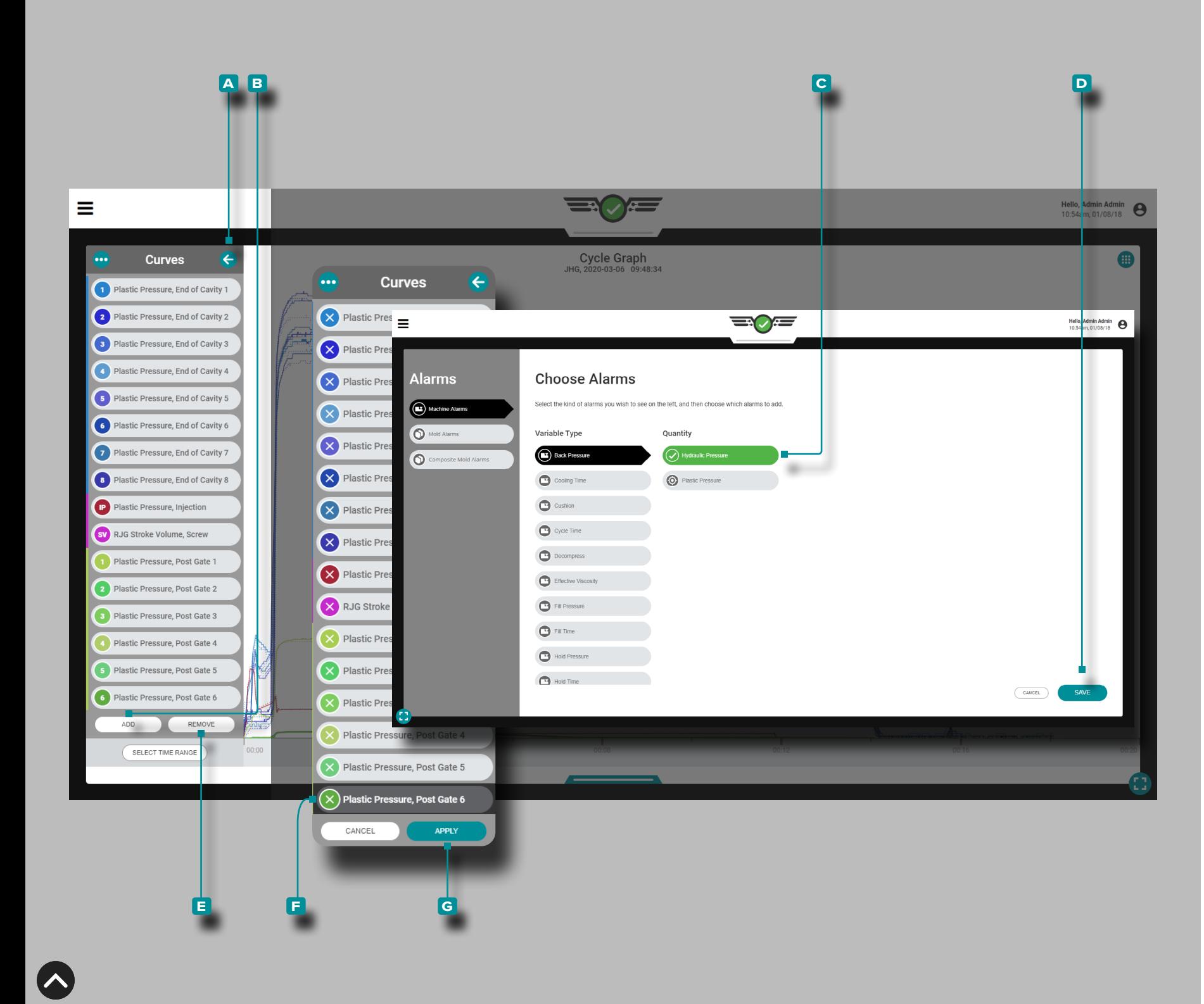

#### Steuerelemente für Zyklusdiagramme

Das Zyklusdiagramm kann Maschinen- und Formzyklusdatenkurven anzeigen; Die tatsächliche Anzahl der verfügbaren Zyklusdatenkurven hängt von der installierten Ausrüstung (Maschine und Werkzeug) ab.

#### Kurven Hinzufügen

Tippen Sie lauf die A Pfeilschaltfläche, um das Zyklusdatenkurvenmenü zu erweitern und anzuzeigen, und tippen Sie dann auf die Schaltfläche **b** HINZUFÜGEN, um auswählbare Maschinen-, Form- oder Verbundformzyklusdatenkurven anzuzeigen; Tippen Sie lauf den gewünschten **C** Zyklusdatenkurventyp und dann auf tippen sie Schaltfläche **d** FERTIG, um zum Zyklusdiagramm zurückzukehren.

#### Kurven Entfernen

Drücken Sie *L*auf die A Pfeil-Taste, um das Menü der Zyklusdatenkurve zu erweitern und anzuzeigen, betätigen Sie & dann die Schaltfläche **e** ENTFERNEN, um die aktuellen Zyklusdatenkurven zum Entfernen zu aktivieren; wählen Sie ↓ die gewünschte F Zyklusdatenkurve, betätigen Sie & dann die Schaltfläche G ÜBER-NEHMEN , um sie aus dem Diagramm zu entfernen.

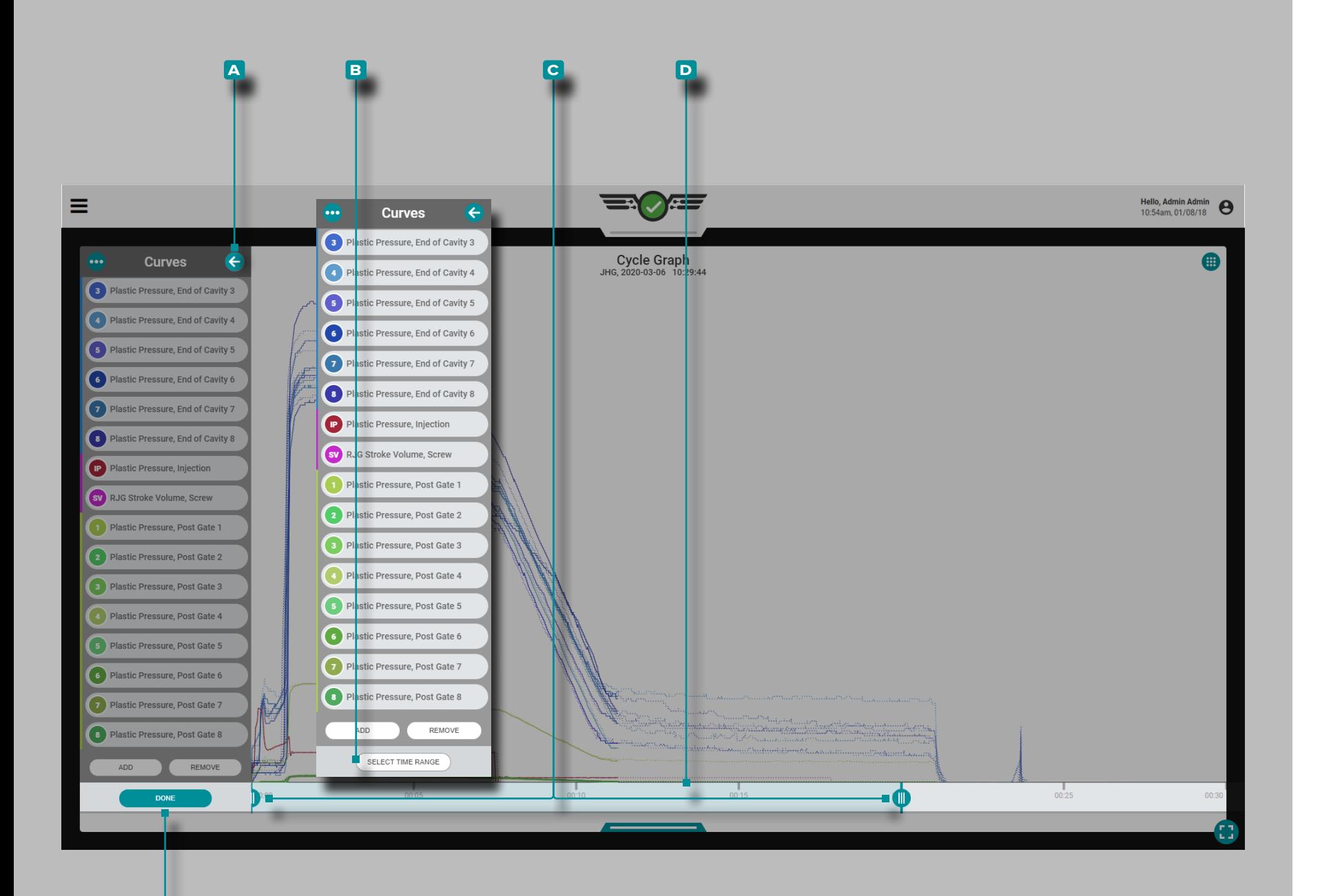

**e**

# **Auftrags-Dashboard (***Fortsetzung* **)**

#### *Steuerelemente für Zyklusdiagramme*

#### Vergrößern

Drücken Sie idie A Pfeil-Taste, um das Menü der Zyklusdatenkurve zu erweitern und anzuzeigen, und betätigen Sie & dann die Schaltfläche **b** ZEITBEREICH AUSWÄHLEN , um eine Zeitauswahl des Zyklusdiagramms zu vergrößern. Drücken Sie & einen oder beide der **c** Schieberegler, halten Sie sie, und ziehen Sie sie auf die ausgewählte Zeit.

Drücken Sie lädie D Zeitauswahlleiste, halten Sie sie, und ziehen Sie sie, um im Zyklusdiagramm nach links oder rechts zu schwen ken. Drücken Sie die Schaltfläche **e** FERTIG (DONE) , um die Änderungen zu übernehmen.

#### Verkleinern

Drücken Sie die Schaltfläche **b** ZEITBEREICH AUSWÄHLEN , um eine Zeitauswahl des Zyklusdiagramms zu vergrößern, und drücken Sie dann einen oder beide der **c** Schieberegler, halten Sie diese/n gedrückt, und ziehen Sie diese/n auf die ausgewählte Zeit. Betätigen Sie die Schaltfläche **e** FERTIG (DONE) , um die Änderungen zu übernehmen.

#### Schwenken

Drücken Sie das Zyklusdiagramm, halten Sie es gedrückt, und ziehen Sie es, um jederzeit im Zyklusdiagramm nach links oder rechts zu schwenken.

#### Hello, admin admin<br>9:09 am, 10/20/22 三〇三  $\equiv$ **Cycle Graph Curves** 2022-10-20 09:09:44 Plastic Pressure, End of Cavity 1 **Ouick Actions** Plastic Pressure, End of Cavity 2 **SHOW OVERLAYS** Plastic Pressure, End of Cavity 3 **RESET FILL VOLUME** Plastic Pressure, End of Cavity 4 Current Fill Volume: 2.05 in<sup>2</sup> Plastic Pressure, Injection **SV** RJG Stroke Volume, Screw Plastic Pressure, Post Gate 1 **Plastic Pressure Post Gate 2**  $.05$  in<sup>3</sup>  $60$ Plastic Pressure, Post Gate 3 Plastic Pressure, Post Gate 4 5056.00 psi REMOVE **ADD**  $00:10$ SELECT TIME RANGE  $0.744 s$ You have successfully set your Fill Volume to 2.05 in<sup>3</sup>  $\times$

# **Auftrags-Dashboard (***Fortsetzung***)**

### <span id="page-80-0"></span>Einspritzvolumen am Cursor Einstellen

Bei entkoppelten Prozessen ist die Füllphase (Geschwindigkeit) von der Packungsphase (Druckphase) getrennt, daher erfordern DECOU-PLED II- und DECOUPLED III-Prozesse das Maschinensequenzsignal "Füllen". Die meisten Maschinen erzeugen kein Füllsignal, daher kann das Signal unter Verwendung der Nullposition der Schraube und einer festgelegten Füllvolumenposition erzeugt werden.

Um die Funktion Set Fill Volume at Cursor verwenden zu können, muss Folgendes vorhanden sein:

• eine konfigurierte Maschinenhucheingabe - entweder von einem LE-R-50 oder einem für Hub konfigurierten IA1-M-V (siehe ["Hub](#page-25-0)[position/Geschwindigkeit \(Elektrische Maschinen\)" on page 14](#page-25-0) ODER ["Hubposition/Geschwindigkeit \(Hydraulische Maschinen\)"](#page-26-0)  [on page 15\)](#page-26-0)

**UND**

• eine konfigurierte Eingabe des Maschineneinspritzdrucks - entweder von einem Einspritzdrucksensor oder einem IA1-M-V, der für den Einspritzdruck konfiguriert ist (siehe["Einspritzdruck \(Elektri](#page-27-0)[sche Maschinen\)" on page 16](#page-27-0) ODER ["Einspritzdruck \(Hydrauli](#page-28-0)[sche Maschinen\)" on page 17\)](#page-28-0).

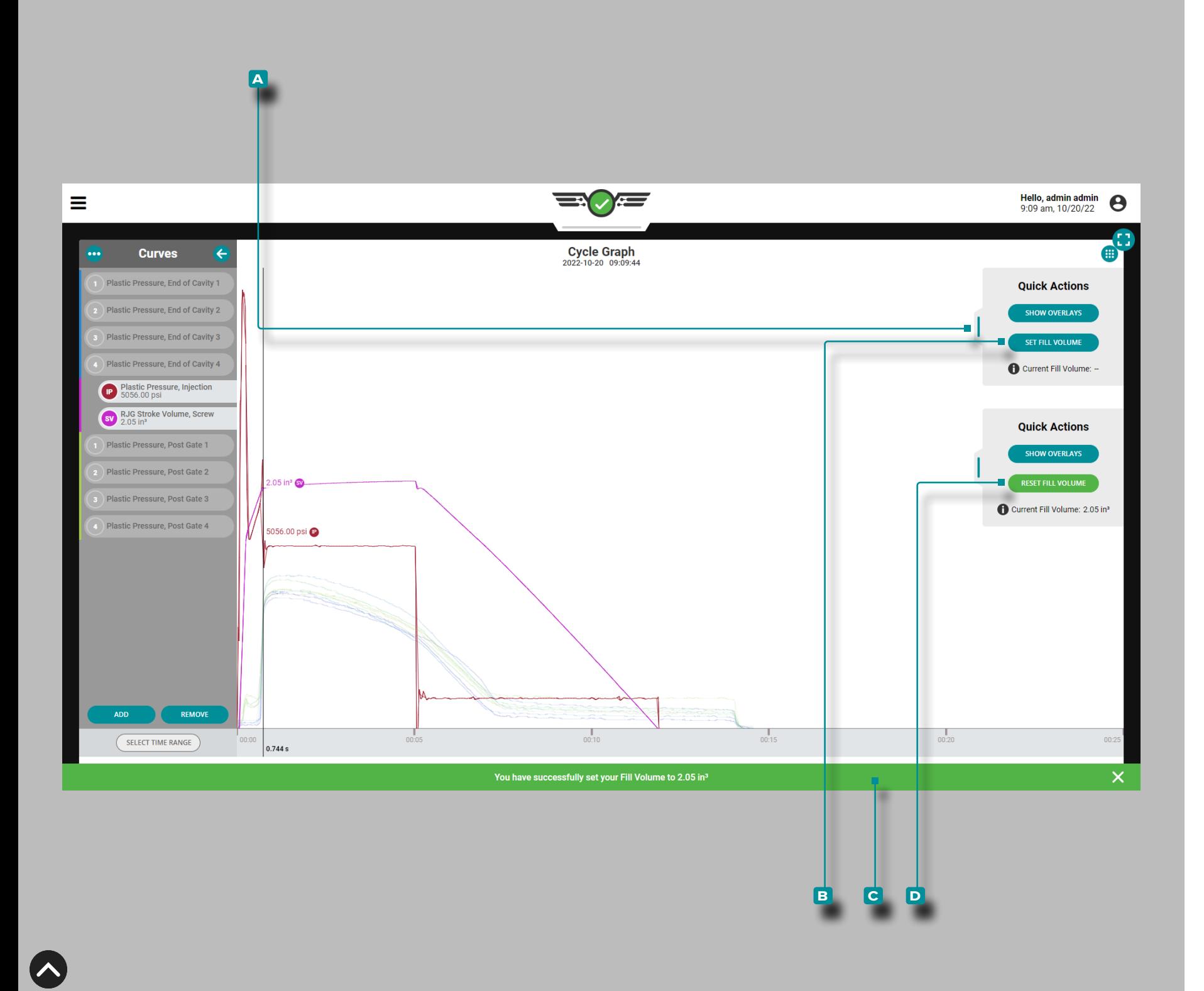

#### *Einspritzvolumen am Cursor Einstellen (Fortsetzung)*

Gehen Sie wie folgt vor, um das Füllvolumen mit dem Cursor einzu stellen:

- **1.** Starten Sie den Auftrag in der CoPilot-Software, während die Formmaschine automatisch ausgeführt wird.
- **2.** Navigieren Sie zum Job-Dashboard und erweitern Sie das Zyklus diagramm auf Vollbild. Die Kurven "Einspritzdruck" und "Einspritzvolumen" müssen sichtbar sein. Wenn mehrere "normale" Zyklen beobachtet wurden, untersuchen Sie die Einspritzdruck- und Ein spritzvolumenkurven auf "das Ende der schnellen Befüllung" - normalerweise dargestellt als lokaler Peak in der Einspritzdruckkurve oder als plötzliche Änderung der Steigung der Volumenkurve, wo sie sich bewegt von steil bis flach. Regelmäßig geschehen diese zum gleichen Zeitpunkt.
- **3. Tippen Sieauf und halten Sie das Diagramm gedrückt; Der** Cursor erscheint. Ziehen Sie den Cursor bis kurz vor das Ende der schnellen Füllung. Tippen Sieauf., haltenSie gedrückt und ziehen Sie den Menüschieber für Schnellaktionen des **a** Zyklus diagramms nach links. Tippen Sie Lauf die Schaltfläche **B** FÜLL-VOLUMEN EINSTELLEN, um die Position des Füllvolumens an der ausgewählten Stelle im Zyklusdiagramm festzulegen. Eine **c** Benachrichtigung wird angezeigt, um die zugewiesene Füllvolu menposition zu bestätigen. Die ausgewählte Füllvolumenposition wird mit dem Prozess gespeichert und überschreibt alle anderen Maschinensignale, die zugewiesen werden können. Die Füllvolu menposition bleibt auch bestehen, bis sie zurückgesetzt oder eine neue Füllvolumenposition festgelegt wird.

Um die Position des Füllvolumens zurückzusetzen, tippen Sie im **a** Schnellaktionsmenü auf die Schaltfläche **d** FÜLLVOLUMEN ZURÜCKSETZEN .

Um eine ausgewählte Füllvolumenposition zu überschreiben, wählen Sie eine neue Position aus und tippen & Sie dann im A Schnellaktionsmenü auf die Schaltfläche **b** FÜLLVOLUMEN EINSTELLEN.

Die Füllzeit wird basierend auf dem Füllvolumen berechnet, das mit der Funktion Füllvolumen am Cursor einstellen ausgewählt wurde.

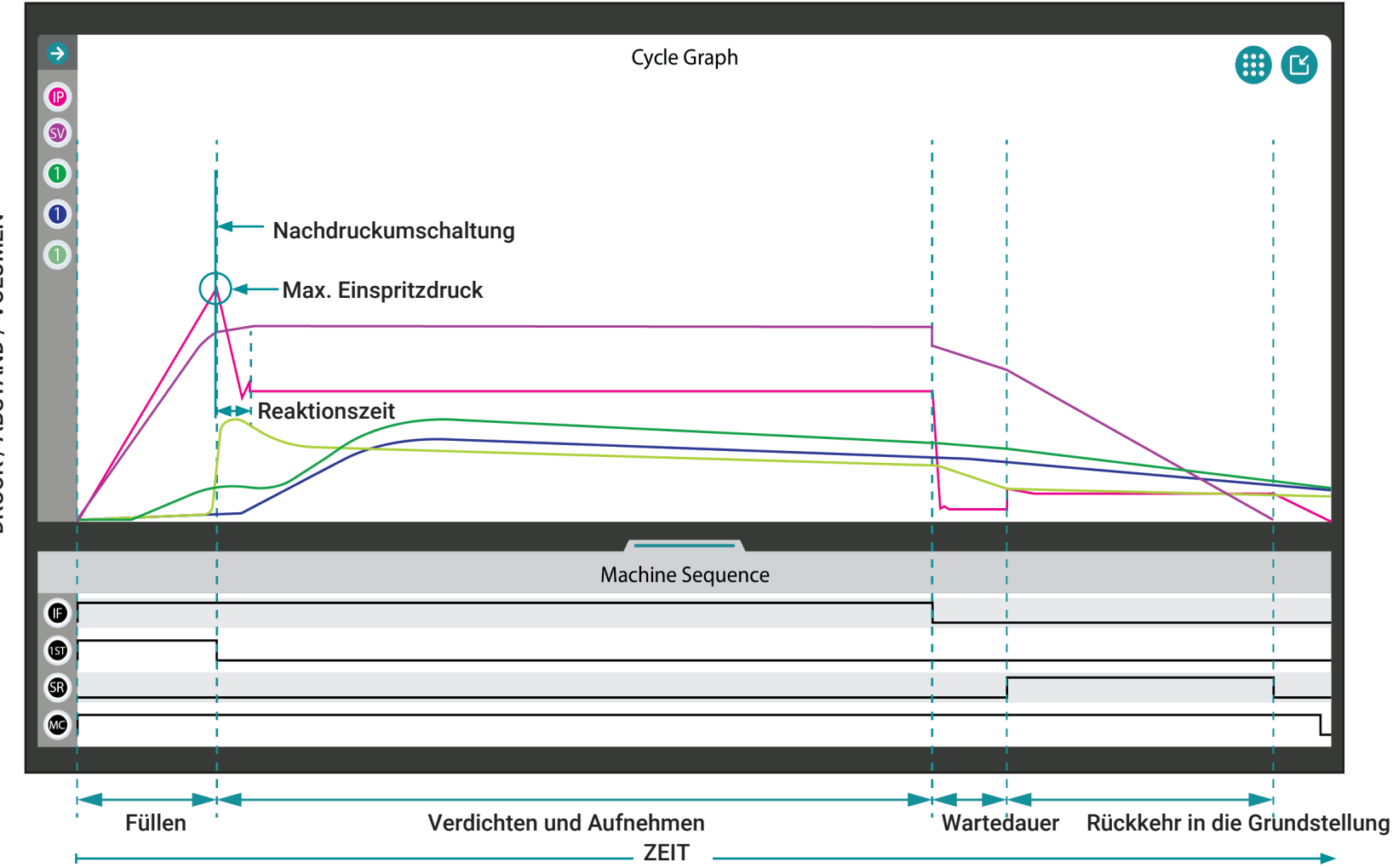

#### Überwachung von Zyklusdiagrammkurven

Zyklusdiagrammkurven isind ein visuelles Zeichen dafür, was im Inneren des Werkzeugs passiert, und sollten daher überwacht werden, um Veränderungen im Prozess zu erkennen.

L HINWEIS *Die im Folgenden dargestellten und beschriebenen Kurven dienen nur zu Informationszwecken. Jeder Prozess ist einzigartig und die Kurvenformen sind werkzeugspezifisch und weichen oft dramatisch von den dargestellten Idealkurven ab.*

Die Einspritzdruckkurve zeigt die Druckstufen während des Werkzeugzyklus. Die Einspritzvolumen-/Hub-Kurve zeigt das Volumen des Materials, das von der Schnecke in das Werkzeug bewegt wird. Die Werkzeuginnendruckkurven zeigen den Materialdruck, der von Werkzeuginnendrucksensoren während des Spritzgießzyklus erfasst wird.

Änderungen des Prozess-Einspritzdrucks, des Prozess-Einspritzvolumens und des Prozess-Werkzeuginnendrucks werden durch die Überwachung der entsprechenden Zyklusdiagrammkurven leicht erkannt. Darüber hinaus können Veränderungen in der Maschinenleistung erkannt werden, z.B. deutet ein Anstieg der Einspritzvolumenkurve nach der Verdichtungsphase oft auf ein mögliches Problem mit dem Rückschlagventil hin.

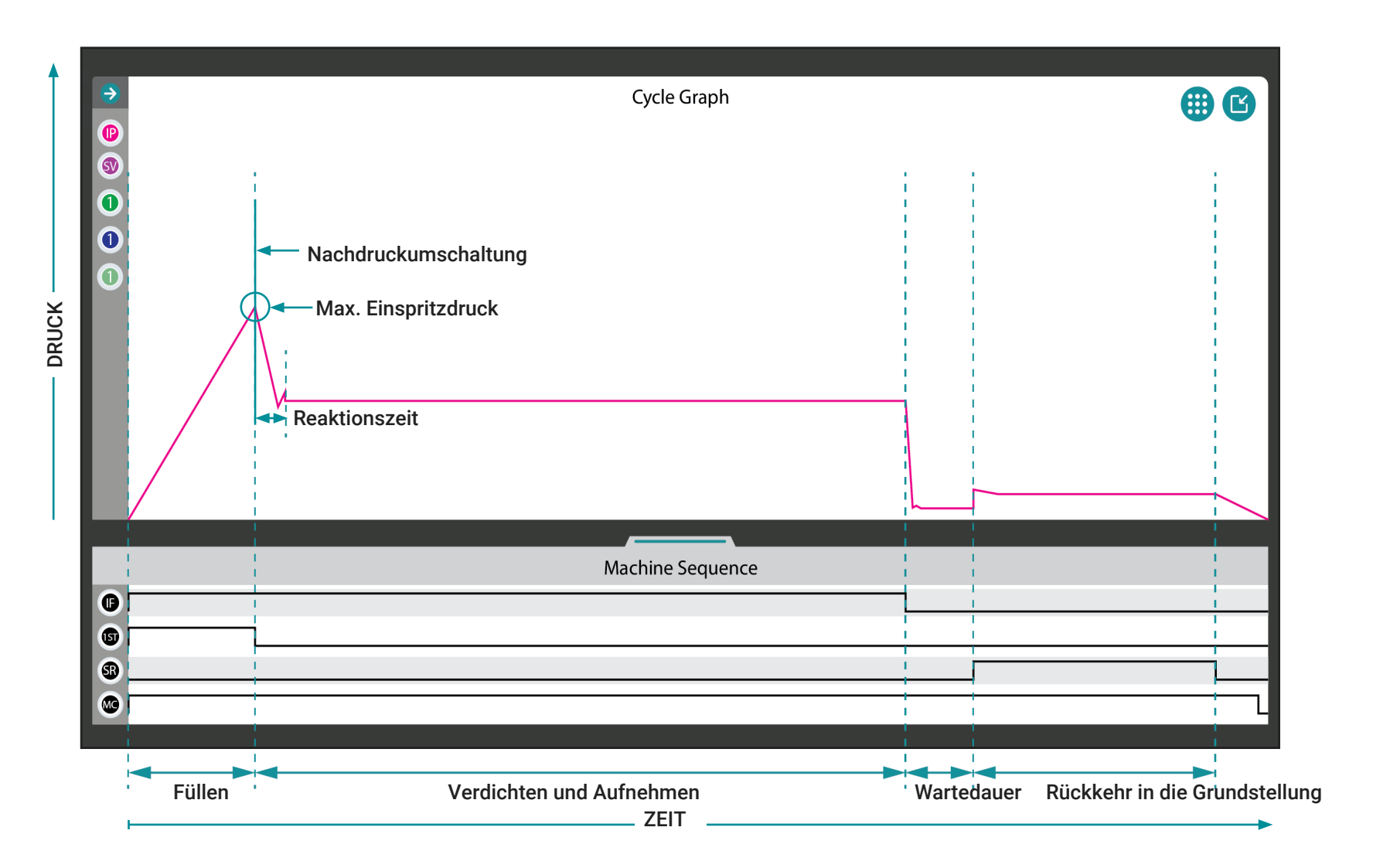

#### Einspritzdruckkurve

Die Einspritzdruckkurve ist im Zyklusdiagramm in rosa dargestellt. Der Einspritzdruck kann überwacht werden, um Änderungen der Füllgeschwindigkeit und -zeit, des Drucks der ersten Stufe, des Verdichtungs- und Nachdruckes und des Gegendrucks zu erkennen (weitere Informationen zu diesen Variablen finden Sie im "Glossar" on page [177\)](#page-188-0).

Die Einspritzdruckkurve sollte vom Beginn des Zyklus an eine steile Steigung aufweisen, die den Druckaufbau von der Zyklusstartzeit bis zum Ende der Füllzeit zeigt. Wenn der Spitzeneinspritzdruck erreicht ist, befindet sich die Kurve an ihrem höchsten Punkt im Zyklusdiagramm, und die folgenden Punkte sind ebenfalls anwendbar:

- Der Punkt, an dem bei Decoupled Molding II und III (entkoppelten Spritzgussanwendungen) die Werkzeugkavitäten 95–98%/85– 90% voll sind.
- Der Punkt, an dem die Füllzeit endet und berechnet wird, und die Verdichtungs- und Nachdruckzeit beginnt.
- Der als Position der Nachdruckumschaltung (X-fer, V→P) bekannte Punkt, in dem die Steuerung von Geschwindigkeit auf Druck (Nachdruck) umgestellt wird.

Die Kurve nimmt ab, wenn die Umschaltung von der Geschwindigkeit auf den Druck erfolgt. Obwohl die Kurve wieder leicht ansteigen kann, gleicht sie sich aus, da der Druck in den Kavitäten gegenüber dem Nachdruck ausgeglichen wird.

Die Kurve nimmt stark ab, um das Ende des Nachdrucks anzuzeigen; die Verdichtungs- und Nachdruckzeit endet und wird berechnet, und die Wartedauer beginnt.

Der Druck steigt dann leicht an, wenn die Wartedauer endet und berechnet wird, und die Rückkehr der Schnecke in die Grundstellung beginnt (und die Zeit der Rückkehr in die Grundstellung beginnt), bis er auf die x-Achse fällt, was das Ende der Rückkehr in die Grundstellung anzeigt, und wobei dann die Zeit der Rückkehr in die Grundstellung berechnet wird. Der Gegendruck wird während der Zeit der Rückkehr in die Grundstellung berechnet.

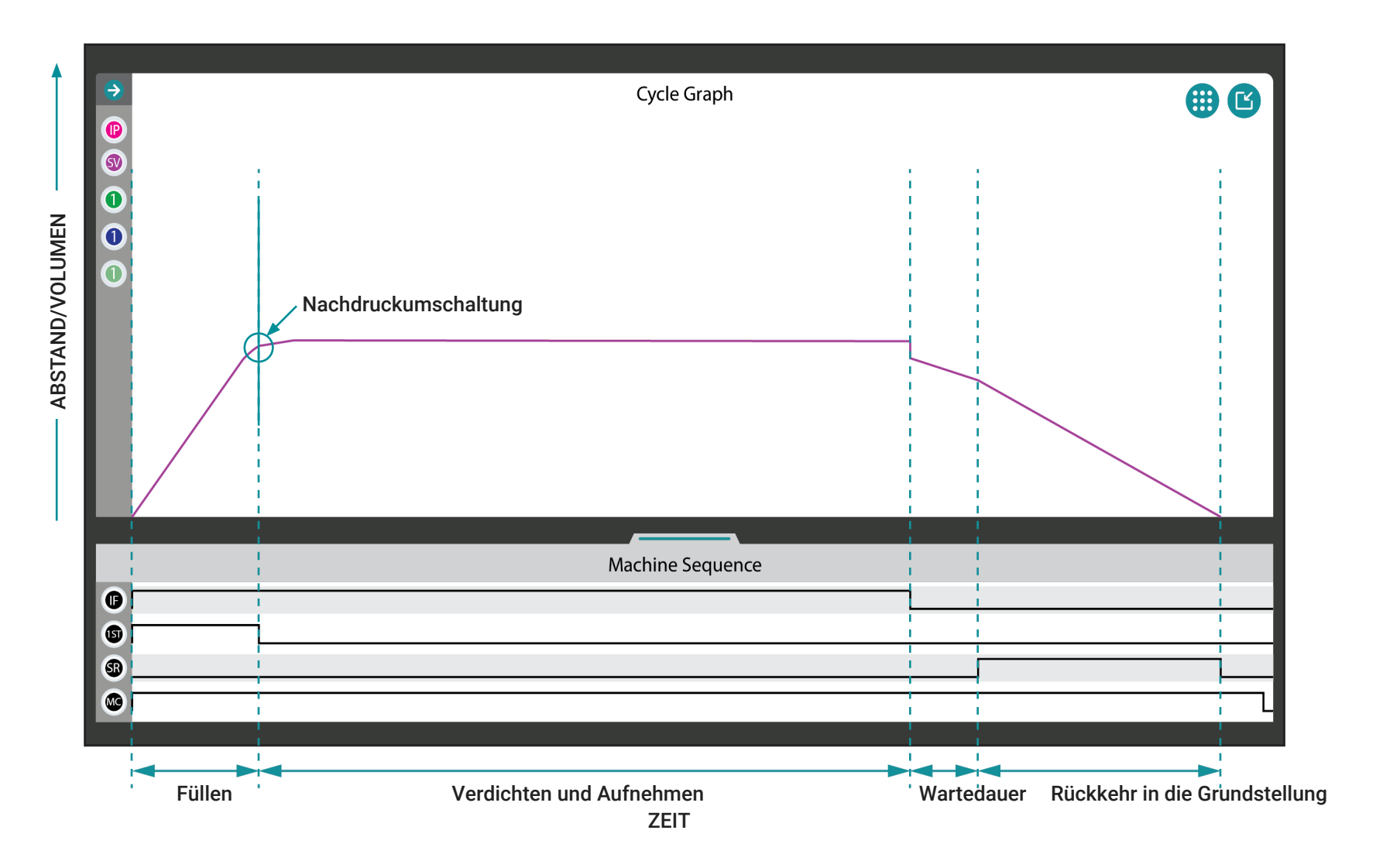

#### Einspritzhub/Volumenkurve

Die Einspritzhub-/Volumenkurve ist im Zyklusdiagramm in Magenta dargestellt. Die Einspritzung kann als Hub (Distanz) oder Volumen überwacht werden und kann zur Erkennung von Änderungen des Füllvolumens verwendet werden (weitere Informationen zum Einspritzvo-lumen finden Sie im ["Glossar" on page 177](#page-188-0)).

Die Einspritzhub-/Volumenkurve sollte zu Beginn des Zyklus eine steile Steigung aufweisen, die den Anstieg des Materials in das Werkzeug von der Zyklusstartzeit bis zum Ende der Füllzeit zeigt. Wenn die Werkzeugkavitäten zu 95–98%/85–90% voll sind (Decoupled Molding II und III-Prozesse), wird die Position der Nachdruckumschaltung erreicht; und die Umschaltung von Geschwindigkeit auf Druck (Nachdruckumschaltung) erfolgt—auch bekannt als X-fer, V→P. Auch zu diesem Zeitpunkt endet die Füllzeit und wird berechnet, und die Verdichtungs- und Nachdruckzeit beginnt.

Die Kurve wird weiter ansteigen, wenn auch viel langsamer, wenn die Umschaltung von der Geschwindigkeit auf den Druck erfolgt und das Teil verdichtet wird. Die Kurve nimmt dann ab, um das Ende der Nachdruckzeit anzuzeigen; Verdichtungs- und Nachdruckzeit enden und werden berechnet, und die Wartedauer beginnt.

Die Kurve nimmt dann leicht ab, wenn das Teil abkühlt und schrumpft, die Wartedauer endet und berechnet wird, und die Rückkehr der Schnecke in die Grundstellung beginnt (und die Zeit der Rückkehr in die Grundstellung beginnt). Wenn die Rückkehr in die Grundstellung beendet ist und das Teil ausgeworfen wird, wird die Zeit der Rückkehr in die Grundstellung berechnet. Der Gegendruck wird während der Zeit der Rückkehr in die Grundstellung berechnet.

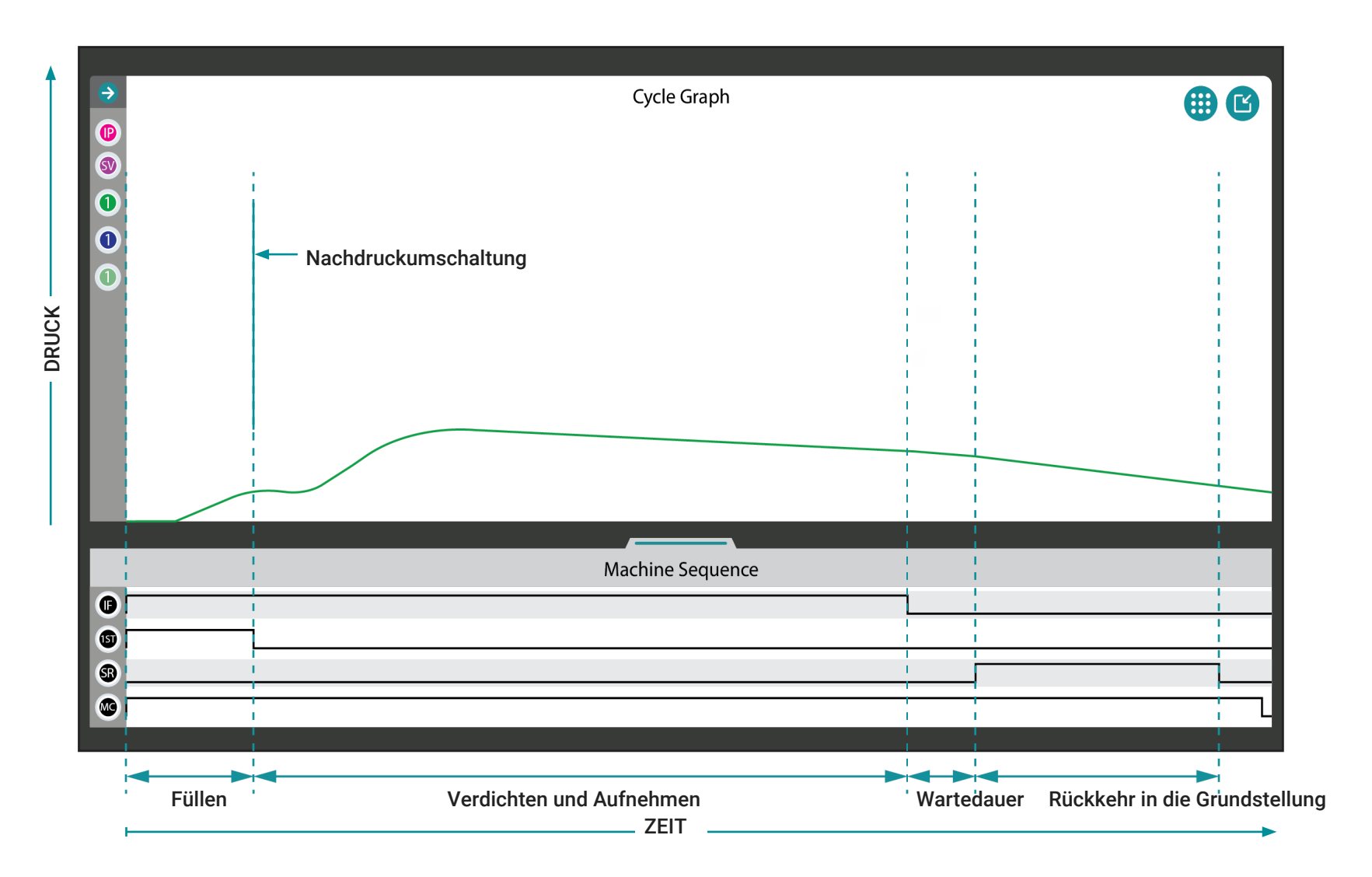

#### Werkzeuginnendruckkurven nach dem Anguss

Die PG-Werkzeuginnendruckkurve nach dem Anguss ist im Zyklusdiagramm grün dargestellt. Der Werkzeuginnendruck nach dem Anguss kann überwacht werden, um Änderungen der Verdichtungsrate, der Kühlrate, des Spitzendrucks und des Zyklusintegrals zu erkennen (weitere Informationen zu diesen Variablen finden Sie im "Glossar" on [page 177](#page-188-0)).

Die PG-Werkzeuginnendruckkurve nach dem Anguss sollte zu Beginn des Zyklus flach sein, dann langsam von der Zyklusstartzeit bis zum Ende der Füllzeit langsam ansteigen und den Anstieg des Materials in das Werkzeug vorbei am Sensor von der Zyklusstartzeit bis zum Ende der Füllzeit zeigen. Wenn die Werkzeugkavitäten zu 95-98%/85- 90% voll sind (Decoupled Molding II und III-Prozesse), wird die Position der Nachdruckumschaltung erreicht und die Umschaltung von Geschwindigkeit auf Druck (Nachdruckumschaltung) erfolgt auch bekannt als X-fer, V→P. Auch zu diesem Zeitpunkt endet die Füllzeit und wird berechnet, und die Verdichtungs- und Nachdruckzeit beginnt.

Die Kurve wird nivelliert und steigt dann weiter an, wenn die Umschaltung von Geschwindigkeit auf Druck erfolgt. Die Kurve sinkt nach dem zweiten Anstieg langsam ab, um die Angussabdichtung bis zum Ende des Nachdrucks anzuzeigen; die Verdichtungs- und Nachdruckzeit endet und wird berechnet, und die Wartedauer beginnt.

Die Kurve sinkt dann etwas stärker ab als beim Verdichten und Nachdruck, wenn das Teil abkühlt und schrumpft, die Wartedauer endet und berechnet wird und die Rückkehr der Schnecke in die Grundstellung beginnt (und die Zeit der Rückkehr in die Grundstellung beginnt). Wenn die Rückkehr in die Grundstellung beendet ist und das Teil ausgeworfen wird, wird die Zeit der Rückkehr in die Grundstellung berechnet. Der Gegendruck wird während der Zeit der Rückkehr in die Grundstellung berechnet.

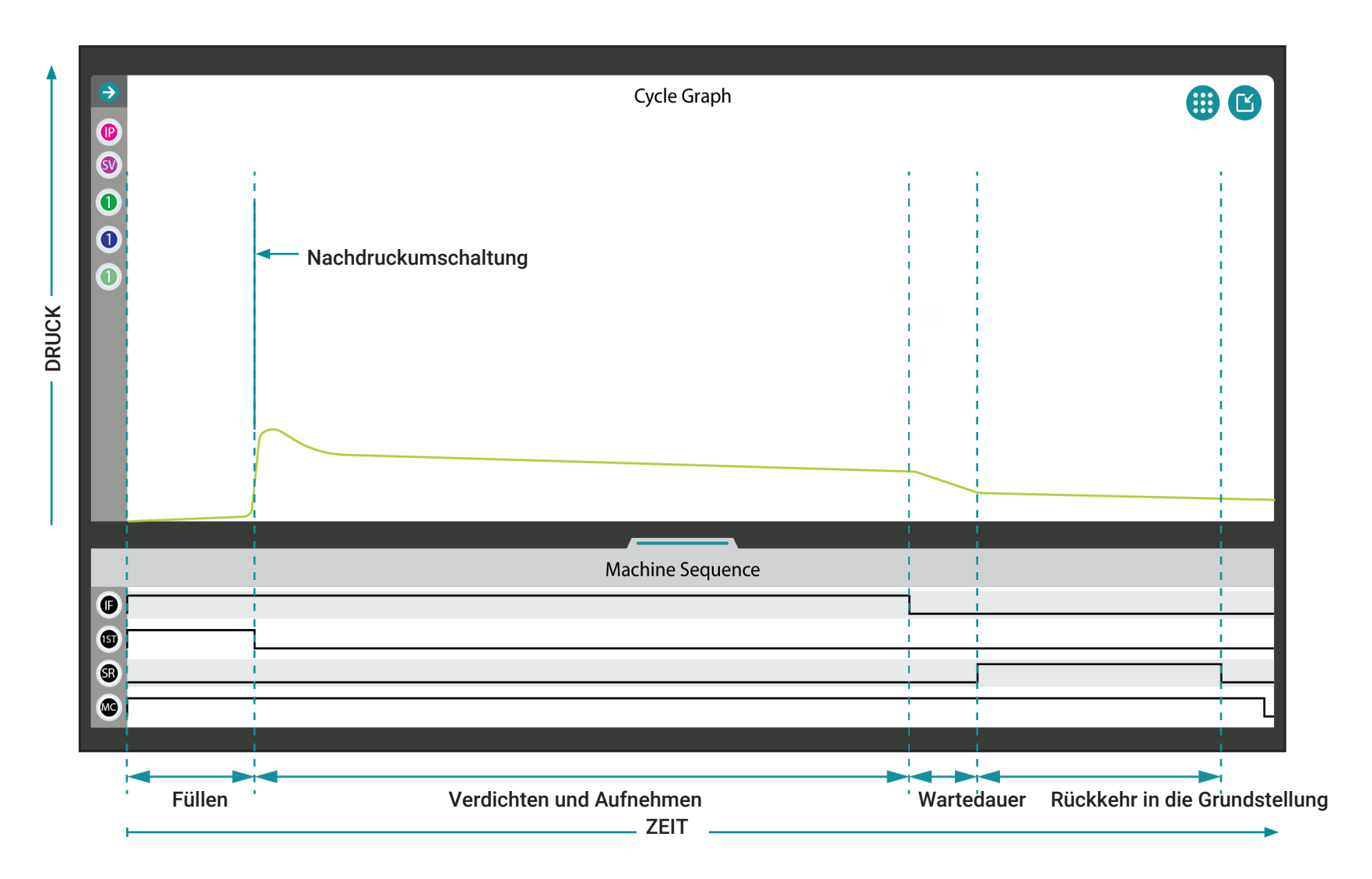

#### Druckkurven für mittlere Werkzeuginnendruckbereiche

Die mittlere MID-Druckkurve ist in der Zyklusgrafik in Limonengrün dargestellt. Der Druck in der mittleren Kavität kann überwacht werden, um Änderungen der Verdichtungsrate, der Kühlrate, des Spitzendrucks und des Zyklusintegrals zu erkennen (weitere Informationen zu diesen Variablen finden Sie im ["Glossar" on page 177](#page-188-0)).

Die MID-Druckkurve sollte zu Beginn des Zyklus ab Zyklusstartzeit relativ flach sein und bis zum Ende der Füllzeit schnell ansteigen. Wenn die Werkzeugkavitäten zu 95-98%/85-90% voll sind (Decoupled Molding II und III-Prozesse), wird die Position der Nachdruckumschaltung erreicht und die Umschaltung von Geschwindigkeit auf Druck (Nachdruckumschaltung) erfolgt—auch bekannt als X-fer, V→P. Auch zu diesem Zeitpunkt endet die Füllzeit und wird berechnet, und die Verdichtungs- und Nachdruckzeit beginnt.

Die Kurve wird dann leicht abfallen und nivelliert, wenn die Umschaltung von Geschwindigkeit auf Druck (Nachdruckumschaltung) erfolgt, wenn das Material das Kavitätsende erreicht und komprimiert wird. Die Kurve sinkt dann langsam ab, um die Angussabdichtung bis zum Ende des Nachdrucks anzuzeigen; die Verdichtungs- und Nachdruckzeit endet und wird berechnet, und die Wartedauer beginnt.

Die Kurve wird weiter etwas stärker absinken als beim Verdichten und Nachdruck, da das Teil abkühlt und schrumpft, die Wartedauer endet und berechnet wird und die Rückkehr der Schnecke in die Grundstellung beginnt (und die Zeit der Rückkehr in die Grundstellung beginnt). Wenn die Rückkehr in die Grundstellung beendet ist und das Teil ausgeworfen wird, wird die Zeit der Rückkehr in die Grundstellung berechnet. Der Gegendruck wird während der Zeit der Rückkehr in die Grundstellung berechnet.

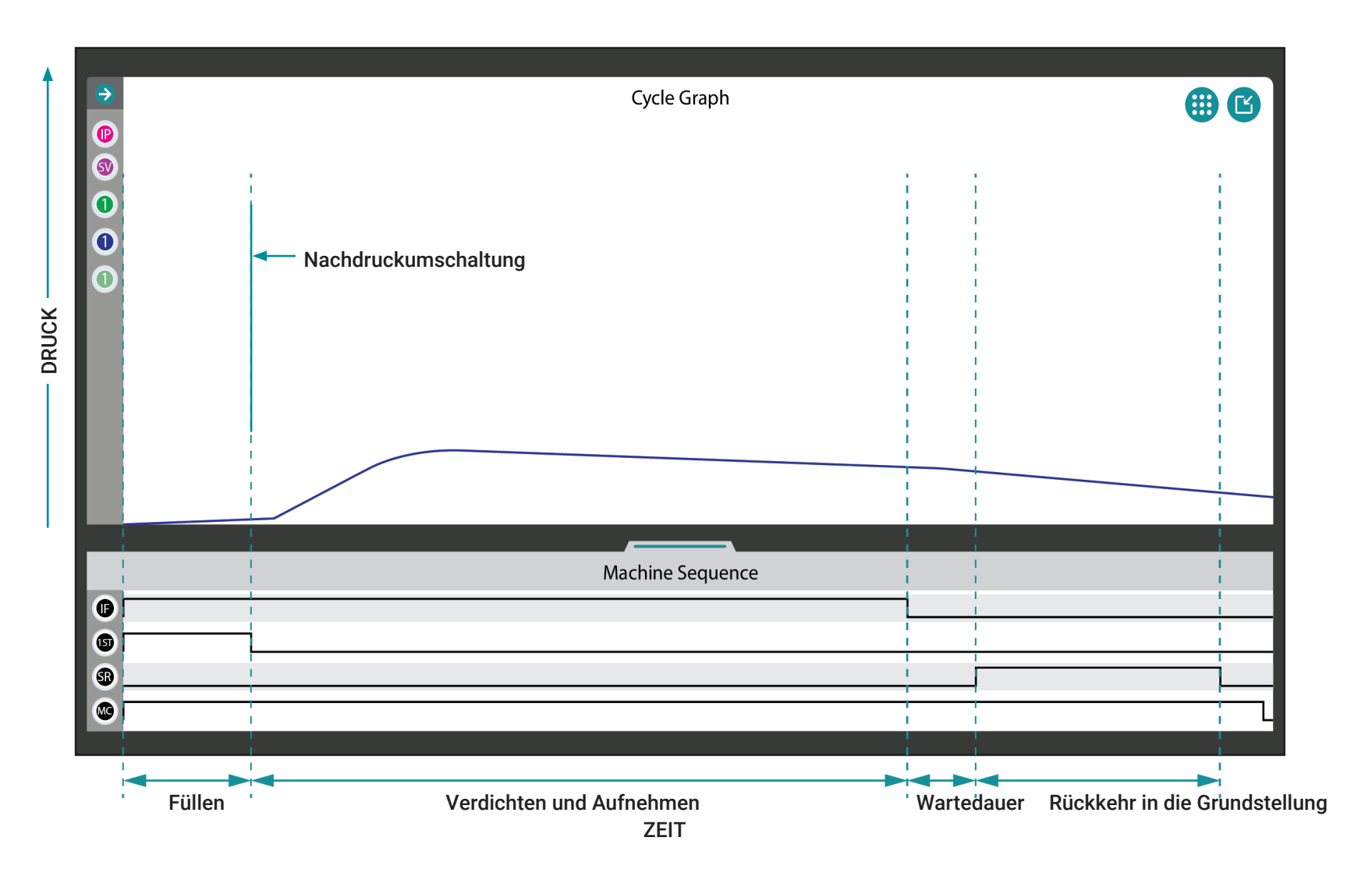

#### Kavitätsende-Druckkurven

Die Kavitätsende-Druckkurve ist im Zyklusdiagramm in blau dargestellt. Der Druck am Kavitätsende kann überwacht werden, um Änderungen der Verdichtungsrate, der Kühlrate, des Spitzendrucks und des Zyklusintegrals zu erkennen (weitere Informationen zu diesen Variablen finden Sie im ["Glossar" on page 177](#page-188-0)).

Die Kavitätsende-Druckkurve sollte zu Beginn des Zyklus von der Zyklusstartzeit bis zum Ende der Füllzeit relativ flach sein. Wenn die Werkzeugkavitäten zu 95–98%/85–90% voll sind (Decoupled Molding II und III-Prozesse), wird die Position der Nachdruckumschaltung erreicht und die Umschaltung von Geschwindigkeit auf Druck (Nachdruckumschaltung) erfolgt—auch bekannt alsX-fer, V→P. Auch zu diesem Zeitpunkt endet die Füllzeit und wird berechnet, und die Verdichtungs- und Nachdruckzeit beginnt.

Die Kurve steigt dann an, wenn die Umschaltung von Geschwindigkeit auf Druck (Nachdruckumschaltung) erfolgt, wenn das Material das Kavitätsende erreicht und komprimiert wird. Die Kurve sinkt dann langsam ab, um die Angussabdichtung bis zum Ende des Nachdrucks anzuzeigen; die Verdichtungs- und Nachdruckzeit endet und wird berechnet, und die Wartedauer beginnt.

Die Kurve wird weiter etwas stärker absinken als beim Verdichten und Nachdruck, da das Teil abkühlt und schrumpft, die Wartedauer endet und berechnet wird und die Rückkehr der Schnecke in die Grundstellung beginnt (und die Zeit der Rückkehr in die Grundstellung beginnt). Wenn die Rückkehr in die Grundstellung beendet ist und das Teil ausgeworfen wird, wird die Zeit der Rückkehr in die Grundstellung berechnet. Der Gegendruck wird während der Zeit der Rückkehr in die Grundstellung berechnet.

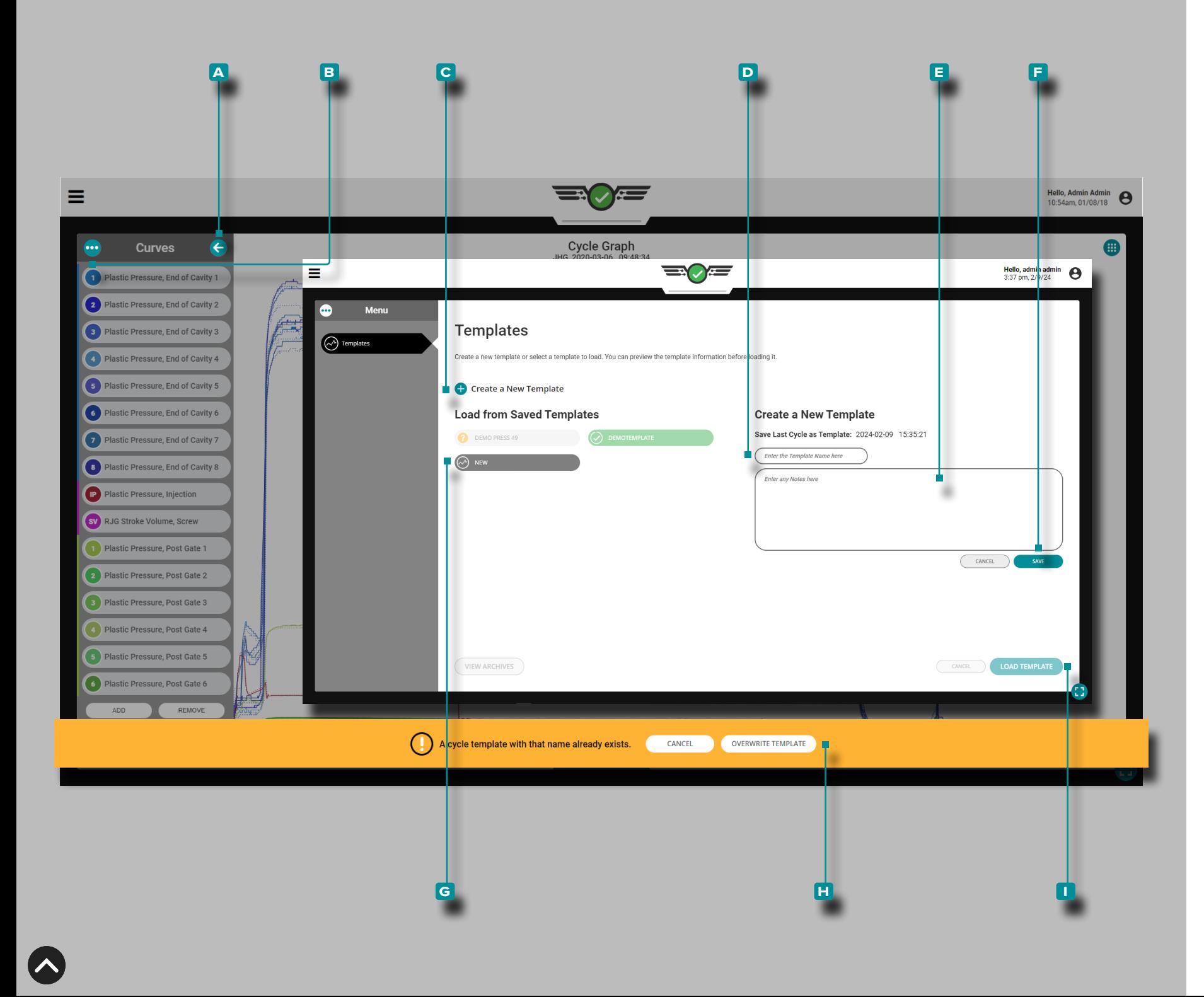

### Prozessvorlagen für Zyklusdiagramme

Prozessvorlagen für Zyklusdiagramme sind benutzerdefinierte Vor lagen, die, wenn sie konform sind, Teile herstellen, die denen des gewünschten Prozesses, aus dem die Vorlage hergestellt wurde, am nächsten kommen. Wenn verwendet, wird die Vorlage im Zyklusdia gramm mit den aktuellen Zyklusdiagrammkurven angezeigt; die Vor lage wird in Form von gestrichelten Linien dargestellt. Vorlagenwerte werden auch auf das Widget Alarmeinstellungen angewendet, wenn eine Vorlage ausgewählt wurde.

<span id="page-88-0"></span>Erstellen Sie eine neue Vorlage

Tippen Sie auf  $\triangle$  die A Pfeilschaltfläche, um das Menü der Zyklusdatenkurve zu erweitern und anzuzeigen. Tippen Sie & dann auf die **b** Menüschaltfläche, um vorhandene Vorlagen anzuzeigen. Tippen Sie auf lädie Schaltfläche C "Neue Vorlage erstellen" und anschließend auf  $\clubsuit$  "Geben Sie  $\parallel$ einen  $\blacksquare$  neuen Vorlagennamenein " . Geben Sie || optional **E** Notizen in das dafür vorgesehene Feld ein und tippen Sie dann auf die Schaltfläche **f**  $\overline{\phantom{a}}$   $\overline{\phantom{a}}$   $\$ 

Wenn die Vorlage den Namen einer vorhandenen Vorlage verwen det, tippen Sie auf die Schaltfläche **h** VORLAGE ÜBERSCHREI - BEN, um zu bestätigen, dass die neue Vorlage die vorhandene Vorlage überschreibt.

L HINWEIS *Eine neue Vorlage kann unter einem vorhandenen Vorlagennamen gespeichert werden; Die neue Vorlage überschreibt die vorhandene Vorlage. Wenn eine Vorlage gespeichert wird, um eine archivierte Vorlage zu überschreiben, wird die Archivierung der Vorlage aufgehoben und auf die neuen Vorlagenwerte aktualisiert.*

### Laden Sie eine Vorlage

Tippen Sie auf **& die A** Pfeilschaltfläche, um das Zyklusdatenkurvenmenü zu erweitern und anzuzeigen. Tippen Sie & dann auf die **b** Menüschaltfläche, um vorhandene Vorlagen anzuzeigen. Tippen Sie auf <sup>1</sup>eine vorhandene G Vorlage, um sie zur Verwendung auszuwählen, und tippen Sie <del>C</del> dann auf die Schaltfläche **U** VORLAGE LADEN, um die ausgewählte Vorlage zu laden.

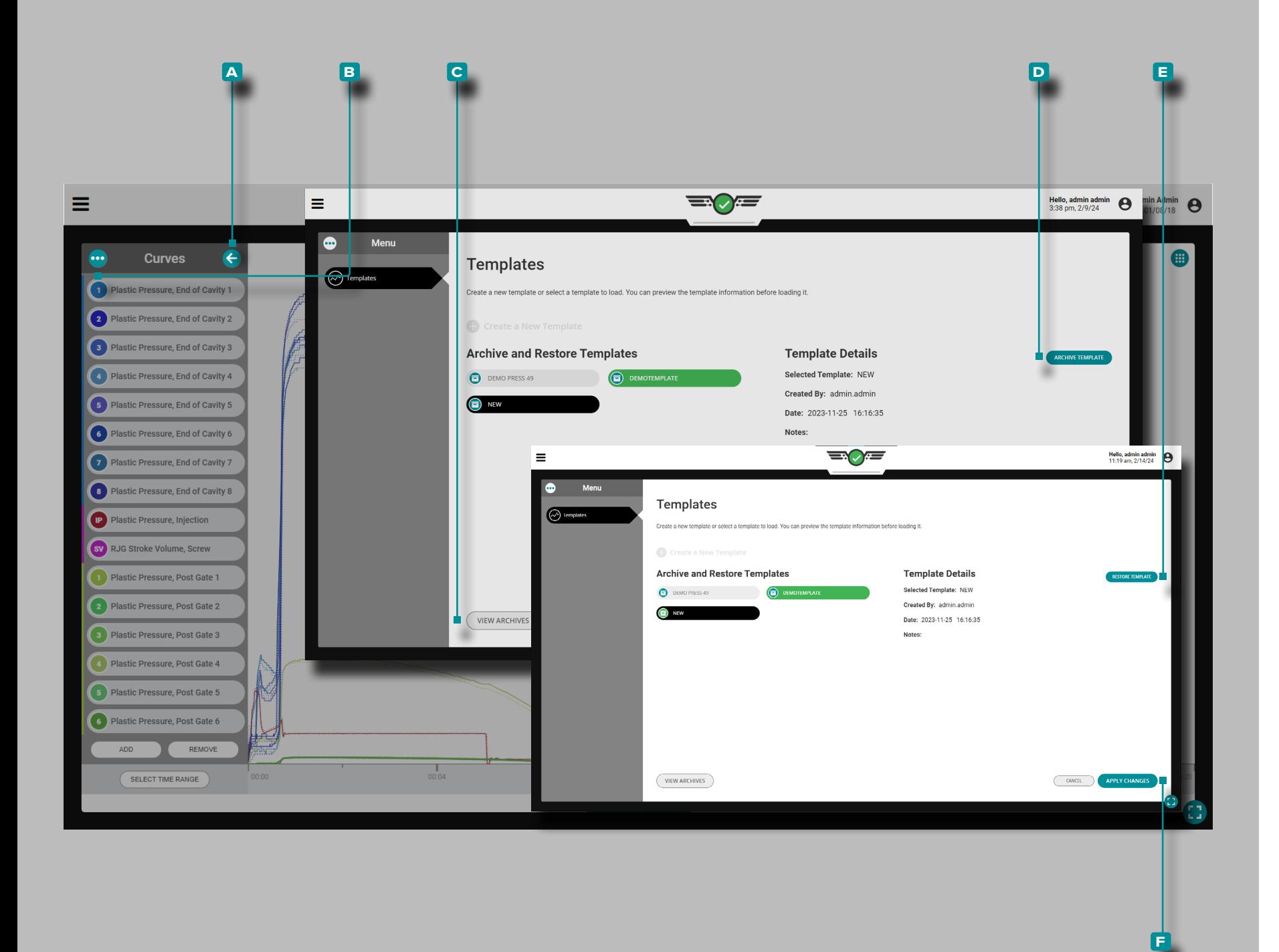

#### Archivieren Sie eine Vorlage

Tippen Sie auf *L*udie A Pfeilschaltfläche, um das Zyklusdatenkurvenmenü zu erweitern und anzuzeigen. Tippen Sie & dann auf die **b** Menüschaltfläche, um vorhandene Vorlagen anzuzeigen. Tippen Sie auf *L* die Schaltfläche C "ARCHIVE ANZEIGEN" und anschließend auf Sum die Vorlage(n) zum Archivieren auszuwählen. Tippen Sie auf *L* die Schaltfläche D "VORLAGEN ARCHIVIE-REN " [ und anschließend auf  $\triangleq$  die Schaltfläche **F** "ÄNDERUNGE-NANWENDEN ", um die ausgewählten Vorlagen zu archivieren.

Stellen Sie eine Vorlage wieder her

Tippen Sie auf die A Pfeilschaltfläche, um das Zyklusdatenkurvenmenü zu erweitern und anzuzeigen. Tippen Sie dann auf die **b** Menüschaltfläche, um vorhandene Vorlagen anzuzeigen. Tippen Sie auf die Schaltfläche C ARCHIVE ANZEIGEN, dann auf  $\triangle$  die wiederherzustellenden Vorlagen, tippen  $\triangle$  Sie auf die Schaltfläche **E** ARCHIV WIEDERHERSTELLEN und dann auf <sup>&</sup> die Schaltfläche **f** ÄNDERUNGEN ANWENDEN, um die ausgewählten Vorlagen wiederherzustellen.

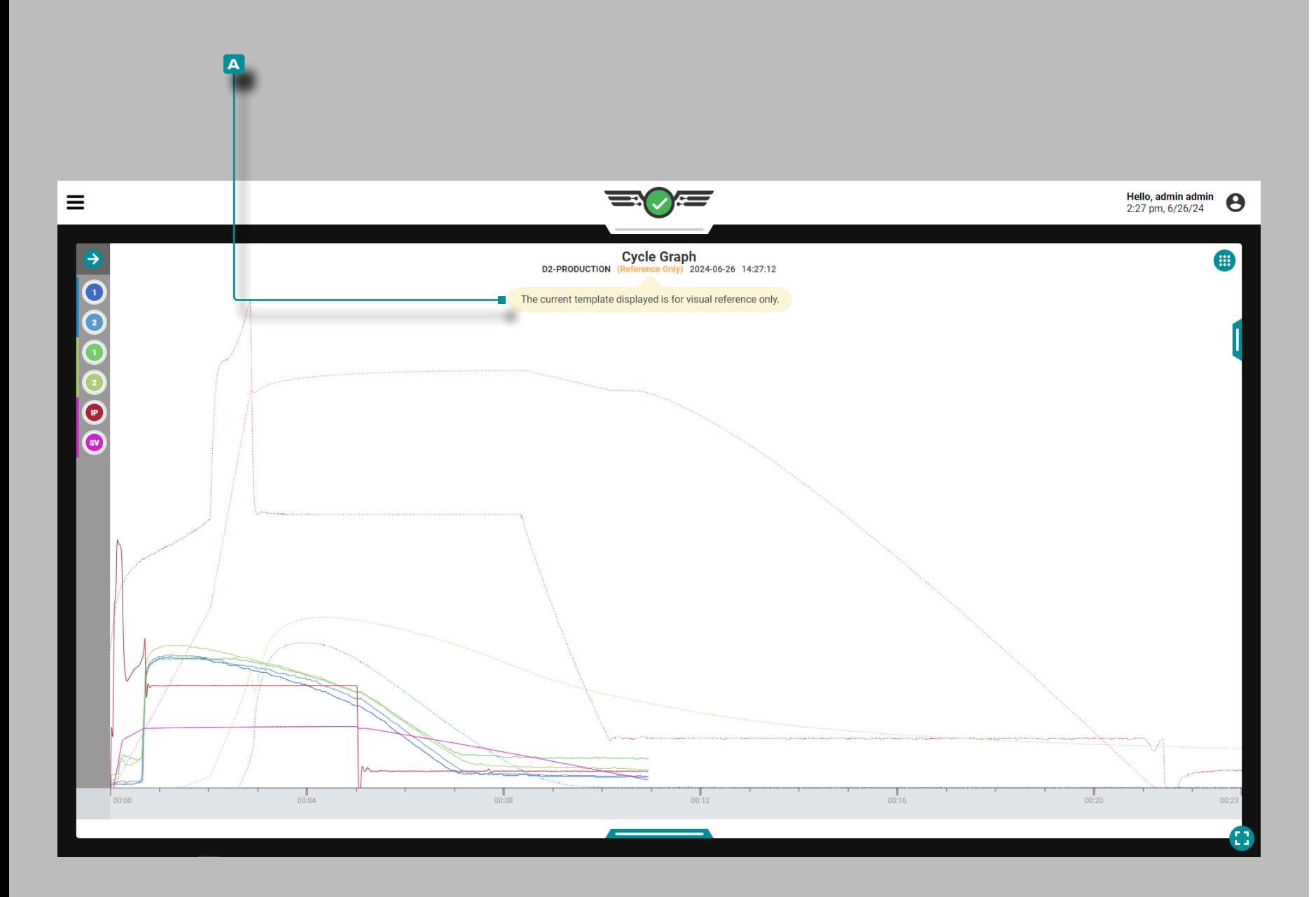

#### Referenzvorlagen für Zyklusdiagramme

Mithilfe der Funktion "Vorlagenreferenz" können Referenzvorlagenzyklen aus einer anderen Form und einem anderen Verfahren im Zyklusdiagramm angezeigt werden. Werkzeuginnendrucksensoren können zugeordnet werden zu location/cavity der Referenz-Schablonenform. Die Nadelverschlusszuordnungen am Werkzeug können matched/assigned zur Zuordnung der Nadelverschlüsse an der geladenen Form.

a CAUTION *Während eine Referenzvorlage geladen ist, kann "Template Match" nicht genutzt werden.*

Wenn eine Referenzvorlage in das Zyklusdiagramm geladen wird, wird der Vorlagenname im Zyklusdiagramm und in den Widgets "Vorherige Zykluswerte" durch eine gelbe Kombination ersetzt **a** Benachrichtigung/Tooltip, '("Nur als Referenz").' Tippen Sie auf & und halten Sie die Taste gedrückt. notification/tool **a** Tipp, um die folgende Meldung anzuzeigen: "*Die aktuell angezeigte Vorlage dient nur zur visuellen Referenz*."

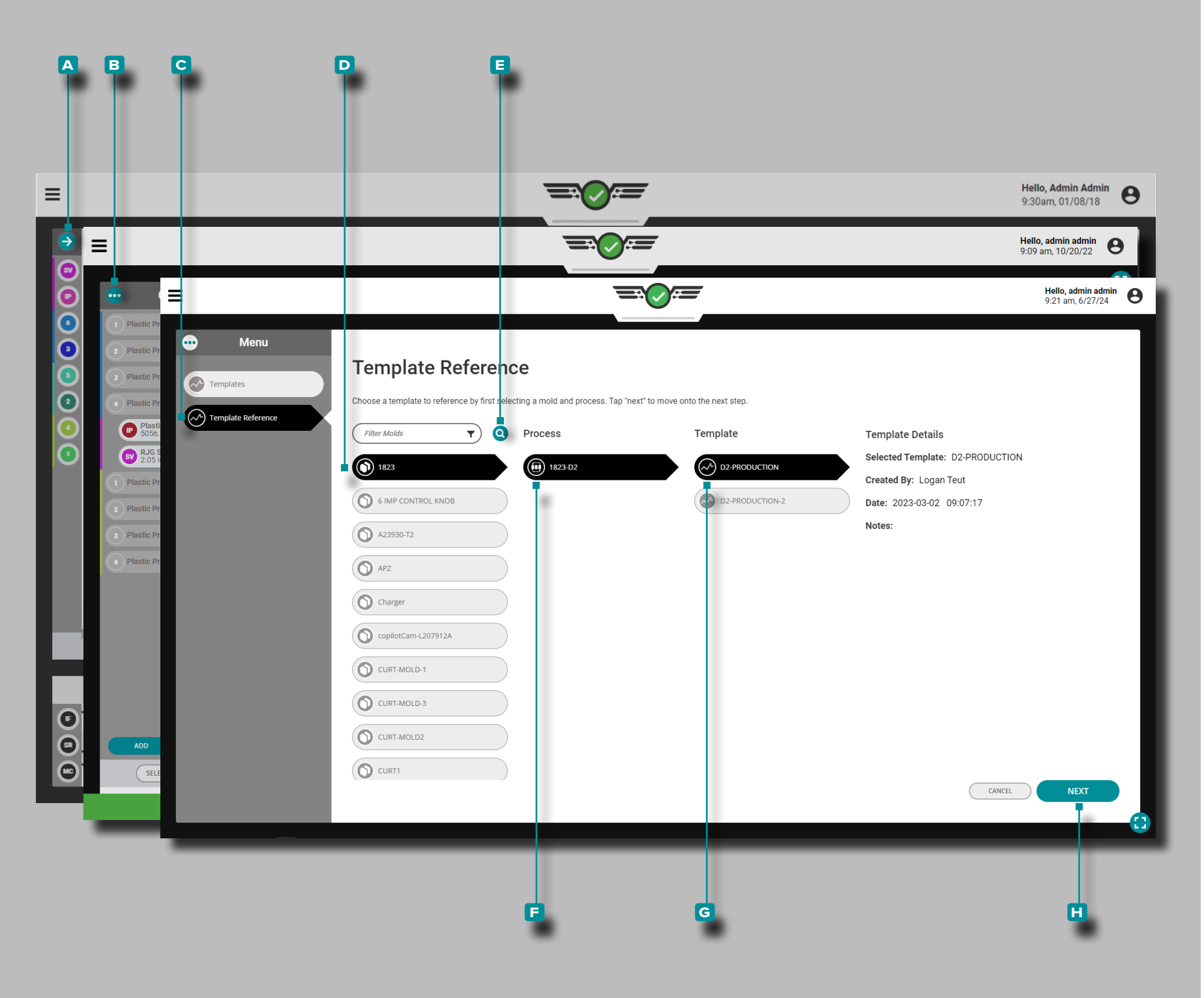

#### Laden einer Referenzvorlage

Tippen Sie *auf die APfeilschaltfläche*, um das Zyklusdatenkurvenmenü zu erweitern und anzuzeigen, und tippen Sie dann auf die **b** Menüschaltfläche, um das Vorlagenmenü anzuzeigen. Tippen Sie auf **u** die **c** Registerkarte "Vorlagenreferenz", um die verfügbaren Referenzvorlagen anzuzeigen. Tippen Sie auf , um eine **D** Form auszuwählen. Tippen Sie soptional auf das **E** Suchsymbol und geben Sie ||dann einen Formnamen ein, um nach einem Formnamen zu suchen. Tippen Sie auf &, um einen **f** Prozessauszuwählen, und tippen Sie ann auf, um eine **G** Vorlageauszuwählen. Tippen Sie & aufdie Schaltfläche **H** WEI-TER, um mit der Vorlagenzuordnung fortzufahren.

L HINWEIS *Wenn für den Prozess eine Vorlage ausgewählt ist, wird die Vorlage automatisch entladen, wenn eine Referenzvorlage geladen wird.*

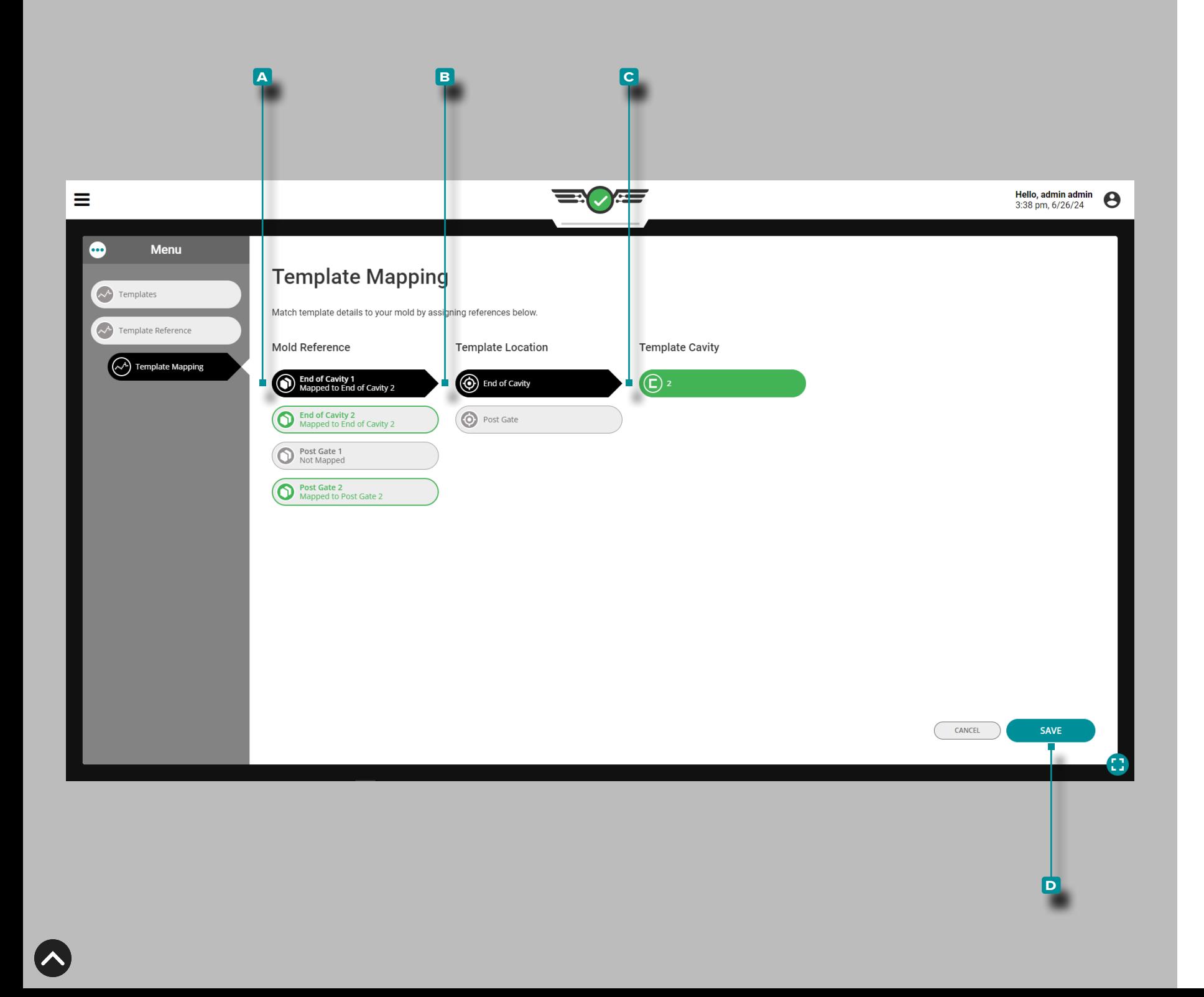

#### Vorlagenzuordnung

Die Funktion zur Vorlagenzuordnung ermöglicht:

- Die aktuell im Werkzeug zugewiesenen Hohlraumdrucksensoren werden den Sensoren in der Referenzvorlage zugeordnet.
- Die Ventilangusszuordnungen in der Form müssen den Ventilangusszuordnungen in der Referenzvorlage entsprechen.

Mapping von Werkzeuginnendrucksensoren

Alle Werkzeuginnendrucksensoren mit passendem location/cavity/ID Zuordnungen werden automatisch zwischen der aktuellen Form und der Referenzvorlagenform zugeordnet.

Tippen Sie auf **4**, um einen **A** Referenz-Hohlraumdrucksensor für die Form auszuwählen. Tippen Sie anschließend auf die entsprechende **b** Stelle und **c** den Vorlagenhohlraum, um die Vorlagenreferenzsensoren den Formsensoren zuzuordnen (abzugleichen). Tippen Sie aufdie Schaltfläche **d** SPEICHERN , wenn alle Sensoren zugeordnet wurden.

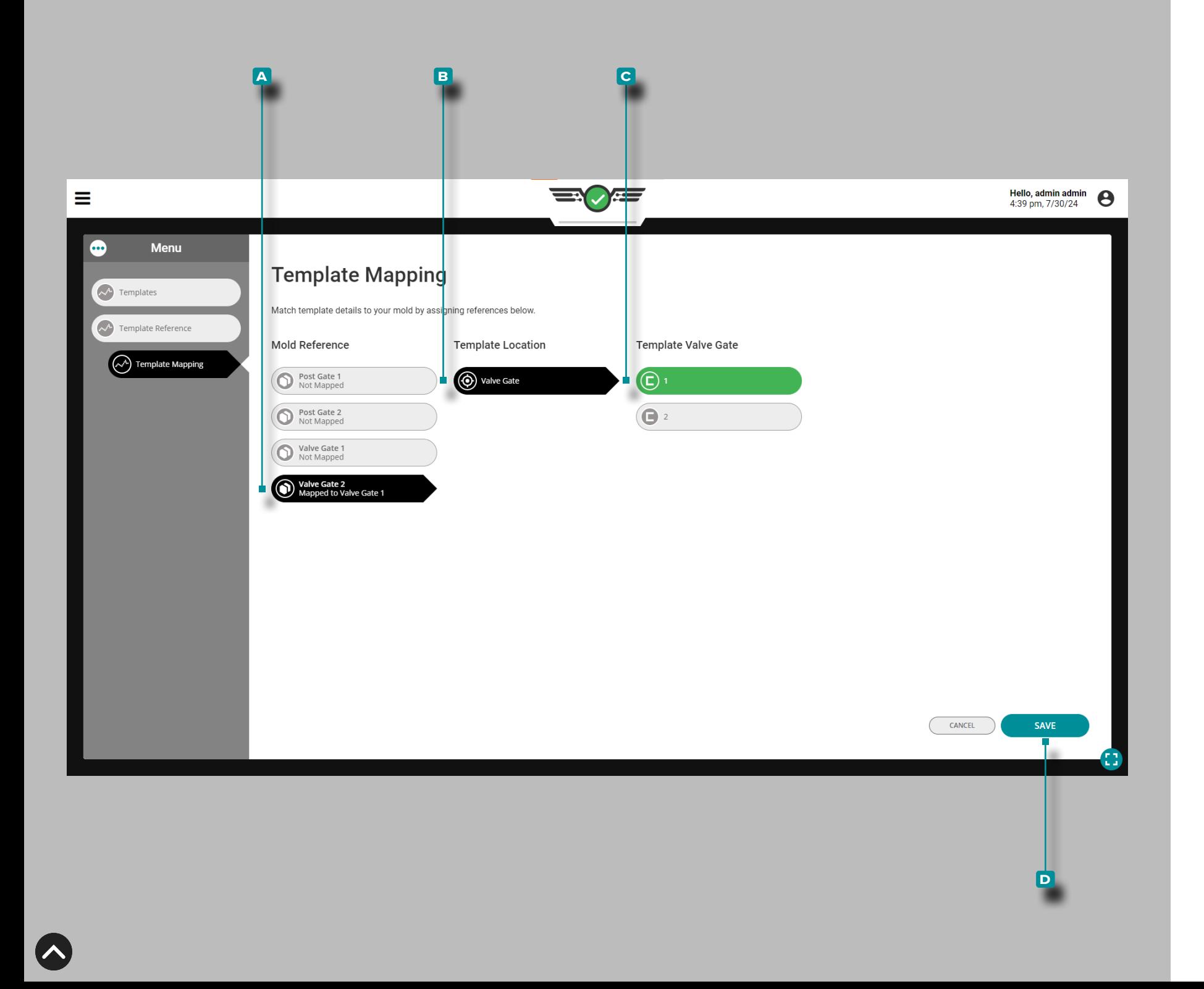

### Zuordnung von Schieberventilen

Alle Schieberzuweisungen mit übereinstimmenden Zuweisungen werden automatisch zwischen dem aktuellen Prozess und dem Referenzvorlagenprozess zugeordnet.

Tippen Sie auf **b** ein **A** Referenzventil, um es auszuwählen, und tippen Sie dann auf das **b** Prozessventil, um die Referenzventilvorlagen den Prozessventilen zuzuordnen (anzugleichen). Tippen Sie auf  $\triangle$  die Schaltfläche **c** SPEICHERN .

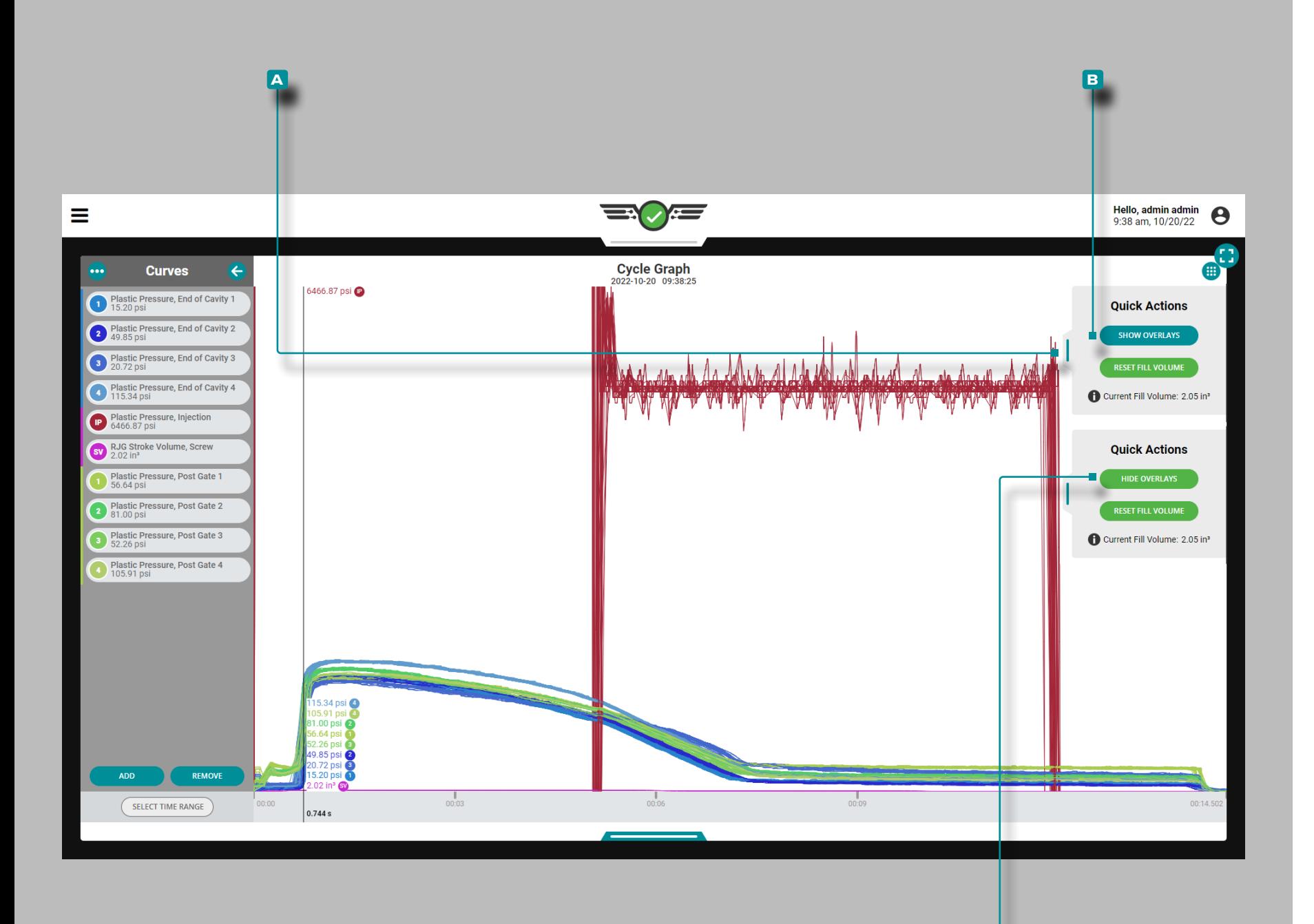

**c**

# **Auftrags-Dashboard (***Fortsetzung***)**

#### Cycle Graph Overlay Zyklen

Auf dem Cycle Graph können nachfolgende Zyklen mit der Overlay-Funktion übereinander gelegt werden.

Überlagerungszyklen anzeigen

Tippen Sie im Zyklusdiagramm auf , halten Sie gedrückt und ziehen Sie den Schieberegler des **a** Schnellaktionen-Menüs nach links, und tippen Sie dann auf die Schaltfläche **B** ÜBERLAGE-RUNGEN ANZEIGEN ; Dadurch wird jeder nachfolgende Zyklus über den Zyklus gelegt, der aktuell war, als die Überlagerungsfunktion aktiviert wurde.

Overlay-Zyklen löschen

Um Überlagerungszyklen zu entfernen, tippen Sie auf & die **c** Schaltfläche ÜBERLAGERUNGEN AUSBLENDEN im **a** Menü Schnellaktionen des Zyklusdiagramms.

**10 HINWEIS** Immer wenn die Skalierung des Übersichts*oder Zyklusdiagramms geändert wird, wird die angewendete Überlagerung zurückgesetzt; Das CoPilot-System speichert keine Zyklusdaten, es rendert die Daten. Um gespeicherte Zyklusdaten anzuzeigen, zeigen Sie den Auftrag in der The Hub-Software an.*

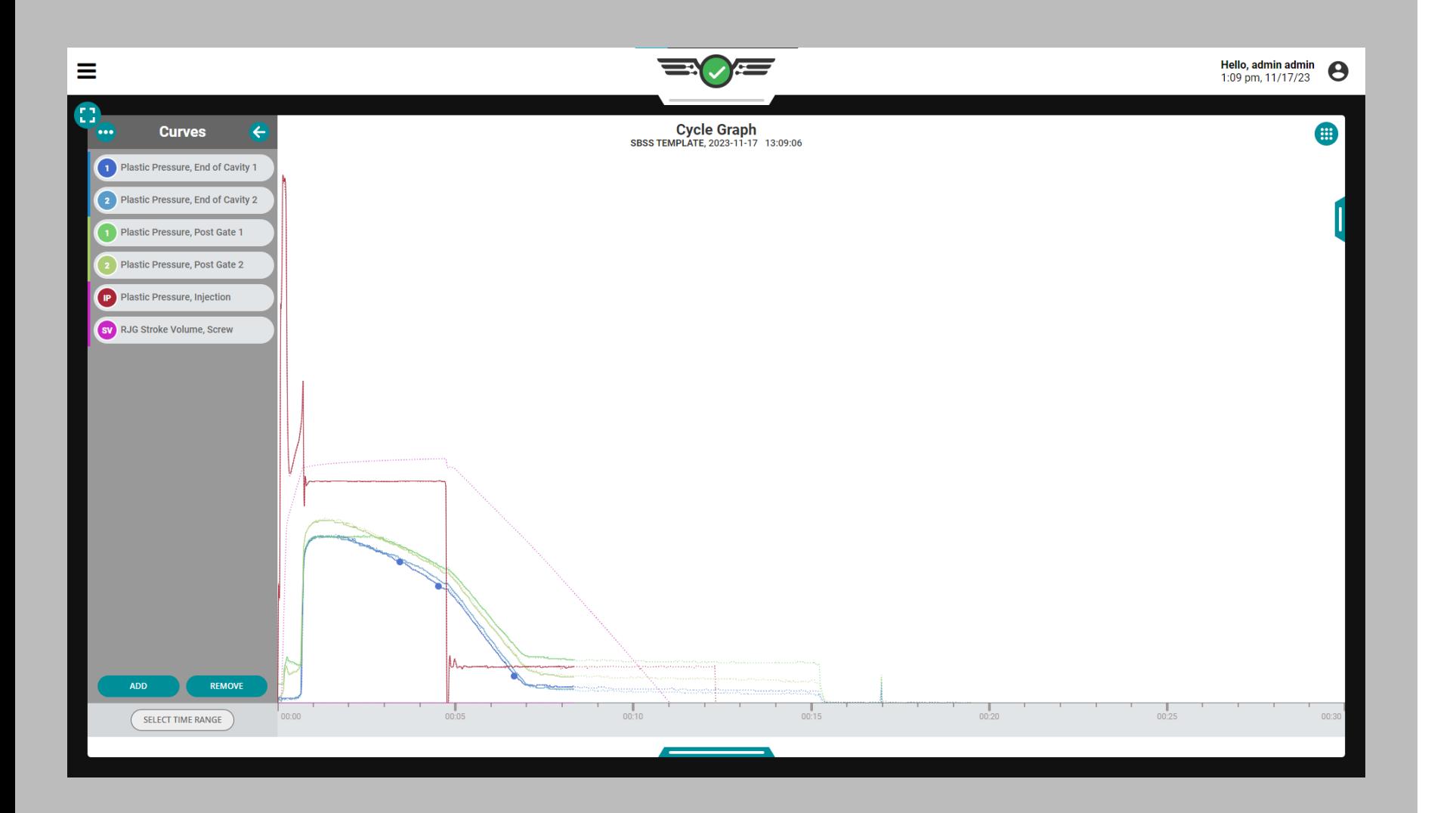

### Zyklusdiagramm-Sensorfehler und fehlende Daten

Im Zyklusdiagramm werden Sensorfehler, die zu fehlenden Daten führen, als Punkte angezeigt. Sensorfehler werden auch im Übersichtsdiagramm angezeigt; siehe "Übersicht über Sensorfehler und [fehlende Daten im Diagramm" on page 110.](#page-121-0)

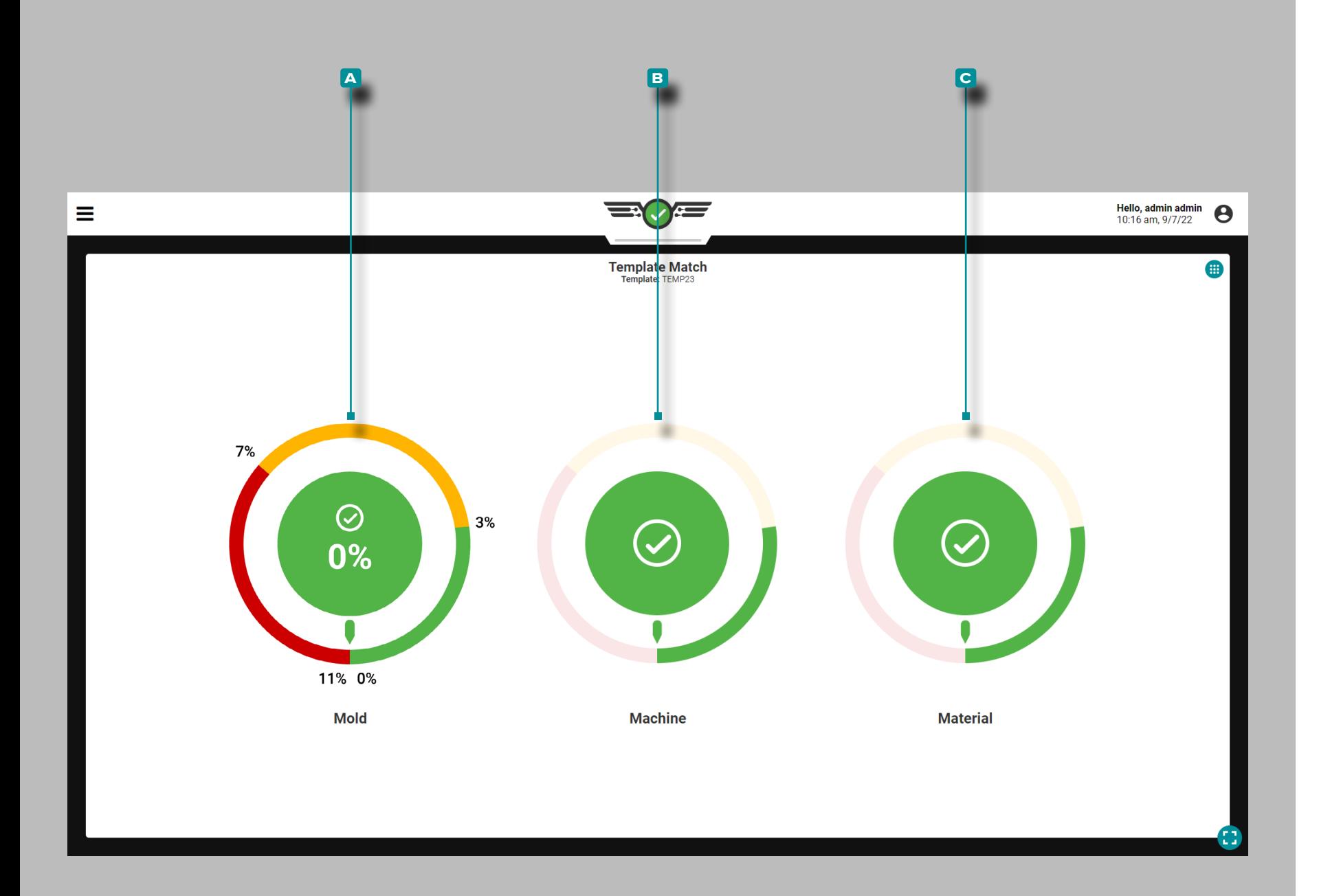

### Nachstellen von Referenzkurven

Das Vorlagenübereinstimmungs-Widget stellt den Prozessvorlagen übereinstimmungsstatus basierend auf den eingegebenen Gut- und Warnprozentsätzen und der ausgewählten Prozessvorlage im Zyklus diagramm für Form-, Maschinen- und Materialprozesswerte bereit. Das Widget "Vorlagenübereinstimmung" vergleicht die Zusammenfassungswerte des vorherigen Zyklus mit den Vorlagenwerten und zeigt die Differenz und die prozentuale Differenz jedes Werts an.

Das Template-Match-Widget zeigt drei "Zifferblätter" an: A Form, **B** Maschine und **C** Material. Tippen Sieauf und halten Sie eine Vorlagenanpassungsscheibe gedrückt, um den Übereinstimmungs prozentsatz des vorherigen Zyklus für die ausgewählte Skala anzuzei gen; Lassen Sie das Einstellrad los, um zur Standardansicht zurück zukehren.

Die Übereinstimmungsprozentsätze, die auf jeder Skala angezeigt werden, entsprechen der prozentualen Übereinstimmung des vorhe rigen Zyklus mit dem referenzierten Vorlagenwert. Ein Wert von null Prozent gibt einen Unterschied von null Prozent vom Vorlagenwert an; Je größer die prozentuale Differenz eines Werts vom Vorlagen wert ist, desto näher liegt der Wert an einer Nichtübereinstimmung. Wenn das System eine Zusammenfassungsvariable nicht berechnen kann, wird ein Fehlerstatus angezeigt.

Wenn während der Prozesseinrichtung keine Prozentsätze für eine Skala eingegeben werden, ist die Vorlagenanpassungsskala inaktiv.

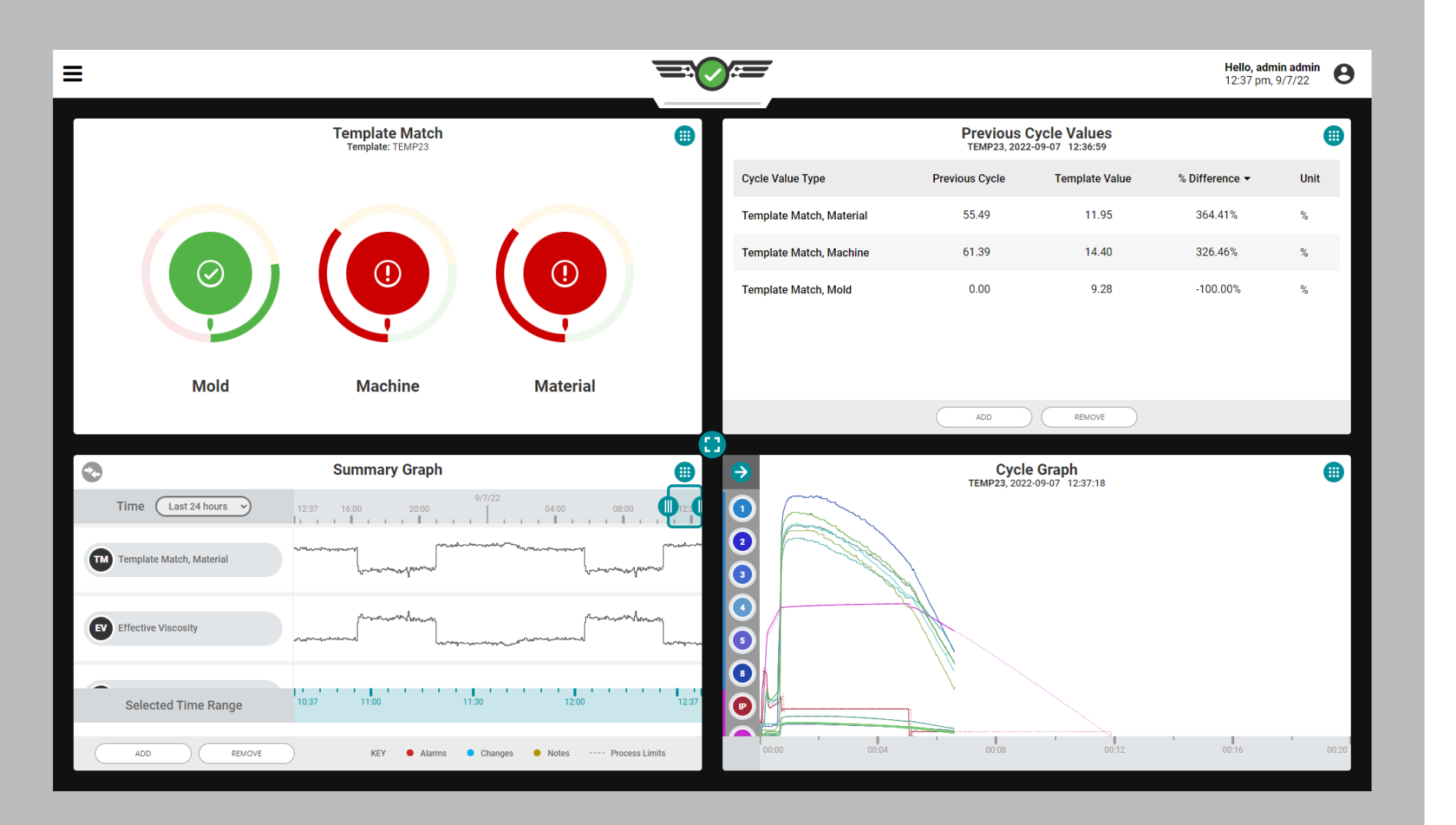

### *Nachstellen von Referenzkurven (Fortsetzung)*

Eine Vorlage muss erstellt und in das Zyklusdiagramm geladen werden, damit das Template-Match-Widget funktioniert. Informationen zum Erstellen und Laden von Zyklusdiagramm vorlagen finden Sie unter ["Erstellen Sie eine neue Vorlage" on page 77.](#page-88-0) Der Prozess muss stabil sein, bevor eine Vorlage zur Verwendung mit dem Template Match-Widget erstellt wird.

Der Name der geladenen Vorlage wird im Vorlagenübereinstimmungs-Widget angezeigt. Wenn ein entfernter Benutzer die geladene Vorlage ändert, verwendet das System diese Vorlage. Wenn neue Sensoren sind connected/assigned, eine neue Vorlage muss gespeichert werden, um die neuen Sensoren aufzunehmen.

Benutzer können Vorlagen für passende Formen, Maschinen, and/or Materialtrends zum zusammenfassenden Diagramm; siehe ["Über](#page-111-0)[sichtsdiagramm" on page 100.](#page-111-0) Die prozentuale Vorlagenübereinstimmung in Prozent für Form, Maschine und Material kann hinzugefügt und im Widget "Vorherige Zykluswerte" angezeigt werden; siehe ["Tabelle: Vorherige Zykluswerte" on page 111.](#page-122-0)

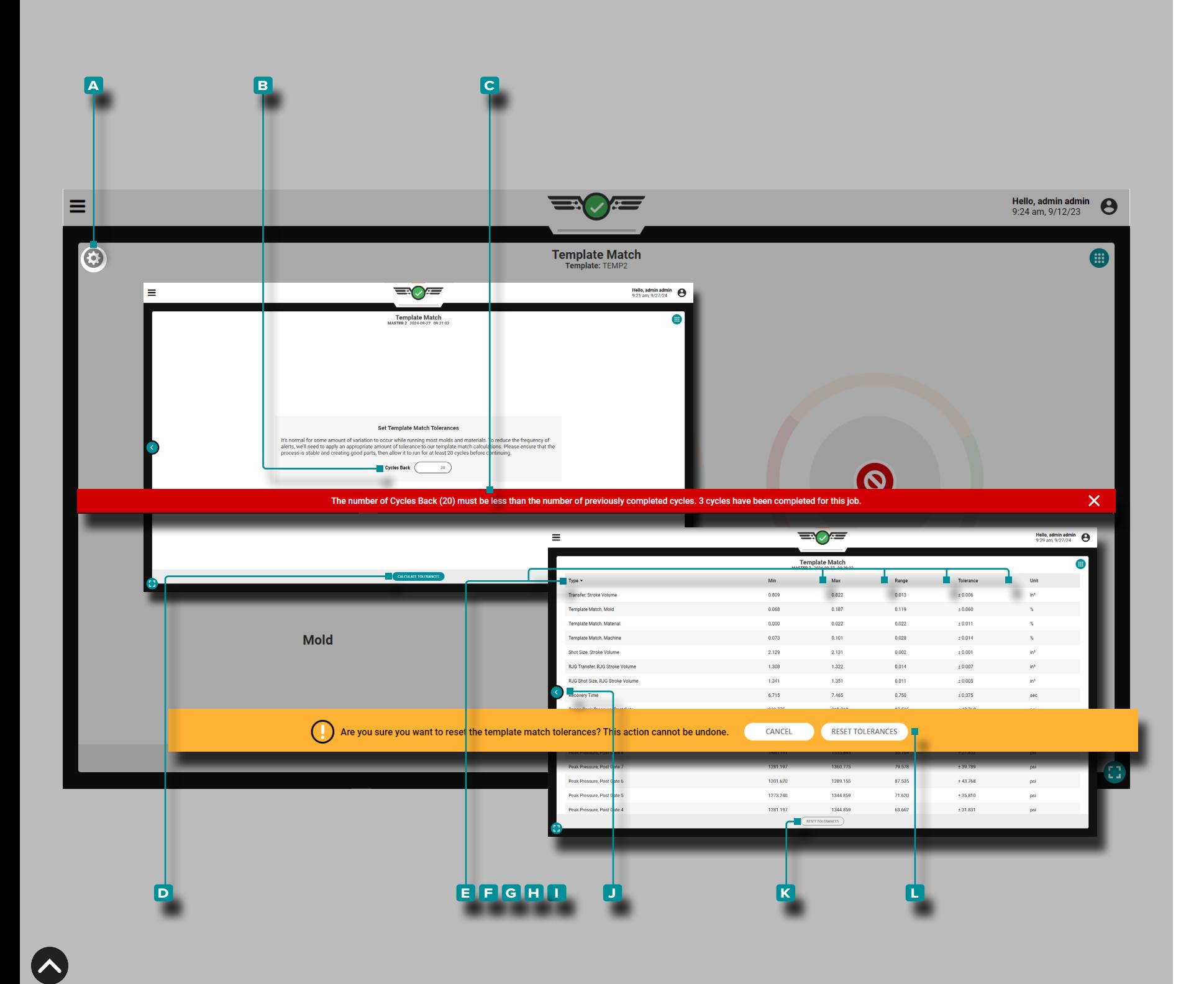

### Toleranz Festlegen (Normale Prozessvariation)

Beim Ausführen der meisten Formen und Materialien kommt es zu gewissen normalen Abweichungen, die als "Toleranz" bezeichnet werden.

Um das Auftreten von Vorlagenübereinstimmungswarnungen auf grund von Abweichungen zu reduzieren, wird eine Toleranz berechnet und zu den Vorlagenübereinstimmungswerten hinzugefügt. Stellen Sie sicher, dass der Prozess stabil ist und gute Teile erzeugt, und lassen Sie ihn dann mindestens 20 Zyklen lang laufen, bevor Sie fort fahren.

Um Bereiche für den Prozess festzulegen (falls derzeit keine Bereiche für den Prozess vorhanden sind), t**ippen Sie auf & das A** Zahnradsymbol in der oberen linken Ecke des Vorlagenübereinstimmungs-Widgets.

Geben Sie die **B** Anzahl der Zyklen zurück ein (mindestens 20); Wenn kein Wert eingegeben wird, verwendet das System standard mäßig den Mindestwert 20. Wenn die Eingabe mehr Zyklen aufweist als ausgeführt wurden, wird eine **c** Benutzerbenachrichtigung gene riert, um den Benutzer zu informieren.

Tippen Sie *L* zum Beginnen auf die Schaltfläche D TOLERANZ BE-RECHNEN .

Für jede verfügbare Zusammenfassung variable wird eine Tabelle mit **e** Typ, **f** Minimum, **g** Maximum, **h** Bereich, **i** Toleranz und **i** Einheit angezeigt, einschließlich Variablen, die derzeit nicht für den Vorlagenabgleich verwendet werden. T**ippen Sie ↓** aufdas <mark>J Zu-</mark> rück-Symbol, um zur Ansicht der Vorlagen-Übereinstimmungsanzeige zurückzukehren.

Um die Toleranzen zurückzusetzen, tippen & Sie im Vorlagenübereinstimmungs-Widget auf die Schaltfläche " K TOLERANZEN ZURÜCK-SETZEN" und anschließend in  $\clubsuit$  der Benutzerbenachrichtigung auf die Schaltfläche " L TOLERANZEN ZURÜCKSETZEN", um das Zurücksetzen zu bestätigen. Der Benutzer muss eine neue Anzahl von Zyklen zurücksetzen und die Toleranzen erneut berechnen, um die normale Prozessschwankung einzustellen, nachdem die Toleranzen zurückgesetzt wurden.

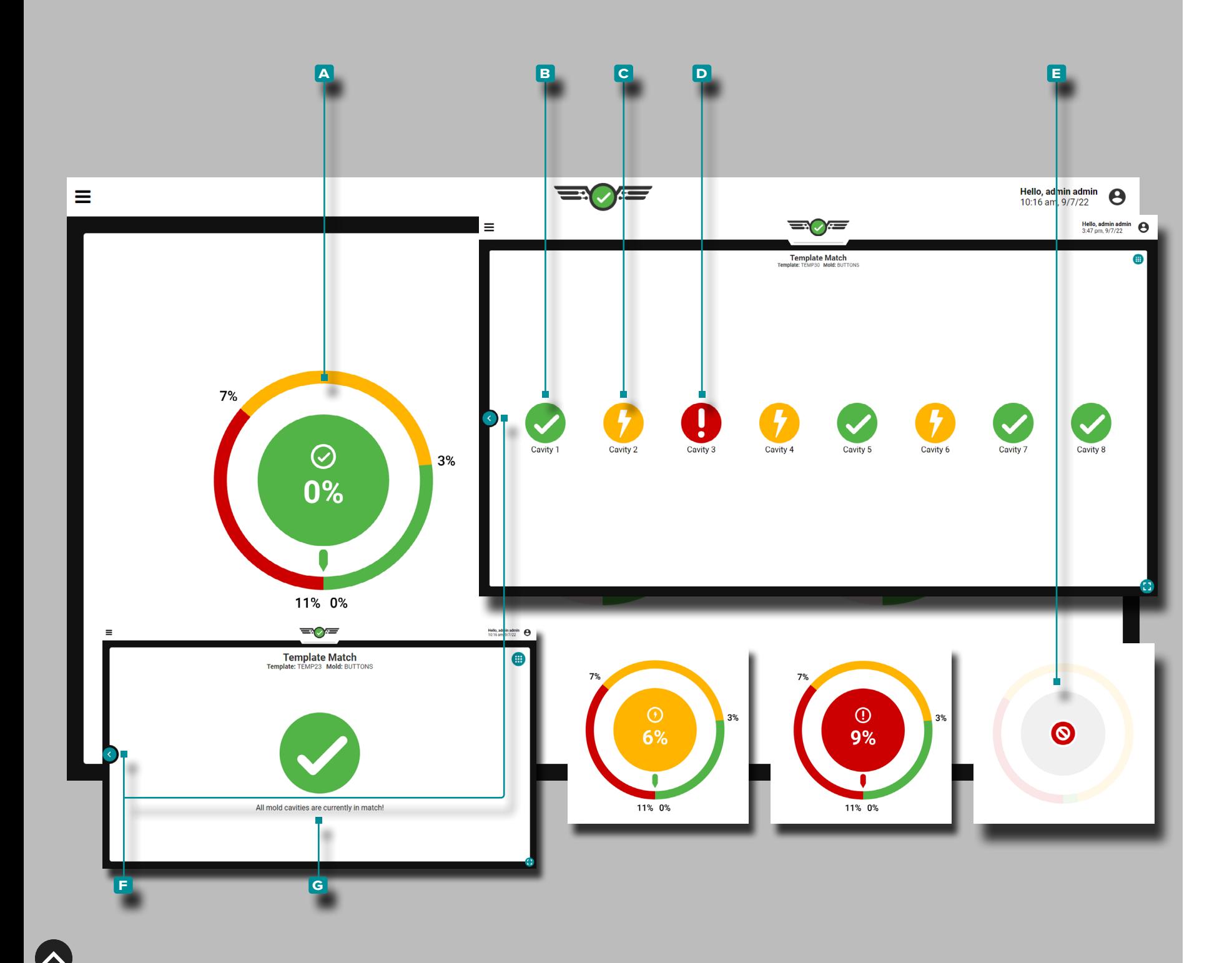

#### Werkzeug Parameterübereinstimmung

Das Mold Match-Einstellrad überwacht und zeigt die angeschlos sene und zugewiesene Kavität anDruck Sensorübereinstimmung in Prozent. Der Prozentsatz der Formübereinstimmung basiert auf der EOC-Abkühlrate, dem Spitzendruck, der Hohlraumfüllzeit und der Hohlraumfüllung des vorherigen Zyklus & Zusammenfassungswer te der Packzeit im Vergleich zu den ausgewählten Vorlagenwerten. Wenn die Mitte des Zifferblatts grün ist, befinden sich alle Kavitäten im "guten" Übereinstimmungsbereich; wenn die Mitte des Zifferblatts gelb ist, befindet sich mindestens eine Kavität im "Warn"-Bereich; und wenn die Mitte des Zifferblatts rot ist, ist mindestens eine Kavität "nicht übereinstimmend".

Während der Prozesseinrichtung werden die Mold Match-Einstellun gen standardmäßig auf 3 % für den Prozentsatz der guten Überein stimmung und 7 % für den Prozentsatz der Warnungsübereinstim mung eingestellt.

Tippen Sie auf **&** auf dem **A** Mold Match-Einstellrad, um **B** gute Kavitäten, C Warnkavitäten, D nicht übereinstimmende Kavitätenund Kavitäten mit **E** Fehlerstatus anzuzeigen. Tippen Sie auf die **f** Zurück-Schaltfläche, um zur Template-Match-Widget-Übersicht zurückzukehren. Wenn alle Sensoren übereinstimmen, zeigt das Formanpassungsrad einen Gesamtbildschirm **g** für alle Sensoren in Übereinstimmung an. Der Formname wird in der Detailansicht der Formübereinstimmung angezeigt.

Wenn ein oder mehrere Sensoren ungültig werden, wird ein E Fehlerstatus angezeigt. Wenn keine Schimmelsensoren vorhanden sind connected/assigned, Das Mold-Match-Template-Einstellrad ist in aktiv.

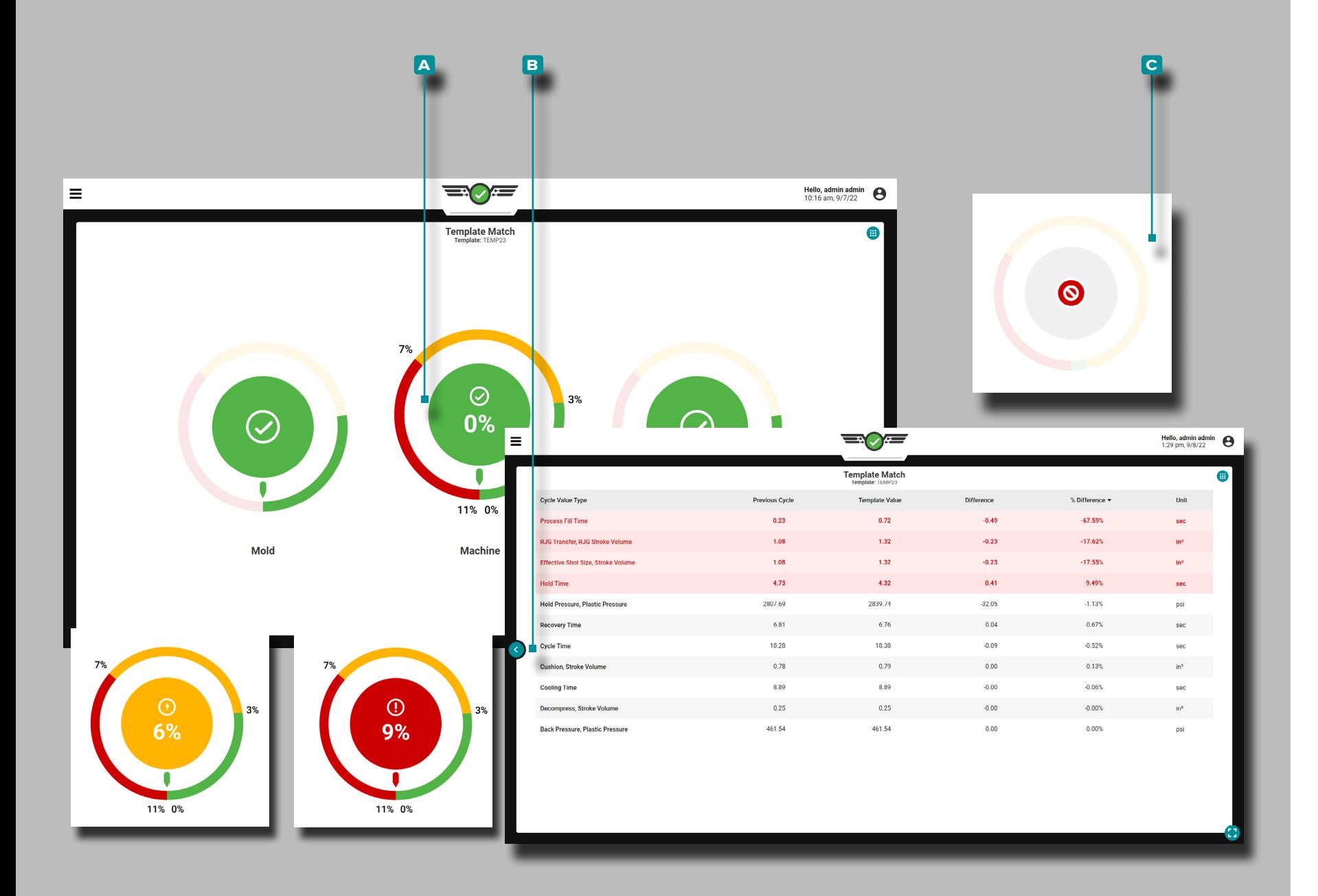

### Übereinstimmung Maschine

Die Machine Match-Zifferblätter überwachen und zeigen den Über einstimmungsprozentsatz von 11 maschinenbezogenen Werten an,

- 
- darunter:<br>
prozess-füllzeit,<br>
Nachdruckumschaltung Volumen,<br>
SSchussgröße,<br>
halt zeit, wiederherstellung zeit ,<br>
decompress/stroke Volumen,<br>
cushion/stroke Volumen,<br>
abkühlzeit,<br>
zykluszeit,<br>
haltDruck/pl
- 
- 
- 
- 
- 
- 
- 
- 

Es gibt keine Standardeinstellungen für die Prozentsätze für gute Übereinstimmungen oder Warnungen; Stellen Sie die Prozentsätze für gute Übereinstimmungen und Warnungen immer auf der Grundlage bewährter, stabiler Prozesswerte ein. Wenn die Mitte des Zifferblatts grün ist, befinden sich alle Werte im "guten" Übereinstimmungsbereich; wenn die Mitte des Zifferblatts gelb ist, liegt mindestens ein Wert im Bereich "Warnung"; und wenn die Mitte des Zifferblatts rot ist, stimmt mindestens ein Wert nicht überein.

Tippen Sieauf<sup>®</sup> auf dem A Machine Match-Einstellrad, um die Maschinenwerte anzuzeigen. TippenSie auf die **b** Zurück-Schaltfläche , um zur Template-Match-Widget-Übersicht zurückzukehren.

Stellen Sie sicher, dass das Timing der Sortierausgabe auf Ende der Form eingestellt istGeklemmt während der Prozesseinrichtung, um eine Kühlung zu ermöglichenZeit zu berechnen; siehe "Timing der [Sortierausgabe" on page 42](#page-53-0).

Wenn ein oder mehrere Maschinensensoren ungültig werden, wird ein **c** Fehlerstatusangezeigt. Wenn keine Gut- oder Warngrenzwer te für die Maschine zugewiesen sind, ist der Vorlagenwähler für die Maschinenübereinstimmung inaktiv.

Füllen Sie, damit der Maschinenabgleich funktioniertVolumen muss mit dem Cursor auf dem Zyklusdiagramm eingestellt werden. Siehe ["Einspritzvolumen am Cursor Einstellen" on page 69](#page-80-0) Volumen am Cursor" auf Seite für Informationen und Anweisungen zum Einstellen der FüllungVolumen am Cursor.

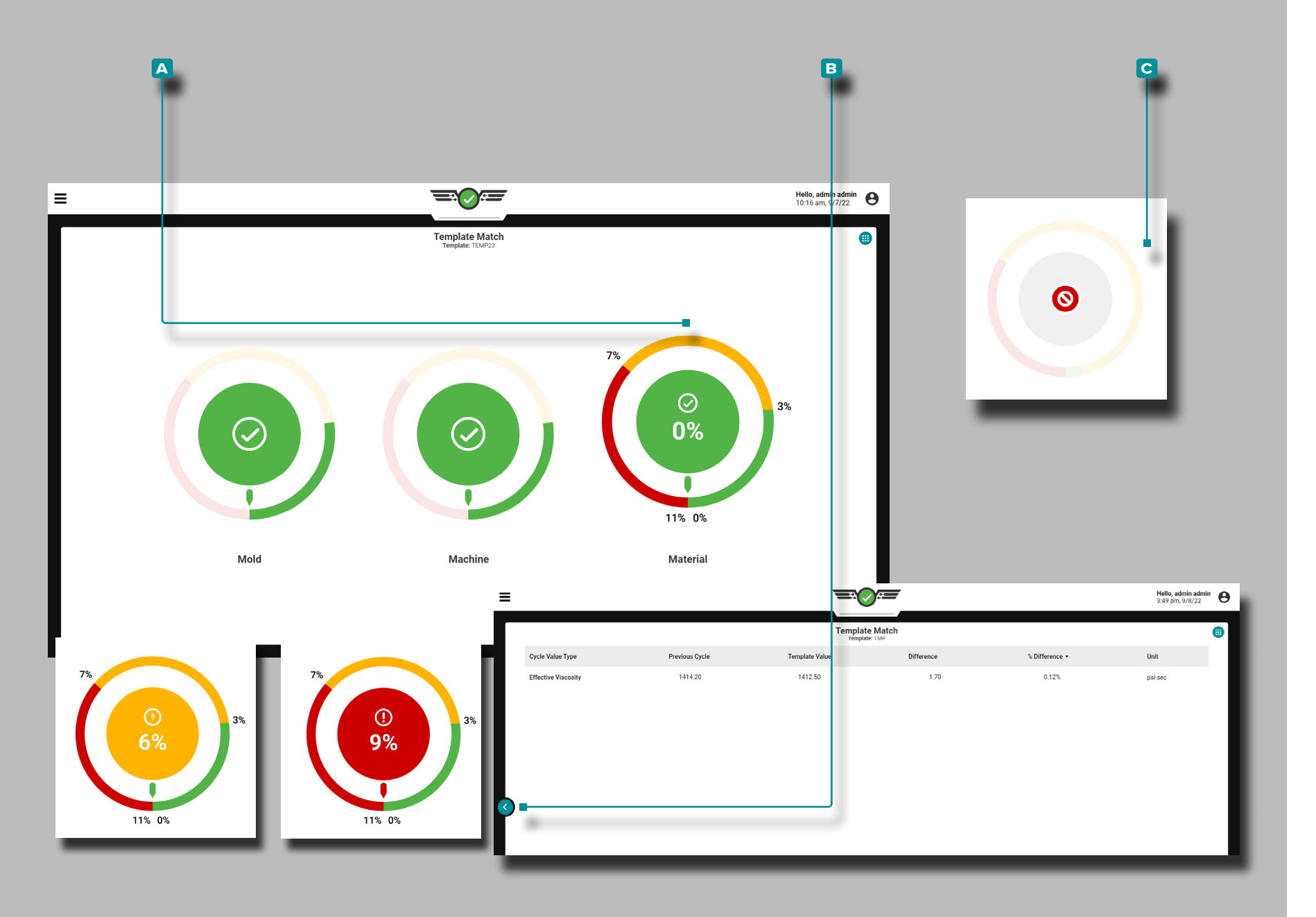

#### **Material**

Das Material Match-Einstellrad überwacht und zeigt den effektiven Viskositäts-Match-Prozentsatz an. Die Materialübereinstimmung basiert auf der effektiven Viskosität des vorherigen Zyklus im Ver gleich zum ausgewählten effektiven Viskositätswert der Vorlage. Es gibt keine Standardeinstellungen für die Prozentsätze für gute Über einstimmungen oder Warnungen; Stellen Sie die Prozentsätze für gute Übereinstimmungen und Warnungen immer auf der Grundlage bewährter, stabiler Prozesswerte ein. Wenn die Mitte des Zifferblatts grün ist, liegt die effektive Viskosität im "guten" Übereinstimmungsbereich; wenn die Mitte des Zifferblatts gelb ist, liegt die effektive Viskosität im "Warn"-Bereich; und wenn die Mitte des Zifferblatts rot ist, stimmt die effektive Viskosität nicht überein.

Tippen Sieauf<sup>®</sup> auf dem **A** Material Match-Einstellrad, um die effektiven Viskositätswerte des vorherigen Zyklus, der Vorlage, der Differenz und der prozentualen Differenz anzuzeigen. TippenSie auf die **B** Zurück-Schaltfläche , um zur Template-Match-Widget-Übersicht zurückzukehren. Wenn ein oder mehrere Maschinensensoren ungültig werden, wird ein **c** Fehlerstatusangezeigt. Wenn keine Ma terialgut- oder Warngrenzen zugewiesen sind, ist der Vorlagenwähler für die Materialübereinstimmung inaktiv.

Wenn sich Materialübereinstimmung ändert, während keine Maschi ne settings/machine Werte übereinstimmen *und* sich keine Tempera turen geändert haben, hat sich das Eingangsmaterial geändert.

Damit die Materialanpassung funktioniert, muss das Füllvolumen mit dem Cursor auf dem Zyklusdiagramm eingestellt werden. Siehe ["Einspritzvolumen am Cursor Einstellen" on page 69](#page-80-0) Volumen am Cursor" auf Seite für Informationen und Anweisungen zum Einstellen der FüllungVolumen am Cursor.

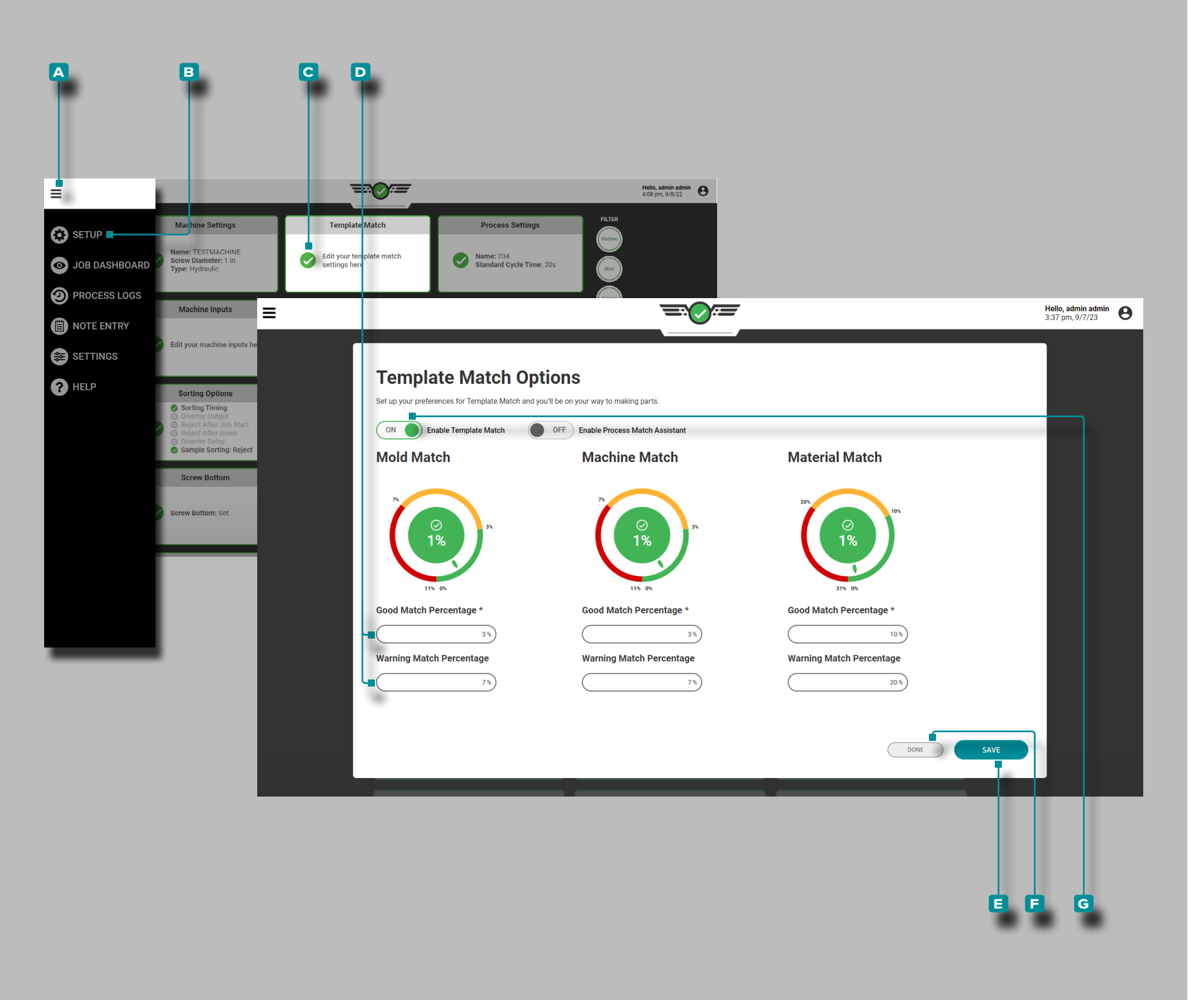

Prozentsätze der Vorlagenübereinstimmung Bearbeiten

Die Übereinstimmungsprozentsätze für Form, Maschine und Mate rial sowie Warnungen können über das Setup-Dashboard bearbeitet werden.

Tippen Sie auf **b** die A Menüschaltfläche, tippen Sie auf & B Setup Dashboardund tippenSie dann au f**t** die **C** Dashboard-Karte Template Match Setup; Tippen Sieauf Lein D gutes Übereinstimmungsoder Warnungs-Übereinstimmungsprozentfeld, um dieses Feld zu bearbeiten. **Geben Sie** || den gewünschten Übereinstimmungsprozentsatz ein und tippen Sie dann auf die Schaltfläche **e** SPEICHERN, um die Änderungen zu speichern, oder **tippen** Sie auf  $\blacktriangle$  die Schaltfläche **F** FERTIG, um den Vorgang zu beenden und alle Änderungen abzubrechen.

Vorlagenabgleich Ein- oder Ausschalten

Die Template-Match-Funktion kann gedreht werden EIN/AUS nach der Einrichtung über die Setup-Dashboard-Karte.

Tippen Sie auf **b** die A Menüschaltfläche, tippen Sie auf **b B** Setup Dashboard und tippen Sie dann auf **L** die C Dashboard-Karte Template Match Setup; Tippen Sie auf **&** und dann auf G Vorlagenabgleich aktivieren EIN/AUS Schieberegler , um die Template-Match-Funktion ein- oder auszuschalten, und tippen Sie dann auf & die Schaltfläche **e** SPEICHERN, um die Änderungen zu speichern, oder tippen Sie auf **↓** die Schaltfläche F FERTIG, um den Vorgang zu beenden und alle Änderungen zu verwerfen.

**91**

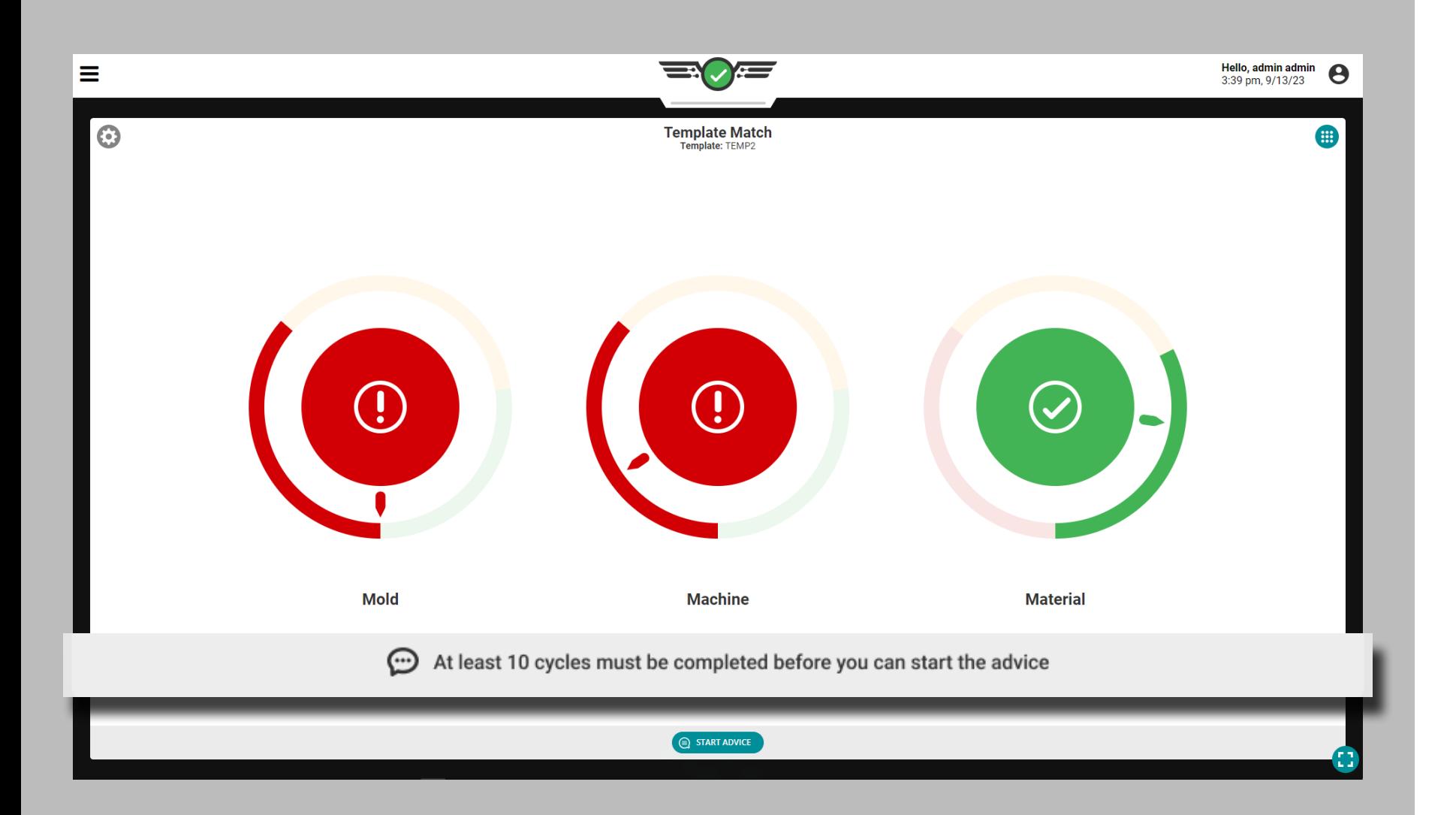

### Beratung mit MAX

Die Beratungsfunktion (früher bekannt als "Process Match Assistance") im Template Match Widget bietet mithilfe von Molding Automation Xperience (MAX, dem Process Advisor®) auf Basis intelligenter künstlicher Intelligenz und bewährter Master Molder®- Techniken Ratschläge für Prozesstechniker zur Korrektur von Formdrücken und Materialviskosität, die nicht mit der Vorlage übereinstimmen, durch systematische Korrektur von Prozessvariablen im Zusammenhang mit der Hohlraumfüllung, Hohlraumverdichtung und Kühlung.

#### Anforderungen

Um Advice nutzen zu können, ist Folgendes erforderlich:

- **1.** Es müssen angeschlossene und zugeordnete Werkzeuginnendrucksensoren vorhanden sein
- **2.** Es muss eine Prozessvorlage geladen sein. Advice funktioniert mit vorhandenen CoPilot-Vorlagen; Diese Vorlagen verfügen über rückwirkend berechnete Zusammenfassungsdaten, die sich auf die Arbeitsleistung auswirken oder dazu führen können, dass die Vorlagenübereinstimmung und die Empfehlungen unzuverlässig werden.
- **3.** Während des Setups ODER während des Prozesses über die Dashboard-Karte "Setup-Dashboard" > "Vorlagenübereinstimmung" muss "Beratung" auf der Karte "Prozess-Setup" > "Prozesseinstellungen" aktiviert sein.
- **4.** Vor Beginn der Beratung müssen mindestens 10 abgeschlossene Zyklen für den aktuellen Job vorliegen.
- **5.** Ein Benutzer mit der Rolle "Prozessingenieur" oder "Prozesstechniker" muss beim CoPilot-System angemeldet sein.
- a CAUTION *Die Empfehlung gilt derzeit nicht für die Verwendung mit DECOUPLED III-Prozessen.*

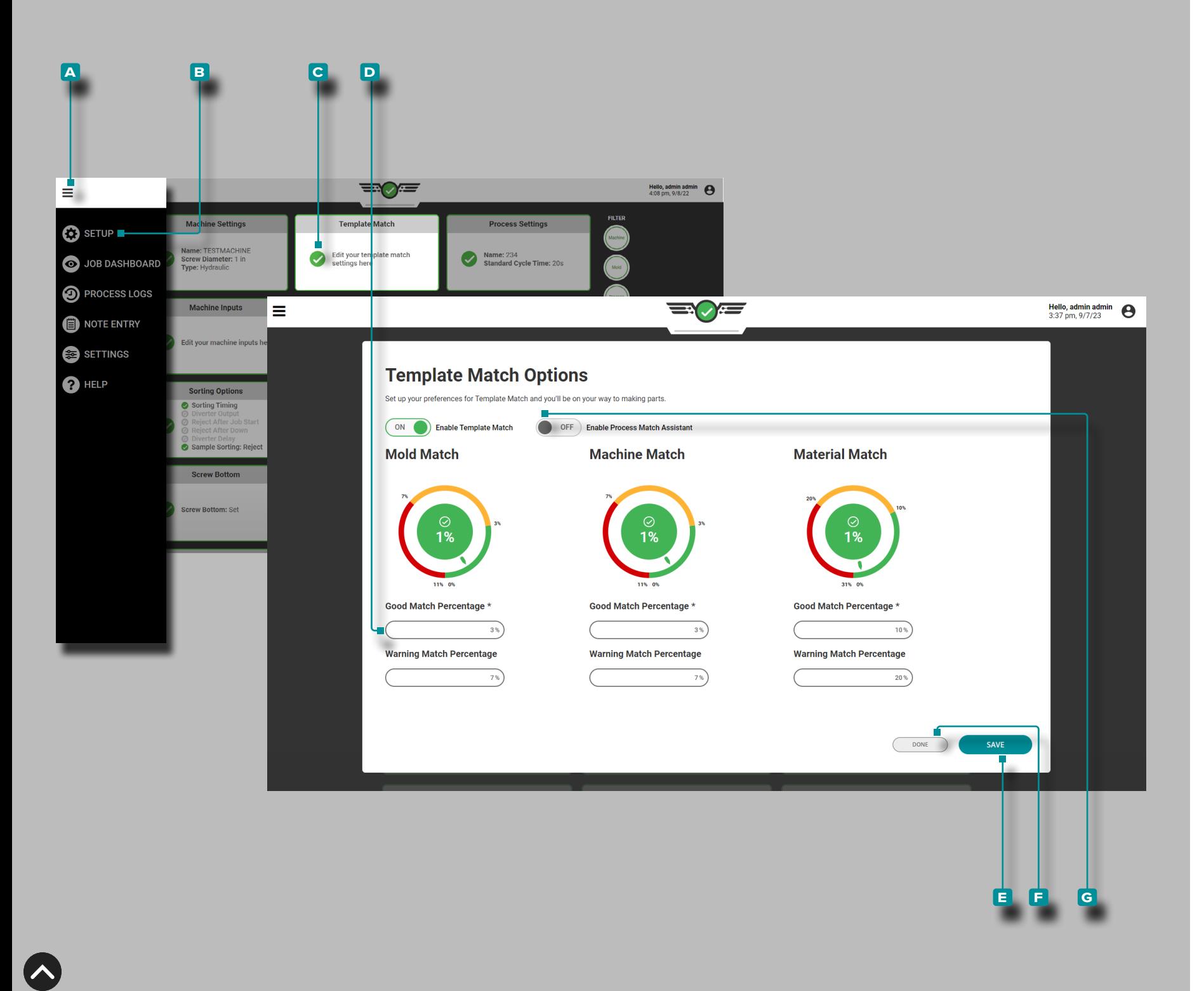

#### Hinweise zur MAX-Aktivierung

Die Beratungsfunktion kann eingeschaltet werden EIN/AUS während der Prozesseinrichtung (siehe [Seite 47\)](#page-58-0) oder nach der Einrichtung über die Einrichtungs-Dashboard-Karte.

Tippen Sie in auf die A Menüschaltfläche, tippen Sie auf " **b** Dashboard einrichten" und dann auf ude **c** Dashboard-Karte "Vorlagenübereinstimmung" einrichten. Tippen Sieaufden Schieberegler G "Beratung mit MAX EIN/AUS aktivieren", um die Beratungsfunktion ein- oder auszuschalten. **Tippen &** Sie dann auf die Schaltfläche "E SPEICHERN", um die Änderungen zu speichern, oder tippen  $\triangle$  Sie auf die Schaltfläche "EFFERTIG", um den Vorgang zu beenden und alle Änderungen zu verwerfen.

Die Leiste mit den Beratungssteuerungen ist ausgeblendet, während sich die Form im In-Match-Zustand befindet. Die Steuerleiste mit der Schaltfläche "Starthinweis" ist nur sichtbar, wenn sich die Form entweder im Status "Warnung" oder "Nicht passend" befindet.

Wenn die Form nicht übereinstimmt und das Widget "Vorlagenübereinstimmung" nicht ausgewählt ist, wechselt jedes Widget-Aus wahlsymbol mit einer Impulsanimation in den Status "Nicht übereinstimmen". Wenn die Form nicht übereinstimmt und das Widget "Vorlagenübereinstimmung" noch nicht ausgewählt ist, sollte im Widget-Auswahlmenü eine Meldung angezeigt und das Widget "Vorlagenübereinstimmung" hervorgehoben werden.

a CAUTION *Auf zusammengesetzte Variablen wird während des Beratungsprozesses nicht verwiesen.*

Nicht übereinstimmend bedeutet nicht, dass es aktive Alarmzyklen oder fehlerhafte Teile gibt – sondern nur, dass der aktuelle Prozess nicht mit der ausgewählten Prozessvorlage übereinstimmt.

- a CAUTION *Der Benutzer muss angemeldet sein, um die Beratung zu starten.*
- L HINWEIS *Die Beratung kann durch einen Prozessingenieur für jede Form deaktiviert werden.*

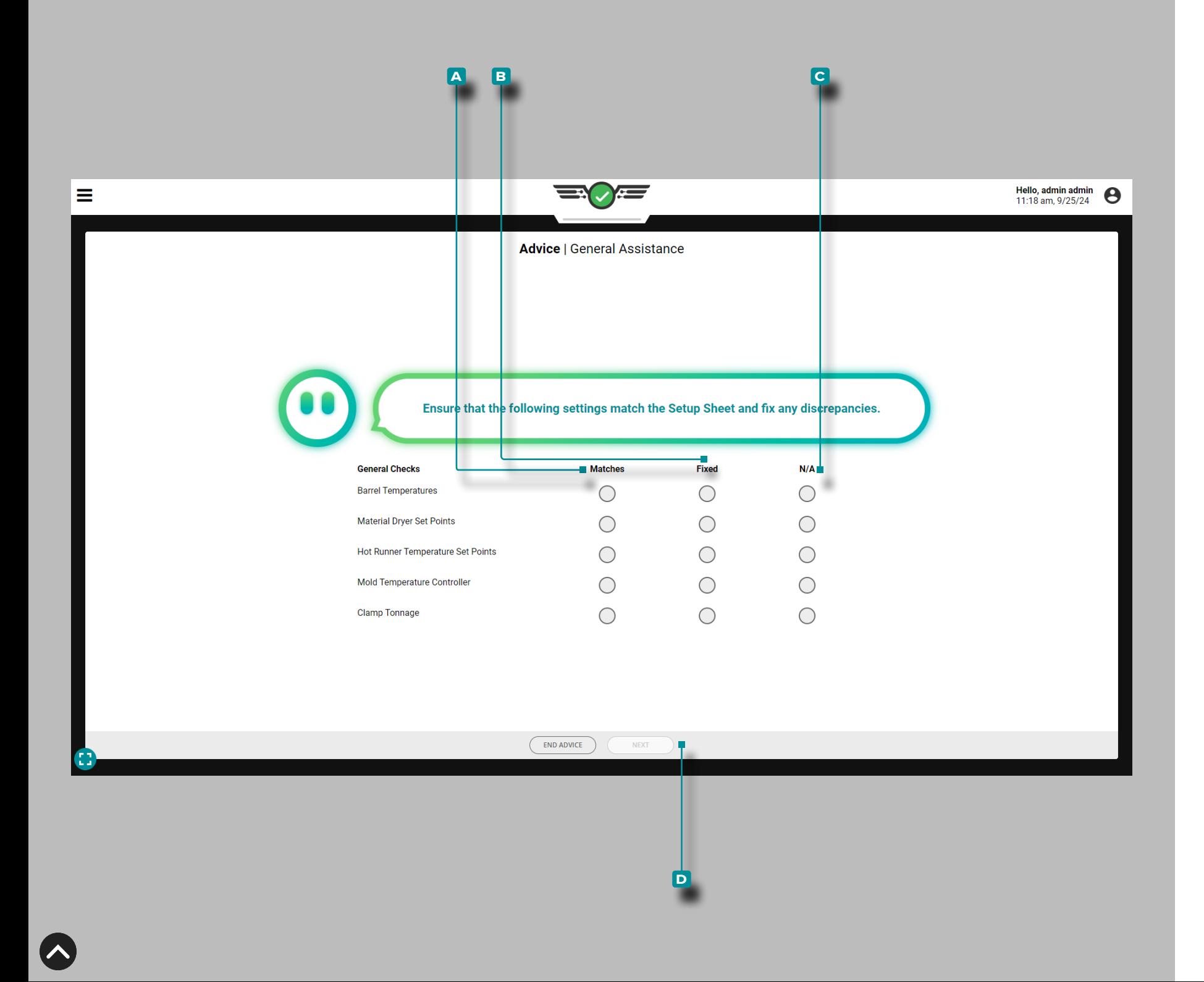

#### Allgemeine Kontrollen

Bei allgemeinen Prüfungen handelt es sich um Überprüfungen der Einstellungen auf dem Einrichtungsblatt, die irrelevante Einstellungen enthalten, die mit RJG, Inc. nicht einfach erkannt werden können. Co-Pilot-Systemhardware, einschließlich:

- Zylindertemperatur
- Materialtrockner-Sollwerte
- Heißkanaltemperatur-Sollwerte
- Formtemperaturregler

Tippen Sie auf , um entweder **a** Übereinstimmungen , **b** Fest oder auszuwählen **c** N/A für jede allgemeine Prüfung, und tippen Sie **dann auf die Schaltfläche** " **D** WEITER", um mit der Unterstützung bei der Prozessübereinstimmung fortzufahren. Nachdem die allgemeinen Prüfungen abgeschlossen sind, wartet das System 30 Minuten, bevor die Prozessabgleichsunterstützung den nächsten Schritt bereitstellt.

Bei jedem Start einer Beratung müssen allgemeine Prüfungen durchgeführt werden.

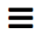

**a**

#### **Advice**

三〇三

#### **Es könnte schlimmer sein!**

Es sieht so aus, als ob weniger als die Hälfte der Hohlräume nicht übereinstimmen. Ich lerne noch und bin noch nicht ganz bereit, Ihnen zu helfen, ohne dabei auch andere Hohlräume aus dem Spiel zu drängen. Das tut uns leid!

#### **Das fließt nicht gut!**

Die Materialviskosität hat sich ziemlich verändert! Wir sollten einen Ingenieur mit der Prozessanalyse beauftragen, um ggf. notwendige Änderungen vorzunehmen.

### **Es ist alles ein Balanceakt!**

Bei einigen der letzten Zyklen kam es zu einem Ungleichgewicht bei der Füllzeit der Kavitäten. Der Prozess muss durchgehend im Gleichgewicht bleiben, bevor ich Ratschläge geben kann, sonst kann es passieren, dass die Form aufplatzt.

#### **Es wurde immer schlimmer!**

Der Hohlraumdruck war anfangs hoch und jetzt ist er noch höher! Wir sollten einen Ingenieur einen Blick darauf werfen lassen, bevor wir versehentlich die Form aufblitzen lassen.

 $\overline{\phantom{a}}$  END ADVICE

#### Starthinweise für MAX

Hello, admin admin  $\bigotimes$  2:23 pm, 9/13/23

Nachdem die allgemeinen Prüfungen abgeschlossen sind, müssen alle folgenden Punkte zutreffen, andernfalls weist die Software den Benutzer zu "Beauftragen Sie einen Techniker" und stellt keine Bereitstellung bereit advice/assistance:

- mindestens 50 % der Kavitäten müssen entweder im Warn- oder Nichtspielzustand sein;
- die Materialviskosität muss innerhalb oder gleich ±20 % der Zyklusvorlage liegen;
- Das Hohlraumfüllzeitgleichgewicht muss für mindestens 8 der letzten 10 Zyklen größer oder gleich dem unteren Grenzwert sein;
- alle Hohlraum-Spitzendrücke dürfen nicht mehr als 10 % über der Zyklusvorlage liegen; and/or
- In der Zyklusvorlage fehlt eine für die Beratung benötigte Zusammenfassungsvariable.

Wenn die Software die Seite "Beauftragen eines Technikers" anzeigt, tippen Sie auf , die Schaltfläche **a** ENDE HINWEIS, und füllen Sie dann die erforderlichen Notizen aus (siehe "Hinweishinweise" on [page 98](#page-109-0)).

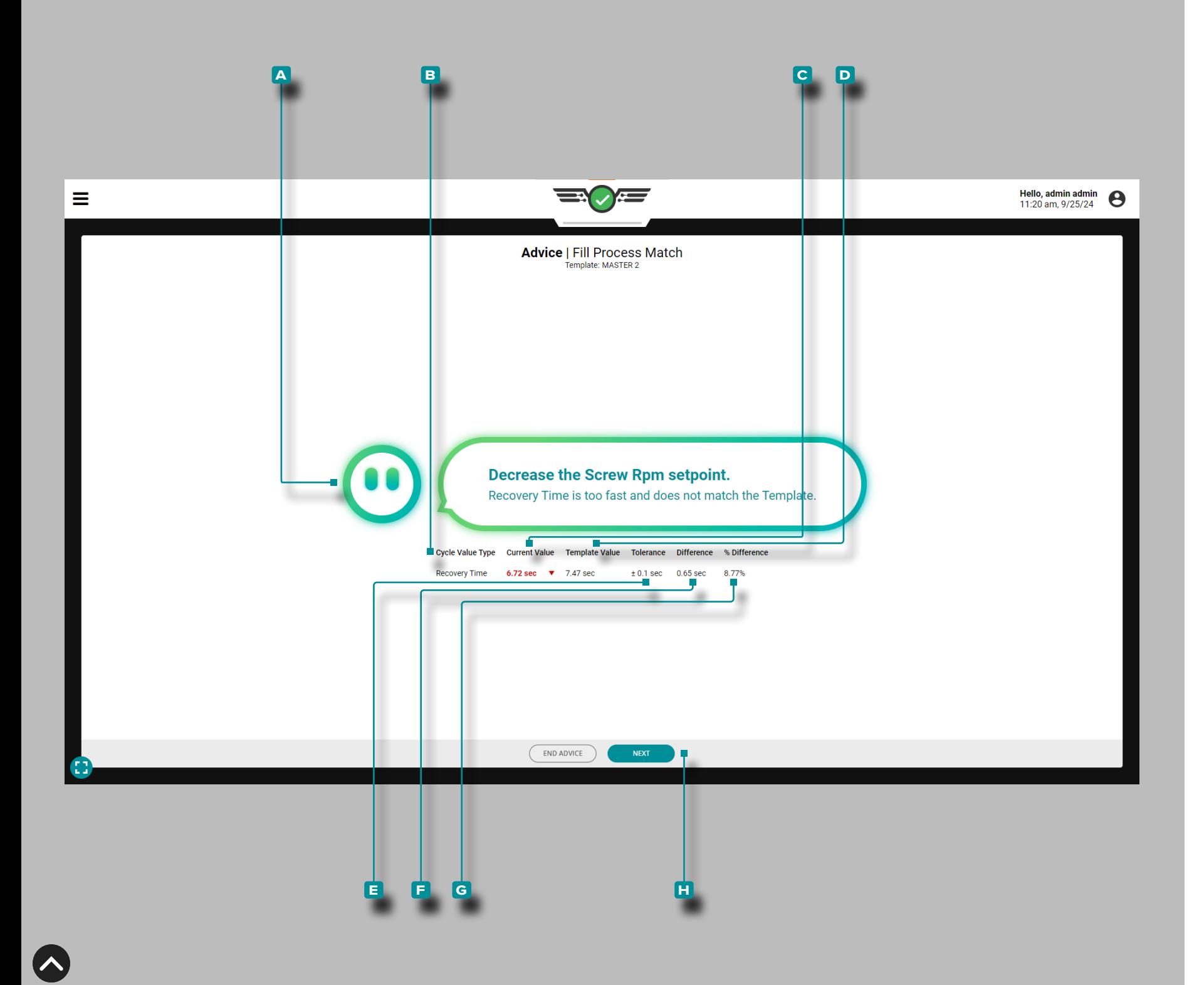

### Beratung mit MAX

Nach Abschluss der allgemeinen Prüfungen und wenn die Anforderungen für den Beratungsstart erfüllt sind, zeigt das CoPilot-System **a** Ratschläge mit MAX an, um den Prozess so zu korrigieren, dass er mit der Vorlage übereinstimmt. Der **c** aktuelle Wert für die zu korrigierende **b** Variable wird zusammen mit dem **d** Vorlagenwert, der **e** Toleranz, der **f** Differenzund der **g** prozentualen Differenzangezeigt.

Nehmen Sie die empfohlene Änderung vor und tippen Sie is dann auf die Schaltfläche " **H** WEITER", um fortzufahren.
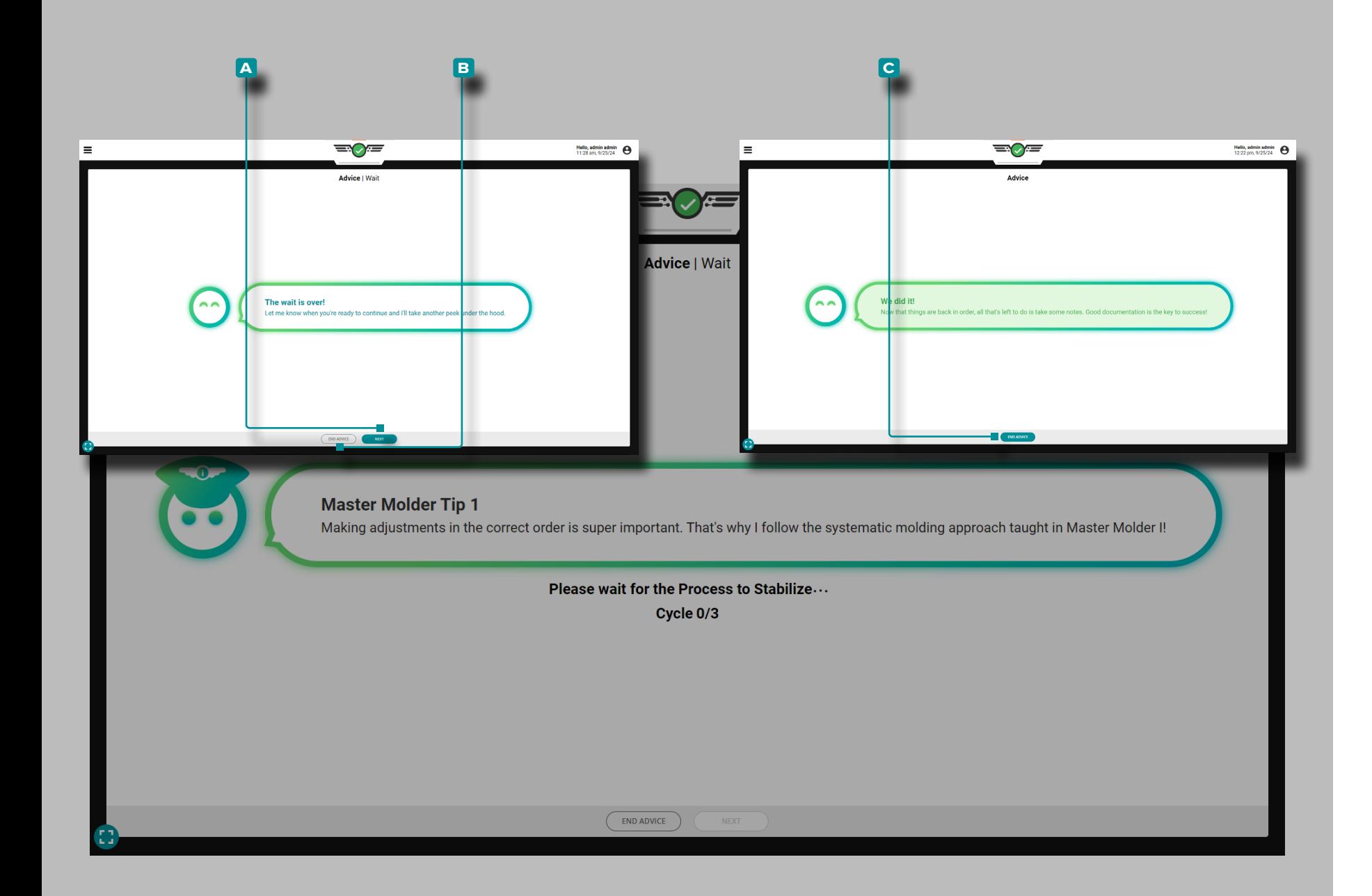

### *Beratung mit MAX (Fortsetzung)*

Die Beratung mit MAX ermöglicht eine Stabilisierung des Prozesses für drei Zyklen, nachdem eine Änderung vorgenommen wurde, die sich auf Prozessvariablen auswirkt. Warten Sie, bis die drei Zyklen abgelaufen sind. Für die Dauer der drei Stabilisierungszyklen ist MAX mit Master Molder®-Formspitzen ausgestattet.

Wenn die Wartezeit von drei Zyklen abgelaufen ist, ändert sich die An sicht zu einer der folgenden Optionen:

- Führen Sie den Benutzer zum nächsten Schritt der Beratung. Tip pen Sie auf , die Schaltfläche **a** WEITER, um mit dem Rat fortzu fahren, oder tippen Sie auf **b** HINWEIS BEENDEN, um den Rat zu verlassen, ODER
- Bestätigen Sie, dass die Vorlage erstellt wurde matched/the Bera tungsgespräch war erfolgreich; Tippen Sie auf & die Schaltfläche, um den **c** Hinweisbildschirmzu verlassen, und füllen Sie dann die erforderlichen Notizen aus (siehe "Hinweishinweise" on page [98](#page-109-0)).

Die Beratung wird beendet, wenn:

- 
- drei Beratungsversuche wurden überschritten<br>• wenn der Spitzendruck in der Kavität 10 % über den oberen Schablonenübereinstimmungsgrenzwert steigt, um Grate und Schäden an der Form zu verhindern
- Die Materialviskosität hat sich nach Durchführung der allgemei nen Kontrollen und nach Überprüfung des Gegendrucks und der Schneckenlaufzeit um mehr als 20 % verändert

In der Software wird ein Empfehlungsdokument erstellt und versio niert, das protokolliert, welche Empfehlungsregeln befolgt wurden und wie oft diese Empfehlung gegeben wurde, um einen Prozessva riablenwert zu korrigieren, um die Verwendung bei der Untersuchung eines Problems zu erleichtern.

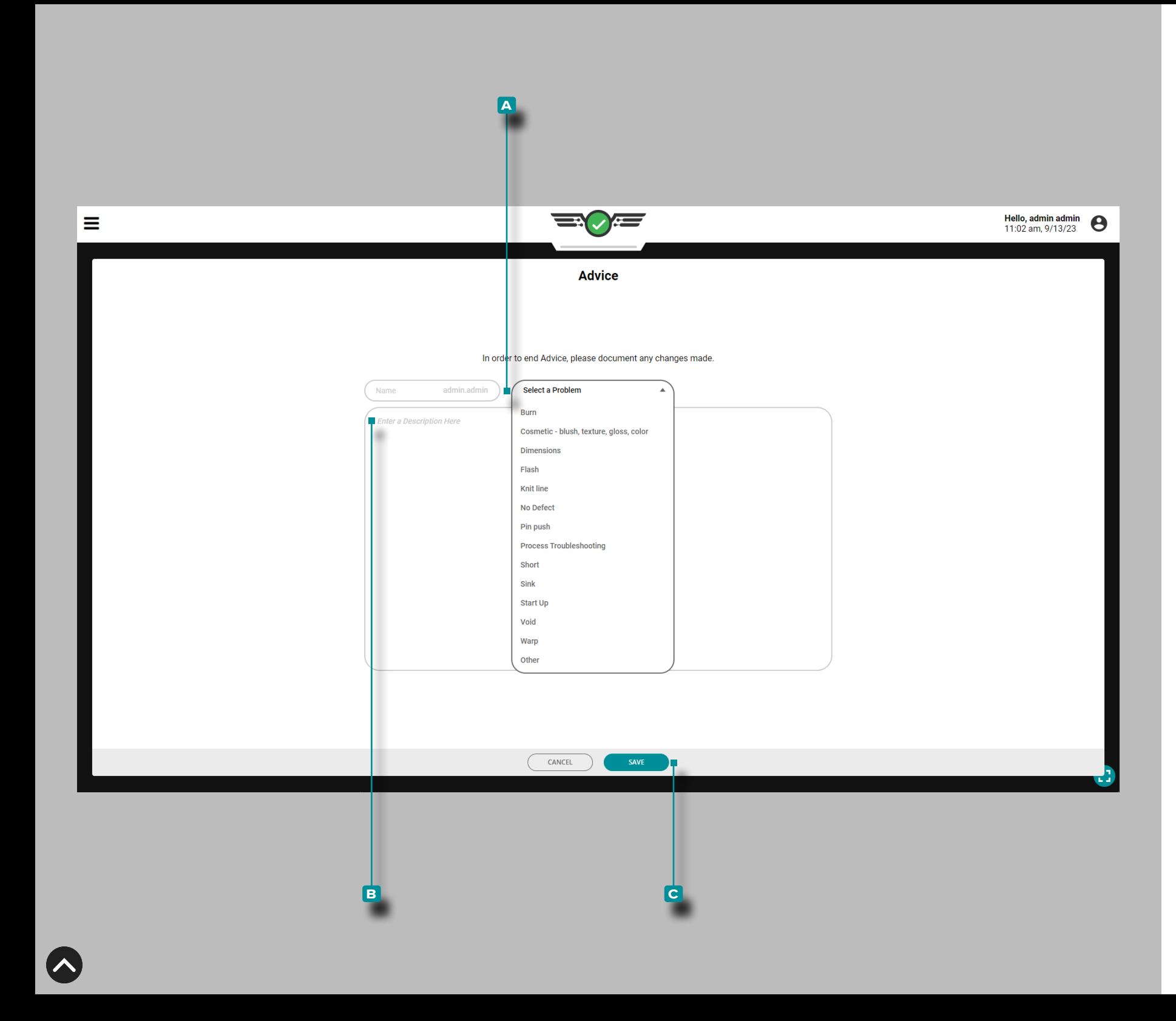

#### <span id="page-109-0"></span>Hinweishinweise

Wenn das Beratungsgespräch beendet oder vorzeitig abgebrochen wird, muss eine Notiz eingegeben werden. Das System füllt das Feld "Notizenname" automatisch mit dem angemeldeten Benutzernamen aus; Das Namensfeld kann nicht bearbeitet werden. Tippen Sie auf , um einen **a** Problemtyp des Formprozesses (Kurzschluss, Grat, Senken usw.) aus der Dropdown-Liste auszuwählen, und tippen Sie & dann auf das Feld, um eine **b** Beschreibungeinzugeben ; Tippen Sie auf die **c** Schaltfläche, um die Notiz zu speichern. Die während des Beratungsworkflows erstellten Notizen sind im Notizen-Widget oder auf der Registerkarte Notizen verfügbar. siehe Seiten "Hinweise" [on page 142](#page-153-0) und ["Hinweiseintrag" on page 156.](#page-167-0)

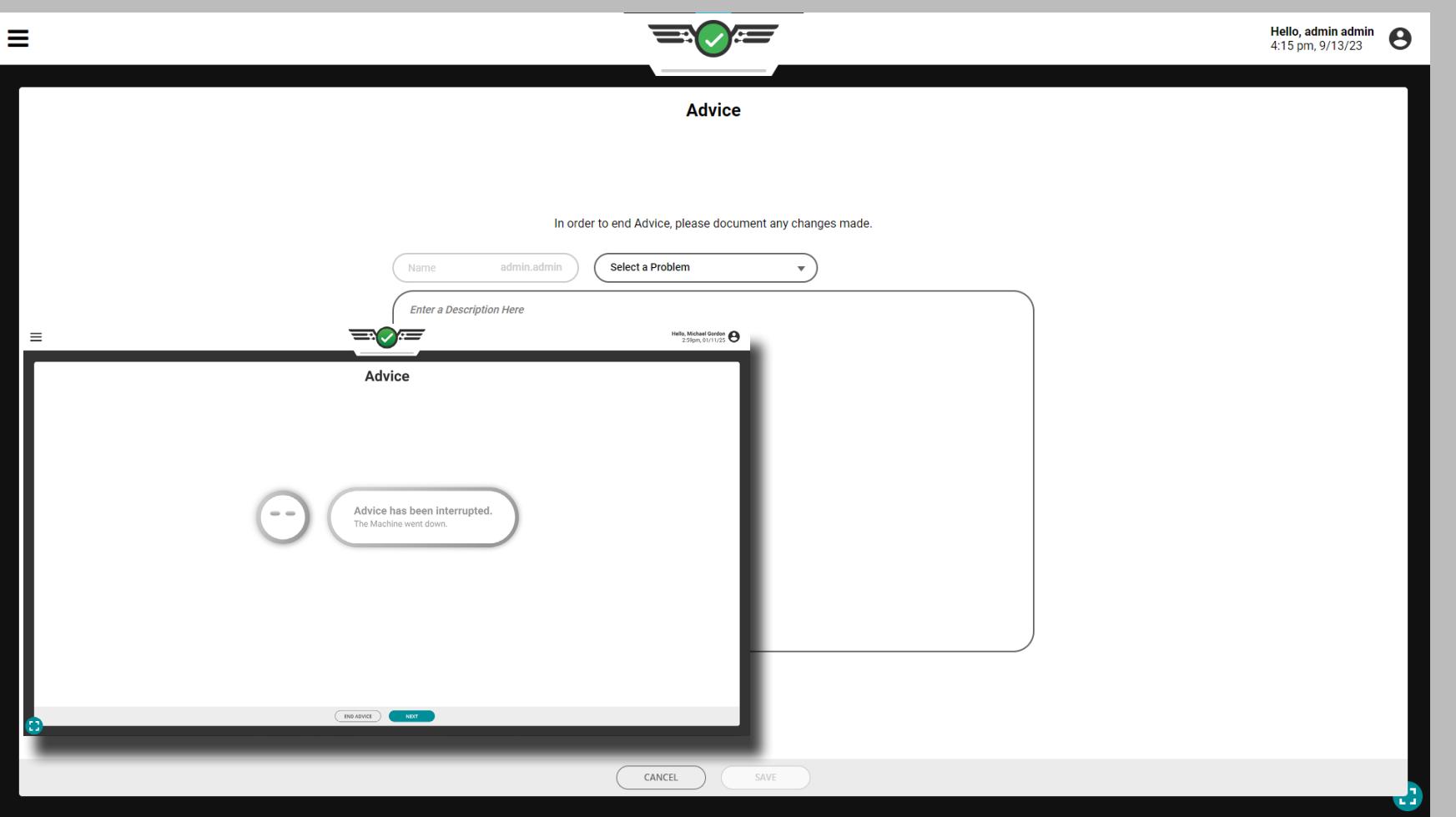

#### Beratung bei MAX-Unterbrechungen

Wenn während der Verwendung der Beratung mit der MAX-Funktion eine der folgenden Aktionen auftritt, zeichnet die Software die Beratungssitzung als "Unterbrochen" auf:

- Der Job wird gestoppt
- die maschine geht in einen down zustand
- Die Zyklusvorlage wird geändert
- Die Schwellenwerte für die Vorlagenübereinstimmung im Prozess werden geändert

Der Benutzer muss nach einer Unterbrechung der Beratungssitzung eine Notiz eingeben, es sei denn, der Auftrag wurde gestoppt; siehe ["Hinweishinweise" on page 98.](#page-109-0)

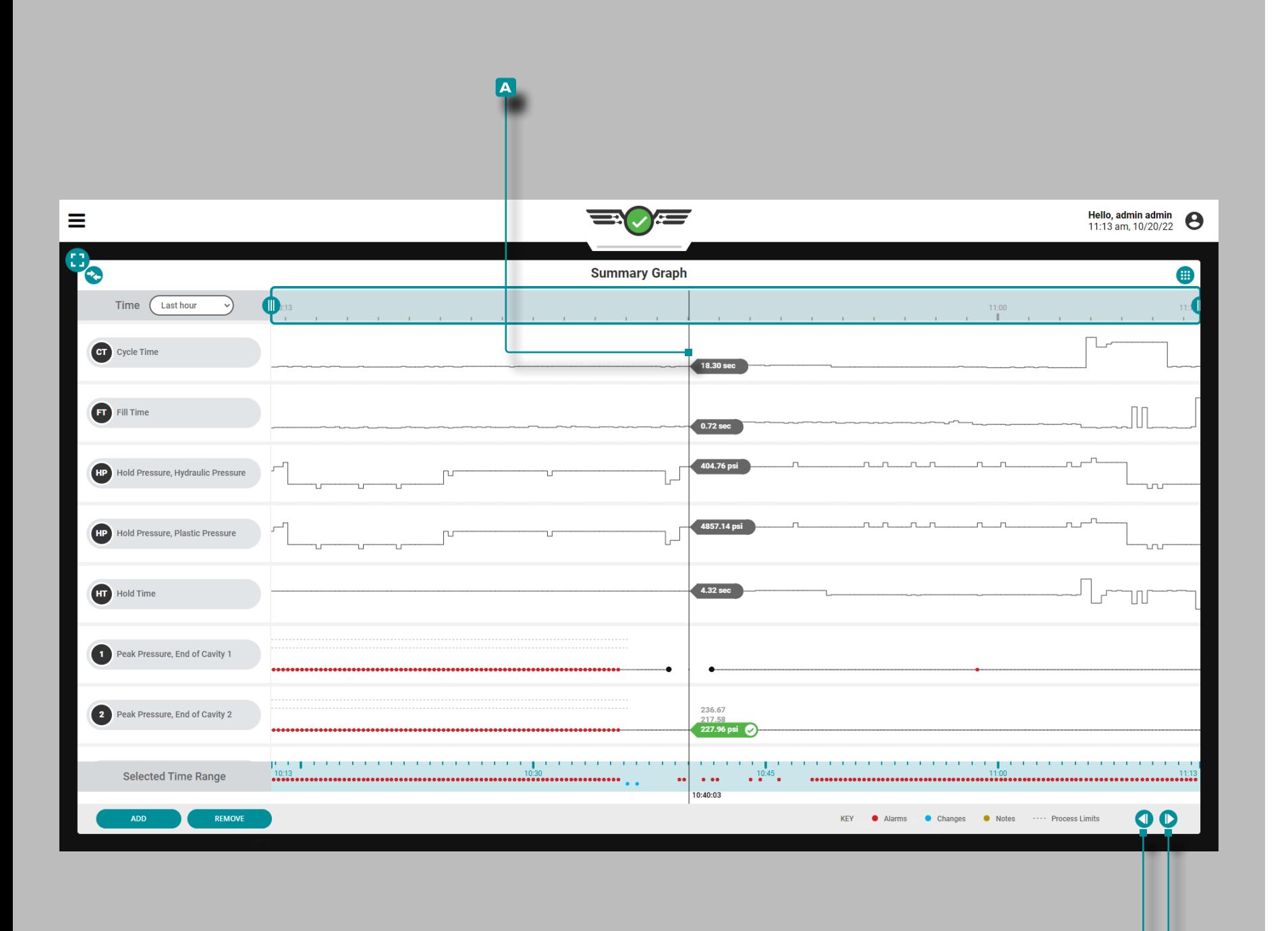

### Übersichtsdiagramm

### Zyklusdaten-Trends

**b c**

Das Übersichtsdiagramm bietet die Auswahl und grafische Anzeige von Übersichtsdaten aus dem Auftragszyklus, die Trends bilden und Alarmbedingungen hervorheben.

Die Zyklusübersichtsdaten sind Summenwerte eines kompletten Zyklus;*ein einzelner Datenpunkt repräsentiert einen Zyklus*. Die Daten punkte werden in chronologischer Reihenfolge angezeigt, wodurch eine Kurve entsteht und die Anzeige von Trends ermöglicht wird. Die Art und Anzahl der verfügbaren Zyklusdatentrends hängt von der installierten Ausrüstung (Maschine und Werkzeug) ab.

Die für jeden Zyklusdaten-Trendtyp eingestellten oberen und unte ren Prozessgrenzen werden als gestrichelte Linien ( $- - -$ ) mit dem Trend angezeigt; Warnungen (.), Alarme (.), Änderungen (.) und Hinweise ( $\bullet$ ) werden ebenfalls zu jedem Trend angezeigt.

Drücken Sie auf das Übersichtsdiagramm, **Lund halten Sie es gedrückt**, um den **a** Cursor anzuzeigen; der **a** Cursor zeigt die Werte der Zyklusdatenkurve an. Ziehen Sie den **a** Cursor ← nach links und rechts→, um die Werte entlang der gesamten Zyklusdatenkurve anzuzeigen.

Drücken Sie auf die Schaltfläche **b** VORHERIGE oder **c** NÄCHS - TE, um den Cursor zum vorherigen oder nächsten Zyklus zu bewegen.

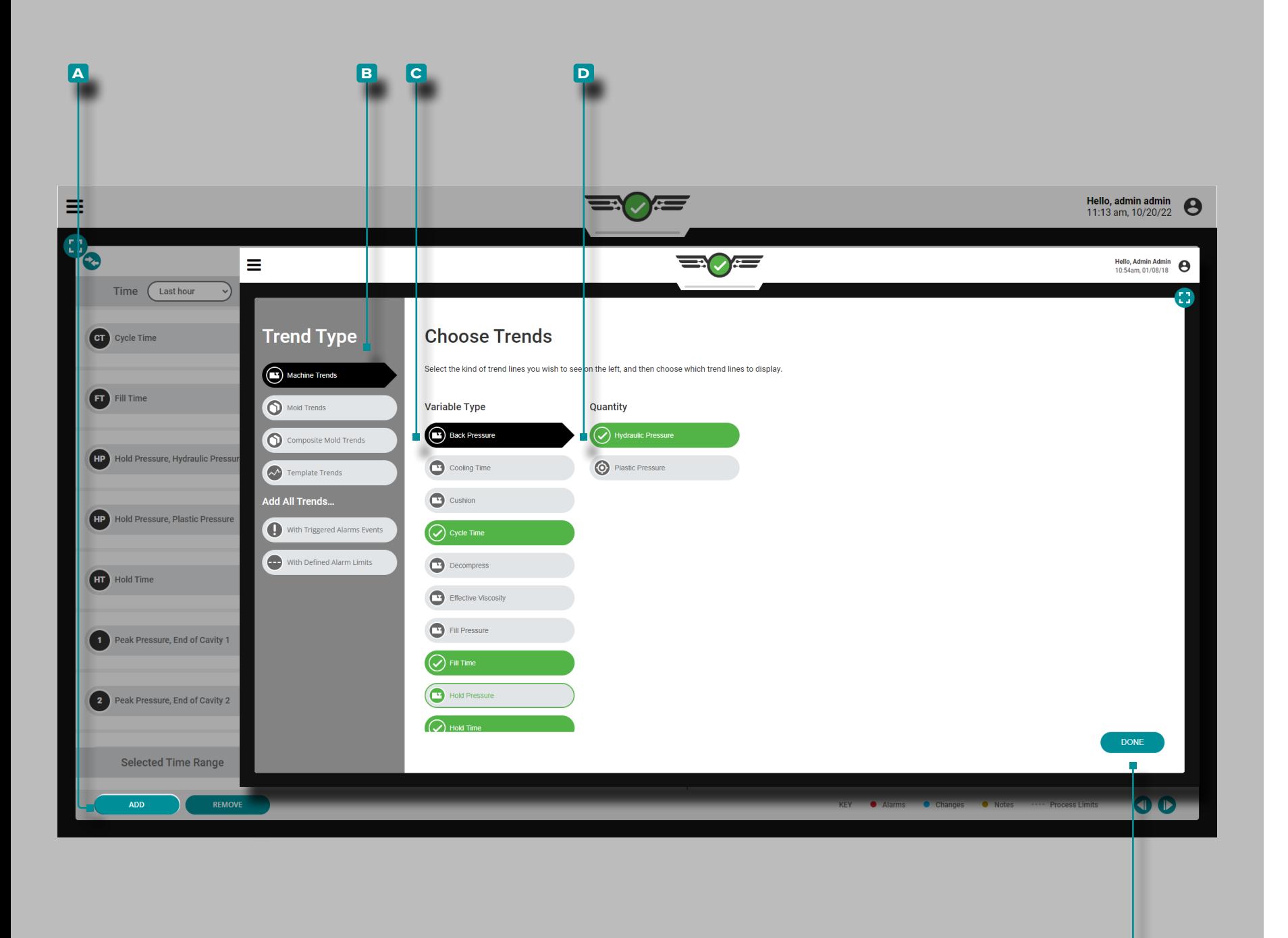

Steuerelemente für Übersichtsdiagramme

Maschinentrends Hinzufügen

**f**

Tippen Sie auf die Schaltfläche **a** HINZUFÜGEN, um auswählbare Maschinenzyklus-Datentrends anzuzeigen. Tippen Sie & auf den gewünschten **b** Zyklusdaten-Trendtyp und **c** Variablentyp und gegebenenfalls tippen sie <del>&</del> auf die gewünschte D Menge. Tippen Sie anschließend auf die Schaltfläche **e** FERTIG, um zum Zusammenfassungsdiagramm zurückzukehren.

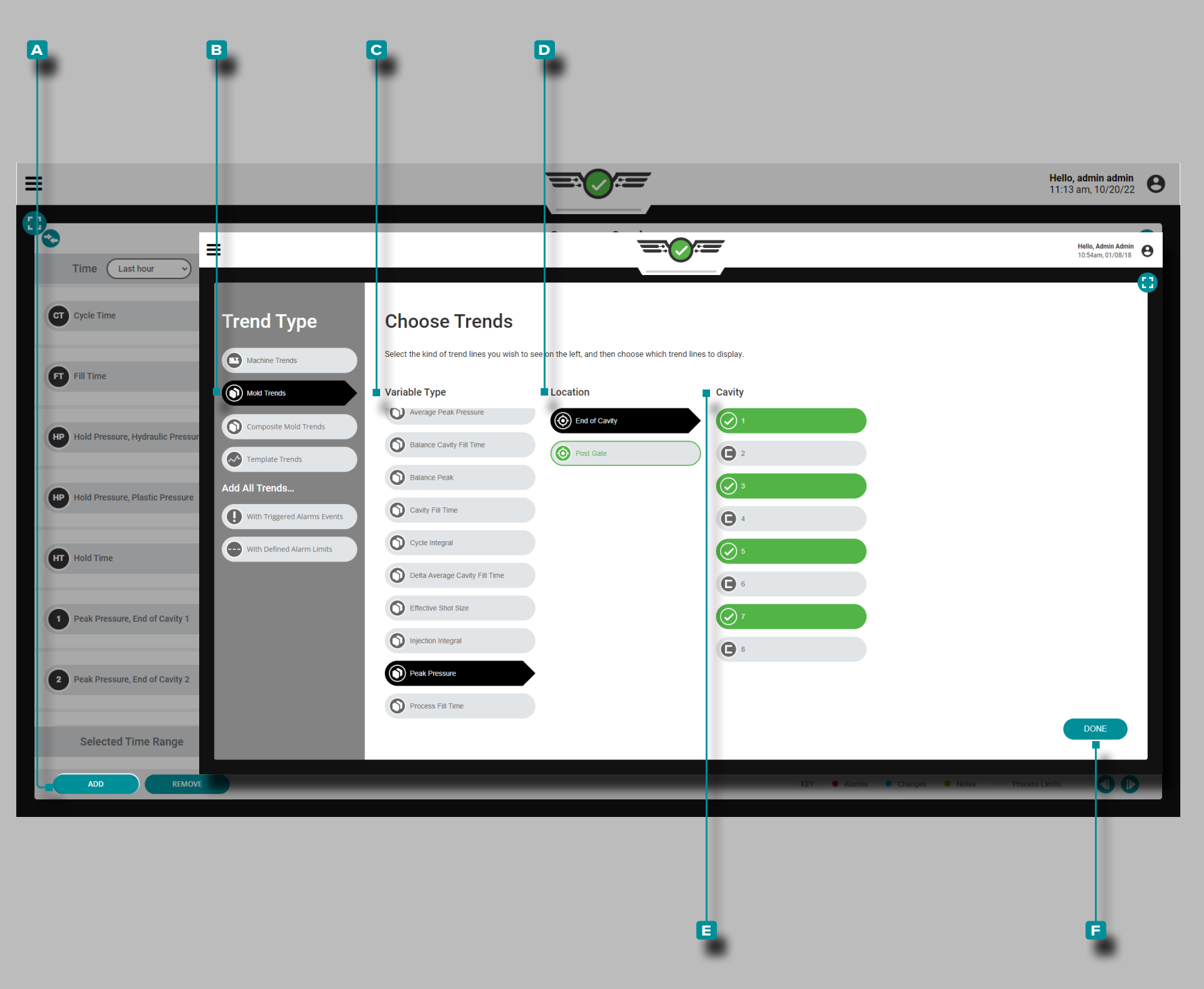

### *Steuerelemente für Übersichtsdiagramme (Fortsetzung)*

Werkzeugtrends Hinzufügen

Tippen Sie auf die Schaltfläche **a** HINZUFÜGEN, um auswählbare Trends der Formzyklusdaten anzuzeigen. Tippen Sies auf den gewünschten **b** Zyklusdatentrendtyp, **c** Variablentyp, **d** Ort und ggf. tippen sie **&** auf den gewünschten **E** Hohlraum. Tippen Sie anschließend auf die Schaltfläche **f** FERTIG, um zum Zusammenfassungsdiagramm zurückzukehren.

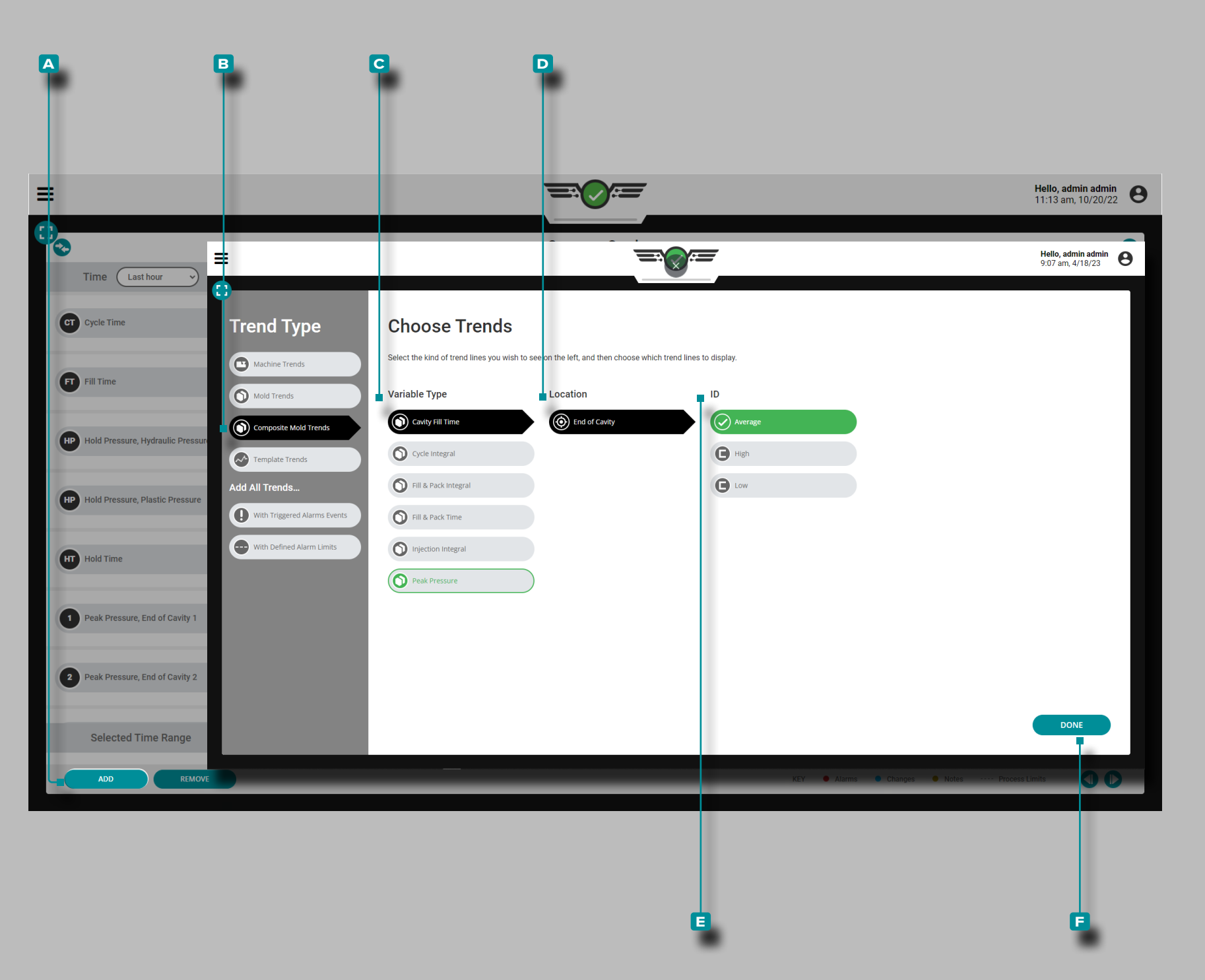

#### *Steuerelemente für Übersichtsdiagramme (Fortsetzung)*

Fügen Sie Composite-Mold-Trends Hinzu

Tippen Sie auf die Schaltfläche **a** HINZUFÜGEN, um auswählbare Zyklusdatentrends anzuzeigen; tippen Sie auf **b** Verbundformtrends, **C** Variablentyp, **D** Positionund tippen Sie auf<sup><sup>2</sup> die</sup> gewünschte **e** ID (Durchschnitt, Hoch, Niedrig oder Bereich), Tippen Sie dann auf die Schaltfläche **f** FERTIG, um zur Zusammenfassung zurückzukehren Graph.

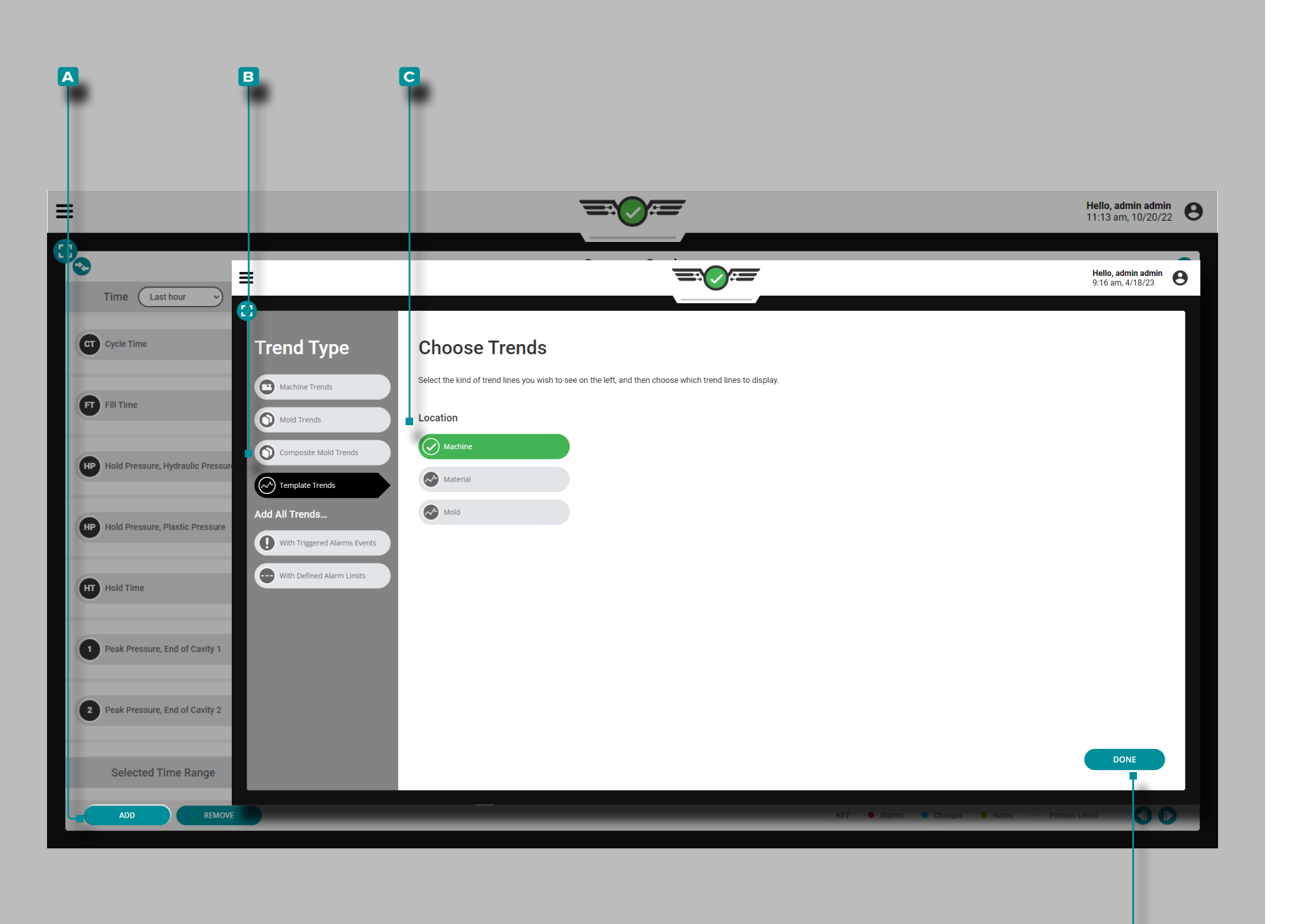

### *Steuerelemente für Übersichtsdiagramme (Fortsetzung)*

Vorlagentrends Hinzufügen

**f**

Tippen Sie auf die **a** HINZUFÜGEN- Schaltfläche, um auswählbare Vorlagenzyklus-Datentrends anzuzeigen; Tippen Sie auf **b** Vorlagentrends, **c** Standort (Maschine, Material oder Form) und tippen Sie dann auf  $\triangleq$  die Schaltfläche **F** FERTIG, um zum Zusammenfassungsdiagramm zurückzukehren.

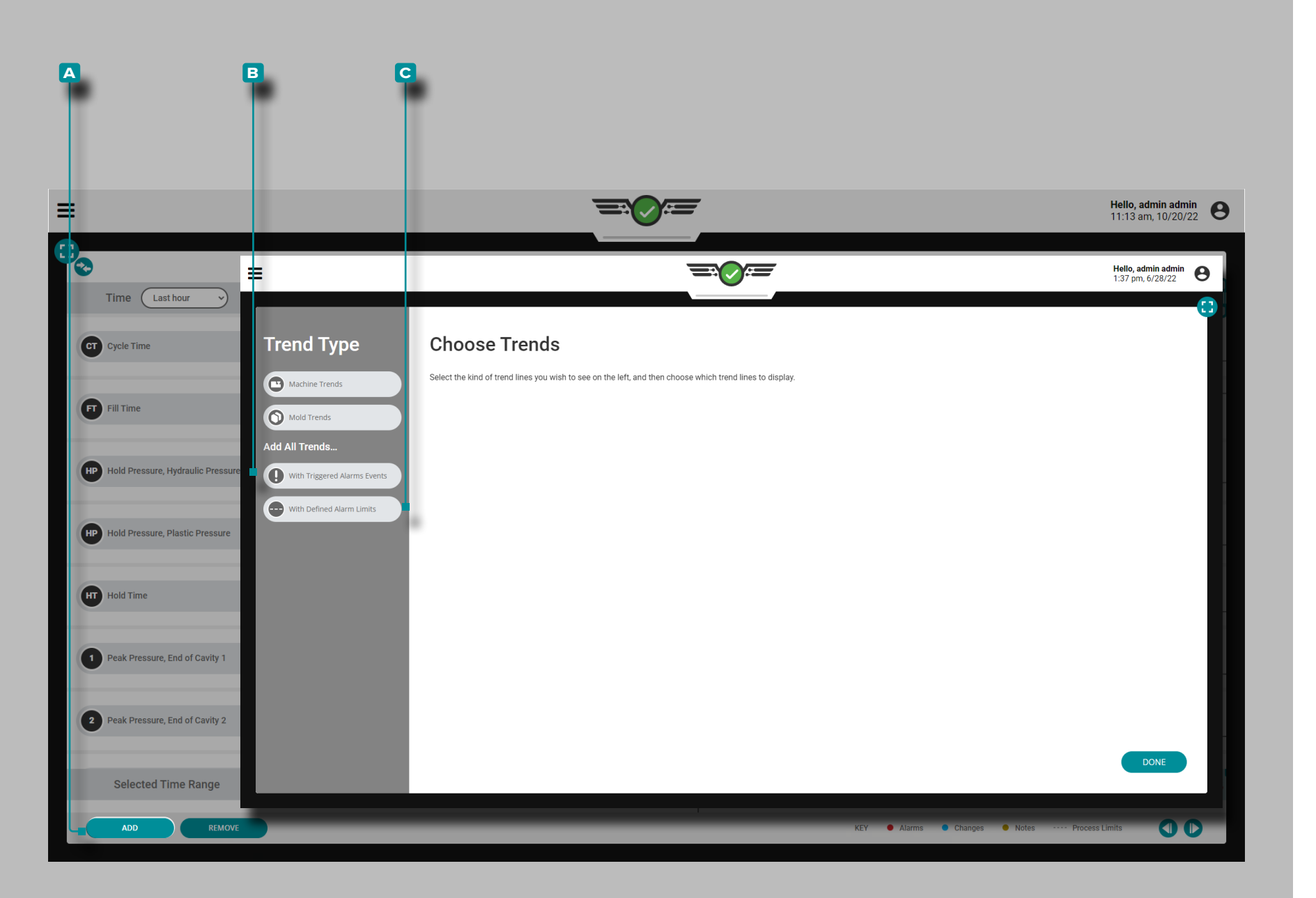

#### *Steuerelemente für Übersichtsdiagramme (Fortsetzung)*

Alle Trends mit Alarmen oder Grenzwerten hinzufügen

Tippen Sie auf die Schaltfläche **a** HINZUFÜGEN, um auswählbare Maschinen- oder Formzyklusdatentrends anzuzeigen; Tippen Sie auf die Schaltfläche **b** "Alle Trends mit ausgelösten Alarmereignissen hinzufügen" und/oder **c** "Alle Trends mit definierten Alarmgrenzwerten hinzufügen", um alle Trends mit Alarmereignissen anzuzeigen und/oder Grenzwerte festzulegen und zum Übersichtsdiagramm zurückzukehren.

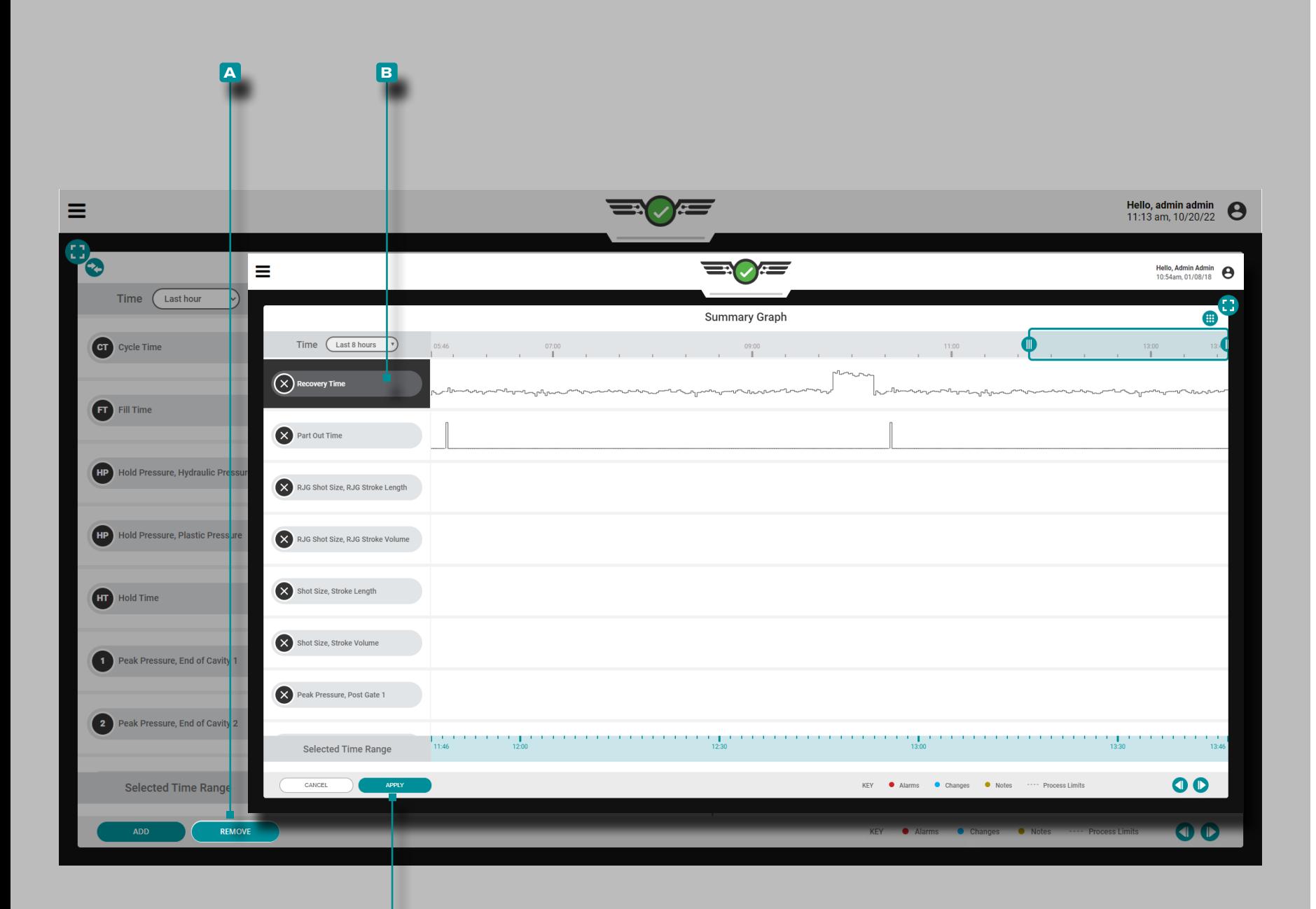

**c**

 $\overline{\phantom{a}}$ 

# **Auftrags-Dashboard (***Fortsetzung***)**

### *Steuerelemente für Übersichtsdiagramme (Fortsetzung)*

Trends Entfernen

Drücken Sie die Schaltfläche **a** ENTFERNEN, wählen Sie den gewünschten **b** Zyklusdatentrend, dann drücken Sie die Schaltfläche **c** ÜBERNEHMEN , um einen Trend zu entfernen.

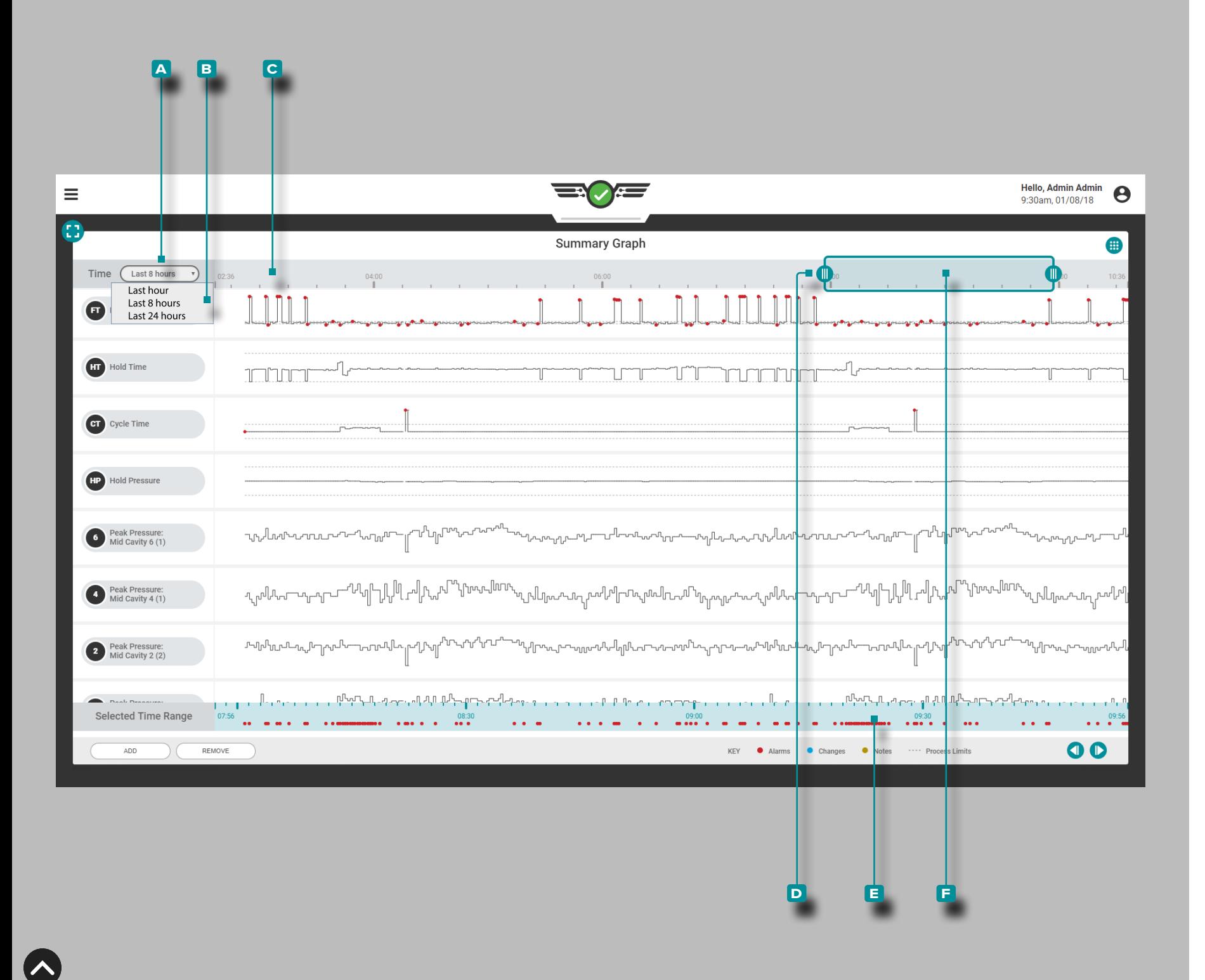

### *Steuerelemente für Übersichtsdiagramme (Fortsetzung)*

#### Datenzeitbereich Auswählen

Trendübersichtsdiagramme zeigen Daten der letzten Stunde, der letzten 8 Stunden oder der letzten 24 Stunden an; wählen Sie & das Dropdown-Menü **A** Zeit, und wählen Sie & dann den gewünschten **b** Datenzeitbereich für die angezeigten Trendübersichtsdiagramme. Der **c** Zeitbereich wird auf dem Bildschirm automatisch aktualisiert und oben im Übersichtsdiagramm angezeigt.

#### Vergrößern oder Verkleinern

Drücken Sie **4** auf einen oder beide der **D** Schieberegler, halten Sie sie, und ziehen Sie sie auf die ausgewählte Zeit. Eine automatisch skalierte Anzeige des **f** ausgewählten Zeitbereichs wird unterhalb der Trendübersicht aktualisiert. Drücken Sie & die **e** Zeitauswahlleiste, halten und ziehen Sie sie, um im Zyklusdiagramm nach links oder rechts zu schwenken.

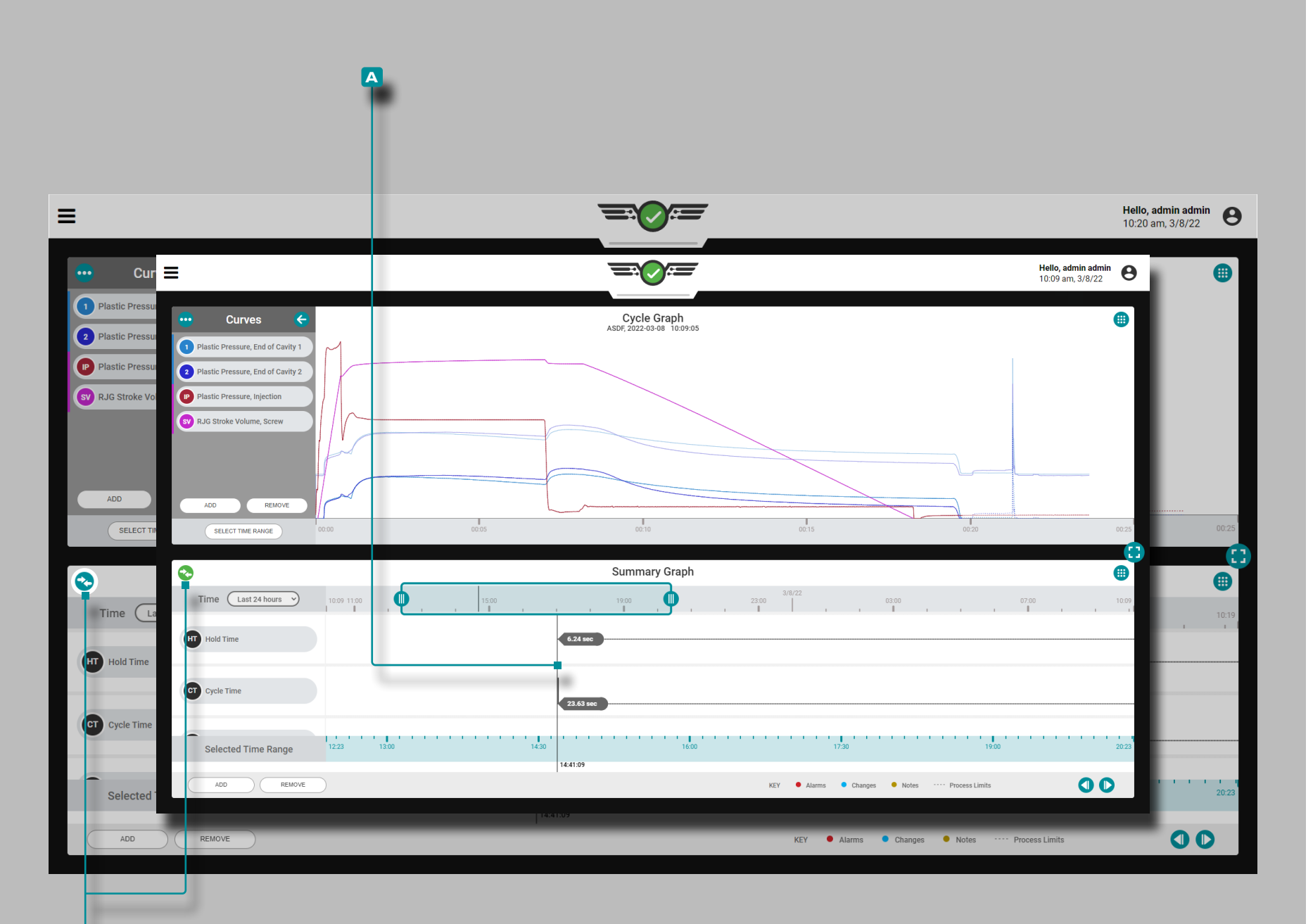

**b**

### **Auftrags-Dashboard (***Fortsetzung***)**

Vergleichen von Zusammenfassungsdiagrammzyklen mit aktuellen Zyklen

Zyklen aus dem Übersichtsdiagramm können zum Vergleich ausgewählt und im aktuellen Zyklusdiagramm angezeigt werden. Diese Funktion funktioniert am besten, wenn das Zusammenfassungsdiagramm und das Zyklusdiagramm zusammen auf dem Job-Dashboard angezeigt werden (Anweisungen zum Auswählen und Ändern der Größe der Job-Dashboard-Widgets finden Sie auf der [Seite 49](#page-60-0) ).

Auswahl eines Zyklus zum Vergleich

Tippen Sie auf , halten und ziehen Sie den **a** Cursor auf dem Zusammenfassungsdiagramm zum gewünschten Zyklus; Das **b** Vergleichssymbol ist blaugrün. Wenn kein Zyklus für die Überlagerung im Übersichtsdiagramm ausgewählt ist, ist das Vergleichssymbol grau. Tippen Sie auf das **B** Vergleichssymbol, um den ausgewählten Zusammenfassungsdiagramm-Zyklus im Zyklusdiagramm anzuzeigen; das Symbol wird grün.

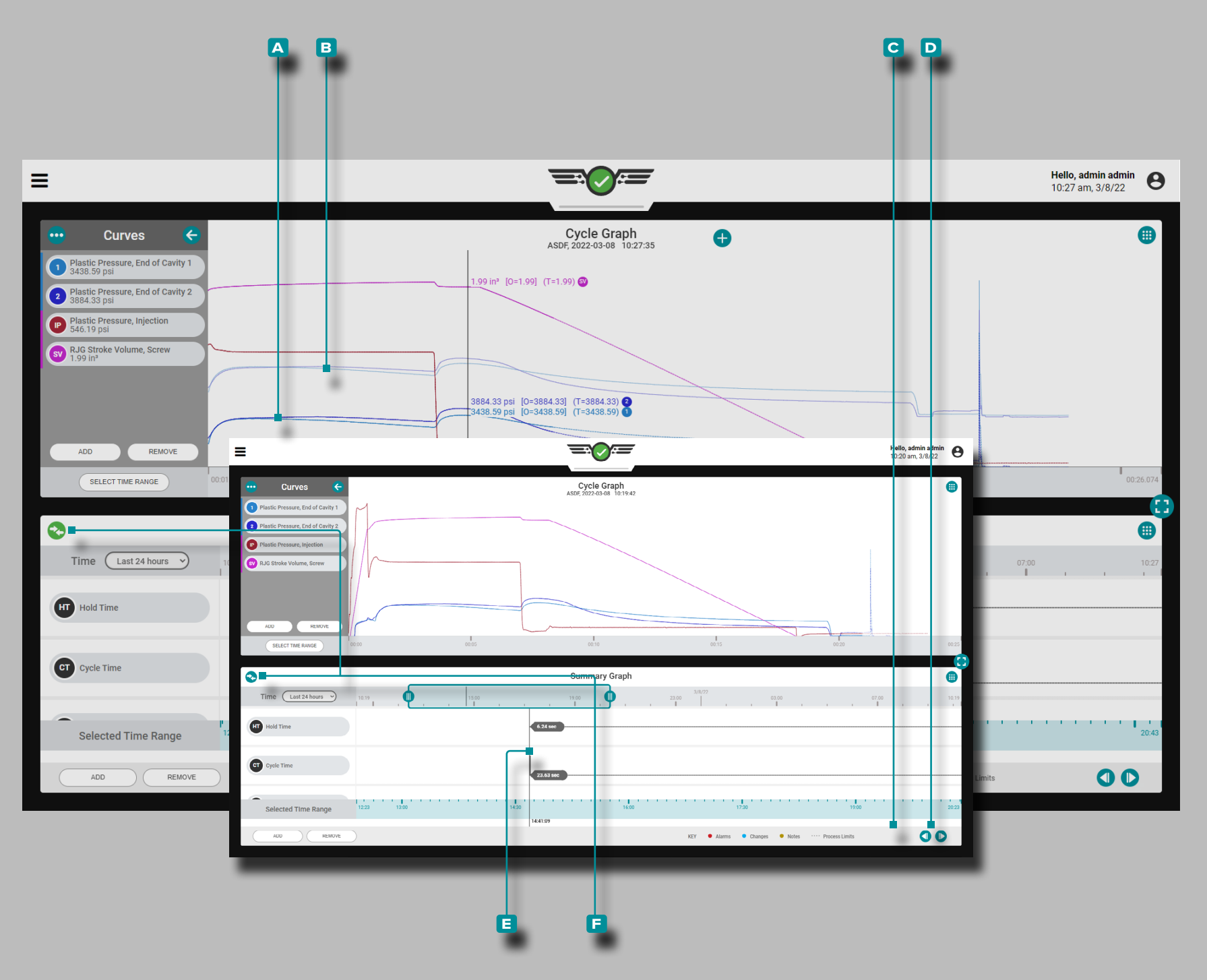

*Vergleichen von Zusammenfassungsdiagrammzyklen mit aktuellen Zyklen (fortsetzung)*

Zyklusdiagramm-Vergleichszyklusanzeige und -verhalten

Das Zyklusdiagramm zeigt die Kurven für den **a** aktuell ausge führten Job und den **B** ausgewählten Zyklus aus dem Übersichtsdiagramm an. Der Vergleichszyklus erscheint im Zyklusdiagramm als heller getönte Kurven als die Zykluskurven des aktuell ausge führten Jobs.

Wenn eine Vorlage auf dem Zyklusdiagramm aktiv ist, wird die Vorlage weiterhin angezeigt. Der Zyklusdiagramm-Cursor zeigt Werte für den aktuellen Zyklus, die Vorlage (falls ausgewählt) und den aus dem Übersichtsdiagramm ausgewählten Overlay-Zyklus an.

Der Vergleichszyklus wird im Zyklusdiagramm angezeigt, bis der Vergleichszyklus gelöscht oder der Job gestoppt wird.

Auswahl eines anderen Zyklus zum Vergleich

Um einen anderen Zyklus zum Vergleichen im Zyklusdiagramm auszuwählen, verwenden Sie die Schaltflächen **c** VORHERIGE oder D NÄCHSTE, um zum gewünschten Zyklus zu navigieren, ODER tippen Sie *L*auf, halten Sie den **E** Cursor gedrückt und ziehen Sie ihn zum gewünschten Zyklus. Das Zyklusdiagramm wird automatisch aktualisiert.

Löschen eines Vergleichszyklus

Um einen Vergleichszyklus zu entfernen, tippen & Sie auf das **f** Vergleichssymbol; das Symbol ist blaugrün ODER stoppt den Job.

Informationen und Anweisungen zum Zyklusdiagramm-Widget finden Sie auf [Seite 66](#page-77-0)[–Seite 77](#page-88-0).

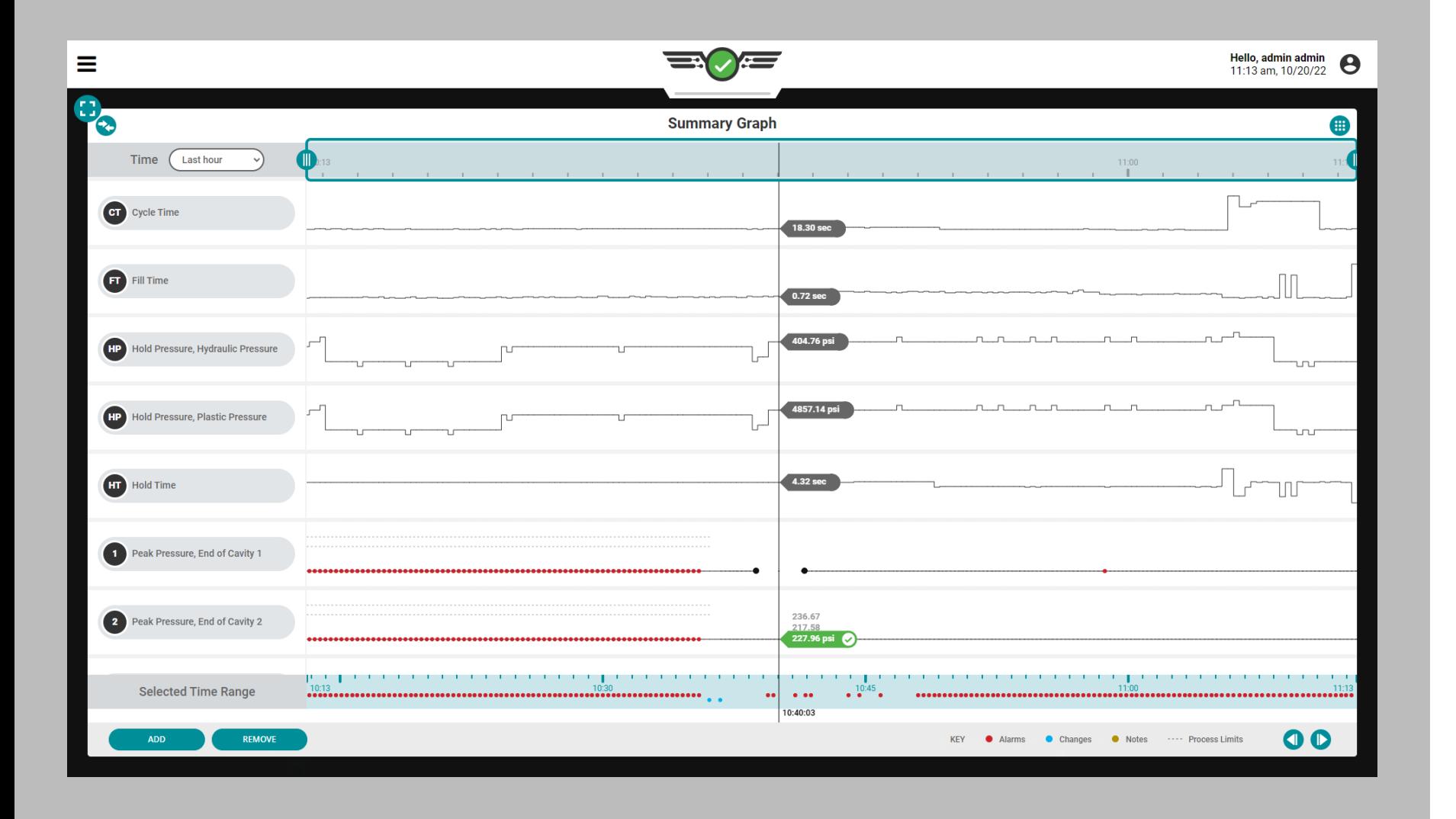

### Übersicht über Sensorfehler und fehlende Daten im Diagramm

Im Übersichtsdiagramm werden Sensorfehler, die zu fehlenden Daten führen, als Punkte angezeigt. Sensorfehler werden auch im Zyklusdiagramm angezeigt; siehe "Zyklusdiagramm-Sensorfehler und fehlende [Daten" on page 84](#page-95-0).

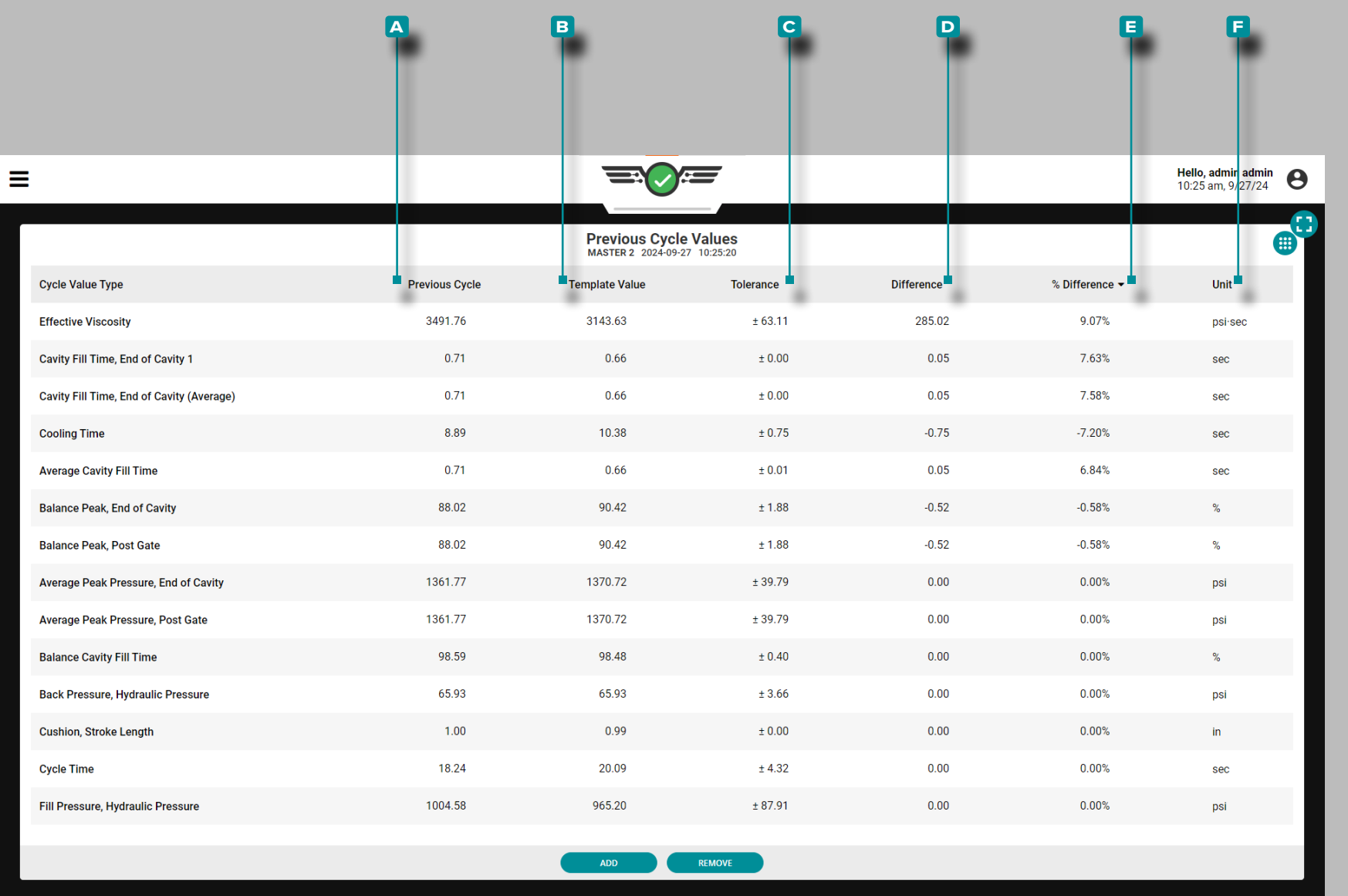

### Tabelle: Vorherige Zykluswerte

Prozesswerte für jeden Zyklus sind in der Ansicht "Vorherige Zykluswerte des Auftrags-Dashboards" verfügbar—einschließlich Temperaturen, Zeitgeber, Drücke, Positionen und Materialviskosität. Zusätzlich zu den Prozesswerten werden Zykluswerte für Drücke von Werkzeuginnendrucksensoren angezeigt.

Die Tabelle kann jeden Prozesszykluswert anzeigen, einschließlich des **a** vorherigen Zykluswerts ,des **b** Vorlagenwerts (Zielwert), der **c** Toleranz (zeigt einen Wert nur an, wenn Vorlagenübereinstim-mung oder Empfehlung mit MAX aktiviert ist; siehe ["Toleranz Festle](#page-98-0)[gen \(Normale Prozessvariation\)" on page 87](#page-98-0)), der **D** Differenz (der target/current Werte), **e** %(Prozent) Differenz (von der target/current Werte) und **f** Einheiten (der Maße).

Zykluswerte, die nicht übereinstimmen, werden rot mit rotem Text hervorgehoben, während Warnwerte gelb mit gelbem Text zur einfachen Identifizierung hervorgehoben werden

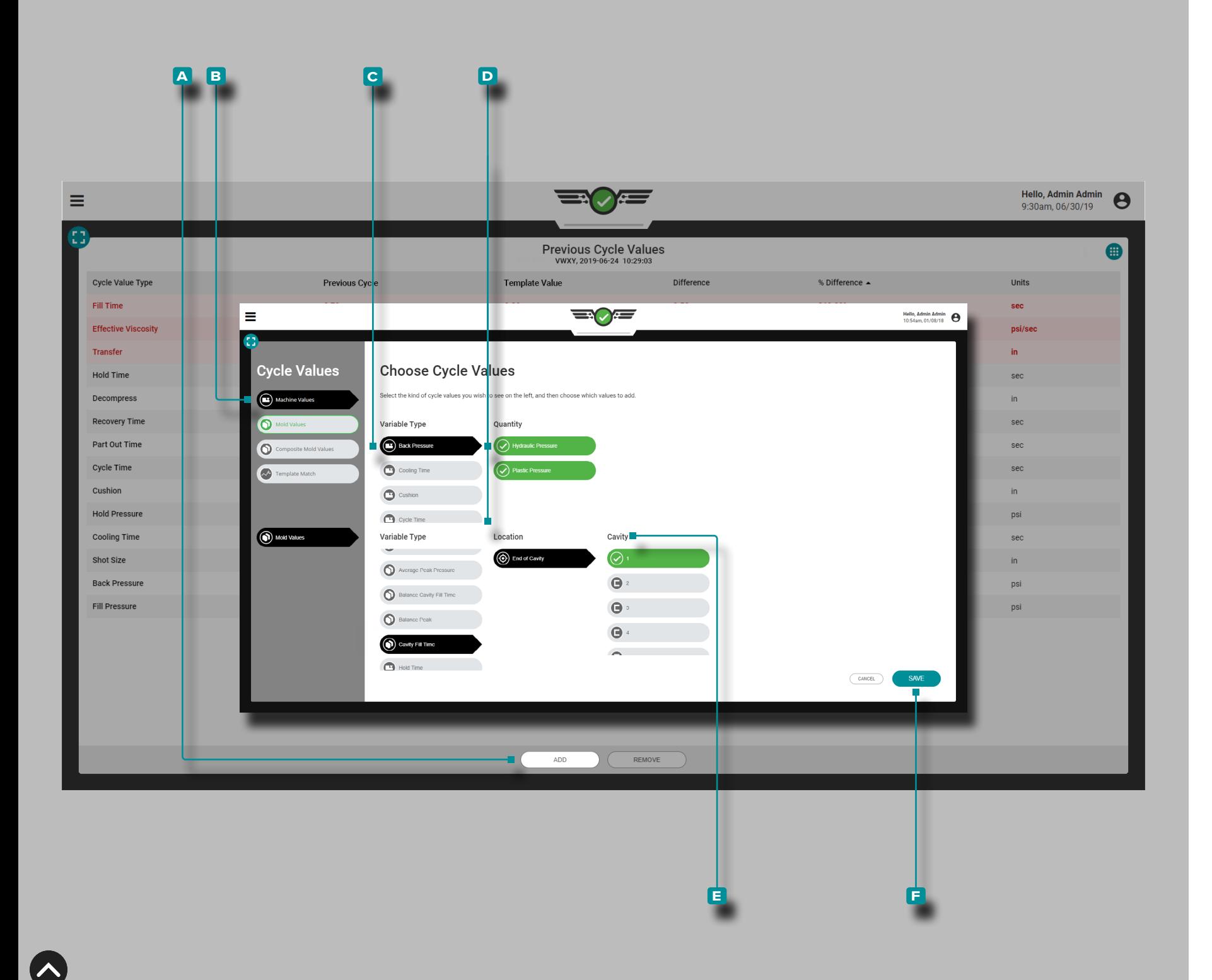

### Vorherige Zykluswerte Hinzufügen

Tippen Sie auf die Schaltfläche **a** HINZUFÜGEN, um auswählbare Zykluswerte anzuzeigen. Tippen Sie & auf den gewünschten **b** Zykluswerttyp, **c** Variablentyp und gegebenenfalls tippen side auf das gewünschte **d** Menge oder Position und **e** Höhle. Tippen Sie anschließend auf die Schaltfläche **f** SPEICHERN, um zum Zusammenfassungsdiagramm zurückzukehren.

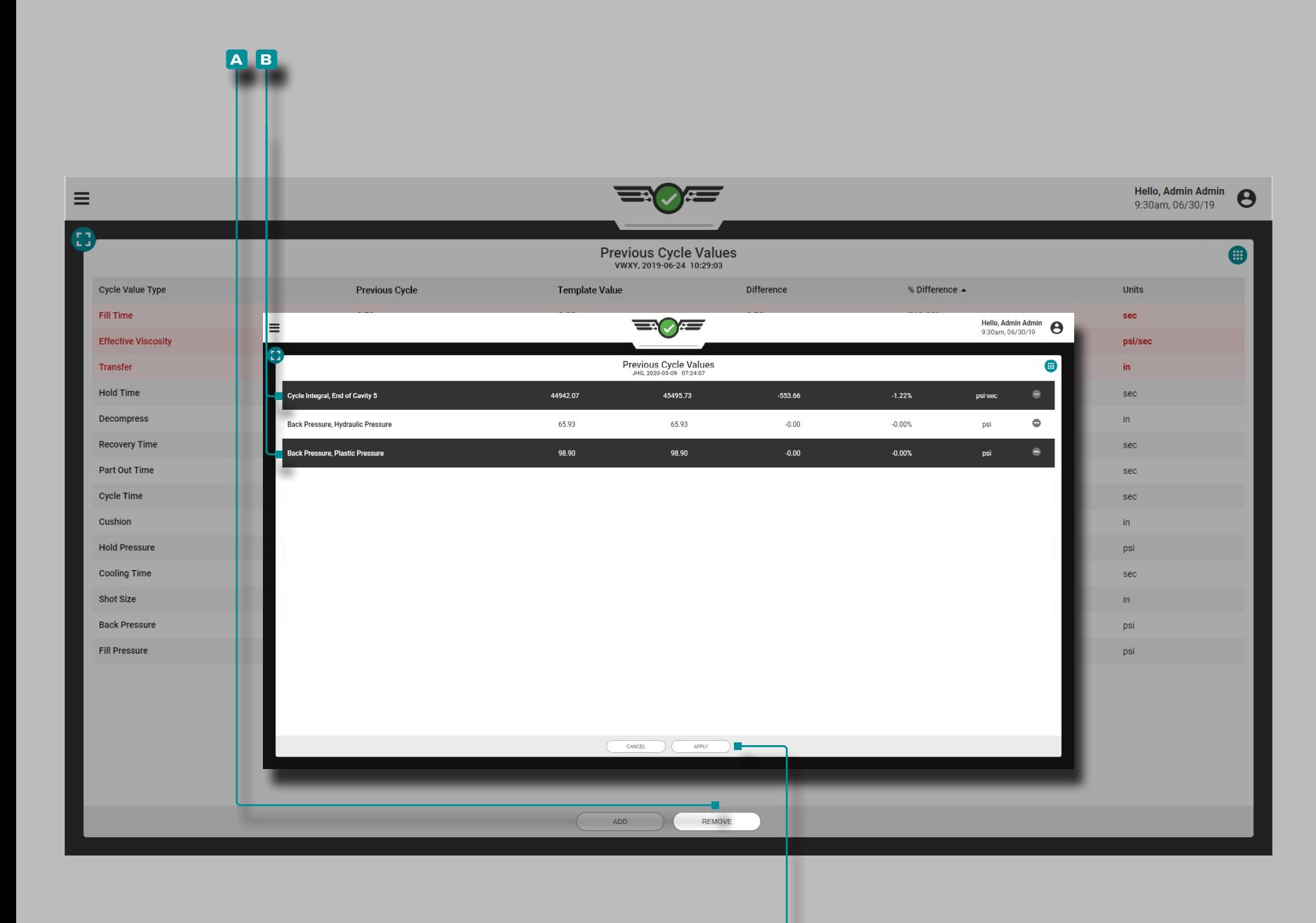

**c**

# **Auftrags-Dashboard (***Fortsetzung***)**

#### Vorherige Zykluswerte entfernen

Tippen Sie auf die Schaltfläche **a** ENTFERNEN, tippen Sie auf die gewünschten **B** Zykluswerte und dann tippen sie & auf das Schaltfläche **c** ANWENDEN, um die ausgewählten Zykluswerte zu entfernen.

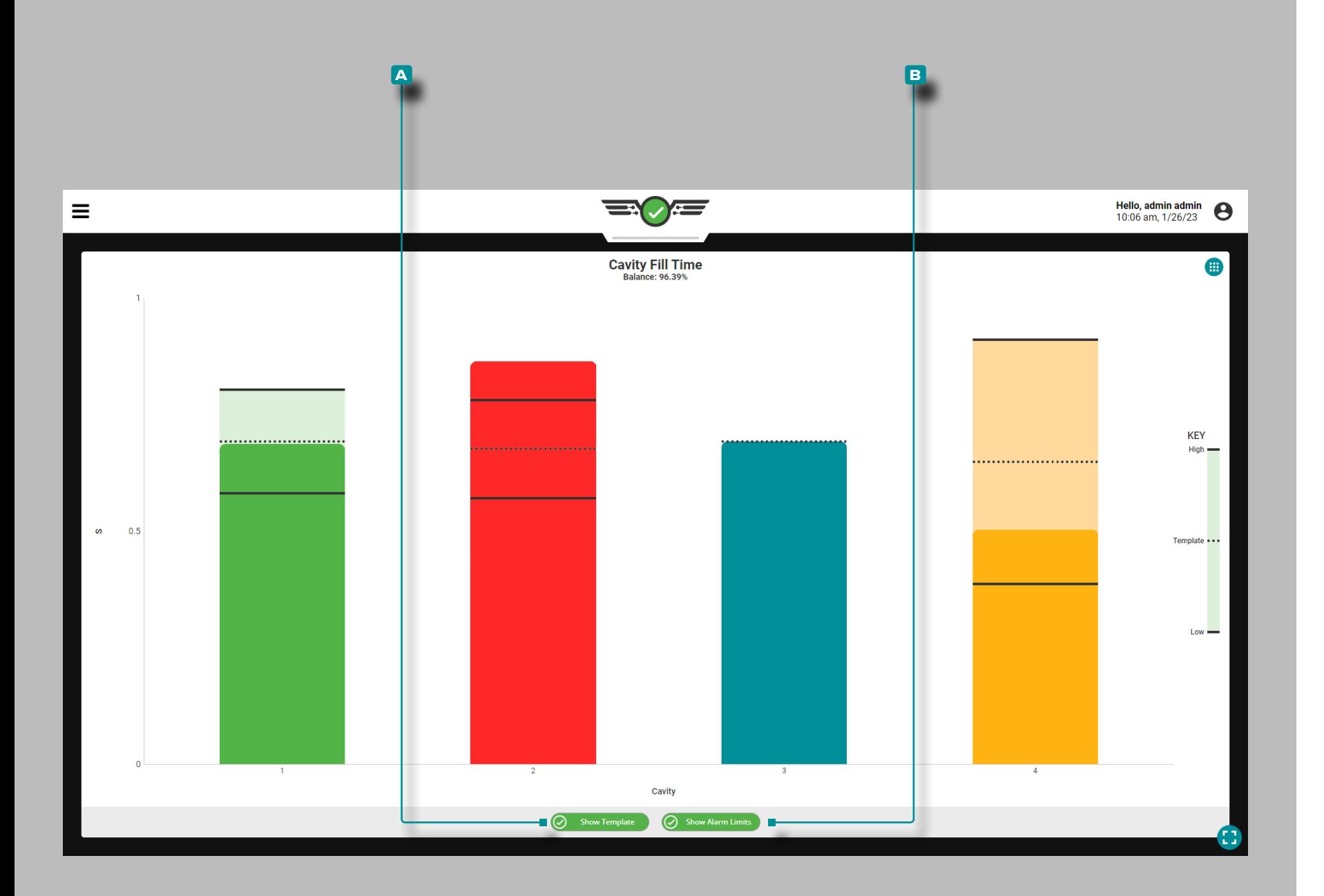

### Füllzeit für Kavität

Das Widget Füllzeit für Kavität(<mark>i)</mark> zeigt jede Kavitätenfüllzeit für Kavitäten, denen ein EOC-Kavitätendrucksensor *und Alarmeinstellungen für die Kavitätenfüllzeit* zugewiesen sind, in einem Balkendiagramm an und zeigt die Kavitätenfüllzeiten über das gesamte Werkzeug an—ein Vergleich der Kavitätenfüllzeiten über das gesamte Werk zeug, dargestellt als Prozentsatz. Das Live-Update-Diagramm enthält auch Markierungen auf dem Balken jeder Kavität, die den unteren Alarmgrenzwert, den Vorlagenwert und den oberen Alarmgrenzwert angeben.

L HINWEIS *Für jeden EOC-Kavitätsdrucksensor muss ein Alarm für die Füllzeit eingestellt werden, damit das Widget für die Füllzeit der Kavität Daten für jede/n Kavität/Sensor anzeigen kann.*

Wenn Material in die Werkzeugkavitäten gelangt und von den EOC-Sensoren erfasst wird, "füllen" sich die Balken des Diagramms; wenn die Kavitäten als voll erkannt werden, bleiben die Balken bis zum Ende des Zyklus an ihrer erfassten Füllposition. Wenn die Füllzeit innerhalb der festgelegten Alarmgrenzen liegt, ist der Balken grün; wenn sich die Füllzeit im Warnzustand befindet, ist der Balken gelb; Wenn die Füllzeit über oder unter den festgelegten Alarmgrenzen liegt, wird der Balken rot; und wenn kein Alarm für die Kavität einge stellt ist, ist der Balken blau.

L HINWEIS *Wenn ein Hohlraum keinen Alarm gesetzt haben, die Bar, die den Hohlraum respresenting wird blau und nicht grün oder rot Hinweise anzuzeigen, die vorhanden sind, wenn Alarme zugeordnet sind.* 

Drücken Sie *L*udie Schaltfläche A Vorlage anzeigen, um die Vorlagenwert-Linie im Diagramm ein- und auszublenden; drücken Sie die Schaltfläche B Alarmgrenzen anzeigen, um die oberen und unteren Alarmgrenzlinien im Diagramm ein- und auszublenden. Gehen Sie mit der Maus  $\clubsuit$  auf einen Balken, und halten Sie sie gedrückt, um den oberen und unteren Alarmgrenzwert, den Vorlagenwert und den tat sächlichen Füllzeitwert der Kavität anzuzeigen.

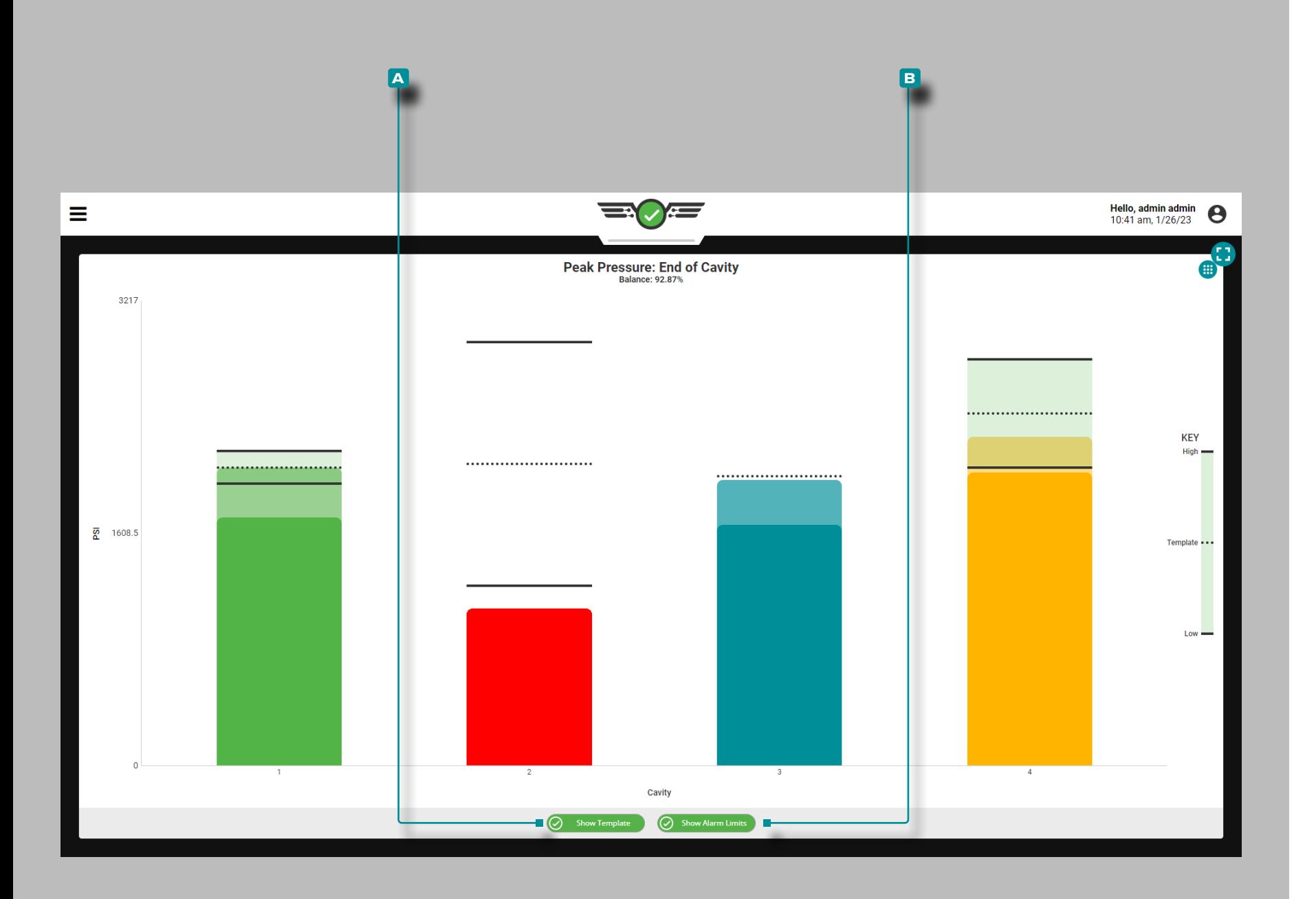

### Spitzendruck: Kavitätsende

Spitzendruck: Das Widget "Spitzendruck: Kavitätsende" (i) zeigt jeden Spitzendruck am Ende der Kavität in einem einzigen Balkendiagramm für Kavitäten an, denen ein EOC-Kavitätendrucksensor mit Alarm grenzwert-Einstellungen für den Spitzendruck zugewiesen ist, und zeigt die EOC-Spitzendruckbilanz an—ein Vergleich der EOC-Spitzen drücke über das gesamte Werkzeug, dargestellt als Prozentsatz. Das Live-Update-Diagramm enthält auch Markierungen auf dem Balken jeder Kavität, die den unteren Alarmgrenzwert, den Vorlagenwert und den oberen Alarmgrenzwert angeben.

L HINWEIS *Für jeden EOC-Kavitätendrucksensor muss ein Spitzendruckalarm eingestellt werden, damit das EOC-Widget: Spitzendruck-Daten für jede/n Kavität/Sensor anzeigt.*

Wenn Material in die Werkzeugkavitäten gelangt und von den EOC-Sensoren erfasst wird, "füllen" sich die Balken des Diagramms, bis festgestellt wird, dass die Kavitäten den Spitzendruck erreichen, und die Balken am Ende des Zyklus wieder auf Null abfallen. Wenn der Spitzendruck innerhalb der festgelegten Alarmgrenzen liegt, ist der Balken grün; wenn der Spitzendruck eine Warnung ist, ist der Balken gelb; wenn der Spitzendruck über oder unter den festgelegten Alarm grenzen liegt, wird der Balken rot; und wenn kein Alarm für die Kavität eingestellt ist, ist der Balken blau.

Drücken Sie ladie Schaltfläche A Vorlage anzeigen, um die Vorlagenwert-Linie im Diagramm ein- und auszublenden; drücken Sie die Schaltfläche B Alarmgrenzen anzeigen, um die oberen und unteren Alarmgrenzlinien im Diagramm ein- und auszublenden. Gehen Sie mit der Maus  $\clubsuit$  auf einen Balken, und halten Sie sie gedrückt, um den oberen und unteren Alarmgrenzwert, den Vorlagenwert und den aktuellen Spitzendruck beim EOC-Wert anzuzeigen.

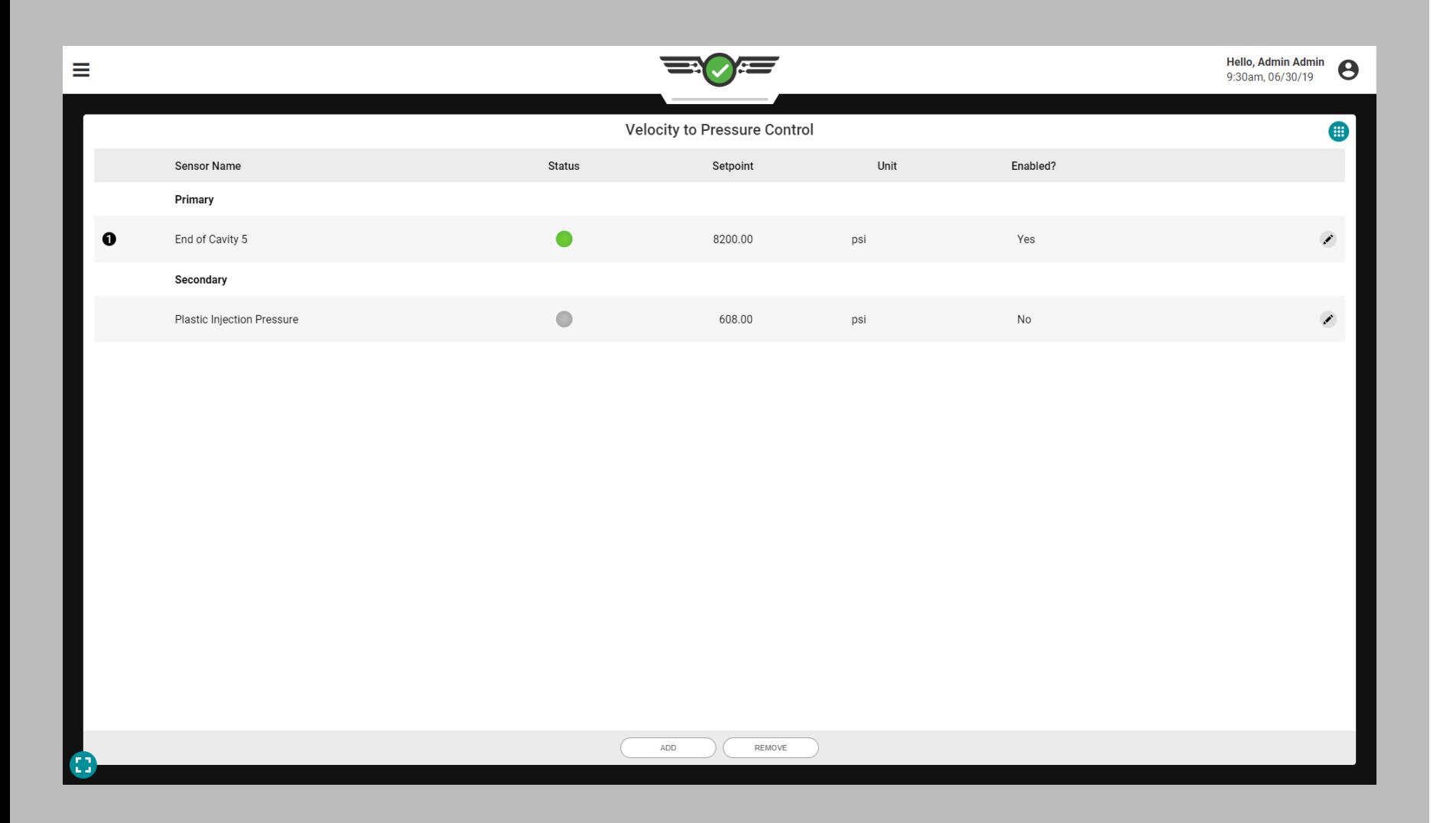

### Umschaltung von Geschwindigkeit auf Druck - Nachdruckumschaltung (V→P)

Die Umschaltung von Geschwindigkeit auf Druck (Nachdruckumschaltung) erfolgt, um zu steuern, wann die Maschine von der Geschwindigkeitsstufe (Füllen und Verdichten) zur Druckstufe (Nachdruck) übergeht, wobei dazu ein Werkzeuginnendruck mit einem bestimmten Sollwert oder eine bestimmte Zeit nach Beginn der Füllsequenz verwendet wird. Dadurch entfällt die maschinengesteuerte Umschaltung, die auf der Schneckenposition außerhalb des Werkzeugs basiert, und stattdessen wird die Steuerung auf die Prozesswerte innerhalb des Werkzeugs verlagert, so dass durch die Steuerung Abweichungen durch inhärente Materialschwankungen begrenzt werden.

Um die Nachdruckumschaltung V→P nutzen zu können, muss ein Ausgang eines physikalischen OR2-M oder OA1-M-V-Moduls installiert, angeschlossen und in den Maschineneinstellungen der Nachdruckumschaltung V→P zugewiesen werden (Installationsanweisungen finden Sie im CoPilot™ Installations- und Einrichtungs-handbuch für Hardware und ["Ausgänge Zuweisen" on page 21](#page-32-0) für Anweisungen zur Zuweisung von Steuerausgängen beim Setup.

- L HINWEIS *Die V*→*P-Steuerung funktioniert nicht, wenn der optionale Eingang aktiv ist; weitere Informationen zu optionalen Eingängen finden Sie unter ["Optionale Eingänge" on page 12.](#page-23-0)*
- a CAUTION *Richten Sie bei Verwendung des Nachdruck-Umschaltungstools V*→*P immer Backup-Sollwerte an der Maschine ein; eine Nichtbeachtung führt zu Schäden oder Zerstörungen von Geräten und zu Verletzungen von Personen.*

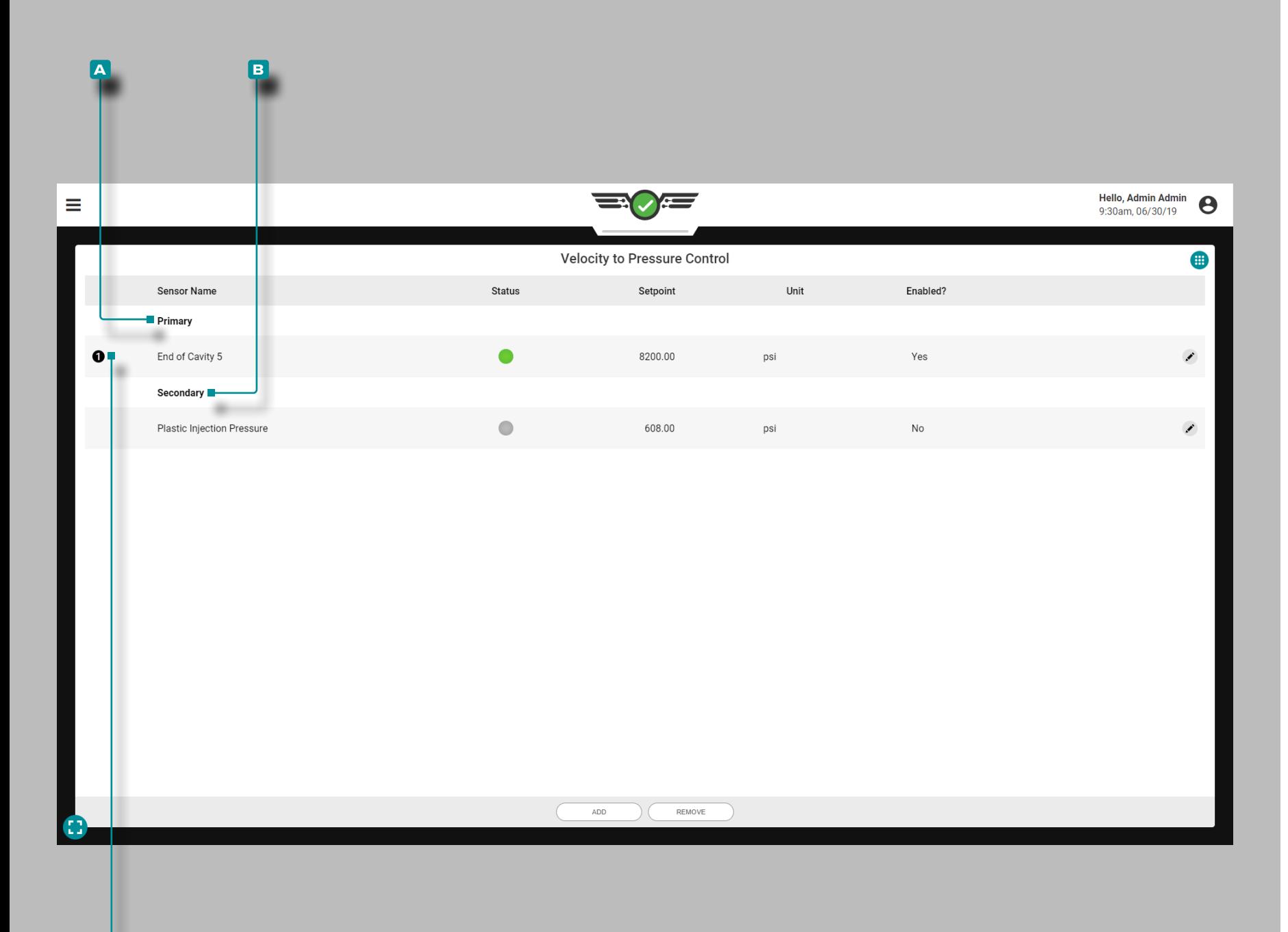

**c**

# **Auftrags-Dashboard (***Fortsetzung* **)**

#### Steuerelemente

RJG, Inc. empfiehlt, dass sowohl eine Primär- als auch eine Se kundärsteuerung zur V →P-Nachdruckumschaltung der Maschine zugewiesen wird.

Primärsteuerung

Eine **a** Primärsteuerung ist die Steuerung, die mit der Absicht ein gestellt wird, dass sie der Hauptumschaltsollwert wird.

Sekundärsteuerungen

Eine **b** Sekundärsteuerung ist die Steuerung, die mit der Absicht eingestellt ist, dass, wenn die Primärsteuerung nicht erreicht wird, die Sekundärsteuerung das Umschaltsignal als Backup bereit stellt.

Die V →P-Nachdruckumschaltung schaltet die Maschine basierend darauf um, welcher primäre Sollwert zuerst erreicht wird; jedes Steu erelement, das aktiviert ist, aber seinen Sollwert zuerst nicht erreicht hat, wird zum Backup-Steuerelement für die Umschaltung. Wenn keine der Primärsteuerungen erreicht wird, gehen die Steuerelemente zu den Sekundärsteuerungen über, die als Primärsteuerungen in der Reihenfolge der erreichten Sollwerte fungieren.

Das Steuerelement/der Sollwert, das/der die Maschinenumschaltung beim letzten Zyklus ausgelöst hat, wird auf dem Widget Nachdruck umschaltung durch eine **c** umreiste Zahl neben dem Steuerelement auf der linken Seite des Widgets gekennzeichnet.

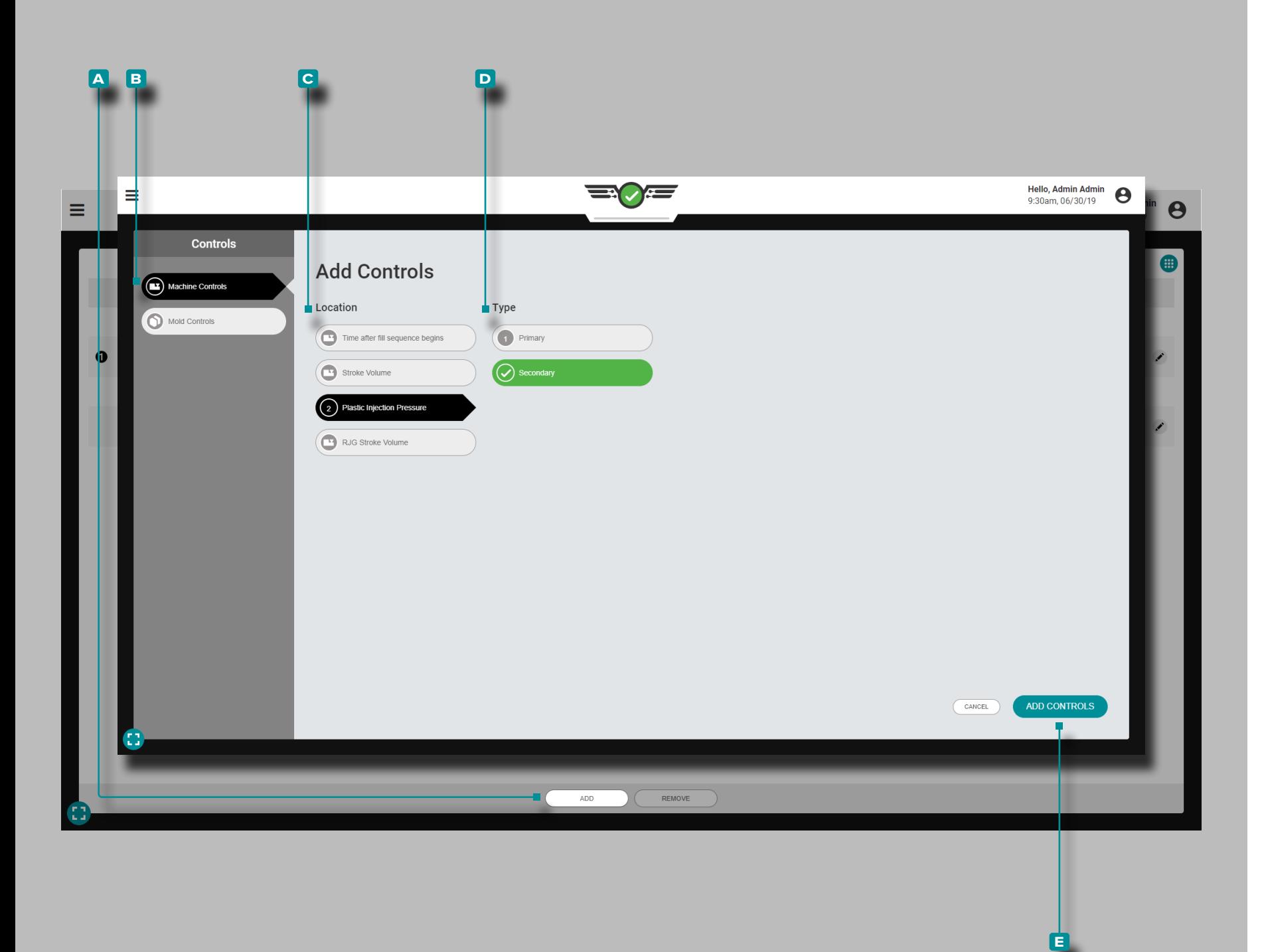

→P-Nachdruckumschaltungen hinzufügen

Fügen Sie Steuerelemente aus dem Widget V→P-Nachdruckumschaltung hinzu, während ein Auftrag ausgeführt wird.

Maschinensteuerungen

Tippen Sie auf die Schaltfläche **a** HINZUFÜGEN und dann auf **b** Maschinensteuerung, um auswählbare Maschinensteuerungen anzuzeigen. Tippen Sie auf den gewünschten **c** Speicherort und **D** Typ und dann tippen sie auf das Schaltfläche **E** KONT-ROLLEN HINZUFÜGEN, um zum Widget V → P zurückzukehren.

Die hinzugefügte Steuerung wird im Widget V→P-Nachdruckumschaltung angezeigt, ist aber erst aktiv, wenn ein Sollwert zugewiesen wurde; siehe "VIP-Nachdruckumschaltungen [Bearbeiten oder Entfernen" on page 120](#page-131-0).

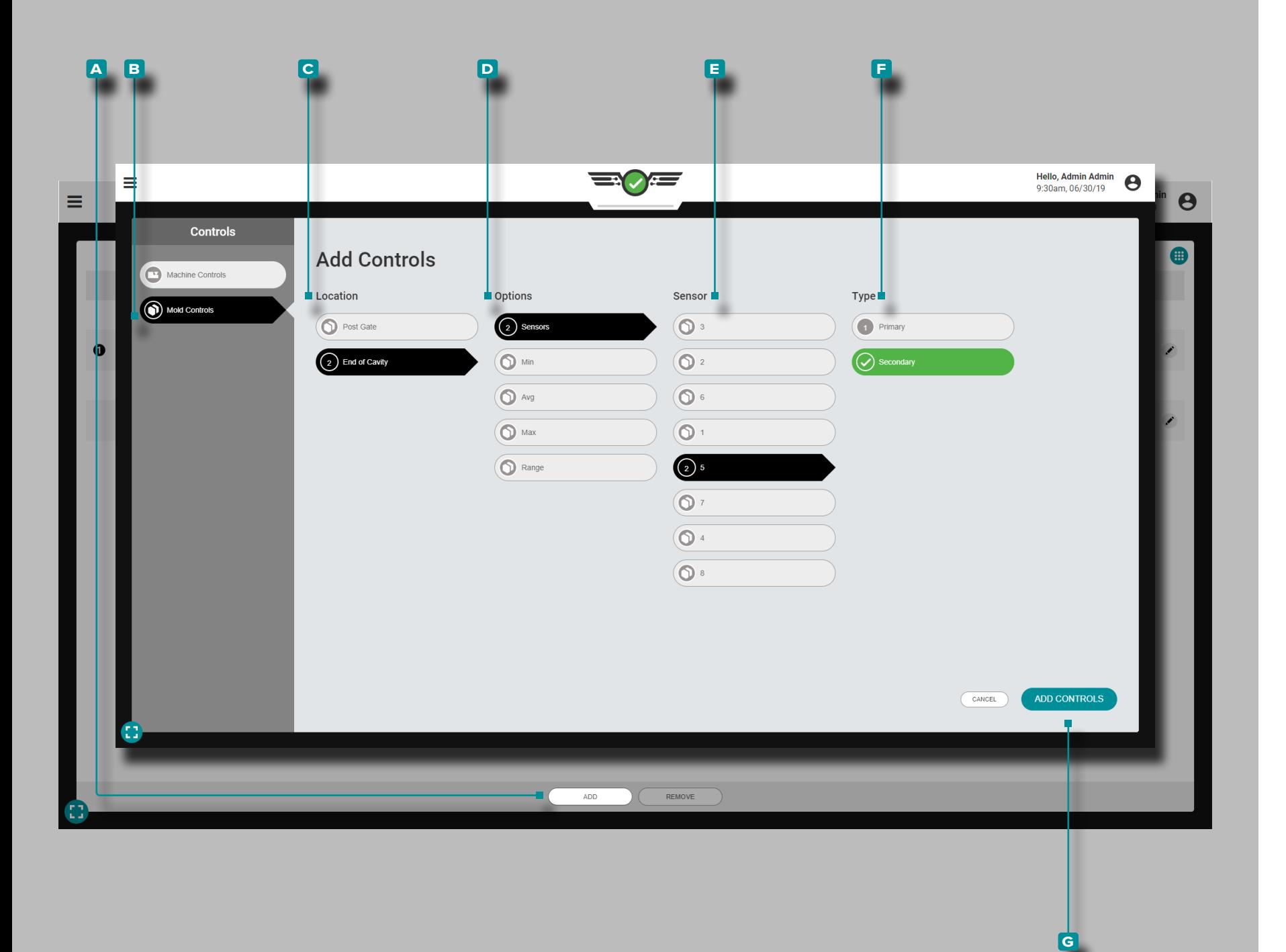

### *V*→*P-Nachdruckumschaltungen hinzufügen (Fortsetzung)*

### Werkzeugsteuerungen

Die Werkzeugsteuerung basiert auf den Werkzeuginnendrü cken, die von den Werkzeuginnendrucksensoren im Werk zeug bereitgestellt werden. Werkzeugsteuerungen für V→P-Nachdruckumschaltungen können auf folgenden Grundlagen basieren:

- **1.** einzelnen **Sensoren** mit einem Werkzeuginnendruck-Sollwert, bei dem eine Umschaltung stattfindet, als Primär- oder Sekundär steuerung eingestellt;
- **2.** Min, ein minimaler Schwellensollwert für den Werkzeuginnen druck, der von *allen ausgewählten Sensortypen* erreicht werden muss und als Primär- oder Sekundärsteuerung eingestellt ist;
- **3.** Bereich, ein Sollwert, bei dem die Umschaltung basierend auf einer Reichweitenberechnung aller ausgewählten Werkzeuginnen drucksensoren erfolgt und als Primär- oder Sekundärsteuerung eingestellt ist;
- **4.** Max, ein maximaler Schwellensollwert für den Werkzeuginnen druck, der von *allen ausgewählten Sensortypen* erreicht werden muss und als Primär- oder Sekundärsteuerung eingestellt ist;
- **5.** Bereich, ein Sollwert, bei dem die Umschaltung basierend auf einer Reichweitenberechnung aller ausgewählten Werkzeuginnen drucksensoren erfolgt, eingestellt als Primär- oder Sekundärsteue rung;

Tippen Sie auf die Schaltfläche **a** HINZUFÜGEN und dann auf<sup>B</sup> Formsteuerelemente, um auswählbare Formsteuerelemente anzuzeigen. Tippen Siel auf den gewünschten **C**Ort und die gewünschten **d** Optionen und dann entweder auf den **e** Sensor und / oder den **f** Typ, abhängig von den ausgewählten Optionen. Wenn Sie fertig sind, drücken Sie ▲ die Schaltfläche **g** STEUERUNGEN HINZUFÜGEN, um zum Widget V →P-Nachdruckumschaltung zurückzukehren.

Die hinzugefügte Steuerung wird im Widget V →P-Nachdruckumschaltung angezeigt, ist aber erst aktiv, wenn ein Sollwert zugewiesen wurde; siehe "VIP-Nachdruckumschaltungen [Bearbeiten oder Entfernen" on page 120.](#page-131-0)

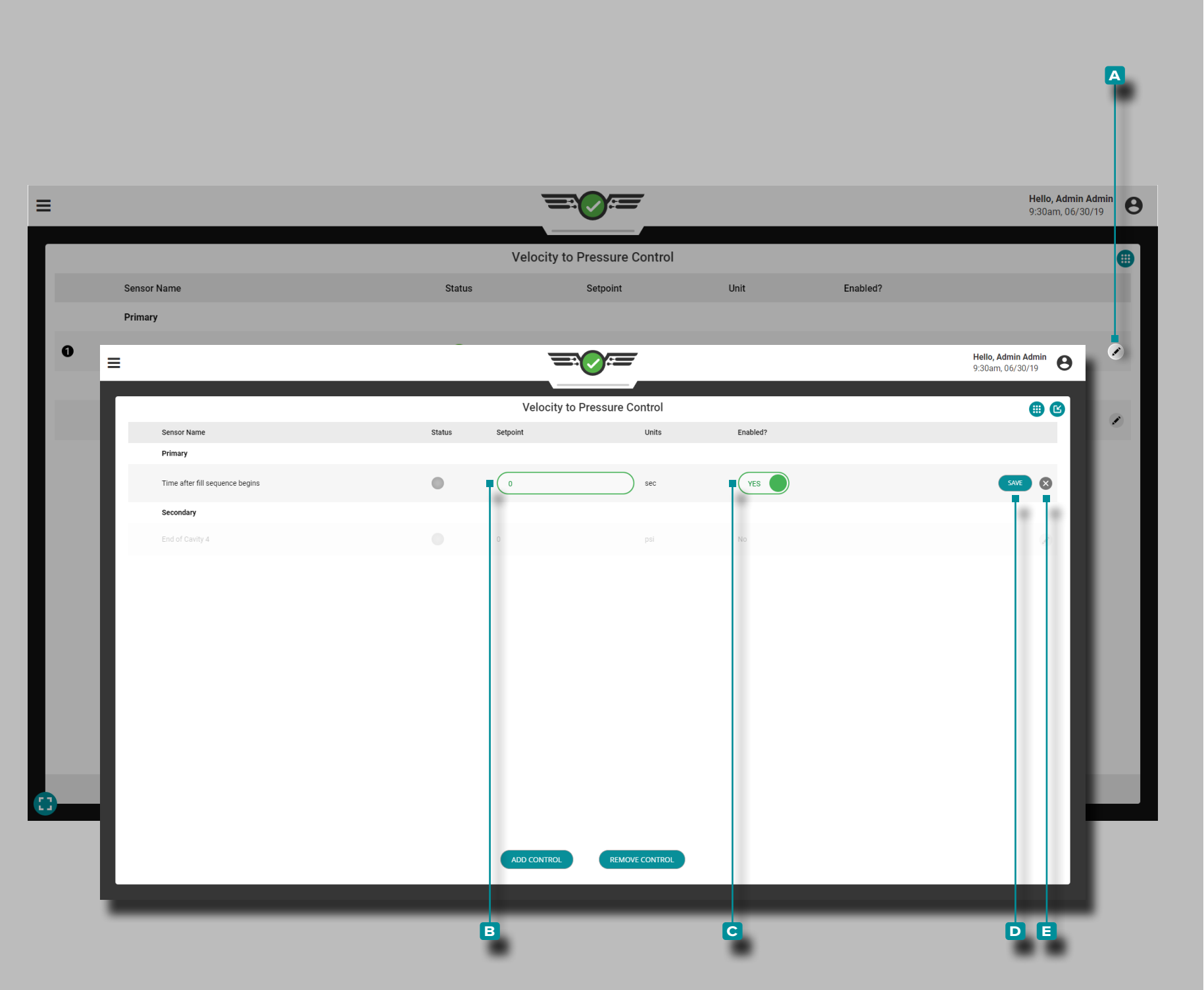

<span id="page-131-0"></span>V→P-Nachdruckumschaltungen Bearbeiten oder Entfernen

Sobald eine Steuerung hinzugefügt wurde, kann sie im Widget V→P-Nachdruckumschaltung aktiviert, bearbeitet oder entfernt werden.

V→P-Nachdruckumschaltungen Aktivieren oder Bearbeiten

Drücken Sie die Schaltfläche **a** Bearbeiten neben dem Steuerelement, das Sie aktivieren oder bearbeiten möchten, drücken Sie  $\triangle$  dann auf das **B** Sollwert-Feld, um einen neuen Sollwert einzugeben; wählen Sie den Schieberegler **c** Aktiviert?, um das Steuerelement zu aktivieren oder zu deaktivieren. Wenn Sie fertig sind, drücken Sie die Schaltfläche **d** SPEICHERN, um die Änderungen zu speichern und zum Widgete V→P-Nachdruckumschaltung zurückzukehren; alternativ drücken Sie die Schaltfläche **e** Beenden , um alle Änderungen zu verwerfen.

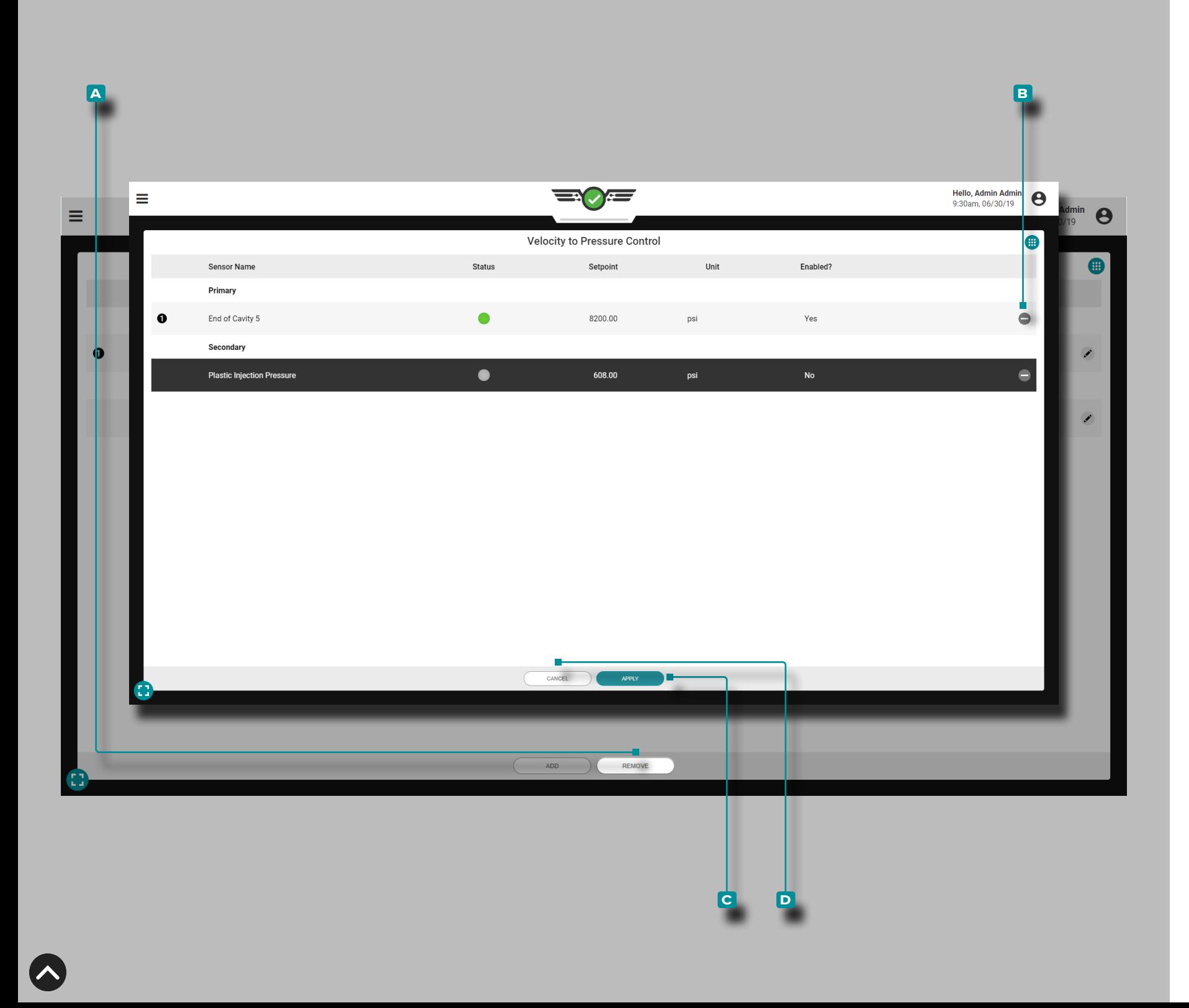

#### *V*→*P-Nachtdruckumschaltungen Bearbeiten oder Entfernen (Fort setzung)*

V→P-Nachtdruckumschaltungen Entfernen

**Drücken Sie ↓ die Schaltfläche A / ENTFERNEN, wählen Sie** dann die Schaltfläche(n) **B** Löschen neben der/den zu entfernenden Steuerung(en). Wenn Sie fertig sind, drücken Sie & die Schaltfläche **c** ÜBERNEHMEN, um die Änderungen zu speichern und zum Widget "V →P-Nachdruckumschaltung" zurückzukehren; alternativ drücken Sie die Schaltfläche **d** Beenden , um alle Änderungen zu verwerfen.

Wenn eine Steuerung entfernt wird, wird eine Warnmeldung an gezeigt, in der der Benutzer aufgefordert wird, die Entfernung des Steuerelements zu bestätigen.

Wenn nur eine V→P-Steuerung vorhanden ist, kann sie nicht entfernt werden, ohne den Auftrag zu stoppen.

a CAUTION *Entfernen Sie NICHT die einzige V*→*P-Steuerung, es sei denn, es werden Änderungen vorgenommen, um sicherzustellen, dass die Maschine aufgrund einer Maschineneinstellung von Geschwindigkeit auf Druck (Nachdruckumschaltung) umgeschaltet wird. Die Nichteinhaltung führt zur Beschädigung oder Zerstörung von Geräten und zu Verletzungen von Personen.*

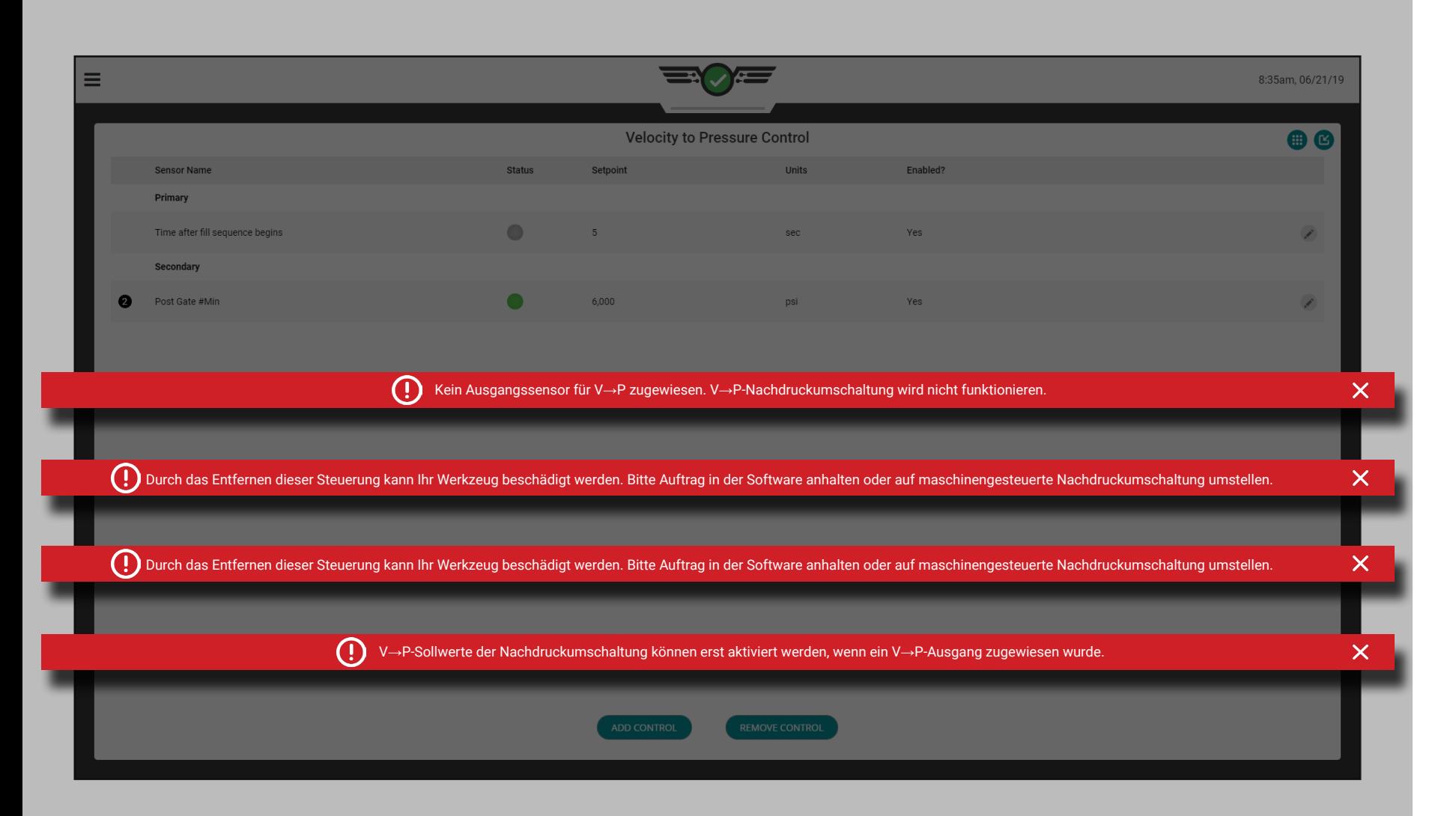

#### V→P-Nachdruckumschaltung: Fehler

Wenn eine Werkzeuginnendrucksteuerung für die Füllzeit der Kavität und die EOC-Positionen eingestellt ist und der Schwellenwert von 68,95 bar (1.000 psi) beim Kavitätsende (EOC) nicht erkannt wird, wird eine Fehlermeldung angezeigt, um den Benutzer auf das Problem hinzuweisen.

Wenn bei einem zugewiesenen V→P-Ausgang zur Nachdruckumschaltung die Kommunikation mit der physischen Hardware verloren geht, an die er angeschlossen ist, wird eine Fehlermeldung angezeigt, um den Benutzer darüber zu informieren, dass der Ausgang unterbrochen wurde und die Steuerung nicht ordnungsgemäß funktioniert.

Wenn die physische Hardware eines zugewiesenen Ausgangs beim Auftragsstart getrennt wird, wird eine Fehlermeldung angezeigt, um den Benutzer darüber zu informieren, dass der Ausgang nicht mehr verfügbar ist und die Steuerung deaktiviert wird.

Wenn ein Auftrag ausgeführt wird und ein Sensor aufgrund eines Sollwerts in einen Fehlerzustand übergeht oder getrennt wird, wird eine Fehlermeldung angezeigt, die darüber informiert, dass der Ausgang unterbrochen wurde und die Steuerung nicht funktioniert.

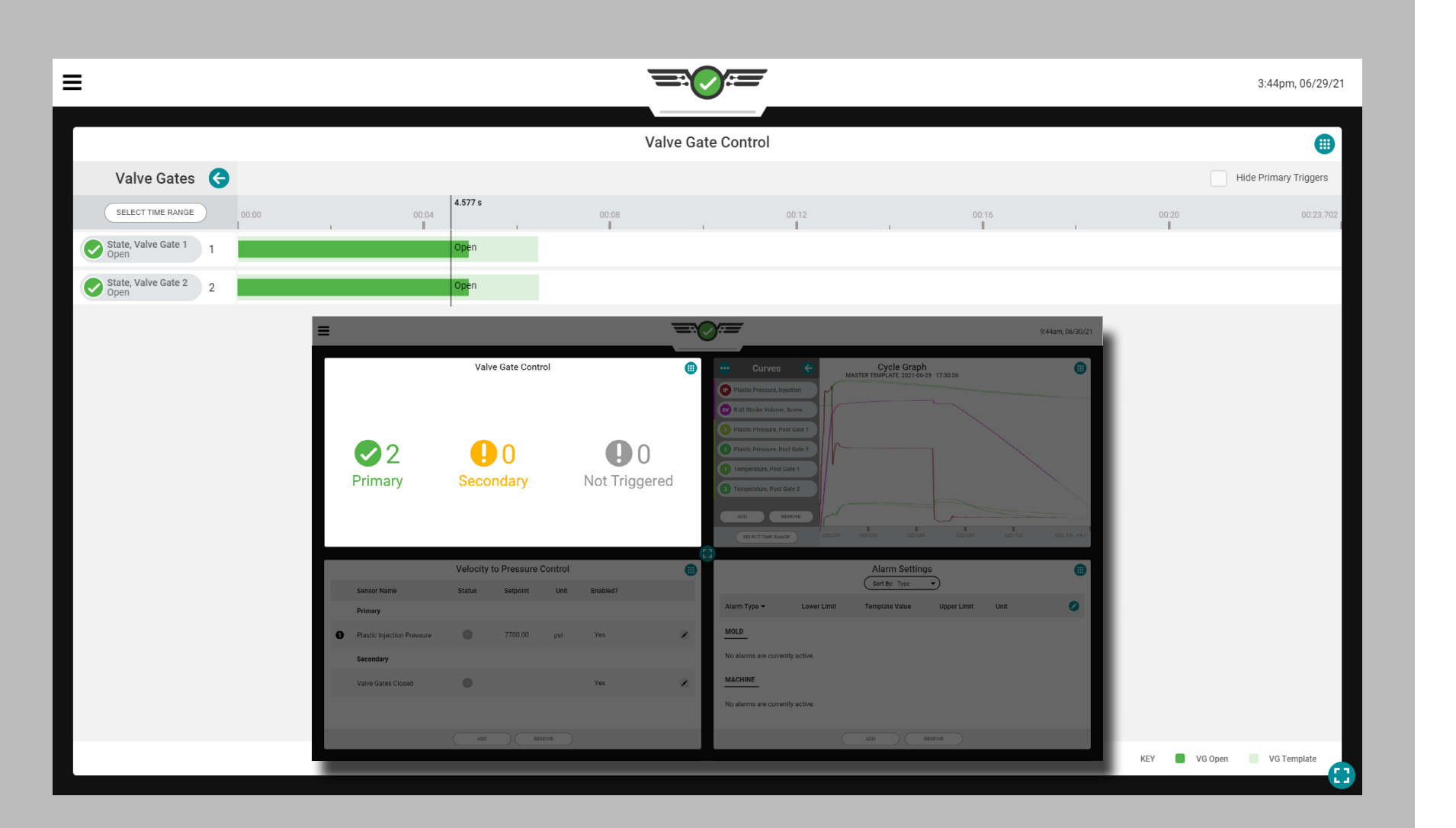

### Nadelverschlusssteuerung

Das Tool zur Steuerung von Nadelverschlussschiebern (optional – sofern lizenziert) wurde entwickelt, um Nadelverschlussschieber bei bestimmten Ereignissen während des Zyklus zu öffnen und die Nadelverschlussschieber bei anderen Ereignissen wieder zu schließen. Verwenden Sie das Open- und Close-Ereignis des Nadelverschluss-Steuerungstoolsets mit Einspritzstart plus aZeitVerzögerung, Schimmelbeginneingespannt , HohlraumDruck , Temperatur oder RJG-Hub-Volumen . Die Verwendung einer Nadelverschlusssteuerung kann die Auswirkungen von Materialänderungen drastisch reduzieren.

Dieses Werkzeug ermöglicht auch die Übertragung der Maschine von Geschwindigkeit aufDruck (halten) sobald alle Ventilschieber geschlossen sind. Dadurch können Sie den Halt fallen lassenDruck und beginnen Sie mit der Wiederherstellung (Schraube laufen) früh, was entweder den Zyklus verkürzen kannZeit oder Mischen und Schmelzen verbessern (wenn die KühlungZeit wird noch benötigt).

Um die Nadelverschlusssteuerung verwenden zu können, muss ein Ausgang eines physischen OR2-M- oder OA1-MV-Moduls installiert, angeschlossen und in den Werkzeugeinstellungen zugewiesen worden sein (Installationsanleitungen finden Sie im CoPilot™ Hardware-Installations- und Einrichtungshandbuch, und "Formausgänge" [on page 37](#page-48-0) für Anweisungen zum Zuweisen von Ausgängen im Setup).

- L HINWEIS *Die Ventilschiebesteuerung funktioniert nicht, wenn der optionale Eingang aktiv ist. wird genutzt; Weitere Informationen zu optionalen Eingaben finden Sie unter ["Optionale Eingänge" on page](#page-23-0) [12.](#page-23-0)*
- a CAUTION *Richten Sie immer Backup-Sollwerte an der Maschine ein, wenn Sie das Nadelverschluss-Steuerungstool verwenden; Nichtbeachtung führt zu Beschädigung oder Zerstörung von Geräten und Verletzungen des Personals.*

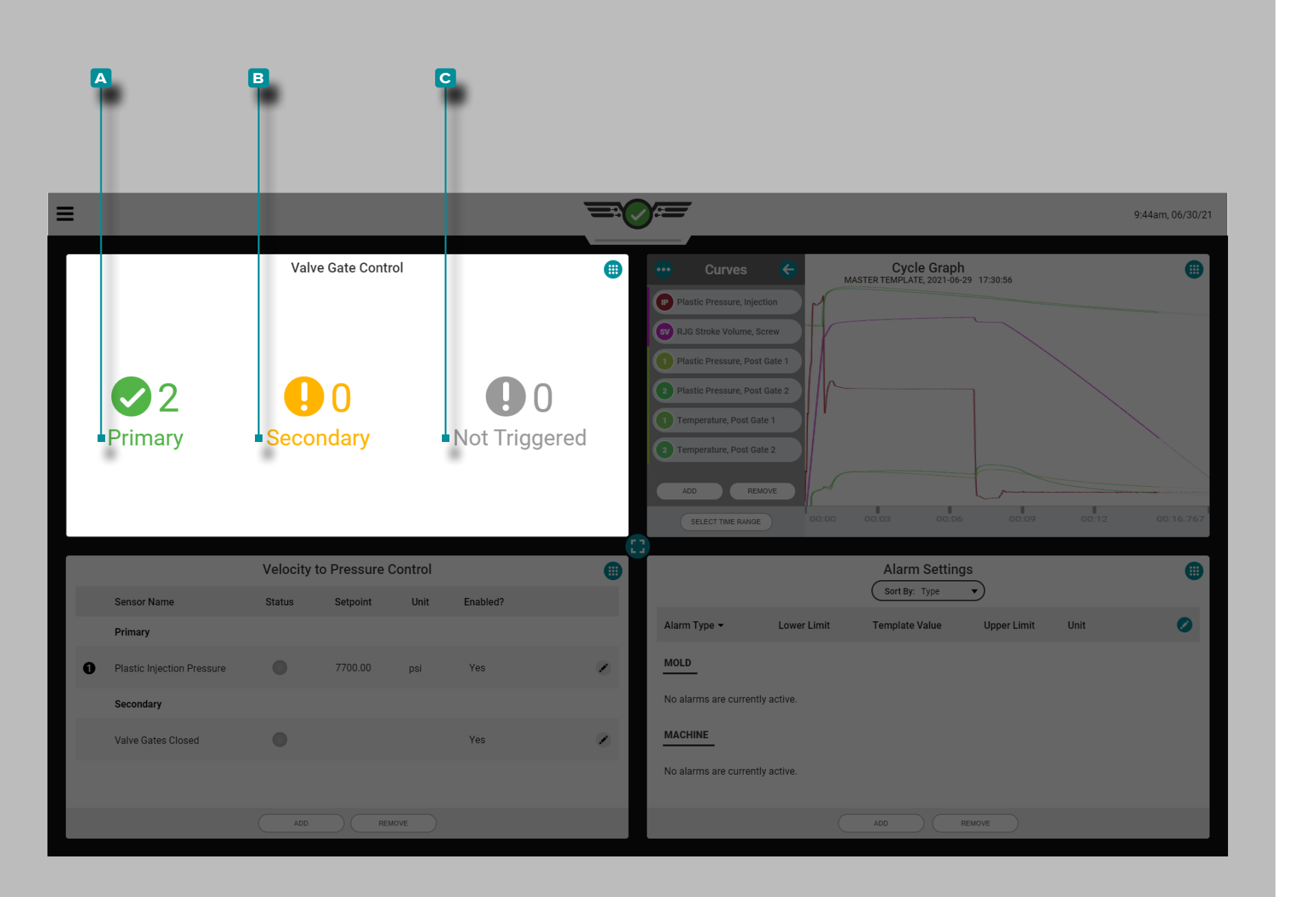

### Job-Dashboard-Viertelansichtsbildschirm der Nadelverschlusssteuerung

Bei Anzeige auf dem Job-Dashboard zusammen mit drei anderen Bildschirmen zeigt der Viertelansichtsbildschirm der Nadelverschlusssteuerung eine einfache Informationsansicht der aktuellen Nadelverschlussöffnungen an, einschließlich einer Anzahl von primären, sekundären und nicht ausgelösten Nadelverschlussventilen.

### Primärer

Ein Gate, das nach einer primären Regel geöffnet UND geschlossen wurde, wird als eine (1) **a** primäre Zählung angezeigt.

### Sekundärer

Ein Tor, das sich bei einer sekundären Regel öffnet ODER schließt, wird als eine (1) **b** sekundäre Zählung angezeigt.

#### Nicht Ausgelöst

Ein Tor, das sich nicht öffnet AND/OR nicht geschlossen wird als ein (1) **c** nicht ausgelöster Zähler angezeigt.

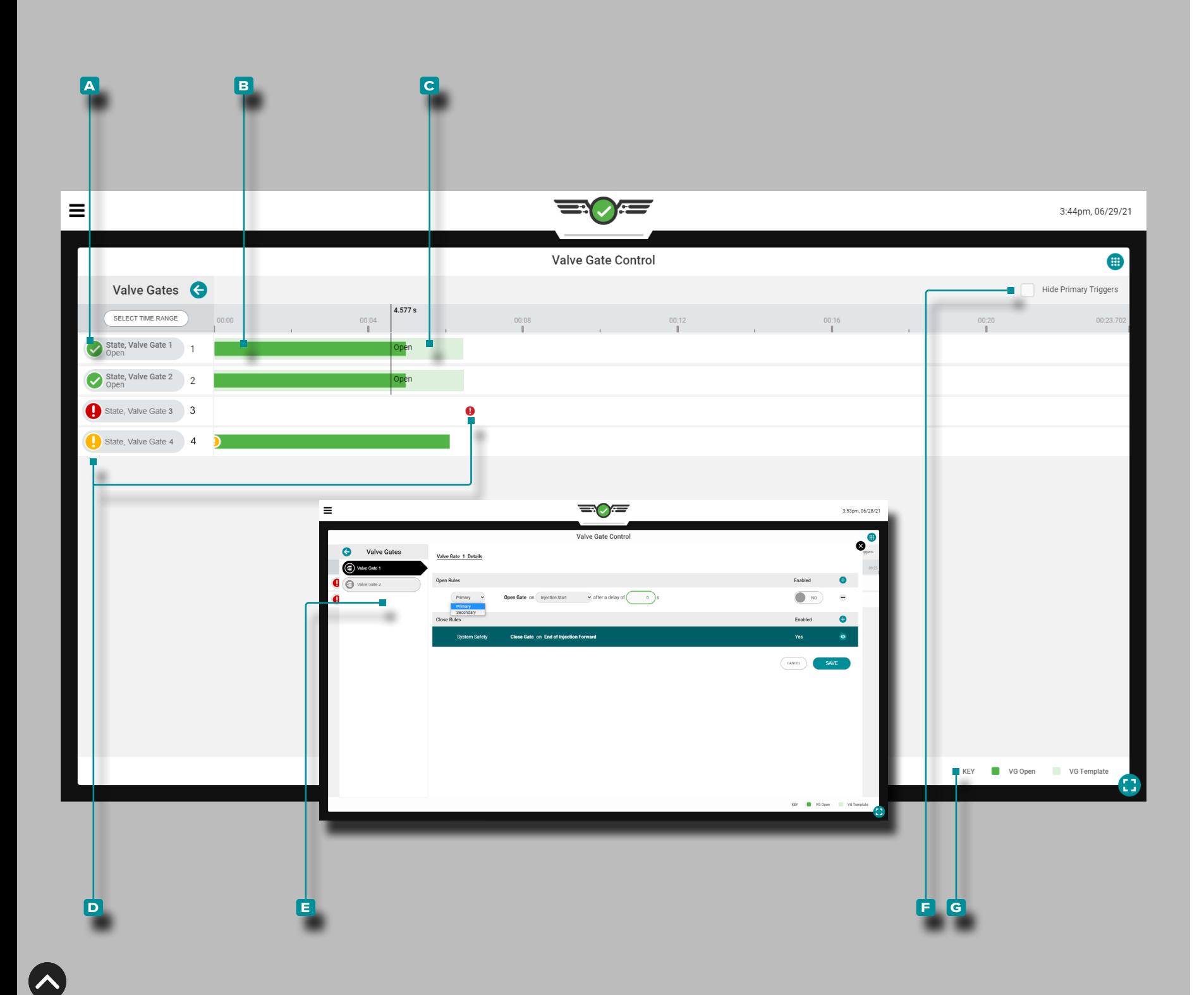

#### Job Dashboard Nadelverschlusssteuerung Vollansichtsbildschirm

Bei Anzeige auf dem Job-Dashboard im Vollbildmodus zeigt das Widget für die Nadelverschlusssteuerung die aktuelle(n) Nadelverschluss(e) in einer Gantt-Diagrammansicht an, einschließlich der folgenden:

**a** : Namensschild für Anguss und Kavität,

**b**: öffnen und schließen aktuell,

**c** : Prozessvorlage öffnen und schließen,

**D**: sekundäre und nicht ausgelöste Ereignissymbole,

**E**: Anzeigen oder Bearbeiten von Nadelverschlussregeleinstellungen,

**F**: Ausblenden des Nadelverschlusses, der auf der Schaltfläche für die primäre Regelregel ausgelöst wurde, und

**G**: Farbschlüssel.

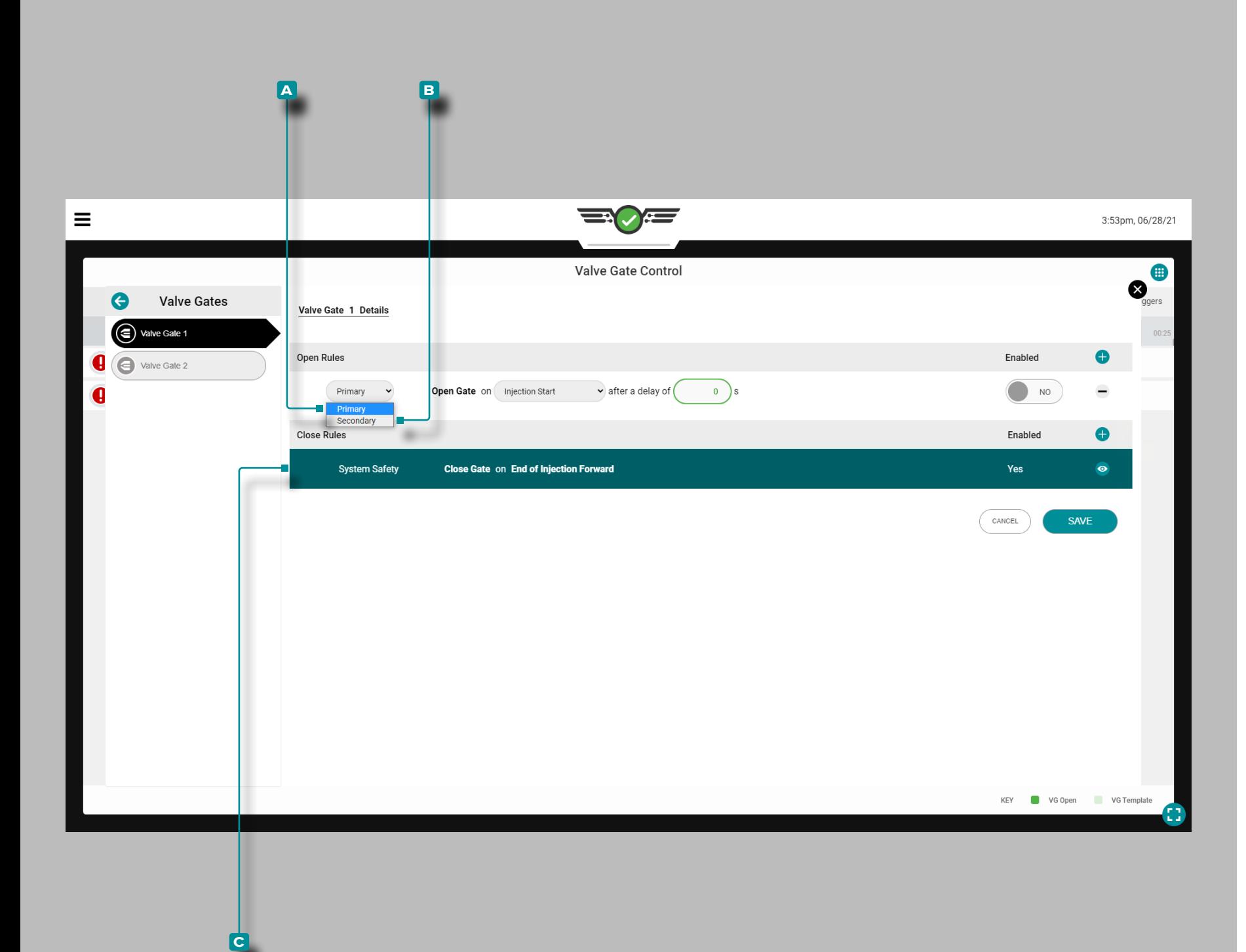

#### Einstellung der Nadelverschlusssteuerung

Sobald ein Job mit zugewiesenen Nadelverschlussausgängen ge startet wurde, wird das Widget "Nadelverschlusssteuerung" auf dem Job-Dashboard angezeigt. **Tippen Sie auf** $\blacktriangleright$  das Widget, um Steuerelemente anzuzeigen und hinzuzufügen.

RJG, Inc. empfiehlt, der Nadelverschlusssteuerung sowohl eine primäre als auch eine sekundäre Steuerung zuzuweisen.

Primärsteuerung

Eine **a** Primärregelung ist die Regelung, die so eingestellt wird, dass sie der Hauptregelungssollwert ist.

Sekundärsteuerungen

Eine **B** sekundäre Steuerung ist die Steuerung, die mit der Absicht eingestellt wird, dass die sekundäre Steuerung das Signal als Backup liefert, wenn die primäre Steuerung nicht erreicht wird.

Die Nadelverschlusssteuerung öffnet oder schließt den/die Schieber basierend darauf, welcher primäre Sollwert zuersterreicht wird; Jede Steuerung, die aktiviert ist, aber ihren Sollwert nicht zuerst erreicht hat, wird zur Reservesteuerung. Wenn keine der Primärsteuerungen erreicht wird, gehen die Steuerelemente zu den Sekundärsteuerungen über, die als Primärsteuerungen in der Reihenfolge der erreichten Sollwerte fungieren.

Eine eingebaute **c** Systemsicherheitskontrolle schließt die Nadel verschlussöffnung(en) am Ende des Einspritzens nach vorne, um eine Beschädigung des Werkzeugs oder der Maschine zu vermeiden. Dieses Steuerelement kann nicht bearbeitet oder entfernt werden.

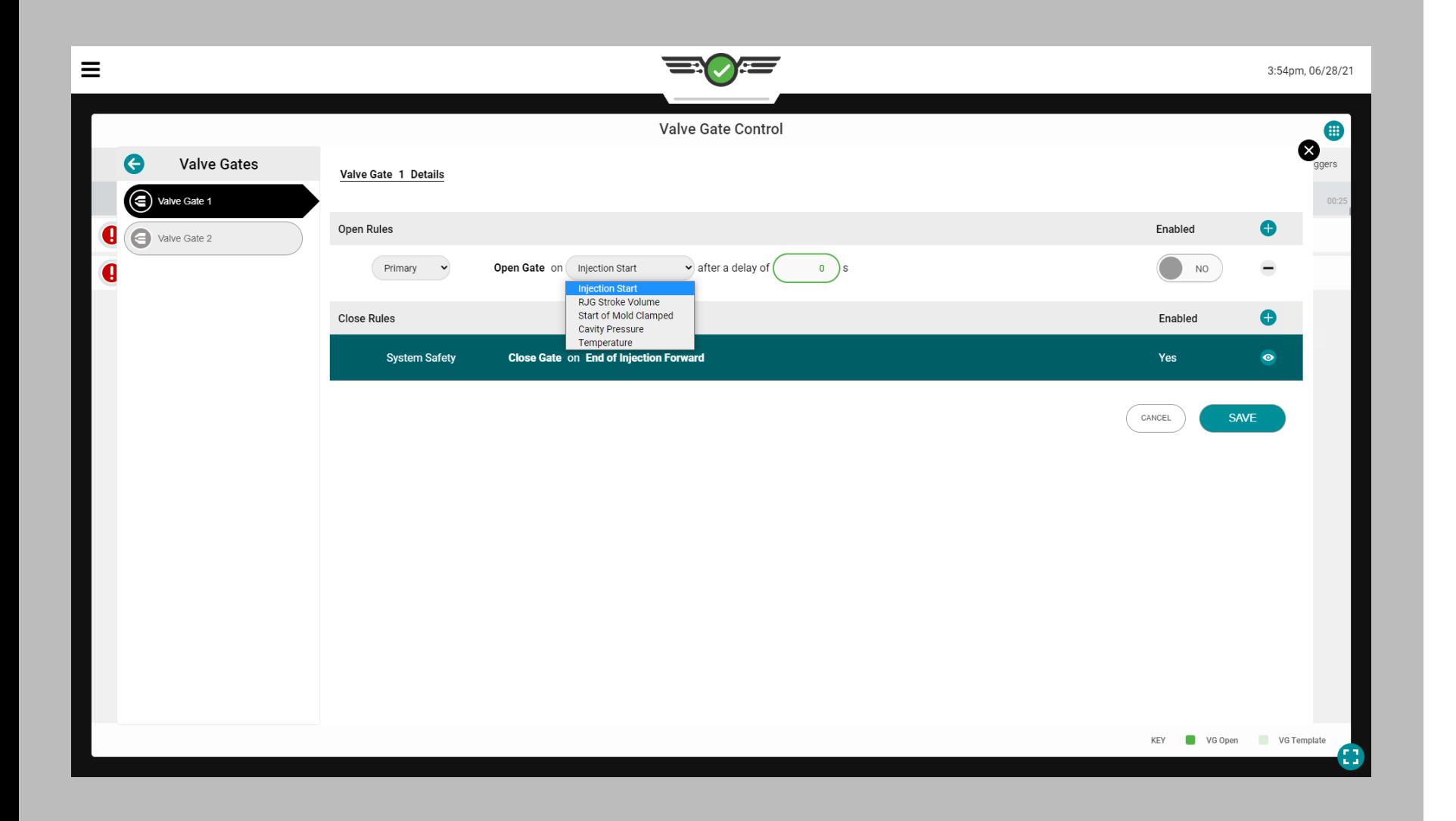

### *Einstellung der Nadelverschlusssteuerung (Fortsetzung)*

Offene Nadelverschlusssteuerungen Es gibt fünf (5) Ereignisse, bei denen ein Tor zum Öffnen bestimmt werden kann:

- Öffnen bei Injektionsstart nach einer Verzögerung von XSekunden Wenn ausgewählt, öffnet der Nadelverschluss zu Beginn der Einspritzung nach einer Verzögerung von 0–XSekunden , wie durch die vom Benutzer eingegebene Anzahl von angezeigtSekunden . Diese Funktion kann als Backup verwendet werden, falls das Signal "Form geschlossen" nicht aufleuchtet. Dies kann auch für eine Art "laufender Start" genutzt werden, bei dem die Maschine mit dem Einspritzen beginnt und vor dem Öffnen des Angusses eine gewisse Verdichtung der Schmelze erhält.
- Auf RJG-Stroke öffnenVolumen
- Wenn ausgewählt, öffnet der Nadelverschluss amVolumen über Null, bei dem der Nadelverschluss geöffnet wird. Null ist die Position desSchraube wenn derSchraube Motor stoppt. DasVolumen steigt, wie dieSchraube bewegt sich vorwärts (injiziertes Material). Verwenden Sie diese Funktion zum Ausbalancieren von Familienwerkzeugen, die stark unterschiedliche Kavitäten aufweisen, zum Ausbalancieren oder zur sequentiellen Steuerung der Stricklinie.
- Öffnen bei SchimmelbeginnGeklemmt Wenn ausgewählt, öffnet sich der Nadelverschluss, wenn das WerkzeugKlemmen . Verwenden Sie diese Funktion zum Vorwärmen von Ventilnadeln in Polycarbonatanwendungen.
- Auf Hohlraum öffnenDruck

Wenn ausgewählt, öffnet sich der Nadelverschluss an der vom Benutzer eingegebenen KavitätDruck des ausgewählten Sensors während entwederDruck steigend oderDruck fallend, wie vom Benutzer ausgewählt. Verwenden Sie diese Funktion für die sequentielle Strickliniensteuerung.

• Bei Temperaturanstieg

öffnen Wenn ausgewählt, öffnet der Nadelverschluss bei dem vom Benutzer eingegebenen Temperaturanstieg des ausgewählten Sensors zuzüglich einer zusätzlichenVolumen. Das zusätzlicheVolumen eingegebener Wert ist aVolumen von-Schraube Fahrt, NACHDEM die Fließfront den Sensor erreicht – dieVolumen Zahl ist die Zunahme inVolumen von dem, was es war, als die Fließfront den Sensor erreichte. Wenn der Sensor in einer Position etwas vor dem Öffnungszeitpunkt des Schiebers installiert ist, ermöglicht das zusätzliche Volumen der Schnecke, um ein bestimmtes Volumen vorzurücken, bevor der Nadelverschluss geöffnet wird. Nutzen Sie diese Funktion für Prozesse wie Strukturschaum oder Prägen, bei denen kein Druck im Material herrscht, wenn es am Sensor vorbeifließt.

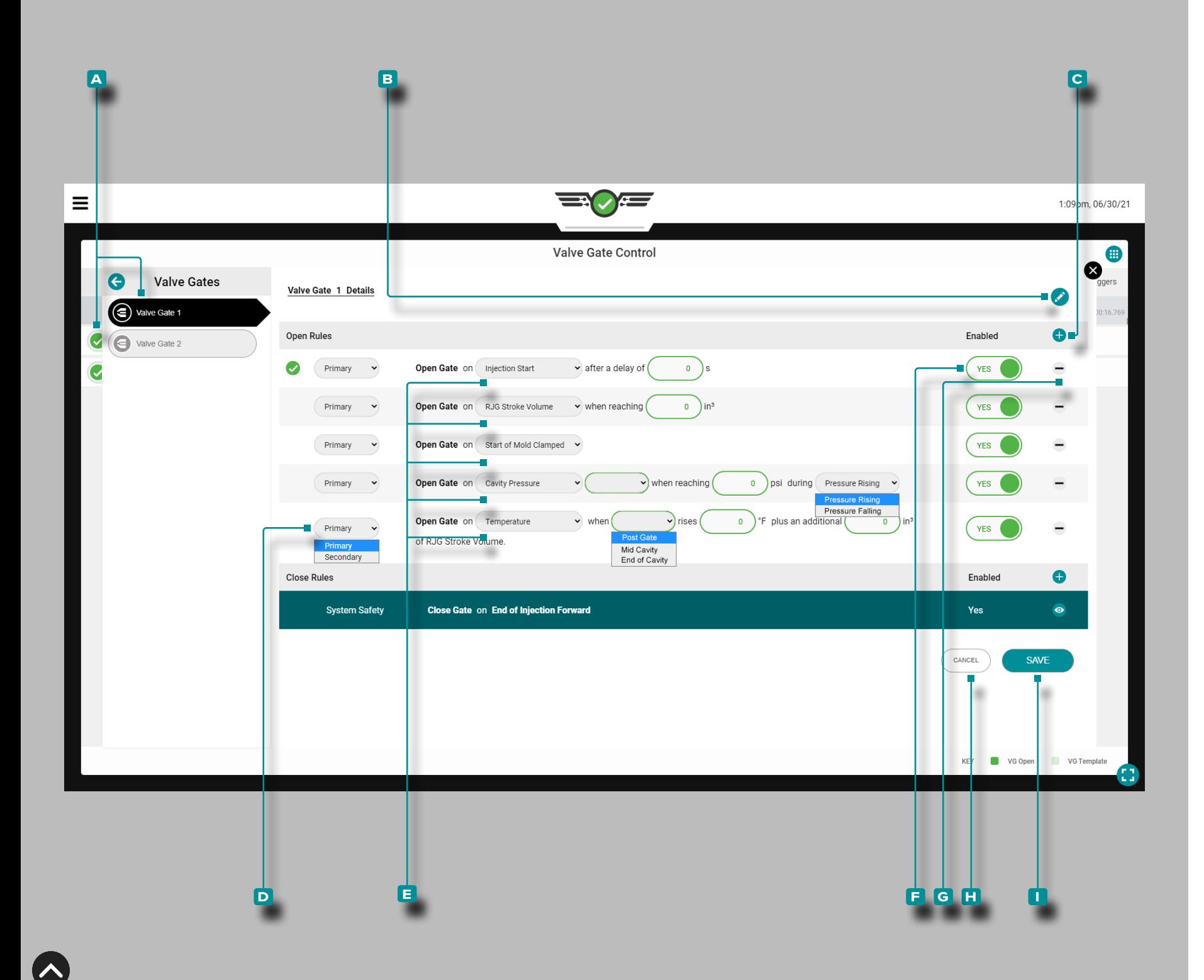

### *Einstellung der Nadelverschlusssteuerung (Fortsetzung)*

Hinzufügen, Bearbeiten oder Entfernen einer Offenen Nadelverschlusssteuerung

Ein Job mit zugewiesenen Werkzeugausgängen muss ausgeführt werden.

Um eine offene Nadelverschlusssteuerung hinzuzufügen, öffnen Sie das Widget für die Nadelverschlusssteuerung im Vollbild modus und tippen Sie dann auf einen **a** Nadelverschluss aus der Liste; tap  $\frac{1}{2}$  das **B** Bearbeiten- Symbol und dann auf  $\frac{1}{2}$  das **c** Symbol Hinzufügen.

Tippen Sie im **D** Dropdown-Menü *L*auf, um den primären oder sekundären Steuerungstyp auszuwählen.

Tippen Sie im **E** Dropdown-Menü & auf, um ein Ereignis auszuwählen, bei dem der Nadelverschluss geöffnet werden soll; Tippen Sie je nach Auswahl auf , um eine Kavität auszuwählenDruck oder Temperatursensor, tippen Sie auf ein Feld und geben Sie die er forderlichen Informationen ein (Verzögerung von XSekunden , in<sup>3</sup> Sollwerten, °F/°C, and/or **D** Druck steigend/Druck fallen).

Tippen Sie auf den **Fi** Schieberegler , um die Steuerung mit JA zu aktivieren oder zu deaktivieren.

Tippen Sie das **g** Löschen - Symbol um das Steuerelement zu löschen.

Tippen Sie auf <sup>1</sup> die Schaltfläche H ABBRECHEN, um Änderungen abzubrechen, oder tippen Sie auf **&** die Schaltfläche **II** SPEI-CHERN , um alle Änderungen zu speichern.

Alle vorgenommenen Änderungen werden im folgenden vollstän digen Zyklus wirksam.

 $\n *WINWEIS*\n *Wenn ausgewählt, \n *offnet "Druckanstieg" das Tor, wenn**$ *der Druck am Sensor den eingegebenen Sollwert erreicht, während der Druck ansteigt (vor dem Spitzenwert). Wenn ausgewählt, "Druck Falling" öffnet das Gate nach dem Peak, wenn dieDruck unterschreitet den eingegebenen Sollwert. Wenn Sie diese Methode verwenden und der Druck nie den Sollwert erreicht, öffnet sich der Nadelverschluss NICHT bei Druck.* 

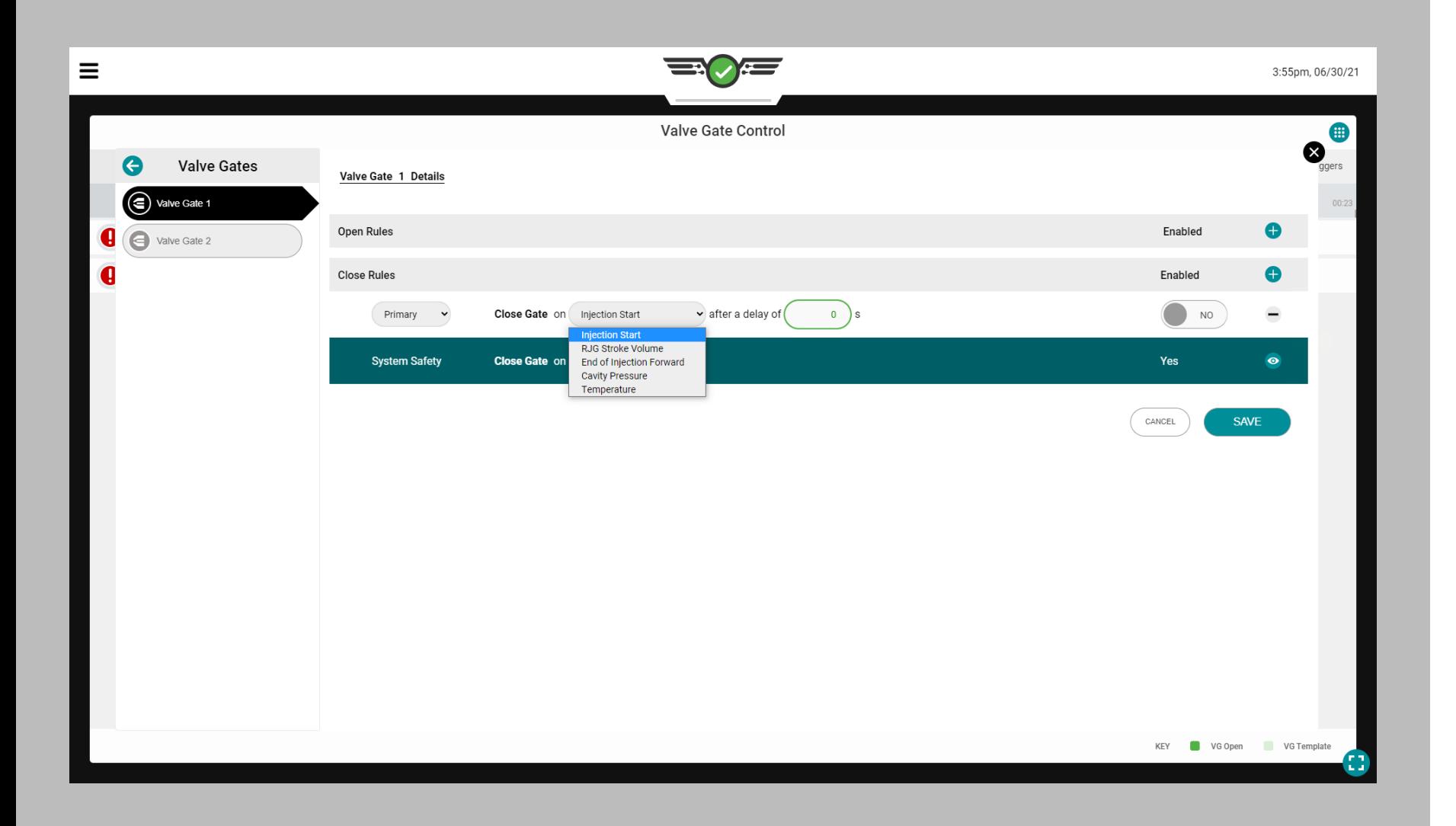

#### *Einstellung der Nadelverschlusssteuerung (Fortsetzung)*

Ventilverschlusssteuerungen Schließen Es gibt fünf (5) Ereignisse, bei denen ein Tor zum Schließen bestimmt werden kann:

- Bei Injektionsstart nach einer Verzögerung von X Sekunden schließenWenn diese Option ausgewählt ist, schließt sich der Nadelverschluss bei Injektionsbeginn nach einer Verzögerung von 0–X Sekunden, wie durch die vom Benutzer eingegebene Anzahl von Sekunden angegeben. Diese Funktion kann als Backup verwendet werden, falls das Signal "Form geschlossen" nicht aufleuchtet.
- Schließen bei RJG-Stroke öffnen Volumen
- Wenn ausgewählt, schließt der Nadelverschluss bei dem Volumen über Null, bei dem die Nadelverschlussöffnung eingestellt ist. Null ist die Position desSchraube wenn derSchraube Motor stoppt. Das-Volumen steigt, wie dieSchraube bewegt sich vorwärts (injiziertes Material). Verwenden Sie diese Funktion als Backup-Einstellung für die Drucksteuerung, falls der erforderliche Druck nie erreicht wird. **This is especially important in alternate cavity systems where the first cavity must close to open the second cavity before the machine speeds up for its next fill stage.**
- Schließen am Ende der Einspritzung vorwärts Wenn ausgewählt, schließt der Nadelverschluss am Ende der Einspritzung vorwärts.
- Schließen bei WerkzeuginnendruckWenn ausgewählt, schließt der Nadelverschluss bei dem vom Benutzer eingegebenen Werkzeuginnendruck des ausgewählten Sensors entweder während des Druckanstiegs oder Druckabfalls, wie vom Benutzer ausgewählt. Verwenden Sie diese Funktion für die sequentielle Strickliniensteuerung. Bei Verwendung von "Injection" ist der angezeigte Druck NICHT der Hydraulikdruck, sondern der plastische Druck (Hydraulik x Verstärkungsverhältnis [ri]). Fallen verwenden-Druck zum Schließen eines Tors zum kontrollierten Entladen nach dem Verpacken. "Pressure Falling" ist nützlich für den kontrollierten Austrag nach dem Packen, um Druck und Dimensionsgradienten zu reduzieren.
- Bei Temperaturanstieg

schließen Wenn ausgewählt, schließt der Nadelverschluss bei dem vom Benutzer bruchsicheren Bindestrich - U+2011 eingegebenen Temperaturanstieg des ausgewählten Sensors plus einem zusätzlichen Volumen. Das zusätzlicheVolumen eingegebener Wert ist aVolumen vonSchraube Fahrt, NACHDEM die Fließfront den Sensor erreicht – dieVolumen Zahl ist die Zunahme inVolumen von dem, was es war, als die Fließfront den Sensor erreichte. Wenn der Sensor in einer Position etwas stromaufwärts installiert ist, wenn der Schieber schließen soll, ermöglicht das zusätzliche Volumen der Schnecke, um ein bestimmtes Volumen vorzurücken, bevor der Nadelverschluss geöffnet wird.

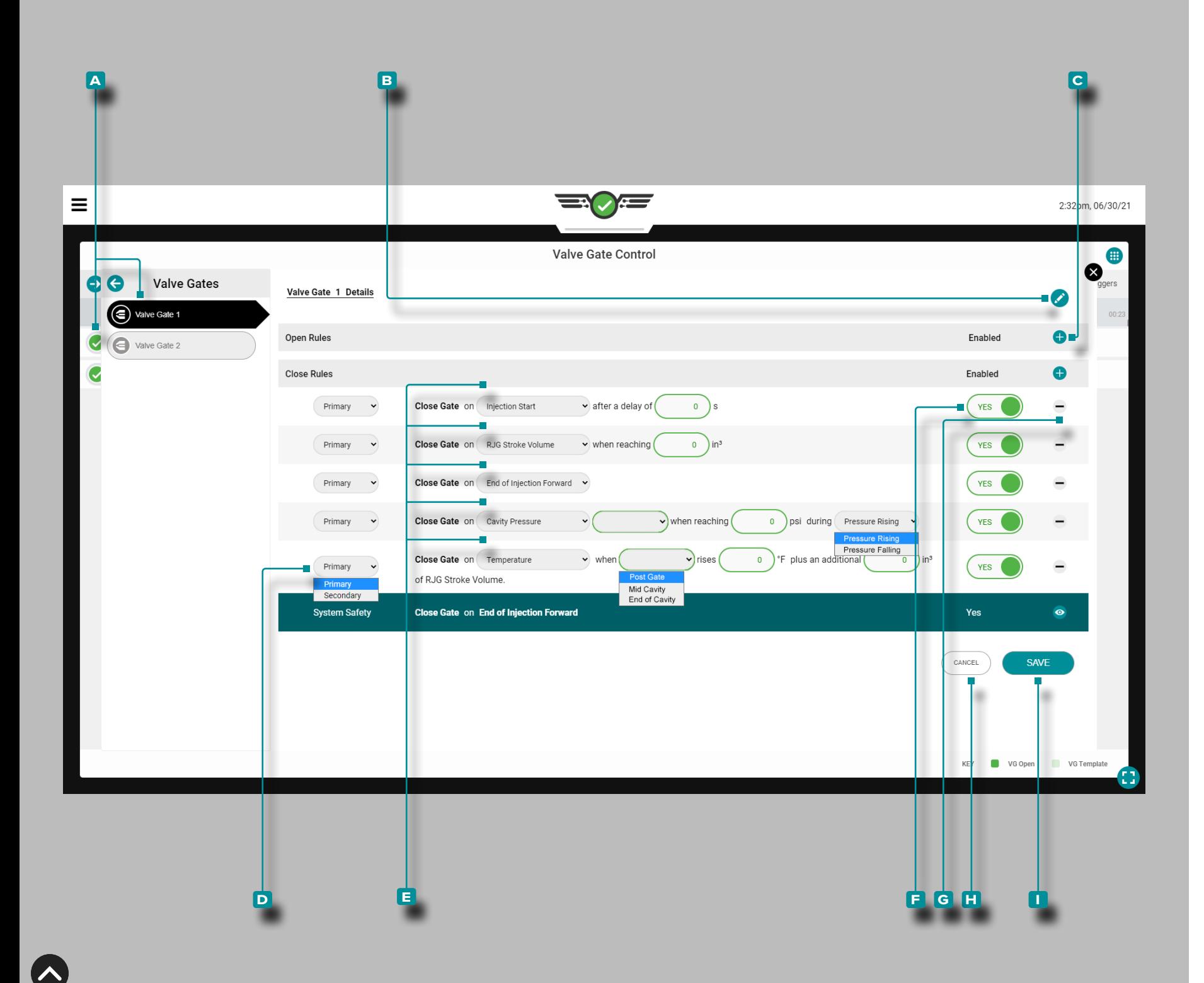

#### *Einstellung der Nadelverschlusssteuerung (Fortsetzung)*

Hinzufügen, Bearbeiten oder Entfernen einer Nadelverschlusssteuerung

Ein Job mit zugewiesenen Werkzeugausgängen muss ausgeführt werden.

Um eine Nadelverschlusssteuerung hinzuzufügen, öffnen Sie das Widget für die Nadelverschlusssteuerung im Vollbildmodus und tippen Sie dann auf <del>C</del>eine A Nadelverschlusssteuerung aus der Liste . Tippen Sie lauf das **B** Bearbeiten - Symbol und dann aufdas **c** Hinzufügen - Symbol .

Tippen **&** Sie im **D** Dropdown-Menü auf, um den primären oder sekundären Steuerungstyp auszuwählen.

Tippen Sie auf das El Dropdown-Menü, um ein Ereignis auszuwählen, bei dem der Nadelverschluss geschlossen werden soll; Tippen Sie je nach Auswahl auf einen Werkzeuginnendruck- oder Temperatursensor, tippen Sie auf ein Feld und geben Sie die er forderlichen Informationen ein (Verzögerung von X Sekunden, in<sup>3</sup> Sollwert, °F/°C und/oder **(i)** Druckanstieg/Druckabfall).

Tippen Sie aufden El Schieberegler , um die Steuerung mit JA zu aktivieren oder zu deaktivieren.

Tippen Sie das **g** Löschen - Symbol um das Steuerelement zu löschen.

Tippen Sie auf *L* die Schaltfläche **H** ABBRECHEN, um Änderungen abzubrechen, oder ti**ppen Sie auf <del>&</del> di**e Schaltfläche **U** SPEI-CHERN , um alle Änderungen zu speichern.

Alle vorgenommenen Änderungen werden im folgenden vollstän digen Zyklus wirksam.

*C* HINWEIS *Wenn ausgewählt, schließt "Druckanstieg" das Tor, wenn der Druck am Sensor den eingegebenen Sollwert erreicht, während der Druck ansteigt (vor dem Spitzenwert). Wenn ausgewählt, schließt " Druckabfall" das Tor nach dem Spitzenwert, wenn der Druck unter den eingegebenen Sollwert fällt. Wenn Sie diese Methode verwenden und der Druck den Sollwert nie erreicht, schließt die Verschlussdüse NICHT nach Druck. Das ist zur kontrollierten Entspannung nach dem Verdichten von Vorteil, um Druck- und Maßänderungen zu verringern.* 

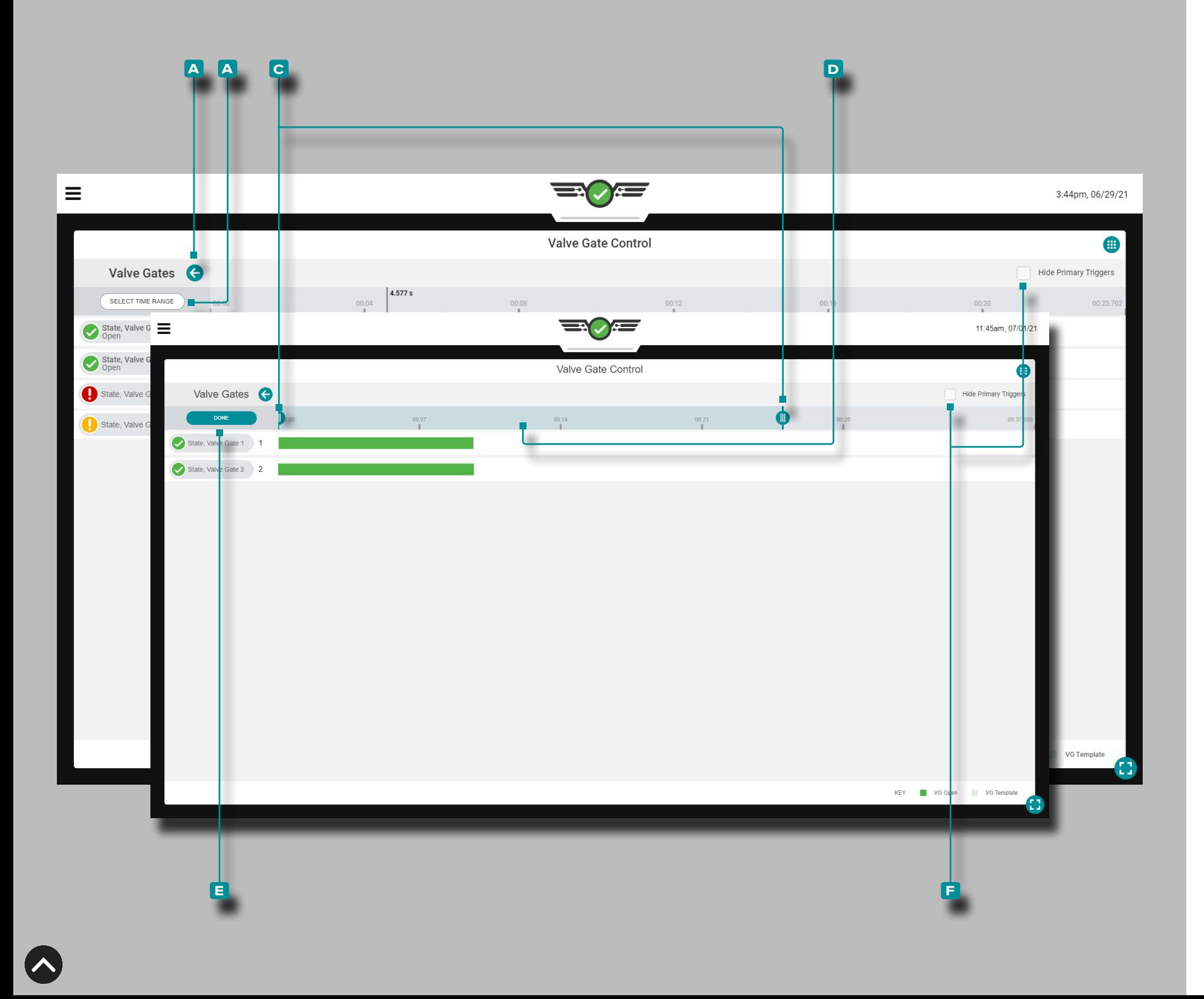

### Nadelverschluss-Steuerungswerkzeuge

### Prozessvorlagen

Das Tool zur Nadelverschlusssteuerung zeigt Prozessvorlagen mit dem laufenden Prozess an, wenn dies im Zyklusdiagramm-Widget ausgewählt wurde. Anweisungen zum Erstellen und Anzeigen von Prozessvorlagen finden Sie unter ["Prozessvorlagen für Zyklusdia](#page-88-0)[gramme" on page 77](#page-88-0) 

### Vergrößern

Tippen Sie auf <sup>&</sup> die A Pfeilschaltfläche, um das Nadelverschluss-Steuerungsmenü zu erweitern und anzuzeigen, und tippen Sie dann auf die Schaltfläche **b** ZEITBEREICH WÄHLEN, um eine Zeitauswahl des Zyklusdiagramms zu vergrößern. Tippen , halten und ziehen Sie einen oder beide **c** Schieberegler auf die ausgewählte Zeit.

Tap  $\clubsuit$ , hold, and drag the time selection bar to pan left or right on the cycle graph. Tippen Sie auf die **d** Zeitauswahlleiste, halten Sie sie gedrückt und ziehen Sie sie, um im Zyklusdiagramm nach links oder rechts zu schwenken. Drücken Sie i die Schaltfläche E FER-TIG (DONE) , um die Änderungen zu übernehmen.

### Verkleinern

Drücken Sie die Schaltfläche **b** ZEITBEREICH AUSWÄHLEN , um eine Zeitauswahl des Zyklusdiagramms zu vergrößern, und drücken Sie dann einen oder beide der **c** Schieberegler, halten Sie diese/n gedrückt, und ziehen Sie diese/n auf die ausgewählte Zeit. Betätigen Sie die Schaltfläche **e** FERTIG (DONE) , um die Änderungen zu übernehmen.

### Schwenken

Tippen  $\clubsuit$ , halten und ziehen Sie auf dem Diagramm zum Öffnen/ Schließen des Nadelverschlusses, um jederzeit nach links oder rechts zu schwenken.

### Primäre Trigger Ausblenden

Tippen Sie auf *L* das E Kontrollkästchen HIDE PRIMARY TRIG-GERS , um die Trigger zum Öffnen und Schließen des primären Ventilverschlusses auszublenden oder einzublenden.

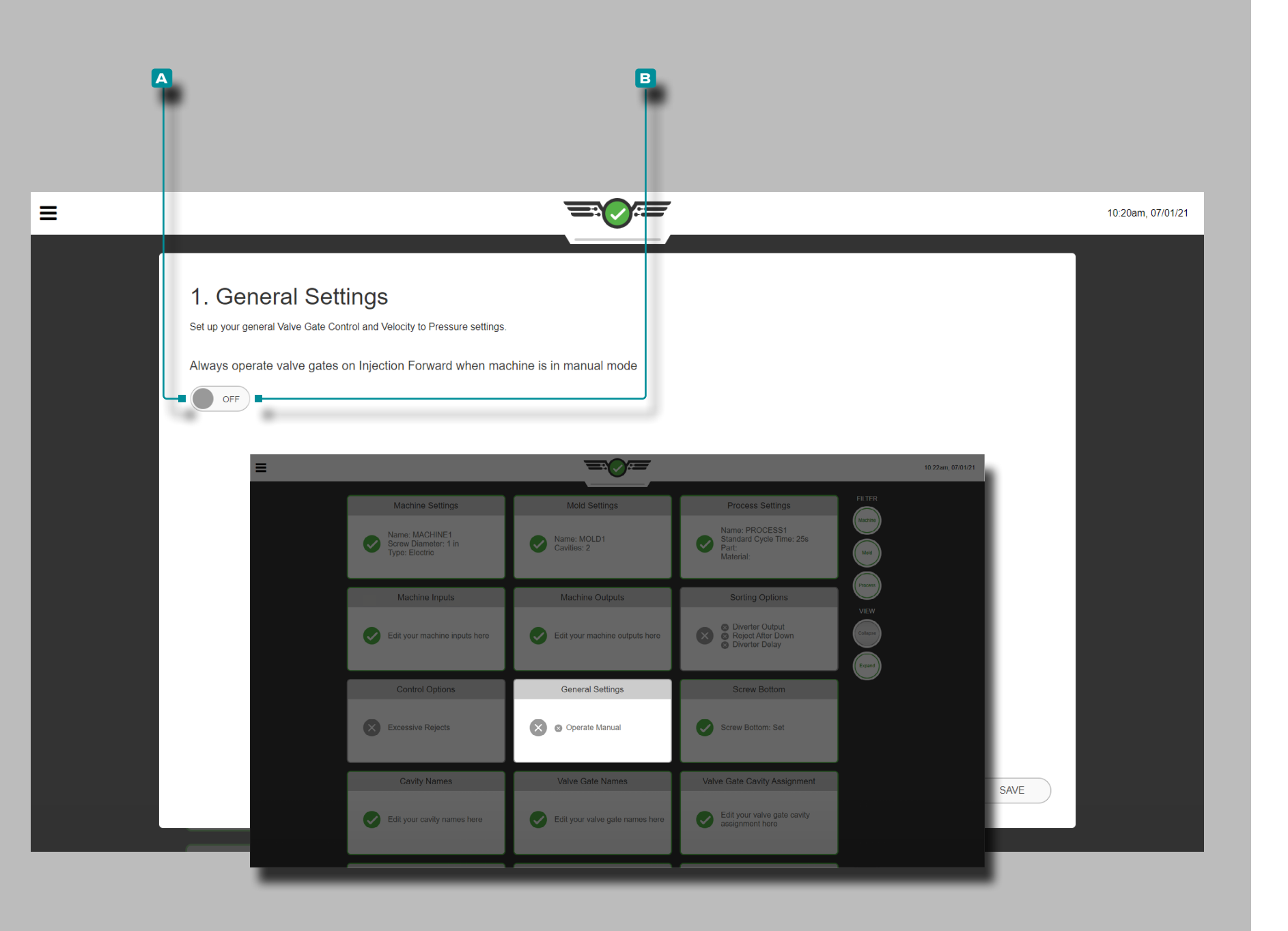

Allgemeine Einstellungen der Nadelverschlusssteuerung

Diese Option ist nur für Benutzer von Nadelverschlusssteuerungen.

Um durch die Form und die Nadelverschlussöffnungen spülen zu können, navigieren Sie zum Armaturenbrett, suchen Sie die Karte mit den allgemeinen Einstellungen und tippen Sie & darauf, um sie auszuwählen. Tippen Sie lauf, um **A** EIN auszuwählen, damit sich die Tore auch im manuellen Modus öffnen und das Material durchlassen; Tippen Sie auf , um **B** AUS auszuwählen, wenn dies nicht erwünscht ist .

Um Nadelverschlusssteuerungen im manuellen Modus zu betreiben, muss ein Sequenzsignal Maschine-in-Manuell angeschlossen und in der Maschineneinrichtung zugewiesen werden.

Diese Option kann auch während der Prozesseinstellungen eingerich-tet werden; siehe ["Allgemeine Einstellungen" on page 45.](#page-56-0)
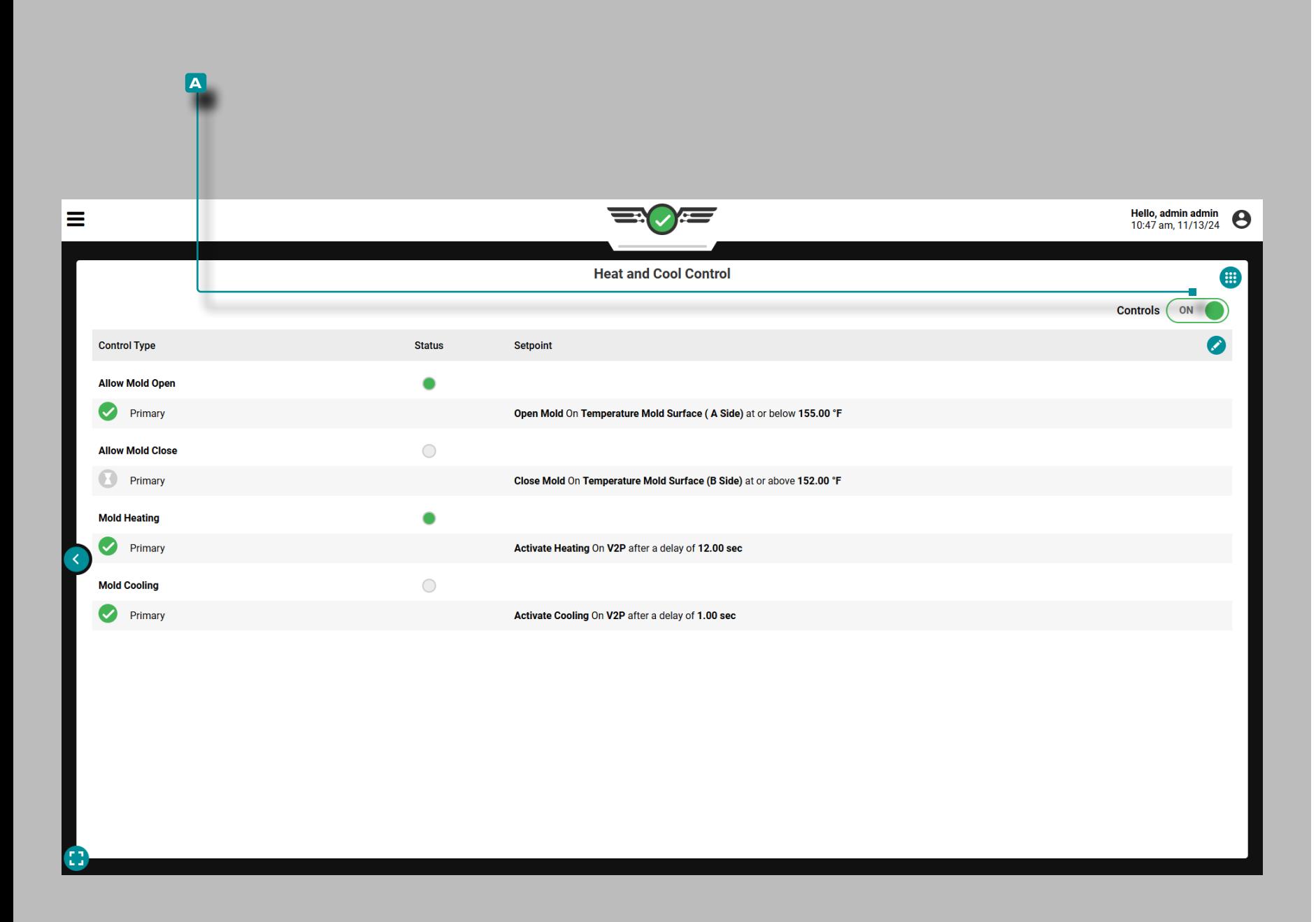

### Heizen und Kühlen

#### Zur Nutzung der Heiz- und Kühlfunktion ist eine Lizenz erforderlich.

Die Funktion "Heizen und Kühlen" dient zur Steuerung und Aufrechterhaltung spezifischer Formtemperaturen sowie zur Steuerung der Teileerwärmung und -kühlung, um das gewünschte Teilefinish zu erreichen und die Gesamtzykluszeit zu verkürzen.

Drei (3) Relaismodule mit zwei Ausgängen (OR2-M) werden benötigt, um Steuerausgangssignale vom CoPilot-System an die IMM zu sen den. Informationen zum Einrichten der erforderlichen Steuerausgän ge für Form öffnen, Form schließen, Formheizung ein, Formkühlung ein und V →P finden Sie auf SeiteSeite 22 .

Das Heizen und Kühlen der Form wird mithilfe der Maschinense quenzzeit plus einer angegebenen Zeit gesteuert; das Öffnen und Schließen der Form wird mithilfe eines Temperatursensor-Sollwerts oder einer Maschinensequenzzeit gesteuert, nachdem ein Tem peratursensor-Sollwert erreicht wurde. Die Steuerungen werden konfiguriert, während die Maschine nicht im Zyklus ist, um Material verschwendung zu vermeiden. and/or Beschädigung der Form. An schließend kann die Maschine ohne aktive Heiz- und Kühlfunktionen gestartet werden, um den Prozess zu debuggen und zu testen.

Prozessingenieure können Alarmgrenzen für zusammengesetzte Temperaturalarme festlegen, um sicherzustellen, dass die Teile in Ordnung sind. Außerdem können sie Ausgabeauslöser im Vergleich zu Zykluskurven im Diagramm "Maschinensequenzzustände" des Zyklusdiagramms anzeigen, um die korrekte zeitliche Abstimmung zu überprüfen.

Heizen und Kühlen können nicht genutzt werden, während optionale Eingänge aktiv sind.

Aktivieren der Heiz- und Kühlsteuerung

**Tippen Sie auf**  $\clubsuit$  den Schieberegler  $\blacktriangle$  , um die Heiz- und Kühlsteuerung einzuschalten.

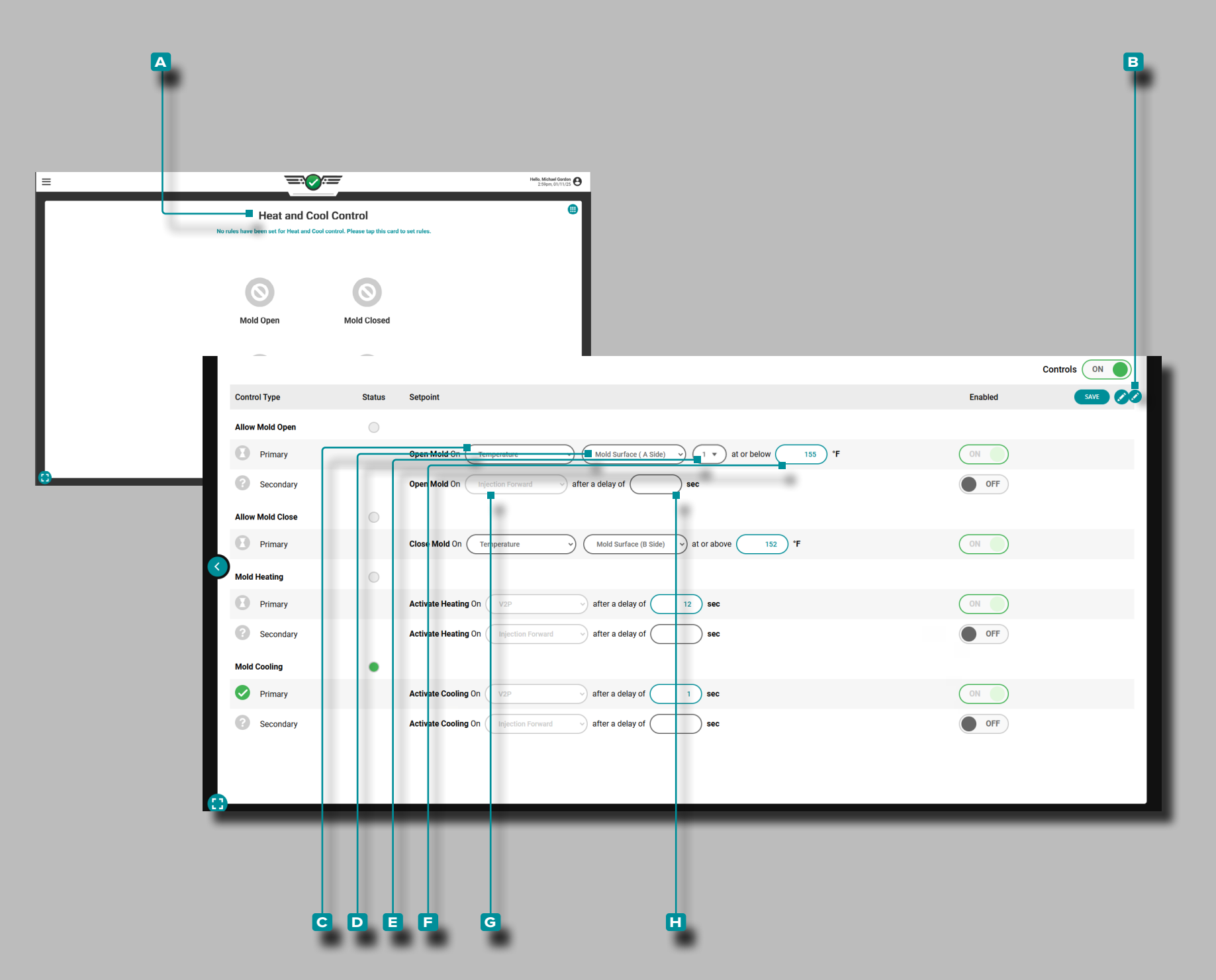

#### Heiz- und Kühleinrichtung

Wählen Sie das Widget "Heizen und Kühlen" zur Anzeige auf dem Job-Dashboard aus (Informationen zur individuellen Anpassung des Job-Dashboards finden Sie unter "Job-Dashboard" auf der Seite <?> ). **Tippen Sie auf <del>&</del> das**Viertelansicht-Widget A zur Heiz- und Kühlsteuerung, um es auf die volle Größe zu vergrößern.

Die Regeln zum Öffnen, Schließen, Heizen und Kühlen werden stan dardmäßig zum Widget "Heizen und Kühlen" hinzugefügt. Der Verfahrenstechniker kann enable/disable nur die sekundären Regeln; die primären Regeln können nicht deaktiviert werden.

Tippen Sie auf *L* die Schaltfläche B Bearbeiten, um die Steuerelemente "Form öffnen zulassen", "Form schließen zulassen", "Form erhitzen" und "Form kühlen" zu bearbeiten. Die Steuereinstellungen können angepasst werden, bevor die Steuerelemente aktiviert werden.

a CAUTION *Die Aktivierung der Injektion ist nicht erforderlich, es wird jedoch empfohlen, die Injektion zu deaktivieren, falls einer der Steuersensoren für "Form offen", "Form geschlossen", "Heizung ein" oder "Kühlung ein" ausfällt oder sich im Fehlerzustand befindet.*

#### Form öffnen lassen

Primär: Der Ausgang "Form öffnen lassen" wird so eingestellt, dass er aktiviert wird, nachdem ein Hohlraumtemperatursensor die definierte Temperatur erreicht hat. Sekundär: Der Ausgang "Form öffnen lassen" wird so eingestellt, dass er beim Start des Einspritzvorgangs nach Erreichen einer bestimmten Tempera tur aktiviert wird.

Tippen Sie auf *L*ein Feld oder ein Dropdown-Menü, um den **c** Temperatursensor oder die Gesamttemperatur, den **D** Sensorstandort, die **e** Sensor-ID (falls erforderlich) oder **f** Grad Fahren heit für die primäre Steuerung anzupassen.

**Tippen Sie auf <del>C</del>** ein Feld oder Dropdown-Menü, um die G Zeit oder die **h** Verzögerung in Sekunden für die sekundäre Steuerung anzupassen.

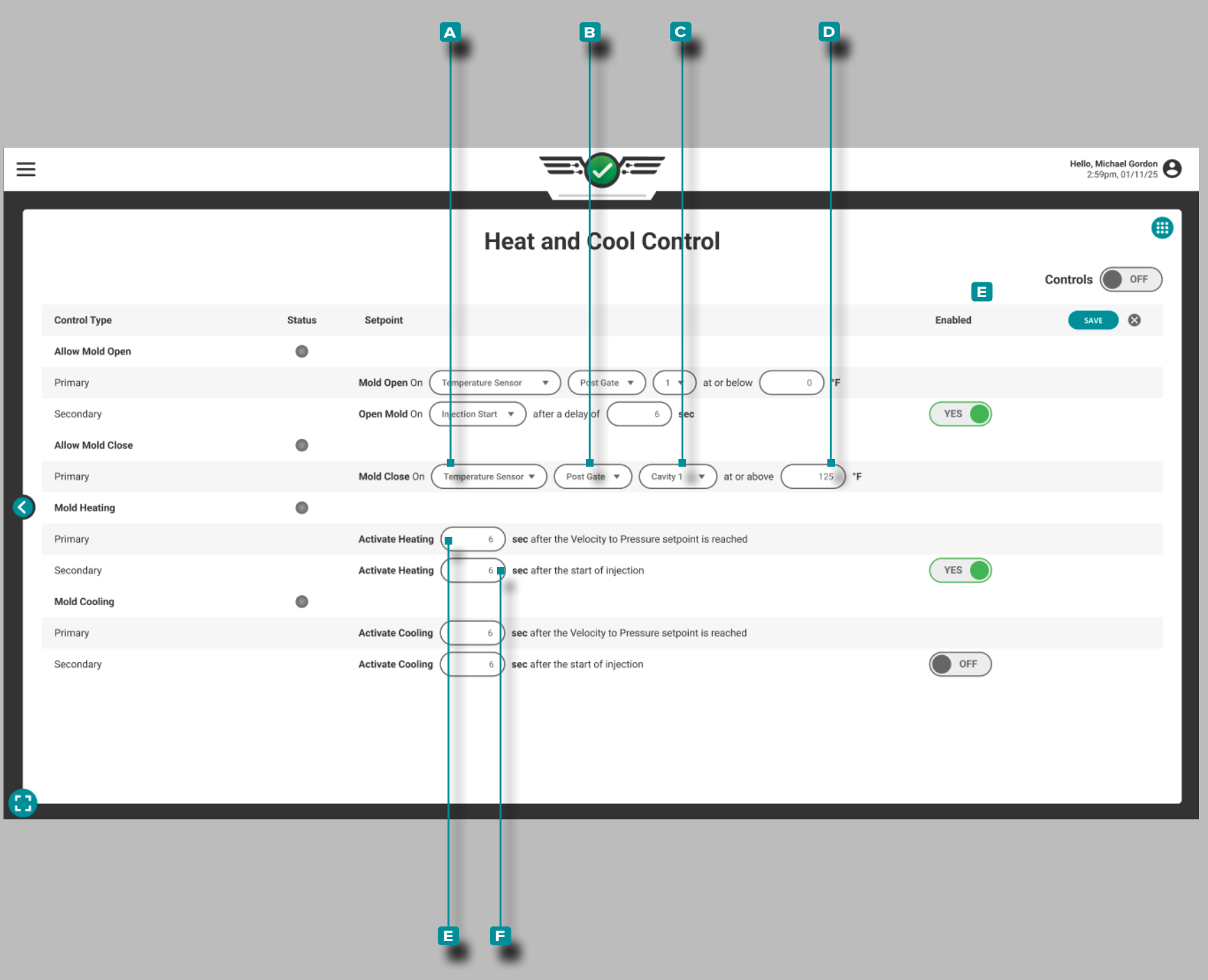

#### *Heizen und Kühlen (Fortsetzung)*

Form schließen lassen

Primär: Der Ausgang "Form geschlossen zulassen" ist so eingestellt, dass er aktiviert wird, nachdem ein Hohlraumtemperatursen sor die definierte Temperatur erreicht hat.

Tippen Sie auf *L*ein Feld oder ein Dropdown-Menü, um den **A** Temperatursensor oder die Gesamttemperatur, den **B** Sensorstandort, die C Sensor-ID oder D Grad Fahrenheit für die primäre Steuerung anzupassen.

#### Formheizung

Die beim Einrichten der Maschine zugewiesene Formheizungs steuerung sendet ein Signal an den Formtemperaturregler, um die Formheizung zu aktivieren, wenn entweder die primären oder sekundären Regeln erfüllt sind.

Primär: Aktiviert die Heizphase des Werkzeugtemperatur-Reglers, nachdem der V →P-Sollwert plus eine eingestellte Zeit (x Sekun den) erreicht wurde.

Sekundär: Aktiviert die Heizphase des Werkzeugtemperatur-Reg lers eine festgelegte Zeit nach dem Beginn der Injektion.

Tippen Sie auf ↓ das Feld, um die Sekunden nach Erreichendes V→ P-Sollwerts für die Primärsteuerung anzupassen.

Tippen Sie auf das Feld, um die **f** Sekunden nach dem Beginn der Injektion für die Sekundärkontrolle anzupassen.

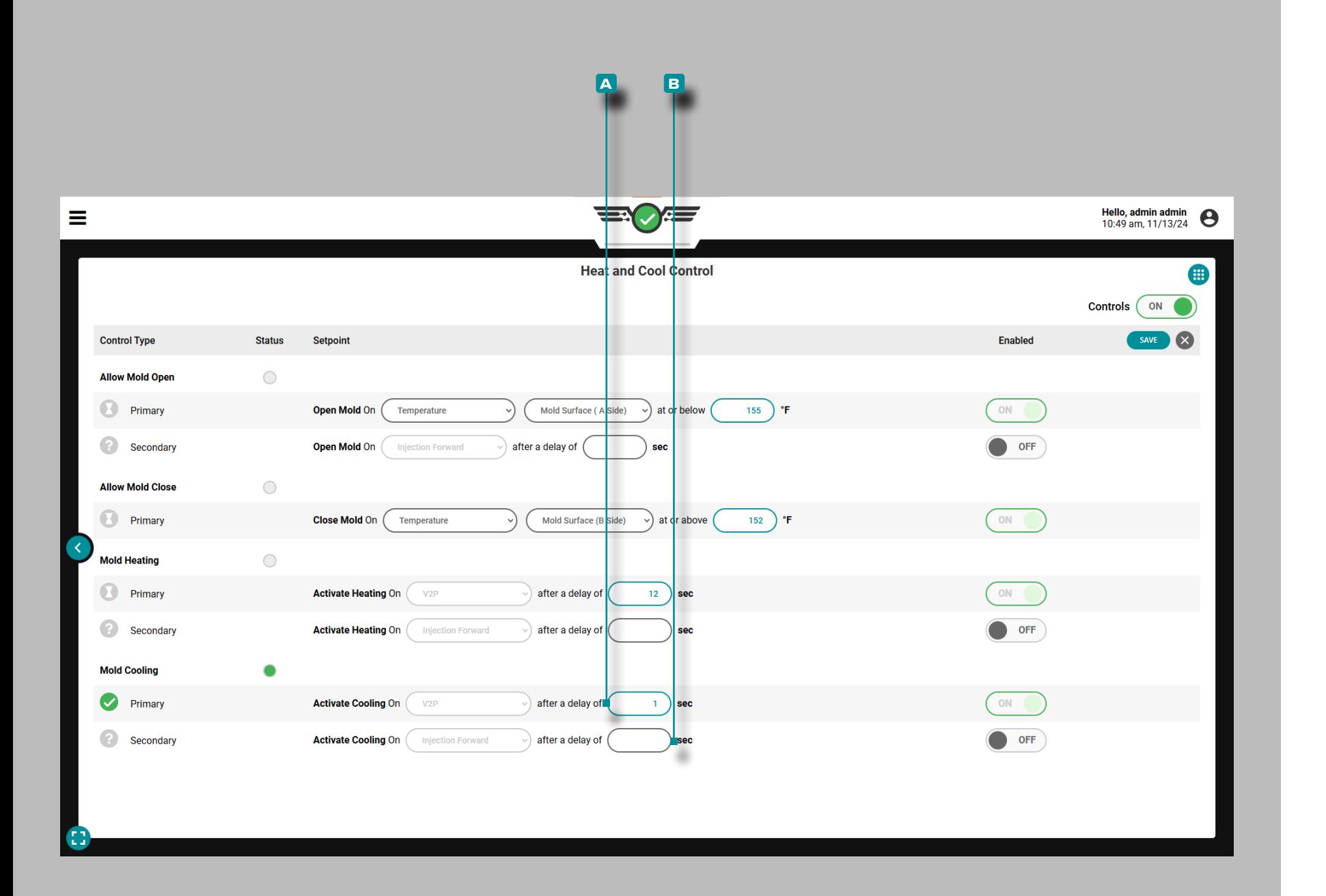

#### *Heizen und Kühlen (Fortsetzung)*

#### Formkühlung

Die beim Einrichten der Maschine zugewiesene Formkühlungssteuerung sendet ein Signal an den Formtemperaturregler, um die Formkühlung zu aktivieren, wenn entweder die primären oder sekundären Regeln erfüllt sind.

Primär: Aktiviert die Abkühlphase des Formtemperaturreglers, nachdem der V→P-Sollwert zuzüglich einer eingestellten Zeit (x Sekunden) erreicht wurde.

Sekundär: Aktiviert die Abkühlphase des Formtemperaturreglers eine festgelegte Zeit nach Beginn der Einspritzung.

Tippen Sie auf das Feld, um die **a** Sekunden nach Erreichendes V→ P-Sollwerts für die Primärsteuerung anzupassen.

Tippen Sie auf das Feld, um die **b** Sekunden nach dem Beginn der Injektion für die Sekundärkontrolle anzupassen.

# Hello, admin admin  $\bigcirc$  12:26 pm, 3/4/22  $\equiv$ 三〇三 Part Sample Setup Æ 1. What Type of samples would you like to take?\* QC SAMPLE **GROUP SAMPLE** 2. What is the group name for sampled parts?\* Enter Group Name 3. How many sample shots will be taken?\* Enter # 4. Please provide any additional notes: Enter Additional Notes  $CLEAR$

# **Auftrags-Dashboard (***Fortsetzung***)**

### Teile-Sampler

Das Part Sampler-Widget ermöglicht es Benutzern von Prozessingenieuren und QC-Ingenieuren, Teileproben zu erstellen, um zugehörige Teilemessungen in der The Hub-Software einzugeben und anzuzeigen.

#### Teilevarianten

Um Teilproben zu nehmen, muss eine Teilvariante im Auftrags-Pulldown-Menü ausgewählt werden (siehe "CoPilot-Dashboard" auf der [betreffenden Seite x](#page-9-0)). Teilvarianten werden verwendet, um Teile zuzuordnen, die aus derselben Form, aber unterschiedlichen hergestellt wurden materials/customers/processes, und Teilemessungen irgendwelchen Proben zuzuordnen, die von der Teilevariante genommen wurden. Wenn in der Auftragskerbe keine Teilevariante ausgewählt wird, können für diese Teilemuster keine Messungen in die The Hub-Software eingegeben werden; Auf dem Bildschirm wird eine Benachrichtigung angezeigt, um den Benutzer zu benachrichtigen.

#### Beispieltypen

Es gibt zwei Probentypen – QK-Proben und Gruppenproben. QC-Proben werden normalerweise nach der Prozessentwicklung entnommen, wenn sich ein Teil in der Produktion befindet; Gruppe Muster werden typischerweise während der Prozessentwicklung mit einem neuen Werkzeug verwendet.

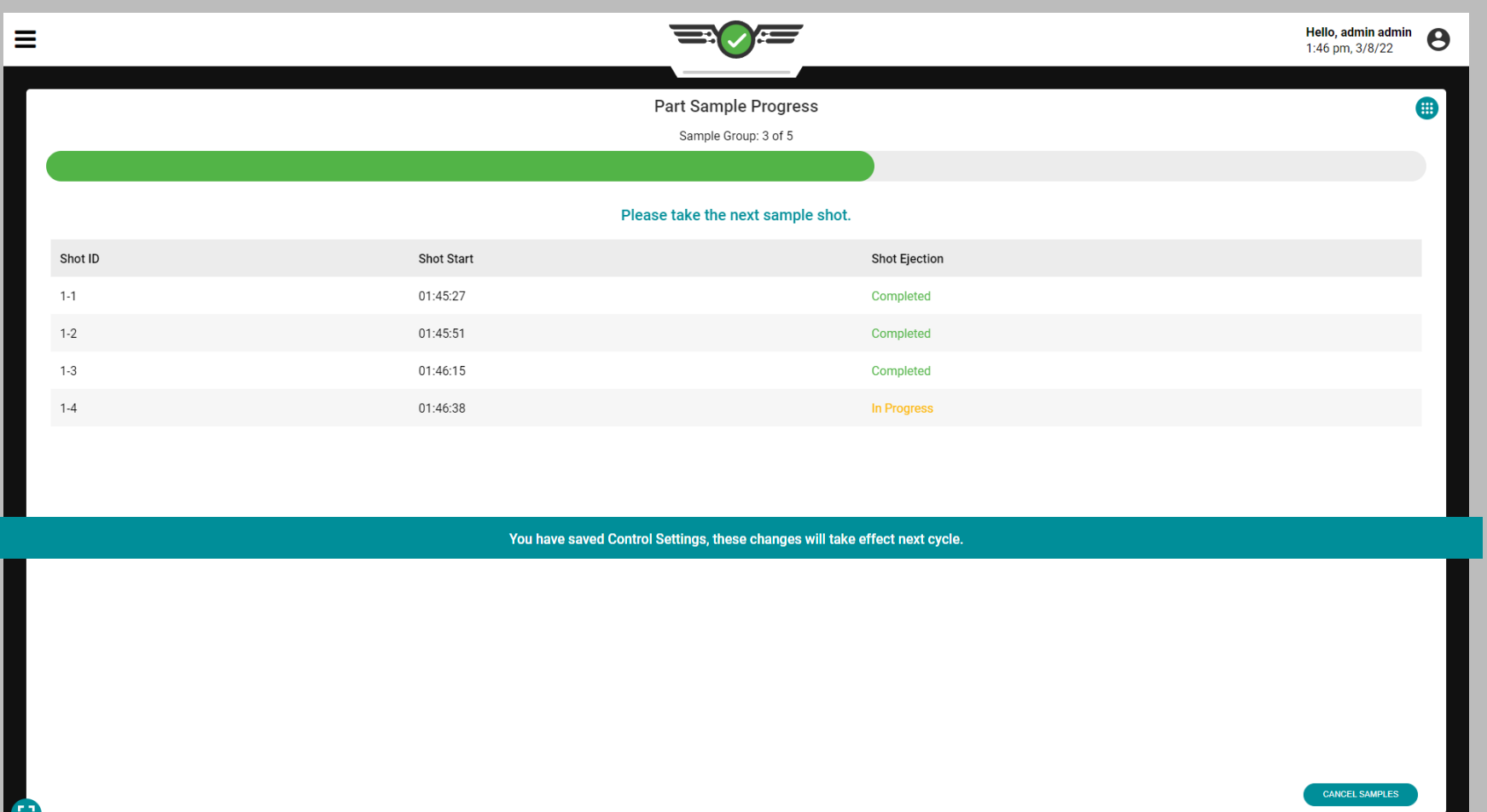

### Teilprobensortierung

Wenn während einer Stichprobe Änderungen an den Sortierausgängen vorgenommen werden, werden die Änderungen auf die nächste Stichprobe wirksam (die laufende Stichprobe verwendet die vorherigen Einstellungen); Auf dem Bildschirm wird dem Benutzer eine Benachrichtigung angezeigt.

Gute Kontrolle oder Ablehnungskontrolle

Bei Verwendung des Teilemuster-Widgets werden Teilemuster gemäß den Sortiereinstellungen sortiert, die auf der Dashboard-Karte "Sortieroptionen" (Gutteil oder Ausschussteil) vorhanden sind.

### Ausschussüberschreitung

Wenn das Sortieren gestartet wird, wird das Sortieren von übermäßigem Ausschuss deaktiviert, bis die Probe vollständig ist. Probenzyklen zählen nicht zu den Zyklen für übermäßige Ablehnungen, und die Zyklenzählung wird fortgesetzt, sobald die Proben abgeschlossen sind.

### Hold Diverter und Diverter Delay Output

Die Sortiereinstellungen des Halteumlenkerausgangs und des Umleiterverzögerungsausgangs werden während Teilabtastungen nicht beeinflusst.

### Ausschuss nach Stillstand

Wenn das Sortieren gestartet wird, wird das Zurückweisen nach dem Heruntersortieren deaktiviert, bis die Probe vollständig ist. Probenzyklen werden nach Down-Zykluszählungen nicht zum Zurückweisen gezählt, und die Zykluszählungen werden fortgesetzt, sobald die Proben abgeschlossen sind.

### Timing der Sortierausgabe

Bei Verwendung des Teilemuster-Widgets werden Teilemuster gemäß den Sortiereinstellungen sortiert, die auf der Dashboard-Karte "Sortiereinstellungen einrichten" zum Sortieren des Ausgabezeitpunkts vorhanden sind  $-$  siehe ["Sortieroptionen" on page 42](#page-53-0) und [Seite 44](#page-55-0).

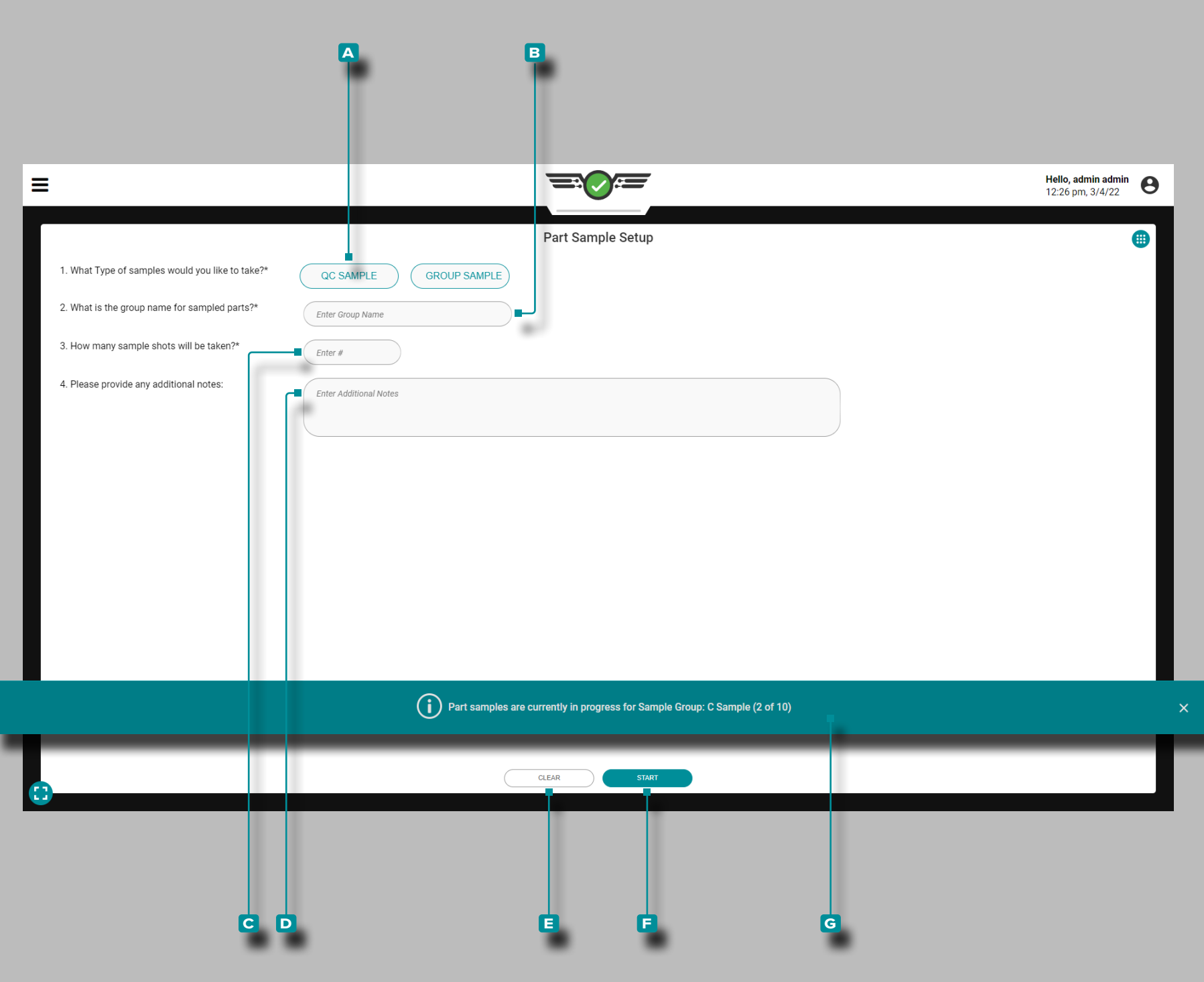

Entnahme von Teilproben

QC-Proben

Um eine Teilprobe zu nehmen, tippen & Sie auf die Schaltfläche **a** QK-PROBE , um den Probentyp auszuwählen.

Tippen Sie optional auf das Feld, um || einen B Gruppennamen für die abgetasteten Teile einzugeben; Wenn kein Gruppenname eingegeben wird, verwendet der Teileprobenehmer standardmäßig den Gruppennamen "QC-Probe".

Tippen **S**ie optional auf das Feld, um | die C Anzahl der zu machenden Probeaufnahmen einzugeben; Wenn keine Zahl ein gegeben wird, nimmt der Teileprüfer standardmäßig eine QC-Pro benaufnahme vor.

**Tippen ↓** Sie optional auf das Feld, um <u>|</u> D Notizen für die Probe(n) einzugeben.

Tippen **&** Sie auf die Schaltfläche E LÖSCHEN, um alle eingegebenen Informationen zu löschen, oder **tippen &** Sie auf die Schaltfläche **F** START, um mit der Probenahme zu beginnen.

Wenn eine Teilprobe entnommen wird, erscheint ein Banner auf dem Bildschirm, das anzeigt, dass eine Probenahme durchgeführt wird. Das **g** Teilmuster-Banner zeigt den Namen der Mustergruppe und die Anzahl (x von y) an, damit der Benutzer andere Widgets und Ein stellungen anzeigen kann, während ein Teilmuster ausgeführt wird.

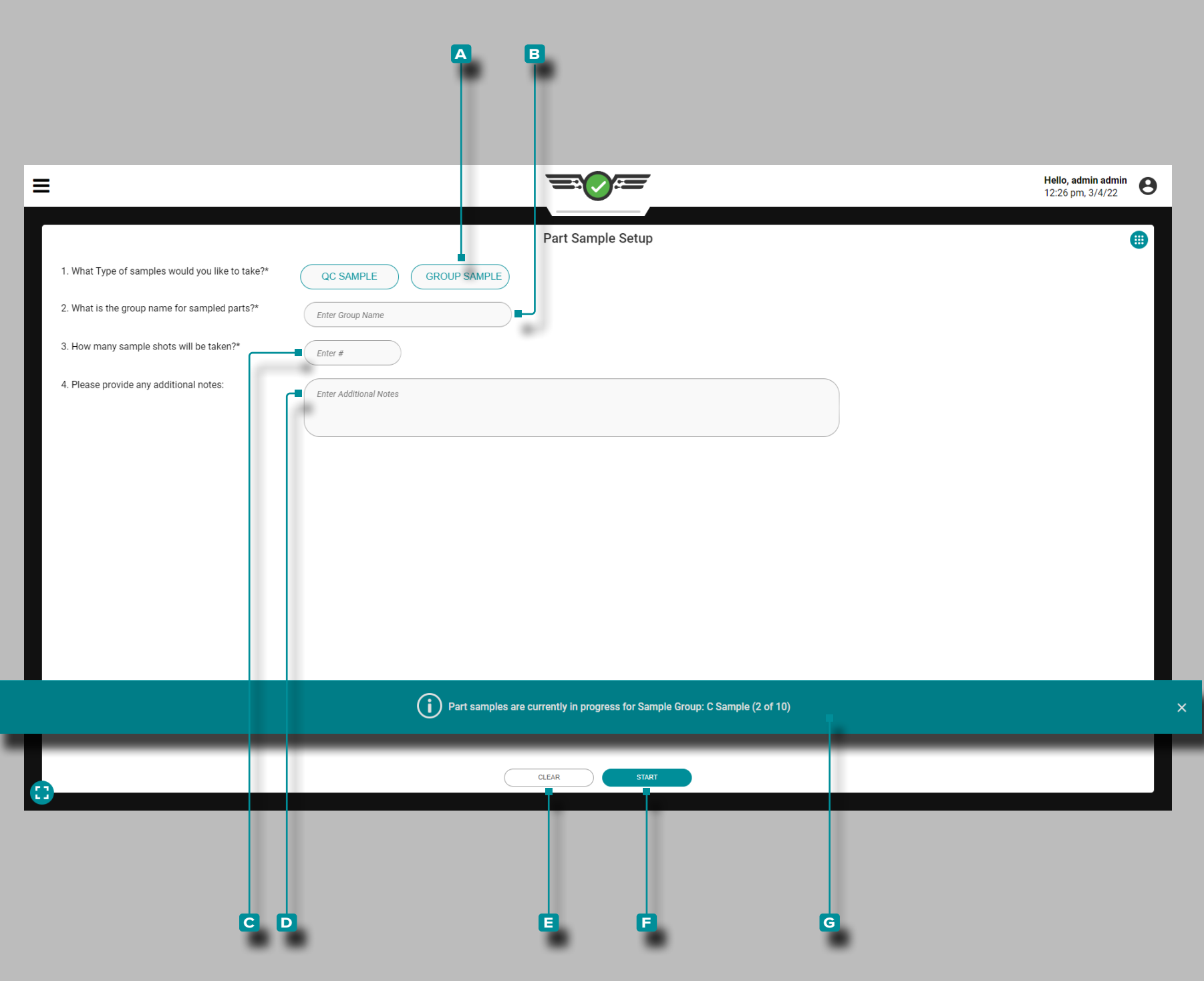

#### *Entnahme von Teilproben (Fortsetzung)*

#### Gruppenproben

Um eine Gruppenprobe zu nehmen, tippen Sie auf die Schaltfläche **a** GRUPPENPROBE, um den Probentyp auszuwählen.

Tippen Sie *L*auf das Feld, um || einen **B** Gruppennamen für die abgetasteten Teile einzugeben.

Tippen Sie  $\triangle$  auf das Feld, um  $\parallel$  die **c** Anzahl der zu machenden Probeaufnahmen einzugeben.

Tippen  $\triangle$  Sie optional auf das Feld, um<sup>1</sup> D Notizen für die Probe(n) einzugeben.

Tippen Sie auf die Schaltfläche **e** LÖSCHEN , um alle eingegebenen Informationen zu löschen, oder tippen & Sie auf die Schaltfläche **f** START , um mit der Probenahme zu beginnen.

Wenn eine Teilprobe entnommen wird, erscheint ein Banner auf dem Bildschirm, das anzeigt, dass eine Probenahme durchgeführt wird. Das **h** Teilmuster-Banner zeigt den Namen der Mustergruppe und die Anzahl (x von y) an, damit der Benutzer andere Widgets und Einstellungen anzeigen kann, während ein Teilmuster ausgeführt wird.

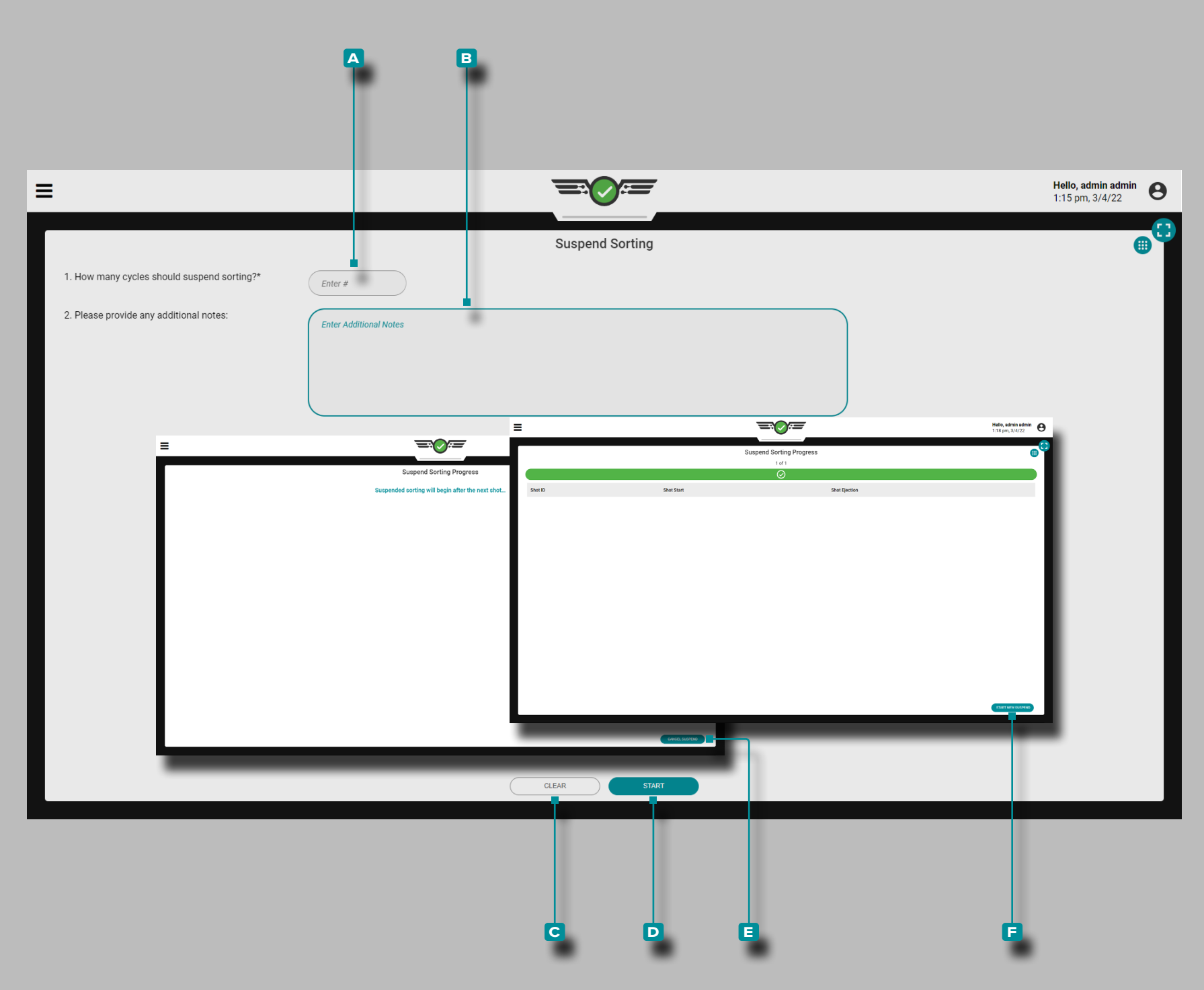

### Sortierung Unterbrechen

Das Widget "Sortierung aussetzen" erleichtert das Aussetzen aller Sortiereinstellungen für eine bestimmte Anzahl von Zyklen, um Feh lerbehebungs- und Wartungsaktivitäten durchzuführen.

Tippen **L**, um i die A Anzahl der Zyklen einzugeben, um Zyklen zu unterbrechen. Tippen Sie in optional auf il, um **B** zusätzliche Notizeneinzugeben .

Tippen **&** Sie auf die Schaltfläche C LÖSCHEN, um alle eingegebenen Informationen zu löschen, oder tippen & Sie auf die Schaltfläche **D** START, um mit dem Unterbrechen des Sortierens zu beginnen.

Sobald die Starttaste ausgewählt wird, beginnt die Sortierunter brechung beim nächsten Schuss; Es wird ein Bildschirm angezeigt, der den Benutzer über den Status informiert. Um die laufende Sor tierunterbrechung abzubrechen, tippen Sie auf die Schaltfläche **E** UNTERBRECHUNG ABBRECHEN.

Sobald die Anzahl der angegebenen Schüsse mit unterbrochener Sortierung verstrichen ist, wird ein Bildschirm angezeigt, der den Be nutzer darüber informiert, dass die Sortierunterbrechung abgeschlos sen ist. Um das Sortieren erneut auszusetzen, tippen Sie auf die Schaltfläche **f** NEUES SUSPEND STARTEN , um zur Hauptseite des Widgets zum Aussetzen des Sortierens zurückzukehren.

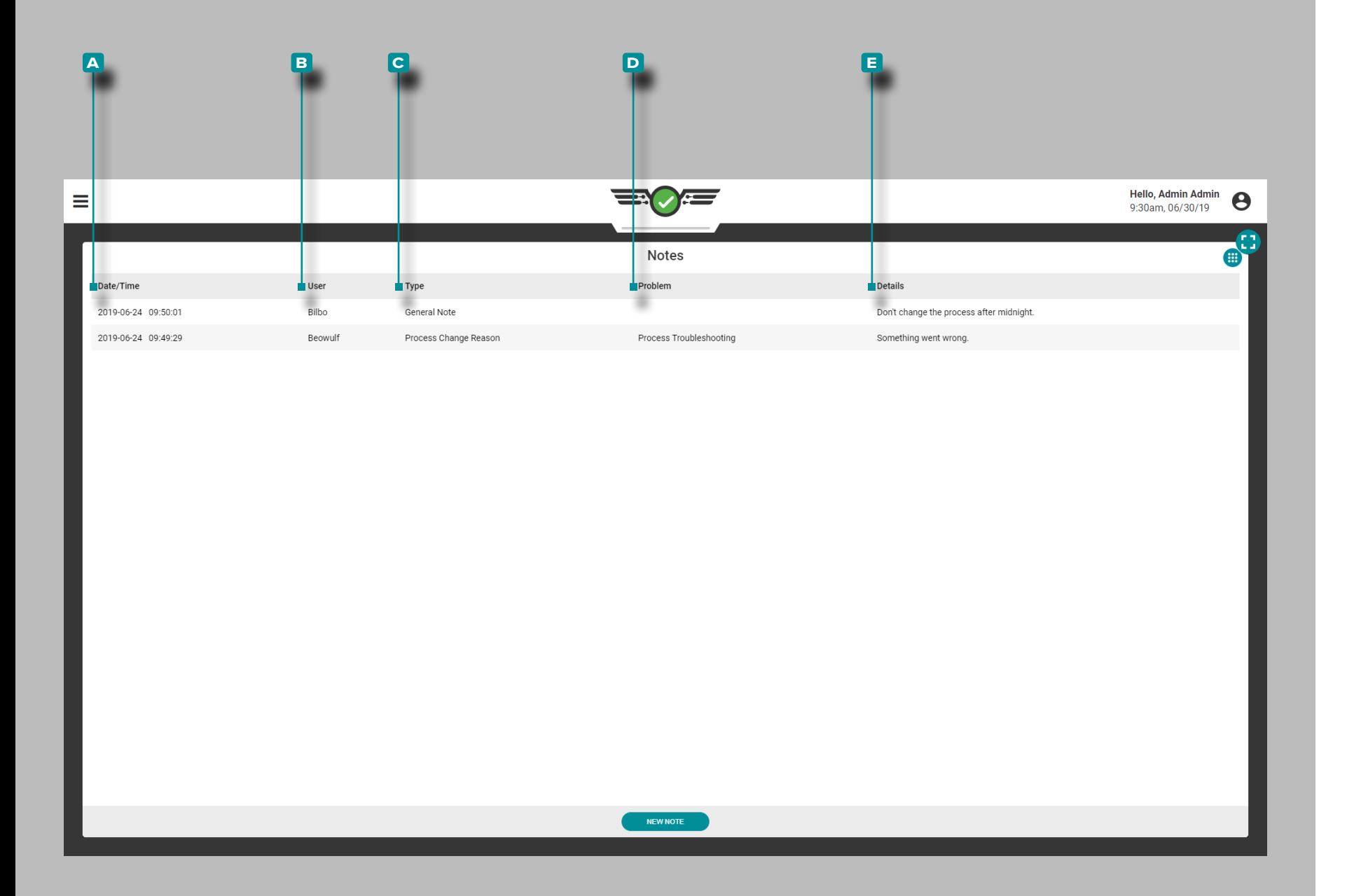

### Hinweise

Zeigen Sie alle im Widget "Hinweise" eingegebenen Hinweise an; zu den Hinweisdetails gehören **a** Datum/Uhrzeit der Eingabe des Hinweises, der **B** Benutzer, der den Hinweis eingegeben hat, der Hinweis- **c** Typ, das **d** Problem (wenn der Hinweistyp ein Grund für eine Prozessänderung war), und alle vom Benutzer eingegebenen **e** Details.

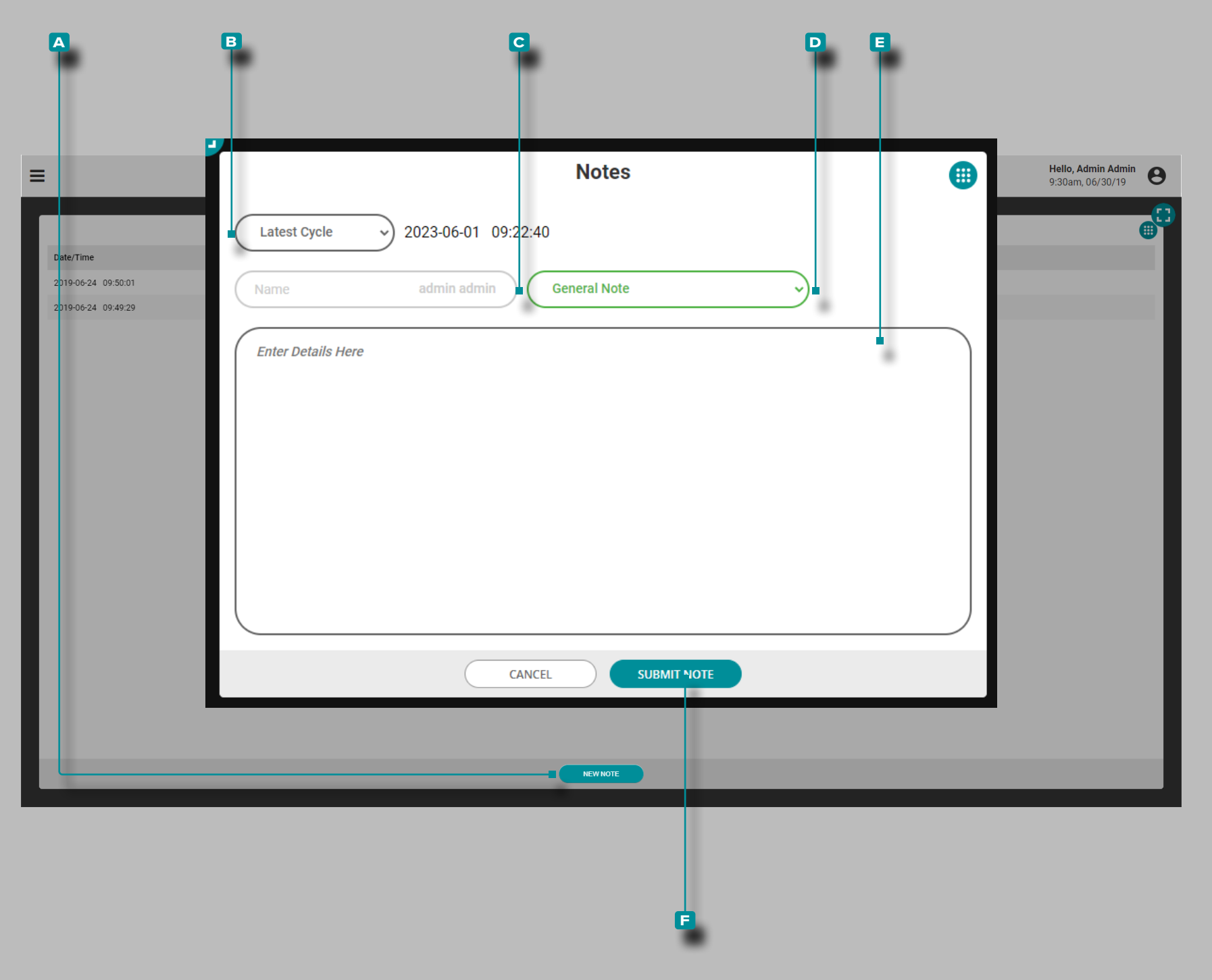

#### Fügen Sie eine Neue Notiz Hinzu

Tippen Sie **4** auf die Schaltfläche **A** NEUER HINWEIS. Tippen 4 Sie auf im Dropdown- Menü **B**, um den Zyklus auszuwählen, an den die Notiz angehängt werden soll - "Letzter Zyklus" oder "Ausgewählter Zyklus" (im Übersichtsdiagramm). Tippen Sie & auf das **C** Feld, um einen Benutzernamen einzugeben, und tippen Sie & anschließend auf das **d** Dropdown-Menü, um einen Notentyp auszuwählen. Tippen Sie  $\bullet$  auf das **E** Feld, um die Notiz einzugeben, und tippen Sie dann auf die Schaltfläche **f** ANMERKUNG SENDEN, um den Notizeintrag zu speichern und zu schließen.

Notizen können auch mit der Funktion Notizen eingeben eingegeben werden. Weitere Informationen zu den Funktionen zur Notizeingabe und zum Notentyp finden Sie unter ["Hinweiseintrag" on page 156.](#page-167-0)

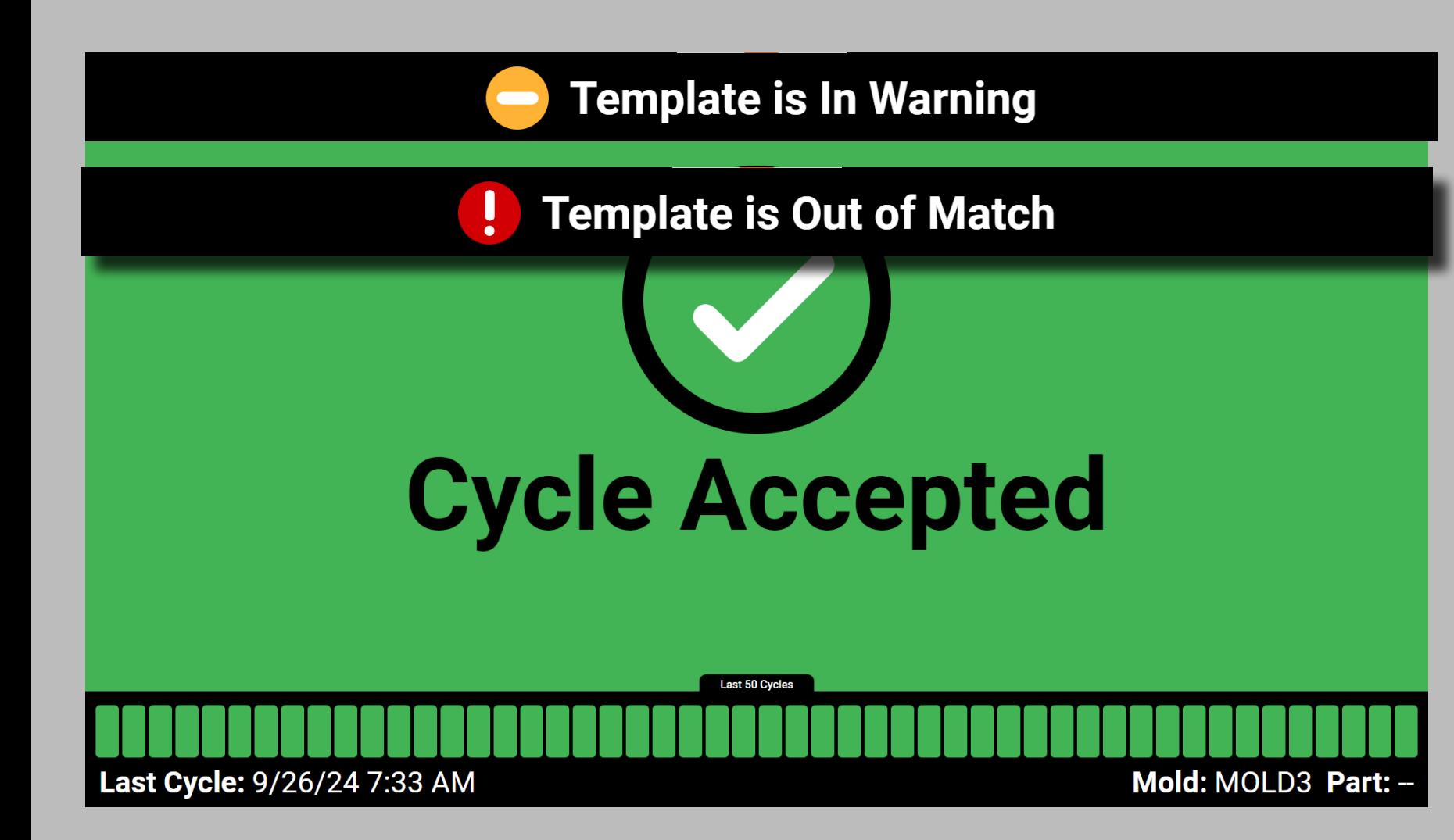

### Leerlaufstatus-Bildschirme

Die CoPilot-Software überwacht weiterhin laufende Aufträge, während Benutzer in der Software inaktiv sind. Wenn ein Job auf einem CoPilot-System ausgeführt wird und kein Benutzer 10 Minuten oder länger aktiv ist, werden die Statusbildschirme "Zyklus angenommen", "Zykluswarnung", "Zyklus abgelehnt" oder "Maschine aus" als Kurzübersicht des aktuellen Prozesses angezeigt. Wenn Template Match verwendet wird, wird der Template-Match-Status oben im Leerlaufstatusbildschirm angezeigt. Der aktuelle Leerlaufstatus-Bildschirm bleibt erhalten, bis ein Benutzer mit dem CoPilot-System interagiert.

#### Zyklus Akzeptiert

Der Ruhezustandsbildschirm "Zyklus akzeptiert" enthält das aktuelle Datum und die aktuelle Uhrzeit, die Anzahl der übereinstimmenden Zyklen während der letzten 50 Zyklen sowie die Form- und Teilenamen.

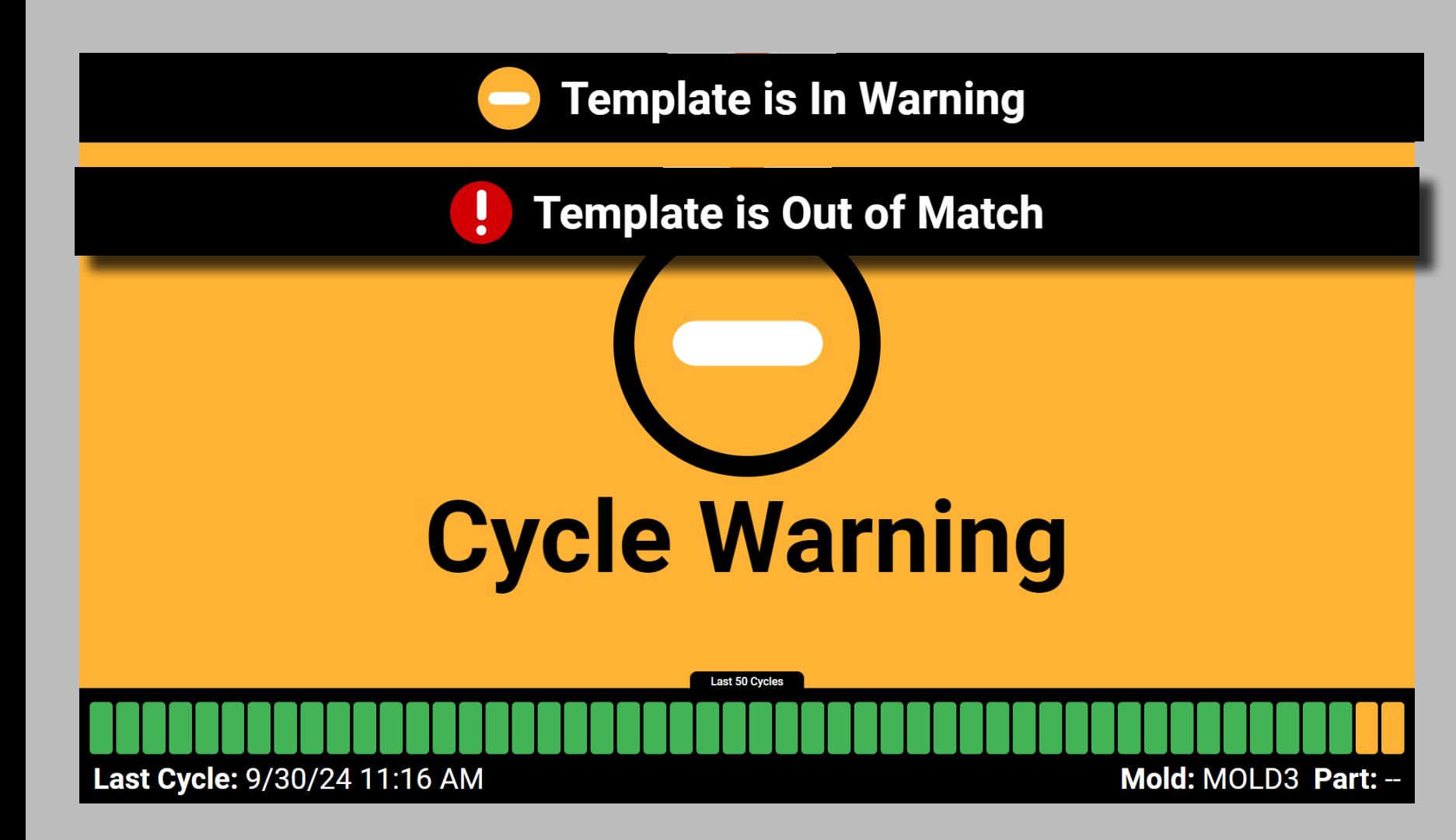

#### Zykluswarnung

Der Ruhezustandsbildschirm "Zykluswarnung" enthält das aktuelle Datum und die aktuelle Uhrzeit, die Anzahl der Zyklen mit Alarmwarnungen während der letzten 50 Zyklen sowie die Form- und Teilenamen.

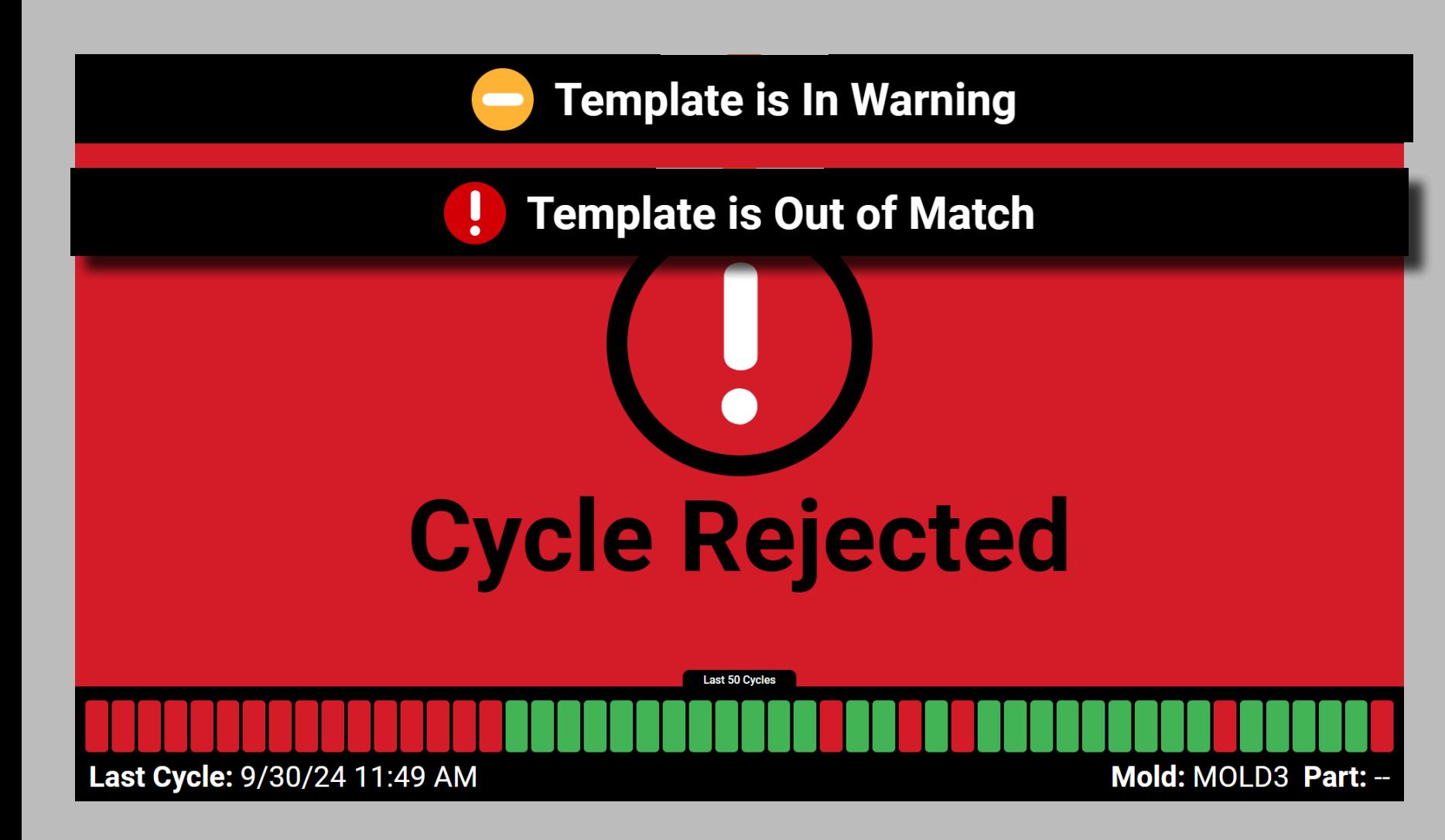

#### Zyklus Abgelehnt

Der Leerlaufstatusbildschirm "Zyklus abgelehnt" enthält das aktuelle Datum und die aktuelle Uhrzeit, die Anzahl der nicht übereinstimmenden Zyklen während der letzten 50 Zyklen sowie die Form- und Teilenamen.

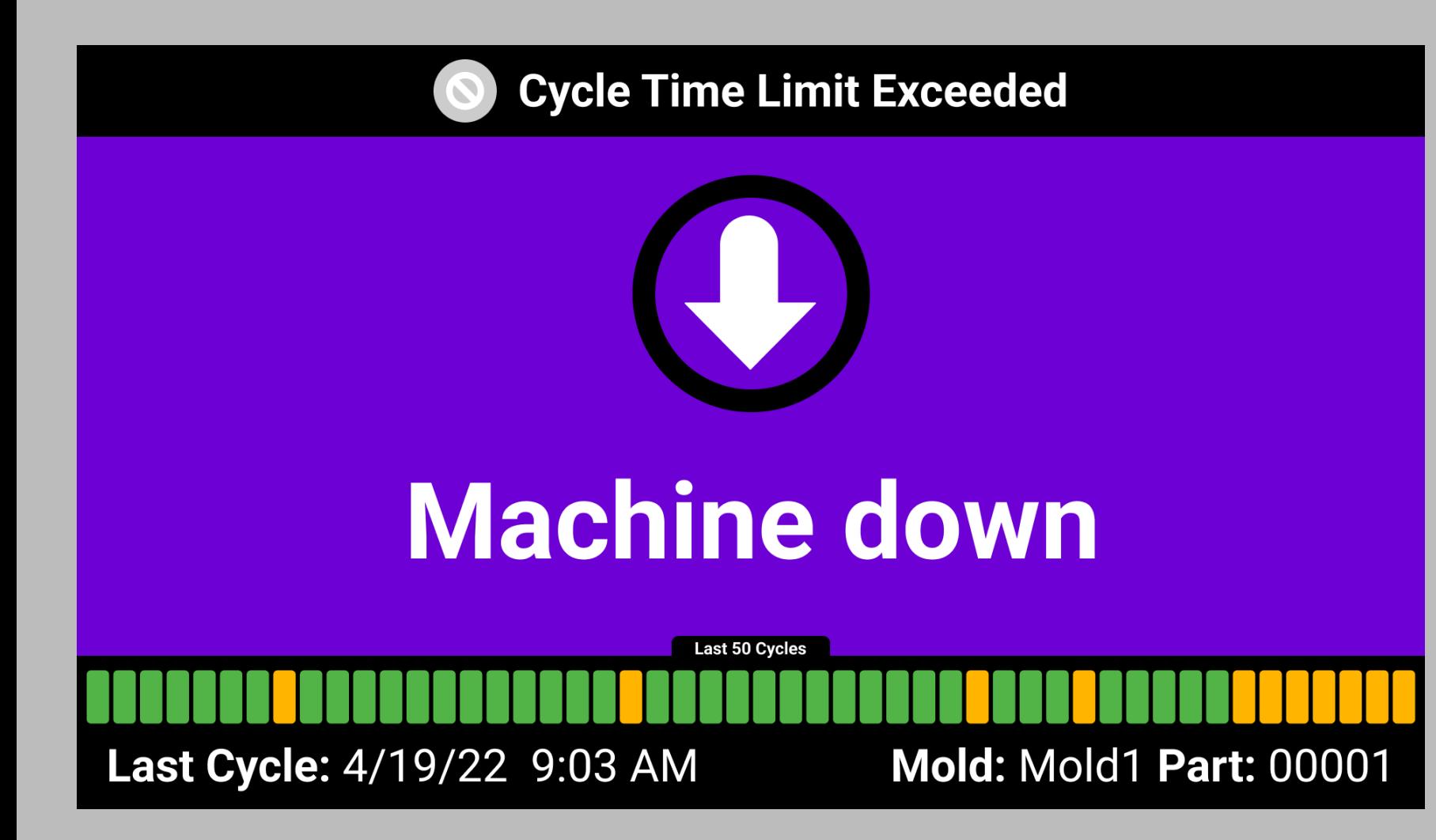

#### Maschinenstillstand

Der Leerlaufstatus-Bildschirm zum Maschinenstillstand beinhaltet das aktuelle Datum und die aktuelle Uhrzeit sowie die Werkzeug- und Teilenamen.

a CAUTION *Wenn das CoPilot-System heruntergefahren wird, werden Auftragsdaten NICHT GESPEICHERT.* 

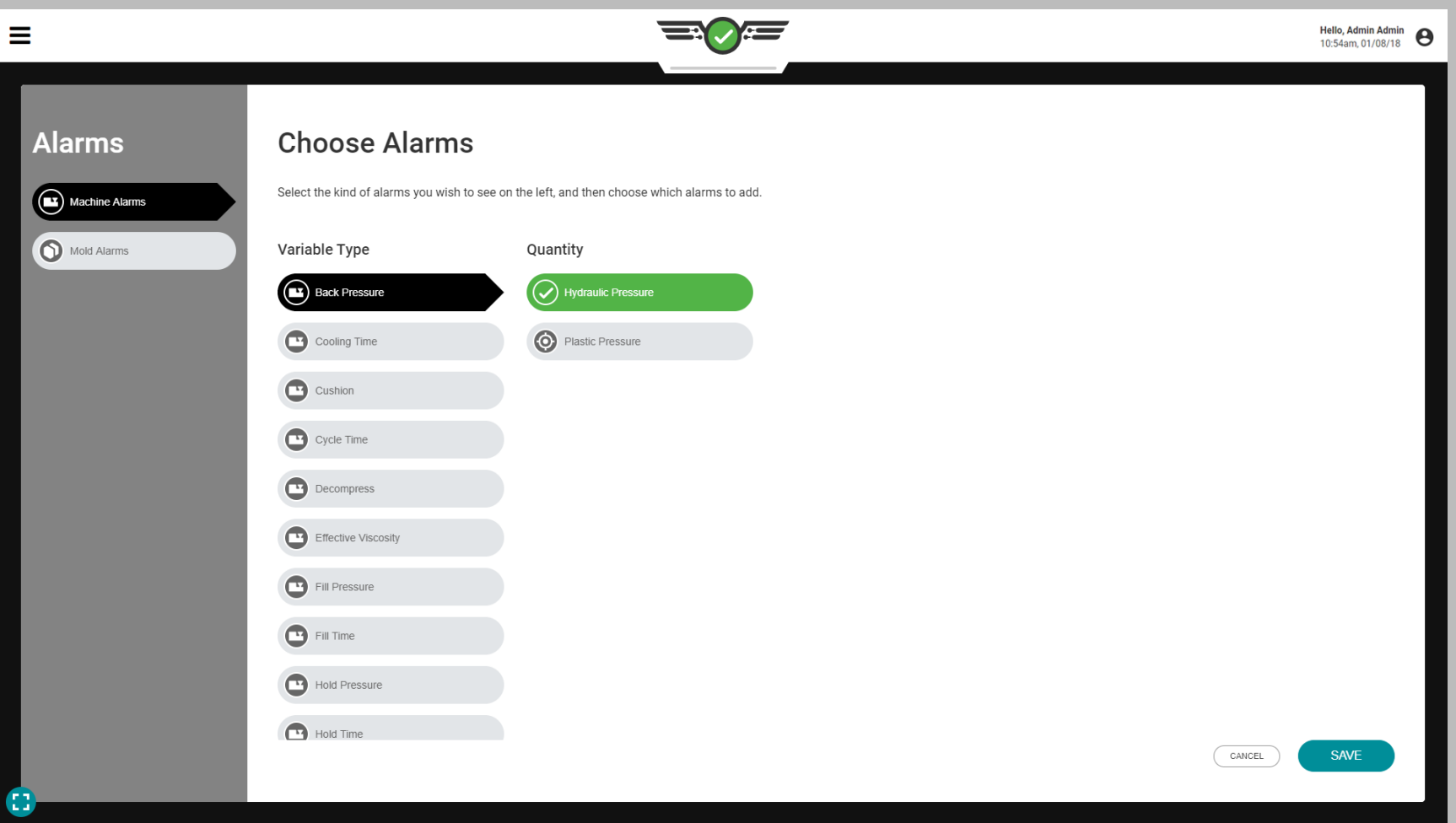

### Normierung von Prozesswerten

Die CoPilot-Software kann einige Prozesswerte der Maschine anzeigen, die als Positionen (cm) oder Volumen (cm.<sup>3</sup>); Geschwindigkeiten (cm/sec) oder Volumenströme (cm<sup>3</sup> /sec) und Hydraulikdruck (psi) oder Kunststoffdruck (ppsi) überwacht werden. Jede dieser Messreihen zeigt zunächst die Prozessmessungen der Maschine und dann die Prozessmessungen aus einer "normierten" Ansicht an.

Die Werte sind "normal", da sie sich auf den Prozess innerhalb des Werkzeugs beziehen—aus der Sicht des Kunststoffs—und nicht aus der Sicht außerhalb des Kunststoffs. Die Anzeige der normierten Prozessmessungen ermöglicht es bei einem Setup, die gleichen Teile in einem Werkzeug auf jeder Maschine herzustellen.

#### Positionen oder Volumina

Die Materialmenge (Volumen), die benötigt wird, um eine Kavität innerhalb eines Werkzeugs zu füllen, bleibt konstant (abgesehen von Einlegeteilen). Um das Materialvolumen, das in das Werkzeug gelangt, einzustellen, müssen das Füllvolumen und die Umschaltung der Maschine eingestellt werden (Positionen).

Wenn der Schneckendurchmesser auf einer Maschine anders ist als auf einer anderen, dann nimmt er an jeder Maschine unterschiedliche Schneckenpositionswerte an, um das gleiche Volumen in das Werkzeug zu übertragen. Durch die Definition der Füllmenge in Bezug auf das Volumen (cm<sup>3</sup>) anstelle von Maschinenpositionen (cm) kann der Prozess innerhalb des Werkzeugs auf verschiedenen Maschinen gleich eingerichtet werden.

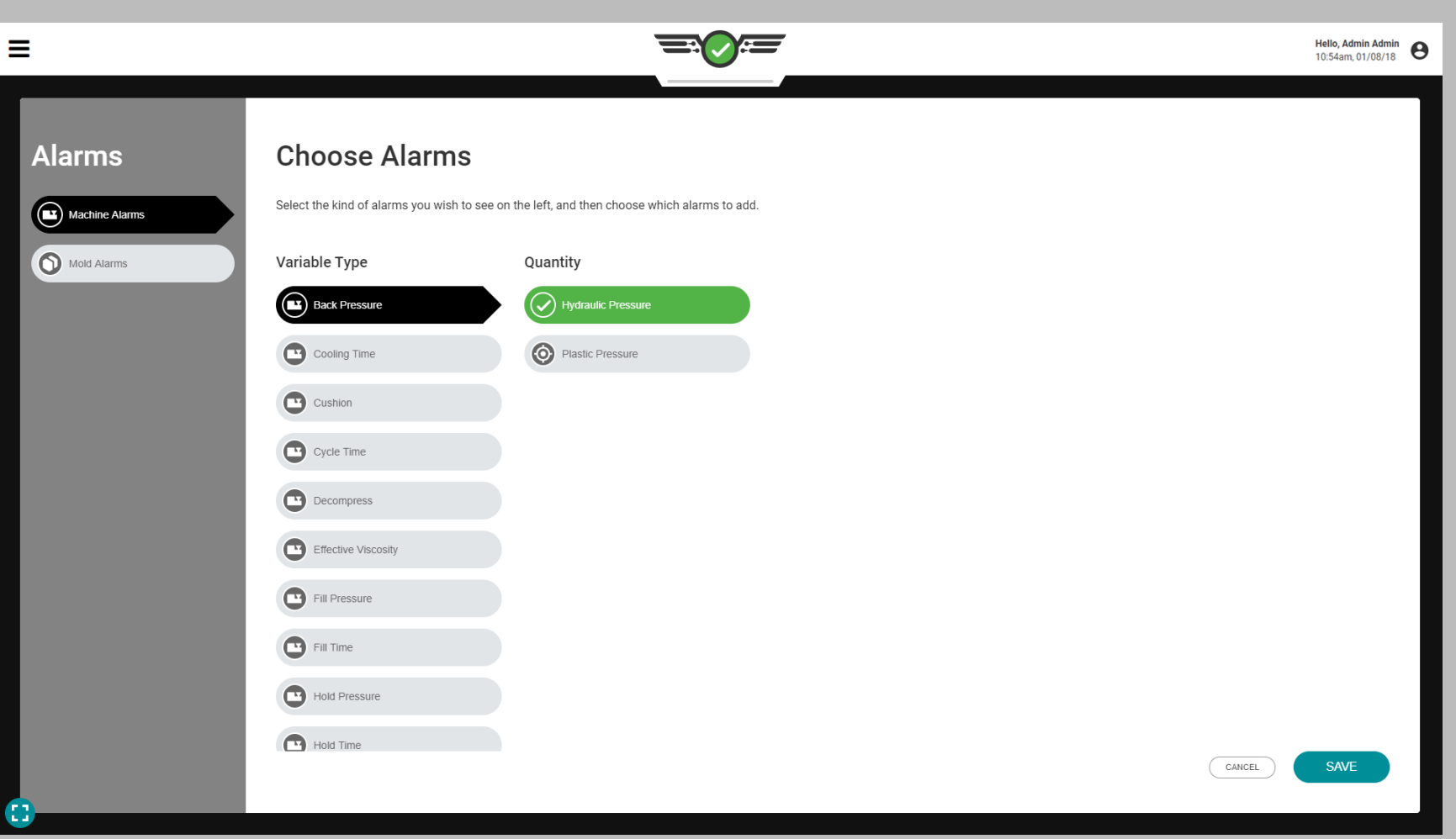

#### Geschwindigkeiten oder Volumenströme

Die Materialmenge (Volumen), die benötigt wird, um eine Kavität innerhalb eines Werkzeugs zu füllen, bleibt konstant (abgesehen von Einlegeteilen). Um die Zeit für den Materialtransport in das Werkzeug einzustellen, muss die Geschwindigkeit der Maschine angepasst werden (cm/sec). Wenn jedoch ein Prozess mit der gleichen Füllzeit (cm/sec) auf einer anderen Maschine mit einer anderen Schnecke eingerichtet ist, ist das Volumen (cm $^3$ /sec) des während der Füllzeit bewegten Materials nicht das gleiche. Durch die Verwendung eines Volumenstroms (cm<sup>3</sup> /sec) anstelle der Geschwindigkeit (cm/sec) wird die Füllrate auf die gleiche Weise normalisiert wie die Position durch das Volumen normalisiert wird; im Gegensatz zum Hydraulikdruck werden Prozesse zwischen Maschinen durch den Kunststoffdruck normalisiert.

#### Hydraulikdruck oder Kunststoffdruck

Der Hydraulikdruck ist die Menge an Druck (bar), die von der Hydraulikeinheit benötigt wird, um eine Kavität in einem Werkzeug zu füllen. Um den Druck des in das Werkzeug eindringenden Materials einzustellen, müssen der Nachdruck und der Gegendruck der Maschine eingestellt werden.

Der Druck des Kunststoffs im Inneren des Zylinders oder der Kavität (ppsi) entspricht nicht dem Hydraulikdruck im Inneren der Hydraulikeinheit (bar). Das Übersetzungsverhältnis wird verwendet, um den Hydraulikdruck zu vervielfachen und den plastischen Druck zu bestimmen. Durch die Definition des Drucks in Form von plastischem Druck (ppsi) anstelle von hydraulischem Druck (bar) kann der Prozess im Innern des Werkzeugs auf verschiedenen Maschinen gleich aufgebaut werden.

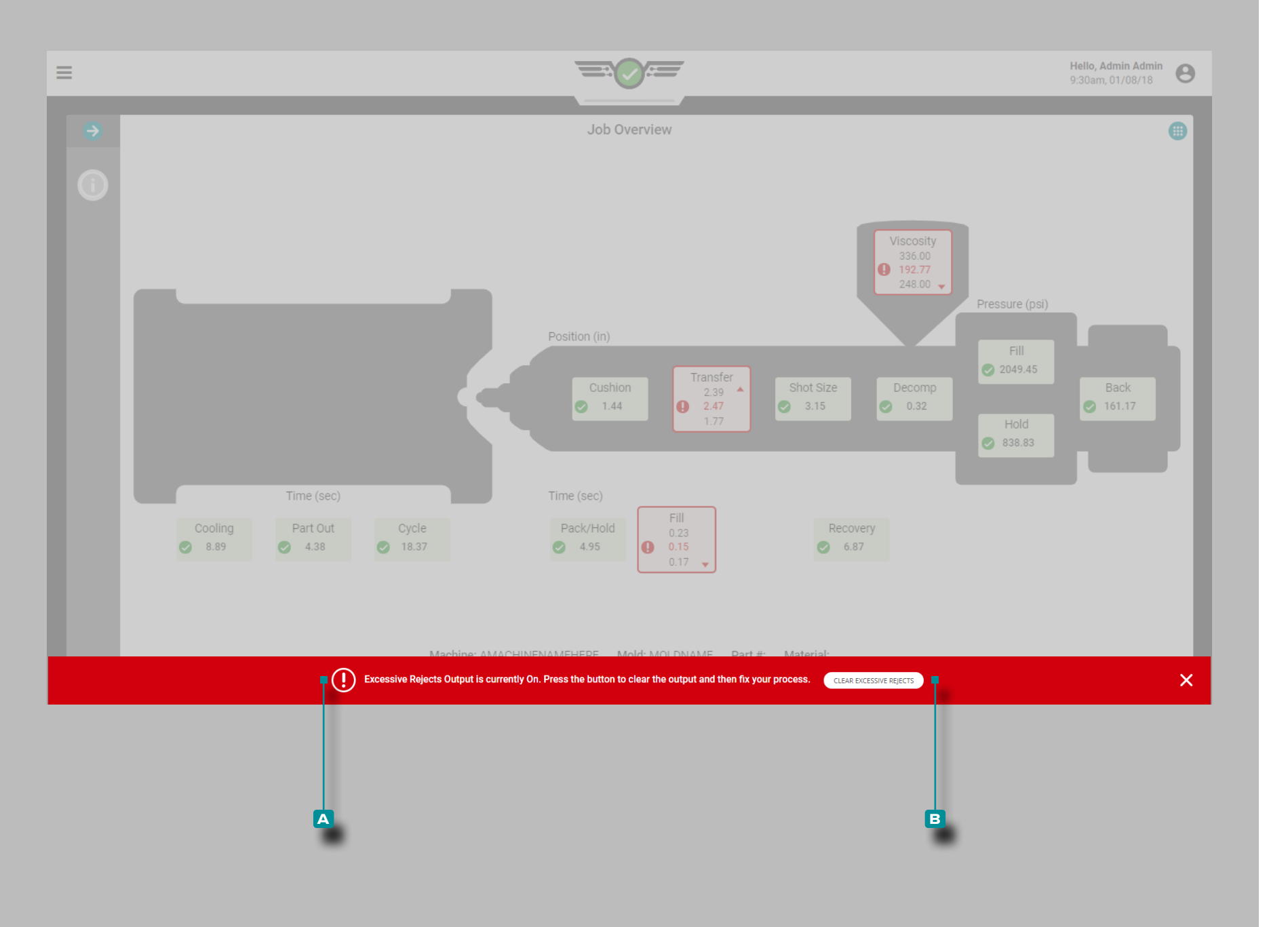

### Verarbeitungsfehler

### Ausschussüberschreitung

Wird die Steuerungsausgangsmöglichkeit für übermäßigen Aus schuss beim Maschinen-Setup zugewiesen und beim Prozess-Setup konfiguriert, so wird der angeschlossene Roboter oder die Maschine aktiviert, nachdem die vorgegebene Anzahl von Ausschuss inner halb der vorgegebenen aufeinanderfolgenden Zyklen aufgetreten ist (siehe ["Ausgänge Zuweisen" on page 21](#page-32-0) und "Steuerungsoptionen" [on page 46](#page-57-0) für weitere Informationen).

Wenn der Ausgang für übermäßigen Ausschuss aktiviert ist, er scheint eine **a** Fehlermeldung, die anzeigt, dass der Ausgang einge schaltet ist und gelöscht werden muss, um den Auftrag fortzusetzen. Drücken Sie die Schaltfläche **b** ÜBERMÄSSIGEN AUSSCHUSS LÖSCHEN, um die Bedingung zu löschen.

Sobald der aktivierte Ausgang gelöscht ist, wird er zurückgesetzt und ist bereit zur Aktivierung, falls die Bedingungen für übermäßigen Aus schuss erfüllt sind, wie beim Maschinen- und Prozess-Setup definiert.

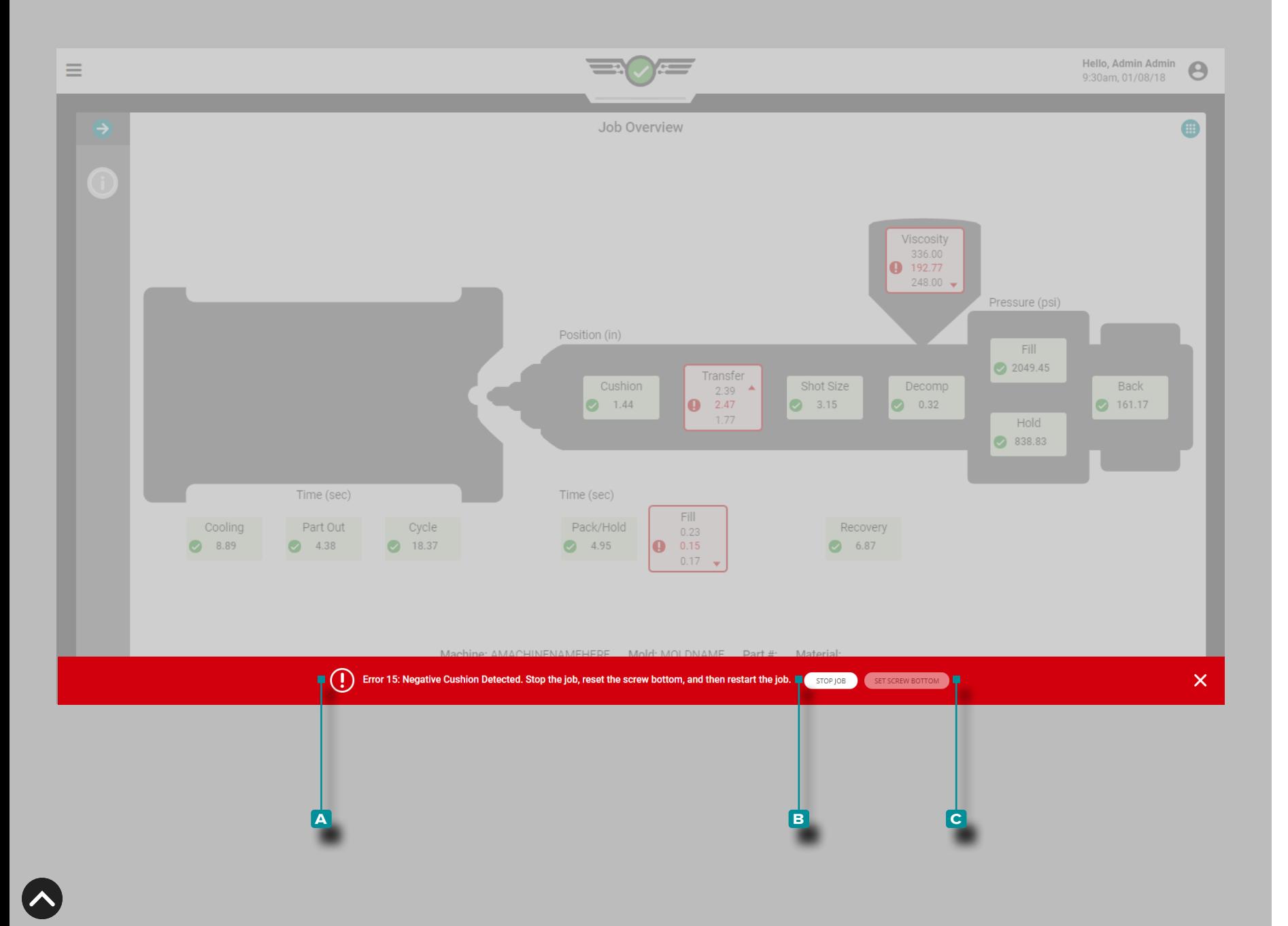

### Negatives Polster Erkannt

Wenn der Schnecken-Nullpunkt während des Prozess-Setup nicht korrekt eingestellt ist, kann eine **a** Fehlermeldung erscheinen, die an zeigt, dass ein negatives Polster erkannt wird, und es muss überprüft werden, ob der Schnecken-Nullpunkt richtig eingestellt ist.

Drücken Sie die Schaltfläche **b** AUFTRAG STOPPEN, um den Auftrag zu stoppen; senken Sie die Schnecke an der Maschine physisch ab, und wählen Sie dann die Schaltfläche

**c (i)** SCHNECKEN-NULLPUNKT EINSTELLEN. Der Auftrag muss nach dem Einstellen des Schnecken-Nullpunkts neu gestartet wer den.

L HINWEIS *Stellen Sie den Schnecken-Nullpunkt jedes Mal ein, wenn ein neues Setup erfolgt. Der CoPilot speichert diese Position nicht, und das Polster wird nicht korrekt berechnet, wenn der Schnecken-Nullpunkt nicht eingestellt ist.*

Wenn der Fehler durch das Einstellen des Schraubenbodens nicht behoben wird, überprüfen Sie den physischen Hubsensor auf Kommu nikationsausfälle.

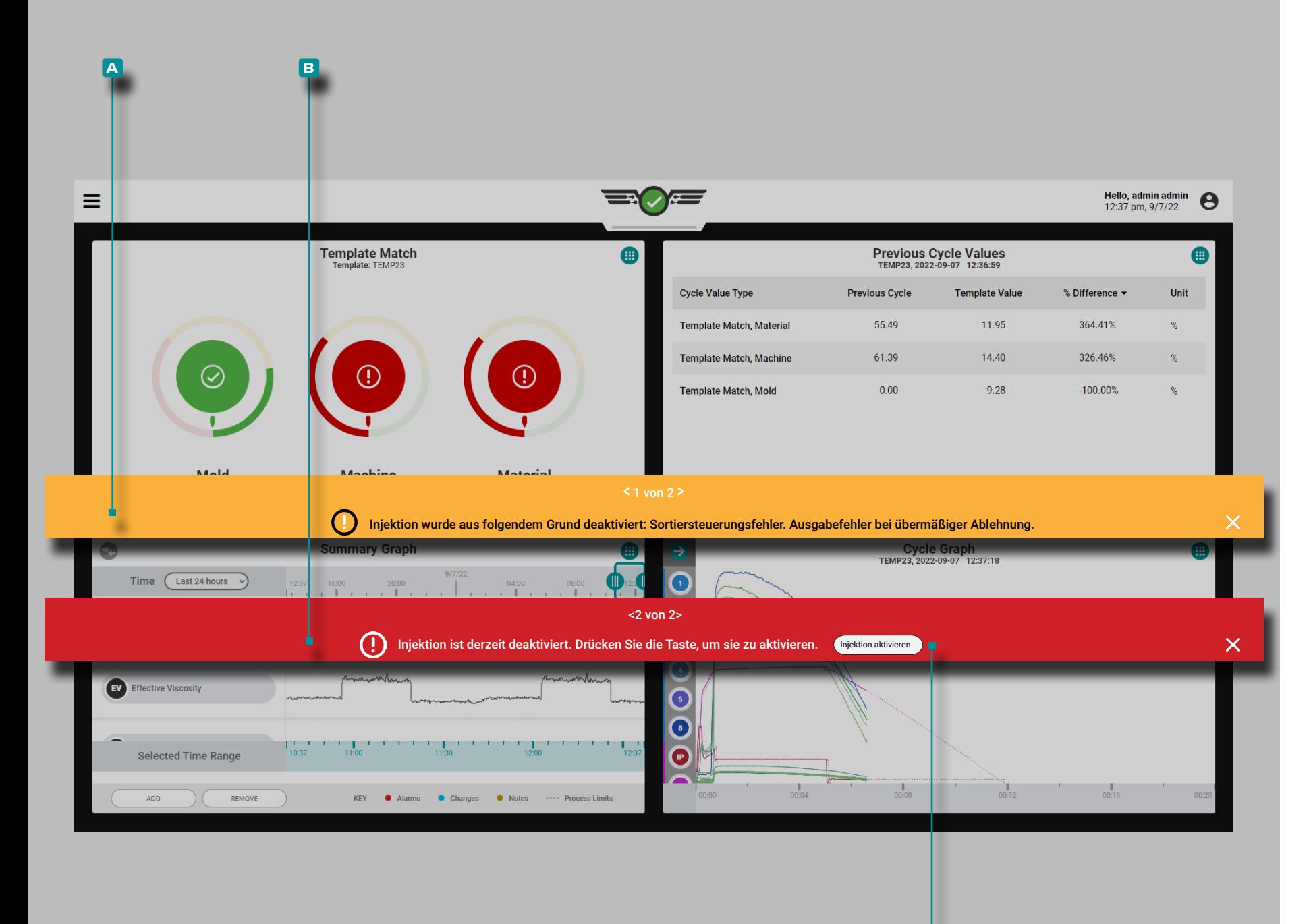

**c**

# **Auftrags-Dashboard (***Fortsetzung***)**

#### Injektion Aktivieren Deaktiviert

Inject Enable lässt die Maschine laufen, bis eines der folgenden Ereignisse eintritt: ein Steuersensor fällt aus oder stoppt die Kommunikation mit dem CoPilot-System; ein zur Steuerung oder Sequenzierung verwendetes Modul kann nicht mit dem CoPilot-System kommunizieren; das Ausgangsrelaismodul, das der Inject Enable-Steuerung zugeordnet ist, wird getrennt; oder die Stromversorgung des CoPilot-Systems ist unterbrochen.

Wenn eine der Bedingungen zum Deaktivieren der Injektion eintritt, wird eine **a** -Fehlermeldung angezeigt, um anzugeben, welche Bedingung aufgetreten ist, und dann wird eine weitere **b** -Fehlermeldung angezeigt, damit der Benutzer die Injektion wieder aktivieren kann.

Tippen Sie auf die Schaltfläche **c** INJEKTION AKTIVIEREN, um die Injektion wieder zu aktivieren, ohne den Auftrag auf dem CoPilot-System anzuhalten und neu zu starten.

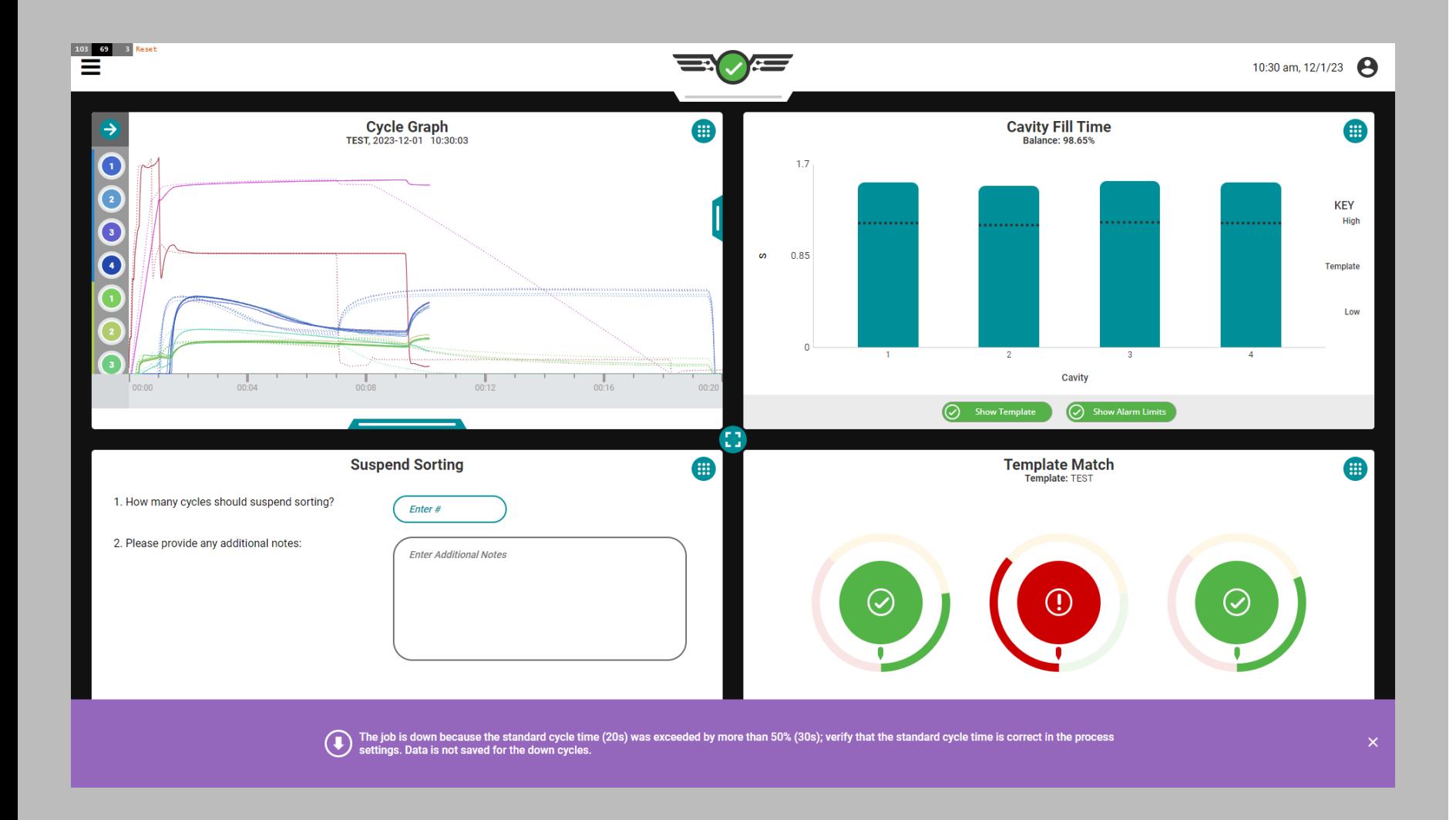

 $\overline{\phantom{a}}$ 

#### Zykluszeit überschritten

Wird die eingestellte Zykluszeit um mehr als 50 Prozent überschritten, geht das System in einen Down-Zustand, das System stoppt die Datenspeicherung und es erscheint folgende Meldung:

"Der Job ist nicht verfügbar, da die Standardzykluszeit (x Sekunden) um mehr als 50 % (y Sekunden) überschritten wurde. Überprüfen Sie, ob die Standardzykluszeit in den Prozesseinstellungen korrekt ist. Für die Abschaltzyklen werden keine Daten gespeichert."

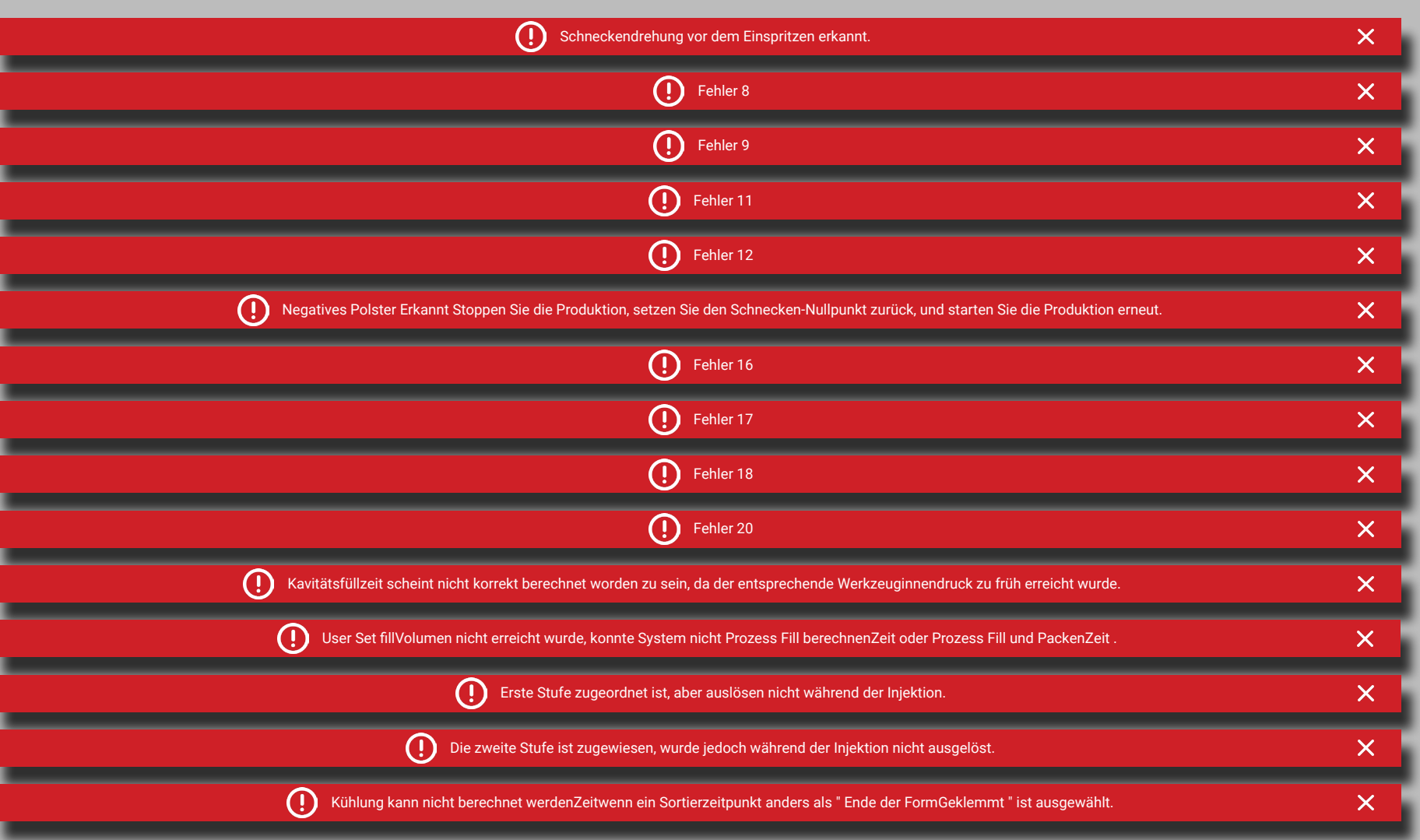

#### <span id="page-165-0"></span>**Sequenzfehler**

Es gibt 15 Fehler, die aufgrund von Sequenzfehlern auftreten können, siehe unten:

- Schneckendrehung vor dem Einspritzen erkannt.
- Fehler 8 Das CoPilot-System hat einen falschen Zyklusstart erkannt, typischerweise aufgrund falscher oder fehlender Signale für die Formklemmung oder die Vorwärtssequenz der Einspritzung.
- Fehler 9 Das CoPilot-System hat ein falsches Zyklusende erkannt, typischerweise aufgrund falscher oder fehlender Signale für die Formklemmung oder die Vorwärtssequenz der Einspritzung.
- Fehler 11 Der Sequenzer des CoPilot-Systems konnte einen Wert nicht berechnen, typischerweise aufgrund falscher oder fehlender Sequenzsignale.
- Fehler 12 Das CoPilot-System kann die Füllzeit nicht erkennen; Dies kann auf ein falsches erstes oder zweites Zustandssequenzsignal oder auf ein nicht angeschlossenes erstes oder zweites Sequenzsignal zurückzuführen sein.
- Negatives Polster Erkannt Stoppen Sie die Produktion, setzen Sie den Schnecken-Nullpunkt zurück, und starten Sie die Produktion erneut. Dies liegt typischerweise an der falschen Einstellung des Schraubenbodens oder an Kommunikationsunterbrechungen durch den Hubsensor .
- Fehler 16 Das CoPilot-System kann die Schraubenrichtung nicht erkennen; Dies kann auf Kommunikationsfehler zurückzuführen sein.
- Fehler 17 Das CoPilot-System kann die Transferposition nicht erkennen; Dies kann auf ein falsches oder fehlendes Sequenzsignal der ersten oder zweiten Stufe zurückzuführen sein.
- Fehler 18 Das CoPilot-System konnte einige Daten vom Beginn des Füllvorgangs bis zum Ende des Ladevorgangs nicht berechnen; Dies kann auf fehlende Sequenzsignale oder Fehler in der Sensorkommunikation zurückzuführen sein.
- Fehler 20 Der CoPilot-System-Schwellenwert für das Ende der Kavität für die Füllzeit der Kavität wurde überschritten, bevor die Füllung tatsächlich begann. Dies kann an falschen oder fehlenden Sequenzsignalen und Sensordaten liegen.
- Kavitätsfüllzeit scheint nicht korrekt berechnet worden zu sein, da der entsprechende Werkzeuginnendruck zu früh erreicht wurde. Dies kann auf fehlende oder falsche Sequenzsignale oder Sensorkommunikationsfehler zurückzuführen sein.
- User Set fillVolumen nicht erreicht wurde, konnte System nicht Prozess Fill berechnenZeit oder Prozess Fill und PackenZeit .
- Erste Stufe zugeordnet ist, aber auslösen nicht während der Injektion.
- Die zweite Stufe ist zugewiesen, wurde jedoch während der Injektion nicht ausgelöst.
- Kühlung kann nicht berechnet werdenZeitwenn ein Sortierzeitpunkt anders als " Ende der FormGeklemmt " ist ausgewählt.

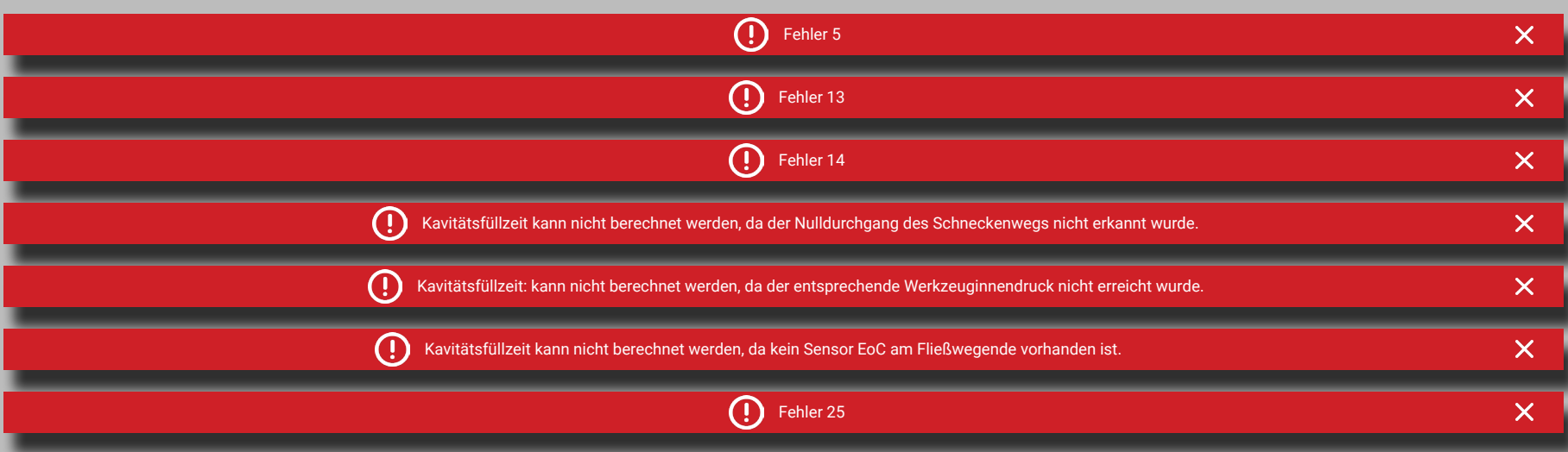

Sensorkommunikationsfehler

Es gibt sieben Fehler, die aufgrund von Sensorkommunikationsfehlern auftreten können, siehe unten:

- Fehler 5 Der Schraubenpositionssensor des CoPilot-Systems ist nicht angeschlossen oder zugewiesen; Dies kann auf Kommunikationsfehler des Sensors zurückzuführen sein.
- Fehler 13 Das CoPilot-System kann die Schraubenposition nicht finden; Dies kann auf Kommunikationsfehler des Sensors zurückzuführen sein.
- Fehler 14 Das CoPilot-System hat einen allgemeinen Sensorfehler erkannt; Dies kann auf Kommunikationsfehler des Sensors zurückzuführen sein (der Sensor ist aufgrund einer Bereichsunter- oder -überschreitung ungültig).
- Kavitätsfüllzeit kann nicht berechnet werden, da der Nulldurchgang des Schneckenwegs nicht erkannt wurde. Dies kann auf negative Hubdaten, eine falsche Nullstellung des Schraubenlaufs oder auf Fehler 15 oder 16 zurückzuführen sein (siehe "Sequenzfehler" on [page 154](#page-165-0)).
- Kavitätsfüllzeit kann nicht berechnet werden, da der entsprechende Werkzeuginnendruck nicht erreicht wurde.
- Kavitätsfüllzeit kann nicht berechnet werden, da kein Sensor EoC am Fließwegende vorhanden ist.
- Fehler 25 Das CoPilot-System hat ungültige Sensordaten erkannt; Dies kann auf ungültige Sensoren oder Sensorkommunikationsfehler zurückzuführen sein.

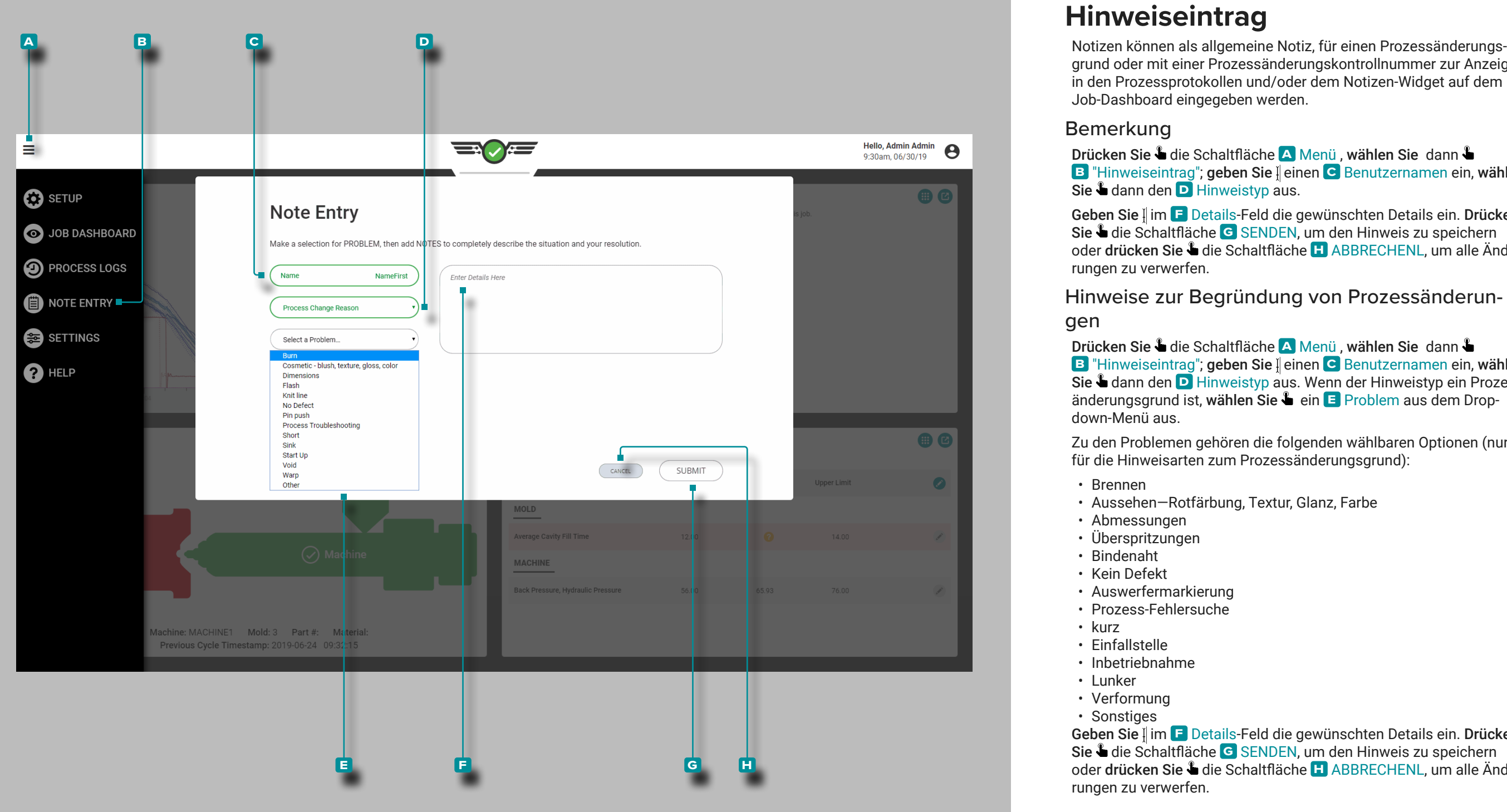

# <span id="page-167-0"></span>**Hinweiseintrag**

grund oder mit einer Prozessänderungskontrollnummer zur Anzeige in den Prozessprotokollen und/oder dem Notizen-Widget auf dem Job-Dashboard eingegeben werden.

### Bemerkung

Drücken Sie die Schaltfläche **a** Menü , wählen Sie dann **B** "Hinweiseintrag"; geben Sie | einen C Benutzernamen ein, wählen Sie **udann den D** Hinweistyp aus.

Geben Sie | im **F** Details-Feld die gewünschten Details ein. Drücken Sie lädie Schaltfläche G SENDEN, um den Hinweis zu speichern oder drücken Sie *b* die Schaltfläche **H** ABBRECHENL, um alle Änderungen zu verwerfen.

Hinweise zur Begründung von Prozessänderun gen

Drücken Sie die Schaltfläche **a** Menü , wählen Sie dann **B** "Hinweiseintrag"; geben Sie | einen C Benutzernamen ein, wählen Sie **L** dann den **D** Hinweistyp aus. Wenn der Hinweistyp ein Prozessänderungsgrund ist, wählen Sie landern En Problem aus dem Dropdown-Menü aus.

Zu den Problemen gehören die folgenden wählbaren Optionen (nur für die Hinweisarten zum Prozessänderungsgrund):

- Brennen
- Aussehen—Rotfärbung, Textur, Glanz, Farbe
- Abmessungen
- Überspritzungen
- Bindenaht
- Kein Defekt
- Auswerfermarkierung
- Prozess-Fehlersuche
- kurz
- Einfallstelle
- Inbetriebnahme
- Lunker
- Verformung
- Sonstiges

Geben Sie | im **F** Details-Feld die gewünschten Details ein. Drücken Sie läte Schaltfläche G SENDEN, um den Hinweis zu speichern oder drücken Sie *L* die Schaltfläche **H** ABBRECHENL, um alle Änderungen zu verwerfen.

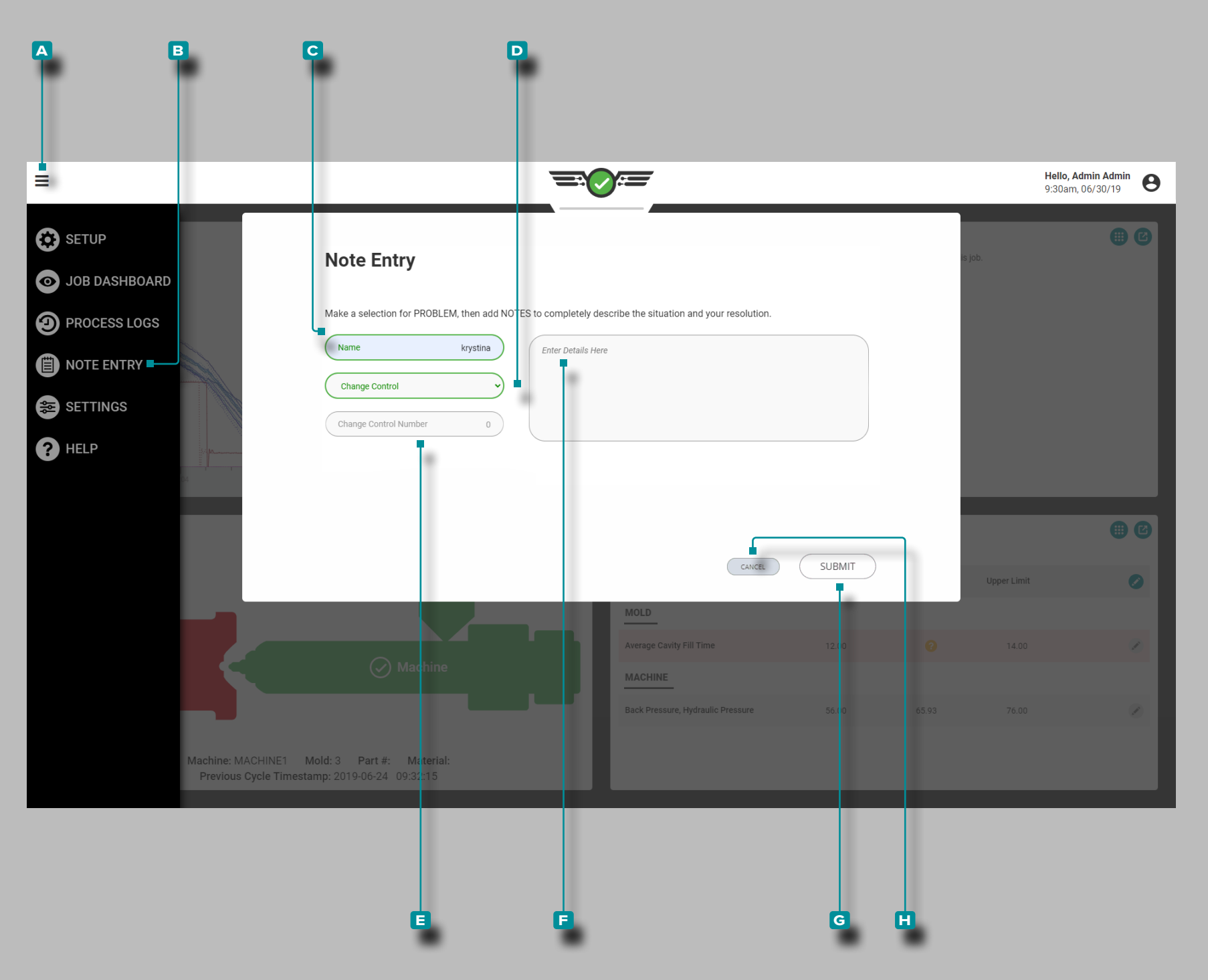

## **Notizeingabe (***Fortsetzung***)**

### Hinweise zur Prozessänderungskontrollnummer

Tippen Sie auf die **A** Menüschaltfläche und dann auf & B Notizeingabe; Geben Sie || einen C Benutzernamen ein und tippen Sie & dann auf , um den Notiztyp für die **d** Änderungssteuerung auszuwählen.

Geben Sie | die **E** Änderungskontrollnummer in das Feld ein. Geben Sie  $\parallel$  im **F** Details-Feld die gewünschten Details ein. Drücken Sie & die Schaltfläche **g** SENDEN, um den Hinweis zu speichern oder drücken Sie die Schaltfläche **h** ABBRECHENL, um alle Änderungen zu verwerfen.

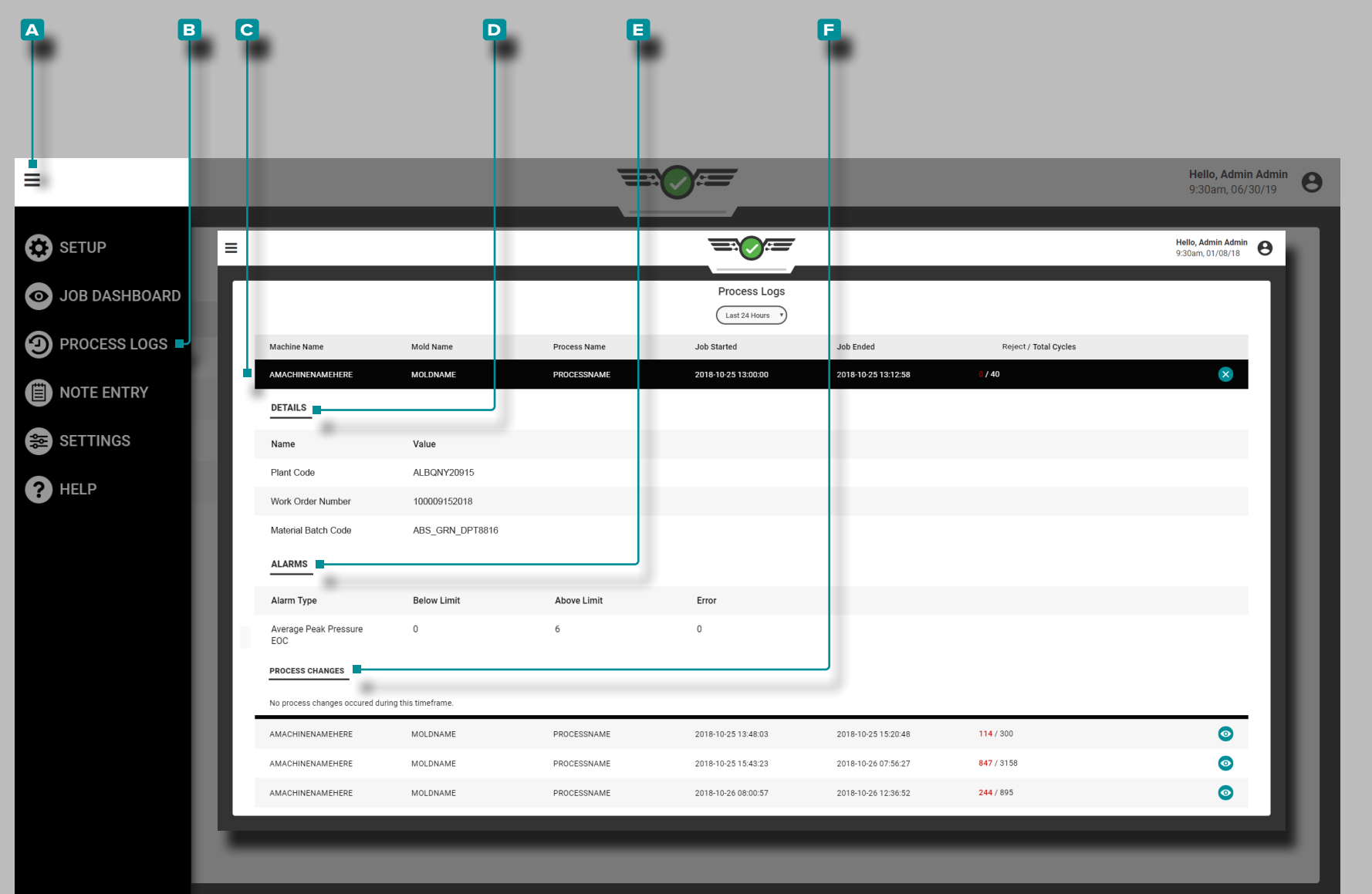

### **Prozess Protokolle**

Das CoPilot-System erfasst Protokolle für nicht übereinstimmende Fälle, die nicht von einem Benutzer korrigiert werden. Systemprotokolle enthalten die gleichen Informationen wie Benutzerprotokolle, mit Ausnahme von Problemen, Lösungen und Hinweisen.

### Protokoll Anzeigen

Das Prozessprotokoll enthält jeden Eintrag von Änderungen am Prozess. Um das Prozessprotokoll anzuzeigen, drücken Sie & die Schaltfläche **a** Menü und dann **b** Prozessprotokoll.

Details im **b** Prozessprotokoll beinhalten die Maschine, das Werkzeug und den Prozessnamen, das Start- und Enddatum und die Uhrzeit des Auftrags sowie die Anzahl der nicht übereinstimmenden Zyklen und Gesamtzyklen.

Um weitere Details eines Prozessprotokolls anzuzeigen, wählen Sie einen **c** Eintrag; weitere Details umfassen Details zu **d** benutzerdefinierten Feldern, **e** Alarmereignissen, **f** Prozessänderungen und Hinweisen—falls eingegeben.

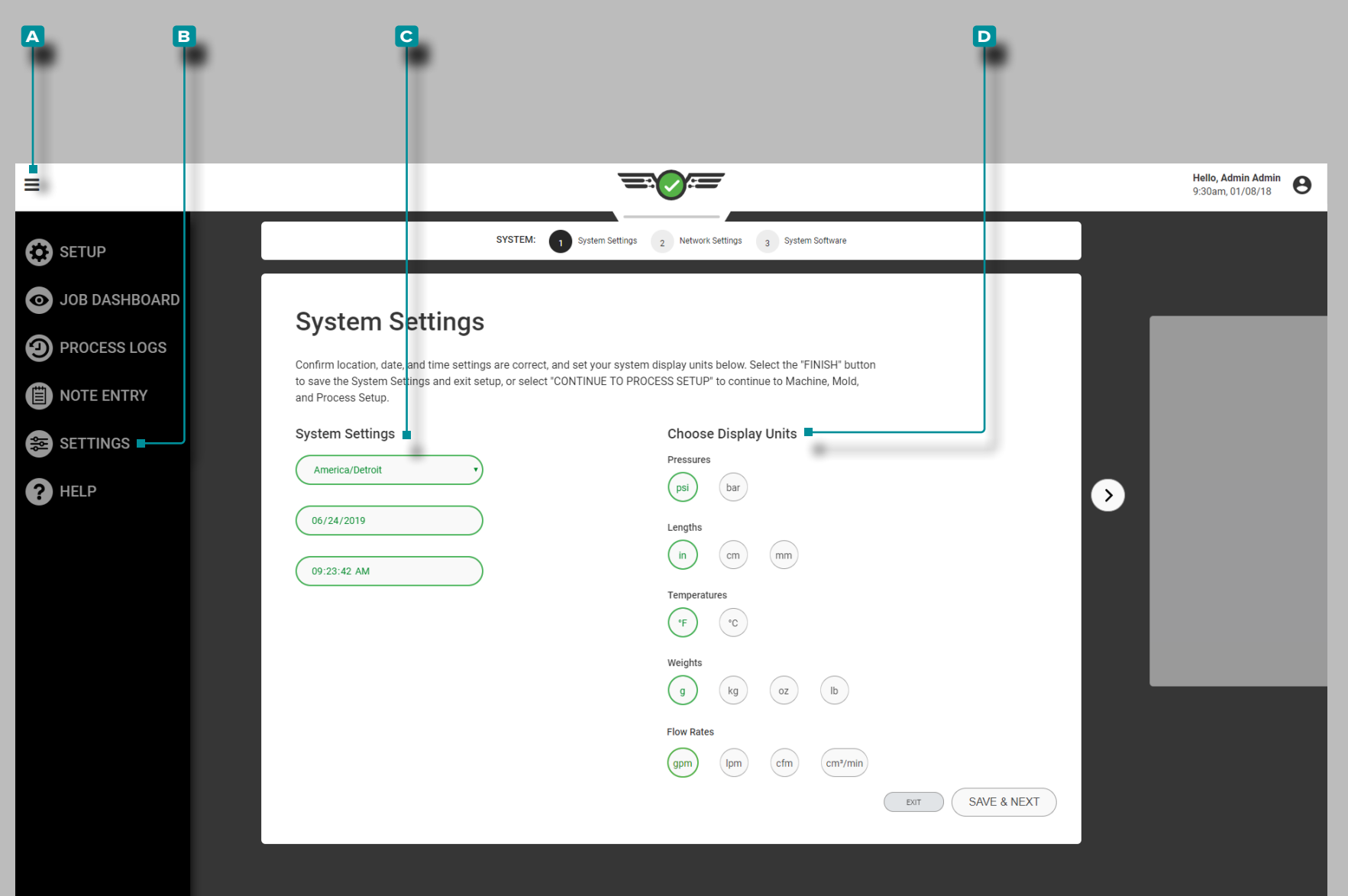

# **Einstellungen**

### CoPilot-Einstellungen

Die Einstellungen und Informationsprogramme für das CoPilot-System, das Netzwerk und die Software sind unter "Einstellungen" verfügbar. Drücken Sie die Schaltfläche **a** Menü, wählen Sie dann **B** Einstellungen, um die Einstellungen und Informationen der CoPilot-Software anzuzeigen.

### Systemeinstellungen

Führen Sie die Systemeinstellungen durch, wenn das erste Mal ein Setup erfolgt. Zu den Systemeinstellungen gehören Zeitzone, Datum, Uhrzeit und Anzeigeeinheiten.

#### Zeitzone, Datum, Uhrzeit

Wählen Sie is diese Schaltfläche, um die gewünschte Zeitzone, das Datum und die Uhrzeit aus den vorgesehenen **c** Dropdowon-Listen auszuwählen.

#### Anzeigeeinheiten

Wählen Sie is diese Schaltfläche, um die gewünschten Software-**D** Anzeigeeinheiten für Druck, Länge, Temperatur und Gewicht auszuwählen.

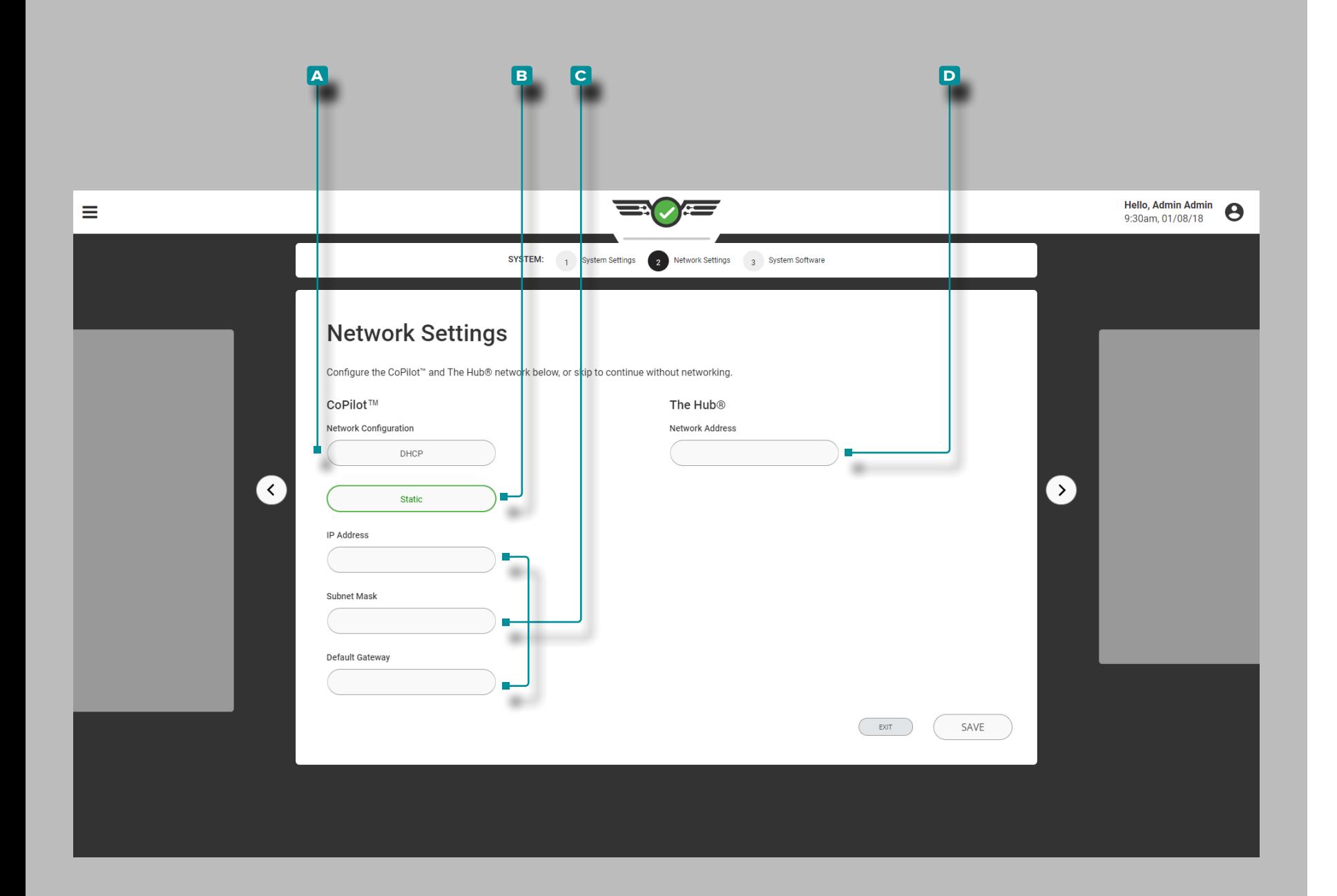

# **Einstellungen (***Fortsetzung***)**

#### Netzwerkeinstellungen

Führen Sie die Netzwerkeinstellungen für CoPilot und The Hub®- Netzwerkkonfigurationen während der Ersteinrichtung durch, oder konfigurieren Sie die CoPilot- und The Hub-Systeme später über das Dienstprogramm "Einstellungen".

Konfiguration des CoPilot-Netzwerks

Wählen Sie die gewünschte Konfiguration des CoPilot-Netzwerks; **a** DHCP oder **b** Statisch. Wird eine **b** Statische Konfiguration gewählt, geben Sie | die C erforderlichen Netzwerkinformationen in die dafür vorgesehenen Felder ein.

The Hub-Netzwerkkonfiguration

Geben Sie die The Hub **D** -Netzwerkadresse in das dafür vorgesehene Feld ein.

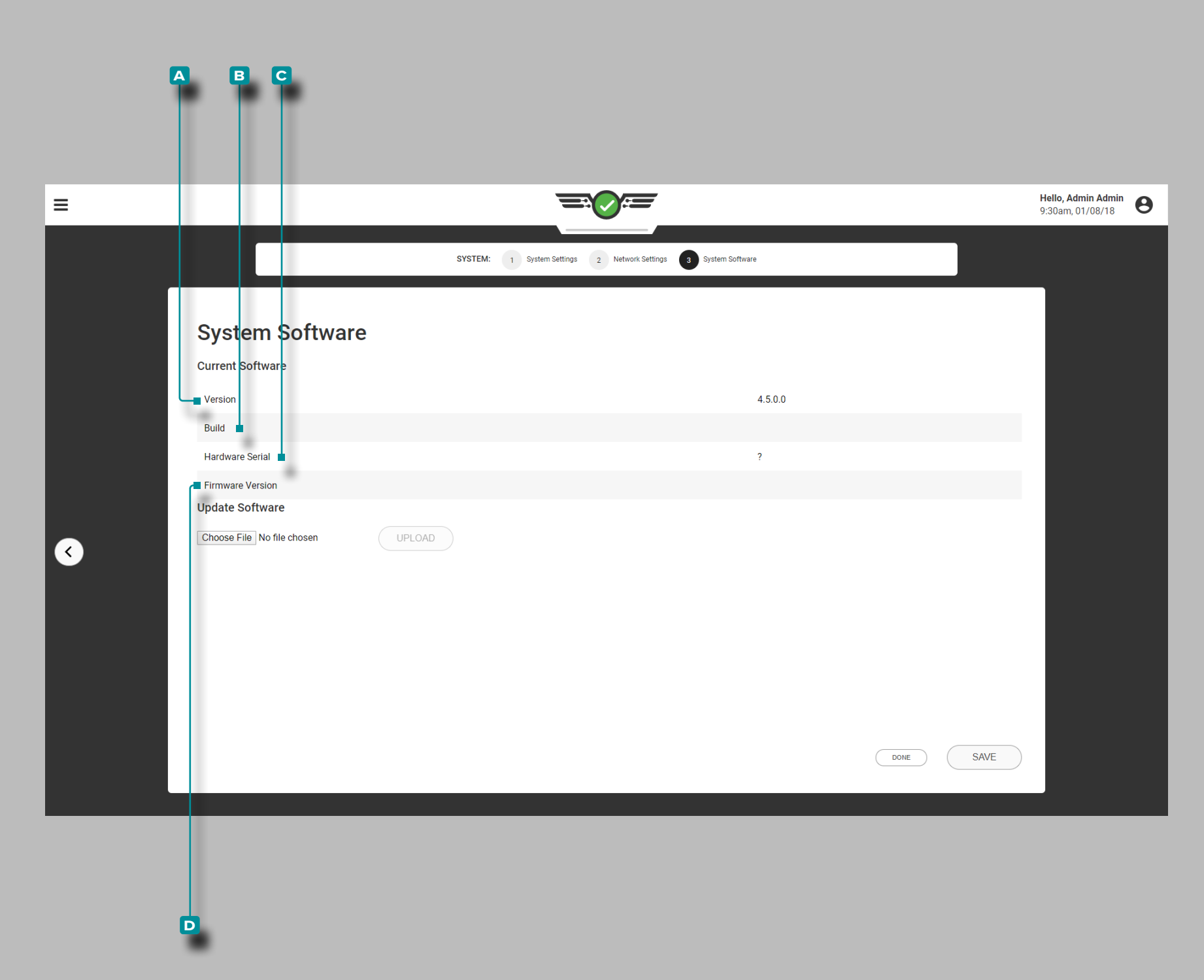

**IA** 

# **Einstellungen (***Fortsetzung***)**

#### System-Software

Software-Version

Die Software-Version ist die **a** Versionsnummer der installierten Software.

Software-Build (Software-Erstellung)

Der Software-Build ist die **b** Build-Nummer der installierten Software.

Hardware-Seriennummer

Die **c** Hardware-Seriennummer, die dem installierten Gerät zugewiesen ist, wird angezeigt.

Firmware-Version

Die **d** Firmware-Build-Nummer, die der installierten Hardware zugewiesen ist, wird angezeigt.

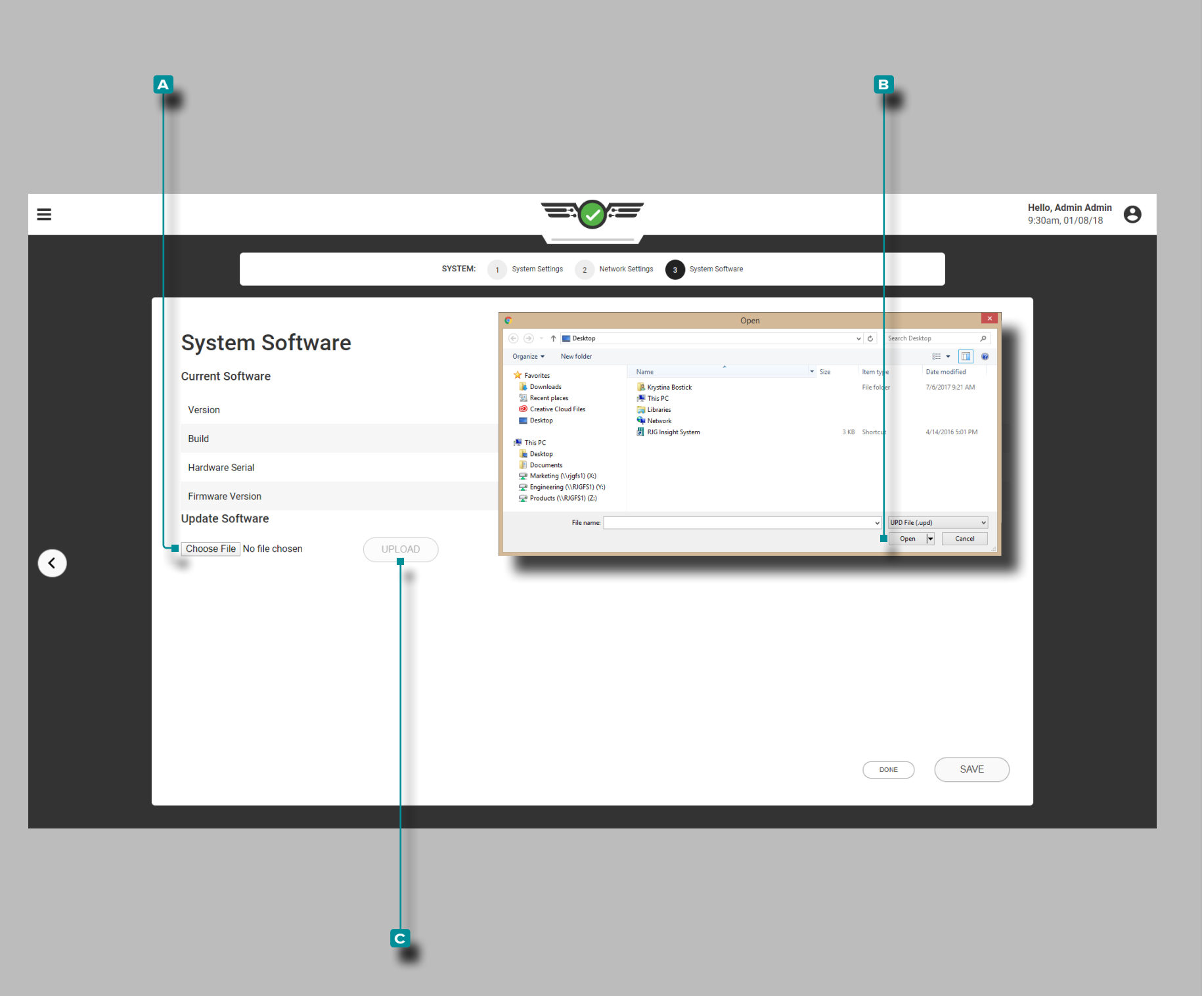

# **Einstellungen (***Fortsetzung* **)**

#### Software-Update

Wenn das CoPilot-System mit einem The Hub-System vernetzt ist, finden Sie Anweisungen zum Software-Update im The Hub-Software-Benutzerhandbuch. Wenn das CoPilot-System nicht mit einem The Hub-System vernetzt ist, führen Sie die folgenden Schritte aus, wenn Updates verfügbar sind.

a CAUTION *Update-Versionen NICHT überspringen; Wenden Sie KEIN neueres Update an, wenn ein älteres Update verfügbar ist – dh das Anwenden des v7.2-Updates auf ein v7.0-System im Gegensatz zum Anwenden des v7.1-Updates auf ein v7.0-System und anschließendes Anwenden des v7.2-Updates. Sehen Sie auf der RJG-Website nach, um sicherzustellen, dass das richtige Update auf das CoPilot-System angewendet wird. Eine Nichteinhaltung kann zu Fehlern oder Problemen im CoPilot-System führen.*

Laden Sie die entsprechende Update-Datei von der Website rjginc. com herunter. Tippen & Sie auf die Schaltfläche A DATEI AUS-WÄHLEN, um die Update-Datei auszuwählen; Tippen & Sie auf die Aktualisierungsdatei (.UPD), tippen Sie auf die Schaltfläche **b** Öffnen, um Softwareaktualisierungen zu installieren, und tippen Sie dann auf die Schaltfläche **c** HOCHLADEN .

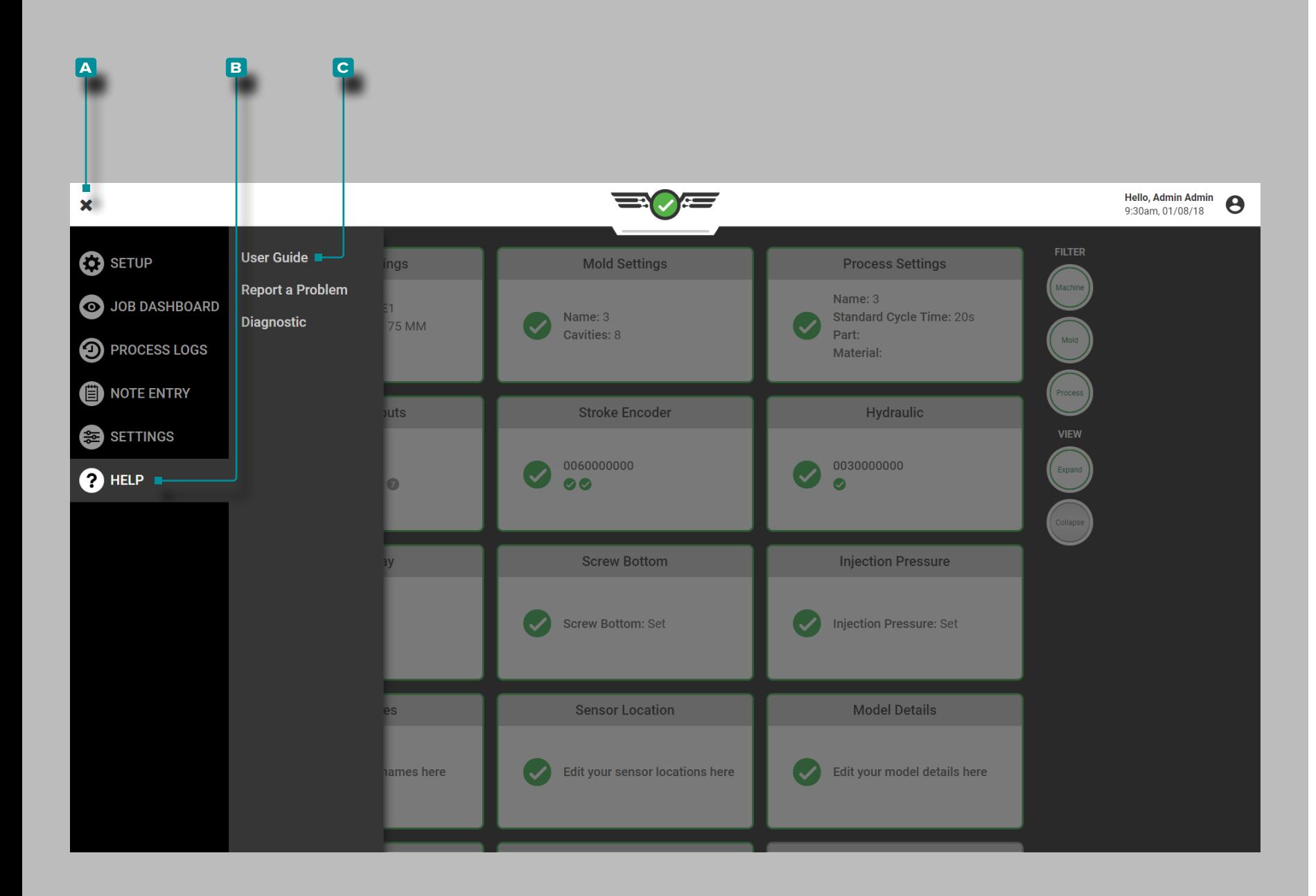

# **Hilfe**

### CoPilot-Hilfe und Problem-Reports

Die Hilfe und Problem-Reports sind über das Menü "Hilfe" verfügbar. Tippen Sie auf die **a** Menüschaltflächeund dann auf **b** Hilfe, um ein Softwareproblem zu melden.

### Benutzerhandbuch

Tippen Sie auf die Schaltfläche **c** Benutzerhandbuch, um eine Benachrichtigung anzuzeigen, die den Benutzer auf die rjg-Website weiterleitet, um das CoPilot-System-Benutzerhandbuch anzuzeigen.

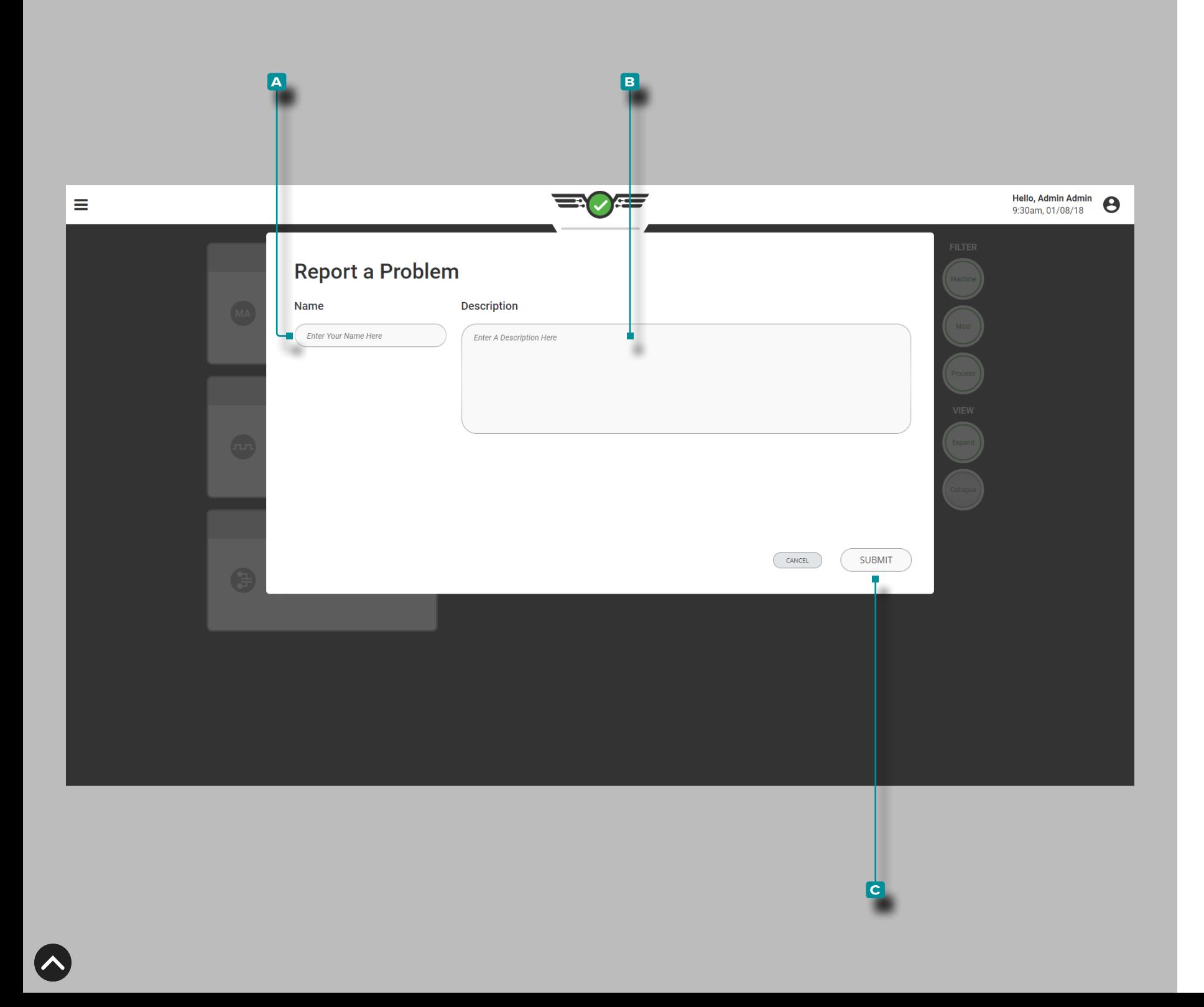

# **Hilfe (***Fortsetzung***)**

### Problem melden

Geben Sie | einen **A** Namen und eine **B** Beschreibung in die dafür vorgesehenen Felder ein, und betätigen Siedie Schaltfläche **c** SENDEN, um ein Problem mit der Software zu melden.

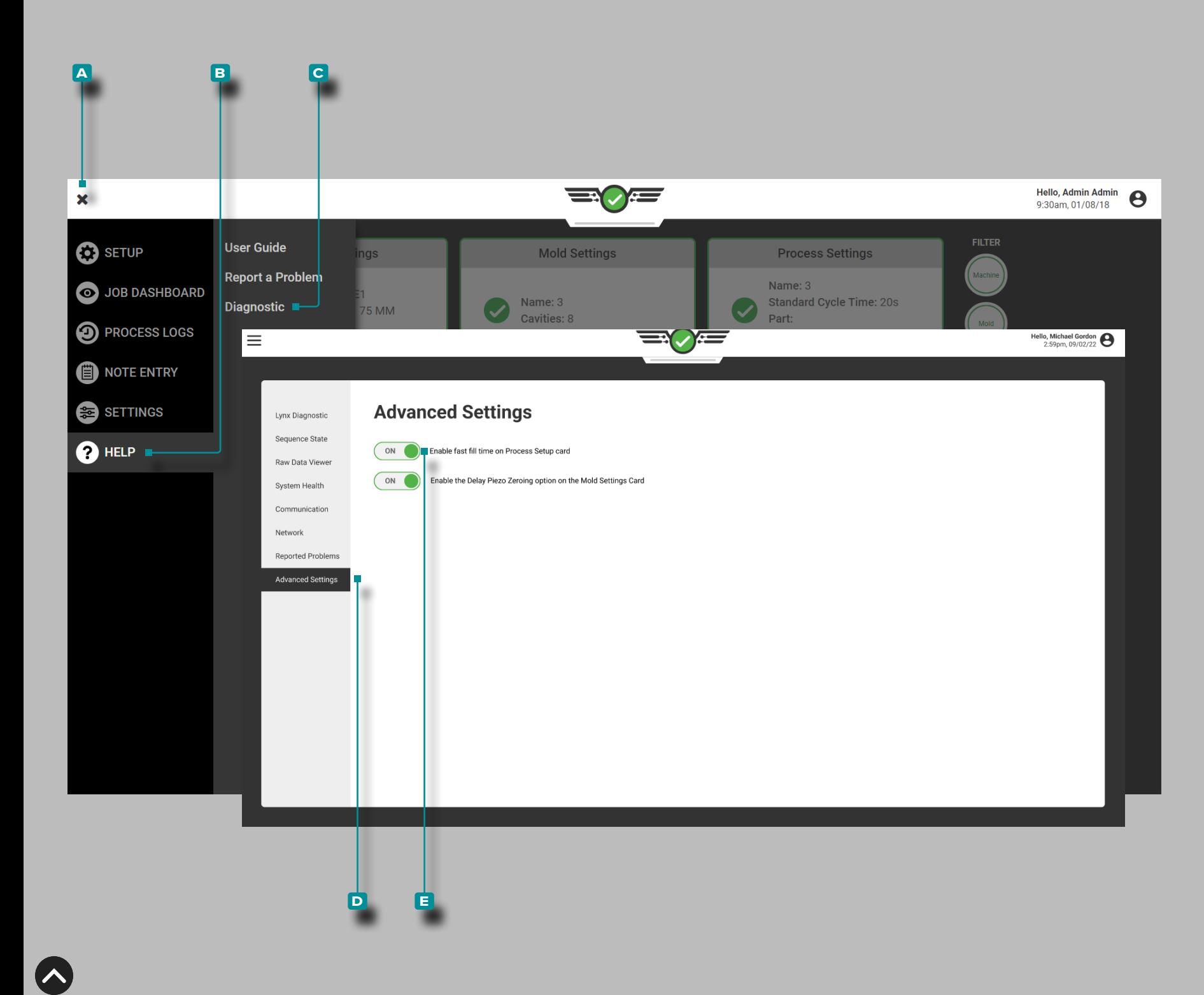

## **Hilfe (***Fortsetzung* **)**

#### Diagnose

Die Diagnoseseiten werden zur Fehlerbehebung bei potenziellen Lynx™-Sensorproblemen oder Systemproblemen verwendet; Im All gemeinen ist diese Seite für die Verwendung durch Kundendienstmit arbeiter von RJG, Inc. vorgesehen.

Erweiterte Einstellung: Schnelle Füllzeit aktivieren

Allerdings, wenn eine schnelle FüllungZeit von weniger als 0,1Sekun den verwendet wird, müssen innerhalb der Erweiterte Einstellungen aktiviert werden Diagnostic/Advanced Einstellungsseite, damit die zugehörigen Einstellungen im Setup angezeigt werden.

Tippen Sie auf die A Menüschaltflächeund dann auf B Hilfe, dann auf **C** Diagnose & und dann auf & **D** Erweiterte Einstellungen.

Schnelles Füllen aktivieren oder deaktivieren mal, tippen & Sie auf den Schieberegler, um auszuwählen **e** EIN/AUS; EIN aktiviert die schnelle Füllung mal und verwandte Optionen während der Einrich tung, während AUS die schnelle Füllung deaktiviert mal und zugehöri ge Optionen während der Einrichtung.

*C***) HINWEIS** Auch wenn die Funktion "Schnelle Füllzeit" auf der *Seite "Erweiterte Einstellungen" aktiviert ist, ist sie NICHT AKTIV, bis der Benutzer die Option auf der Seite "Prozesseinstellungen" für einen Prozess aktiviert. Für jeden Prozess muss diese Option einzeln aktiviert sein, wenn dies gewünscht wird.*

**165**

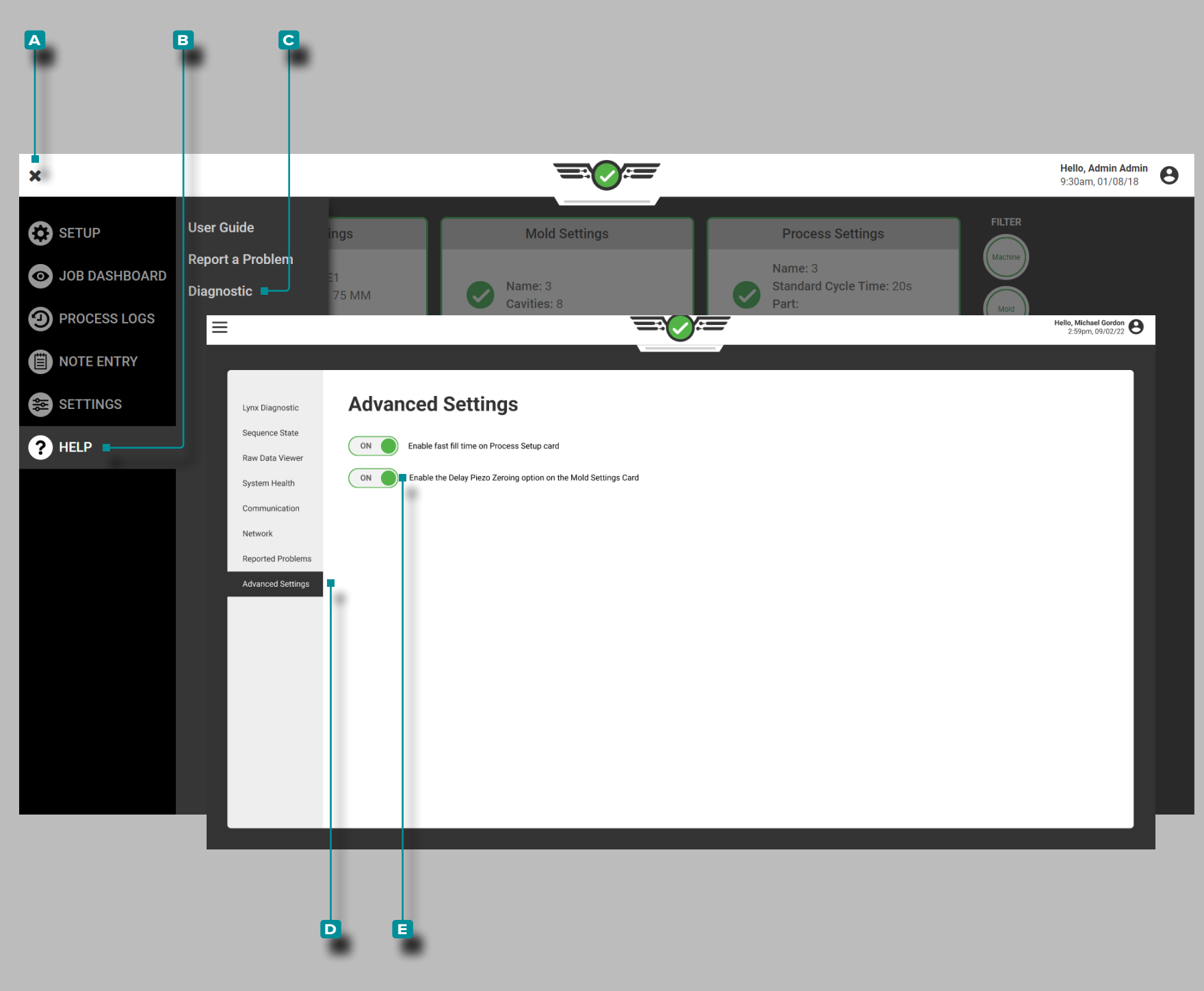

# **Hilfe (***Fortsetzung* **)**

Erweiterte Einstellungen: Nullung des piezoelektrischen **Sensors** 

Piezoelektrische Sensoren werden über Adapter mit dem CoPilot-Sys tem verbunden, die Komponenten enthalten, die bei jedem Zyklus ein Zurücksetzen oder "Nullstellen" der Elektronik erfordern. Die piezoelektrischen Sensorkomponenten werden bei jedem Zyklus unter Ver wendung des Form-geschlossen-Sequenzsignals (an der fallenden Kante der Form geschlossen) zurückgesetzt oder "auf Null gesetzt", um die Sensordaten des vorherigen und nächsten Zyklus korrekt zu berechnen.

Bei manchen Prozessen wird auf einen oder mehrere peizoelektri sche Sensoren weiterhin Druck ausgeübt, nachdem das Signal "Form geschlossen" endet. Wenn 0,5 s nach dem Schließen der fallenden Kante der Form weiterhin Druck auf den/die Sensor(en) ausgeübt wird, liegen die Sensordaten außerhalb des zulässigen Bereichs, was zu einem Unterbereichszustand führt. Wenn die Bereichsunterschrei tung auftritt, stellt der CoPilot fest, dass die Daten ungültig sind, und zeigt die Daten des piezoelektrischen Sensors nicht mehr an.

Um diesen Bereichsunterschreitungszustand zu verhindern, kann der Benutzer den standardmäßigen "Nullpunkt" des Komponentenzyklus des piezoelektrischen Sensors von der fallenden Kante der geschlos senen Form zur steigenden Kante der geklemmten Form ändern (ver zögert die Nullstellung der Komponenten). Diese Option kann auf der Seite "Erweiterte Einstellungen" und auf der Seite "Formeinrichtung" der CoPilot-Systemsoftware aktiviert werden.

Tippen  $\triangle$  Sie auf die A Menüschaltfläche und dann auf **B** Hilfe, dann auf **C** Diagnose & und dann auf & **D** Erweiterte Einstellungen.

Um die verzögerte Nullstellung des piezoelektrischen Sensors zu aktivieren oder zu deaktivieren, tippen Sie auf den Schieberegler, um auszuwählen. **E** AN ODER AUS; **(i)** AN aktiviert die Option zur verzögerten Nullstellung des piezoelektrischen Sensors während der Werkzeugeinrichtung, während AUS die Standardeinstellung der Null stellung des piezoelektrischen Sensors beibehält.

L HINWEIS *Auch wenn die verzögerte Nullstellung des piezoelektrischen Sensors auf der Seite "Erweiterte Einstellungen" aktiviert ist, IST sie NICHT AKTIV, bis der Benutzer die Option auf der Seite "Formeinstellungen" für eine Form aktiviert. Bei Bedarf muss diese Option für jede Form einzeln aktiviert werden.*

# **Blinddarm**

### Anwendungen zur Nadelverschlusssteuerung

Sequentielle Nadelverschlussanwendung

Es gibt drei verschiedene Schemata für die sequentielle Steuerung von Nadelverschlüssen in einem langen flachen Teil, um Stricklinien zu vermeiden: SchussVolumen Steuerung, HohlraumDruck Packungskontrolle und HohlraumDruck Stricklinienkontrolle.

- Schuss verwendenVolumen Kontrolle wenn kein HohlraumDruck Sensoren sind im Werkzeug vorhanden.
- Hohlraum verwendenDruck Packungskontrolle mit KavitätDruck Sensoren zum Schließen der Tore.
- Hohlraum verwendenDruck Stricklinienkontrolle mit Hohlraum-Druck Sensoren zum Öffnen und Schließen der Tore – diese Methode ist die robusteste.

Beachten Sie, dass "Volumen " wird anstelle von verwendetSchraube Position wann immer möglich - dies "normalisiert" die Formen über alle Maschinen hinweg, sodass die Steuerungseinstellungen unabhängig von derSchraube Durchmesser.

### SchussVolumen Steuerung

Wenn kein Hohlraum vorhanden istDruck Sensoren in einer Form, führen Sie den folgenden Schuss durchVolumen Steueranwendung:

- **1.** Machen Sie eine Reihe kurzer Aufnahmen und zeichnen Sie die aufVolumenbei jedem Schuss ("Peak, ShotVolumen", die gerade das nächste Tor passiert.
- **2.** Stellen Sie die offenen Nadelverschlusssteuerungen wie folgt ein:
	- Tor 1 öffnet bei Einspritzung vorwärts.
	- Die Tore 2 und 3 öffnen amVolumen wo Material an ihnen vorbeigeflossen ist (bei derVolumen aufgezeichnet plus ein kleiner Betrag).
	- Gates 4 und 5 öffnen bei fast-vollBände.

Nachdem das Material fast das Ende der Kavität erreicht hat (bei hoherGeschwindigkeit ), verlangsamen Sie die Maschine auf eine PackungGeschwindigkeit —etwa 10 % der FüllungGeschwindigkeit für einen Anfangswert.

Finde versuchsweise aVolumenfür jedes Ventil, das das richtig verpacktBereich der Form, vorausgesetzt, dass sich die Balance von Schuss zu Schuss nicht ändert, und stellen Sie die Ventile so ein, dass sie sich schließenBände .

Sobald alle Schieber geschlossen sind, überführt die Nadelverschlusssteuerung die Maschine in den HaltDruck. Verwenden Sie alternativ eine Haltestufe, um das Teil auszupacken; Stellen Sie die Ventilschieber so ein, dass sie am Ende der Einspritzung nach vorne schließen.

Sobald alle Tore geschlossen sind, entfernen Sie die SperreDrucklang genug, um alle ziehenden Kerne abzukühlen und dann die Injektion zu beenden (durchZeit ) und starten Sie dieSchraube .

### <span id="page-178-1"></span>Steuerung des Werkzeuginnendruckpakets

Wenn HohlraumDruckSensoren sind im Werkzeug installiert, Sollwerte können eingegeben werden, um jeden Nadelverschluss an einer bestimmten Packung zu schließenDruck . Volumen Einstellungen können verwendet werden, um die Ventile nacheinander zu öffnen, aber dies kann dennoch zu Abweichungen mitRing prüfen Leckage. Um dies zu verhindern, verwenden Sie den Hohlraum-Druck als dritter Ansatz diskutierte Stricklinienkontrolle – siehe ["Kontrolle der Kavitätendruck-Stricklinie" on page 167](#page-178-0)Druck Stricklinienkontrolle" auf Seite .

Im HohlraumDruck Packsteuerung wird jedes Tor so eingestellt, dass es schließt, wenn der zugehörige Sensor einen Sollwert erreicht. Wählen Sie in der Steuerung zum Schließen des Nadelverschlusses die Sensorposition aus, die dem Kontrollpunkt für dieses Ventil am nächsten liegt – es muss nicht nach dem Anschnitt sein, wenn sich der Sensor tatsächlich in der Mitte der Kavität oder anderswo befindet. Geben Sie einVolumen Sollwert im Ventil-Schließ-Steuerungs-Widget als Backup für den Fall, dass dieDruck an diesem Sensor erreicht er nie seinen Sollwert.

HohlraumDruck Die Steuerung kann entweder mit steigenden oder fallenden Signalen arbeiten, wodurch eine Kavität zu einem höheren gepackt werden kannDruck als erforderlich, und entleeren Sie dann etwas, bevor Sie das Tor schließen. Wenn dieses Schema verwendet wird, niedrigerDruck Gefälle über das Teil können auftreten, aber die Maschine muss überführt werden, wenn alle Nadelverschlüsse geschlossen sind.

### <span id="page-178-0"></span>Kontrolle der Kavitätendruck-Stricklinie

HohlraumDruckfür die Stricklinienkontrolle ermöglicht möglichst konsistente Teile, vermeidet Stricklinien und packt alle Teile des Teils auf die gleichen oder spezifiziertenDruck .

HohlraumDruck Strickliniensteuerung nutzt HohlraumDruck zum Öffnen und Schließen der Nadelverschlüsse (außer Nadelverschluss 1, der sich bei Vorwärtseinspritzung öffnet).

Stellen Sie den offenen Sollwert ein, um die Durchflussfront zu "erkennen" und öffnen Sie den Nadelverschluss, während er passiert, indem Sie das Ventil so einstellen, dass es auf einen niedrigen öffnetDruck– zum Beispiel 100 psi – am Sensor in der Nähe des Gates. Geben Sie einVolumen Sollwert an der Nadelverschlussöffnungssteuerung als Backup.

Falls gewünscht, schließen Sie die Tore wie in der vorherigen Methode "Steuerung des Werkzeuginnendruckpakets" on page 167 Druck Packkontrolle" auf der Seite für die Packkontrolle.

### Unabhängige Hohlraumkontrolle

Bei dieser Kontrollmethode werden alle Kavitäten gleichzeitig befüllt und verpackt. Das CoPilot-System steuert die Nadelverschlussöffnungen für jede Kavität individuell über dieDruck in jedem Hohlraum. Dies steuert die endgültige PackungDruck, die in der Regel die Maßkontrolle bei Teilen mit mehreren Kavitäten verbessert.

# **Blinddarm (***Fortsetzung* **)**

Nadelverschluss-Setup

- 1. Stellen Sie jeden Nadelverschluss offen auf "Injection start".
- **2.** Wählen Sie für jede Ventilverschluss-Schließsteuerung die KavitätDruck, ein Sensor zum Schließen des Ventils und Auswahl währendDruck steigend. RJG empfiehlt die Verwendung von Sensoren für die Nachlaufsteuerung und die Abstimmung der Kavitätsnummer mit der Nadelverschlussnummer (Nachverschluss 1 schließt Nadelverschluss 1).
- **3.** Geben Sie ein sehr hohes einDruck auf dem Sensor, um die Prozesseinrichtung zu starten – dies verhindert, dass die Nadelverschlusssteuerung während der Prozesseinrichtung irgendwelche Anschnitte schließt, bis eine Rheologiestudie abgeschlossen ist und die Maschine die Position "schnelles Füllen auf langsames Packen" eingestellt hat.

### Prozess Einrichtung

Ein grundlegender Prozess wird maschinell eingerichtetVolumen Steuerung und wird dann auf Nadelverschlusshohlraum umgestelltDruck Steuerung. Dies erfordert ein paar zusätzliche Schritte, ist aber die sicherste Methode, den Prozess einzurichten.

**1.** Ersteinrichtung der Presse

Richten Sie mindestens zwei Geschwindigkeitsprofile an der Presse ein – eines für das Füllen mit hoherGeschwindigkeit (V1), und einer wechselt zu einem langsamerenGeschwindigkeit (V2), wenn man sich dem Ende der Kavität nähert. Stellen Sie die Transferposition von V1 auf V2 an der gleichen Position ein, an der die Übertragung aus der 1. Stufe (V→P-Transfer) normalerweise erfolgt. Auf diese Weise wird V2 erst später beim Packen verwendetGeschwindigkeit eingestellt ist.

- **2.** Stellen Sie eine Füllung herGeschwindigkeit Einstellung Führen Sie einen In-Mold-Rheologietest durch, um eine Füllung zu findenGeschwindigkeit Bereich, in dem der Prozess am beständigsten abläuft. Generell ist es am besten, eine Füllung zu verwendenGeschwindigkeit so schnell wie möglich eingestellt werden, ohne das Werkzeug zu beschädigen oder die Teilequalität zu beeinträchtigen.
- **3.** Stellen Sie dieTransferposition V1 → V2 an der Maschine wieder her

Je nach FüllungGeschwindigkeit im vorherigen Schritt verwendet wurde, ist das Teil möglicherweise zu kurz. Um das Teil bei der Übergabe zu 95 % zu füllen, stellen Sie diePosition V1  $\rightarrow$ V2 und dieÜbergabeposition V  $\rightarrow$ P an der Presse so ein, dass das Teil nur auf V1 gefüllt wird. Dies kann durch Einrichten des Prozesses zur Herstellung eines Nur-Füll-Teils und anschließendes Anpassen der Transferposition erfolgen, bis der erste Nur-Füll-Teil zu 90–95 % gefüllt ist. Um einen Nur-Füll-Part zu erstellen, stellen Sie den HoldDruck und halteZeit bis Null. Wenn die Presse zur 2. Stufe übergeht, wird die Vorwärtseinspritzung sofort beendet, wodurch sich die Nadelverschlussventile schließen.

**4.** Cavity-to-Cavity-Balance

anpassen Passen Sie die Spitzentemperaturen an, um Ungleichgewichte nach dem Füllen auszublendenGeschwindigkeit wurde durch kurze Schüsse und Anpassen der Spitzentemperaturen bis zum Nur-Füllen-Teil ausgewähltGewichte sind in jedem Hohlraum gleich.

**5.** Setze das PaketGeschwindigkeit Einstellung (V2) an der Maschine

Richten Sie ein Geschwindigkeitsprofil der 2. Stufe an der Presse ein. Anfänglich wird dies auf etwa 10 % der Füllung eingestelltGeschwindigkeit Einstellung. Ändern Sie zunächst nicht die Transferposition; DieÜbertragung von V $\rightarrow$ P wird erhöht, aber zuerst sollten die Systemsteuerungen getestet werden.

### **6.** Testen Sie die Kontrollen

Beachten Sie den "Peak, Shot"Volumen "-Wert im Werkzeug für die vorherigen Zykluswerte oder der Cursor-Wert im Zyklusdiagramm, wobei derVolumen Kurve erreicht ihren Höhepunkt. Verwenden Sie auf dem V→P-Steuerungstool dasVolumen" oder "RJG-StrokeVolumen "-Methode zum Übertragen und geben Sie den "Peak, Shot" einVolumen " als Sollwert. Gehen Sie als nächstes zurück zur Presse und erhöhen Sie allmählich die V→P-Übergabeposition. Das CoPilot-System sollte die Steuerung des V→P-Transfers übernehmen und die Presse sollte weiterhin an der gleichen Position transferieren, so dass nur Füllteile der gleichen Größe hergestellt werden. Um dies zu überprüfen, reduzieren Sie die V→P-Transferposition des Co-Pilot-Systems erheblich; der Nur-Füll-Teil sollte kleiner werden.

**7.** Stellen Sie die Transferpresse Position , so dass der Copiloten System V→P Transferkontrollen

Sobald zuversichtlich , dass die Presse richtig mit dem V→P Transfer Tool überträgt, die V→P Übertragungsposition auf der Presse so das CoPilot - System eingerichtet wird immer Überweisungen zuerst. Sobald der Prozess eingerichtet ist, setzen Sie ihn auf eine Position zurück, in der er als Backup dient, falls die CoPilot-Systemsteuerung aus irgendeinem Grund fehlschlägt.

**8.** Packen Sie die Kavitäten mit dem V→P Transfer Tool Erhöhen Sie denVolumen Sollwert am V→P Transfer Tool, bis eine der Kavitäten richtig gepackt ist. Sobald dies passiert, notieren Sie sich den PeakDruck für diese Kavität mit dem Cursorwert im Zyklusdiagramm oder dem Wert, der im Werkzeug für die vorherigen Zykluswerte angezeigt wird. Zum Beispiel, wenn Hohlraum #4 Packungen zuerst, suchen Sie nach "Peak, Post Gate" #4" Wert; Verwenden Sie diesen Wert im nächsten Schritt.
#### *Unabhängige Kavitätensteuerung – Prozesseinrichtung (Fortsetzung)*

**9.** Betreten Sie die HöhleDruck Werte des Nadelverschluss-Werkzeugs (Kavität 1)

Suchen Sie im Nadelverschluss-Werkzeug den Nadelverschluss, der die jetzt vollständig gepackte Kavität steuert. Im Beispiel in Schritt 8 wäre dies Hohlraum #4. In der Nähe beiDruck geben Sie einen Wert ein, der etwas niedriger ist als der Peak-CavityDruck für diese Kavität (im Beispiel in Schritt 8 war dies der "Peak, Post Gate" #4" Wert). Der Nadelverschluss sollte jetzt über die Kavität schließenDruck.

**10.** Betreten Sie die HöhleDruck Werte auf dem Nadelverschlusswerkzeug (verbleibende Kavitäten)

Wiederholen Sie die vorherigen beiden Schritte (8 und 9) für jede Kavität. Dies geschieht durch Erhöhen derVolumen Sollwert imWerkzeug V →P Transfer und beim Auspacken jeder Kavität in die Kavität eintretenDruck Sollwert für diese Kavität im Nadelverschluss-Steuerungswerkzeug. Fahren Sie mit diesem Vorgang fort, bis alle Kavitäten mit Cavity . übertragen werdenDruck Steuerung. Wenn sich die Hohlräume zu schließen beginnen, erhöht sich die Packungsrate der verbleibenden; gegen Ende des Packens zusätzlich langsamere Geschwindigkeitsprofile an der Maschine einstellen, um das Packen an den noch nicht geschlossenen Kavitäten zu verlangsamen.

#### Einrichten von Backup-Einstellungen

**1.** Stroke Volume oder RJG Stroke Volume

Stellen Sie einen Backup-Hubvolumen- oder RJG-Hubvolumensollwert im Werkzeug V→P Transfer ein, falls keines der Ventile zündet (ca. 10 % über der letzten Einstellung dieses Tools für den Volumentransfer). Zum Beispiel, wenn während der Einrichtung der zuletzt geschlossene Nadelverschluss seineDruck auf 6250 psi eingestellt, wenn der SchussVolumen 1,48 in<sup>2 war</sup>, dann geben Sie 1,6 in<sup>2</sup> als Injektion einVolumen übermitteln.

**2.** Werkzeuginnendruck

 Jetzt, da sich die Nadelverschlussöffnungen aufgrund des Werkzeuginnendrucks schließen, ist es wichtig, Backups einzurichten, um Schäden zu vermeiden, wenn der Sensor aus irgendeinem Grund keinen Druck erkennt (z. B. aufgrund eines mechanischen Problems). Geben Sie dazu einen Reserve-RJG-Hubvolumensollwert in die Steuerung zum Schließen des Nadelverschlusses ein. Dieser Sollwert sollte etwas höher als das Schussvolumen sein, bei dem der Düse derzeit geschlossen wird. Ermitteln Sie das Schussvolumen, bei dem sich jeder Anguss schließt (unter Verwendung des Zyklusdiagramms) und stellen Sie das Einspritzvolumen-Backup jeder Kavität etwa 10 % darüber ein. Dadurch verursachen Schwankungen in der Materialviskosität und im Schließverhalten der Rückstromsperre keine frühzeitige Umschaltung auf nachdruck und es werden gleichzeitig Schäden verhindert, falls der Druck nicht erkannt wird.

Als Beispiel, wenn Tore #3 und #4 beim Schuss schließenVolumen ist 1,455 in<sup>2</sup>. und Tore #1 und #2 Schließen Sie in der Nähe von 1,48 in<sup>2</sup>, stellen Sie die Injektion einVolumen Backup für #3 und #4 auf 1,6 in<sup>2</sup>. und #1 und #2 auf 1,63 in<sup>2</sup>.

#### Verhindern von Variationen Zwischen Kavitäten

Es kann passieren, dass ein kalter Angusspfropfern verhindert, dass Material in eine Kavität gelangt. In diesem Fall erreicht die blockierte Kavität nicht den Drucksollwert und es wird nicht die komplette Materialmenge eingespritzt. Bei zwei Kavitäten wird das gesamte Material in eine Kavität gedrückt, bevor eine der Backup-Einstellungen ausgelöst werden kann, wodurch diese Kavität schwer beschädigt werden könnte. Legen Sie immer geeignete Backups im CoPilot-System und auf dem Gerät fest.

## Weitere Techniken für die Düsensteuerung

"Start aus der Bewegung"

Einige Hochgeschwindigkeits-Nadelverschlussanwendungen funktionieren möglicherweise am besten, wenn jede Möglichkeit eines Sabberns oder einer langsamen Einspritzung beim Start durch spätes Öffnen der Nadelverschlussventile verhindert wird. Die Nadelverschlusssteuerung bietet hierfür zwei Methoden, die in den folgenden Abschnitten beschrieben werden.

#### Auf RJG-Schlagvolumen Offnen

Die ∕ Open bei RJG-StrokeVolumen ist wahrscheinlich die beständigste Methode zum "Running Start". Ein guter Ausgangspunkt ist ein Volumen von Null, wenn der Spritzkolben die eingestellte Spritzgeschwindigkeit erreicht hat. Dies erfordert, dass für den Prozess eine gewisse Dekompression verwendet wird.

> a CAUTION *Bei Verwendung hoher Einspritzgeschwindigkeiten mit einer erheblichen Verzögerung beim Öffnen der Ventilschieber kann dieser Ansatz den Verteiler mit Überdruck beaufschlagen.*

## Öffnen bei Werkzeuginnendruck

Ähnlich wie bei "offen bei RJG-Stroke"Volumen"-Technik, die "offen aufDruck " Methode verwendetDruck das Fass "vorzudrucken" undGewalt eine anfängliche sehr schnelle Injektion aufgrund des aufgebautenDruck . Der einzige Unterschied ist, dass "Druck at Injection" als Open on Target ausgewählt werden.

### Druck Entladung

In einigen Teilen ist es wichtig, dieDruck Gradient über das Teil so weit wie möglich – dies kann Maßabweichungen von einem Ende zum anderen reduzieren.

Bei einem normalen Vorgang ist eine schnelle Befüllung und eine langsame Verpackung zuDruck eingerichtet ist, verlassen dieDruck am Tor deutlich höher als dieDruck am Ende der Kavität nach dem Schließen des Tors.

Das Schließen des Nadelverschlusses bewirkt die Übergabe der Maschine.

Um die zu reduzierenDruck Steigung verwenden, verwenden Sie das Werkzeug V→P Transfer des CoPilot-Systems, damit die Maschine in den Haltezustand übergehen kann. Das Werkzeug ist so eingestellt, dass es die Maschine so umsetzt, dass es die maximale Packung hältDruck gewünscht.

#### Alternative Hohlraumkontrolle

Alternate Cavity Control ist eine Technik zur Reduzierung desKlemme Tonnage durch Füllen, Verpacken und Schließen der Tore der Kavitäten nacheinander. Dies bedeutet, dass jede Kavität vollständig fertiggestellt ist (befüllen, verpacken und schließen), bevor sich der nächste Anguss öffnet. Bei mehr als zwei Kavitäten kann dies bei Bedarf in Gruppen erfolgen. Der Nachteil dieser Methode ist, dass einige ZyklenZeit wird verloren sein.

Zwei Verfahren wurden entwickelt, um diese Technik auszuführen. Bei der ersten Methode wird eine Geschwindigkeit eingestellt, um alle Hohlräume zu füllen und zu packen. Nadelverschlussöffnungen werden mit Kavität geöffnet und geschlossenDruck Sollwerte. Bei der zweiten Methode, HohlraumDruck Sollwerte werden auch zum Öffnen und Schließen der Nadelverschlussschieber verwendet, jedoch mehrfachGeschwindigkeiten werden zum Füllen und Verpacken jeder Kavität verwendet.

#### *Alternative Kavitätensteuerung (Fortsetzung)*

#### Methode #1: Einzelgeschwindigkeit

Dieses Verfahren verwendet während der ersten Stufe eine einzige Geschwindigkeit. Bei geringerer Füllgeschwindigkeit wird eine Kavität zu einer Kavität gepacktDruck Sollwert, der Nadelverschluss schließt und die nächste Kavität öffnet. Dieser Vorgang wird fortgesetzt, bis alle Kavitäten gefüllt und verpackt sind. Der Vorteil dieser Methode liegt in der Einfachheit der Prozesseinrichtung. Ein Nachteil bei der Verwendung des Verfahrens besteht darin, dass der Prozess mit einer geringeren Geschwindigkeit abläuft, wodurch möglicherweise keine Qualitätsteile hergestellt werden können.

### Prozesseinrichtung (Methode #1)

Das Einrichten eines alternativen Kavitätenprozesses erfordert sowohl die Einstellungen der Druckmaschinensteuerung als auch die Einstellungen der CoPilot-Systemsteuerung. Hier ist eine Schritt-für-Schritt-Methode zum Einrichten des Prozesses mit zwei abwechselnden Kavitäten mit einem Anguss in jeder Kavität. Bei diesem Verfahren wird davonausgegangen, dass das Werkzeug zur Nadelverschlusssteuerung und das Werkzeug V →P Transfer auf dem CoPilot-System eingerichtet und getestet wurden.

**1.** Erstellen Sie die Schussgröße

Laden Sie genügend Material vor demSchraube beide Hohlräume zu füllen und zu verpacken. Beginnen Sie zunächst damit, alle Kavitäten gleichzeitig zu füllen, um Ihre Schussgröße zu bestimmen. Stellen Sie dazu die Nadelverschlusssteuerungen für beide Kavitäten so ein, dass sie sich beim Einspritzstart öffnen und schließen, wenn die Einspritzung vorwärts ausgeschaltet wird. Richten Sie dann eine Nur-Füll-Aufnahme (kurze Aufnahme) mit einer niedrigen bis mittleren Füllung einGeschwindigkeit. Erhöhen Sie die Schussgröße allmählich, bis sich beide Kavitäten füllen können; Stellen Sie sicher, dass genügend Material für Verpackung und Polster vorhanden ist. Öffnen Sie das Nadelverschluss-Steuerungstool in der CoPilot-Software. Erstellen Sie für den Nadelverschluss, der die erste

zu füllende Kavität steuert, die Steuerung zum Öffnen des Nadelverschlusses "Injection Start". Als Nächstes für die Schließsteuerung des Nadelverschlusses erstellen Sie ein "Druck at"-Steuerelement, dann wählen Sie welchesDruck Sensor, der zur Steuerung des Nadelverschlusses verwendet wird. Betreten Sie zunächst eine niedrige KavitätDruck Sollwert, beispielsweise 1000 psi. Erstellen Sie auch eine Steuerung zum Schließen des Nadelverschlusses für "RJG Stroke"Volumen" und geben Sie einen hohen Wert ein, der nicht erreicht werden kann. Richten Sie jeden verbleibenden Nadelverschluss wie die erste Kavität ein, außer dass die Steuerung zum Öffnen des Nadelverschlusses so eingestellt wird, dass er öffnet, wenn der vorherige Nadelverschluss schließt. Zum Beispiel würde das Setup für den 2. Nadelverschluss so eingestellt, dass er öffnet, wenn sich Nadelverschluss 1 schließt.

- **1) HINWEIS** Im Copilot-System gibt es derzeit keine Steuerung *"Ventilverschluss offen bei geschlossenem Ventilverschluss". Der Schließsollwert für das vorherige Tor könnte für den Öffnungssollwert für das nächste Tor eingestellt werden.*
- **2.** Stellen Sie die Füllung einGeschwindigkeit an der Presse Stellen Sie bei konfiguriertem Nadelverschluss-Steuerungswerkzeug eine  $\cancel{\prime}$  niedrige Füllung einGeschwindigkeit und  $\cancel{\prime}$ niedrige EinspritzungDruck auf der Presse.
- a CAUTION *Diese sollten so niedrig eingestellt werden, dass das Werkzeug nicht beschädigt wird, wenn die Nadelverschlussöffnungen nicht schließen.*
- **3.** Finden Sie eine FüllungGeschwindigkeit undDruck Wo Teile hergestellt werden können

Schießen Sie die ersten Schüsse – manchmal dauert es mehrere Schüsse, bis die Tore richtig fließen. Es ist wahrscheinlich, dass die erste Kavität ihre Kavität nicht erreichtDruckSollwert aufgrund der geringen FüllungGeschwindigkeit undDruck . Bestimmen Sie in diesem Fall, welche dieser beiden Einstellungen angepasst werden soll. Beobachten Sie im Zyklusdiagramm die InjektionDruck Kurve, um zu sehen, ob es die Einspritzung erreichtDruck Einstellung (erreicht einen HöhepunktDruck flacht dann ab). Wenn ja, erhöhen Sie die Injektion allmählichDruck Einstellung an der Presse. Andernfalls die Injektion schrittweise erhöhenGeschwindigkeit. Fahren Sie damit fort, bis die erste Kavität ihre Kavität erreichtDruck Sollwert. Dies sollte dazu führen, dass sich der Nadelverschluss für die erste Kavität schließt und die zweite Kavität öffnet. Wenn das Teil immer noch kurz ist, vergrößern Sie die KavitätDruck Sollwert (auf dem Hauptbildschirm der Nadelverschlussöffnungen) für diese Kavität, bis das Teil gerade voll ist.

Wiederholen Sie diesen Vorgang für jede Kavität. Wenn dies getan ist, sollten alle Teile größtenteils voll sein und einen bei einem füllenZeit.

**4.** Packen Sie die Teile aus

Eine Kavität bei aZeit, den Hohlraum vergrößernDruck Sollwert in der Nadelverschlusssteuerung, bis diese Kavität vollständig gefüllt ist; die Einspritzung weiter erhöhenDruck Einstellung an der Presse, um dies zu tun. Die Presse sollte konstant bleibenGeschwindigkeit auch wenn mehr spritzeDruck ist dazu erforderlich.

**5.** Backups einstellen

Suchen Sie unten im Zyklusdiagramm-Sequenzdiagramm den Punkt, an dem sich der erste Nadelverschluss schließt. Platzieren Sie den Cursor an dieser Stelle und lesen Sie den RJG-StrokeVolumen Wert angezeigt. Addieren Sie 5–10% und tragen Sie diesen Wert in den Schluss bei RJG Stroke einVolumen Feld im Steuerbildschirm zum Öffnen des Nadelverschlusses. Dadurch wird sichergestellt, dass der Nadelverschluss schließt, wenn aus irgendeinem Grund die KavitätDruck Sensor kann nicht lesenDruck im Hohlraum. Wiederholen Sie dies für jede Kavität.

#### *Alternative Kavitätensteuerung (Fortsetzung)*

Methode #2: Mehrere Geschwindigkeiten

Bei dieser Methode werden in der Spritzeinheit mehrere Geschwindigkeiten eingestellt. Jede Kavität hat eine hohe Geschwindigkeit, um das Teil zu füllen (bis 90%) und eine langsame Geschwindigkeit, um das Teil zu verpacken. Sobald die erste Kavität gepackt ist, wird der Nadelverschluss geschlossen und der Nadelverschluss für die nächste Kavität geöffnet. Dieser Vorgang wird fortgesetzt, bis alle Hohlräume gefüllt und gepackt sind. Zu den Vorteilen dieser Methode gehören eine größere Flexibilität zur Optimierung der Steuerung und die Möglichkeit, eine hohe Primärfüllung zu verwendenGeschwindigkeit, ohne den Sollwert zu überschreiten. Zu den Nachteilen zählen ein komplexerer Prozessaufbau, mehr Anpassungen der Übergabesollwerte (aufgrund von Prozessschwankungen) und die manuelle Abstimmung der Geschwindigkeitsregelung mit der Nadelverschlussregelung. Bei dieser Methode besteht auch eine höhere Fehlerwahrscheinlichkeit, wenn eine größere Anzahl von Kavitäten verwendet wird.

#### Prozesseinrichtung (Methode #2)

Das Einrichten eines alternativen Kavitätenprozesses erfordert sowohl die Einstellungen der Druckmaschinensteuerung als auch die Einstellungen der CoPilot-Systemsteuerung. Hier ist eine Schrittfür-Schritt-Methode zum Einrichten des Prozesses mit zwei abwechselnden Kavitäten, einem Anguss in jeder Kavität. Bei diesem Verfahren wird davon ausgegangen, dass das Werkzeug Nadelverschluss und das Werkzeug V→P Transfer auf demCoPilot-System eingerichtet und getestet wurden.

**1.** Erstellen Sie die Schussgröße

Laden Sie genügend Material vor demSchraube beide Hohlräume zu füllen und zu verpacken. Beginnen Sie zunächst damit, alle Kavitäten gleichzeitig zu füllen, um die Schussgröße zu bestimmen, indem Sie die Nadelverschlusssteuerungen für beide Kavitäten so einstellen, dass sie sich beim Einspritzstart öffnen und schließen, wenn die Einspritzung vorwärts ausgeschaltet wird. Richten Sie dann eine Nur-Füll-Aufnahme (kurze Aufnahme) mit einer niedrigen bis mittleren Füllgeschwindigkeit ein. Erhöhen Sie die Schussgröße allmählich, bis sich beide Kavitäten füllen können. Stellen Sie sicher, dass genügend Material für Verpackung und Polster vorhanden ist.

**2.** Einrichten von Nadelverschlussventilen für Kavität 1

Navigieren Sie in der CoPilot-Software zum Werkzeug zur Nadelverschlusssteuerung.

- Wählen Sie den Nadelverschluss, der die erste zu füllende Kavität steuert.
- Fügen Sie eine Steuerung zum Öffnen des Nadelverschlusses hinzu, indem Sie die Option "Injection Start" auswählen.
- Fügen Sie als Nächstes eine Steuerung zum Schließen des Nadelverschlusses hinzu und wählen Sie die Methode "Cavity Pressure" zum Schließen der Anschnitte. Wählen Sie dann den Drucksensor aus, der zur Steuerung des Nadelverschlusses verwendet werden soll. Betreten Sie zunächst eine KavitätDruck Sollwert hoch genug, dass er nie erreicht wird, z. B. 20.000 psi.
- Fügen Sie auch eine Steuerung zum Schließen des Nadelverschlusses für "RJG Stroke Volume" hinzu und geben Sie einen hohen Wert ein, der nicht erreicht werden kann.
- Fügen Sie schließlich eine Steuerung zum Schließen des Nadelverschlusses für das "Ende der Einspritzung vorwärts" hinzu.
- **3.** Andere Hohlräume Ausschalten

Stellen Sie für jede verbleibende Kavität keine Steuerung ein. Dadurch wird das Öffnen des Ventils verhindert, sodass Sie Kavität 1 nur an dieser Stelle einrichten könnenZeit.

**4.** Übertragungsmethode Einstellen

Stellen Sie die Presse so ein, dass die Übertragung bei externem Kontaktschluss oder Position erfolgt, je nachdem, was zuerst eintritt.

- **5.** Finden Sie die Transferposition zu SlowGeschwindigkeitPack Mit einer niedrigen bis mittleren FüllungGeschwindigkeit , finden Sie die Übergabeposition an der Presse, an der das Teil zu 90 % gefüllt ist. Bei einem 2-fach Werkzeug sollte die Übergabeposition beispielsweise weniger als die Hälfte der gesamten Schussgröße betragen.
- **6.** Schnelles Füllen einstellenGeschwindigkeit Führen Sie einen In-Mold-Rheologietest mit der Maschinensteuerung durch und entscheiden Sie sich für die beste Füllung-Geschwindigkeit für Kavität 1. Führen Sie bei der Durchführung der Rheologiestudie reine Füllteile aus (müssen kurz sein, auch bei der höchsten FüllmengeGeschwindigkeit ). Einmal füllenGeschwindigkeit bestimmt ist, wählen Sie eine Übergabeposition,

die das Teil zu 90–95 % voll macht.

**7.** Testen Sie die externe Übertragung (optional) Machen Sie einen kurzen Schuss mit einer einzigen Kavität und notieren Sie den "Peak, Shot"Volumen"-Wert des vorherigen Zykluswerte-Werkzeugs. Geben Sie zum Schluss bei RJG Stroke einen Wert ein, der ungefähr 30% niedriger istVolumen-Säule für Tor 1. Dies sollte das CoPilot-System veranlassen, die Presse zu übergeben, bevor ihre Übergabeposition erreicht ist, was zu einem kürzeren Teil und einem niedrigeren "Peak, Shot" führtVolumen "-Wert des vorherigen Zykluswerte-Werkzeugs. Wenn die Presse nicht früher überträgt, überprüfen Sie die Einrichtung der Hardware und Software, die die Nadelverschlussventile steuert.

Stellen Sie den Schluss bei RJG Stroke einVolumen Wert wieder auf den ursprünglichen Wert zurück.

#### *Alternative Kavitätensteuerung – Methode*#2: Mehrere Geschwindigkeiten (Fortsetzung)

Die folgenden 4 Schritte dienen nur der Einrichtung – stellen Sie noch keine Teile her!

**8.** Slow-Pack einstellenGeschwindigkeit

Fügen Sie eine zweite Injektion hinzuGeschwindigkeit Profil auf der Presse, das sich auf etwa 10 % der Füllung verlangsamtGeschwindigkeit wenn das Teil zu etwa 90 % voll ist. Dieses zweite Profil wird dann fortgesetzt, bis der Nadelverschluss durch den Sollwert "Einspritzung vorwärts" geschlossen ist.

**9.** Transferposition an der

Druckmaschine erhöhen Passen Sie die Transferposition an der Druckmaschine so an, dass keine Übertragung erfolgt. An diesem Punkt sollte das CoPilot-System die Übergabe der Nadelverschlussschieber steuern, was nicht möglich ist, wenn die Übergabeposition der Maschine zuerst erreicht wird. Am einfachsten stellen Sie die Übergabeposition der Maschine aufSchraube Unterseite.

**10.** Halt setzenDruck / Zeit

Festlegen der Haltefunktion des GerätsDruck auf Null und, wenn keine Kernsteuerungen zusätzliche Kühlung benötigen-Zeit , halte festZeit auch auf null. Dann kann die Maschine mit der Wiederherstellung beginnen (Schraube laufen) sobald alle Ventile geschlossen sind.

**11.** Pack Cavity 1

Stetig (über mehrere Schüsse) Erhöhen Sie den Schließventilverschluss bei RJG StrokeVolumen Wert für Anschnitt 1 bis Kavität 1 richtig gepackt ist. Merken Sie sich dasVolumen zum Einstellen von Backups.

**12.** Backups für das Schließen des Nadelverschlusses von Kavität 1 einstellen

Den Cursor auf dem Zyklusdiagramm in einer Linie mit dem Schließen von Nadelverschluss 1 platzieren und die Kavität ablesenDruck für den Kontrollsensor. Notieren Sie sich diesen Wert oder lassen Sie den Cursor an dieser Position, da der Wert zum Einstellen der Kavität verwendet wirdDruck Sollwert für diesen Nadelverschluss.

Erhöhen Sie nun den Nadelverschluss schließen bei RJG StrokeVolumen Wert für Gate 1 schrittweise um ca. 3% (oder weniger, um ein Überpacken des Teils zu vermeiden). Fahren Sie mit dem Schießen von Teilen fort, während Sie den geschlossenen Nadelverschluss bei RJG-Hub einstellenVolumen Wert bis MaximumDruck in die Kavität gelangt, ohne das Werkzeug zu beschädigen. Diese Position wird die Backup-Position zum Schließen des Nadelverschlusses im Falle eines erfolglosen Transfers von der KavitätDruck.

- **13.** Schließen Sie den Nadelverschluss 1 mit der KavitätDruck Geben Sie den . einDruck am Cursor für Posttor #1 in der Schleusentor 1 Kontrolle beiDruck . Der Nadelverschluss für diese Kavität sollte nun beginnen, die Kavität zu verschließen-Druckstatt RJG-StrokeVolumen . Ist dies der Fall, schließt der Nadelverschluss beiDruck für diesen Nadelverschluss wird grün, wenn der Nadelverschluss schließt.
- L HINWEIS *RJG empfiehlt, hier eine Vorlage zu speichernZeit (z. B. mit "Füll- und Packkavität 1" bezeichnet). Die Vorlage wird hier zwar nicht erneut verwendet, kann aber später nützlich sein, wenn der Prozess neu eingerichtet werden muss.*

#### **14.** Bereiten Sie das Einrichten von

Kavität 2 vor An diesem Punkt sollte eine Kavität ein gutes Teil sein. Jetzt ist esZeit um die nächste Kavität einzurichten. Stoppen Sie die Presse, während die nächsten Schritte eingerichtet werden.

**15.** Einrichten der Nadelverschlussöffnungen von Kavität 2 Stellen Sie im Bildschirm "Steuerung des Öffnens der Nadelverschlussöffnungen" den Verschluss 2 so ein, dass er sich öffnet, wenn sich Verschluss 1 schließt. Richten Sie dann Gate 2 so ein, dass es bei RJG Stroke schließtVolumen, wenn die Einspritzung vorwärts erlischt, undDruck am Posttor #2. Die InitialeDruck die Einstellung kann ziemlich hoch sein, oder verwenden Sie sie, um Schäden zu vermeiden, indem Sie sie über demDruck für den ersten Hohlraum gefunden. Stellen Sie als Nächstes den anfänglichen Ventilverschluss auf RJG-Hub einVolumen um Anschnitt 2 zu schließen. Dies sollte an einem Punkt sein, an dem Kavität 2 mehr als halb voll, aber noch kurz ist. Eine Möglichkeit, dies zu tun, besteht darin, den Nadelverschluss bei RJG Stroke zu schließenVolumenWert für Kavität 1 und fügen Sie den Nur-Füll-Teil hinzuVolumen . Dies sollte ein teilweise volles Teil machen, auf welchem SchussVo-

lumen kann angepasst werden, bis das Teil zu 90 % gefüllt ist.

*Alternative Kavitätensteuerung – Methode*#2: Mehrere Geschwindigkeiten (Fortsetzung)

**16.** Einrichten der nächsten Injektionsgeschwindigkeit auf der Presse

Fügen Sie auf der Presse ein drittes Geschwindigkeitsprofil hinzu. Das wird die schnelle FüllungGeschwindigkeit für Kavität 2, kann also gleich eingestellt werdenGeschwindigkeit als schnelle FüllungGeschwindigkeit für Kavität 1. Wählen Sie die Position, an der die vorherigeGeschwindigkeit (langsames PackenGeschwindigkeit für Kavität 1) endet – die V2-V3-Übergabeposition – kurz nach dem Punkt, an dem sich der Nadelverschluss 1 schließt. Dies geschieht durch Versuch und Irrtum, aber die folgenden Schritte werden helfen:

- Fügen Sie im vorherigen Werkzeug für Zykluswerte den Wert "Peak, Shot Stroke" hinzu. Stellen Sie sicher, dass die Einheiten in den gleichen Einheiten wie der Hub auf der Presse angezeigt werden.
- Ziehen Sie den Wert "Peak, Shot Stroke" von der Shot Size an der Presse ab. Geben Sie diesen Wert als V2-V3-Übergabeposition an der Presse ein.
- Schießen Sie einen Schuss. Die erste Kavität sollte gefüllt und gepackt werden, dann sollte die zweite Kavität teilweise gefüllt werden, bevor sich der Nadelverschluss für die 2. Kavität über den geschlossenen Nadelverschluss bei RJG-Hub schließtVolumen Einstellung am Nadelverschluss-Steuergerät.
- Platzieren Sie den Cursor im Zyklusdiagramm an der Stelle, an der sich der Ventilverschluss 1 schließt, und überprüfen Sie die EinspritzungVolumen Kurve. Der Knick in der Grafik, bei dem V2 zu V3 wechselt, sollte kurz danach auftreten. Passen Sie die V2-V3-Übergabeposition an der Presse an, bis sie unmittelbar nach dem Schließen des ersten Nadelverschlusses erfolgt.

#### **17.** Passen Sie die Größe der Nur-Aufhell-Aufnahme an

Passen Sie den Close at . stetig anVolumen Wert für Gate 2, bis Kavität 2 zu 90 % gefüllt ist.

Als nächstes fügen Sie ein viertes Geschwindigkeitsprofil hinzu, das das Slow Pack sein wirdGeschwindigkeit für den zweiten Hohlraum. DasGeschwindigkeit Die Einstellung sollte die gleiche sein wie beim Slow PackGeschwindigkeit für Kavität 1. Um die Position zu finden, die von V3 auf V4 übertragen werden soll (schnelles Füllen auf langsames Packen für die zweite Kavität), notieren Sie den Wert "Peak, Shot Stroke" im Werkzeug für die vorherigen Zykluswerte. Ziehen Sie dies von der Schussgröße auf der Druckmaschine ab (Geschwindigkeit Position ändern = Schussgröße - "Spitze, Schusshub"). Geben Sie diesen Wert als Übergabeposition von V3 nach V4 an der Presse ein.

Öffnen Sie das Nadelverschluss-Steuerungswerkzeug. Erhöhen Sie den Schlusskurs bei RJG Stroke weiterVolumen Wert für Anguss 2, bis das Teil in Kavität 2 wie bei Kavität 1 vollständig gepackt ist.

Platzieren Sie den Cursor auf dem Zyklusdiagramm auf der Linie des Schließens von Gate 2 und lesen Sie die Kavität abDruck für den Regelsensor für die zweite Kavität (in unserem Beispiel "PST 2" oder Post Gate #2). Notieren Sie sich diesen Wert oder belassen Sie den Cursor an dieser Position alsVolumen Backup wird im nächsten Schritt bestimmt. Dieser Wert wird verwendet, um den Close at . festzulegenDruck Wert für die zweite Kavität.

Erhöhen Sie nun den Nadelverschluss schließen bei RJG-Hubvolumen -Wert für Verschluss 2 schrittweise um etwa 3% (oder weniger, um eine Überfüllung des Teils zu vermeiden). Fahren

Sie mit dem Schießen von Teilen fort, während Sie den Nadelverschluss schließen auf den Wert RJG Hubvolumen einstellen, bis Sie den maximalen Druck in der Kavität erhalten, ohne die Form zu beschädigen. Diese Position wird die Backup-Position zum Schließen des Nadelverschlusses im Falle einer erfolglosen Übertragung des Werkzeuginnendrucks.

Geben Sie dieDruck am Cursor für den zweiten Nadelverschluss (der bereits erwähnt wurde) im Nadelverschluss schließen beiDruck Einstellung für Anschnitt 2. Der Nadelverschluss für diese Kavität sollte nun beginnen, die Kavität zu schließen-Druck statt Nadelverschluss bei RJG Hub schließenVolumen . Wenn dies der Fall ist, wird der Nadelverschluss schließen bei Druckeinstellung für diesen Nadelverschluss grün, wenn der Nadelverschluss schließt.

An dieser Stelle sollten Gutteile in zwei Kavitäten hergestellt werden.

> L HINWEIS *RJG empfiehlt, hier eine Vorlage*  zu speichernZeit (z. B. mit "Füll- und Packkavität *2" bezeichnet). Die Vorlage wird hier zwar nicht erneut verwendet, kann aber später nützlich sein, wenn der Prozess neu eingerichtet werden muss.*

Wenn es mehr Kavitäten gibt, wiederholen Sie den Vorgang für die zweite Kavität, bis alle Kavitäten in Produktion sind. Wenn dies erledigt ist, passen Sie die Form aneingespannt Zeit um die erforderliche Kühlung der letzten Kavität (die mit der geringstenZeit erhältlich). Langsam dieSchraube Drehzahl zum Stoppen derSchraube nahe dem Ende der FormeingespanntZeit mit ein bisschenZeit zu ersparenSchraube LaufZeit Variation.

#### *Alternative Kavitätensteuerung (Fortsetzung)*

Prozessanpassungen Vornehmen

Bei diesem Prozess werden zwei Teile nacheinander aufgebaut, sodass Anpassungen des Prozesses gut durchdacht sein müssen. Änderungen an einem Teil können sich auf den anderen auswirken.

**1.** GroßDruckErhöht bei Cavity 1 PackDruck

Als PackungDruck auf Kavität 1 erhöht, mehr SchussVolumen wird benötigt, um das neue zu erreichenDruck . Schließlich wird Tor 1 geschlossen, wenn es sein Backup erreichtVolumenund nicht mehr kontrolliert werden vonDruck . Erhöhen Sie nicht die SicherungVolumenfür Tor 1. Die Maschine ist aufGeschwindigkeit in der Backup-Position, sodass Kavität 1 bei 80% gepackt wirdGeschwindigkeit . Wenn Kavität 1 mehr Packung benötigtDruck, sowohl die Maschinenposition fürGeschwindigkeit auf und die SicherungVolumen müssen gleichzeitig erhöht werden. In diesem Fall ist es am besten, zum Ende der Einrichtungsschritte von Kavität 1 zurückzukehren, Kavität 2 zu schließen und Kavität 1 fertigzustellen, als ob Sie von vorne beginnen würden.

#### **2.** Kissen ist zu klein

Wenn der Stößel den Boden berührt, bevor oder sehr nahe Kavität 2 fertig ist, fügen Sie Kissen hinzu. Nur an der Maschinensteuerung für jedes Maschinenprofil den gleichen Betrag zur Übergabeposition addieren. Führen Sie unbedingt dieSchraube zum Aufladen auf die neue Schussgröße. Wenn derSchraube stoppt, findet das CoPilot-System die neue Null für den Start der Einspritzung und des gesamten SchussesVolumen Backups auf der Nadelverschlusssteuerung bleiben gleich.

#### **3.** Kissen ist zu groß

Das Verkleinern des Kissens ist das Gegenteil des Hinzufügens wie oben beschrieben. Ziehen Sie das zusätzliche Polster von jedem Schritt in den Maschineneinstellungen ab. Wird der Lauf jedoch auf 145 mm aufgeladen und die Schussgröße auf 140 mm reduziert, sind noch 5 mm mehr im Lauf. Um die Hohlräume nicht zu überfüllen, spülen und laden Sie dieSchraube damit das CoPilot-System die neue Null (Schraube Stopp) und damit überschüssiges Material aus dem Lauf entfernt wird.

#### Notizen zu Übersichtswerten

Da das Füllvolumen (eingestellt im Zyklusdiagramm) nur die Füllzeit der ersten Kavität angibt, gilt der Wert "Effektive Viskosität, Füllung" nur für diese Kavität. Die Werte "Mittelwert, Füllgeschwindigkeit" und "Füllrate" gelten ähnlich.

Die Werte "Mittelwert, Verdichtungsgeschwindigkeit" und "Verdichtungsrate" sind nur dann gültig, wenn nur Kavität 1 gefüllt wird (Kavität 2 wird nie geöffnet). Diese Werte können noch verwendet werden, um den Prozess auf eine andere Maschine zu übertragen und die Packungsrate zumindest für Kavität 1 anzupassen.

Der Wert "Prozesszeit, Kavität füllen" für die zweite Kavität hat wenig Bedeutung. Aber der Wert "Prozesszeit, Kavität verdichten" sollte für die zweite Kavität funktionieren, da das die Zeit zwischen einer vollen Kavität (70 bar am Ende der Kavität, Vorgabe für Sequenzeinstellungen) und einer verdichteten Kavität ist (98 % des Spitzenwertes an Post-Gate).

Peaks und Integrale nach Kavität funktionieren wie gewohnt. Die Kühlzeit für Kavität 1 ist viel höher als für Kavität 2, daher würde eine viel kürzere Kühlzeit für Kavität 2 als "worst case" verwendet. Der Wert "Sequenzzeit, Kunststoffkühlung" gilt nur für Kavität 1.

## <span id="page-186-0"></span>Voreröffnung von Slow Gates

Nadelventile arbeiten nicht sofort – es gibt immer eine gewisse Verzögerung des MagnetventilsZeit, auch mit Hydraulik. Bei pneumatischen Ventilen ist eine Verzögerung von 0,25 Sekunden oder länger zwischen denZeit das Copilot-System weist das Ventil an, sich zu öffnen oder zu schließen und dieZeit es öffnet oder schließt sich tatsächlich.

In einem Beispiel dauerte das Öffnen von Tor 2 nach dem Schließen von Tor 1 so lange, dass es einen Zeitraum gab, in dem beide Tore geschlossen waren. Da die Maschine nicht langsamer wurde, verdichtete sie weiterhin Material im Lauf. Als das zweite Tor diese Anhäufung von öffneteDruck verursachte eine Art "Explosion" von Material und so erschien am Tor Erröten.

Um dies zu verhindern, sollte das zweite Tor frühzeitig öffnen. Eine weitere Methode zum Öffnen von Tor 2 wurde hinzugefügt, nämlich Tor 2 öffnen, wenn Tor 1 eine Kavität erreichtDruck.

Das Öffnen von Gate 2 wird auf 250 psi unter dem Schließen von Gate 1 (3770 psi) eingestellt. Wenn der SchließsollwertDruck von Tor 1 wird angepasst, SchließsollwertDruck von Tor 2 sollte ebenfalls angepasst werden, um das "Pre-Open"-Timing korrekt zu halten.

#### *Alternative Kavitätensteuerung – Vornehmen von Anpassungen (Fortsetzung)*

#### Errötenkontrolle

Zusätzlich zu der "Slow Gate"-Situation, die unter ["Voreröff](#page-186-0)[nung von Slow Gates" on page 175,](#page-186-0) ist häufig ein langsamer Start des Füllabschnitts des Prozesses jeder Kavität erforderlich. Dies ist für Kavität 1 einfach durch Hinzufügen eines anfänglichen SlowGeschwindigkeit am Anfang wie folgt: Wenn die PackungGeschwindigkeit für Kavität 1 ist das gleiche wie das langsameGeschwindigkeit erforderlich, um das Erröten in Kavität 2 zu reduzieren, kann normalerweise diese kleine extra langsame Packung zu Beginn der Füllung von Kavität 2 verwendet werden. Wenn nicht, muss dort möglicherweise ein langsames Profil eingefügt werden. Wenn es langsamer als das Paket von Kavität 1 ist, wird dies zu einem Problem, da die Position, an der sich im Steuerprofil der Maschine die Position des Umschalters des Tors befindet.

#### Multi-Gate & Probleme mit mehreren Kavitäten

Wenn vier Kavitäten gefüllt und in zwei Paaren verpackt sind, stellen Sie die Nadelverschlussöffnungen für das zweite Kavitätenpaar so ein, dass sie sich öffnen, wenn die Nadelverschlusskappen für die ersten beiden Kavitäten beide geschlossen sind, indem Sie die folgenden Schritte ausführen:

**1.** Einrichten der offenen Steuerung für Gate #3

Auf dem Steuerbildschirm zum Öffnen des Nadelverschlusses für Schieber #3, Wählen Sie die Tore, die geschlossen werden müssen, damit das Tor #3 öffnen.

**2.** Einrichten der offenen Steuerung für Gate #4

Wählen Sie auf dem Steuerbildschirm zum Öffnen des Nadelverschlusses für Tor Nr. 4 die Tore aus, die geschlossen werden müssen, damit sich Tor Nr. 4 öffnet.

> L HINWEIS *Dieser Aufbau kann auch für Anwendungen mit mehreren Kavitäten gelten, bei denen jede Kavität zwei oder mehr Angüsse enthält.*

Wie bei unabhängigen Hohlräumen erhöht sich die Packungsrate bei den verbleibenden offenen Hohlräumen, wenn sich die Hohlräume zu verschließen beginnen.

## **Glossar**

## Zeiten

### **Abkühlzeit**

Die verstrichene Zeit, die die Schmelze benötigt, um ihre Vicat-Härte zu erreichen. Die Kühlzeit beginnt unmittelbar nach Ablauf der Nachdruckzeit und setzt sich fort, bis ein Teil sicher und formstabil aus dem Werkzeug ausgeworfen werden kann.

Eine zu kurze Kühlzeit kann zu festsitzenden Teilen und zu Teilen mit fehlerhaften Abmessungen führen; eine zu lange Kühlzeit kann auch zu Teilen mit fehlerhaften Abmessungen führen und die Zykluszeiten unnötig verlängern.

Der CoPilot berechnet dieses Signal am Ende der abfallenden Kante des geschlossenen Werkzeugs und schaltet es bei einer der folgenden Aktionen (in der Reihenfolge der Priorität) aus:

- Dekompressionsbeginn
- Zykluszeitende
- ansteigende Kante des geschlossenen Werkzeugs

## **Zykluszeit**

Die Zeit, die ein Spritzgusssystem benötigt, um ein Teil zu formen und in seine/n ursprüngliche/n Position/Zustand zurückzukehren.

### Füllzeit

Die Zeit, die benötigt wird, um die Kavität(en) zu füllen, gemessen von der Schneckendekompression bis zur Schnecken-Position der Nachdruckumschaltung. Das Füllsignal wird vom CoPilot wie bei der ansteigenden Kante bei "Schnecke vor und zurück" am Ende der Nachdruckumschaltung berechnet.

Die Füllzeit ist abhängig von der Länge und Geschwindigkeit des Schneckenweges; wenn sich entweder die Distanz oder die Geschwindigkeit der Schnecke—oder beides—ändert, ändert sich auch die Füllzeit.

Die Füllzeit muss konstant bleiben, da die Maschine automatisch kompensiert, indem sie bei Bedarf andere Parameter ändert. Wenn die automatische Kompensation nicht ordnungsgemäß funktioniert, können Prozesswerte wie die Füllzeit außerhalb des zulässigen Bereichs liegen.

### Verdichtungs-/Nachdruckzeit

## Verdichten

Füllen der Werkzeugkavität/en so vollständig wie möglich, ohne das Werkzeug übermäßig zu belasten oder Gratbildung an den Fertigteilen zu verursachen.

### **Nachdruck**

Die Zeitspanne, über die der Nachdruck ausgeübt wird; die Nachdruckzeit endet, wenn der Anguss/die Angüsse alle Materialien abdichtet/ abdichten, die in der Kavität/den Kavitäten verdichtet wurden. Wenn die Nachdruckzeit zu kurz eingestellt ist, können in der Nähe des Angusses Einfallstellen auftreten (Angüsse können undicht sein), oder es können unterdimensionale Teile entstehen.

Der CoPilot berechnet das Nachdrucksignal an der abfallenden Kante bei "Schnecke vor" oder bei der abfallenden Kante der zweiten Stufe.

Zeit der Rückkehr in die Grundstellung

Die Zeitspanne, in der sich die Schnecke dreht, eine Füllung durchführt und in die Ausgangsposition zurückkehrt.

## Positionen

## Polster

Das Material bleibt nach der Vorwärtsbewegung vor der Schnecke zurück; es wird als die lineare Distanz zwischen der Düse und der Schnecke gemessen, nachdem die Schnecke die Vorwärtsbewegung angehalten hat. Das Material verbleibt zwischen Schnecke und Düse und überträgt den Schneckendruck, um die Verdichtung aufrechtzuerhalten und den Druck im Inneren des Werkzeugs zu halten. Ohne Polster kann es keine Werkzeugverdichtung geben.

Vergewissern Sie sich, dass Füllvolumen und Position der Nachdruckumschaltung mit den Prozesseinstellungen übereinstimmen. Erhöhen Sie das Füllvolumen und die Position der Nachdruckumschaltung, um das Polster einzustellen.

#### Dekompression

Die Distanz, die die Schnecke nach Abschluss der Schneckendrehung zum Abbau des Kunststoffdrucks zurückfährt, der während der Drehung vor der Schnecke entsteht. Wenn die Dekompression zu niedrig ist, kann Kunststoff aus der Düse in die Angussbuchse heraussprudeln, was zu einer Verstopfung der Düse oder Buchse oder dazu führt, dass kalter Kunststoff in das/die Teil/e eingespritzt wird. Wenn die Dekompression zu hoch ist, kann Luft in den Schmelzestrom eindringen, wodurch sich Blasen oder Abkantungen an dem Teil/den Teilen bilden.

Auch als "Zurückleitung" bezeichnet.

Füllvolumen

Die Materialmenge vom Einspritzbeginn bis zur Position der Nachdruckumschaltung. Das Füllvolumen sollte 20-80% der Zylinderkapazität betragen.

#### Position der Nachdruckumschaltung

Die Position, in der die Schnecke von der Geschwindigkeitsregelung auf die Nachdruckregelung umschaltet—in der Regel dort, wo das Teil zu 95-99% gefüllt ist.

Der Punkt, an dem die Maschine von der Befüllung des Werkzeugs mittels Geschwindigkeitssteuerung zur Verdichtung des Werkzeugs mittels Druck wechselt. Dieser Sollwert bei der Maschine wird beim Setup festgelegt. Wenn dieser Wert erhöht wird, führt dies dazu, dass weniger Kunststoff in das Werkzeug eingespritzt wird, und dies kann dazu führen, dass Teile zu kurz sind, Einfallstellen haben oder maßlich falsch sind. Eine Verringerung dieses Wertes führt zu größeren Teilen und möglicherweise zu Gratbildung.

Auch bekannt als Nachdruckumschaltung (Velocity to Pressure) oder  $V \rightarrow P$ .

Änderungen bei der Nachdruckumschaltung sind ein Indikator für Viskositätsänderungen.

## Drücke

## Mittlerer Spitzenwert

Der Mittelwert des höchsten von einer bestimmten Werkzeuginnendrucksensorgruppe erfassten Drucks kann ein mittlerer Spitzenwert für den Druck nach dem Anguss (PG), ein mittlerer Spitzenwert für den Druck in der Kavitätsmitte (MID) und/oder ein mittlerer Spitzenwert für den Druck am Kavitätsende (EOC) sein.

## **Gegendruck**

Der Druck, der von der Spritzeinheit auf der Rückseite des Einspritzzylinders ausgeübt wird, während sich vor der Schnecke ein Kunststoffdruck aufbaut. Der Kunststoffdruck muss größer sein als der Gegendruck, da sonst die Schnecke blockiert; ein erhöhter Gegendruck kann die Schwankungen der Rückkehr der Schnecke in die Grundstellung verringern.

Der Gegendruck erhöht die Schmelzetemperatur und trägt zur homogenen Vermischung des Materials bei. Mit steigendem Gegendruck erhöht sich die Schneckendosierungszeit, und die Zykluszeit kann sich verlängern. Der Gegendruck bestimmt das Volumen der nächsten Füllung.

### Spitzenlastausgleich

Eine mathematische Berechnung unter Verwendung von Bereich und Mittelwert, bei der der Spitzendruck in jeder Kavität berücksichtigt wird, um eine Qualitätsverteilung zwischen den Kavitäten festzulegen. In der Regel wird der Spitzenlastausgleich verwendet, um Alarme oder Warnungen in der Software einzustellen, die oft nicht sortiert sind

Am Ende jeder Füllung (Integrationsgrenze oder Ende der Schneckendosierung) berechnet die Software alle Grundwerte, die den Lastausgleich ausmachen. Beim folgenden Beispiel werden EOC-Sensoren am Kavitätsende verwendet:

Zunächst berechnet die Software die maximalen EOC-Werte für jeden EOC-Sensor. Die Software berechnet dann die Reichweite für diese Sensoren:

Bereich für EOC-Spitzenwert = höchster EOC-Spitzenwert – niedrigster EOC-Spitzenwert

Gleichzeitig erstellt die Software einen Mittelwert der Spitzenwerte für jeden Sensor:

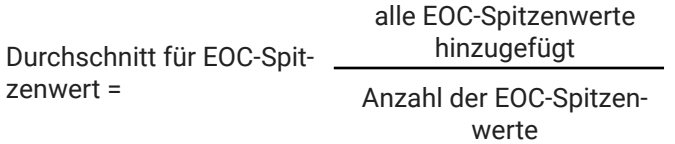

Die Software berechnet dann den Prozentsatz des Spitzenlastausgleichs unter Verwendung des Bereiches und der bereits ermittelten Mittelwerte:

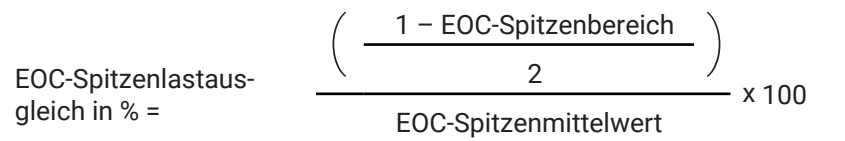

## Fülldruck

Der Druck, der erforderlich ist, um die Kavität(en) vom Füllvolumen bis zur Position der Nachdruckumschaltung zu füllen. Der Fülldruck variiert von Füllung zu Füllung aufgrund der Materialviskosität.

Der Einspritzdruck-Sollwert der ersten Stufe darf beim Befüllen niemals erreicht werden; er sollte höher eingestellt werden als der zum Befüllen des Werkzeugs erforderliche Druck. Wird der Einspritzdruck der ersten Stufe erreicht, kann die Maschine Viskositätsänderungen nicht ausgleichen.

### **Nachdruck**

Der Druck, mit dem das Material nach dem Befüllen des Teils in der/ den Kavität/en gehalten wird. Wenn der Nachdruck zu niedrig eingestellt ist, kann das Teil zu klein sein oder kosmetische Mängel wie Einfallstellen oder unvollständige Füllungen aufweisen; wenn der Druck zu hoch ist, kann es zu großen Teilen, zum Einklemmen im Werkzeug oder zu kosmetischen Mängeln wie Auswerfermarkierungen oder Entformungsriefen kommen.

#### **Spitzenwert**

Der höchste vom jeweiligen Werkzeuginnendrucksensor erfasste Druck kann ein Spitzenwert für den Druck nach dem Anguss, ein Spitzenwert für den Druck in der Kavitätsmitte und/oder ein Spitzenwert für den Druck am Kavitätsende sein.

### Kunststoffdruck

Der tatsächliche Druck des Kunststoffs in der Spritzgießmaschine während des Spritzgießens.

## Effektive Viskosität

Ein relatives Maß für den Widerstand gegen die Befüllung eines bestimmten Werkzeugs für eine Werkzeug-, Maschinen- und Düsen-Kombination, einschließlich Änderungen der Materialviskosität, Hindernisse in den Strömungskanälen des Werkzeugs oder der Maschine und Änderungen der Material-, Werkzeug- oder Heißkanaltemperaturen. Die effektive Viskosität spiegelt Probleme aus einer Vielzahl von Ursachen wider und ist ein leistungsfähiges Werkzeug zur Erkennung von Prozessproblemen.

### Materialviskosität

Der Fließwiderstand eines nicht-newtonschen Polymers durch innere Reibung. Je höher die Viskosität der Schmelze, desto höher ist der Fließwiderstand. Je niedriger die Viskosität der Schmelze, desto leichter fließt sie.

Bei Änderungen der Materialviskosität werden bestimmte Prozesswerte—wie z.B. der Fülldruck—beeinflusst. Die Füllzeit muss jedoch konstant bleiben, da die Maschine automatisch kompensiert, indem sie bei Bedarf andere Parameter ändert. Wenn die automatische Kompensation nicht ordnungsgemäß funktioniert, können Prozesswerte wie die Füllzeit außerhalb des zulässigen Bereichs liegen.

## Formeln

## Übersetzungsverhältnis (Ri)

Wenn der Eingang, an dem der Druck angelegt wird (Einspritzzylinder), einen größeren Quadratzentimeterbereich aufweist als der Ausgang (Schnecke), wohin der Druck gerichtet ist, ist der Ausgangsdruck größer als der Eingangsdruck.

Ri = Einspritzzylinderbereich (cm2) ÷ Schneckenbereich (cm2)

Beispiel: Das Übersetzungsverhältnis für eine Spritzgießmaschine mit einem Spritzzylinderbereich von 322,58 cm2 und einem Schneckenbereich von 32,258 cm2 beträgt 322,58 cm2 ÷ 32,258 cm2 = 10 oder 10:1.

#### Massedruck (bar)

Der Kunststoffdruck wird berechnet, indem der Systemdruck in Pfund pro Quadratzentimeter (bar) mit dem Übersetzungsverhältnis (Ri) der Spritzgießmaschine multipliziert wird—dies gilt nur für hydraulische Maschinen.

ppsi = Systemdruck (psi) x Ri

Beispiel: Der Kunststoffdruck einer Spritzgießmaschine mit 1.000 psi und einem Übersetzungsverhältnis von 10 (10:1) beträgt 1.000 psi x 10 = 10.000 ppsi.

#### Effektive Viskosität

Die effektive Viskosität eines Materials wird berechnet, indem die Füllzeit in Sekunden (sec) mit dem Umschaltdruck in Kunststoffdruck pro Quadratzentimeter (ppsi) multipliziert wird.

Effektive Viskosität (bar/sec) = Füllzeit (sec) x Umschaltungsdruck (ppsi)

Beispiel: Bei einer Füllzeit von 0,128 sec und einem Umschaltungsdruck von 16.940 bar beträgt die effektive Viskosität eines Materials 0,128 sec x 16.940 ppsi = 2.168 bar/sec.

### Sigma (Standardabweichung)

Sigma σ (Standardabweichung) wird berechnet, indem der Mittelwert einer Datengruppe ermittelt wird, dann die Varianz (die Streuungsgröße der Datengruppe im Vergleich zum Mittelwert) aus diesem Mittelwert und der Datengruppe berechnet wird und schließlich die Quadratwurzel von ermittelt wird die Varianz.

Bedeuten = alle Datenpunkte / Anzahl der Datenpunkte

Dann Varianz = (Summe von jedem (Datenpunkt - Mittelwert)2 )/ (number von Datenpunkten - 1)

Dann Sigma = √Varianz

$$
\text{Sigma}(\sigma) = \sqrt{\frac{\left(\sum_{i=1}^{n} (xi - x_i)^2\right)}{n-1}}
$$

wo

x<sub>ich</sub> = Wert des *i<sup>-ten</sup>* Punktes im Datensatz x = der Mittelwert des Datensatzes n = die Anzahl der Datenpunkte im Datensatz

## DECOUPLED MOLDING® (abgekoppeltes Spritzgießen)

Ein Verfahren zur Prozesssteuerung, das sich damit befasst, wie die Maschinensteuerungen zum Befüllen und Verdichten von Kunststoff in ein Werkzeug verwendet werden. In einem Decoupled-Prozess wird eine Fülle von Druck der ersten Stufe genutzt, und die Füll- (Geschwindigkeits-) Phase wird von der Verdichtungs- (Druck-) Phase getrennt.

## DECOUPLED MOLDING II

#### Nutzt Druck und Zeit

Füllen Sie das Werkzeug so schnell, wie es die Qualität zulässt, und schalten Sie positionsweise nach Schneckenposition um, wenn die Kavitäten zu 95-98% gefüllt sind. Die Schmelze dekomprimiert sich, und die Schnecke bremst kurz vor der der fertigen Befüllung der Kavitäten ab; mit dem Druck der zweiten Stufe (Nachdruck) wird das Füllen und Verdichten der Teile abgeschlossen.

### DECOUPLED MOLDING III

#### Nutzt Geschwindigkeit und Werkzeuginnendruck

Schnelles Befüllen des Werkzeugs und Profils nach Schneckenposition. Wenn die Kavitäten zu 85–90% gefüllt sind, schalten Sie zu einer langsamen, kontrollierten geschwindigkeitsspezifischen Verdichtung um. Die Verdichtung ist abgeschlossen, wenn über den Werkzeuginnendruck oder die Umschaltung der Schneckenposition die Verdichtung der Teile abgeschlossen worden ist.

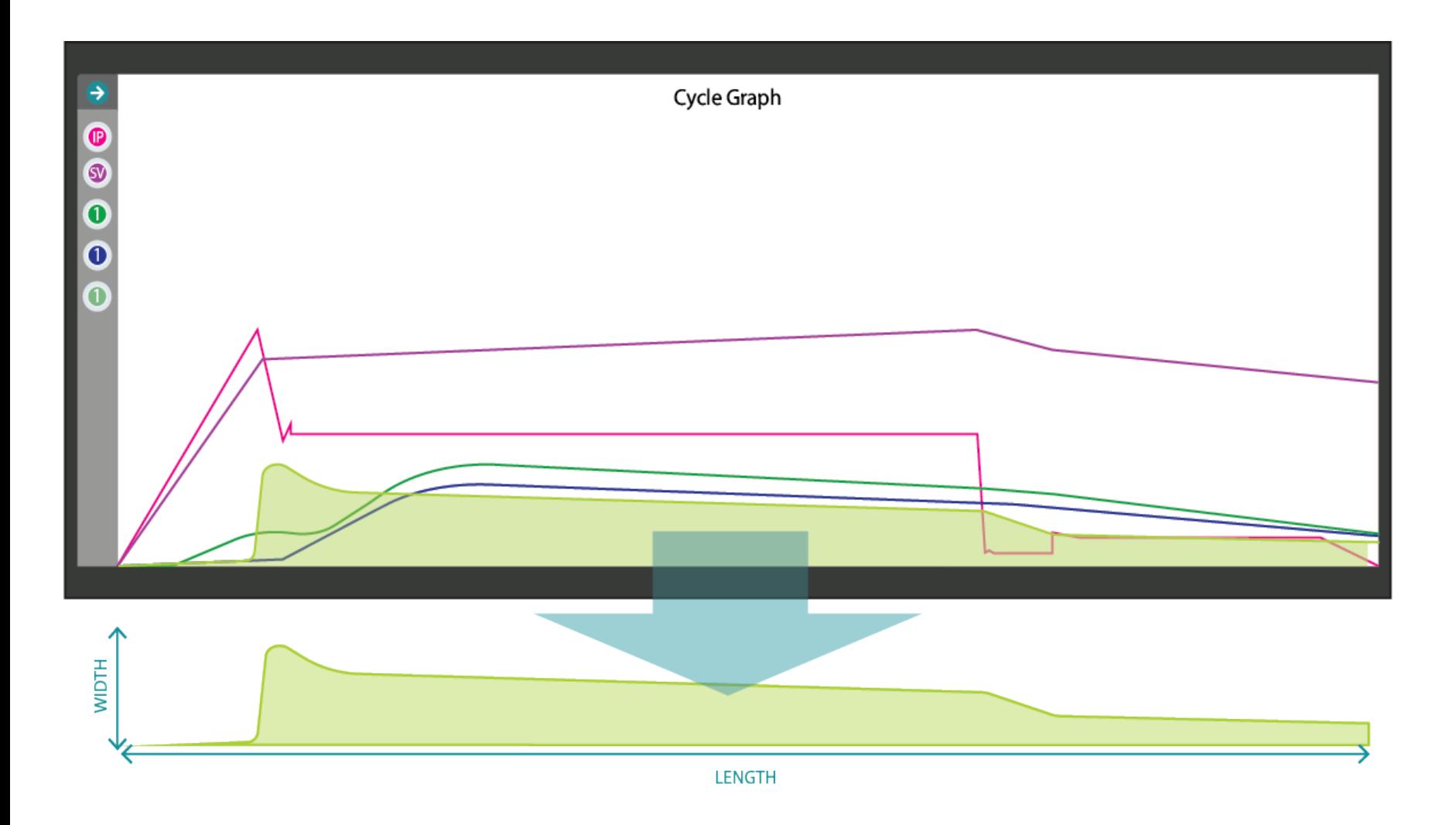

### Integrale

Das Wort "Integral" ist ein Kalkülbegriff, der grob mit "Fläche" übersetzt wird; in einfacher Geometrie ist Fläche gleich Breite mal Länge (Fläche=Breite x Länge). Werkzeuginnendruck- und Volumenintegrale werden aus der Gesamtfläche unter Verwendung der Druck- oder Volumenkurven berechnet, die in der Zyklusgrafik bei jedem Zyklus zu sehen sind. Die Integralberechnung beginnt am Anfang des Zyklus; das definierte Ende der Berechnung des Integrals wird als *Integrationsgrenze* bezeichnet.

Integrale sind nützlich, um Änderungen des Teilegewichts oder der Abmessungen zu erkennen. Ein Werkzeuginnendrucksensor erfasst den Einspritz-, Verdichtungs- und Nachdruck von Material, das in die Kavität fließt, so dass der gesamte Druckbereich, der vom Sensor während des gesamten Zyklus erfasst wird, ein direkter Hinweis auf die Materialmenge ist, die in der Kavität eingespritzt, verdichtet und aufgenommen wurde.

Wenn sich der Druck/die Menge des eingespritzten, verdichteten und in der Kavität aufgenommenen Materials ändert, ändert sich das Gewicht und/oder ändern sich die Abmessungen des Teils, was sich im Integral widerspiegelt.

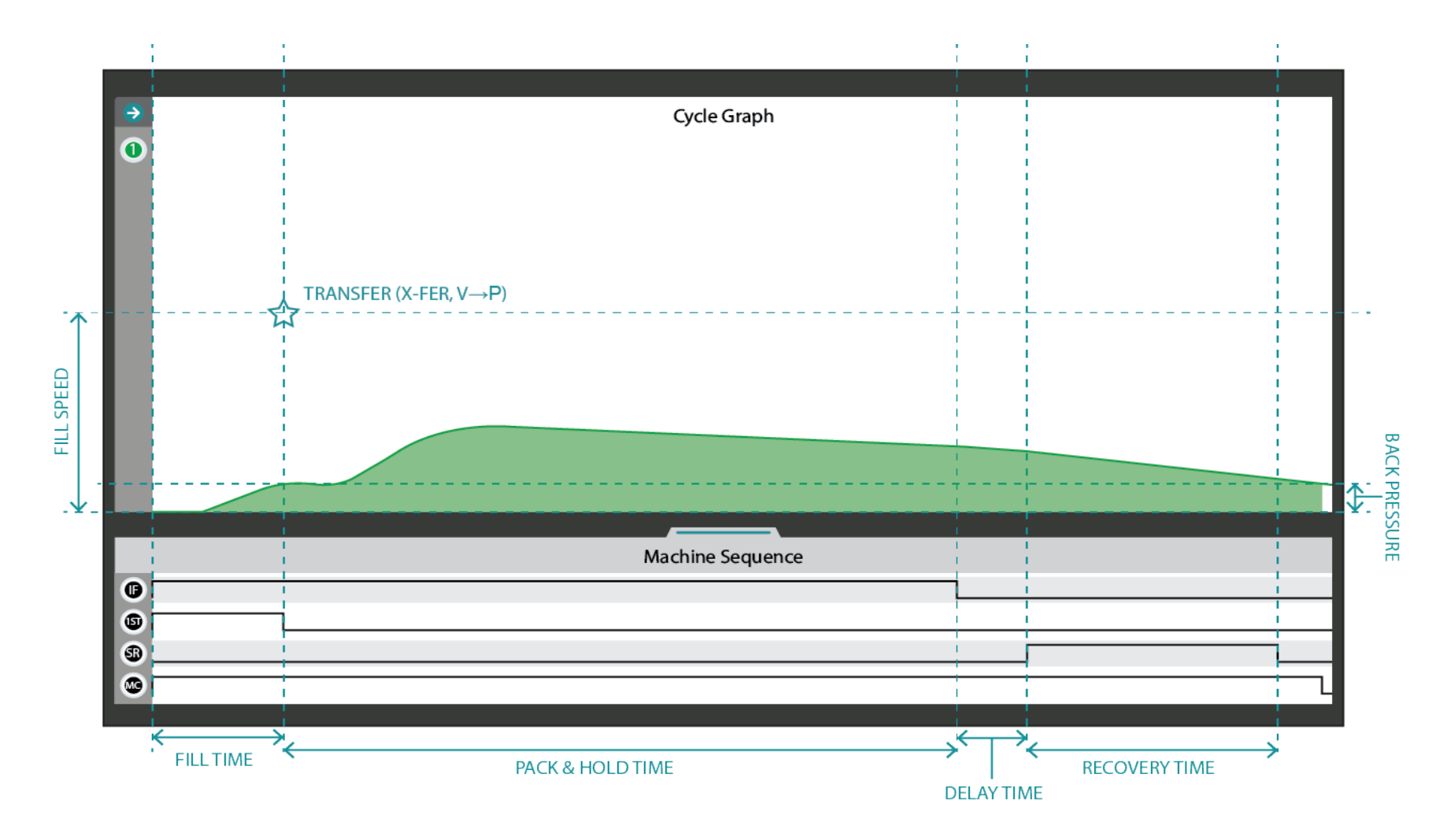

#### Zyklus-Integral

Ein Zyklus-Integral wird aus der Fläche unter Verwendung einer Werkzeuginnendruck-Zykluskurve während eines Zyklus berechnet; die Integrationsgrenze des Zyklus-Integrals ist das Ende des Maschinensequenzsignals "Werkzeug eingespannt". Unten ist in grüner Schattierung eine visuelle Darstellung eines Kavitätsinnendruckkurven-Zyklusintegrals nach dem Anguss zu sehen.

Die Integralzahl des Zyklus beinhaltet den gesamten vom Werkzeuginnendrucksensor erfassten Druck, multipliziert mit der Zeit, während der der Sensor den Druck erfasst hat, bevor das Signal "Werkzeug eingespannt" sich abschaltet.

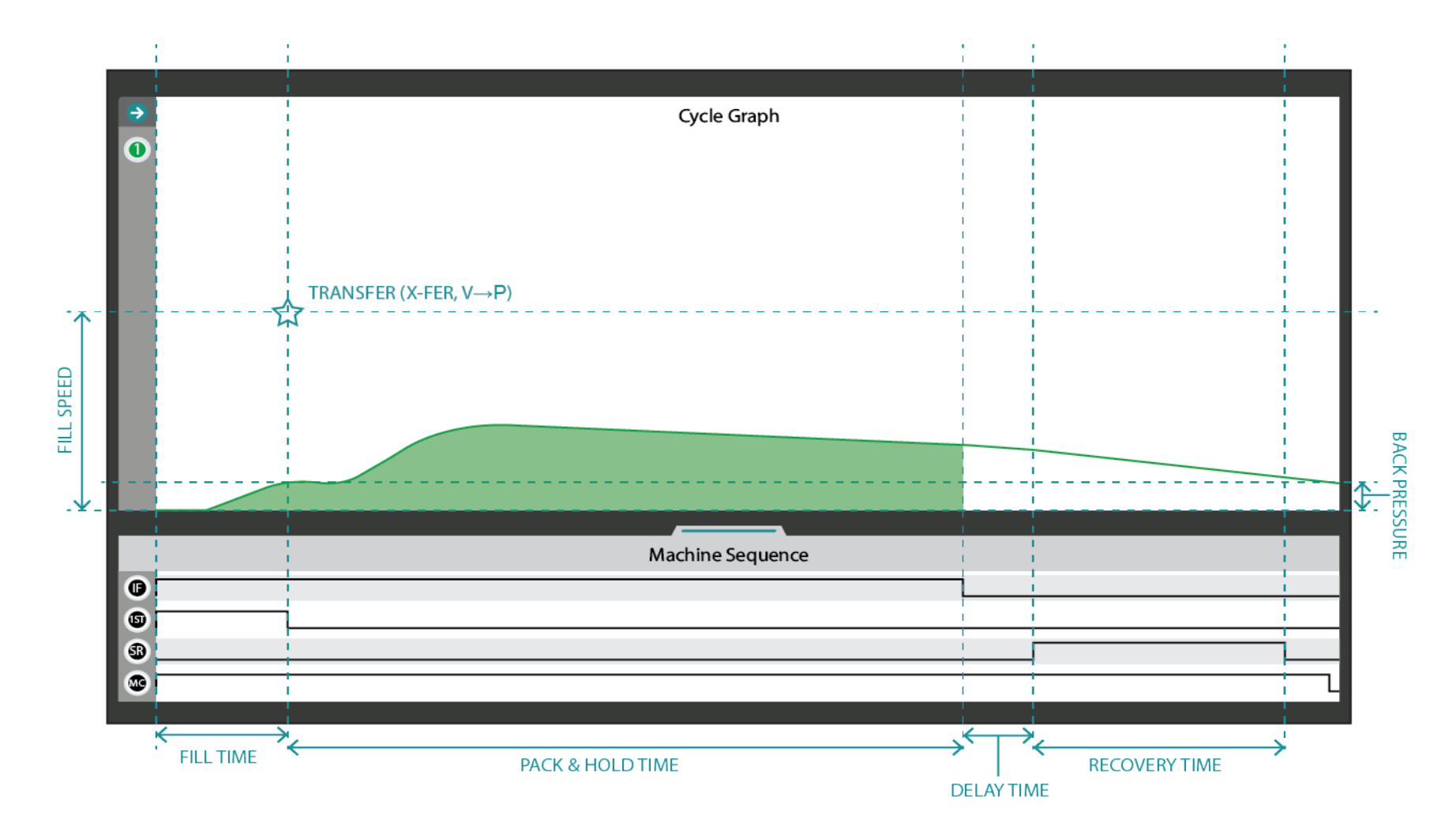

#### Einspritzintegral

Ein Zyklus-Integral wird aus der Fläche unter Verwendung einer Werkzeuginnendruck-Zykluskurve während eines Zyklus berechnet; die Integrationsgrenze des Zyklus-Integrals ist das Ende des Maschinensequenzsignals "Werkzeug eingespannt". Unten ist in grüner Schattierung eine visuelle Darstellung eines Kavitätsinnendruckkurven-Zyklusintegrals nach dem Anguss zu sehen.

Die Integralzahl der Einspritzung beinhaltet den gesamten vom Werkzeuginnendrucksensor erfassten Druck multipliziert mit der Zeitspanne, über die der Sensor den Druck erfasst hat, bevor sich das "Schnecke vor"-Signal bei der der vorwärts gerichteten Einspritzung abschaltet.

## **STANDORTE / DIENSTSTELLEN**

de.rjginc.com

## **REGIONALE VERTRETUNGEN**

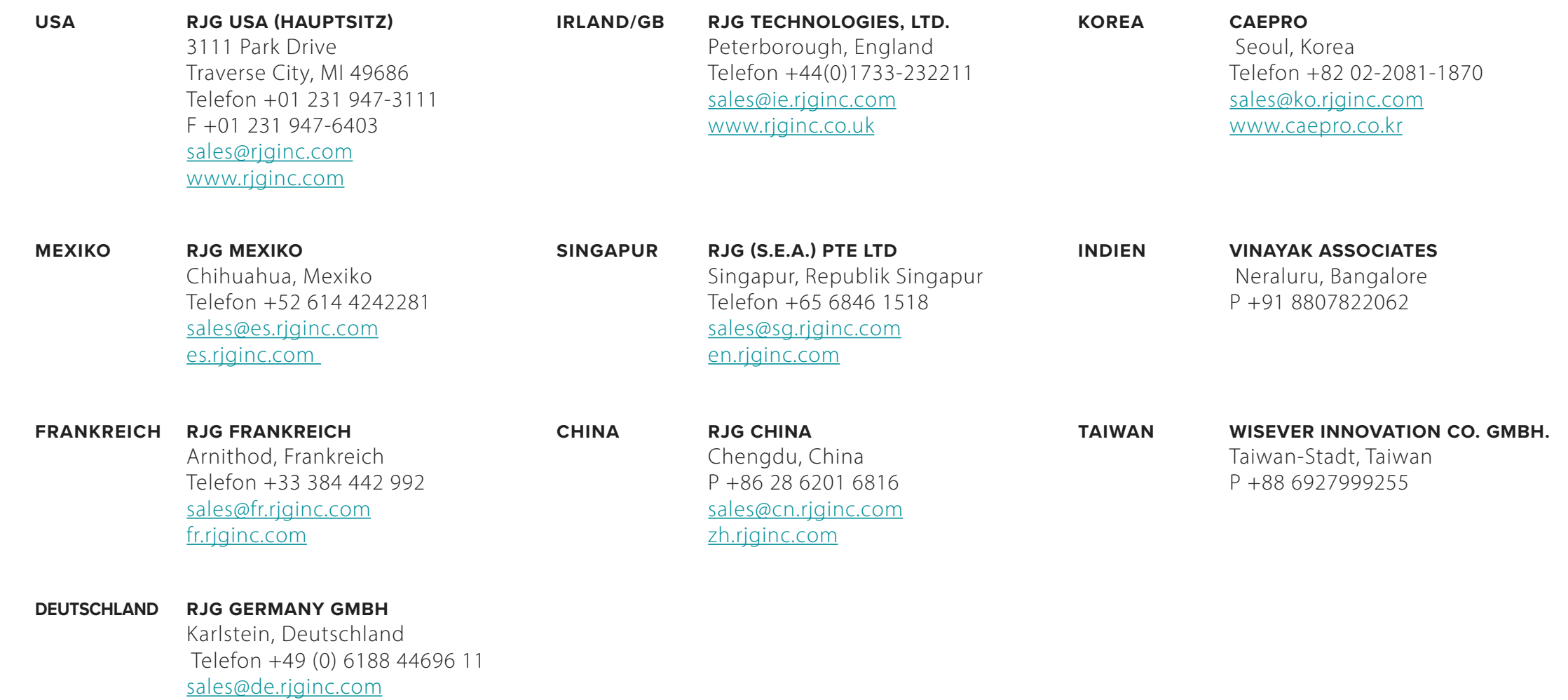